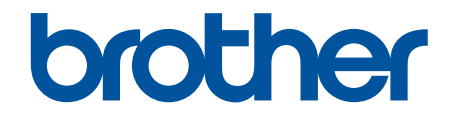

# **Guide de l'utilisateur en ligne**

**HL-L3220CDW HL-L3240CDW HL-L3280CDW HL-L3295CDW** 

#### <span id="page-1-0"></span>▲ Accueil > Table des matières

## Table des matières

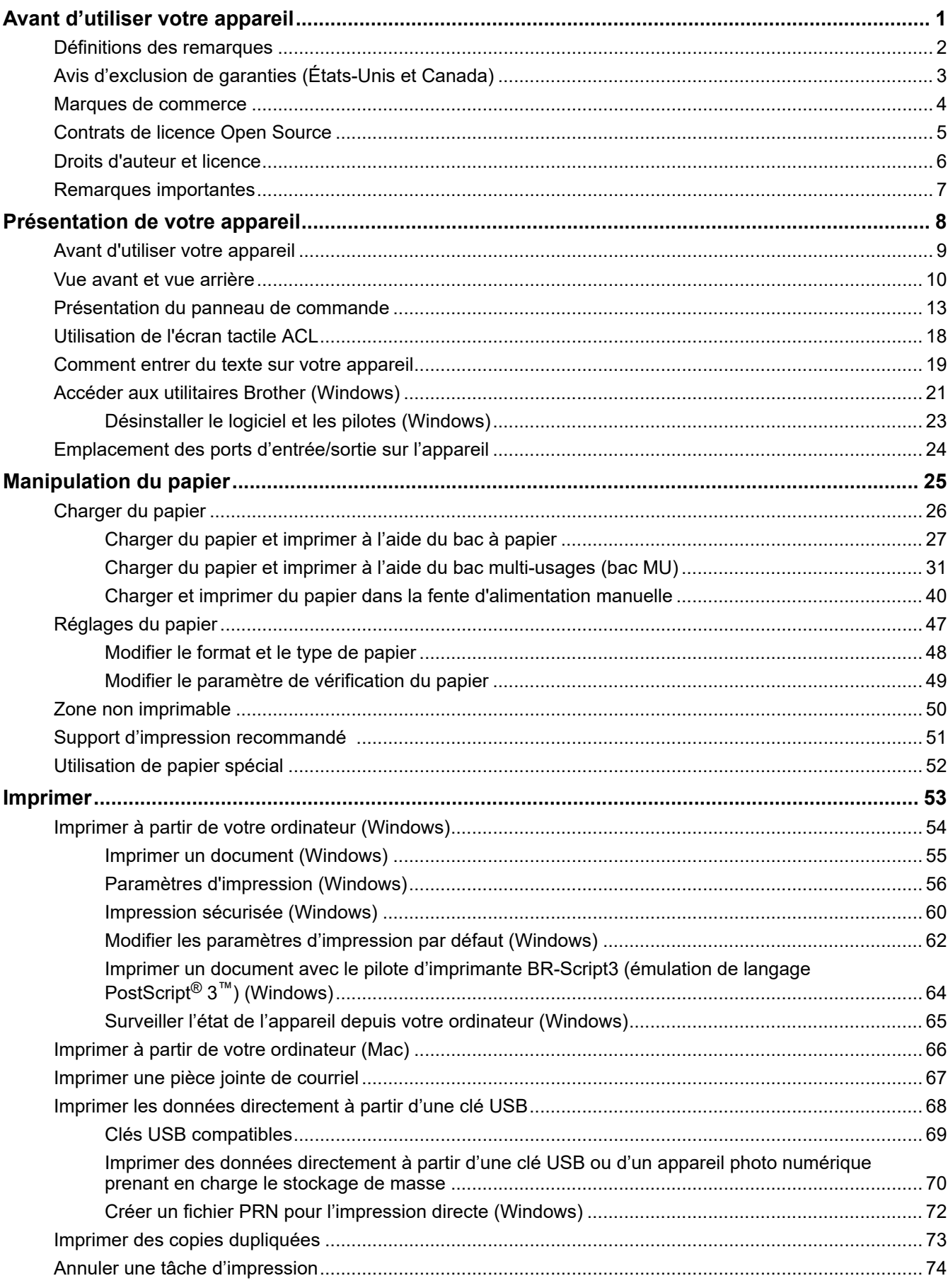

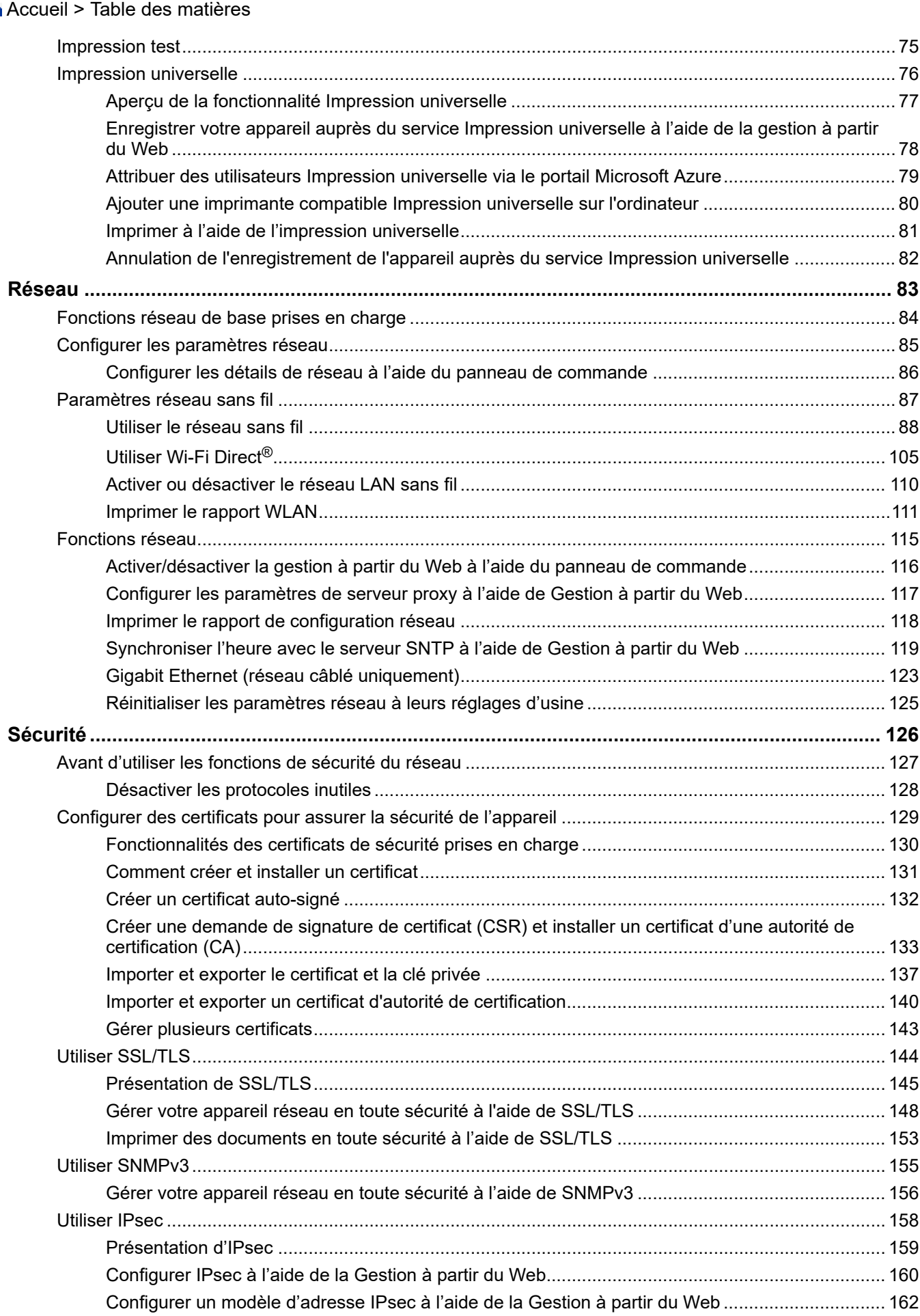

#### [Accueil](#page-1-0) > Table des matières

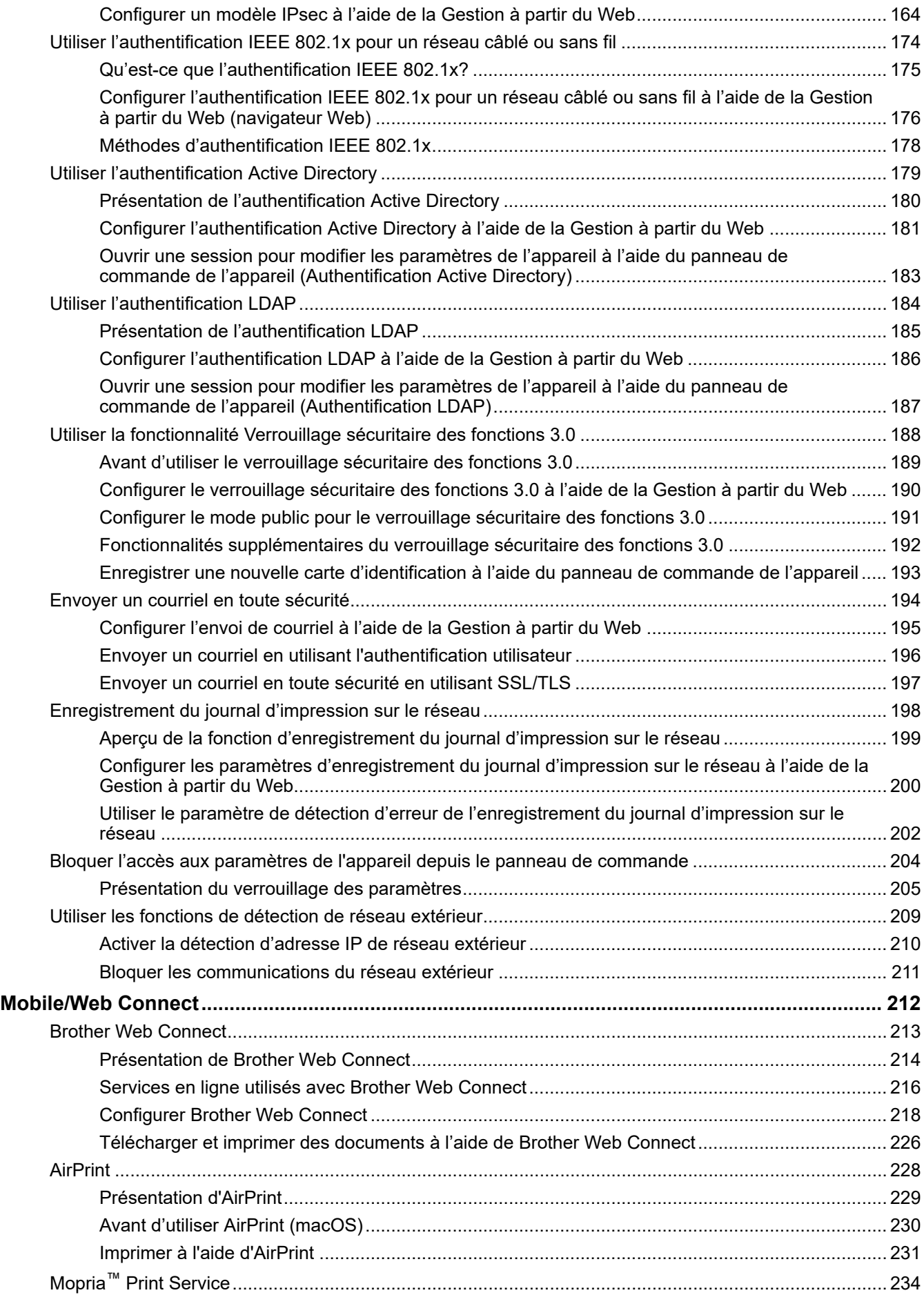

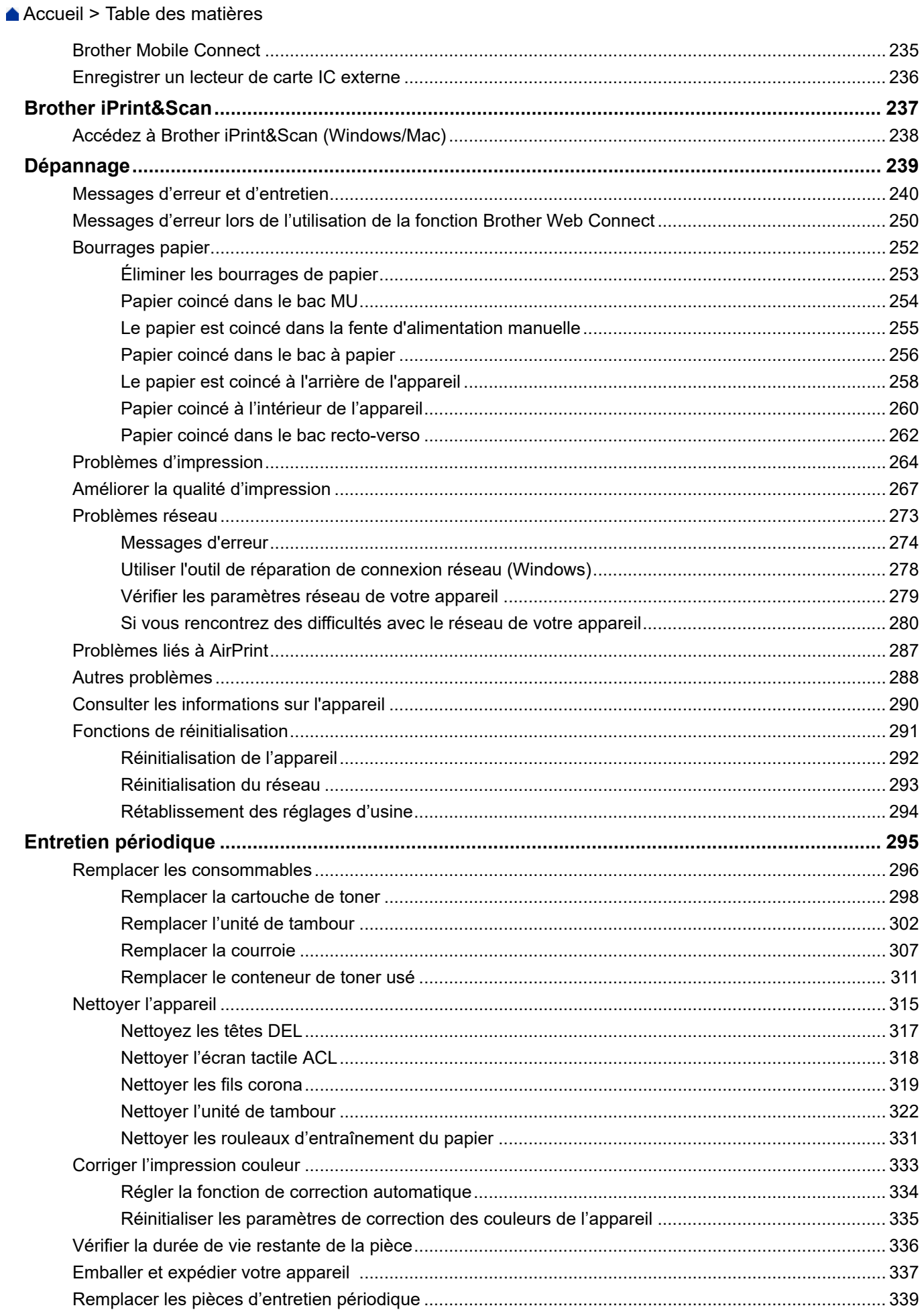

 [Accueil](#page-1-0) > Table des matières

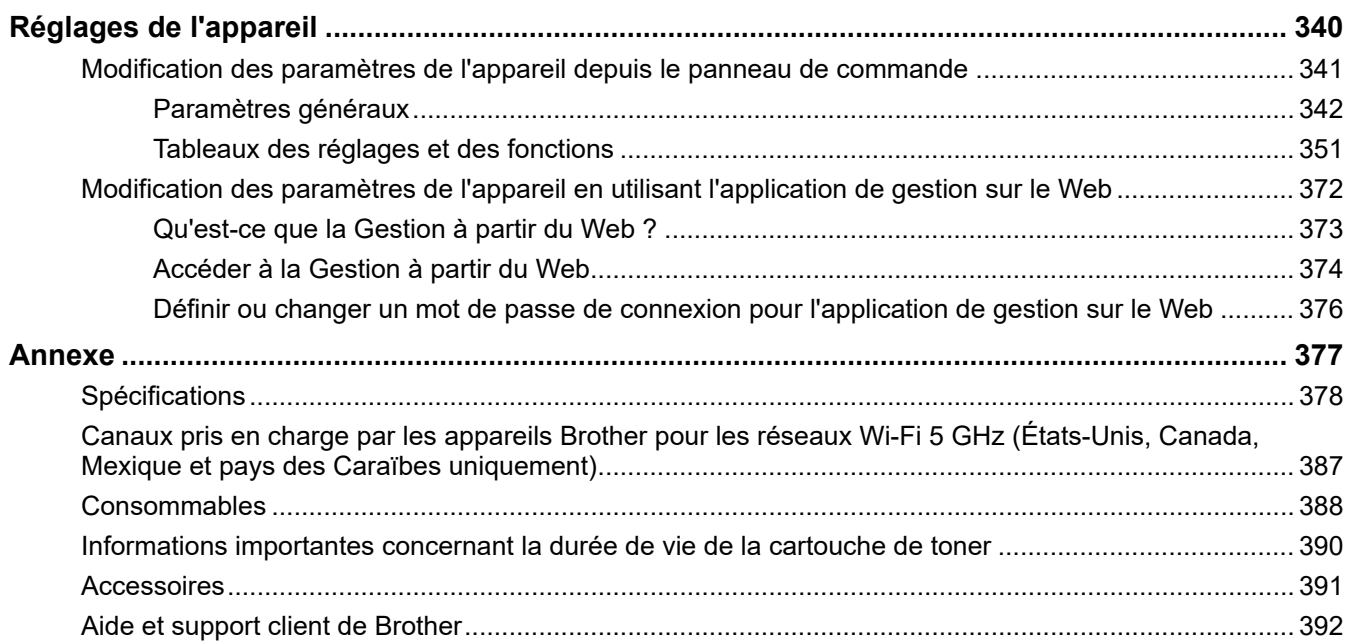

<span id="page-6-0"></span> [Accueil](#page-1-0) > Avant d'utiliser votre appareil

- [Définitions des remarques](#page-7-0)
- [Avis d'exclusion de garanties \(États-Unis et Canada\)](#page-8-0)
- [Marques de commerce](#page-9-0)
- [Contrats de licence Open Source](#page-10-0)
- [Droits d'auteur et licence](#page-11-0)
- [Remarques importantes](#page-12-0)

<span id="page-7-0"></span> [Accueil](#page-1-0) > [Avant d'utiliser votre appareil](#page-6-0) > Définitions des remarques

# **Définitions des remarques**

Le présent guide de l'utilisateur utilise les symboles et conventions suivants :

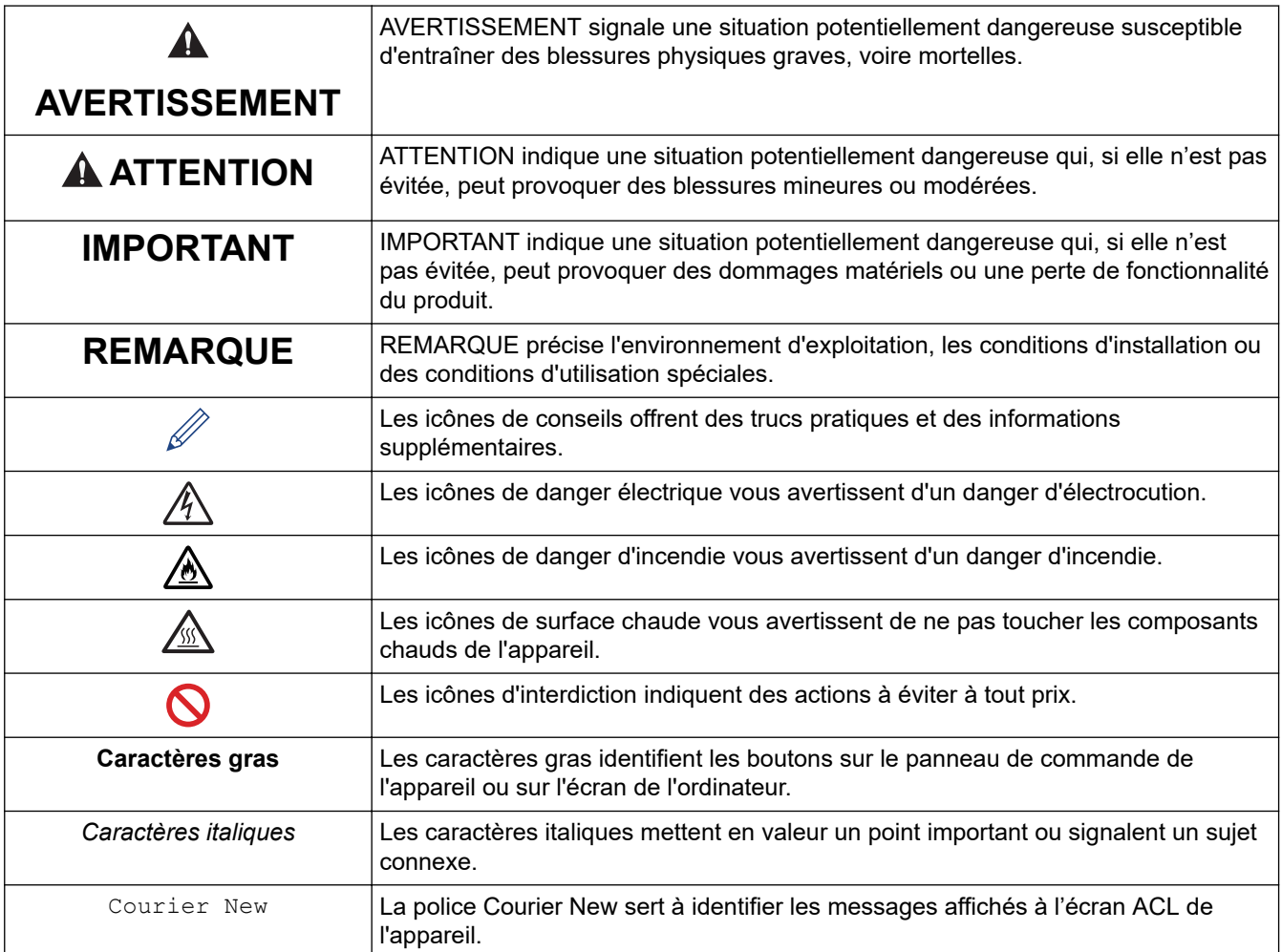

## **Renseignements connexes**

<span id="page-8-0"></span> [Accueil](#page-1-0) > [Avant d'utiliser votre appareil](#page-6-0) > Avis d'exclusion de garanties (États-Unis et Canada)

# **Avis d'exclusion de garanties (États-Unis et Canada)**

LE OU LES BAILLEURS DE LICENCES DE BROTHER ET LEURS DIRECTEURS, REPRÉSENTANTS, EMPLOYÉS OU AGENTS (COLLECTIVEMENT NOMMÉS BAILLEURS DE LICENCES DE BROTHER) N'ASSURENT AUCUNE GARANTIE, EXPRESSE OU TACITE, Y COMPRIS, MAIS NON DE FAÇON LIMITATIVE, LES GARANTIES TACITES DE QUALITÉ MARCHANDE ET D'ADAPTATION À UN USAGE PARTICULIER, À L'ÉGARD DU LOGICIEL. LE OU LES BAILLEURS DE LICENCES DE BROTHER N'ASSURENT AUCUNE GARANTIE ET NE FONT AUCUNE DÉCLARATION À L'ÉGARD DE L'UTILISATION OU DES RÉSULTATS DÉCOULANT DE L'UTILISATION DU LOGICIEL POUR CE QUI EST DE L'EXACTITUDE, DE LA FIABILITÉ, DE LA MISE À NIVEAU OU AUTRE DE CE DERNIER. TOUT RISQUE LIÉ AUX RÉSULTATS ET AUX PERFORMANCES DU LOGICIEL EST INTÉGRALEMENT ASSUMÉ PAR VOUS. L'EXCLUSION DES GARANTIES TACITES N'EST PAS AUTORISÉE DANS CERTAINS ÉTATS DES ÉTATS-UNIS OU DANS CERTAINES PROVINCES DU CANADA. L'EXCLUSION CI-DESSUS PEUT NE PAS S'APPLIQUER À VOTRE CAS.

EN AUCUN CAS, LE OU LES BAILLEURS DE LICENCES DE BROTHER NE SAURAIENT ÊTRE TENUS RESPONSABLES DES DOMMAGES ACCESSOIRES, ACCIDENTELS OU INDIRECTS (Y COMPRIS LES DOMMAGES-INTÉRÊTS POUR LA PERTE DE BÉNÉFICES, L'INTERRUPTION DES AFFAIRES, LA PERTE D'INFORMATIONS COMMERCIALES OU AUTRE) DÉCOULANT DE L'UTILISATION OU DE L'IMPOSSIBILITÉ D'UTILISER CE LOGICIEL MÊME SI LES BAILLEURS DE LICENCES DE BROTHER ONT ÉTÉ AVISÉS DE LA POSSIBILITÉ DE CES DOMMAGES. CERTAINS ÉTATS DES ÉTATS-UNIS OU CERTAINES PROVINCES DU CANADA N'AUTORISANT PAS L'EXCLUSION OU LA LIMITATION DES RESPONSABILITÉS POUR LES DOMMAGES ACCESSOIRES OU ACCIDENTELS, LES LIMITATIONS CI-DESSUS PEUVENT NE PAS S'APPLIQUER À VOTRE CAS. DANS TOUS LES CAS, LA RESPONSABILITÉ QUE LES CONCÉDANTS DE LICENCES DE BROTHER ONT ENVERS VOUS À L'ÉGARD DES DOMMAGES RÉELS, QUELLE QU'EN SOIT L'ORIGINE ET QUELLE QUE SOIT LA FORME DE L'ACTION (CONTRAT, TORT (Y COMPRIS LA NÉGLIGENCE ET LA RESPONSABILITÉ ASSOCIÉE AUX PRODUITS OU AUTRE), SERA LIMITÉE À 50 \$.

## **Renseignements connexes**

<span id="page-9-0"></span> [Accueil](#page-1-0) > [Avant d'utiliser votre appareil](#page-6-0) > Marques de commerce

# **Marques de commerce**

Apple, App Store, AirPrint, Mac, macOS, iPadOS, iPad, iPhone, iPod touch et Safari sont des marques de commerce d'Apple Inc. déposées aux États-Unis et dans d'autres pays.

Adobe®, Reader®, PostScript et PostScript 3 sont des marques déposées ou des marques de commerce d'Adobe Systems Incorporated aux États-Unis et/ou dans d'autres pays.

Wi-Fi®, Wi-Fi Alliance® et Wi-Fi Direct® sont des marques déposées de Wi-Fi Alliance®.

WPA™, WPA2™, WPA3™, Wi-Fi CERTIFIED et Wi-Fi Protected Setup sont des marques de commerce de Wi-Fi Alliance®.

Android, Google Drive et Google Play sont des marques de commerce de Google LLC. L'utilisation de ces marques de commerce est soumise à l'autorisation de Google.

Mopria™ et le logo Mopria™ sont des marques de commerce et/ou des marques de service de Mopria Alliance, Inc. déposées ou non aux États-Unis et dans d'autres pays. Toute utilisation non autorisée est strictement interdite.

EVERNOTE est une marque de commerce d'Evernote Corporation; elle est utilisée sous licence.

La marque de mot Bluetooth<sup>®/MD</sup> est une marque déposée qui appartient à Bluetooth SIG, Inc. et est utilisée sous licence uniquement par Brother Industries, Ltd. Les autres marques de commerce et noms de commerce appartiennent à leurs propriétaires respectifs.

Chaque société dont un logiciel est mentionné dans ce manuel possède un contrat de licence de logiciel spécifique à ses propres programmes.

#### **Marques de commerce de logiciels**

FlashFX® est une marque déposée de Datalight, Inc.

FlashFX® Pro™ est une marque de commerce de Datalight, Inc.

FlashFX® Tera™ est une marque de commerce de Datalight, Inc.

Reliance™ est une marque de commerce de Datalight, Inc.

Reliance Nitro™ est une marque de commerce de Datalight, Inc.

Datalight® est une marque déposée de Datalight, Inc.

**Tous les noms de marque et de produit de compagnies apparaissant sur les produits Brother, dans les documents connexes et la documentation sont tous des marques de commerce ou des marques déposées de ces compagnies respectives.** 

#### **Renseignements connexes**

<span id="page-10-0"></span> [Accueil](#page-1-0) > [Avant d'utiliser votre appareil](#page-6-0) > Contrats de licence Open Source

# **Contrats de licence Open Source**

Ce produit comprend des logiciels Open Source.

Pour consulter les remarques sur les licences Open Source et les informations relatives aux droits d'auteur et de copie, accédez à la page **Manuels** de votre modèle à l'adresse [support.brother.com/manuals.](https://support.brother.com/g/b/midlink.aspx?content=ml)

#### **Renseignements connexes**

<span id="page-11-0"></span> [Accueil](#page-1-0) > [Avant d'utiliser votre appareil](#page-6-0) > Droits d'auteur et licence

# **Droits d'auteur et licence**

©2023 Brother Industries, Ltd. Tous droits réservés. Ce produit contient du logiciel conçu par les fournisseurs suivants : Ce produit contient le logiciel « KASAGO TCP/IP » conçu par ZUKEN ELMIC, Inc. Copyright 1989-2020 Datalight, Inc. Tous droits réservés. FlashFX® Copyright 1998-2020 Datalight, Inc.

# **Renseignements connexes**

<span id="page-12-0"></span> [Accueil](#page-1-0) > [Avant d'utiliser votre appareil](#page-6-0) > Remarques importantes

# **Remarques importantes**

- Consultez le site [support.brother.com/downloads](https://support.brother.com/g/b/midlink.aspx?content=dl) pour voir les mises à jour de pilotes et de logiciels Brother.
- Pour assurer à votre appareil un fonctionnement toujours optimal, consultez régulièrement notre site [support.brother.com/downloads](https://support.brother.com/g/b/midlink.aspx?content=dl) afin d'obtenir la version la plus récente de son micrologiciel. Sinon, certaines fonctions de votre appareil peuvent ne pas être disponibles.
- N'utilisez pas ce produit à l'extérieur du pays d'achat, puisqu'il pourrait violer les règlements de télécommunication sans fil et d'alimentation de ce pays.
- Tous les modèles ne sont pas offerts dans tous les pays.
- Avant de transmettre l'appareil à un tiers, de le remplacer ou de le mettre au rebut, nous vous recommandons vivement de rétablir ses paramètres d'usine par défaut afin d'effacer toutes les informations personnelles qu'il peut contenir.
- Windows 10 dans ce document représente Windows 10 Édition Familiale, Windows 10 Pro, Windows 10 Éducation et Windows 10 Entreprise.
- Windows 11 dans ce document représente Windows 11 Édition Familiale, Windows 11 Pro, Windows 11 Éducation et Windows 11 Entreprise.
- Pour les utilisateurs de macOS v13 :

Cet appareil prend en charge macOS v13.

Pour la configuration de l'appareil et les instructions d'installation du logiciel, reportez-vous au *Guide d'installation rapide*, dans la boîte.

Toutes les fonctionnalités disponibles sur macOS v11 et macOS v12 sont disponibles dans l'environnement macOS v13 et fonctionnent de manière similaire.

- Dans ce Guide de l'utilisateur, les messages de l'écran ACL du HL-L3240CDW/HL-L3295CDW sont utilisés, sauf mention contraire.
- Dans ce Guide de l'utilisateur, les illustrations du HL-L3240CDW/HL-L3295CDW sont utilisées, sauf mention contraire.
- Les écrans ou images présentés dans ce Guide de l'utilisateur le sont à titre d'illustration seulement et peuvent différer de ceux des produits réels.
- Sauf indication contraire, les écrans de ce manuel sont tirés de Windows 10. Les écrans affichés à votre ordinateur peuvent varier en fonction de votre système d'exploitation.
- Le contenu du présent document et les caractéristiques de ce produit peuvent être modifiés sans préavis.
- Les fonctions ne sont pas toutes disponibles dans les pays soumis aux restrictions applicables à l'exportation.

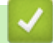

#### **Renseignements connexes**

<span id="page-13-0"></span> [Accueil](#page-1-0) > Présentation de votre appareil

# **Présentation de votre appareil**

- [Avant d'utiliser votre appareil](#page-14-0)
- [Vue avant et vue arrière](#page-15-0)
- [Présentation du panneau de commande](#page-18-0)
- [Utilisation de l'écran tactile ACL](#page-23-0)
- [Comment entrer du texte sur votre appareil](#page-24-0)
- [Accéder aux utilitaires Brother \(Windows\)](#page-26-0)
- [Emplacement des ports d'entrée/sortie sur l'appareil](#page-29-0)

<span id="page-14-0"></span> [Accueil](#page-1-0) > [Présentation de votre appareil](#page-13-0) > Avant d'utiliser votre appareil

# **Avant d'utiliser votre appareil**

Avant de tenter toute opération d'impression, confirmez les points suivants :

- Vérifiez si vous avez installé les bons logiciels et pilotes pour votre appareil.
- Pour les utilisateurs avec câble réseau ou câble USB : assurez-vous que le câble d'interface est protégé physiquement.

## **Pare-feu (Windows)**

Si votre ordinateur est protégé par un pare-feu et qu'il vous est impossible d'imprimer sur le réseau, il peut être nécessaire de configurer les paramètres du pare-feu. Si vous utilisez le pare-feu Windows et que vous avez installé les pilotes en suivant les étapes du programme d'installation, les réglages de pare-feu requis ont déjà été définis. Si vous utilisez tout autre logiciel de pare-feu personnel, consultez le Guide de l'utilisateur de votre logiciel ou contactez le fabricant du logiciel.

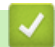

#### **Renseignements connexes**

• [Présentation de votre appareil](#page-13-0)

<span id="page-15-0"></span> [Accueil](#page-1-0) > [Présentation de votre appareil](#page-13-0) > Vue avant et vue arrière

# **Vue avant et vue arrière**

>> HL-L3220CDW/HL-L3240CDW [>> HL-L3280CDW](#page-16-0) [>> HL-L3295CDW](#page-17-0)

## **HL-L3220CDW/HL-L3240CDW**

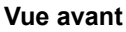

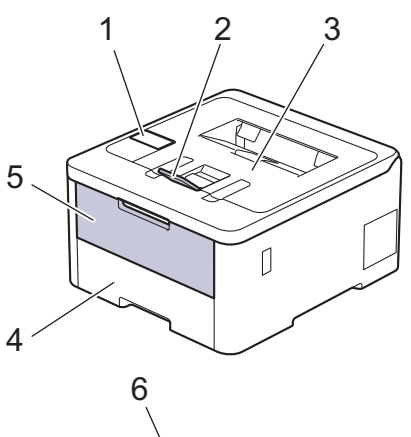

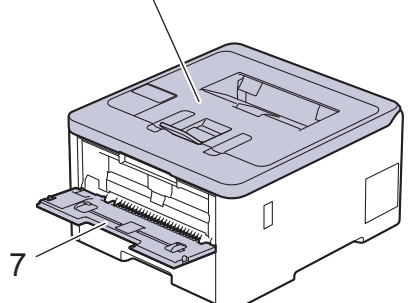

**Vue arrière**

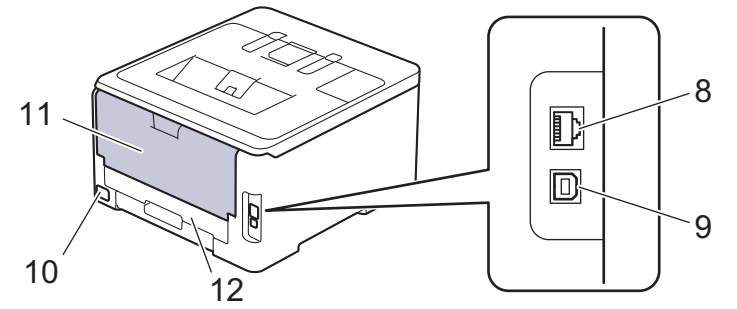

- 1. Panneau de commande avec écran à cristaux liquides (ACL)
- 2. Volet du support du bac de sortie face imprimée vers le bas
- 3. Bac de sortie face imprimée vers le bas
- 4. Bac à papier
- 5. Capot de la fente d'alimentation manuelle
- 6. Capot supérieur
- 7. Fente d'alimentation manuelle
- 8. (Pour les modèles en réseau câblé) Port 10BASE-T / 100BASE-TX / 1000BASE-T
- 9. Port USB
- 10. Connecteur d'alimentation CA
- 11. Capot arrière (bac de sortie face vers le haut)
- 12. Bac recto-verso

<span id="page-16-0"></span>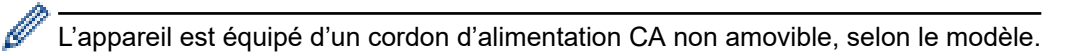

# **HL-L3280CDW**

#### **Vue avant**

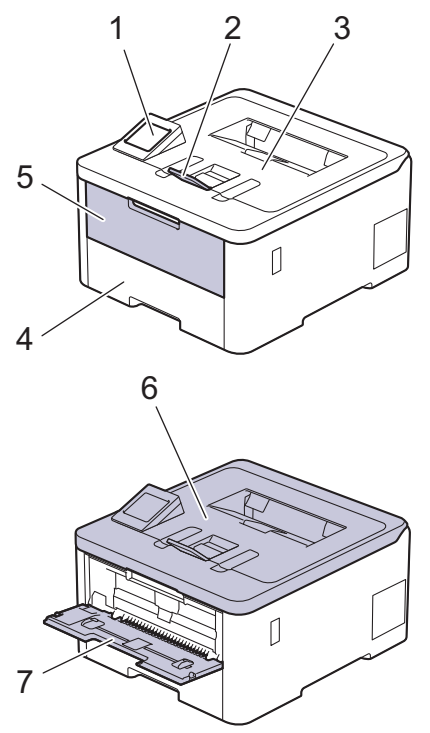

#### **Vue arrière**

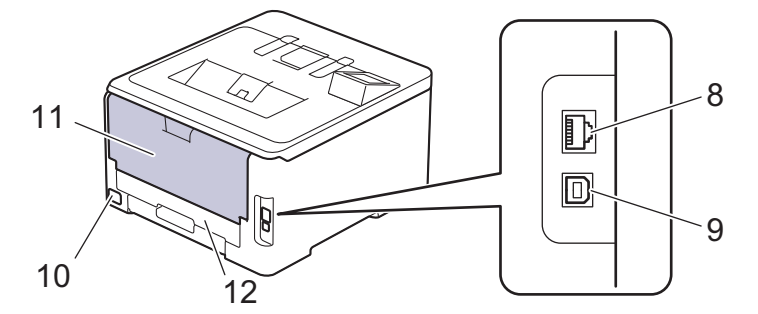

- 1. Panneau tactile avec écran tactile ACL
- 2. Volet du support du bac de sortie face imprimée vers le bas
- 3. Bac de sortie face imprimée vers le bas
- 4. Bac à papier
- 5. Capot de la fente d'alimentation manuelle
- 6. Capot supérieur
- 7. Fente d'alimentation manuelle
- 8. (Pour les modèles en réseau câblé) Port 10BASE-T / 100BASE-TX / 1000BASE-T
- 9. Port USB
- 10. Connecteur / cordon d'alimentation CA
- 11. Capot arrière (bac de sortie face vers le haut)
- 12. Bac recto-verso

## <span id="page-17-0"></span>**HL-L3295CDW**

#### **Vue avant**

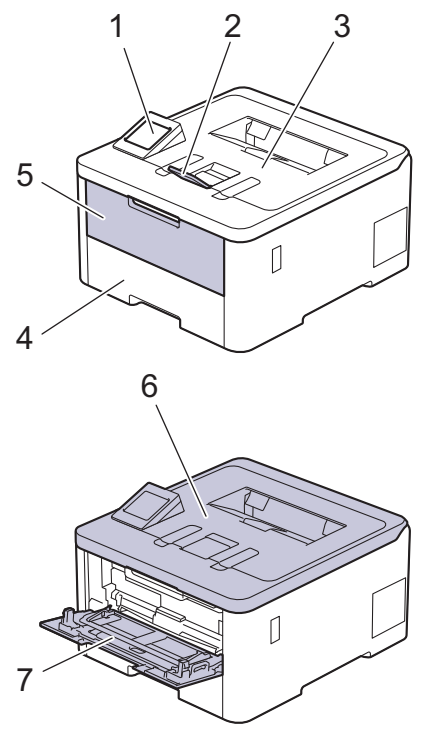

#### **Vue arrière**

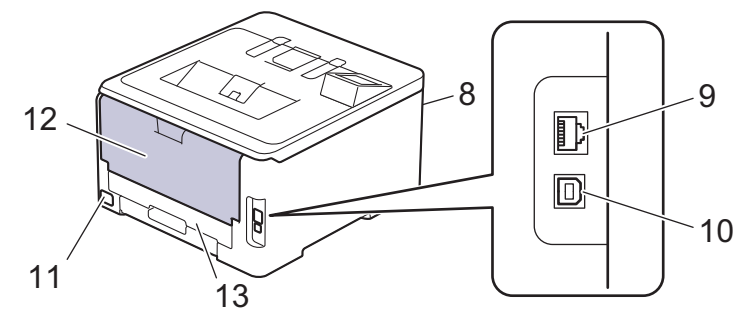

- 1. Panneau tactile avec écran tactile ACL
- 2. Volet du support du bac de sortie face imprimée vers le bas
- 3. Bac de sortie face imprimée vers le bas
- 4. Bac à papier
- 5. Capot du bac multi-usages (bac MU)
- 6. Capot supérieur
- 7. Bac multi-usages (bac MU)
- 8. Port accessoire USB (avant)
- 9. (Pour les modèles en réseau câblé) Port 10BASE-T / 100BASE-TX / 1000BASE-T
- 10. Port USB
- 11. Connecteur / cordon d'alimentation CA
- 12. Capot arrière (bac de sortie face vers le haut)
- 13. Bac recto-verso

## **Renseignements connexes**

• [Présentation de votre appareil](#page-13-0)

<span id="page-18-0"></span> [Accueil](#page-1-0) > [Présentation de votre appareil](#page-13-0) > Présentation du panneau de commande

## **Présentation du panneau de commande**

Le panneau de commande pourrait varier en fonction de votre modèle.

- >> HL-L3220CDW/HL-L3240CDW
- [>> HL-L3280CDW/HL-L3295CDW](#page-19-0)

## **HL-L3220CDW/HL-L3240CDW**

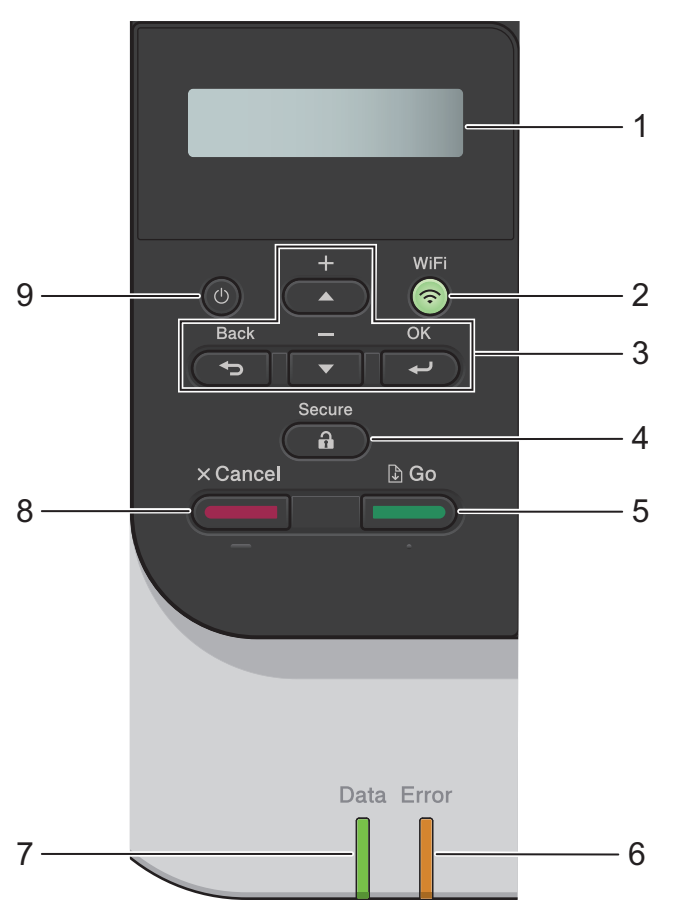

#### **1. Écran à cristaux liquides (ACL)**

Affiche des messages pour vous aider à configurer et utiliser l'appareil. Un indicateur à quatre niveaux affiche la puissance du signal sans fil si vous utilisez une connexion sans fil.

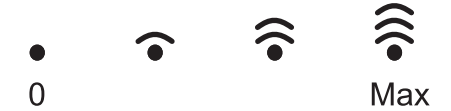

#### **2. WiFi**

Lancez le programme d'installation sans fil sur votre ordinateur et appuyez sur le bouton **WiFi**. Suivez les instructions à l'écran pour configurer une connexion sans fil entre l'appareil et votre réseau.

Lorsque le témoin **WiFi** s'allume, votre appareil est connecté à un point d'accès sans fil. Le témoin **WiFi** clignote si la connexion sans fil a été interrompue ou l'appareil est en cours de connexion à un point d'accès sans fil.

#### **3. Boutons de menu**

#### **OK**

Appuyez pour sélectionner l'option affichée. Après la modification d'un paramètre, l'appareil retourne au niveau de menu précédent.

#### **Retour**

• Appuyez pour retourner au niveau de menu précédent.

<span id="page-19-0"></span>• Appuyez pour sélectionner la position précédente lors de la saisie de lettres ou de numéros.

#### **a ou b (+ ou -)**

- Appuyez pour faire défiler les menus et les options.
- Appuyez pour entrer ou modifier une lettre ou un chiffre. Maintenez enfoncé  $\triangle$  ou  $\blacktriangledown$  pour faire défiler plus rapidement. Lorsque la lettre ou le chiffre souhaité s'affiche, appuyez sur **OK**.

## **4. Sécuritaire**

Appuyez pour imprimer les tâches enregistrées dans la mémoire de l'appareil. Vous devrez entrer votre mot de passe à quatre chiffres.

## **5. Démarrer**

- Appuyez pour effacer certains messages d'erreur. Pour effacer tous les autres messages d'erreur, suivez les instructions affichées à l'écran ACL.
- Appuyez pour imprimer les données restantes dans la mémoire de l'appareil.
- Appuyez pour sélectionner l'option affichée. Après la sélection d'une option, l'appareil retourne en mode Prêt.

#### **6. Témoin DEL Erreur**

Le témoin DEL **Erreur** clignote lorsque l'écran ACL affiche un message d'erreur ou d'état important.

#### **7. Témoin DEL Données**

Le témoin DEL **Données** clignote selon l'état de l'appareil.

Lorsque le témoin DEL **Données** s'allume, la mémoire de l'appareil contient des données. Lorsque le témoin DEL **Données** clignote, l'appareil reçoit ou traite des données.

## **8.** (**Communist** Annuler

- Appuyez pour annuler le réglage actuel.
- Appuyez pour annuler une tâche d'impression programmée et l'effacer de la mémoire de l'appareil. Pour annuler plusieurs tâches d'impression, maintenez enfoncé **Annuler** jusqu'à ce que l'écran ACL affiche [Annul les tâches].

## **9.** ( $\circ$ ) Marche/Arrêt

- Allumez l'appareil en appuyant sur
- Éteignez l'appareil en maintenant enfoncé  $($   $\circlearrowright$

# **HL-L3280CDW/HL-L3295CDW**

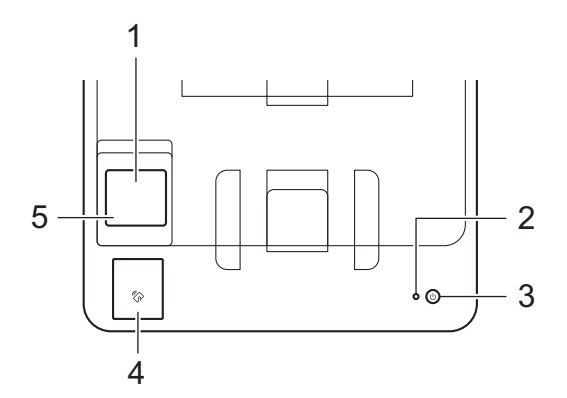

## **1. Écran tactile à cristaux liquides (ACL)**

Accédez aux menus et options en appuyant sur les éléments souhaités sur l'écran tactile.

L'écran d'accueil vous permet d'accéder à la configuration WiFi, au niveau de toner, aux paramètres, aux fonctions et à l'impression sécurisée.

L'écran d'accueil affiche l'état de l'appareil lorsque ce dernier est inactif.

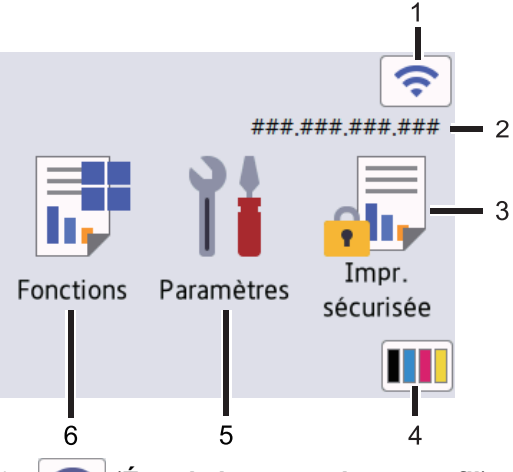

1. (**État de la connexion sans fil**)

Appuyez pour configurer les paramètres sans fil.

Si vous utilisez une connexion sans fil, un indicateur à quatre niveaux sur l'écran d'accueil affiche l'intensité actuelle du signal sans fil.

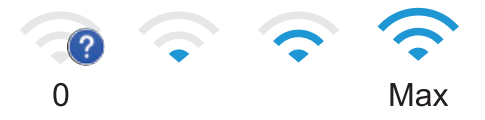

Si l'état de la connexion sans fil affiché est , appuyez dessus pour sélectionner une méthode de connexion sans fil ou configurer une connexion sans fil existante.

#### 2. **Adresse IP**

Si le réglage de l'adresse IP est activé dans les Paramètres, l'adresse IP de votre appareil apparaît à l'écran d'accueil.

3. **[Impr. sécurisée]**

Appuyez pour accéder à l'option d'impression sécurisée.

#### 4. **(Toner)**

Affiche la durée de vie restante du toner. Appuyez pour accéder au menu [Toner].

#### 5. **[Paramètres]**

Appuyez pour accéder au menu [Paramètres].

Utilisez le menu Paramètres pour accéder à tous les paramètres de votre appareil.

Si le verrouillage des paramètres est activé, une icône de verrouillage s'affiche à l'écran ACL. Vous devez déverrouiller l'appareil pour modifier des paramètres.

#### 6.  $\boxed{\frac{1}{\Box}}$  [Fonctions]

Appuyez pour accéder à l'écran des fonctions.

 $\bullet$  [Web]

Appuyez pour connecter votre appareil à un service Internet.

• **[Impr. directe] (HL-L3295CDW)**

Appuyez pour accéder au menu de Direct Print.

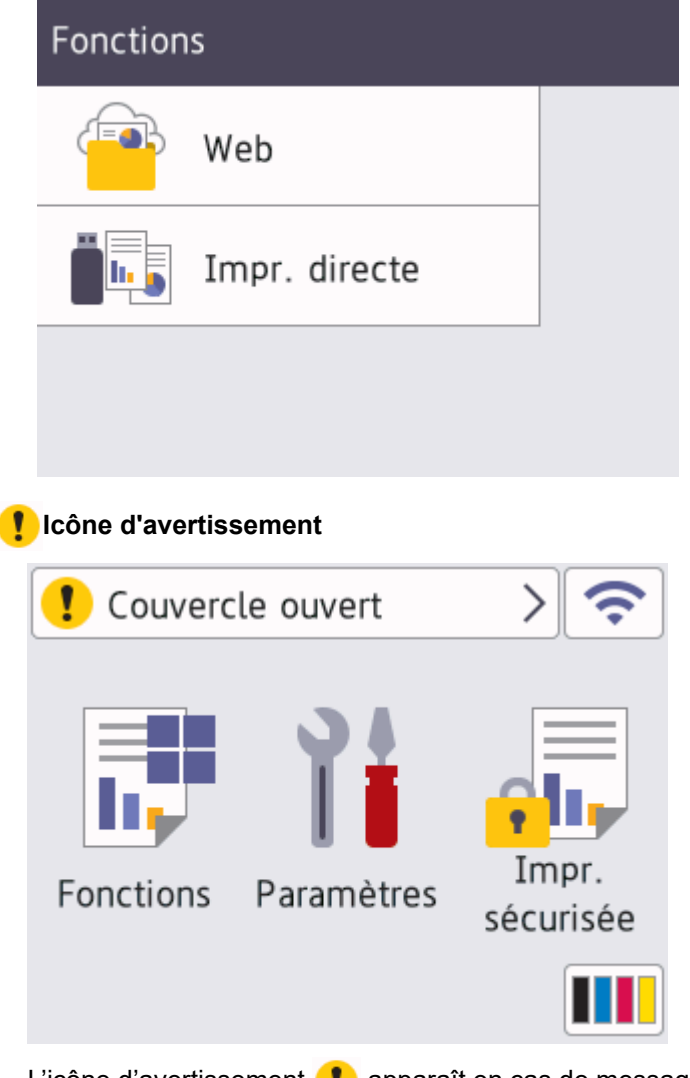

L'icône d'avertissement  $\bullet$  apparaît en cas de message d'erreur ou d'entretien. Appuyez sur  $\bullet$  pour afficher le message, remédiez à la situation, puis appuyez sur sour revenir au mode Prêt.

## **2. Témoin d'alimentation DEL**

Le témoin d'alimentation DEL s'allume en fonction de l'état d'alimentation de l'appareil.

- 3.  $(\circlearrowleft)$  Marche/Arrêt
	- Allumez l'appareil en appuyant sur  $(\circlearrowleft)$ .
	- Éteignez l'appareil en maintenant enfoncé  $(\circledcirc)$ .

#### **4. Communication en champ proche (NFC) (HL-L3295CDW)**

Utilisez l'authentification par carte, le cas échéant, en posant votre carte à puce (carte à CI) sur le symbole NFC de l'appareil.

**5. Panneau de commande tactile**

# **(Retour)**

Appuyez pour retourner au menu précédent.

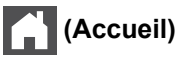

Appuyez pour retourner à l'écran d'accueil.

## **(Annuler)**

Appuyez pour annuler une opération. Appuyez pour annuler une tâche d'impression programmée et l'effacer de la mémoire de l'appareil.

# **Renseignements connexes**

• [Présentation de votre appareil](#page-13-0)

<span id="page-23-0"></span> [Accueil](#page-1-0) > [Présentation de votre appareil](#page-13-0) > Utilisation de l'écran tactile ACL

# **Utilisation de l'écran tactile ACL**

**Modèles associés** : HL-L3280CDW/HL-L3295CDW

Appuyez votre doigt sur l'écran ACL pour l'utiliser. Pour afficher et accéder à toutes les options, appuyez sur  $\blacktriangle$ ou ▼ sur l'écran ACL pour les faire défiler.

## **IMPORTANT**

N'appuyez PAS sur l'écran ACL avec un objet pointu tel qu'un stylo ou un stylet. Vous risqueriez d'endommager l'appareil.

# **REMARQUE**

NE touchez PAS l'écran ACL immédiatement après avoir branché le cordon d'alimentation ou allumé l'appareil. Cela pourrait provoquer une erreur.

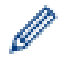

Ce produit utilise des polices de caractères dont les droits de propriété sont détenus par ARPHIC TECHNOLOGY CO., LTD.

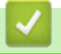

## **Renseignements connexes**

• [Présentation de votre appareil](#page-13-0)

<span id="page-24-0"></span> [Accueil](#page-1-0) > [Présentation de votre appareil](#page-13-0) > Comment entrer du texte sur votre appareil

## **Comment entrer du texte sur votre appareil**

#### >> HL-L3220CDW/HL-L3240CDW >> HL-L3280CDW/HL-L3295CDW

#### **HL-L3220CDW/HL-L3240CDW**

Lorsque du texte est requis, entrez les caractères sur l'appareil. Les caractères disponibles peuvent varier selon l'opération que vous effectuez.

- Maintenez enfoncé ou appuyez plusieurs fois sur  $\blacktriangle$  ou  $\nabla$  pour sélectionner un caractère dans cette liste : 0123456789abcdefghijklmnopqrstuvwxyzABCDEFGHIJKLMNOPQRSTUVWXYZ(space)!"#\$%&'()\*+,-./:;<=>? @[\]^\_'{|}~
- Appuyez sur **OK** lorsque le caractère ou symbole souhaité s'affiche, puis entrez le prochain caractère.
- Appuyez sur **Retour** pour supprimer des caractères incorrects.

#### **HL-L3280CDW/HL-L3295CDW**

- Lorsque vous devez entrer du texte sur votre appareil, un clavier s'affiche à l'écran ACL.
- Les caractères disponibles peuvent varier selon votre pays.
- La disposition du clavier peut varier selon l'opération que vous effectuez.

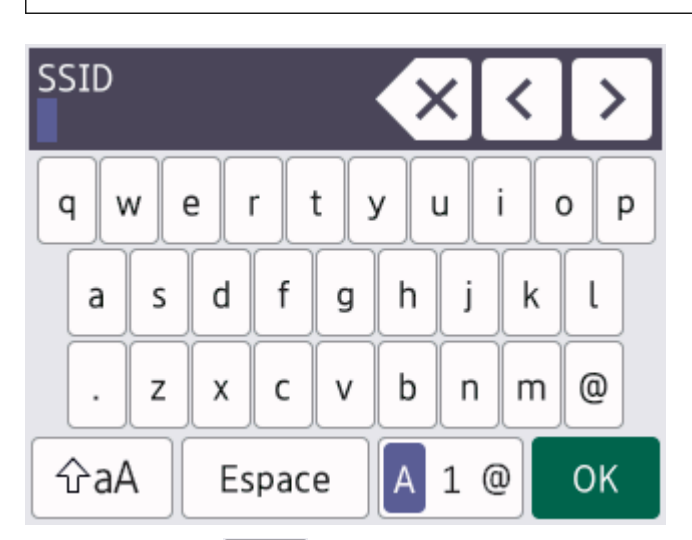

- Appuyez sur  $\overline{A}$  1  $\otimes$  pour faire défiler les lettres, les chiffres et les caractères spéciaux.
- Appuyez sur  $\alpha$   $\alpha$  | pour alterner entre les minuscules et les majuscules.
- Pour déplacer le curseur vers la gauche ou la droite, appuyez sur  $\triangleleft$  ou  $\triangleright$ .

#### **Insertion d'espaces**

Pour entrer un espace, appuyez sur [Espace].

#### **Corrections**

- Si vous avez entré un caractère incorrect et que vous souhaitez le corriger, appuyez sur  $\triangleleft$  ou  $\triangleright$  pour déplacer le curseur sur le caractère incorrect et appuyez sur  $\times$ . Entrez le bon caractère.
- Pour insérer un caractère, appuyez sur  $\triangleleft$  ou  $\triangleright$  pour déplacer le curseur à l'emplacement de votre choix, puis entrez le caractère.
- Appuyez sur  $\setminus \times$  pour chaque caractère que vous souhaitez effacer ou maintenez enfoncé  $\setminus \times$  pour effacer tous les caractères.

# **Renseignements connexes**

• [Présentation de votre appareil](#page-13-0)

<span id="page-26-0"></span> [Accueil](#page-1-0) > [Présentation de votre appareil](#page-13-0) > Accéder aux utilitaires Brother (Windows)

# **Accéder aux utilitaires Brother (Windows)**

**Brother Utilities** est un programme de lancement d'applications qui permet d'accéder facilement à toutes les applications Brother installées sur votre ordinateur.

- 1. Effectuez l'une des opérations suivantes :
	- (Windows 11)

Cliquez sur > **Toutes les applications** > **Brother** > **Brother Utilities**.

• (Windows 10, Windows Server 2016 et Windows Server 2019)

Cliquez sur > **Brother** > **Brother Utilities**.

• (Windows Server 2012 R2)

Déplacez votre souris vers le coin inférieur gauche de l'écran Accueil et cliquez sur  $\bigcirc$  (si vous utilisez un appareil tactile, faites glisser vers le haut à partir du bas de l'écran **Accueil** pour afficher l'écran **Applications**).

Lorsque l'écran **Applications** s'affiche, touchez ou cliquez sur (**Brother Utilities**).

• (Windows Server 2012)

Appuyez ou cliquez sur **(Brother Utilities**) dans l'écran **Accueil** ou sur le bureau.

2. Sélectionnez votre appareil.

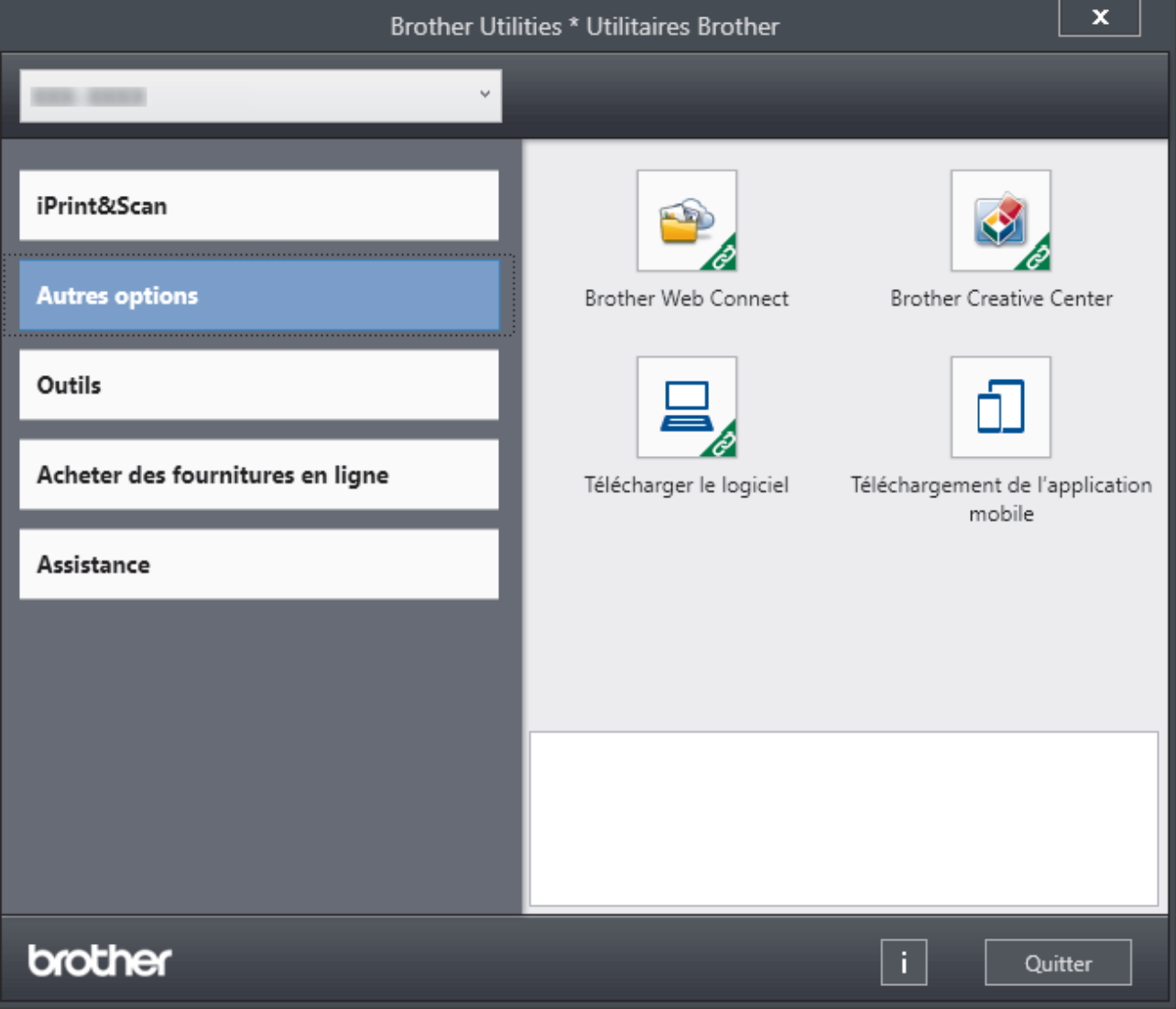

3. Choisissez l'option souhaitée.

# **Renseignements connexes**

• [Présentation de votre appareil](#page-13-0)

∣√

• [Désinstaller le logiciel et les pilotes \(Windows\)](#page-28-0)

<span id="page-28-0"></span> [Accueil](#page-1-0) > [Présentation de votre appareil](#page-13-0) > [Accéder aux utilitaires Brother \(Windows\)](#page-26-0) > Désinstaller le logiciel et les pilotes (Windows)

# **Désinstaller le logiciel et les pilotes (Windows)**

- 1. Effectuez l'une des opérations suivantes :
	- (Windows 11)

#### Cliquez sur > **Toutes les applications** > **Brother** > **Brother Utilities**.

• Windows 10, Windows Server 2016 et Windows Server 2019

Cliquez sur  $+$  > **Brother** > **Brother Utilities**.

• Windows Server 2012 R2

Déplacez votre souris vers le coin inférieur gauche de l'écran **Accueil** et cliquez sur  $\left(\Phi\right)$  (si vous utilisez un appareil tactile, faites glisser vers le haut à partir du bas de l'écran **Accueil** pour afficher l'écran **Applications**).

Lorsque l'écran **Applications** s'affiche, touchez ou cliquez sur **q E** (Brother Utilities).

• Windows Server 2012

Appuyez ou cliquez sur **(Brother Utilities**) dans l'écran **Accueil** ou sur le bureau.

- 2. Sélectionnez votre modèle dans la liste déroulante (s'il n'est pas déjà sélectionné).
- 3. Cliquez sur **Outils** dans la barre de navigation de gauche.
	- Si l'icône **Notification de mise à jour du logiciel** est visible, sélectionnez-la, puis cliquez sur **Vérifier maintenant** > **Rechercher les mises à jour du logiciel** > **Mettre à jour**. Suivez les instructions affichées à l'écran.
	- Si l'icône **Notification de mise à jour du logiciel** n'est pas visible, passez à l'étape suivante.
- 4. Cliquez sur **Désinstaller** dans la section **Outils** de **Brother Utilities**.

Suivez les instructions de la boîte de dialogue pour désinstaller les logiciels et les pilotes.

#### **Renseignements connexes**

• [Accéder aux utilitaires Brother \(Windows\)](#page-26-0)

<span id="page-29-0"></span> [Accueil](#page-1-0) > [Présentation de votre appareil](#page-13-0) > Emplacement des ports d'entrée/sortie sur l'appareil

# **Emplacement des ports d'entrée/sortie sur l'appareil**

Les ports d'entrée/sortie sont situés à l'avant et à l'arrière de l'appareil.

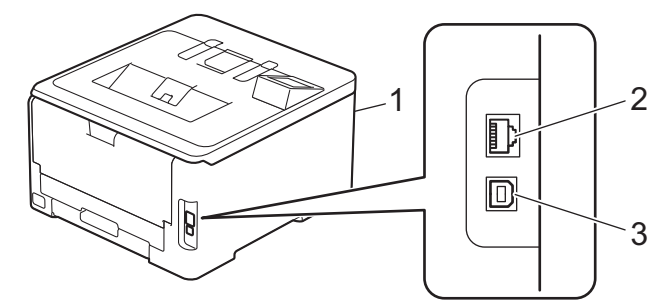

- 1. Port accessoire USB (avant) (HL-L3295CDW)
- 2. Port 10BASE-T / 100BASE-TX / 1000BASE-T (Pour les modèles en réseau câblé)
- 3. Port USB

Pour connecter le câble USB ou réseau, suivez les instructions du programme d'installation du logiciel/pilote.

Pour installer le pilote et le logiciel nécessaires au fonctionnement de l'appareil, accédez à la page **Téléchargements** de votre modèle à l'adresse [support.brother.com/downloads.](https://support.brother.com/g/b/midlink.aspx?content=dl)

## **Renseignements connexes**

• [Présentation de votre appareil](#page-13-0)

<span id="page-30-0"></span> [Accueil](#page-1-0) > Manipulation du papier

# **Manipulation du papier**

- [Charger du papier](#page-31-0)
- [Réglages du papier](#page-52-0)
- [Zone non imprimable](#page-55-0)
- [Support d'impression recommandé](#page-56-0)
- [Utilisation de papier spécial](#page-57-0)

<span id="page-31-0"></span> [Accueil](#page-1-0) > [Manipulation du papier](#page-30-0) > Charger du papier

# **Charger du papier**

- [Charger du papier et imprimer à l'aide du bac à papier](#page-32-0)
- [Charger du papier et imprimer à l'aide du bac multi-usages \(bac MU\)](#page-36-0)
- [Charger et imprimer du papier dans la fente d'alimentation manuelle](#page-45-0)

<span id="page-32-0"></span> [Accueil](#page-1-0) > [Manipulation du papier](#page-30-0) > [Charger du papier](#page-31-0) > Charger du papier et imprimer à l'aide du bac à papier

# **Charger du papier et imprimer à l'aide du bac à papier**

- [Chargement de papier dans le bac à papier](#page-33-0)
- [Problèmes d'impression](#page-269-0)

<span id="page-33-0"></span> [Accueil](#page-1-0) > [Manipulation du papier](#page-30-0) > [Charger du papier](#page-31-0) > [Charger du papier et imprimer à l'aide du bac à](#page-32-0) [papier](#page-32-0) > Chargement de papier dans le bac à papier

# **Chargement de papier dans le bac à papier**

- Si le réglage de vérification du papier est activé et que vous retirez le bac à papier de l'appareil, l'écran ACL affiche un message demandant si vous souhaitez modifier le format et le type de papier. Si nécessaire, adaptez ces réglages en suivant les instructions affichées à l'écran ACL.
- Lorsque vous chargez du papier de format et de type différents dans le bac, vous devez également modifier les réglages de format de papier et de type de papier sur l'appareil ou l'ordinateur.
- 1. Retirez complètement le bac à papier de l'appareil.

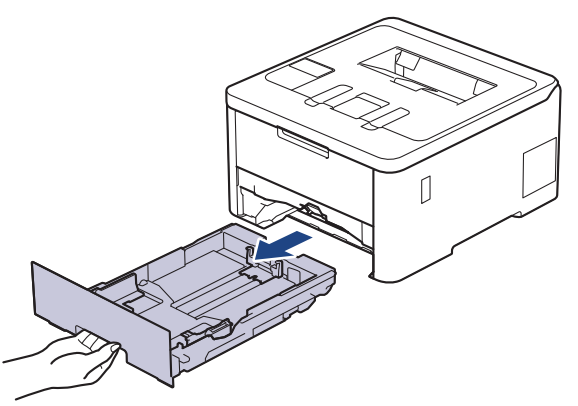

2. Appuyez sur les leviers verts pour faire glisser les guides et les ajuster au papier.

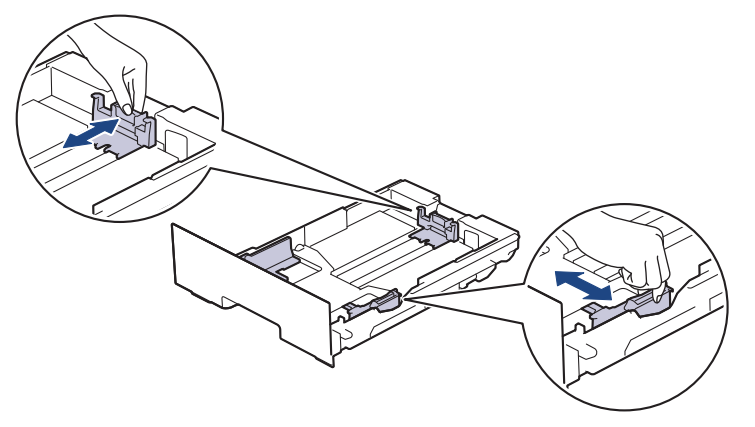

Pour le papier de format Légal ou Folio, appuyez sur le levier de déverrouillage (1) à l'arrière du bac à papier, puis tirez sur la partie arrière du bac à papier. (Les formats de papier Légal et Folio ne sont pas disponibles dans certaines régions.)

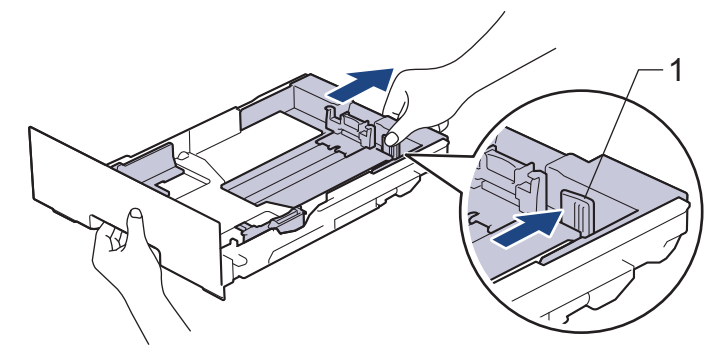

- 3. Ventilez bien la pile de papier.
- 4. Chargez du papier dans le bac à papier avec la surface d'impression *vers le bas*.

Lorsque vous utilisez du papier préimprimé, chargez le papier dans le bon sens.**>>** Renseignements *connexes*: *Modifier les réglages de l'appareil pour imprimer sur du papier préimprimé avec le bac à papier* 5. Assurez-vous que le papier est sous le repère de papier maximum ( $\blacktriangledown \blacktriangledown \blacktriangledown$ ). Le remplissage excessif du bac à papier cause des bourrages papier.

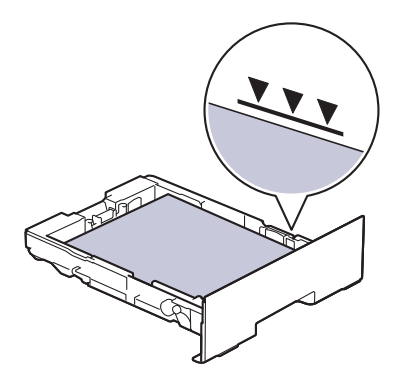

- 6. Poussez lentement le bac à papier complètement dans l'appareil.
- 7. Soulevez le volet du support pour empêcher le papier de glisser du bac de sortie.

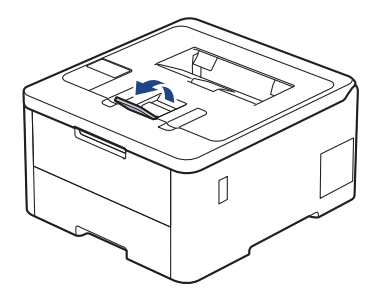

#### **Renseignements connexes**

- [Charger du papier et imprimer à l'aide du bac à papier](#page-32-0)
	- [Modifier les réglages de l'appareil pour imprimer sur du papier préimprimé avec le bac à papier](#page-35-0)

<span id="page-35-0"></span> [Accueil](#page-1-0) > [Manipulation du papier](#page-30-0) > [Charger du papier](#page-31-0) > [Charger du papier et imprimer à l'aide du bac à](#page-32-0) [papier](#page-32-0) > [Chargement de papier dans le bac à papier](#page-33-0) > Modifier les réglages de l'appareil pour imprimer sur du papier préimprimé avec le bac à papier

# **Modifier les réglages de l'appareil pour imprimer sur du papier préimprimé avec le bac à papier**

Lorsque vous utilisez du papier préimprimé pour l'impression recto-verso, modifiez les réglages de l'appareil.

- NE chargez PAS simultanément différents formats et types de papier dans le bac à papier. Cela pourrait causer un bourrage papier ou des problèmes d'alimentation.
- Si la position d'impression est mal alignée avec les objets préimprimés, vous pouvez régler la position d'impression à l'aide du paramètre de position d'impression pour le bac à papier.
- Certains papiers pré-imprimés peuvent causer des taches d'impression, selon la méthode d'impression et le type d'encre.

## **Orientation**

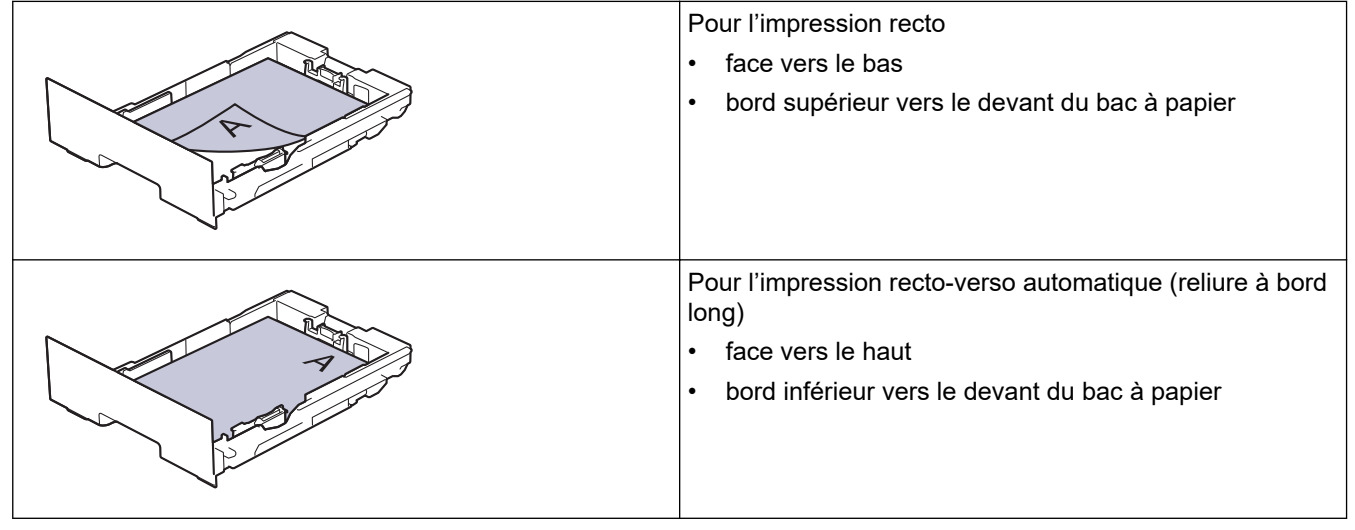

>> HL-L3220CDW/HL-L3240CDW >> HL-L3280CDW/HL-L3295CDW

## **HL-L3220CDW/HL-L3240CDW**

- 1. Appuyez sur ▲ ou ▼ pour sélectionner l'élément suivant :
	- a. Sélectionnez [Imp.]. Appuyez sur **OK**.
	- b. Sélectionnez [Recto-verso]. Appuyez sur **OK**.
	- c. Sélectionnez [Une seule image]. Appuyez sur **OK**.
- 2. Appuyez sur  $\triangle$  ou  $\nabla$  pour sélectionner [Aliment rec-ver], puis appuyez sur Démarrer.

## **HL-L3280CDW/HL-L3295CDW**

- 1. Appuyez sur [Paramètres] > [Ts réglages] > [Imp.] > [Recto-verso] > [Une seule image] > [Aliment rec-ver].
- 2. Appuyez sur  $\vert \vert$

#### **Renseignements connexes**

• [Chargement de papier dans le bac à papier](#page-33-0)
<span id="page-36-0"></span> [Accueil](#page-1-0) > [Manipulation du papier](#page-30-0) > [Charger du papier](#page-31-0) > Charger du papier et imprimer à l'aide du bac multiusages (bac MU)

# **Charger du papier et imprimer à l'aide du bac multi-usages (bac MU)**

**Modèles associés** : HL-L3295CDW

- [Charger du papier dans le bac multi-usages \(bac MU\)](#page-37-0)
- [Charger et imprimer des étiquettes en utilisant le bac MU](#page-40-0)
- [Charger et imprimer des enveloppes en utilisant le bac MU](#page-42-0)
- [Problèmes d'impression](#page-269-0)

<span id="page-37-0"></span> [Accueil](#page-1-0) > [Manipulation du papier](#page-30-0) > [Charger du papier](#page-31-0) > [Charger du papier et imprimer à l'aide du bac multi](#page-36-0)[usages \(bac MU\)](#page-36-0) > Charger du papier dans le bac multi-usages (bac MU)

# **Charger du papier dans le bac multi-usages (bac MU)**

**Modèles associés** : HL-L3295CDW

Lorsque vous chargez du papier de format et de type différents dans le bac, vous devez également modifier les réglages de format de papier et de type de papier sur l'appareil ou l'ordinateur.

- Papier ordinaire
- Papier fin
- Papier épais
- Papier recyclé
- Papier de qualité supérieure
- Papier glacé
- 1. Soulevez le volet du support pour empêcher le papier de glisser du bac de sortie face imprimée vers le bas.

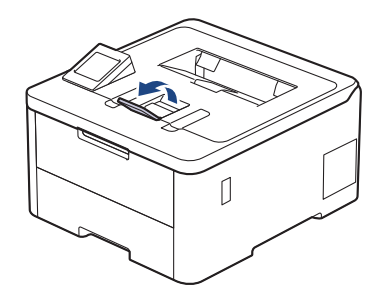

2. Ouvrez le bac MU et abaissez-le doucement.

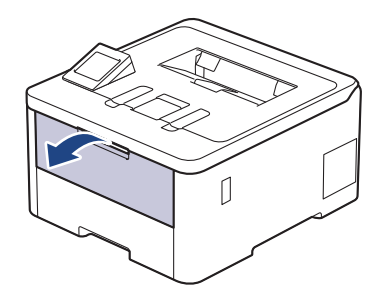

3. Tirez pour faire sortir le support du bac MU (1) et dépliez le volet (2).

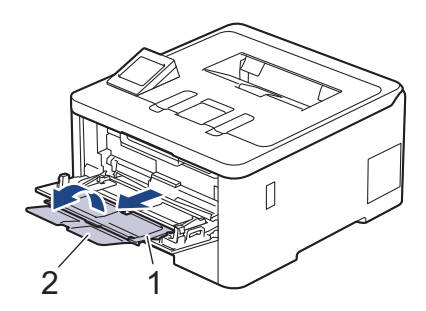

4. Faites coulisser les guides-papier du bac MU afin de les ajuster à la largeur du papier que vous utilisez.

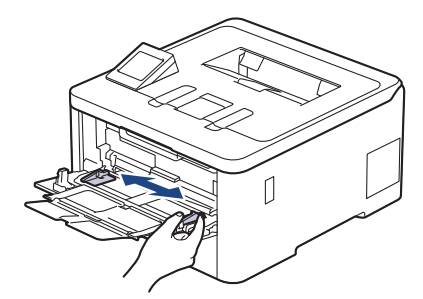

5. Chargez le papier avec la surface d'impression *vers le haut* dans le bac MU.

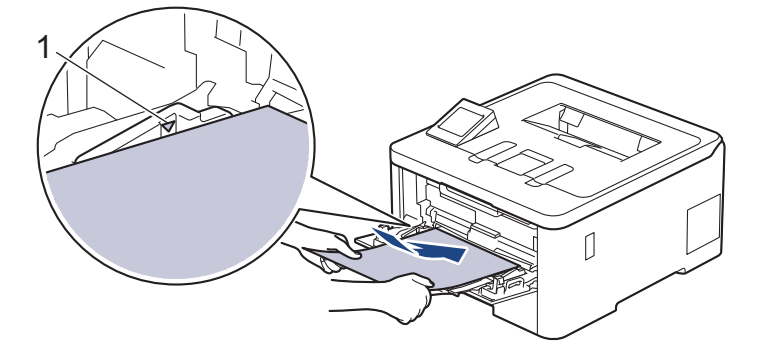

- Assurez-vous que le papier est sous le repère de papier maximum (1).
- Lors de l'utilisation de papier glacé, ne chargez qu'une seule feuille à la fois dans le bac MU pour éviter un bourrage papier.
- Lorsque vous utilisez du papier pré-imprimé, chargez le papier dans le bon sens. >> Renseignements *connexes*: *Modifier les réglages de l'appareil pour imprimer sur du papier préimprimé avec le bac MU*

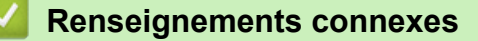

- [Charger du papier et imprimer à l'aide du bac multi-usages \(bac MU\)](#page-36-0)
	- [Modifier les réglages de l'appareil pour imprimer sur du papier préimprimé avec le bac MU](#page-39-0)

<span id="page-39-0"></span> [Accueil](#page-1-0) > [Manipulation du papier](#page-30-0) > [Charger du papier](#page-31-0) > [Charger du papier et imprimer à l'aide du bac multi](#page-36-0)[usages \(bac MU\)](#page-36-0) > [Charger du papier dans le bac multi-usages \(bac MU\)](#page-37-0) > Modifier les réglages de l'appareil pour imprimer sur du papier préimprimé avec le bac MU

# **Modifier les réglages de l'appareil pour imprimer sur du papier préimprimé avec le bac MU**

### **Modèles associés** : HL-L3295CDW

Lorsque vous utilisez du papier préimprimé pour l'impression recto-verso, modifiez les réglages de l'appareil.

- NE chargez PAS simultanément différents formats et types de papier dans le bac à papier. Cela pourrait causer un bourrage papier ou des problèmes d'alimentation.
- Si la position d'impression est mal alignée avec les objets préimprimés, vous pouvez régler la position d'impression à l'aide du paramètre de position d'impression pour le bac MU.
- Certains papiers pré-imprimés peuvent causer des taches d'impression, selon la méthode d'impression et le type d'encre.

## **Orientation**

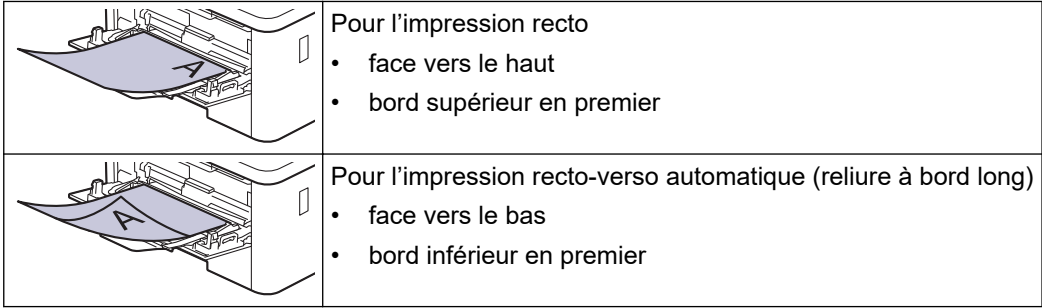

- 1. Appuyez sur | [Paramètres] > [Ts réglages] > [Imp.] > [Recto-verso] > [Une seule image] > [Aliment rec-ver].
- 2. Appuyez sur  $\Box$

## **Renseignements connexes**

• [Charger du papier dans le bac multi-usages \(bac MU\)](#page-37-0)

<span id="page-40-0"></span> [Accueil](#page-1-0) > [Manipulation du papier](#page-30-0) > [Charger du papier](#page-31-0) > [Charger du papier et imprimer à l'aide du bac multi](#page-36-0)[usages \(bac MU\)](#page-36-0) > Charger et imprimer des étiquettes en utilisant le bac MU

# **Charger et imprimer des étiquettes en utilisant le bac MU**

**Modèles associés** : HL-L3295CDW

Lorsque le capot arrière (bac de sortie face vers le haut) est abaissé, l'appareil utilise un chemin du papier droit entre le bac MU et l'arrière de l'appareil. Utilisez cette méthode de chargement et de sortie du papier lorsque vous souhaitez imprimer sur des étiquettes.

Lorsque vous chargez du papier de format et de type différents dans le bac, vous devez également modifier les réglages de format de papier et de type de papier sur l'appareil ou l'ordinateur.

1. Ouvrez le capot arrière de l'appareil (le bac de sortie face vers le haut).

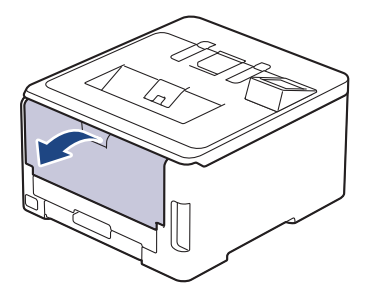

2. À l'avant de l'appareil, ouvrez le bac MU et abaissez-le doucement.

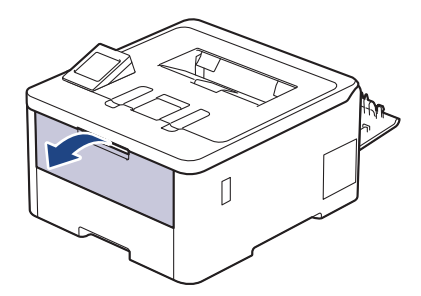

3. Tirez pour faire sortir le support du bac MU (1) et dépliez le volet (2).

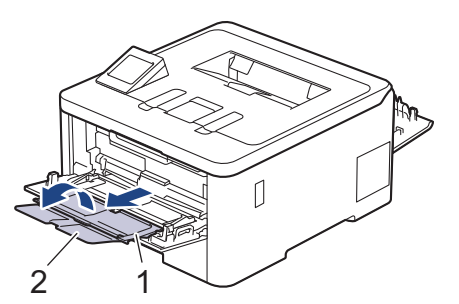

- 4. Faites coulisser les guides-papier du bac MU afin de les ajuster à la largeur du papier que vous utilisez.
- 5. Chargez le papier avec la surface d'impression *vers le haut* dans le bac MU.

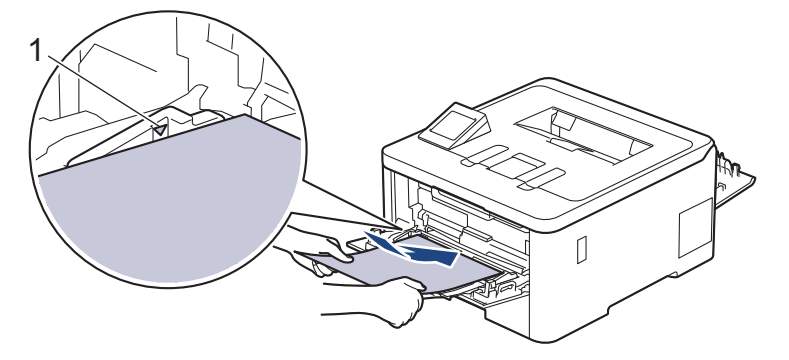

 $\mathscr{Q}$ Assurez-vous que le papier est sous le repère de papier maximum (1).

- 6. Modifiez vos préférences d'impression à l'écran Impression.
- 7. Envoyez votre tâche d'impression à l'appareil.
- 8. À la fin, fermez le capot arrière (le bac de sortie face vers le haut) jusqu'à ce qu'il se verrouille en position fermée.

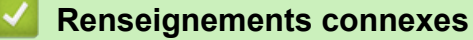

• [Charger du papier et imprimer à l'aide du bac multi-usages \(bac MU\)](#page-36-0)

<span id="page-42-0"></span> [Accueil](#page-1-0) > [Manipulation du papier](#page-30-0) > [Charger du papier](#page-31-0) > [Charger du papier et imprimer à l'aide du bac multi](#page-36-0)[usages \(bac MU\)](#page-36-0) > Charger et imprimer des enveloppes en utilisant le bac MU

# **Charger et imprimer des enveloppes en utilisant le bac MU**

**Modèles associés** : HL-L3295CDW

Vous pouvez charger jusqu'à trois enveloppes dans le bac MU.

Avant le chargement, appuyez sur les coins et les côtés des enveloppes pour les aplatir le plus possible.

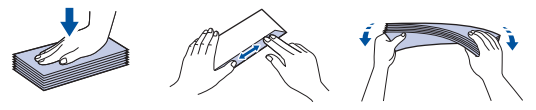

Lorsque vous chargez du papier de format et de type différents dans le bac, vous devez également modifier les réglages de format de papier et de type de papier sur l'appareil ou l'ordinateur.

1. Ouvrez le capot arrière de l'appareil (le bac de sortie face vers le haut).

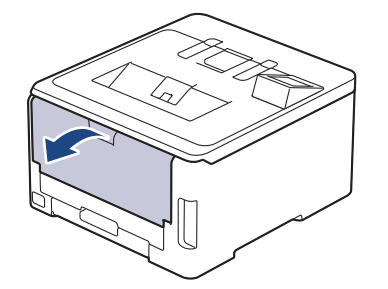

2. Abaissez les deux leviers gris, situés sur les côtés gauche et droit, comme sur l'illustration.

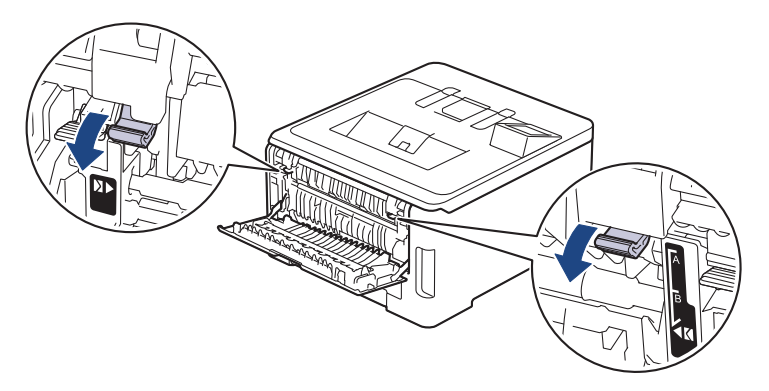

3. À l'avant de l'appareil, ouvrez le bac MU et abaissez-le doucement.

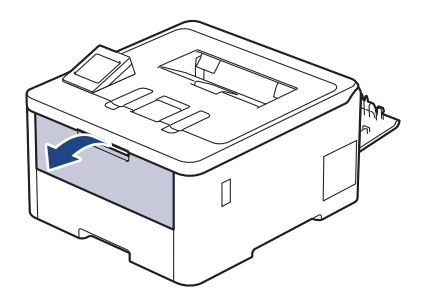

4. Tirez pour faire sortir le support du bac MU (1) et dépliez le volet (2).

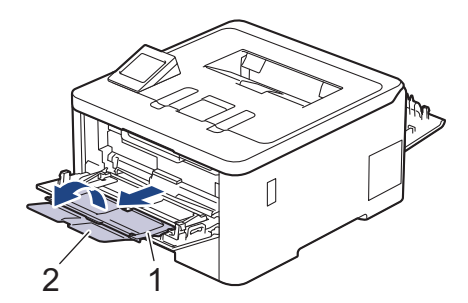

5. Faites coulisser les guides-papier du bac MU afin de les ajuster à la largeur des enveloppes que vous utilisez.

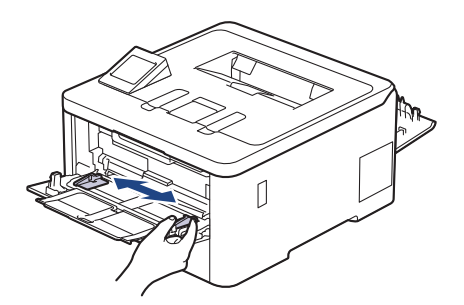

6. Chargez le papier avec la surface d'impression *vers le haut* dans le bac MU.

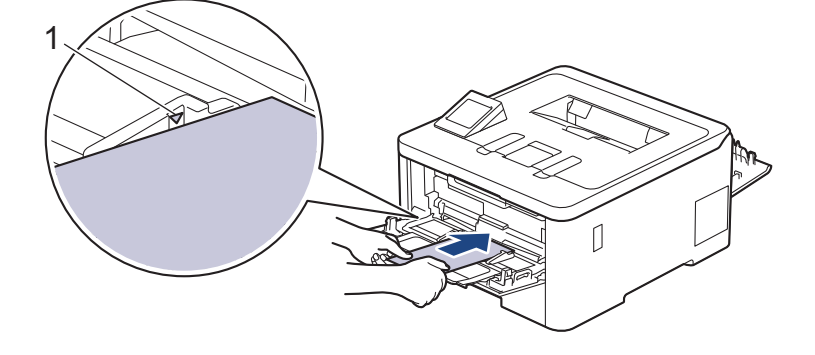

Ø Chargez trois enveloppes maximum dans le bac MU avec la surface d'impression vers le haut. Assurezvous que les enveloppes sont sous le repère de papier maximum (1). Des bourrages papier peuvent se produire si vous chargez plus de trois enveloppes.

7. Modifiez vos préférences d'impression dans la boîte de dialogue d'impression.

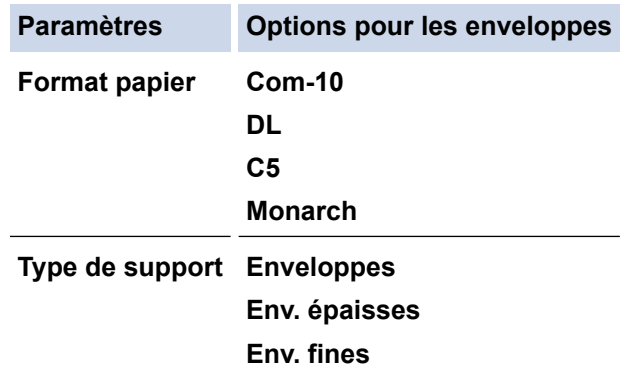

8. Envoyez votre tâche d'impression à l'appareil.

- 9. Lorsque vous terminez l'impression, ramenez sur leur position initiale les deux leviers gris que vous avez réglés lors de l'étape précédente.
- 10. Fermez le capot arrière (bac de sortie face vers le haut) jusqu'à ce qu'il se verrouille en position fermée.

# **Renseignements connexes**

• [Charger du papier et imprimer à l'aide du bac multi-usages \(bac MU\)](#page-36-0)

<span id="page-45-0"></span> [Accueil](#page-1-0) > [Manipulation du papier](#page-30-0) > [Charger du papier](#page-31-0) > Charger et imprimer du papier dans la fente d'alimentation manuelle

# **Charger et imprimer du papier dans la fente d'alimentation manuelle**

**Modèles associés** : HL-L3220CDW/HL-L3240CDW/HL-L3280CDW

- [Charger et imprimer du papier dans la fente d'alimentation manuelle](#page-46-0)
- [Charger et imprimer des étiquettes à partir de la fente d'alimentation manuelle](#page-48-0)
- [Charger et imprimer sur des enveloppes dans la fente d'alimentation manuelle](#page-50-0)

<span id="page-46-0"></span> [Accueil](#page-1-0) > [Manipulation du papier](#page-30-0) > [Charger du papier](#page-31-0) > [Charger et imprimer du papier dans la fente](#page-45-0) [d'alimentation manuelle](#page-45-0) > Charger et imprimer du papier dans la fente d'alimentation manuelle

# **Charger et imprimer du papier dans la fente d'alimentation manuelle**

**Modèles associés** : HL-L3220CDW/HL-L3240CDW/HL-L3280CDW

Lorsque vous chargez du papier d'un format différent dans le bac, vous devez modifier en même temps le paramètre du format de papier sur l'appareil ou votre ordinateur.

- Papier ordinaire
- Papier fin
- Papier épais
- Papier recyclé
- Papier de qualité supérieure
- Papier glacé
- 1. Soulevez le volet du support pour empêcher le papier de glisser du bac de sortie face imprimée vers le bas.

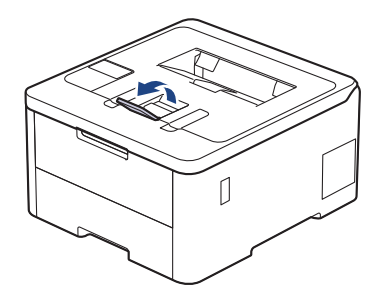

2. Ouvrez le capot de la fente d'alimentation manuelle.

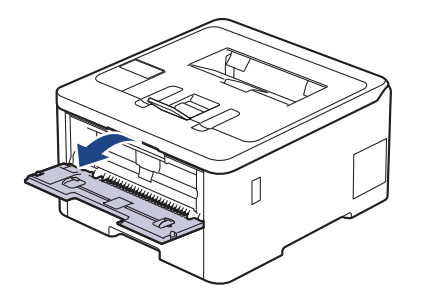

3. Utilisez vos deux mains pour faire coulisser les guides-papier de la fente d'alimentation manuelle afin de les ajuster à la largeur du papier utilisé.

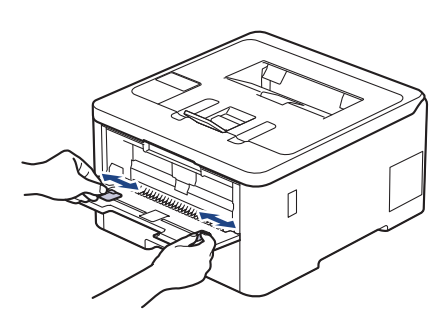

4. À l'aide des deux mains, placez une feuille de papier dans la fente d'alimentation manuelle jusqu'à ce que le bord avant touche le rouleau d'alimentation du papier. Lâchez le papier lorsque l'appareil tire sur celui-ci.

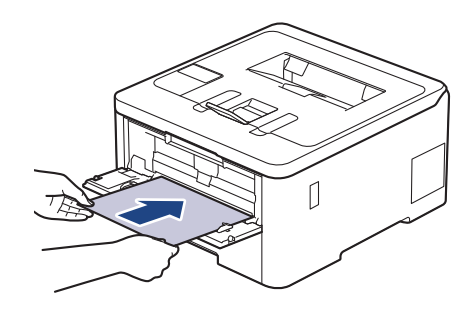

- Chargez le papier dans la fente d'alimentation manuelle, surface d'impression *vers le haut*.
	- Assurez-vous que le papier est bien droit et placé dans la bonne position dans la fente d'alimentation manuelle. Sinon, le papier pourrait ne pas être chargé correctement et provoquer une impression de travers ou un bourrage papier.
- 5. Envoyez votre tâche d'impression à l'appareil.

Modifiez vos préférences d'impression à l'écran Impression.

6. Lorsque la page imprimée apparaît à la sortie de l'appareil, chargez la prochaine feuille de papier dans la fente d'alimentation manuelle. Répétez pour chaque page que vous souhaitez imprimer.

## **Renseignements connexes**

Ø

• [Charger et imprimer du papier dans la fente d'alimentation manuelle](#page-45-0)

<span id="page-48-0"></span> [Accueil](#page-1-0) > [Manipulation du papier](#page-30-0) > [Charger du papier](#page-31-0) > [Charger et imprimer du papier dans la fente](#page-45-0) [d'alimentation manuelle](#page-45-0) > Charger et imprimer des étiquettes à partir de la fente d'alimentation manuelle

## **Charger et imprimer des étiquettes à partir de la fente d'alimentation manuelle**

**Modèles associés** : HL-L3220CDW/HL-L3240CDW/HL-L3280CDW

Lorsque vous chargez du papier d'un format différent dans le bac, vous devez modifier en même temps le paramètre du format de papier sur l'appareil ou votre ordinateur.

1. Ouvrez le capot arrière de l'appareil (le bac de sortie face vers le haut).

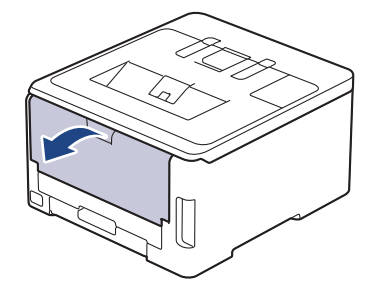

L'appareil active automatiquement le mode d'alimentation manuelle lorsque vous chargez le papier dans la fente d'alimentation manuelle.

2. À l'avant de l'appareil, ouvrez le capot de la fente d'alimentation manuelle.

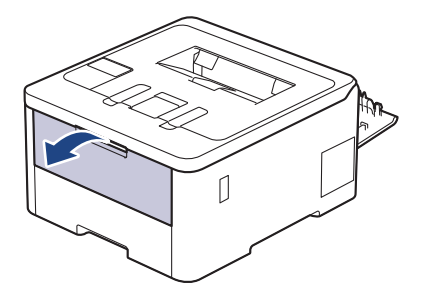

3. Utilisez vos deux mains pour faire coulisser les guides-papier de la fente d'alimentation manuelle afin de les ajuster à la largeur du papier que vous utilisez.

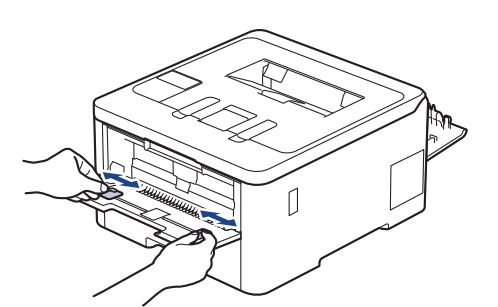

4. Des deux mains, placez une feuille d'étiquettes dans la fente d'alimentation manuelle jusqu'à ce que le bord avant touche le rouleau d'alimentation du papier. Lâchez le papier lorsque l'appareil tire sur celui-ci.

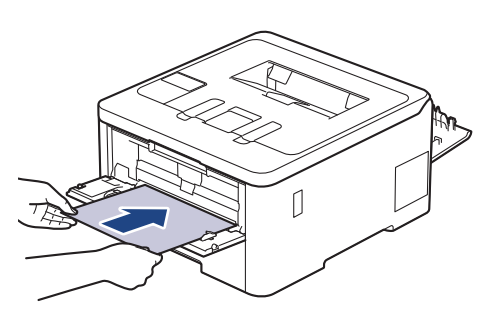

- Chargez la feuille d'étiquettes dans la fente d'alimentation manuelle, surface d'impression *vers le haut*.
- Retirez entièrement la feuille d'étiquettes si vous devez la réintroduire dans la fente d'alimentation manuelle.
- Ne placez jamais plus d'une feuille d'étiquettes à la fois dans la fente d'alimentation manuelle, car vous pourriez provoquer un bourrage.
- Assurez-vous que la feuille d'étiquettes est bien droite et placée dans la bonne position dans la fente d'alimentation manuelle. Sinon, la feuille d'étiquettes pourrait ne pas être chargée correctement et provoquer une impression de travers ou un bourrage papier.
- 5. Envoyez votre tâche d'impression à l'appareil.

Modifiez vos préférences d'impression à l'écran Impression.

- 6. Lorsque la page imprimée apparaît à l'arrière de l'appareil, chargez la prochaine feuille d'étiquettes dans la fente d'alimentation manuelle. Répétez pour chaque page que vous souhaitez imprimer.
- 7. À la fin, fermez le capot arrière (le bac de sortie face vers le haut) jusqu'à ce qu'il se verrouille en position fermée.

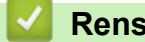

Ø

## **Renseignements connexes**

• [Charger et imprimer du papier dans la fente d'alimentation manuelle](#page-45-0)

<span id="page-50-0"></span> [Accueil](#page-1-0) > [Manipulation du papier](#page-30-0) > [Charger du papier](#page-31-0) > [Charger et imprimer du papier dans la fente](#page-45-0) [d'alimentation manuelle](#page-45-0) > Charger et imprimer sur des enveloppes dans la fente d'alimentation manuelle

## **Charger et imprimer sur des enveloppes dans la fente d'alimentation manuelle**

**Modèles associés** : HL-L3220CDW/HL-L3240CDW/HL-L3280CDW

Avant le chargement, appuyez sur les coins et les côtés des enveloppes pour les aplatir le plus possible. Lorsque vous chargez du papier d'un format différent dans le bac, vous devez modifier en même temps le paramètre du format de papier sur l'appareil ou votre ordinateur.

1. Ouvrez le capot arrière de l'appareil (le bac de sortie face vers le haut).

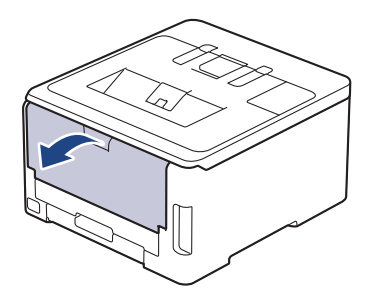

L'appareil active automatiquement le mode d'alimentation manuelle lorsque vous chargez le papier dans la fente d'alimentation manuelle.

2. Abaissez les deux leviers gris, situés sur les côtés gauche et droit, comme sur l'illustration.

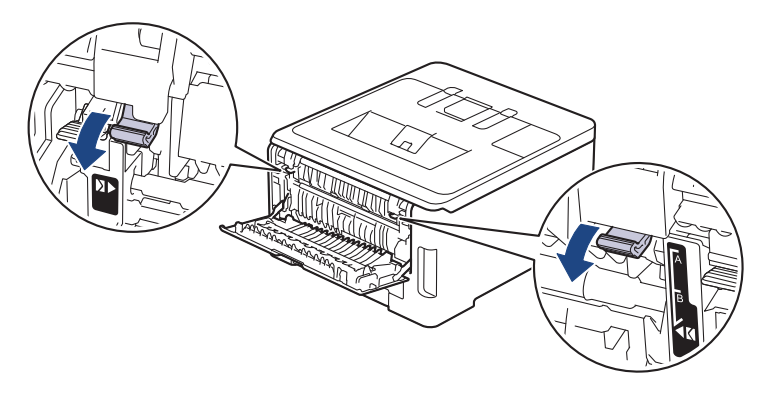

3. À l'avant de l'appareil, ouvrez le capot de la fente d'alimentation manuelle.

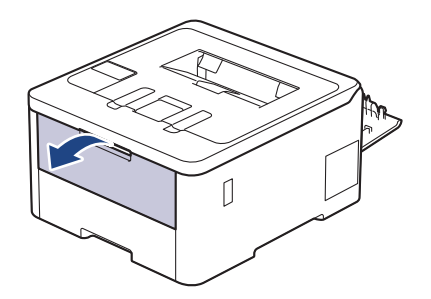

4. Utilisez vos deux mains pour faire coulisser les guides-papier de la fente d'alimentation manuelle afin de les ajuster à la largeur de l'enveloppe que vous utilisez.

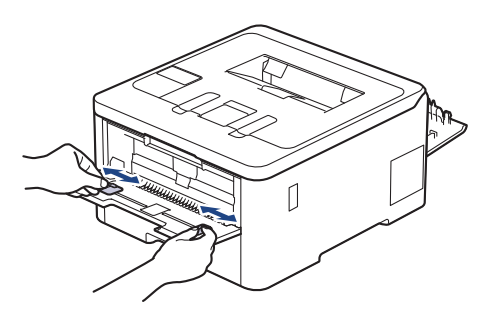

5. À l'aide des deux mains, introduisez une enveloppe dans la fente d'alimentation manuelle jusqu'à ce que le bord avant touche le rouleau d'alimentation du papier. Lâchez le papier lorsque l'appareil tire sur celui-ci.

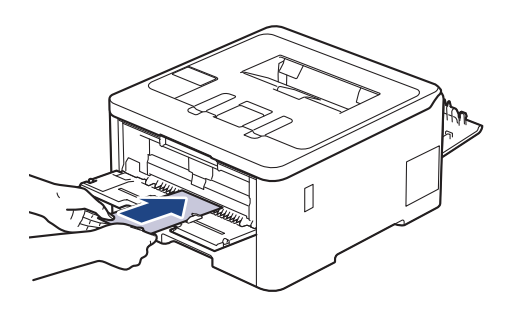

- Chargez l'enveloppe dans la fente d'alimentation manuelle, face à imprimer *vers le haut*.
- Retirez l'enveloppe complètement lorsque vous la rechargez dans la fente d'alimentation manuelle.
- Ne placez jamais plus d'une enveloppe à la fois dans la fente d'alimentation manuelle, car vous pourriez provoquer un bourrage.
- Assurez-vous que l'enveloppe est bien droite et placée dans la bonne position sur la fente d'alimentation manuelle. Sinon, l'enveloppe pourrait ne pas être chargée correctement et provoquer une impression de travers ou un bourrage papier.
- 6. Envoyez votre tâche d'impression à l'appareil.

Modifiez vos préférences d'impression dans la boîte de dialogue d'impression.

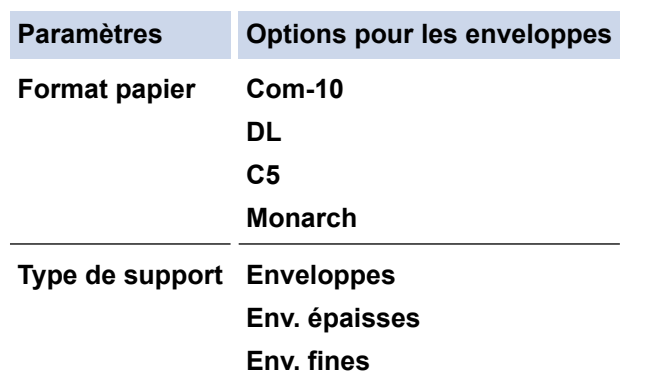

- 7. Lorsque l'enveloppe imprimée sort de l'appareil, introduisez l'enveloppe suivante. Répétez pour chaque enveloppe que vous souhaitez imprimer.
- 8. Lorsque vous terminez l'impression, ramenez sur leur position initiale les deux leviers gris que vous avez réglés lors de l'étape précédente.
- 9. Fermez le capot arrière (bac de sortie face vers le haut) jusqu'à ce qu'il se verrouille en position fermée.

### **Renseignements connexes**

• [Charger et imprimer du papier dans la fente d'alimentation manuelle](#page-45-0)

<span id="page-52-0"></span> [Accueil](#page-1-0) > [Manipulation du papier](#page-30-0) > Réglages du papier

# **Réglages du papier**

- [Modifier le format et le type de papier](#page-53-0)
- [Modifier le paramètre de vérification du papier](#page-54-0)

<span id="page-53-0"></span> [Accueil](#page-1-0) > [Manipulation du papier](#page-30-0) > [Réglages du papier](#page-52-0) > Modifier le format et le type de papier

## **Modifier le format et le type de papier**

Lorsque vous changez le format et le type du papier chargé dans le bac, vous devez également modifier les paramètres de format de papier et de type de papier à l'écran ACL.

>> HL-L3220CDW/HL-L3240CDW

>> HL-L3280CDW/HL-L3295CDW

## **HL-L3220CDW/HL-L3240CDW**

- 1. Appuyez sur ▲ ou ▼ pour sélectionner l'élément suivant :
	- a. Sélectionnez [Prog. Général]. Appuyez sur **OK**.
	- b. Sélectionnez [Param. Bac]. Appuyez sur **OK**.
	- c. Sélectionnez [Type papier]. Appuyez sur **OK**.
- 2. Appuyez sur **▲** ou ▼ pour afficher le type de papier souhaité, puis appuyez sur OK.
- 3. Appuyez sur  $\triangle$  ou  $\nabla$  pour afficher l'option [Format pap.], puis appuyez sur OK.
- 4. Appuyez sur **▲** ou ▼ pour afficher le format de papier souhaité, puis appuyez sur **Démarrer**.

## **HL-L3280CDW/HL-L3295CDW**

- 1. Appuyez sur | [Paramètres] > [Ts réglages] > [Prog. Général] > [Param. Bac] > [Type papier].
- 2. Appuyez sur  $\blacktriangle$  ou  $\nabla$  pour afficher les options de bac à papier, puis appuyez sur l'option souhaitée.
- 3. Appuyez sur ▲ ou ▼ pour afficher les options de type de papier, puis appuyez sur l'option souhaitée.
- 4. Appuyez sur
- 5. Appuyez sur  $\blacktriangle$  ou  $\nabla$  pour afficher l'option [Format pap.], puis appuyez sur [Format pap.].
- 6. Appuyez sur  $\blacktriangle$  ou  $\nabla$  pour afficher les options de bac à papier, puis appuyez sur l'option souhaitée.
- 7. Appuyez sur ▲ ou ▼ pour afficher les options de format de papier, puis appuyez sur l'option souhaitée.
- 8. Appuyez sur

### **Renseignements connexes**

• [Réglages du papier](#page-52-0)

<span id="page-54-0"></span> [Accueil](#page-1-0) > [Manipulation du papier](#page-30-0) > [Réglages du papier](#page-52-0) > Modifier le paramètre de vérification du papier

## **Modifier le paramètre de vérification du papier**

Lorsque le réglage de vérification du papier est activé et que vous retirez le bac à papier de l'appareil ou que vous chargez du papier dans le bac MU, l'écran ACL affiche un message vous demandant si vous souhaitez modifier le format et le type de papier.

Il est activé par défaut.

>> HL-L3220CDW/HL-L3240CDW >> HL-L3280CDW/HL-L3295CDW

## **HL-L3220CDW/HL-L3240CDW**

- 1. Appuyez sur ▲ ou ▼ pour sélectionner l'élément suivant :
	- a. Sélectionnez [Prog. Général]. Appuyez sur **OK**.
	- b. Sélectionnez [Param. Bac]. Appuyez sur **OK**.
	- c. Sélectionnez [Vérif. papier]. Appuyez sur **OK**.
- 2. Appuyez sur  $\triangle$  ou  $\nabla$  pour sélectionner l'option [Activé] ou [Désac], puis appuyez sur Démarrer.

## **HL-L3280CDW/HL-L3295CDW**

- 1. Appuyez sur | [Paramètres] > [Ts réglages] > [Prog. Général] > [Param. Bac] > [Vérif. papier].
- 2. Appuyez sur [Activ] ou [Désac].
- 3. Appuyez sur  $\Box$

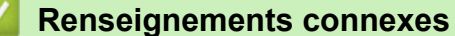

• [Réglages du papier](#page-52-0)

 [Accueil](#page-1-0) > [Manipulation du papier](#page-30-0) > Zone non imprimable

# **Zone non imprimable**

Les mesures dans le tableau ci-dessous représentent les zones non imprimables maximales à partir des bords pour les formats de papier utilisés le plus fréquemment. Les mesures peuvent varier selon le format de papier ou les paramètres de l'application utilisée.

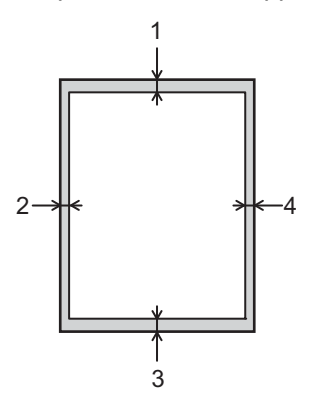

Ne tentez pas d'imprimer dans ces zones; aucune donnée n'est imprimée dans celles-ci.

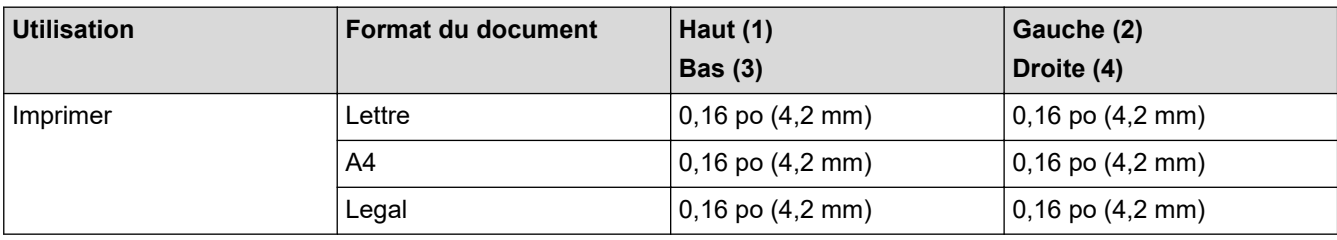

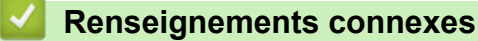

• [Manipulation du papier](#page-30-0)

 [Accueil](#page-1-0) > [Manipulation du papier](#page-30-0) > Support d'impression recommandé

# **Support d'impression recommandé**

Pour obtenir la meilleure qualité d'impression, nous vous recommandons d'utiliser les types de papier indiqués dans le tableau.

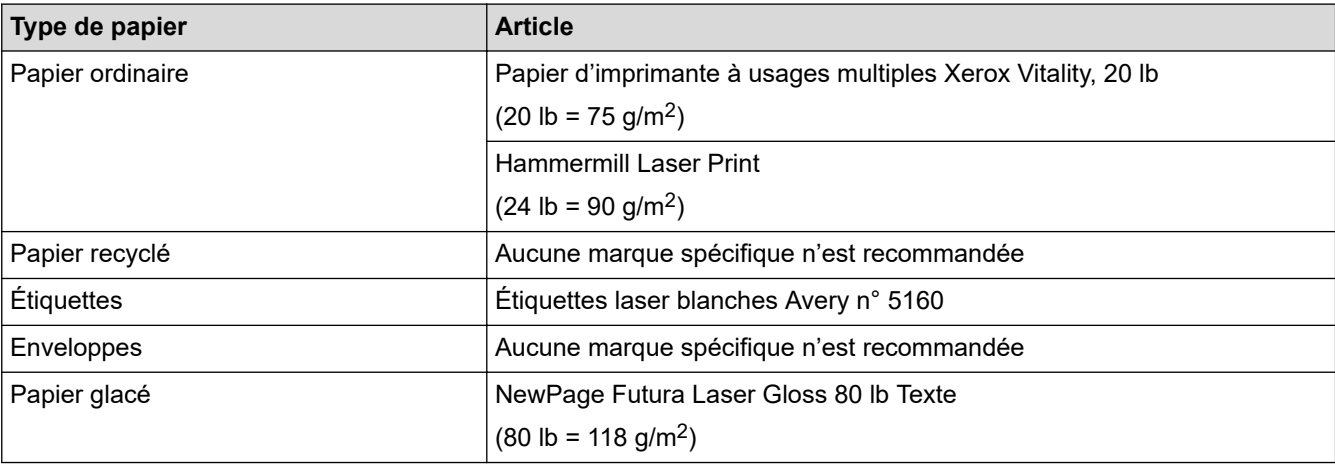

## **Renseignements connexes**

• [Manipulation du papier](#page-30-0)

 [Accueil](#page-1-0) > [Manipulation du papier](#page-30-0) > Utilisation de papier spécial

# **Utilisation de papier spécial**

Toujours tester des échantillons de papier avant l'achat afin de vous assurer des bonnes performances.

- N'utilisez PAS de papier jet d'encre; cela pourrait causer un bourrage papier ou endommager votre appareil.
- Si vous utilisez un papier de qualité supérieure, un papier présentant une surface rugueuse ou un papier qui est froissé ou chiffonné, les performances d'impression peuvent être réduites.

Entreposez le papier dans son emballage d'origine bien fermé. Conservez le papier à plat, à l'abri de l'humidité, de la lumière directe du soleil et de la chaleur.

## **IMPORTANT**

Certains types de papier peuvent ne pas présenter de bons résultats, ou peuvent endommager l'appareil. N'utilisez PAS un papier :

- très texturé
- extrêmement lisse ou brillant
- gondolé ou déformé
- enduit ou recouvert d'un fini chimique
- endommagé, chiffonné ou plié
- dont le poids excède celui recommandé dans ce guide
- avec des onglets et agrafes
- à feuilles multiples ou autocopiant
- conçu pour l'impression à jet d'encre

L'utilisation d'un de ces types de papier peut endommager votre appareil. Tout dommage de ce type est exclu de la garantie ou du contrat d'entretien Brother.

## **Renseignements connexes**

• [Manipulation du papier](#page-30-0)

### <span id="page-58-0"></span> [Accueil](#page-1-0) > Imprimer

## **Imprimer**

- [Imprimer à partir de votre ordinateur \(Windows\)](#page-59-0)
- [Imprimer à partir de votre ordinateur \(Mac\)](#page-71-0)
- [Imprimer une pièce jointe de courriel](#page-72-0)
- [Imprimer les données directement à partir d'une clé USB](#page-73-0)
- [Imprimer des copies dupliquées](#page-78-0)
- [Annuler une tâche d'impression](#page-79-0)
- [Impression test](#page-80-0)
- [Impression universelle](#page-81-0)

<span id="page-59-0"></span> [Accueil](#page-1-0) > [Imprimer](#page-58-0) > Imprimer à partir de votre ordinateur (Windows)

# **Imprimer à partir de votre ordinateur (Windows)**

- [Imprimer un document \(Windows\)](#page-60-0)
- [Paramètres d'impression \(Windows\)](#page-61-0)
- [Impression sécurisée \(Windows\)](#page-65-0)
- [Modifier les paramètres d'impression par défaut \(Windows\)](#page-67-0)
- [Imprimer un document avec le pilote d'imprimante BR-Script3 \(émulation de langage](#page-69-0) PostScript® 3™[\) \(Windows\)](#page-69-0)
- [Surveiller l'état de l'appareil depuis votre ordinateur \(Windows\)](#page-70-0)

<span id="page-60-0"></span> [Accueil](#page-1-0) > [Imprimer](#page-58-0) > [Imprimer à partir de votre ordinateur \(Windows\)](#page-59-0) > Imprimer un document (Windows)

## **Imprimer un document (Windows)**

- 1. Sélectionnez la commande d'impression dans votre application.
- 2. Sélectionnez le nom de votre modèle, puis cliquez sur les propriétés de l'imprimante ou sur le bouton des préférences.

La fenêtre du pilote d'imprimante s'affiche.

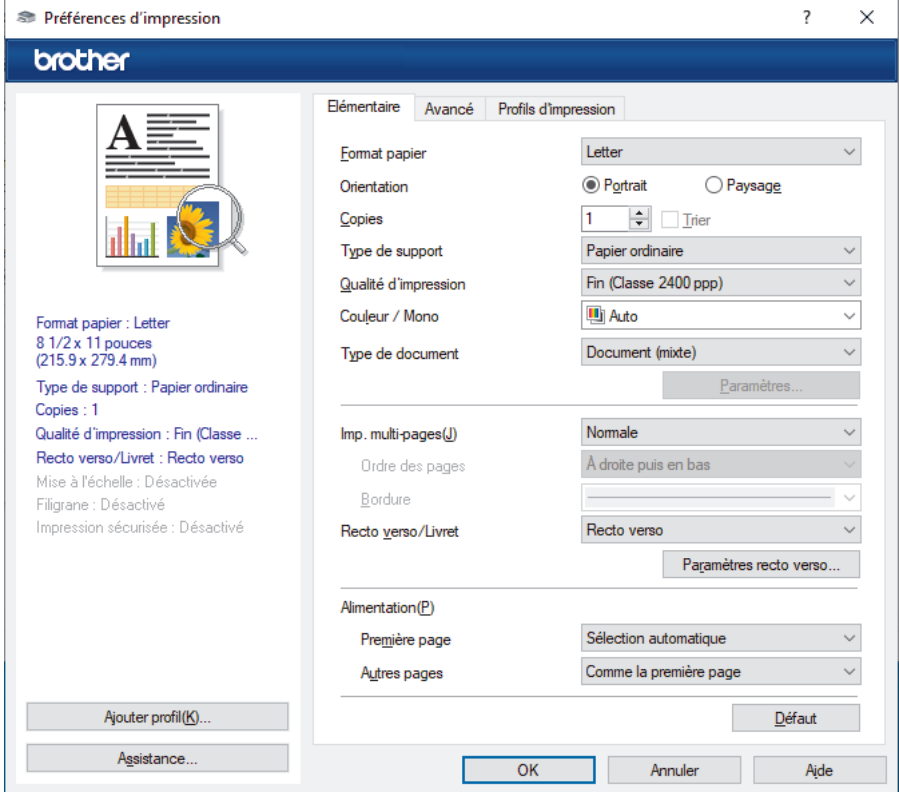

- 3. Assurez-vous de charger le papier de format adéquat dans le bac à papier.
- 4. Cliquez sur la liste déroulante **Format papier**, puis sélectionnez le format de papier.
- 5. Dans le champ **Orientation**, sélectionnez l'option **Portrait** ou **Paysage** pour définir l'orientation de votre impression.

Si votre application comporte un réglage similaire, il est conseillé de définir l'orientation à l'aide de l'application.

- 6. Tapez le nombre de copies souhaité (1-999) dans le champ **Copies**.
- 7. Cliquez sur la liste déroulante **Type de support**, puis sélectionnez le type de papier utilisé.
- 8. Pour imprimer plusieurs pages sur une seule feuille de papier ou imprimer une page de votre document sur plusieurs feuilles, cliquez sur la liste déroulante **Imp. multi-pages**, puis sélectionnez vos options.
- 9. Modifiez d'autres paramètres d'impression si nécessaire.
- 10. Cliquez sur **OK**.
- 11. Effectuez votre opération d'impression.

#### **Renseignements connexes**

• [Imprimer à partir de votre ordinateur \(Windows\)](#page-59-0)

#### **Sujets connexes :**

• [Paramètres d'impression \(Windows\)](#page-61-0)

<span id="page-61-0"></span> [Accueil](#page-1-0) > [Imprimer](#page-58-0) > [Imprimer à partir de votre ordinateur \(Windows\)](#page-59-0) > Paramètres d'impression (Windows)

## **Paramètres d'impression (Windows)**

## >> Onglet **Elémentaire**

[>> Onglet](#page-63-0) **Avancé**

## **Onglet Elémentaire**

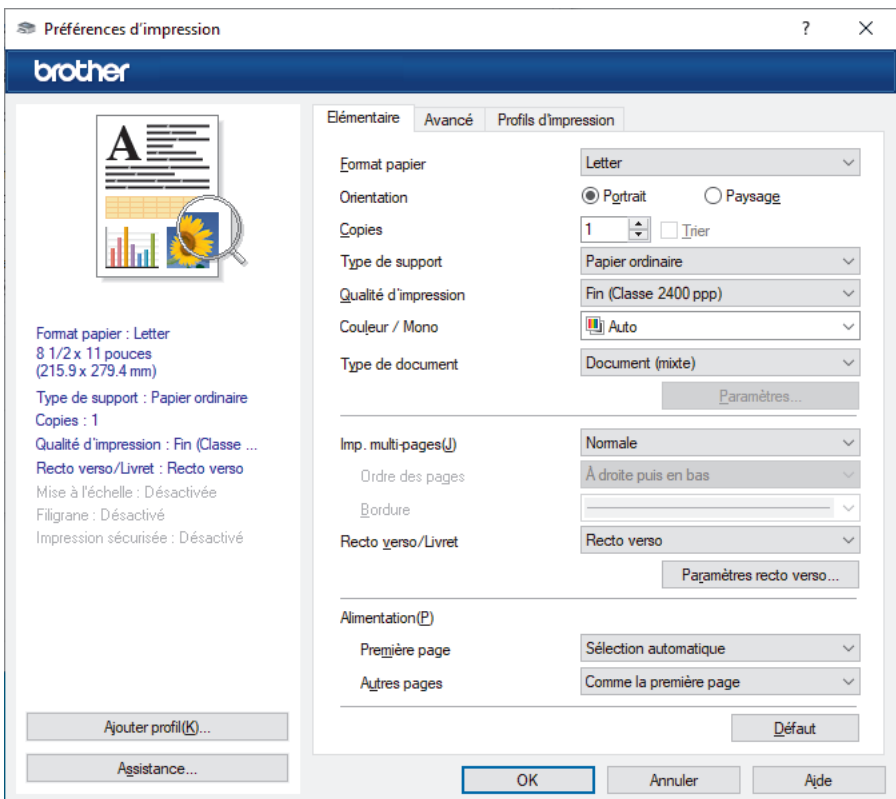

### **1. Format papier**

Sélectionnez le format de papier à utiliser. Vous pouvez choisir parmi les formats de papier standards ou créer un format de papier personnalisé.

### **2. Orientation**

Sélectionnez l'orientation (portrait ou paysage) de votre impression.

Si votre application comporte un réglage similaire, il est conseillé de définir l'orientation à l'aide de l'application.

### **3. Copies**

Tapez le nombre de copies (1 à 999) à imprimer dans ce champ.

#### **Trier**

Sélectionnez cette option pour imprimer des jeux de documents à plusieurs pages dans l'ordre original des pages. Lorsque cette option est sélectionnée, un exemplaire complet du document est imprimé puis réimprimé selon le nombre de copies que vous avez choisi. Si cette option n'est pas sélectionnée, chaque page est imprimée autant de fois qu'indiqué avant de passer à l'impression de la page suivante du document.

### **4. Type de support**

Sélectionnez le type de support à utiliser. Pour obtenir les meilleurs résultats d'impression possibles, l'appareil ajuste automatiquement ses paramètres d'impression en fonction du type de support sélectionné.

#### **5. Qualité d'impression**

Sélectionnez la qualité d'impression souhaitée. La qualité d'impression et la vitesse d'impression étant liées, plus la qualité est élevée, plus il faudra de temps pour imprimer le document.

### **6. Couleur / Mono**

Sélectionnez les paramètres Couleur/Mono à utiliser.

## **REMARQUE**

- Le capteur de couleur de l'appareil est très sensible et peut détecter le texte noir estompé ou un arrière-plan blanc cassé comme couleur. Si vous savez que votre document est blanc et noir et que vous souhaitez conserver le toner de la couleur, sélectionnez le mode **Mono**.
- Si le toner cyan, magenta ou jaune atteint sa fin de vie pendant l'impression d'un document en couleur, la tâche d'impression ne peut pas être complétée. Annulez votre tâche d'impression et sélectionnez l'option pour redémarrer la tâche d'impression en mode **Mono**, tant que le toner noir est disponible.

### **7. Type de document**

Sélectionnez le type de document que vous voulez imprimer.

### **Bouton Paramètres**

Spécifiez les paramètres avancés, tels que le mode de couleur.

#### **Mode couleur**

Sélectionnez le mode de couleur en fonction de vos préférences.

#### **Importer**

Pour ajuster la configuration d'impression d'une image spécifique, cliquez sur **Paramètres**. Lorsque vous terminez l'ajustement des paramètres d'image, tels que la luminosité et le contraste, importez ces paramètres sous forme de fichier de configuration d'impression. Utilisez l'option **Exporter** pour créer un fichier de configuration d'impression à partir des paramètres actuels.

#### **Exporter**

Pour ajuster la configuration d'impression d'une image spécifique, cliquez sur **Paramètres**. Lorsque vous terminez l'ajustement des paramètres d'image, tels que la luminosité et le contraste, exportez ces paramètres sous forme de fichier de configuration d'impression. Utilisez l'option **Importer** pour charger un fichier de configuration exporté précédemment.

#### **Améliorer les gris**

Sélectionnez cette option pour améliorer la qualité d'image des parties grises.

#### **Améliorer l'impression du noir**

Si un graphique noir n'est pas imprimé correctement, sélectionnez ce paramètre.

#### **Améliorer l'impression des motifs**

Sélectionnez cette option pour améliorer l'impression de motifs si les remplissages et les motifs imprimés sont différents de ceux affichés à l'écran de l'ordinateur.

#### **8. Imp. multi-pages**

Sélectionnez cette option pour imprimer plusieurs pages sur une seule feuille de papier ou pour imprimer une page de votre document sur plusieurs feuilles.

#### **Ordre des pages**

Sélectionnez l'ordre des pages lorsque vous imprimez plusieurs pages sur une seule feuille de papier.

#### **Bordure**

Sélectionnez le type de bordure à utiliser lorsque vous imprimez plusieurs pages sur une seule feuille de papier.

#### **9. Recto verso/Livret (disponible sur certains modèles)**

Sélectionnez cette option pour imprimer sur les deux faces du papier ou imprimer un document au format livret à l'aide de l'impression recto-verso.

#### <span id="page-63-0"></span>**Bouton Paramètres recto verso**

Cliquez sur ce bouton pour sélectionner le type de reliure recto verso. Quatre types de reliure recto verso sont disponibles pour chaque orientation.

### **10. Alimentation**

Sélectionnez la source de papier qui répond le mieux à vos objectifs ou à vos conditions d'impression.

#### **Première page**

Sélectionnez la source de papier à utiliser pour l'impression de la première page.

### **Autres pages**

Sélectionnez la source de papier à utiliser pour l'impression de la deuxième page et des suivantes.

## **Onglet Avancé**

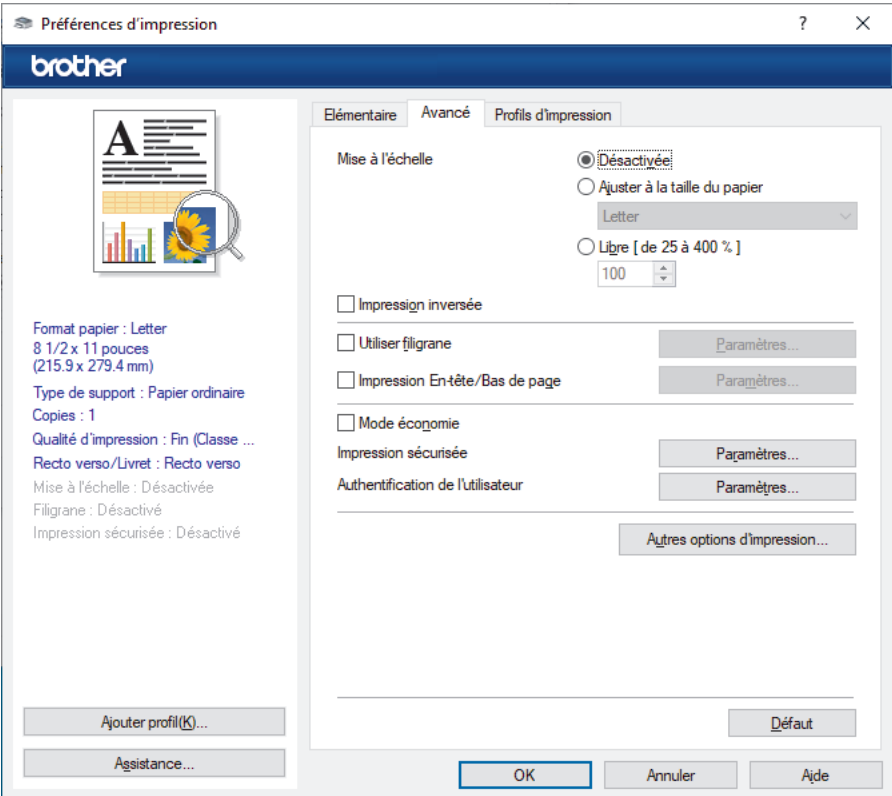

### **1. Mise à l'échelle**

Sélectionnez ces options pour augmenter ou réduire la taille des pages de votre document.

### **Ajuster à la taille du papier**

Sélectionnez cette option pour agrandir ou réduire les pages du document afin de les faire tenir sur un format de papier précis. Lorsque vous sélectionnez cette option, sélectionnez le format de papier désiré dans la liste déroulante.

### **Libre [ de 25 à 400 % ]**

Sélectionnez cette option pour agrandir ou réduire manuellement les pages du document. Lorsque vous sélectionnez cette option, tapez une valeur dans le champ.

### **2. Impression inversée**

Sélectionnez cette option pour faire pivoter l'image imprimée de 180 degrés.

### **3. Utiliser filigrane**

Sélectionnez cette option pour imprimer un logo ou du texte sur votre document sous la forme d'un filigrane. Sélectionnez l'un des filigranes prédéfinis, ajoutez un nouveau filigrane ou utilisez un fichier d'image que vous avez créé.

### **4. Impression En-tête/Bas de page**

Sélectionnez cette option pour imprimer la date, l'heure et le nom de l'utilisateur connecté sur le document.

### **5. Mode économie**

Sélectionnez cette fonction pour utiliser moins de toner pour imprimer des documents; l'impression est moins foncée, mais toujours lisible.

### **6. Impression sécurisée**

Cette fonctionnalité garantit que les documents confidentiels ou sensibles ne pourront pas être imprimés avant qu'un mot de passe soit entré sur le panneau de commande de l'appareil.

#### **7. Administrateur**

Cette fonctionnalité permet de modifier le mot de passe de l'administrateur et de restreindre diverses fonctions d'impression.

### **8. Authentification de l'utilisateur**

Cette fonctionnalité permet de confirmer les restrictions pour chaque utilisateur.

### **9. Bouton Autres options d'impression**

#### **Passage en veille**

Sélectionnez cette option pour que l'appareil passe en Mode veille immédiatement après l'impression.

#### **Macro/flux**

Sélectionnez cette fonctionnalité pour imprimer un formulaire électronique (macro/à flux) enregistré dans la mémoire de l'appareil qui sera superposé au travail d'impression.

#### **Amélioration de l'impression**

Sélectionnez cette option pour réduire le gondolage du papier et améliorer la fixation du toner.

#### **Accentuation de la bordure**

Sélectionnez cette option pour que le texte soit plus net.

#### **Sauter page vierge**

Sélectionnez cette option pour permettre au pilote d'imprimante de détecter automatiquement les pages vierges et de les exclure de l'impression.

#### **Mode TrueType**

#### **Mode**

Sélectionnez la façon dont les polices sont traitées pour l'impression.

### **Utiliser les polices TrueType de l'imprimante(disponible sur certains modèles)**

Indiquez si les polices intégrées doivent être utilisées pour le traitement des polices.

### **Paramètres Éco**

Sélectionnez cette option pour réduire le bruit d'impression.

### **Renseignements connexes**

• [Imprimer à partir de votre ordinateur \(Windows\)](#page-59-0)

#### **Sujets connexes :**

• [Imprimer un document \(Windows\)](#page-60-0)

<span id="page-65-0"></span> [Accueil](#page-1-0) > [Imprimer](#page-58-0) > [Imprimer à partir de votre ordinateur \(Windows\)](#page-59-0) > Impression sécurisée (Windows)

## **Impression sécurisée (Windows)**

Utilisez l'impression sécurisée pour assurer que les documents confidentiels ou sensibles ne puissent pas être imprimés avant qu'un mot de passe ne soit entré sur le panneau de commande de l'appareil.

Les données sécurisées sont effacées de l'appareil lorsque vous l'éteignez.

>> HL-L3220CDW/HL-L3240CDW

## >> HL-L3280CDW/HL-L3295CDW

## **HL-L3220CDW/HL-L3240CDW**

- 1. Sélectionnez la commande d'impression dans votre application.
- 2. Sélectionnez le nom de votre modèle, puis cliquez sur les propriétés de l'imprimante ou sur le bouton des préférences.

La fenêtre du pilote d'imprimante s'affiche.

- 3. Cliquez sur l'onglet **Avancé**.
- 4. Cliquez sur le bouton **Paramètres** dans le champ **Impression sécurisée**.
- 5. Cochez la case **Impression sécurisée**.
- 6. Saisissez votre mot de passe à quatre chiffres dans le champ **Mot de passe**.
- 7. Saisissez le nom d'utilisateur et le nom de la tâche dans les champs **Nom d'utilisateur** et **Nom de la tâche**, si nécessaire.
- 8. Cliquez sur **OK** pour fermer la fenêtre **Paramètres d'impression sécurisée**.
- 9. Cliquez sur **OK**.
- 10. Effectuez votre opération d'impression.
- 11. Sur le panneau de commande de l'appareil, appuyez sur **Sécuritaire**.
- 12. Appuyez sur ▲ ou ▼ pour afficher votre nom d'utilisateur, puis appuyez sur OK.
- 13. Entrez votre mot de passe à quatre chiffres.

Pour entrer chaque chiffre, appuyez sur  $\triangle$  ou  $\nabla$  pour sélectionner un chiffre, puis appuyez sur **OK**.

- 14. Appuyez sur **A** ou **V** pour afficher la tâche, puis appuyez sur OK.
- 15. Appuyez sur ▲ ou ▼ pour sélectionner l'option [Impr], puis appuyez sur OK.
- 16. Appuyez sur ▲ ou ▼ pour entrer le nombre de copies souhaité.
- 17. Appuyez sur **OK**.

L'appareil imprime les données.

Les données sécurisées seront effacées de la mémoire de l'appareil après l'impression.

## **HL-L3280CDW/HL-L3295CDW**

- 1. Sélectionnez la commande d'impression dans votre application.
- 2. Sélectionnez le nom de votre modèle, puis cliquez sur les propriétés de l'imprimante ou sur le bouton des préférences.

La fenêtre du pilote d'imprimante s'affiche.

- 3. Cliquez sur l'onglet **Avancé**.
- 4. Cliquez sur le bouton **Paramètres** dans le champ **Impression sécurisée**.
- 5. Cochez la case **Impression sécurisée**.
- 6. Saisissez votre mot de passe à quatre chiffres dans le champ **Mot de passe**.
- 7. Saisissez le nom d'utilisateur et le nom de la tâche dans les champs **Nom d'utilisateur** et **Nom de la tâche**, si nécessaire.
- 8. Cliquez sur **OK** pour fermer la fenêtre **Paramètres d'impression sécurisée**.
- 9. Cliquez sur **OK**.
- 10. Effectuez votre opération d'impression.
- 11. Sur le panneau de commande de l'appareil, appuyez sur [Impr. sécurisée].
- 12. Appuyez sur  $\triangle$  ou  $\nabla$  pour afficher les noms d'utilisateur, puis appuyez pour sélectionner votre nom d'utilisateur.
- 13. Entrez votre mot de passe à quatre chiffres, puis appuyez sur [OK].
- 14. Appuyez sur  $\triangle$  ou  $\nabla$  pour afficher la tâche d'impression, puis appuyez sur celle-ci.
- 15. Entrez le nombre de copies souhaité.
- 16. Appuyez sur [Marche].

Les données sécurisées seront effacées de la mémoire de l'appareil après l'impression.

## **Renseignements connexes**

• [Imprimer à partir de votre ordinateur \(Windows\)](#page-59-0)

<span id="page-67-0"></span> [Accueil](#page-1-0) > [Imprimer](#page-58-0) > [Imprimer à partir de votre ordinateur \(Windows\)](#page-59-0) > Modifier les paramètres d'impression par défaut (Windows)

## **Modifier les paramètres d'impression par défaut (Windows)**

Lorsque vous modifiez les paramètres d'impression d'une application, les modifications s'appliquent uniquement aux documents imprimés à l'aide de cette application. Pour modifier les paramètres d'impression pour toutes les applications Windows, vous devez configurer les propriétés du pilote d'imprimante.

- 1. Effectuez l'une des opérations suivantes :
	- Pour Windows 11

Cliquez sur > **Toutes les applications** > **Outils Windows** > **Panneau de configuration**. Dans le groupe **Matériel et audio**, cliquez sur **Afficher les périphériques et imprimantes**.

• Pour Windows 10, Windows Server 2016, Windows Server 2019 et Windows Server 2022

Cliquez sur > **Système Windows** > **Panneau de configuration**. Dans le groupe **Matériel et audio (Matériel)**, cliquez sur **Afficher les périphériques et imprimantes**.

Pour Windows Server 2012 R2

Cliquez sur **Panneau de configuration** dans l'écran **démarrer**. Dans le groupe **Matériel**, cliquez sur **Afficher les périphériques et imprimantes**.

• Pour Windows Server 2012

Déplacez votre souris vers le coin inférieur droit du bureau. Lorsque la barre de menus s'affiche, cliquez sur **Paramètres**, puis cliquez sur **Panneau de configuration**. Dans le groupe **Matériel**, cliquez sur **Afficher les périphériques et imprimantes**.

2. Cliquez avec le bouton droit de la souris sur l'icône de votre modèle, puis sélectionnez **Propriétés de l'imprimante**. (Si les options du pilote d'imprimante s'affichent, sélectionnez votre pilote d'imprimante.) La boîte de dialogue des propriétés de l'imprimante s'affiche.

3. Cliquez sur l'onglet **Général**, puis cliquez sur le bouton **Options d'impression** ou **Préférences...**.

La boîte de dialogue du pilote d'imprimante s'affiche.

- Pour configurer les réglages du bac, cliquez sur l'onglet **Paramètres du périphérique** (disponible pour certains modèles).
	- Pour changer le port d'imprimante, cliquez sur l'onglet **Ports**.
- 4. Sélectionnez les paramètres d'impression que vous souhaitez utiliser par défaut pour tous vos programmes Windows.
- 5. Cliquez sur **OK**.
- 6. Fermez la boîte de dialogue des propriétés de l'imprimante.

## **Renseignements connexes**

- [Imprimer à partir de votre ordinateur \(Windows\)](#page-59-0)
	- [Configurer les paramètres du bac en option \(Windows\)](#page-68-0)

<span id="page-68-0"></span> [Accueil](#page-1-0) > [Imprimer](#page-58-0) > [Imprimer à partir de votre ordinateur \(Windows\)](#page-59-0) > [Modifier les paramètres](#page-67-0) [d'impression par défaut \(Windows\)](#page-67-0) > Configurer les paramètres du bac en option (Windows)

# **Configurer les paramètres du bac en option (Windows)**

**Modèles associés** : HL-L3295CDW

Accédez aux propriétés de votre appareil pour détecter automatiquement le bac en option de votre appareil et vérifier le numéro de série de l'appareil.

Le pilote d'imprimante détecte automatiquement le bac en option pendant l'installation du pilote. Si vous avez ajouté le bac en option après l'installation du pilote, suivez ces étapes :

- 1. Effectuez l'une des opérations suivantes :
	- Pour Windows 11

Cliquez sur > **Toutes les applications** > **Outils Windows** > **Panneau de configuration**. Dans le groupe **Matériel et audio**, cliquez sur **Afficher les périphériques et imprimantes**.

• Pour Windows 10, Windows Server 2016, Windows Server 2019 et Windows Server 2022

Cliquez sur > **Système Windows** > **Panneau de configuration**. Dans le groupe **Matériel et audio (Matériel)**, cliquez sur **Afficher les périphériques et imprimantes**.

Pour Windows Server 2012 R2

Cliquez sur **Panneau de configuration** dans l'écran **démarrer**. Dans le groupe **Matériel**, cliquez sur **Afficher les périphériques et imprimantes**.

• Pour Windows Server 2012

Déplacez votre souris dans le coin inférieur droit du bureau. Lorsque la barre de menus s'affiche, cliquez sur **Paramètres**, puis cliquez sur **Panneau de configuration**. Dans le groupe **Matériel**, cliquez sur **Afficher les périphériques et imprimantes**.

- 2. Cliquez avec le bouton droit de la souris sur l'icône de votre modèle, puis sélectionnez **Propriétés de l'imprimante**. (Si les options du pilote d'imprimante s'affichent, sélectionnez votre pilote d'imprimante.) La boîte de dialogue des propriétés de l'imprimante s'affiche.
- 3. Cliquez sur l'onglet **Paramètres du périphérique**.
- 4. Cliquez sur le bouton **Auto détection**.

Le bac en option et le numéro de série de l'appareil sont détectés automatiquement.

- 5. Cliquez sur le bouton **Appliquer**.
- 6. Fermez la boîte de dialogue des propriétés de l'imprimante.

La fonction **Auto détection** n'est pas disponible dans les conditions suivantes :

- L'appareil est éteint.
- L'appareil est partagé par serveur d'impression
- L'appareil et votre ordinateur sont connectés.

## **Renseignements connexes**

• [Modifier les paramètres d'impression par défaut \(Windows\)](#page-67-0)

<span id="page-69-0"></span> [Accueil](#page-1-0) > [Imprimer](#page-58-0) > [Imprimer à partir de votre ordinateur \(Windows\)](#page-59-0) > Imprimer un document avec le pilote d'imprimante BR-Script3 (émulation de langage PostScript<sup>®</sup> 3<sup>™</sup>) (Windows)

# **Imprimer un document avec le pilote d'imprimante BR-Script3 (émulation de langage PostScript® 3™) (Windows)**

Le pilote d'imprimante BR-Script3 vous permet d'imprimer plus clairement les données en PostScript®.

Accédez à la page **Téléchargements** de votre modèle à l'adresse [support.brother.com/downloads](https://support.brother.com/g/b/midlink.aspx?content=dl) pour installer le pilote PS (pilote d'imprimante BR-Script3).

- 1. Sélectionnez la commande d'impression dans votre application.
- 2. Sélectionnez votre modèle dont le nom contient **BR-Script3**, puis cliquez sur les propriétés de l'imprimante ou sur le bouton des préférences.

La fenêtre du pilote d'imprimante s'affiche.

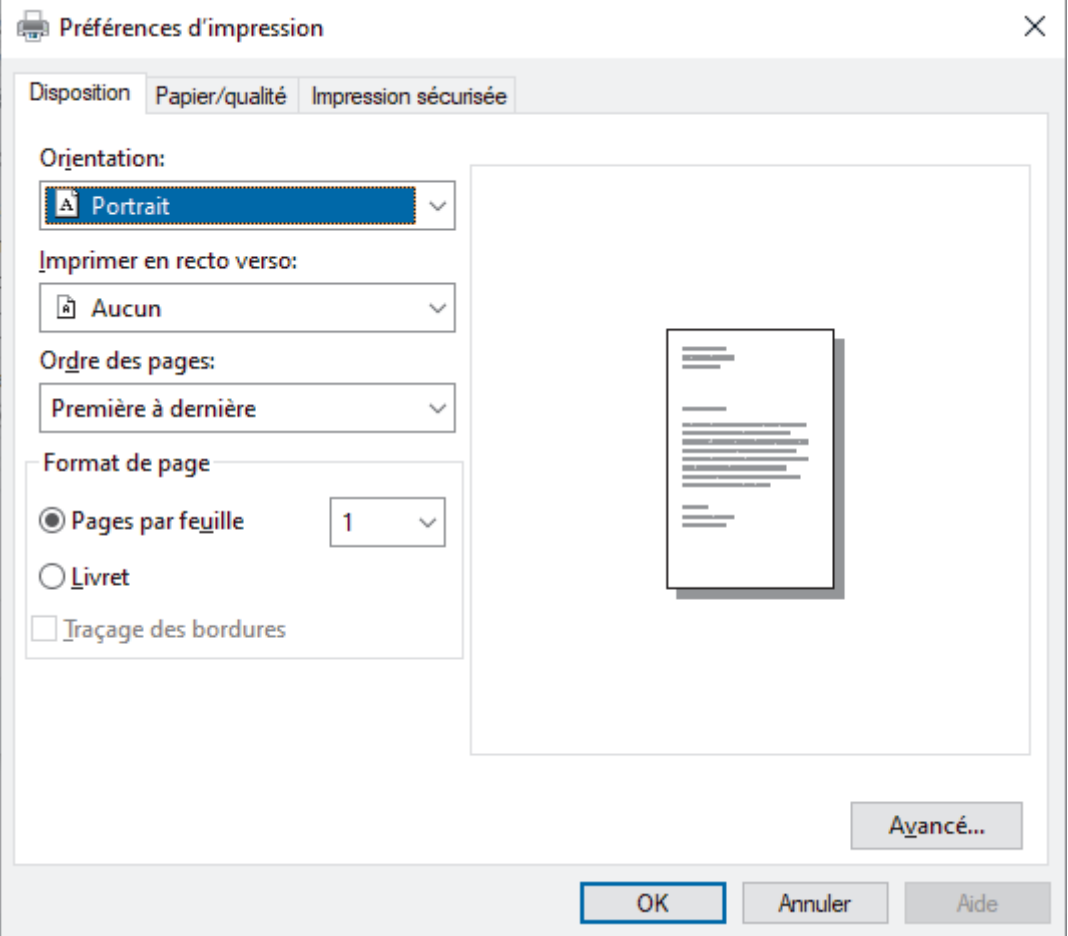

3. Cliquez sur l'onglet **Disposition**, **Papier/qualité** ou **Impression sécurisée** pour modifier les paramètres d'impression de base. (disponible sur certains modèles)

Cliquez sur l'onglet **Disposition** ou **Papier/qualité**, puis cliquer sur le bouton **Avancé...** pour modifier les paramètres d'impression avancés. Cliquez sur **OK**.

- 4. Cliquez sur **OK**.
- 5. Effectuez votre opération d'impression.

### **Renseignements connexes**

• [Imprimer à partir de votre ordinateur \(Windows\)](#page-59-0)

<span id="page-70-0"></span> [Accueil](#page-1-0) > [Imprimer](#page-58-0) > [Imprimer à partir de votre ordinateur \(Windows\)](#page-59-0) > Surveiller l'état de l'appareil depuis votre ordinateur (Windows)

# **Surveiller l'état de l'appareil depuis votre ordinateur (Windows)**

L'utilitaire Status Monitor est un outil logiciel configurable qui permet de surveiller l'état d'un ou de plusieurs appareils et d'être prévenu immédiatement en cas d'erreurs.

Effectuez l'une des opérations suivantes :

- Double-cliquez sur l'icône  $\sum_{i=1}^{\infty}$  dans la barre des tâches.
- Lancez **(a F** (Brother Utilities), puis cliquez sur la liste déroulante et sélectionnez le nom de votre modèle (si vous ne l'avez pas déjà sélectionné). Cliquez sur **Outils** dans la barre de navigation de gauche, puis cliquez sur **Status Monitor**.

### **Dépannage**

Cliquez sur le bouton **Dépannage** pour accéder au site Web d'assistance.

### **Site Web des fournitures authentiques**

Cliquez sur le bouton **Site Web des fournitures authentiques** pour plus d'informations sur les consommables authentiques de marque Brother.

### **Renseignements connexes**

• [Imprimer à partir de votre ordinateur \(Windows\)](#page-59-0)

- **Sujets connexes :**
- [Problèmes d'impression](#page-269-0)

<span id="page-71-0"></span> [Accueil](#page-1-0) > [Imprimer](#page-58-0) > Imprimer à partir de votre ordinateur (Mac)

# **Imprimer à partir de votre ordinateur (Mac)**

• [Imprimer à l'aide d'AirPrint](#page-236-0)
[Accueil](#page-1-0) > [Imprimer](#page-58-0) > Imprimer une pièce jointe de courriel

# **Imprimer une pièce jointe de courriel**

Vous pouvez imprimer des fichiers en les envoyant par courriel à votre appareil Brother.

- Assurez-vous que la gestion à partir du Web est activée. Pour plus d'information,  $\rightarrow \rightarrow$  Renseignements *connexes*
- Vous pouvez joindre au courriel jusqu'à 10 documents, pour un total de 20 Mo.
	- Cette fonctionnalité prend en charge les formats suivants :
		- Fichiers de type document : PDF, TXT et les fichiers Microsoft Office
		- Fichiers de type image : JPEG, BMP, GIF, PNG et TIFF
- L'appareil imprime par défaut à la fois le courriel et ses pièces jointes. Pour imprimer uniquement les pièces jointes du courriel, modifiez les réglages selon vos besoins.
- 1. Démarrez votre navigateur Web.
- 2. Saisissez « https://adresse IP de l'appareil » dans la barre d'adresse de votre navigateur (où « adresse IP de l'appareil » correspond à l'adresse IP de votre appareil).

Par exemple :

k

https://192.168.1.2

3. Si nécessaire, saisissez le mot de passe dans le champ **Connexion**, puis cliquez sur **Connexion**.

Le mot de passe par défaut pour gérer les paramètres de cet appareil se trouve au dos de l'appareil et est indiqué par « **Pwd** ».

- 4. Accédez au menu de navigation, puis cliquez sur **Fonctions en ligne** > **Paramètres des fonctions en ligne**.
	- Commencez à partir de  $\equiv$  si le menu de navigation ne s'affiche pas sur le côté gauche de l'écran.
		- Si cette fonction est verrouillée, contactez l'administrateur réseau pour y accéder.
- 5. Cliquez sur le bouton **J'accepte les conditions**.
- 6. Accédez à l'appareil, puis suivez les instructions de celui-ci pour activer les réglages concernés.
- 7. Sur l'ordinateur, cliquez sur **Paramètres généraux**.

L'écran **Impression par courriel** : **Paramètres généraux** s'affiche.

8. Cliquez sur le bouton **Activer**.

L'appareil imprime la feuille d'instructions.

- 9. Envoyez votre courriel à l'adresse électronique figurant sur la feuille. L'appareil imprime les pièces jointes du courriel.
	- Pour modifier les paramètres, y compris ceux concernant l'adresse électronique et l'imprimante, cliquez sur le bouton **Pages des paramètres des fonctions en ligne**.

• (HL-L3280CDW/HL-L3295CDW)

Vous pouvez aussi configurer ces paramètres depuis l'appareil. Appuyez sur [Fonctions] > [Web] > [Les fonctions en ligne], puis suivez les instructions à l'écran.

### **Renseignements connexes**

- [Imprimer](#page-58-0)
- **Sujets connexes :**
- [Activer/désactiver la gestion à partir du Web à l'aide du panneau de commande](#page-121-0)
- [Accéder à la Gestion à partir du Web](#page-379-0)

<span id="page-73-0"></span> [Accueil](#page-1-0) > [Imprimer](#page-58-0) > Imprimer les données directement à partir d'une clé USB

## **Imprimer les données directement à partir d'une clé USB**

Vous pouvez imprimer des photos directement à partir d'un appareil photo numérique ou d'une clé USB. Les types de fichiers pris en charge sont PDF, JPEG, TIFF, XPS et PRN.

- [Clés USB compatibles](#page-74-0)
- [Imprimer des données directement à partir d'une clé USB ou d'un appareil photo](#page-75-0) [numérique prenant en charge le stockage de masse](#page-75-0)
- [Créer un fichier PRN pour l'impression directe \(Windows\)](#page-77-0)

<span id="page-74-0"></span> [Accueil](#page-1-0) > [Imprimer](#page-58-0) > [Imprimer les données directement à partir d'une clé USB](#page-73-0) > Clés USB compatibles

# **Clés USB compatibles**

**Modèles associés** : HL-L3295CDW

## **IMPORTANT**

L'interface USB directe prend uniquement en charge les clés USB et les appareils photo numériques qui utilisent la norme de stockage de masse USB. Les autres dispositifs USB ne sont pas pris en charge.

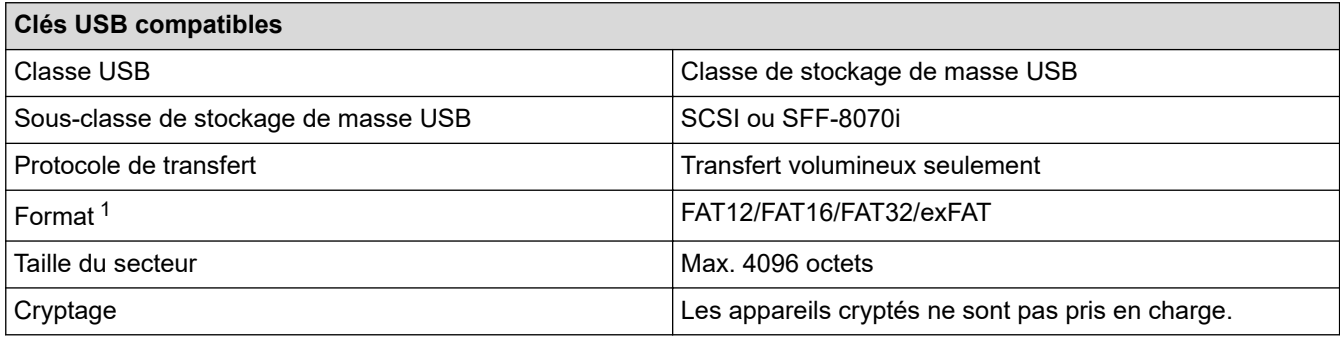

1 Le format NTFS n'est pas pris en charge.

### **Renseignements connexes**

• [Imprimer les données directement à partir d'une clé USB](#page-73-0)

<span id="page-75-0"></span> [Accueil](#page-1-0) > [Imprimer](#page-58-0) > [Imprimer les données directement à partir d'une clé USB](#page-73-0) > Imprimer des données directement à partir d'une clé USB ou d'un appareil photo numérique prenant en charge le stockage de masse

# **Imprimer des données directement à partir d'une clé USB ou d'un appareil photo numérique prenant en charge le stockage de masse**

**Modèles associés** : HL-L3295CDW

- Assurez-vous que votre caméra numérique est en marche.
- Votre caméra numérique ne doit pas être configurée au mode PictBridge, mais plutôt à la mémoire de stockage de masse.

### **IMPORTANT**

Pour empêcher l'endommagement de votre appareil, NE connectez PAS un appareil autre qu'une caméra numérique ou une clé USB à l'interface directe USB.

#### **Emplacement du port USB (Vue avant)**

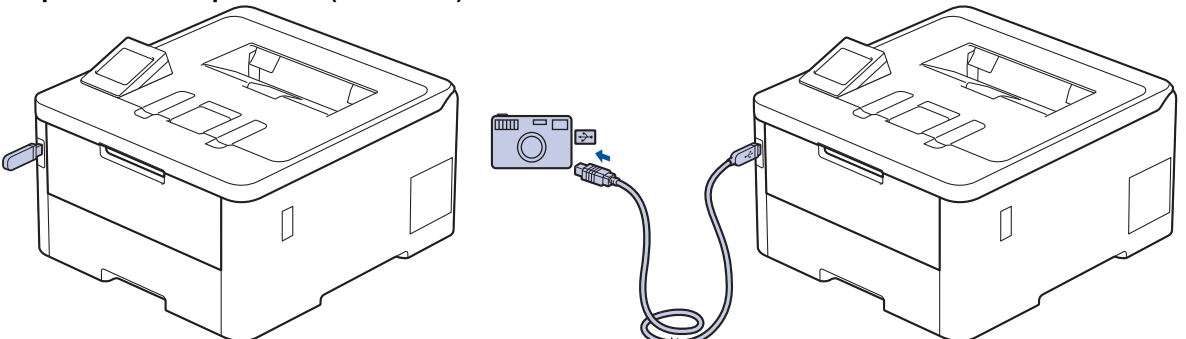

- 1. Connectez votre clé USB ou appareil photo numérique à l'interface USB directe. L'écran ACL affiche le message [Vérif image].
	- Si une erreur se produit, le menu de la mémoire USB ne s'affiche pas à l'écran ACL.
	- Lorsque l'appareil est en mode veille profonde, l'écran ACL n'affiche aucune information, même si vous connectez une clé USB à l'interface USB directe. Appuyez sur n'importe quel bouton du panneau de commande pour réactiver l'appareil.
	- Si le Verrouillage sécuritaire des fonctions est activé sur votre appareil, il se peut que vous ne puissiez pas imprimer à partir d'un appareil photo numérique ou d'une clé USB.
- 2. Appuyez sur ▲ ou ▼ pour sélectionner le fichier souhaité, puis appuyez sur celui-ci.

Pour imprimer un indice des fichiers stockés sur la clé USB ou caméra numérique, appuyez sur [Impr. index] sur l'écran tactile. Appuyez sur [Mono Marche] ou [Coul. Marche] pour imprimer les données.

- 3. Effectuez l'une des opérations suivantes :
	- Pour modifier les paramètres, appuyez sur [Param. impress]. Allez à l'étape suivante.
	- Si vous souhaitez utiliser les réglages par défaut, entrez le nombre de copies, puis appuyez sur [Mono Marchel **ou** [Coul. Marche].
- 4. Sélectionnez les paramètres d'impression que vous souhaitez modifier :
	- [Qualité Impres]
	- [Usage bac]
	- [Type papier]
- [Format pap.]
- [Plus pages]
- [Orientation]
- [Recto-verso]
- [Assembler]
- [Options d'impression PDF]
- [Ajust. page PDF]

 $\mathscr{Q}$ Selon le type de fichier, certains des paramètres peuvent ne pas s'afficher.

- 5. Appuyez sur [OK].
- 6. Entrez le nombre de copies souhaité.
- 7. Appuyez sur [Mono Marche] ou [Coul. Marche] pour imprimer les données.
- 8. Appuyez sur

## **IMPORTANT**

NE retirez PAS la clé USB ou l'appareil photo numérique de l'interface USB directe tant que l'appareil n'a pas terminé l'impression.

## **Renseignements connexes**

• [Imprimer les données directement à partir d'une clé USB](#page-73-0)

<span id="page-77-0"></span> [Accueil](#page-1-0) > [Imprimer](#page-58-0) > [Imprimer les données directement à partir d'une clé USB](#page-73-0) > Créer un fichier PRN pour l'impression directe (Windows)

# **Créer un fichier PRN pour l'impression directe (Windows)**

**Modèles associés** : HL-L3295CDW

Ø

Ces instructions peuvent varier selon l'application d'impression et le système d'exploitation que vous utilisez.

- 1. Sélectionnez la commande d'impression dans votre application.
- 2. Sélectionnez votre modèle, puis sélectionnez l'option d'impression vers fichier.
- 3. Effectuez votre opération d'impression.
- 4. Entrez les informations requises pour enregistrer le fichier.

Si l'ordinateur vous demande seulement d'entrer un nom de fichier, vous pouvez également spécifier le dossier dans lequel vous souhaitez enregistrer le fichier en saisissant le nom de répertoire (par exemple : C:\Temp\NomFichier.prn).

Si une clé USB est connectée à votre ordinateur, vous pouvez enregistrer le fichier directement sur la clé USB.

### **Renseignements connexes**

• [Imprimer les données directement à partir d'une clé USB](#page-73-0)

 [Accueil](#page-1-0) > [Imprimer](#page-58-0) > Imprimer des copies dupliquées

# **Imprimer des copies dupliquées**

#### **Modèles associés** : HL-L3295CDW

Utilisez la fonction de copie carbone pour faire plusieurs copies des mêmes données d'impression, comme si vous imprimiez sur du papier carbone. Envoyez les données aux bacs de papier individuels dans lesquels vous avez chargé du papier de différents types ou différentes couleurs.

Par exemple, vous pourriez souhaiter régler l'appareil de manière à envoyer vos données d'impression au bac 1, où vous avez chargé du papier de couleur bleue, puis réimprimer les données à un endroit précis en utilisant les feuilles du bac MU, où vous avez chargé du papier de couleur jaune contenant déjà du texte.

Si vous chargez du papier bleu dans le bac 1 et du papier jaune dans le bac MU, l'imprimante chargera automatiquement le papier pour la feuille 1 à partir du bac 1 et la feuille 2 à partir du bac MU.

Si vous activez la fonction de copie carbone, l'appareil effectuera toujours des copies automatiquement.

#### Windows

La fonction de copie carbone vous permet également de sélectionner une macro/un flux d'impression différent(e) pour chaque page.

- 1. Appuyez sur | [Paramètres] > [Ts réglages] > [Imp.] > [Menu carbone] > [Copie carbone] > [Activ].
- 2. Appuyez sur  $\triangle$  ou  $\nabla$  pour afficher l'option [Copies], puis appuyez sur l'option [Copies].
- 3. Entrez le nombre de copies souhaité, puis appuyez sur [OK].
- 4. Appuyez sur  $\triangle$  ou  $\nabla$  pour afficher l'option [Bac copie1], puis appuyez sur l'option [Bac copie1].
- 5. Appuyez sur  $\blacktriangle$  ou  $\nabla$  pour afficher le bac à papier dont vous souhaitez configurer l'option [Bac copie1], puis appuyez pour sélectionner le bac à papier.

#### Windows

- a. Appuyez sur  $\blacktriangle$  ou  $\nabla$  pour afficher l'option [Flux Copie1], puis appuyez sur l'option [Flux Copie1].
- b. Appuyez sur  $\blacktriangle$  ou  $\nabla$  pour afficher le numéro d'identification de la macro ou du flux à utiliser, puis appuyez dessus.
- 6. Répétez ces étapes jusqu'à ce que vous ayez sélectionné tous les paramètres de bac pour chaque copie.
- 7. Appuyez sur
- 8. Envoyez votre tâche d'impression à l'appareil.

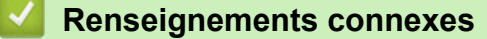

• [Imprimer](#page-58-0)

## **Annuler une tâche d'impression**

- >> HL-L3220CDW/HL-L3240CDW >> HL-L3280CDW/HL-L3295CDW
- 

# **HL-L3220CDW/HL-L3240CDW**

Appuyez sur **Annuler**.

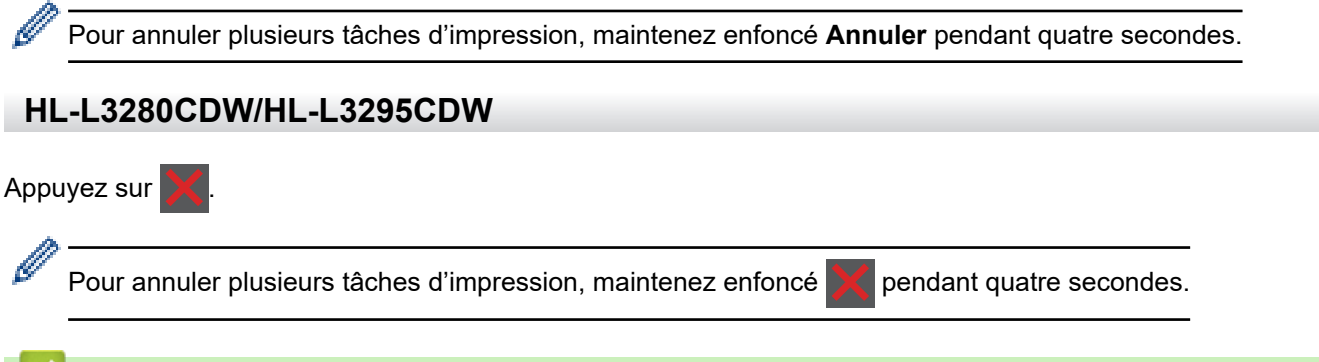

## **Renseignements connexes**

• [Imprimer](#page-58-0)

#### ▲ [Accueil](#page-1-0) > [Imprimer](#page-58-0) > Impression test

## **Impression test**

Si vous rencontrez des problèmes de qualité d'impression, suivez ces instructions pour effectuer une impression test :

>> HL-L3220CDW/HL-L3240CDW >> HL-L3280CDW/HL-L3295CDW

### **HL-L3220CDW/HL-L3240CDW**

- 1. Appuyez sur  $\triangle$  ou  $\nabla$  pour afficher l'option [Imp.], puis appuyez sur **OK**.
- 2. Appuyez sur  $\triangle$  ou  $\nabla$  pour afficher l'option [Options d'impr], puis appuyez sur **OK**.
- 3. Appuyez sur **A** ou ▼ pour afficher l'option [Test imp.], puis appuyez sur OK.
- 4. Appuyez sur **Démarrer**.

L'appareil imprime la page de test.

## **HL-L3280CDW/HL-L3295CDW**

- 1. Appuyez sur [Paramètres] > [Ts réglages] > [Imp.] > [Options d'impression] > [Test imp.].
- 2. Appuyez sur [Oui].
- 3. Appuyez sur

 **Renseignements connexes**

• [Imprimer](#page-58-0)

<span id="page-81-0"></span> [Accueil](#page-1-0) > [Imprimer](#page-58-0) > Impression universelle

## **Impression universelle**

**Modèles associés** : HL-L3280CDW/HL-L3295CDW

- [Aperçu de la fonctionnalité Impression universelle](#page-82-0)
- [Enregistrer votre appareil auprès du service Impression universelle à l'aide de la gestion](#page-83-0) [à partir du Web](#page-83-0)
- [Attribuer des utilisateurs Impression universelle via le portail Microsoft Azure](#page-84-0)
- [Ajouter une imprimante compatible Impression universelle sur l'ordinateur](#page-85-0)
- [Imprimer à l'aide de l'impression universelle](#page-86-0)
- [Annulation de l'enregistrement de l'appareil auprès du service Impression universelle](#page-87-0)

<span id="page-82-0"></span> [Accueil](#page-1-0) > [Imprimer](#page-58-0) > [Impression universelle](#page-81-0) > Aperçu de la fonctionnalité Impression universelle

# **Aperçu de la fonctionnalité Impression universelle**

**Modèles associés** : HL-L3280CDW/HL-L3295CDW

L'impression universelle est un service Microsoft d'impression dans le nuage. Il permet d'imprimer des documents de n'importe quel emplacement Internet sans installer de pilote d'imprimante. La fonctionnalité Impression universelle est disponible pour les utilisateurs Azure Active Directory (Azure AD) avec un abonnement Microsoft 365.

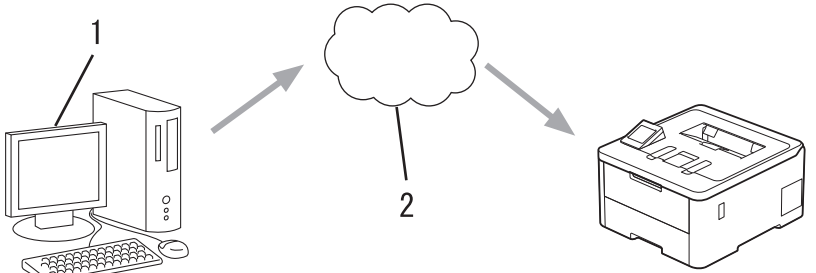

- 1. Ordinateur sous Windows 10 20H1 ou une version supérieure
- 2. Serveur cloud

## **Renseignements connexes**

<span id="page-83-0"></span> [Accueil](#page-1-0) > [Imprimer](#page-58-0) > [Impression universelle](#page-81-0) > Enregistrer votre appareil auprès du service Impression universelle à l'aide de la gestion à partir du Web

# **Enregistrer votre appareil auprès du service Impression universelle à l'aide de la gestion à partir du Web**

**Modèles associés** : HL-L3280CDW/HL-L3295CDW

- Assurez-vous que la date et l'heure réglées correspondent bien au fuseau horaire dans lequel vous vous trouvez.
- Si votre réseau fait appel à un serveur proxy, configurez les paramètres du serveur proxy.
- 1. Démarrez votre navigateur Web.
- 2. Saisissez « https://adresse IP de l'appareil » dans la barre d'adresse de votre navigateur (où « adresse IP de l'appareil » correspond à l'adresse IP de votre appareil).

Par exemple :

Ø

Ø

https://192.168.1.2

3. Si nécessaire, saisissez le mot de passe dans le champ **Connexion**, puis cliquez sur **Connexion**.

Le mot de passe par défaut pour gérer les paramètres de cet appareil se trouve au dos de l'appareil et est indiqué par « **Pwd** ».

4. Accédez au menu de navigation, puis cliquez sur **Réseau** > **Réseau** > **Protocole**.

Commencez à partir de  $\equiv$  si le menu de navigation ne s'affiche pas sur le côté gauche de l'écran.

- 5. Cochez la case **Impression universelle** puis cliquez sur **Paramètres avancés**.
- 6. Si nécessaire, modifiez le nom de l'appareil dans le champ **Nom périph.**.

Le fait d'utiliser les caractères ?, /, \, ", :, <, >, | ou \* peut causer une erreur d'envoi.

7. Cliquez sur **Enregistrer**.

Si une erreur se produit, suivez les instructions à l'écran.

- 8. Un code d'utilisateur Impression universelle s'affiche. Cliquez sur le bouton **Ouvrir une session**, puis saisissez le code d'utilisateur.
- 9. Suivez les instructions à l'écran pour terminer l'enregistrement.

#### **Renseignements connexes**

• [Impression universelle](#page-81-0)

#### **Sujets connexes :**

- [Configurer les paramètres de serveur proxy à l'aide de Gestion à partir du Web](#page-122-0)
- [Configurer la date et l'heure à l'aide de la Gestion à partir du Web](#page-125-0)
- [Accéder à la Gestion à partir du Web](#page-379-0)

<span id="page-84-0"></span> [Accueil](#page-1-0) > [Imprimer](#page-58-0) > [Impression universelle](#page-81-0) > Attribuer des utilisateurs Impression universelle via le portail Microsoft Azure

# **Attribuer des utilisateurs Impression universelle via le portail Microsoft Azure**

#### **Modèles associés** : HL-L3280CDW/HL-L3295CDW

Vous ne pouvez attribuer des utilisateurs au service Impression universelle que si votre appareil est enregistré sur le portail Microsoft Azure.

1. Accédez au portail Microsoft Azure.

URL : [portal.azure.com](https://portal.azure.com)

- 2. Connectez-vous comme administrateur d'imprimante.
- 3. Sélectionnez le service **Impression universelle**.
- 4. Sélectionnez l'option **Imprimantes**, puis sélectionnez votre appareil dans la liste.
- 5. Sélectionnez l'option **Partager**.
- 6. Sélectionnez les utilisateurs à attribuer au service Impression universelle, puis cliquez sur **Partage d'une imprimante**.

#### **Renseignements connexes**

<span id="page-85-0"></span> [Accueil](#page-1-0) > [Imprimer](#page-58-0) > [Impression universelle](#page-81-0) > Ajouter une imprimante compatible Impression universelle sur l'ordinateur

# **Ajouter une imprimante compatible Impression universelle sur l'ordinateur**

**Modèles associés** : HL-L3280CDW/HL-L3295CDW

- 1. Cliquez sur > > **Périphériques** > **Imprimantes & scanneurs** > **Ajouter une imprimante ou un scanneur**.
- 2. Sélectionnez votre appareil enregistré comme imprimante compatible Impression universelle dans la liste, puis cliquez sur **Ajouter un périphérique**.

 **Renseignements connexes**

<span id="page-86-0"></span> [Accueil](#page-1-0) > [Imprimer](#page-58-0) > [Impression universelle](#page-81-0) > Imprimer à l'aide de l'impression universelle

# **Imprimer à l'aide de l'impression universelle**

#### **Modèles associés** : HL-L3280CDW/HL-L3295CDW

- 1. Sélectionnez la commande d'impression dans votre application.
- 2. Sélectionnez l'appareil que vous avez enregistré comme imprimante compatible Impression universelle, puis cliquez sur les propriétés de l'imprimante ou sur le bouton des préférences.
- 3. Modifiez les paramètres d'impression, si nécessaire.
- 4. Terminez votre opération d'impression.

### **Renseignements connexes**

<span id="page-87-0"></span> [Accueil](#page-1-0) > [Imprimer](#page-58-0) > [Impression universelle](#page-81-0) > Annulation de l'enregistrement de l'appareil auprès du service Impression universelle

# **Annulation de l'enregistrement de l'appareil auprès du service Impression universelle**

**Modèles associés** : HL-L3280CDW/HL-L3295CDW

Pour annuler l'enregistrement de l'appareil, vous devez le supprimer dans la gestion à partir du Web, puis le supprimer sur le portail Microsoft Azure.

- 1. Démarrez votre navigateur Web.
- 2. Saisissez « https://adresse IP de l'appareil » dans la barre d'adresse de votre navigateur (où « adresse IP de l'appareil » correspond à l'adresse IP de votre appareil).

Par exemple :

Ø

Ø

https://192.168.1.2

3. Si nécessaire, saisissez le mot de passe dans le champ **Connexion**, puis cliquez sur **Connexion**.

Le mot de passe par défaut pour gérer les paramètres de cet appareil se trouve au dos de l'appareil et est indiqué par « **Pwd** ».

4. Accédez au menu de navigation, puis cliquez sur **Réseau** > **Réseau** > **Protocole**.

Commencez à partir de  $\equiv$  si le menu de navigation ne s'affiche pas sur le côté gauche de l'écran.

- 5. À côté de la case à cocher **Impression universelle**, cliquez sur **Paramètres avancés**.
- 6. Cliquez sur **Suppr les données d'enreg?**, puis suivez les instructions à l'écran.
- 7. Accédez au portail Microsoft Azure.

#### URL : [portal.azure.com](https://portal.azure.com)

- 8. Connectez-vous comme administrateur d'imprimante.
- 9. Sélectionnez le service **Impression universelle**.
- 10. Sélectionnez l'option **Imprimantes**, puis sélectionnez votre appareil dans la liste.
- 11. Cliquez sur **Supprimer le partage d'imprimante**.
- 12. Cliquez sur **Annuler l'inscription**.

#### **Renseignements connexes**

• [Impression universelle](#page-81-0)

#### **Sujets connexes :**

• [Accéder à la Gestion à partir du Web](#page-379-0)

### <span id="page-88-0"></span> [Accueil](#page-1-0) > Réseau

# **Réseau**

- [Fonctions réseau de base prises en charge](#page-89-0)
- [Configurer les paramètres réseau](#page-90-0)
- [Paramètres réseau sans fil](#page-92-0)
- [Fonctions réseau](#page-120-0)

<span id="page-89-0"></span> [Accueil](#page-1-0) > [Réseau](#page-88-0) > Fonctions réseau de base prises en charge

## **Fonctions réseau de base prises en charge**

L'appareil prend en charge diverses fonctions selon le système d'exploitation. Utilisez ce tableau pour connaître les fonctions et les connexions réseau qui sont prises en charge par chaque système d'exploitation.

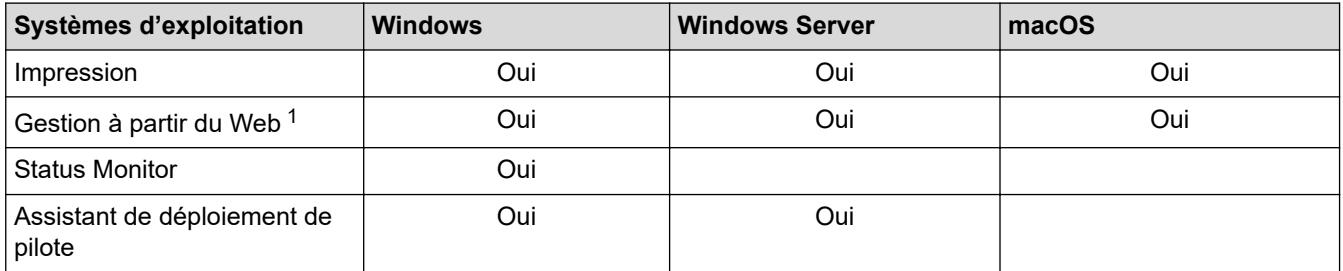

1 Le mot de passe par défaut pour gérer les paramètres de l'appareil se trouve au dos de celui-ci. Il est indiqué par « **Pwd** ». Nous vous conseillons de modifier immédiatement le mot de passe par défaut pour protéger votre appareil contre les accès non autorisés.

- 
- Lorsque vous connectez votre appareil à un réseau extérieur tel qu'Internet, assurez-vous que votre environnement réseau est protégé par un pare-feu distinct ou par un autre moyen afin d'empêcher les fuites d'informations qui seraient la conséquence d'une configuration inadéquate ainsi que les accès non autorisés par des tiers malveillants.
- Lorsque l'appareil est connecté au réseau extérieur, un message d'avertissement s'affiche. Lorsque cet avertissement apparaît, nous vous recommandons vivement de confirmer les paramètres réseau, puis d'établir une nouvelle connexion à un réseau sécurisé.
- L'activation de la fonction de filtrage des communications du réseau extérieur de l'appareil bloque tout accès depuis le réseau extérieur. La fonction de filtrage des communications du réseau extérieur peut empêcher l'appareil de recevoir certaines tâches d'impression d'un ordinateur ou d'un appareil mobile utilisant une adresse IP de réseau extérieur.
- **Renseignements connexes**
- [Réseau](#page-88-0)

#### **Sujets connexes :**

• [Définir ou changer un mot de passe de connexion pour l'application de gestion sur le Web](#page-381-0)

<span id="page-90-0"></span> [Accueil](#page-1-0) > [Réseau](#page-88-0) > Configurer les paramètres réseau

## **Configurer les paramètres réseau**

- [Configurer les détails de réseau à l'aide du panneau de commande](#page-91-0)
- [Modification des paramètres de l'appareil en utilisant l'application de gestion sur le Web](#page-377-0)

<span id="page-91-0"></span> [Accueil](#page-1-0) > [Réseau](#page-88-0) > [Configurer les paramètres réseau](#page-90-0) > Configurer les détails de réseau à l'aide du panneau de commande

# **Configurer les détails de réseau à l'aide du panneau de commande**

Pour configurer l'appareil pour votre réseau, utilisez les sélections de menu [Réseau] du panneau de commande.

- Pour plus d'informations sur les paramètres réseau que vous pouvez configurer à l'aide du panneau de commande >> Renseignements connexes: Tableaux de paramètres
	- Vous pouvez également utiliser la gestion à partir du Web pour configurer et modifier les paramètres réseau de l'appareil.

#### >> HL-L3220CDW/HL-L3240CDW >> HL-L3280CDW/HL-L3295CDW

k

## **HL-L3220CDW/HL-L3240CDW**

- 1. Appuyez sur  $\triangle$  ou  $\nabla$  pour sélectionner l'option [Réseau], puis appuyez sur OK.
- 2. Appuyez sur ▲ ou ▼ pour sélectionner l'option de réseau souhaitée, puis appuyez sur **OK**. Répétez cette opération jusqu'à ce que vous accédiez au menu que vous souhaitez configurer, puis suivez les instructions de l'écran ACL.

## **HL-L3280CDW/HL-L3295CDW**

- 1. Appuyez sur | [Paramètres] > [Ts réglages] > [Réseau].
- 2. Appuyez sur ▲ ou ▼ pour afficher l'option de réseau souhaitée, puis appuyez dessus. Répétez cette opération jusqu'à ce que vous accédiez au menu que vous souhaitez configurer, puis suivez les instructions de l'écran tactile ACL.

#### **Renseignements connexes**

• [Configurer les paramètres réseau](#page-90-0)

#### **Sujets connexes :**

- [Tableaux de paramètres \(HL-L3220CDW/HL-L3240CDW\)](#page-357-0)
- [Tableaux de paramètres \(HL-L3280CDW/HL-L3295CDW\)](#page-365-0)
- [Fonctions réseau de base prises en charge](#page-89-0)

<span id="page-92-0"></span> [Accueil](#page-1-0) > [Réseau](#page-88-0) > Paramètres réseau sans fil

## **Paramètres réseau sans fil**

- [Utiliser le réseau sans fil](#page-93-0)
- [Utiliser Wi-Fi Direct](#page-110-0)<sup>®</sup>
- [Activer ou désactiver le réseau LAN sans fil](#page-115-0)
- [Imprimer le rapport WLAN](#page-116-0)

<span id="page-93-0"></span> [Accueil](#page-1-0) > [Réseau](#page-88-0) > [Paramètres réseau sans fil](#page-92-0) > Utiliser le réseau sans fil

## **Utiliser le réseau sans fil**

- [Avant de configurer votre appareil pour un réseau sans fil](#page-94-0)
- [Configurer votre appareil pour un réseau sans fil à l'aide de l'assistant de configuration](#page-95-0) [de votre ordinateur](#page-95-0)
- [Configurer votre appareil pour un réseau sans fil à l'aide de l'Assistant de configuration](#page-96-0) [du panneau de commande de l'appareil](#page-96-0)
- [Configurer votre appareil pour un réseau sans fil à l'aide de la méthode par pression sur](#page-99-0) [un bouton de Wi-Fi Protected Setup](#page-99-0)™ (WPS)
- [Configurer votre appareil pour un réseau sans fil à l'aide de la méthode d'amorçage](#page-100-0) [\(NIP\) de Wi-Fi Protected Setup](#page-100-0)™ (WPS)
- [Configurer votre appareil pour un réseau sans fil lorsque le SSID n'est pas diffusé](#page-103-0)
- [Configurer votre appareil pour un réseau sans fil d'entreprise](#page-106-0)

<span id="page-94-0"></span> [Accueil](#page-1-0) > [Réseau](#page-88-0) > [Paramètres réseau sans fil](#page-92-0) > [Utiliser le réseau sans fil](#page-93-0) > Avant de configurer votre appareil pour un réseau sans fil

# **Avant de configurer votre appareil pour un réseau sans fil**

Avant de tenter de configurer un réseau sans fil, confirmez les points suivants :

- Si vous utilisez le réseau sans fil d'une entreprise, vous devez connaître le nom d'utilisateur et le mot de passe.
- Pour obtenir les meilleurs résultats lors de l'impression quotidienne de documents, placez l'appareil le plus près possible du routeur/point d'accès sans fil, avec aussi peu d'obstacles que possible. De gros objets et des murs entre les deux appareils, ainsi que les interférences d'autres appareils électroniques, peuvent influer sur la vitesse de transfert des données de vos documents.

En raison de ces facteurs, le sans-fil n'est peut-être pas la meilleure méthode de connexion pour tous les types de documents et d'applications. Si vous imprimez des fichiers volumineux, comme des documents à plusieurs pages comportant à la fois du texte et de grands graphiques, il est conseillé de choisir l'Ethernet câblé pour un transfert de données plus rapide (modèles pris en charge uniquement) ou l'USB pour le débit le plus rapide.

- Même si l'appareil peut être utilisé tant sur un réseau câblé que sur un réseau sans fil (modèles compatibles uniquement), vous ne pouvez utiliser qu'une méthode de connexion à la fois. Toutefois, une connexion réseau sans fil et une connexion Wi-Fi Direct, ou encore une connexion réseau câblée (modèles pris en charge uniquement) et une connexion Wi-Fi Direct peuvent être utilisées en même temps.
- Si un tel signal est disponible à proximité, le réseau local sans fil vous permet d'établir une connexion au réseau local en toute liberté. Si toutefois les paramètres de sécurité ne sont pas configurés correctement, le signal pourra être intercepté par des tiers malveillants et entraîner, potentiellement :
	- le vol d'informations personnelles ou confidentielles;
	- la transmission indésirable d'informations à des parties se faisant passer pour les personnes concernées;
	- la diffusion des informations contenues dans la communication interceptée.

Assurez-vous de connaître le nom du réseau (SSID) et la clé de réseau (mot de passe) de votre routeur/ point d'accès sans fil. Si vous ne trouvez pas ces informations, contactez le fabricant de votre routeur/point d'accès sans fil, votre administrateur système ou votre fournisseur Internet. Brother n'est pas en mesure de vous fournir ces informations.

### **Renseignements connexes**

• [Utiliser le réseau sans fil](#page-93-0)

<span id="page-95-0"></span> [Accueil](#page-1-0) > [Réseau](#page-88-0) > [Paramètres réseau sans fil](#page-92-0) > [Utiliser le réseau sans fil](#page-93-0) > Configurer votre appareil pour un réseau sans fil à l'aide de l'assistant de configuration de votre ordinateur

# **Configurer votre appareil pour un réseau sans fil à l'aide de l'assistant de configuration de votre ordinateur**

- 1. Téléchargez le programme d'installation à partir de la page **Téléchargements** de votre modèle à l'adresse [support.brother.com/downloads](https://support.brother.com/g/b/midlink.aspx?content=dl).
- 2. Démarrez l'installateur, puis suivez les instructions à l'écran.
- 3. Sélectionnez **Connexion réseau sans fil (Wi-Fi)**, puis cliquez sur **Suivant**.
- 4. Suivez les instructions à l'écran.

Vous avez terminé la configuration du réseau sans fil.

## **Renseignements connexes**

• [Utiliser le réseau sans fil](#page-93-0)

<span id="page-96-0"></span> [Accueil](#page-1-0) > [Réseau](#page-88-0) > [Paramètres réseau sans fil](#page-92-0) > [Utiliser le réseau sans fil](#page-93-0) > Configurer votre appareil pour un réseau sans fil à l'aide de l'Assistant de configuration du panneau de commande de l'appareil

# **Configurer votre appareil pour un réseau sans fil à l'aide de l'Assistant de configuration du panneau de commande de l'appareil**

>> HL-L3220CDW/HL-L3240CDW

[>> HL-L3280CDW/HL-L3295CDW](#page-97-0)

## **HL-L3220CDW/HL-L3240CDW**

Avant de configurer votre appareil, il est recommandé de noter les paramètres de votre réseau sans fil. Vous aurez besoin de ces informations pour poursuivre la configuration.

1. Vérifiez et enregistrez les paramètres de réseau sans fil actuels de l'ordinateur avec lequel vous établissez la connexion.

**Nom du réseau (SSID)**

**Clé de réseau**

Par exemple :

**Nom du réseau (SSID)**

HELLO

**Clé de réseau**

12345

- - Votre point d'accès/routeur pourrait prendre en charge l'utilisation de plusieurs clés WEP, mais votre appareil Brother ne prend en charge que l'utilisation de la première clé WEP.
	- Si vous avez besoin d'aide lors de la configuration et que vous souhaitez contacter le Service à la clientèle Brother, assurez-vous d'avoir votre SSID (nom du réseau) et votre clé de réseau (Mot de passe) à disposition. Il ne nous est pas possible de vous indiquer où trouver ces informations.
	- Si vous n'avez pas connaissance de ces informations (SSID et clé de réseau), vous ne pouvez pas continuer la configuration sans fil.

#### **Où puis-je trouver ces informations?**

- Consultez la documentation fournie avec votre point d'accès/routeur sans fil.
- Le SSID initial peut être le nom du fabricant ou le nom du modèle.
- Si vous ne connaissez pas les informations de sécurité, contactez le fabricant du routeur, votre administrateur système ou votre fournisseur d'accès Internet.
- 2. Appuyez sur  $\triangle$  ou  $\nabla$  pour sélectionner l'option [Réseau], puis appuyez sur OK.
- 3. Appuyez sur  $\triangle$  ou  $\nabla$  pour sélectionner l'option  $[WLAN(Wi-Fi)]$ , puis appuyez sur OK.
- 4. Appuyez sur A ou  $\nabla$  pour sélectionner l'option [Trouver réseau], puis appuyez sur OK.
- 5. Lorsque [RL sfil actv.?] s'affiche, sélectionnez Activé.

L'assistant de configuration sans fil démarre.

- 6. L'appareil parcourt votre réseau et affiche la liste des SSID disponibles. Lorsqu'une liste de SSID s'affiche, appuyez sur ▲ ou ▼ pour sélectionner le SSID souhaité.
- 7. Appuyez sur **OK**.
- 8. Effectuez l'une des opérations suivantes :

<span id="page-97-0"></span>• Si vous utilisez une méthode d'authentification et de cryptage qui nécessite une clé de réseau, entrez la clé de réseau que vous avez notée à la première étape.

Après avoir entré tous les caractères, appuyez sur **OK**.

Pour appliquer les paramètres, sélectionnez [Oui].

- Si votre méthode d'authentification est Système ouvert et que votre mode de cryptage est Aucun, passez à l'étape suivante.
- 9. L'appareil va tenter de se connecter à l'appareil sans fil que vous avez sélectionné.

Si votre appareil sans fil est connecté avec succès, l'écran ACL de l'appareil affiche [Connecté].

Vous avez terminé la configuration du réseau sans fil. Pour installer les pilotes et les logiciels nécessaires à l'utilisation de votre appareil, accédez à la page **Téléchargements** de votre modèle à l'adresse [support.brother.com/downloads](https://support.brother.com/g/b/midlink.aspx?content=dl).

### **HL-L3280CDW/HL-L3295CDW**

Avant de configurer votre appareil, il est recommandé de noter les paramètres de votre réseau sans fil. Vous aurez besoin de ces informations pour poursuivre la configuration.

1. Vérifiez et enregistrez les paramètres de réseau sans fil actuels de l'ordinateur avec lequel vous établissez la connexion.

#### **Nom du réseau (SSID)**

**Clé de réseau (mot de passe)**

Par exemple :

**Nom du réseau (SSID)**

HELLO

#### **Clé de réseau (mot de passe)**

12345

- Votre point d'accès/routeur pourrait prendre en charge l'utilisation de plusieurs clés WEP, mais votre appareil Brother ne prend en charge que l'utilisation de la première clé WEP.
	- Si vous avez besoin d'aide lors de la configuration et que vous souhaitez contacter le Service à la clientèle Brother, assurez-vous d'avoir votre SSID (nom du réseau) et votre clé de réseau (Mot de passe) à disposition. Il ne nous est pas possible de vous indiquer où trouver ces informations.
- Si vous n'avez pas connaissance de ces informations (SSID et clé de réseau), vous ne pouvez pas continuer la configuration sans fil.

#### **Où puis-je trouver ces informations?**

- Consultez la documentation fournie avec votre point d'accès/routeur sans fil.
- Le SSID initial peut être le nom du fabricant ou le nom du modèle.
- Si vous ne connaissez pas les informations de sécurité, contactez le fabricant du routeur, votre administrateur système ou votre fournisseur d'accès Internet.
- 2. Appuyez sur [Paramètres] > [Ts réglages] > [Réseau] > [WLAN(Wi-Fi)] > [Trouver réseau Wi-Fi].
- 3. Lorsque [Activer WLAN?] s'affiche, appuyez sur [Oui].

L'assistant de configuration sans fil démarre. Pour annuler, appuyez sur [Non].

4. L'appareil parcourt votre réseau et affiche la liste des SSID disponibles.

Si une liste de SSID s'affiche, appuyez sur  $\blacktriangle$  ou  $\blacktriangledown$  pour afficher le SSID avec lequel vous souhaitez vous connecter, puis appuyez sur le SSID.

- 5. Appuyez sur [OK].
- 6. Effectuez l'une des opérations suivantes :
	- Si vous utilisez une méthode d'authentification et de cryptage qui nécessite une clé de réseau, entrez la clé de réseau que vous avez notée à la première étape.

Après avoir entré tous les caractères, appuyez sur [OK].

- Si votre méthode d'authentification est Système ouvert et que votre mode de cryptage est Aucun, passez à l'étape suivante.
- 7. L'appareil va tenter de se connecter à l'appareil sans fil que vous avez sélectionné.

Si votre appareil sans fil est connecté avec succès, l'écran ACL de l'appareil affiche [Connecté]. Appuyez sur [OK].

Vous avez terminé la configuration du réseau sans fil. Pour installer les pilotes ou l'application dont vous avez besoin pour utiliser l'appareil, accédez à la page **Téléchargements** de votre modèle à l'adresse [support.brother.com/downloads](https://support.brother.com/g/b/midlink.aspx?content=dl).

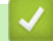

#### **Renseignements connexes**

• [Utiliser le réseau sans fil](#page-93-0)

#### **Sujets connexes :**

- [Comment entrer du texte sur votre appareil](#page-24-0)
- [Codes d'erreur du rapport WLAN](#page-117-0)

<span id="page-99-0"></span> [Accueil](#page-1-0) > [Réseau](#page-88-0) > [Paramètres réseau sans fil](#page-92-0) > [Utiliser le réseau sans fil](#page-93-0) > Configurer votre appareil pour un réseau sans fil à l'aide de la méthode par pression sur un bouton de Wi-Fi Protected Setup™ (WPS)

# **Configurer votre appareil pour un réseau sans fil à l'aide de la méthode par pression sur un bouton de Wi-Fi Protected Setup™ (WPS)**

Si votre point d'accès/routeur sans fil prend en charge WPS (PBC : Push Button Configuration – Configuration par bouton poussoir), vous pouvez utiliser WPS à partir du menu du panneau de commande de votre appareil pour configurer vos paramètres de réseau sans fil.

>> HL-L3220CDW/HL-L3240CDW >> HL-L3280CDW/HL-L3295CDW

### **HL-L3220CDW/HL-L3240CDW**

- 1. Appuyez sur  $\triangle$  ou  $\nabla$  pour sélectionner l'option [Réseau], puis appuyez sur OK.
- 2. Appuyez sur  $\triangle$  ou  $\nabla$  pour sélectionner l'option  $[WLAN(Wi-Fi)]$ , puis appuyez sur **OK**.
- 3. Appuyez sur  $\blacktriangle$  ou  $\nabla$  pour sélectionner l'option [Bout-poussoir/WPS], puis appuyez sur OK.
- 4. Lorsque [RL sfil actv.?] s'affiche, sélectionnez Activé.

L'assistant de configuration sans fil démarre.

5. Lorsque l'écran ACL affiche [App touche rtr], appuyez sur le bouton WPS de votre point d'accès/ routeur sans fil. Puis suivez les instructions qui s'affichent à l'écran ACL de votre appareil. Votre appareil détecte automatiquement votre point d'accès/routeur sans fil et essaie de se connecter à votre réseau sans fil.

Si votre appareil sans fil est connecté avec succès, l'écran ACL de l'appareil affiche [Connecté].

Vous avez terminé la configuration du réseau sans fil. Pour installer les pilotes et les logiciels nécessaires à l'utilisation de votre appareil, accédez à la page **Téléchargements** de votre modèle à l'adresse [support.brother.com/downloads](https://support.brother.com/g/b/midlink.aspx?content=dl).

### **HL-L3280CDW/HL-L3295CDW**

- 1. Appuyez sur | [Paramètres] > [Ts réglages] > [Réseau] > [WLAN(Wi-Fi)] > [Boutpoussoir/WPS].
- 2. Lorsque [Activer WLAN?] s'affiche, appuyez sur [Oui].

L'assistant de configuration sans fil démarre. Pour annuler, appuyez sur [Non].

3. Lorsque l'écran tactile affiche [Démarrez WPS sur votre point d'accès/routeur sans fil, puis appuyez sur [OK].], appuyez sur le bouton WPS de votre point d'accès/routeur sans fil. Appuyez ensuite sur [OK] sur votre appareil. Votre appareil détecte automatiquement votre point d'accès/routeur sans fil et essaie de se connecter à votre réseau sans fil.

Si votre appareil sans fil est connecté avec succès, l'écran ACL de l'appareil affiche [Connecté]. Appuyez sur [OK].

Vous avez terminé la configuration du réseau sans fil. Pour installer les pilotes et les logiciels nécessaires à l'utilisation de votre appareil, accédez à la page **Téléchargements** de votre modèle à l'adresse [support.brother.com/downloads](https://support.brother.com/g/b/midlink.aspx?content=dl).

## **Renseignements connexes**

- [Utiliser le réseau sans fil](#page-93-0)
- **Sujets connexes :**
- [Codes d'erreur du rapport WLAN](#page-117-0)

<span id="page-100-0"></span> [Accueil](#page-1-0) > [Réseau](#page-88-0) > [Paramètres réseau sans fil](#page-92-0) > [Utiliser le réseau sans fil](#page-93-0) > Configurer votre appareil pour un réseau sans fil à l'aide de la méthode d'amorçage (NIP) de Wi-Fi Protected Setup™ (WPS)

# **Configurer votre appareil pour un réseau sans fil à l'aide de la méthode d'amorçage (NIP) de Wi-Fi Protected Setup™ (WPS)**

Si votre point d'accès/routeur LAN sans fil prend en charge WPS, vous pouvez utiliser la méthode d'amorçage NIP (numéro d'identification personnel) pour configurer vos paramètres de réseau sans fil.

La méthode d'amorçage (NIP) constitue l'une des méthodes de connexion mises en place par la Wi-Fi Alliance®. En soumettant un NIP créé par un Inscrit (votre appareil) au Registraire (un appareil qui gère le LAN sans fil), vous pouvez configurer le réseau sans fil et les paramètres de sécurité. Pour plus d'informations sur l'accès au mode WPS, reportez-vous aux instructions fournies avec votre point d'accès/routeur sans fil.

### **Type A**

Connexion lorsque le point d'accès/routeur LAN sans fil (1) sert également de registraire :

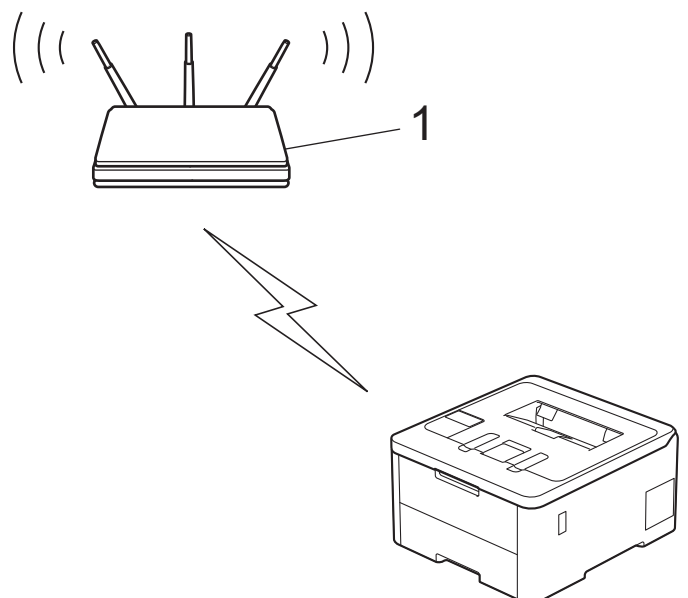

#### **Type B**

Connexion lorsqu'un autre appareil (2), comme un ordinateur, est utilisé comme registraire :

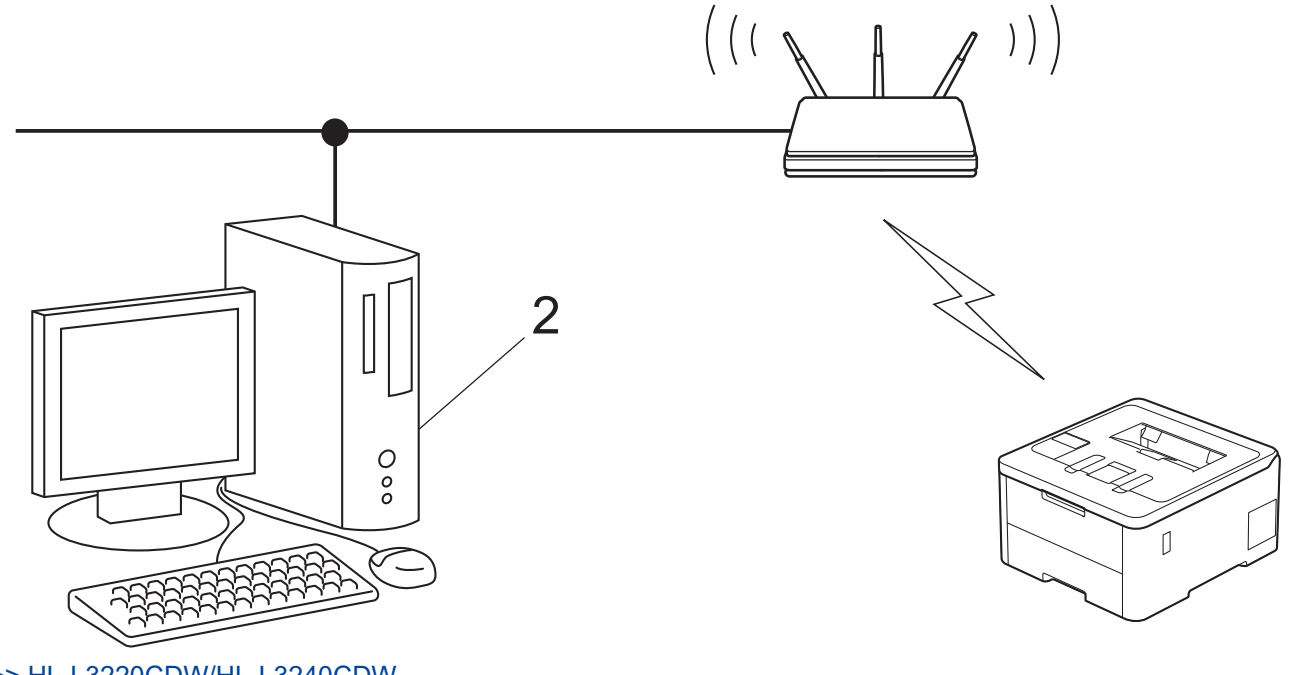

[>> HL-L3220CDW/HL-L3240CDW](#page-101-0) [>> HL-L3280CDW/HL-L3295CDW](#page-101-0)

## <span id="page-101-0"></span>**HL-L3220CDW/HL-L3240CDW**

- 1. Appuyez sur  $\triangle$  ou  $\nabla$  pour sélectionner l'option [Réseau], puis appuyez sur OK.
- 2. Appuyez sur  $\triangle$  ou  $\nabla$  pour sélectionner l'option  $[WLAN(Wi-Fi)]$ , puis appuyez sur OK.
- 3. Appuyez sur **▲** ou ▼ pour sélectionner l'option [Code NIP/WPS], puis appuyez sur OK.
- 4. Lorsque [RL sfil actv.?] s'affiche, sélectionnez Activé.

L'assistant de configuration sans fil démarre.

- 5. L'écran ACL affiche un NIP à huit chiffres et l'appareil lance la recherche d'un point d'accès/routeur LAN sans fil.
- 6. En utilisant un ordinateur connecté au réseau, saisissez l'adresse IP de l'appareil que vous utilisez comme registraire dans la barre d'adresse du navigateur (par exemple http://192.168.1.2).
- 7. Accédez à la page des paramètres WPS et saisissez le code NIP, puis suivez les instructions affichées à l'écran.
	- Le registraire est généralement le point d'accès/routeur LAN sans fil.
	- La page de configuration varie selon la marque du routeur/point d'accès réseau sans fil. Pour plus d'informations, reportez-vous aux instructions fournies avec votre point d'accès/routeur LAN sans fil.

**Si vous utilisez un ordinateur Windows 10 ou Windows 11 comme registraire, suivez les étapes ci-après :**

- 8. Effectuez l'une des opérations suivantes :
	- Windows 11

Cliquez sur > **Toutes les applications** > **Outils Windows** > **Panneau de configuration**. Dans le groupe **Matériel et audio**, cliquez sur **Ajouter un périphérique**.

Windows 10

Cliquez sur > **Système Windows** > **Panneau de configuration**. Dans le groupe **Matériel et audio**, cliquez sur **Ajouter un périphérique**.

- Pour utiliser un ordinateur fonctionnant sous Windows 10 ou Windows 11 comme Registraire, vous devez l'enregistrer d'avance sur votre réseau. Pour plus d'informations, reportez-vous aux instructions fournies avec votre point d'accès/routeur LAN sans fil.
	- Si vous utilisez Windows 10 ou Windows 11 comme registraire, vous pouvez installer le pilote d'imprimante après la configuration sans fil en suivant les instructions à l'écran. Pour installer le pilote et les logiciels nécessaires à l'utilisation de votre appareil, accédez à la page **Téléchargements** de votre modèle à l'adresse [support.brother.com/downloads.](https://support.brother.com/g/b/midlink.aspx?content=dl)
- 9. Sélectionnez votre appareil et cliquez sur **Suivant**.
- 10. Saisissez le NIP affiché sur l'écran ACL de l'appareil, puis cliquez sur **Suivant**.
- 11. Cliquez sur **Fermer**.

Si votre appareil sans fil est connecté avec succès, l'écran ACL de l'appareil affiche [Connecté].

Vous avez terminé la configuration du réseau sans fil. Pour installer les pilotes et les logiciels nécessaires à l'utilisation de votre appareil, accédez à la page **Téléchargements** de votre modèle à l'adresse [support.brother.com/downloads](https://support.brother.com/g/b/midlink.aspx?content=dl).

## **HL-L3280CDW/HL-L3295CDW**

- 1. Appuyez sur [Paramètres] > [Ts réglages] > [Réseau] > [WLAN(Wi-Fi)] > [Code NIP/ WPS].
- 2. Lorsque [Activer WLAN?] s'affiche, appuyez sur [Oui].

L'assistant de configuration sans fil démarre. Pour annuler, appuyez sur [Non].

3. L'écran ACL affiche un NIP à huit chiffres et l'appareil lance la recherche d'un point d'accès/routeur LAN sans fil.

- 4. En utilisant un ordinateur connecté au réseau, saisissez l'adresse IP de l'appareil que vous utilisez comme registraire dans la barre d'adresse du navigateur (par exemple http://192.168.1.2).
- 5. Accédez à la page des paramètres WPS et saisissez le code NIP, puis suivez les instructions affichées à l'écran.
	- Le registraire est généralement le point d'accès/routeur LAN sans fil.
	- La page de configuration varie selon la marque du routeur/point d'accès réseau sans fil. Pour plus d'informations, reportez-vous aux instructions fournies avec votre point d'accès/routeur LAN sans fil.

**Si vous utilisez un ordinateur Windows 10 ou Windows 11 comme registraire, suivez les étapes ci-après :**

- 6. Effectuez l'une des opérations suivantes :
	- Windows 11

Ø

Cliquez sur > **Toutes les applications** > **Outils Windows** > **Panneau de configuration**. Dans le groupe **Matériel et audio**, cliquez sur **Ajouter un périphérique**.

Windows 10

Cliquez sur > **Système Windows** > **Panneau de configuration**. Dans le groupe **Matériel et audio**, cliquez sur **Ajouter un périphérique**.

- Pour utiliser un ordinateur fonctionnant sous Windows 10 ou Windows 11 comme Registraire, vous devez l'enregistrer d'avance sur votre réseau. Pour plus d'informations, reportez-vous aux instructions fournies avec votre point d'accès/routeur LAN sans fil.
	- Si vous utilisez Windows 10 ou Windows 11 comme registraire, vous pouvez installer le pilote d'imprimante après la configuration sans fil en suivant les instructions à l'écran. Pour installer le pilote et les logiciels nécessaires à l'utilisation de votre appareil, accédez à la page **Téléchargements** de votre modèle à l'adresse [support.brother.com/downloads.](https://support.brother.com/g/b/midlink.aspx?content=dl)
- 7. Sélectionnez votre appareil et cliquez sur **Suivant**.
- 8. Saisissez le NIP affiché sur l'écran ACL de l'appareil, puis cliquez sur **Suivant**.
- 9. Cliquez sur **Fermer**.

Si votre appareil sans fil est connecté avec succès, l'écran ACL de l'appareil affiche [Connecté]. Appuyez sur  $[OK].$ 

Vous avez terminé la configuration du réseau sans fil. Pour installer les pilotes ou l'application dont vous avez besoin pour utiliser l'appareil, accédez à la page **Téléchargements** de votre modèle à l'adresse [support.brother.com/downloads](https://support.brother.com/g/b/midlink.aspx?content=dl).

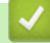

#### **Renseignements connexes**

• [Utiliser le réseau sans fil](#page-93-0)

#### **Sujets connexes :**

• [Codes d'erreur du rapport WLAN](#page-117-0)

<span id="page-103-0"></span> [Accueil](#page-1-0) > [Réseau](#page-88-0) > [Paramètres réseau sans fil](#page-92-0) > [Utiliser le réseau sans fil](#page-93-0) > Configurer votre appareil pour un réseau sans fil lorsque le SSID n'est pas diffusé

# **Configurer votre appareil pour un réseau sans fil lorsque le SSID n'est pas diffusé**

>> HL-L3220CDW/HL-L3240CDW

[>> HL-L3280CDW/HL-L3295CDW](#page-104-0)

## **HL-L3220CDW/HL-L3240CDW**

Avant de configurer votre appareil, il est recommandé de noter les paramètres de votre réseau sans fil. Vous aurez besoin de ces informations pour poursuivre la configuration.

1. Vérifiez et notez les paramètres actuels du réseau sans fil.

#### **Nom du réseau (SSID)**

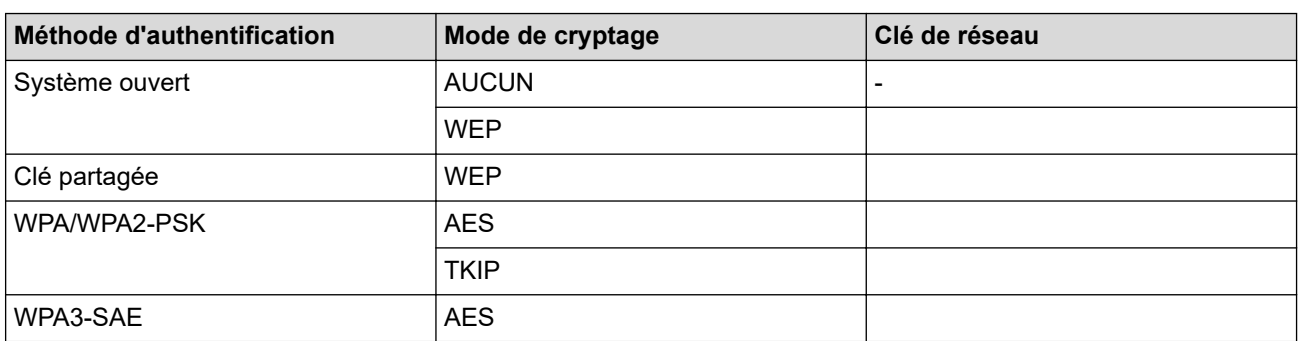

Par exemple :

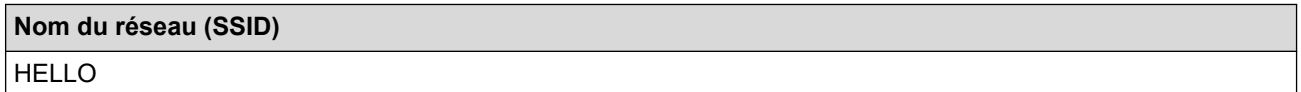

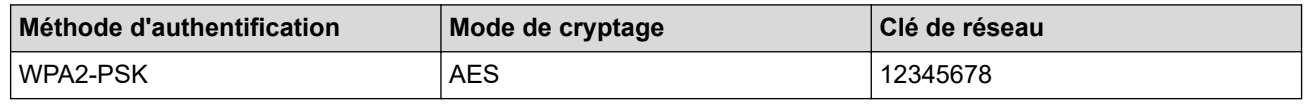

Si le routeur utilise un chiffrement WEP, saisissez la clé employée comme première clé WEP. Votre appareil Brother ne prend en charge que l'emploi de la première clé WEP.

- 2. Appuyez sur  $\triangle$  ou  $\nabla$  pour sélectionner l'option [Réseau], puis appuyez sur OK.
- 3. Appuyez sur  $\triangle$  ou  $\nabla$  pour sélectionner l'option  $[WLAN(Wi-Fi)]$ , puis appuyez sur **OK**.
- 4. Appuyez sur A ou  $\nabla$  pour sélectionner l'option [Trouver réseau], puis appuyez sur OK.
- 5. Lorsque [RL sfil actv.?] s'affiche, sélectionnez Activé.

L'assistant de configuration sans fil démarre.

- 6. L'appareil parcourt votre réseau et affiche la liste des SSID disponibles. Appuyez sur ▲ ou V pour sélectionner l'option [<Nouveau SSID>], puis appuyez sur **OK**.
- 7. Saisissez le nom du SSID, puis appuyez sur **OK**.
- 8. Appuyez sur A ou  $\blacktriangledown$  pour sélectionner la méthode d'authentification souhaitée, puis appuyez sur OK.
- 9. Effectuez l'une des opérations suivantes :
	- Si vous avez sélectionné l'option [Système ouvert], appuyez sur  $\blacktriangle$  ou  $\nabla$  pour sélectionner le type de cryptage [Aucun] ou [WEP], puis appuyez sur **OK**.

Si vous avez sélectionné l'option [WEP] comme type de cryptage, saisissez la clé WEP, puis appuyez sur **OK**.

- <span id="page-104-0"></span>• Si vous avez sélectionné l'option [Touche partagée], saisissez la clé WEP, puis appuyez sur **OK**.
- Si vous avez sélectionné l'option [WPA-Personal], appuyez sur  $\blacktriangle$  ou  $\nabla$  pour sélectionner le type de cryptage [TKIP+AES] ou [AES], puis appuyez sur **OK**.

Saisissez la clé WPA™, puis appuyez sur **OK**.

• Si vous avez sélectionné l'option [WPA3-SAE], sélectionnez le type de chiffrement [AES], puis appuyez sur **OK**.

Saisissez la clé WPA™, puis appuyez sur **OK**.

Votre appareil Brother ne prend en charge que l'emploi de la première clé WEP.

10. Pour appliquer les paramètres, sélectionnez [Oui].

11. L'appareil va tenter de se connecter à l'appareil sans fil que vous avez sélectionné.

Si votre appareil sans fil est connecté avec succès, l'écran ACL de l'appareil affiche [Connecté].

Vous avez terminé la configuration du réseau sans fil. Pour installer les pilotes et les logiciels nécessaires à l'utilisation de votre appareil, accédez à la page **Téléchargements** de votre modèle à l'adresse [support.brother.com/downloads](https://support.brother.com/g/b/midlink.aspx?content=dl).

## **HL-L3280CDW/HL-L3295CDW**

Avant de configurer votre appareil, il est recommandé de noter les paramètres de votre réseau sans fil. Vous aurez besoin de ces informations pour poursuivre la configuration.

1. Vérifiez et notez les paramètres actuels du réseau sans fil.

#### **Nom du réseau (SSID)**

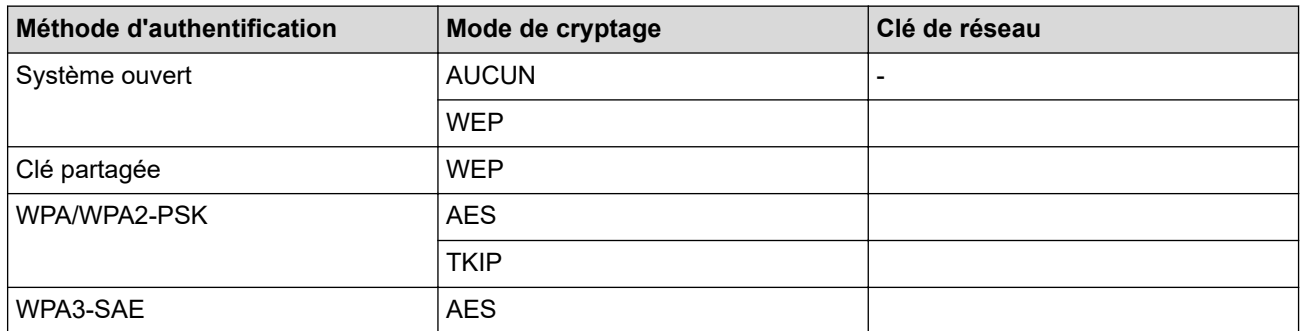

Par exemple :

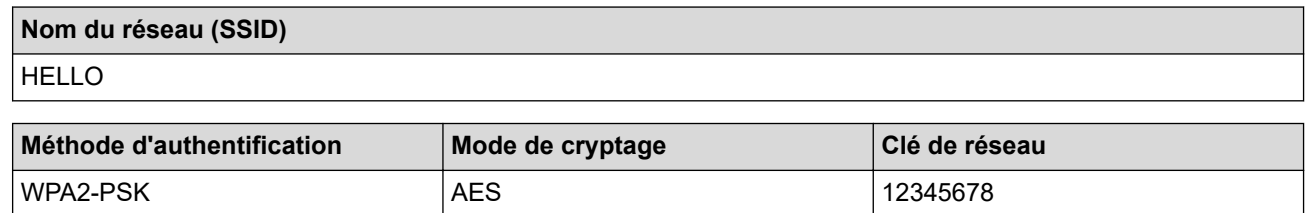

Si le routeur utilise un chiffrement WEP, saisissez la clé employée comme première clé WEP. Votre appareil Brother ne prend en charge que l'emploi de la première clé WEP.

2. Appuyez sur | B [Paramètres] > [Ts réglages] > [Réseau] > [WLAN(Wi-Fi)] > [Trouver] réseau Wi-Fi].

3. Lorsque [Activer WLAN?] s'affiche, appuyez sur [Oui].

L'assistant de configuration sans fil démarre. Pour annuler, appuyez sur [Non].

4. L'appareil parcourt votre réseau et affiche la liste des SSID disponibles. Appuyez sur  $\blacktriangle$  ou  $\blacktriangledown$  pour afficher l'option [<Nouveau SSID>].

- 5. Appuyez sur [<Nouveau SSID>], puis appuyez sur [OK].
- 6. Saisissez le nom du SSID, puis appuyez sur [OK].
- 7. Sélectionnez la méthode d'authentification.
- 8. Effectuez l'une des opérations suivantes :
	- Si vous avez sélectionné l'option [Système ouvert], appuyez sur [Aucun] ou [WEP]. Si vous avez sélectionné l'option [WEP] comme type de cryptage, saisissez la clé WEP, puis appuyez sur  $[OK].$
	- Si vous avez sélectionné l'option [Touche partagée], saisissez la clé WEP, puis appuyez sur [OK].
	- Si vous avez sélectionné l'option [WPA/WPA2-PSK/WPA3-SAE], appuyez sur [TKIP+AES] ou [AES]. Saisissez la clé WPA™, puis appuyez sur [OK].
	- Si vous avez sélectionné l'option [WPA3-SAE], appuyez sur [AES]. Saisissez la clé WPA<sup>™</sup>, puis appuyez sur [OK].

Votre appareil Brother ne prend en charge que l'emploi de la première clé WEP.

9. L'appareil va tenter de se connecter à l'appareil sans fil que vous avez sélectionné.

Si votre appareil sans fil est connecté avec succès, l'écran ACL de l'appareil affiche [Connecté]. Appuyez sur  $[OK].$ 

Vous avez terminé la configuration du réseau sans fil. Pour installer les pilotes ou l'application dont vous avez besoin pour utiliser l'appareil, accédez à la page **Téléchargements** de votre modèle à l'adresse [support.brother.com/downloads](https://support.brother.com/g/b/midlink.aspx?content=dl).

### **Renseignements connexes**

• [Utiliser le réseau sans fil](#page-93-0)

### **Sujets connexes :**

- [Je ne parviens pas à terminer la configuration du réseau sans fil](#page-286-0)
- [Comment entrer du texte sur votre appareil](#page-24-0)
- [Codes d'erreur du rapport WLAN](#page-117-0)

<span id="page-106-0"></span> [Accueil](#page-1-0) > [Réseau](#page-88-0) > [Paramètres réseau sans fil](#page-92-0) > [Utiliser le réseau sans fil](#page-93-0) > Configurer votre appareil pour un réseau sans fil d'entreprise

## **Configurer votre appareil pour un réseau sans fil d'entreprise**

>> HL-L3220CDW/HL-L3240CDW [>> HL-L3280CDW/HL-L3295CDW](#page-108-0)

## **HL-L3220CDW/HL-L3240CDW**

Avant de configurer votre appareil, il est recommandé de noter les paramètres de votre réseau sans fil. Vous aurez besoin de ces informations pour poursuivre la configuration.

1. Vérifiez et notez les paramètres actuels du réseau sans fil.

#### **Nom du réseau (SSID)**

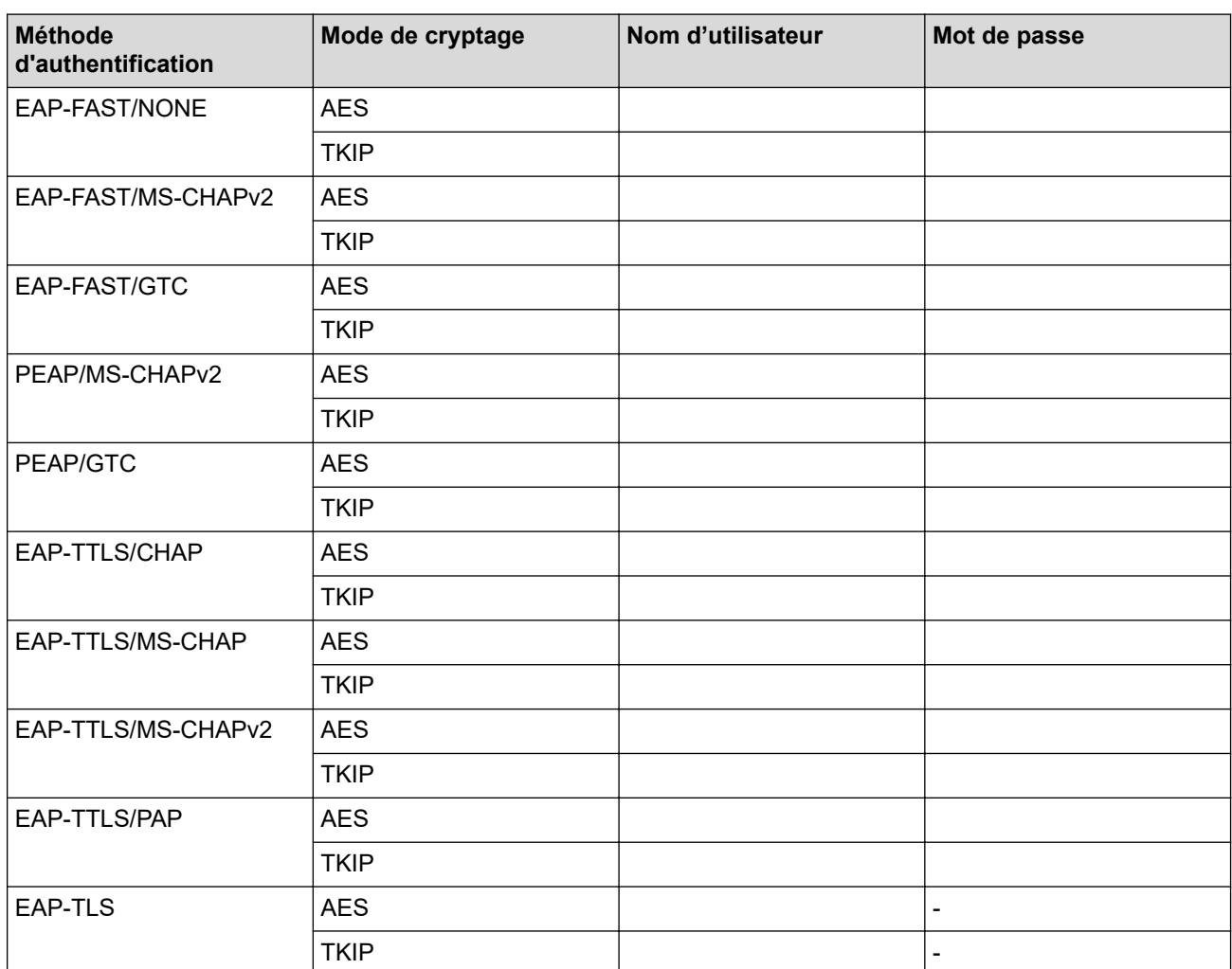

Par exemple :

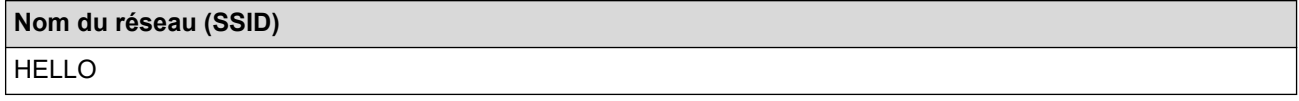

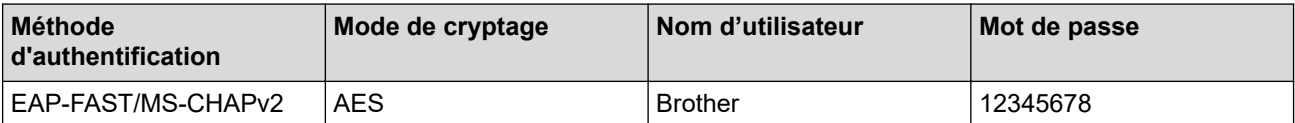

- Si vous configurez votre appareil en utilisant l'authentification EAP-TLS, vous devez installer le certificat client fourni par une autorité de certification avant de commencer la configuration. Contactez votre administrateur de réseau à propos du certificat client. Si vous avez installé plusieurs certificats, nous vous recommandons de prendre note du nom du certificat que vous souhaitez utiliser.
- Si vous vérifiez votre appareil en utilisant le nom commun du certificat du serveur, nous vous recommandons de prendre note du nom commun avant de commencer la configuration. Contactez votre administrateur de réseau à propos du nom commun du certificat du serveur.
- 2. Appuyez sur  $\triangle$  ou  $\nabla$  pour sélectionner l'option [Réseau], puis appuyez sur OK.
- 3. Appuyez sur  $\triangle$  ou  $\nabla$  pour sélectionner l'option  $[WLAN(Wi-Fi)]$ , puis appuyez sur OK.
- 4. Appuyez sur A ou  $\nabla$  pour sélectionner l'option [Trouver réseau], puis appuyez sur OK.
- 5. Lorsque [RL sfil actv.?] s'affiche, sélectionnez Activé.

L'assistant de configuration sans fil démarre.

- 6. L'appareil parcourt votre réseau et affiche la liste des SSID disponibles. Appuyez sur ▲ ou  $\P$  pour sélectionner l'option [<Nouveau SSID>], puis appuyez sur **OK**.
- 7. Saisissez le nom du SSID, puis appuyez sur **OK**.
- 8. Appuyez sur **▲** ou ▼ pour sélectionner la méthode d'authentification souhaitée, puis appuyez sur OK.
- 9. Effectuez l'une des opérations suivantes :
	- Si vous avez sélectionné l'option [EAP-FAST], [PEAP] ou [EAP-TTLS], appuyez sur  $\blacktriangle$  ou  $\blacktriangledown$  pour sélectionner la méthode d'authentification interne [NONE], [CHAP], [MS-CHAP], [MS-CHAPv2], [PAP] ou [GTC], puis appuyez sur **OK**.

Les choix de méthode d'authentification interne varient selon la méthode d'authentification sélectionnée.

Appuyez sur  $\triangle$  ou  $\nabla$  pour sélectionner le type de cryptage [TKIP+AES] ou [AES], puis appuyez sur OK. Appuyez sur  $\triangle$  ou  $\nabla$  pour sélectionner la méthode de vérification [Pas de vérif.], [CA] ou [CA+ID serveur], puis appuyez sur **OK**.

- Si vous avez sélectionné l'option [CA+ID serveur], entrez le nom du serveur, le nom d'utilisateur et le mot de passe (si requis), puis appuyez sur **OK** pour chaque option.
- Pour les autres sélections, entrez le nom d'utilisateur et le mot de passe, puis appuyez sur **OK** pour chaque option.

Si vous n'avez pas importé de certificat d'autorité de certification dans votre appareil, ce dernier affichera le message [Pas de vérif.].

Si vous avez sélectionné l'option [EAP-TLS], appuyez sur  $\blacktriangle$  ou  $\blacktriangledown$  pour sélectionner le type de cryptage [TKIP+AES] ou [AES], puis appuyez sur **OK**.

Lorsque l'appareil affiche la liste des certificats client disponibles, sélectionnez le certificat souhaité.

Appuyez sur  $\triangle$  ou  $\nabla$  pour sélectionner la méthode de vérification [Pas de vérif.], [CA] ou [CA+ID serveur], puis appuyez sur **OK**.

- Si vous avez sélectionné l'option  $[CA+ID server]$ , entrez le nom du serveur et le nom d'utilisateur, puis appuyez sur **OK** pour chaque option.
- Pour les autres sélections, entrez le nom d'utilisateur, puis appuyez sur **OK**.
- 10. Pour appliquer les paramètres, appuyez sur  $\blacktriangle$ . Pour annuler, appuyez sur  $\blacktriangledown$ .
- 11. L'appareil va tenter de se connecter à l'appareil sans fil que vous avez sélectionné.

Si votre appareil sans fil est connecté avec succès, l'écran ACL de l'appareil affiche [Connecté].

Vous avez terminé la configuration du réseau sans fil. Pour installer les pilotes ou l'application dont vous avez besoin pour utiliser l'appareil, accédez à la page **Téléchargements** de votre modèle à l'adresse [support.brother.com/downloads](https://support.brother.com/g/b/midlink.aspx?content=dl).
## **HL-L3280CDW/HL-L3295CDW**

Avant de configurer votre appareil, il est recommandé de noter les paramètres de votre réseau sans fil. Vous aurez besoin de ces informations pour poursuivre la configuration.

#### 1. Vérifiez et notez les paramètres actuels du réseau sans fil.

#### **Nom du réseau (SSID)**

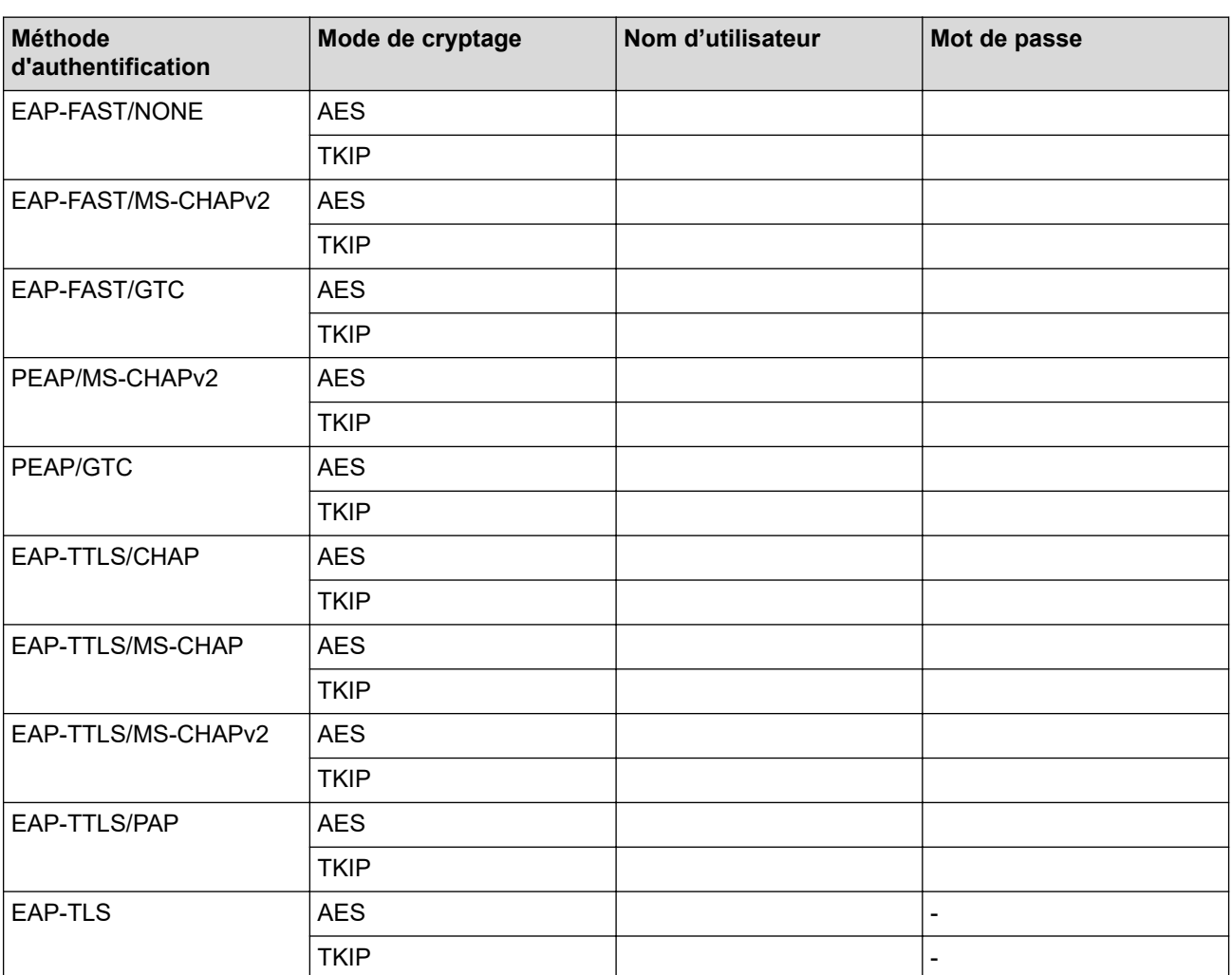

Par exemple :

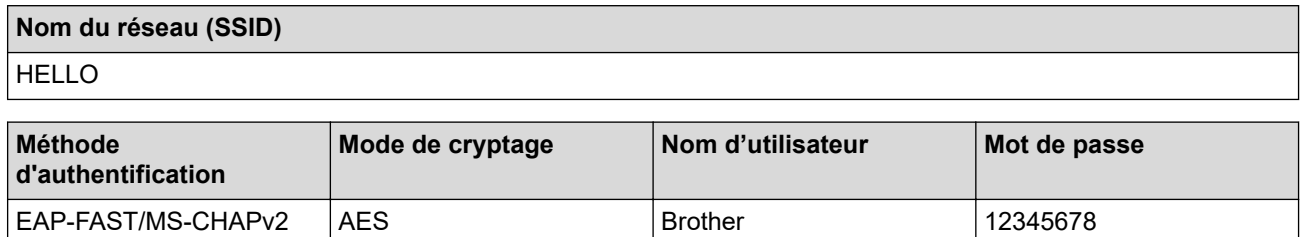

• Si vous configurez votre appareil en utilisant l'authentification EAP-TLS, vous devez installer le certificat client fourni par une autorité de certification avant de commencer la configuration. Contactez votre administrateur de réseau à propos du certificat client. Si vous avez installé plusieurs certificats, nous vous recommandons de prendre note du nom du certificat que vous souhaitez utiliser.

• Si vous vérifiez votre appareil en utilisant le nom commun du certificat du serveur, nous vous recommandons de prendre note du nom commun avant de commencer la configuration. Contactez votre administrateur de réseau à propos du nom commun du certificat du serveur.

- 2. Appuyez sur | [Paramètres] > [Ts réglages] > [Réseau] > [WLAN(Wi-Fi)] > [Trouver réseau Wi-Fi].
- 3. Lorsque [Activer WLAN?] s'affiche, appuyez sur [Oui].

L'assistant de configuration sans fil démarre. Pour annuler, appuyez sur [Non].

- 4. L'appareil parcourt votre réseau et affiche la liste des SSID disponibles. Appuyez sur  $\triangle$  ou  $\nabla$  pour afficher l'option [<Nouveau SSID>].
- 5. Appuyez sur [<Nouveau SSID>], puis appuyez sur [OK].
- 6. Saisissez le nom du SSID, puis appuyez sur [OK].
- 7. Sélectionnez la méthode d'authentification.
- 8. Effectuez l'une des opérations suivantes :
	- Si vous avez sélectionné l'option [EAP-FAST], [PEAP] ou [EAP-TTLS], appuyez sur  $\blacktriangle$  ou  $\blacktriangledown$  pour sélectionner la méthode d'authentification interne [NONE], [CHAP], [MS-CHAP], [MS-CHAPv2], [GTC] ou [PAP].

Différents choix de méthode d'identification interne peuvent exister selon votre méthode d'authentification.

Sélectionnez le type de cryptage [TKIP+AES] ou [AES].

Sélectionnez la méthode de vérification [Pas de vérif.], [CA] ou [CA + ID serveur].

- Si vous avez sélectionné l'option  $[CA + ID server]$ , entrez le nom du serveur, le nom d'utilisateur et le mot de passe (si requis), puis appuyez sur [OK] pour chaque option.
- Pour les autres sélections, entrez le nom d'utilisateur et le mot de passe, puis appuyez sur [OK] pour chaque option.

Si vous n'avez pas importé de certificat d'autorité de certification dans votre appareil, ce dernier affiche [Pas de vérif.].

- Si vous avez sélectionné l'option [EAP-TLS], sélectionnez le type de cryptage [TKIP+AES] ou [AES]. Lorsque l'appareil affiche la liste des certificats client disponibles, sélectionnez le certificat souhaité. Sélectionnez la méthode de vérification [Pas de vérif.], [CA] ou [CA + ID serveur].
	- Si vous avez sélectionné l'option  $[CA + ID server]$ , entrez le nom du serveur et le nom d'utilisateur, puis appuyez sur [OK] pour chaque option.
	- Pour les autres sélections, entrez le nom d'utilisateur, puis appuyez sur [OK].
- 9. L'appareil tente de se connecter à l'appareil sans fil que vous avez sélectionné.

Si votre appareil sans fil est connecté avec succès, l'écran ACL de l'appareil affiche [Connecté]. Appuyez sur  $[OK].$ 

Vous avez terminé la configuration du réseau sans fil. Pour installer les pilotes ou l'application dont vous avez besoin pour utiliser l'appareil, accédez à la page **Téléchargements** de votre modèle à l'adresse [support.brother.com/downloads](https://support.brother.com/g/b/midlink.aspx?content=dl).

#### **Renseignements connexes**

• [Utiliser le réseau sans fil](#page-93-0)

#### **Sujets connexes :**

• [Codes d'erreur du rapport WLAN](#page-117-0)

<span id="page-110-0"></span> [Accueil](#page-1-0) > [Réseau](#page-88-0) > [Paramètres réseau sans fil](#page-92-0) > Utiliser Wi-Fi Direct®

# **Utiliser Wi-Fi Direct®**

- [Aperçu de Wi-Fi Direct](#page-111-0)
- [Configurer votre réseau Wi-Fi Direct manuellement](#page-112-0)
- [Configurez un réseau Wi-Fi Direct par pression sur un bouton](#page-113-0)

<span id="page-111-0"></span> [Accueil](#page-1-0) > [Réseau](#page-88-0) > [Paramètres réseau sans fil](#page-92-0) > [Utiliser Wi-Fi Direct](#page-110-0)® > Aperçu de Wi-Fi Direct

# **Aperçu de Wi-Fi Direct**

Wi-Fi Direct est l'une des méthodes de configuration sans fil mises au point par la Wi-Fi Alliance®. C'est un système qui vous permet d'établir une connexion sécurisée entre votre appareil mobile et votre appareil sans utiliser de routeur/point d'accès sans fil.

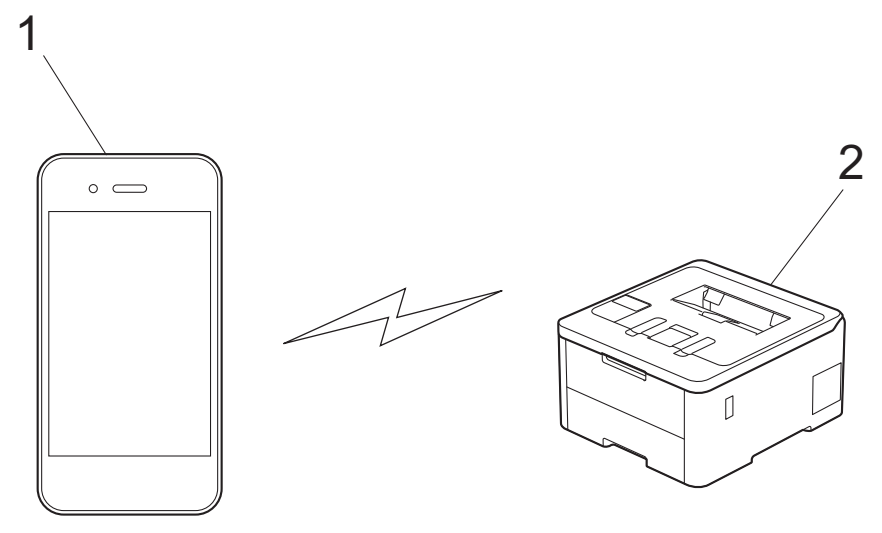

- 1. Appareil mobile
- 2. Votre appareil
	- Vous pouvez utiliser Wi-Fi Direct en même temps qu'une connexion réseau câblée ou sans fil.
	- L'appareil pris en charge par la connexion Wi-Fi Direct peut devenir un propriétaire de groupe. Lors de la configuration du réseau Wi-Fi Direct, le propriétaire de groupe sert de point d'accès.

#### **Renseignements connexes**

• [Utiliser Wi-Fi Direct](#page-110-0)®

- [Configurer votre réseau Wi-Fi Direct manuellement](#page-112-0)
- [Configurez un réseau Wi-Fi Direct par pression sur un bouton](#page-113-0)

<span id="page-112-0"></span> [Accueil](#page-1-0) > [Réseau](#page-88-0) > [Paramètres réseau sans fil](#page-92-0) > [Utiliser Wi-Fi Direct](#page-110-0)® > Configurer votre réseau Wi-Fi Direct manuellement

## **Configurer votre réseau Wi-Fi Direct manuellement**

>> HL-L3220CDW/HL-L3240CDW >> HL-L3280CDW/HL-L3295CDW

## **HL-L3220CDW/HL-L3240CDW**

Si votre appareil mobile ne prend pas en charge Wi-Fi Direct ou WPS, vous devez configurer un réseau Wi-Fi Direct manuellement.

- 1. Appuyez sur **A** ou **V** pour sélectionner l'option [Réseau], puis appuyez sur OK.
- 2. Appuyez sur  $\triangle$  ou  $\nabla$  pour sélectionner l'option  $W\rightarrow$ Fi Direct], puis appuyez sur OK.
- 3. Appuyez sur **▲** ou ▼ pour sélectionner l'option [Manuel], puis appuyez sur OK.
- 4. Lorsque [Wi-Fi Dir. act?] s'affiche, sélectionnez Activé.
- 5. L'appareil affiche le nom SSID et le mot de passe. Accédez à l'écran des paramètres de réseau sans fil de votre appareil mobile, sélectionnez le nom SSID, puis entrez le mot de passe.
- 6. Si votre appareil mobile réussit à se connecter, l'écran ACL de l'appareil affiche [Connecté]. Vous avez terminé la configuration de réseau Wi-Fi Direct.

### **HL-L3280CDW/HL-L3295CDW**

Configurez les paramètres Wi-Fi Direct à l'aide du panneau de commande de l'appareil:

Lorsque l'appareil reçoit une demande Wi-Fi Direct de votre appareil mobile, le message [Dde connexion Wi-Fi Direct reçue. App. sur [OK] pour connecter.] s'affiche à l'écran ACL. Appuyez sur [OK] pour établir la connexion.

- 1. Appuyez sur [Paramètres] > [Ts réglages] > [Réseau] > [Wi-Fi Direct] > [Manuel].
- 2. L'appareil affiche le SSID (nom du réseau) et le mot de passe (clé de réseau). Accédez à l'écran des paramètres de réseau sans fil de votre appareil mobile, sélectionnez le SSID, puis entrez le mot de passe.
- 3. Si votre appareil mobile réussit à se connecter, l'écran ACL de l'appareil affiche [Connecté].
- 4. Appuyez sur [Fermer].

#### **Renseignements connexes**

• [Utiliser Wi-Fi Direct](#page-110-0)®

- [Aperçu de Wi-Fi Direct](#page-111-0)
- [Configurez un réseau Wi-Fi Direct par pression sur un bouton](#page-113-0)

<span id="page-113-0"></span> [Accueil](#page-1-0) > [Réseau](#page-88-0) > [Paramètres réseau sans fil](#page-92-0) > [Utiliser Wi-Fi Direct](#page-110-0)® > Configurez un réseau Wi-Fi Direct par pression sur un bouton

## **Configurez un réseau Wi-Fi Direct par pression sur un bouton**

#### >> HL-L3220CDW/HL-L3240CDW >> HL-L3280CDW/HL-L3295CDW

## **HL-L3220CDW/HL-L3240CDW**

Si votre appareil mobile prend en charge Wi-Fi Direct, suivez ces étapes pour configurer un réseau Wi-Fi Direct :

- 1. Appuyez sur  $\triangle$  ou  $\nabla$  pour sélectionner l'option [Réseau], puis appuyez sur OK.
- 2. Appuyez sur  $\triangle$  ou  $\nabla$  pour sélectionner l'option [Wi-Fi Direct], puis appuyez sur OK.
- 3. Appuyez sur ▲ ou ▼ pour sélectionner l'option [Bout-poussoir], puis appuyez sur OK.
- 4. Lorsque [Wi-Fi Dir. act?] s'affiche, sélectionnez Activé.

Si votre appareil mobile ne prend pas en charge Wi-Fi Direct, procédez comme suit :

- a. Appuyez sur  $\triangle$  ou  $\nabla$  pour sélectionner l'option [Réseau], puis appuyez sur OK.
- b. Appuyez sur  $\blacktriangle$  ou  $\nabla$  pour sélectionner l'option  $[\texttt{Wi-Fi}\space]$  Direct], puis appuyez sur OK.
- c. Appuyez sur  $\triangle$  ou  $\nabla$  pour sélectionner l'option [Propr. Groupe], puis appuyez sur OK.
- d. Appuyez sur ▲ ou ▼ pour sélectionner l'option [Activé], puis appuyez sur OK.
- e. Appuyez sur  $\triangle$  ou  $\nabla$  pour sélectionner l'option [Bout-poussoir], puis appuyez sur OK.
- 5. Activez Wi-Fi Direct sur votre appareil mobile (consultez le guide de l'utilisateur de votre appareil mobile pour les instructions) lorsque [Activez Wi-Fi Direct sur autre périphérique et appuyez sur OK.] s'affiche à l'écran ACL de l'appareil. Appuyez sur **OK** sur votre appareil.

Cette opération démarre la configuration Wi-Fi Direct.

- 6. Effectuez l'une des opérations suivantes :
	- Si votre appareil mobile affiche une liste d'appareils sur lesquels Wi-Fi Direct est activé, sélectionnez votre appareil Brother.
	- Si votre appareil Brother affiche une liste d'appareils mobiles sur lesquels Wi-Fi Direct est activé, sélectionnez votre appareil mobile. Appuyez sur  $\blacktriangle$  ou  $\blacktriangledown$  pour sélectionner l'appareil mobile auquel vous souhaitez vous connecter, puis appuyez sur **OK**. Pour chercher de nouveau les appareils disponibles, sélectionnez [<Renum>], puis appuyez sur **OK**.
- 7. Si votre appareil mobile réussit à se connecter, l'écran ACL de l'appareil affiche [Connecté]. Vous avez terminé la configuration de réseau Wi-Fi Direct.

## **HL-L3280CDW/HL-L3295CDW**

Lorsque l'appareil reçoit une demande Wi-Fi Direct de votre appareil mobile, le message [Dde connexion Wi-Fi Direct reçue. App. sur [OK] pour connecter.] s'affiche à l'écran ACL. Appuyez sur [OK] pour établir la connexion.

### 1. Appuyez sur | [Paramètres] > [Ts réglages] > [Réseau] > [Wi-Fi Direct] > [Boutpoussoir] sur l'écran ACL de votre appareil.

Si votre appareil mobile ne prend pas en charge Wi-Fi Direct, procédez comme suit :

- a. Appuyez sur [Paramètres] > [Ts réglages] > [Réseau] > [Wi-Fi Direct] > [Propr. groupe], puis appuyez sur [Activ].
- b. Appuyez sur  $\triangle$  ou  $\nabla$  pour sélectionner [Bout-poussoir].
- 2. Lorsque le message [Activer Wi-Fi Direct sur autre périph. Puis app sur [OK].] apparaît, activez la fonction Wi-Fi Direct de votre appareil mobile (pour plus d'informations, consultez le guide de l'utilisateur de votre appareil mobile). Appuyez sur [OK] sur votre appareil.
- 3. Effectuez l'une des opérations suivantes :
	- Si votre appareil mobile affiche une liste d'appareils sur lesquels Wi-Fi Direct est activé, sélectionnez votre appareil Brother.
	- Si votre appareil Brother affiche une liste d'appareils mobiles sur lesquels Wi-Fi Direct est activé, sélectionnez votre appareil mobile. Pour rechercher à nouveau les appareils disponibles, appuyez sur [Renumériser].
- 4. Si votre appareil mobile réussit à se connecter, l'écran ACL de l'appareil affiche [Connecté].
- 5. Appuyez sur [Fermer].

### **Renseignements connexes**

• [Utiliser Wi-Fi Direct](#page-110-0)®

- [Aperçu de Wi-Fi Direct](#page-111-0)
- [Configurer votre réseau Wi-Fi Direct manuellement](#page-112-0)

 [Accueil](#page-1-0) > [Réseau](#page-88-0) > [Paramètres réseau sans fil](#page-92-0) > Activer ou désactiver le réseau LAN sans fil

## **Activer ou désactiver le réseau LAN sans fil**

#### >> HL-L3220CDW/HL-L3240CDW >> HL-L3280CDW/HL-L3295CDW

## **HL-L3220CDW/HL-L3240CDW**

- 1. Appuyez sur  $\triangle$  ou  $\nabla$  pour sélectionner l'option [Réseau], puis appuyez sur OK.
- 2. Appuyez sur ▲ ou ▼ pour sélectionner l'option [WLAN(Wi-Fi)], puis appuyez sur OK.
- 3. Appuyez sur ▲ ou ▼ pour sélectionner l'option [RL sfil actv.], puis appuyez sur OK.
- 4. Effectuez l'une des opérations suivantes :
	- Pour activer le mode Wi-Fi, sélectionnez [Activé].
	- Pour désactiver le mode Wi-Fi, sélectionnez [Désac].
- 5. Appuyez sur **OK**.

### **HL-L3280CDW/HL-L3295CDW**

- 1. Appuyez sur | [Paramètres] > [Ts réglages] > [Réseau] > [WLAN(Wi-Fi)].
- 2. Appuyez sur  $\blacktriangle$  ou  $\nabla$  pour sélectionner l'option  $[RL$  sfil actv.]. Appuyez sur  $[RL$  sfil actv.].
- 3. Effectuez l'une des opérations suivantes :
	- Pour activer le mode Wi-Fi, sélectionnez [Activ].
	- Pour désactiver le mode Wi-Fi, sélectionnez [Désac].
- 4. Appuyez sur

### **Renseignements connexes**

• [Paramètres réseau sans fil](#page-92-0)

<span id="page-116-0"></span> [Accueil](#page-1-0) > [Réseau](#page-88-0) > [Paramètres réseau sans fil](#page-92-0) > Imprimer le rapport WLAN

## **Imprimer le rapport WLAN**

Le rapport WLAN présente l'état sans fil de votre appareil. Si la connexion sans fil échoue, consultez le code d'erreur figurant sur le rapport imprimé.

>> HL-L3220CDW/HL-L3240CDW

>> HL-L3280CDW/HL-L3295CDW

## **HL-L3220CDW/HL-L3240CDW**

- 1. Appuyez sur **A** ou  $\nabla$  pour sélectionner l'option [Imp. Rapports], puis appuyez sur OK.
- 2. Appuyez sur  $\triangle$  ou  $\nabla$  pour sélectionner l'option [Rapport WLAN], puis appuyez sur OK.
- 3. Appuyez sur **Démarrer**.

L'appareil imprime alors le rapport WLAN.

## **HL-L3280CDW/HL-L3295CDW**

- 1. Appuyez sur [Paramètres] > [Ts réglages] > [Imp. Rapports] > [Rapport WLAN].
- 2. Appuyez sur [Oui].

L'appareil imprime alors le rapport WLAN.

3. Appuyez sur  $\Box$ 

Si le rapport WLAN ne s'imprime pas, faites une recherche d'erreurs sur votre appareil. S'il n'y a pas d'erreurs visibles, patientez une minute, puis essayez d'imprimer à nouveau le rapport.

## **Renseignements connexes**

- [Paramètres réseau sans fil](#page-92-0)
	- [Codes d'erreur du rapport WLAN](#page-117-0)

- [Mon appareil ne peut pas imprimer sur le réseau](#page-288-0)
- [Je veux vérifier le bon fonctionnement de mes périphériques réseau](#page-290-0)

<span id="page-117-0"></span> [Accueil](#page-1-0) > [Réseau](#page-88-0) > [Paramètres réseau sans fil](#page-92-0) > [Imprimer le rapport WLAN](#page-116-0) > Codes d'erreur du rapport WLAN

# **Codes d'erreur du rapport WLAN**

Si le rapport WLAN indique que la connexion a échoué, vérifiez le code d'erreur sur le rapport imprimé et reportez-vous aux instructions correspondantes dans le tableau suivant :

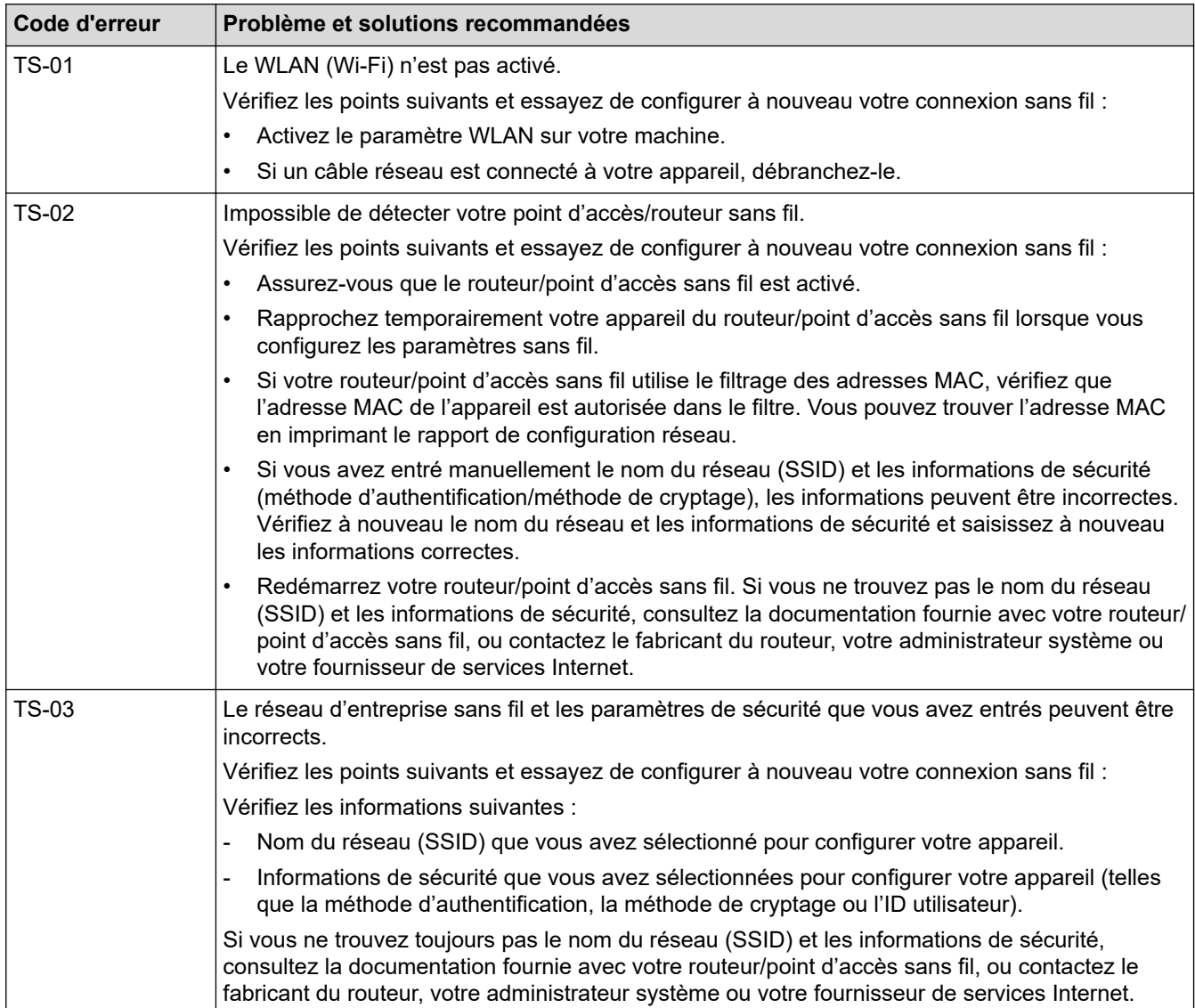

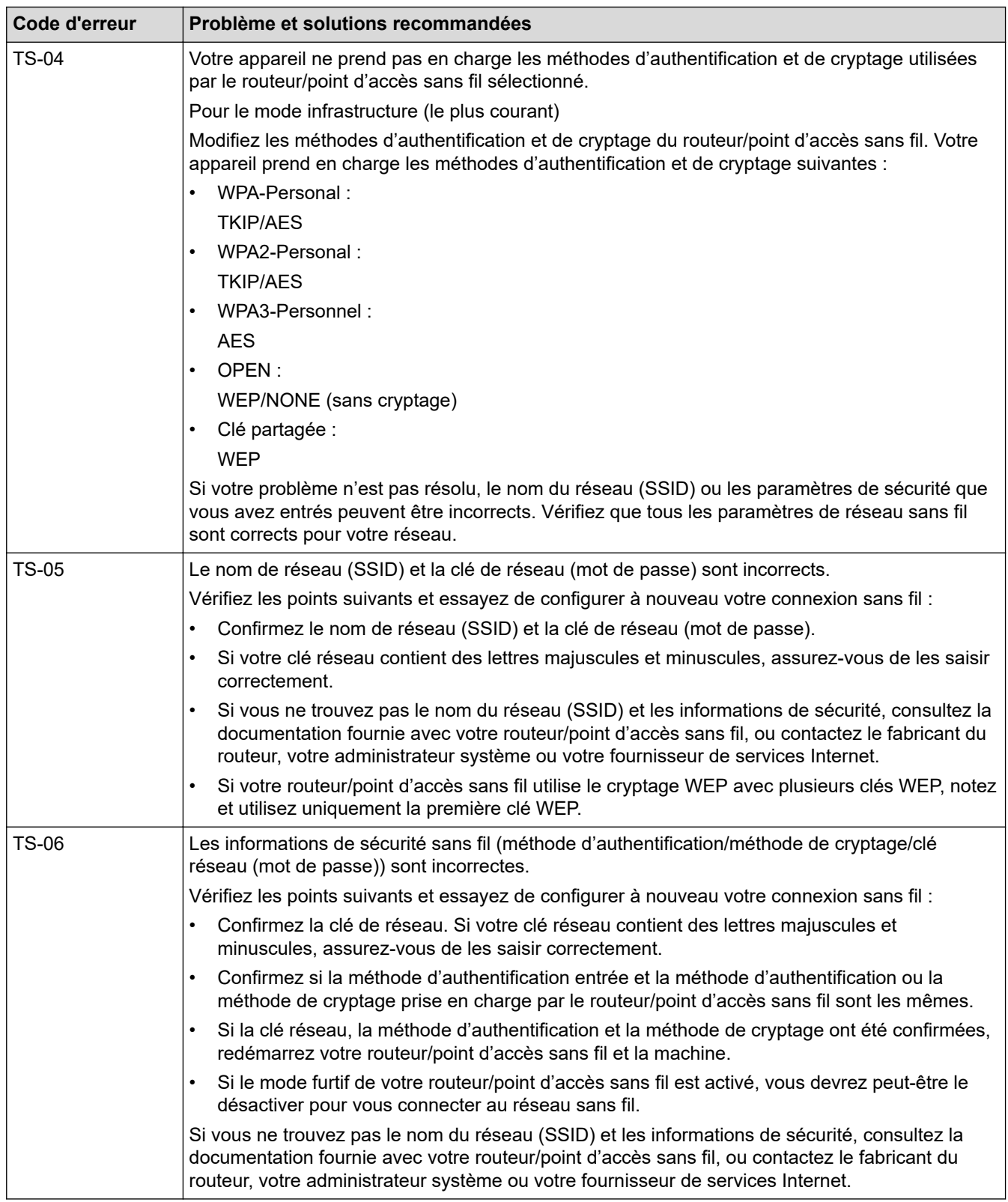

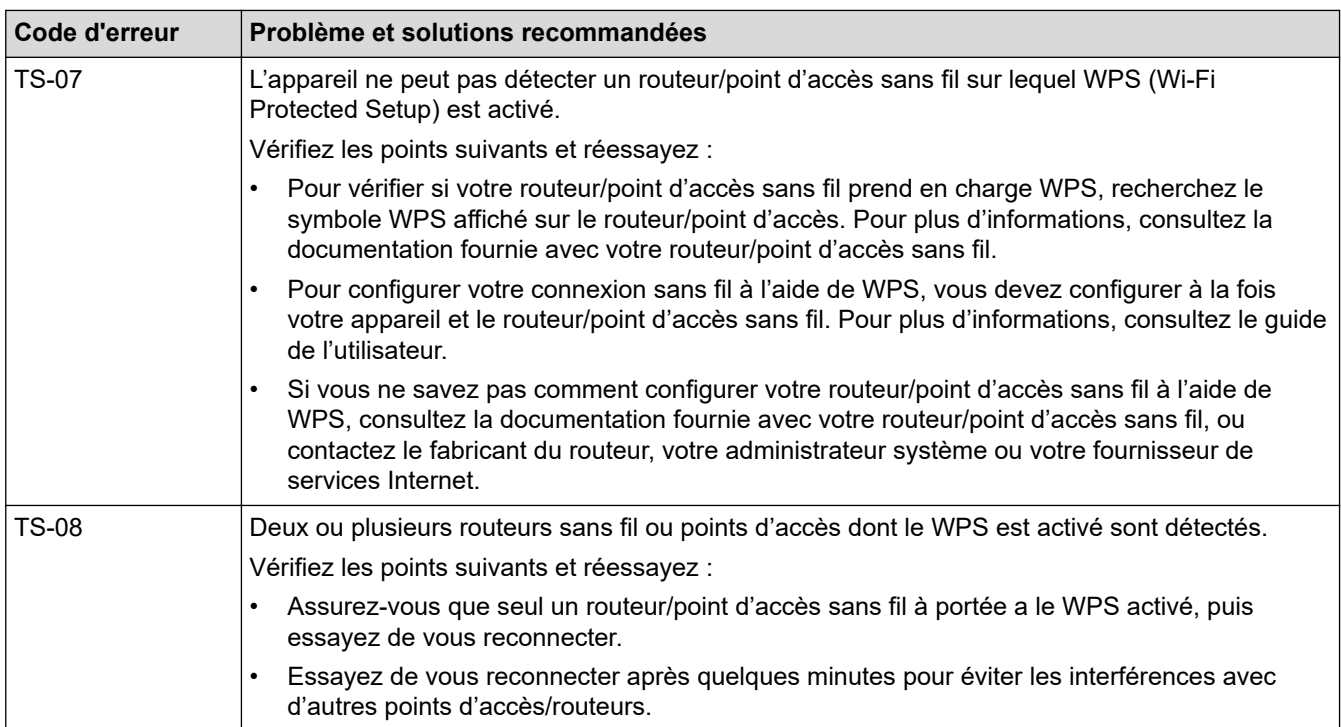

Comment confirmer les informations de sécurité sans fil (SSID/méthode d'authentification/méthode de cryptage/clé de réseau) de votre point d'accès/routeur WLAN :

- 1. Les paramètres de sécurité par défaut peuvent être renseignés sur une étiquette apposée sur le routeur/point d'accès WLAN. Sinon, le nom du fabricant ou le numéro de modèle du point d'accès/ routeur WLAN peut être utilisé comme paramètre de sécurité par défaut.
- 2. Consultez la documentation fournie avec votre point d'accès/routeur WLAN pour plus d'informations sur la façon de trouver les paramètres de sécurité.
- Si le point d'accès/routeur WLAN est configuré de manière à ne pas diffuser le SSID, le SSID ne sera pas automatiquement détecté. Vous devrez entrer le nom SSID manuellement.
- La clé de réseau peut également être désignée par les termes « mot de passe », « clé de sécurité » ou « clé de cryptage ».

Si vous ne connaissez pas le SSID et les paramètres de sécurité sans fil de votre point d'accès/routeur WLAN ou ne savez pas comment modifier la configuration, consultez la documentation qui accompagne votre point d'accès/routeur WLAN, renseignez-vous auprès du fabricant de votre point d'accès/routeur ou demandez à votre fournisseur d'accès Internet ou administrateur réseau.

#### **Renseignements connexes**

• [Imprimer le rapport WLAN](#page-116-0)

- [Mon appareil ne peut pas imprimer sur le réseau](#page-288-0)
- [Je veux vérifier le bon fonctionnement de mes périphériques réseau](#page-290-0)
- [Configurer votre appareil pour un réseau sans fil à l'aide de la méthode par pression sur un bouton de Wi-](#page-99-0)[Fi Protected Setup](#page-99-0)™ (WPS)
- [Configurer votre appareil pour un réseau sans fil à l'aide de la méthode d'amorçage \(NIP\) de Wi-Fi](#page-100-0) [Protected Setup](#page-100-0)™ (WPS)
- [Configurer votre appareil pour un réseau sans fil à l'aide de l'Assistant de configuration du panneau de](#page-96-0) [commande de l'appareil](#page-96-0)
- [Configurer votre appareil pour un réseau sans fil lorsque le SSID n'est pas diffusé](#page-103-0)
- [Configurer votre appareil pour un réseau sans fil d'entreprise](#page-106-0)

<span id="page-120-0"></span> [Accueil](#page-1-0) > [Réseau](#page-88-0) > Fonctions réseau

## **Fonctions réseau**

- [Activer/désactiver la gestion à partir du Web à l'aide du panneau de commande](#page-121-0)
- [Configurer les paramètres de serveur proxy à l'aide de Gestion à partir du Web](#page-122-0)
- [Imprimer le rapport de configuration réseau](#page-123-0)
- [Synchroniser l'heure avec le serveur SNTP à l'aide de Gestion à partir du Web](#page-124-0)
- [Gigabit Ethernet \(réseau câblé uniquement\)](#page-128-0)
- [Réinitialiser les paramètres réseau à leurs réglages d'usine](#page-130-0)

<span id="page-121-0"></span> [Accueil](#page-1-0) > [Réseau](#page-88-0) > [Fonctions réseau](#page-120-0) > Activer/désactiver la gestion à partir du Web à l'aide du panneau de commande

# **Activer/désactiver la gestion à partir du Web à l'aide du panneau de commande**

#### >> HL-L3220CDW/HL-L3240CDW >> HL-L3280CDW/HL-L3295CDW

## **HL-L3220CDW/HL-L3240CDW**

- 1. Appuyez sur  $\triangle$  ou  $\nabla$  pour sélectionner l'option [Réseau], puis appuyez sur OK.
- 2. Appuyez sur  $\triangle$  ou  $\nabla$  pour sélectionner l'option [Gestion Web], puis appuyez sur OK.
- 3. Appuyez sur **▲** ou ▼ pour sélectionner l'option souhaitée, puis appuyez sur OK.

Si vous activez cette fonction, la méthode de connexion doit être configurée de façon à utiliser la gestion à partir du Web.

## **HL-L3280CDW/HL-L3295CDW**

- 
- 1. Appuyez sur | [Paramètres] > [Ts réglages] > [Réseau] > [Gestion basée sur le Web].
- 2. Appuyez sur l'option souhaitée pour la sélectionner.

Si vous activez cette fonction, la méthode de connexion doit être configurée de façon à utiliser la gestion à partir du Web.

### **Renseignements connexes**

• [Fonctions réseau](#page-120-0)

#### **Sujets connexes :**

<span id="page-122-0"></span> [Accueil](#page-1-0) > [Réseau](#page-88-0) > [Fonctions réseau](#page-120-0) > Configurer les paramètres de serveur proxy à l'aide de Gestion à partir du Web

# **Configurer les paramètres de serveur proxy à l'aide de Gestion à partir du Web**

Si votre réseau fait appel à un serveur proxy, les informations de serveur proxy suivantes doivent être configurées à l'aide de l' application de gestion sur le Web :

- Adresse du serveur proxy
- Numéro de port
- Nom d'utilisateur
	- Mot de passe

• Nous vous recommandons d'utiliser la dernière version des navigateurs web suivants :

- Microsoft Edge, Firefox et Google Chrome™ pour Windows
- Safari, Firefox et Google Chrome™ pour Mac
- Google Chrome™ pour Android™
- Safari et Google Chrome<sup>™</sup> pour iOS
- Assurez-vous que JavaScript et les cookies sont toujours activés, quel que soit le navigateur utilisé.
- 1. Démarrez votre navigateur Web.
- 2. Saisissez « https://adresse IP de l'appareil » dans la barre d'adresse de votre navigateur (où « adresse IP de l'appareil » correspond à l'adresse IP de votre appareil).

Par exemple :

https://192.168.1.2

3. Si nécessaire, saisissez le mot de passe dans le champ **Connexion**, puis cliquez sur **Connexion**.

Le mot de passe par défaut pour gérer les paramètres de cet appareil se trouve au dos de l'appareil et est indiqué par « **Pwd** ».

4. Accédez au menu de navigation, puis cliquez sur **Réseau** > **Réseau** > **Protocole**.

Commencez à partir de  $\equiv$  si le menu de navigation ne s'affiche pas sur le côté gauche de l'écran.

- 5. Vérifiez que la case **Proxy** est cochée, puis cliquez sur **Envoyer**.
- 6. Dans le champ **Proxy**, cliquez sur **Paramètres avancés**.
- 7. Entrez les informations de serveur proxy.
- 8. Cliquez sur **Envoyer**.

Ø

#### **Renseignements connexes**

• [Fonctions réseau](#page-120-0)

- [Configurer les paramètres de serveur proxy à l'aide du panneau de commande de l'appareil](#page-220-0)
- [Enregistrer votre appareil auprès du service Impression universelle à l'aide de la gestion à partir du Web](#page-83-0)
- [Accéder à la Gestion à partir du Web](#page-379-0)

<span id="page-123-0"></span> [Accueil](#page-1-0) > [Réseau](#page-88-0) > [Fonctions réseau](#page-120-0) > Imprimer le rapport de configuration réseau

## **Imprimer le rapport de configuration réseau**

Le rapport de configuration réseau dresse la liste de la configuration réseau, notamment les paramètres du serveur d'impression réseau.

- Le nom du nœud apparaît dans le rapport de configuration réseau. Le nom du nœud par défaut est « BRN123456abcdef » pour un réseau câblé ou « BRW123456abcdef » pour un réseau sans fil (où « 123456abcdef » correspond à l'adresse MAC/adresse Ethernet de l'appareil).
- Si l'adresse IP figurant sur le rapport de configuration réseau est 0.0.0.0, attendez une minute, puis réessayez de l'imprimer.
- Vous pouvez trouver les paramètres de votre appareil, comme l'adresse IP, le masque de sous-réseau, le nom du nœud et l'adresse MAC, sur le rapport, par exemple :
	- Adresse IP : 192.168.0.5
	- Masque de sous-réseau : 255.255.255.0
	- Nom de nœud : BRN000ca0000499
	- Adresse MAC : 00-0c-a0-00-04-99

#### >> HL-L3220CDW/HL-L3240CDW >> HL-L3280CDW/HL-L3295CDW

## **HL-L3220CDW/HL-L3240CDW**

- 1. Appuyez sur  $\triangle$  ou  $\nabla$  pour sélectionner l'option [Imp. Rapports], puis appuyez sur OK.
- 2. Appuyez sur  $\blacktriangle$  ou  $\nabla$  pour sélectionner l'option [Config réseau], puis appuyez sur OK.
- 3. Appuyez sur **Démarrer**.

L'appareil imprime le rapport de configuration réseau.

## **HL-L3280CDW/HL-L3295CDW**

- 1. Appuyez sur | [Paramètres] > [Ts réglages] > [Imp. Rapports] > [Configuration réseau].
- 2. Appuyez sur [Oui].

L'appareil imprime le rapport de configuration réseau.

3. Appuyez sur

#### **Renseignements connexes**

• [Fonctions réseau](#page-120-0)

- [Utiliser l'outil de réparation de connexion réseau \(Windows\)](#page-283-0)
- [Accéder à la Gestion à partir du Web](#page-379-0)
- [Messages d'erreur](#page-279-0)
- [Je veux vérifier le bon fonctionnement de mes périphériques réseau](#page-290-0)
- [Vérifier les paramètres réseau de votre appareil](#page-284-0)
- [Si vous rencontrez des difficultés avec le réseau de votre appareil](#page-285-0)
- [Configurer les paramètres Gigabit Ethernet à l'aide de la Gestion à partir du Web](#page-129-0)

<span id="page-124-0"></span> [Accueil](#page-1-0) > [Réseau](#page-88-0) > [Fonctions réseau](#page-120-0) > Synchroniser l'heure avec le serveur SNTP à l'aide de Gestion à partir du Web

# **Synchroniser l'heure avec le serveur SNTP à l'aide de Gestion à partir du Web**

Le protocole SNTP (Simple Network Time Protocol) est utilisé pour synchroniser l'heure utilisée par l'appareil pour l'authentification avec le serveur de temps SNTP. Vous pouvez synchroniser automatiquement ou manuellement l'heure de l'appareil avec l'heure UTC (Temps Universel Coordonné) fournie par le serveur de temps SNTP.

- [Configurer la date et l'heure à l'aide de la Gestion à partir du Web](#page-125-0)
- [Configurer le protocole SNTP à l'aide de la Gestion à partir du Web](#page-126-0)

<span id="page-125-0"></span> [Accueil](#page-1-0) > [Réseau](#page-88-0) > [Fonctions réseau](#page-120-0) > [Synchroniser l'heure avec le serveur SNTP à l'aide de Gestion à](#page-124-0) [partir du Web](#page-124-0) > Configurer la date et l'heure à l'aide de la Gestion à partir du Web

# **Configurer la date et l'heure à l'aide de la Gestion à partir du Web**

Configurez la date et l'heure pour synchroniser l'heure utilisée par l'appareil avec le serveur de temps SNTP.

Cette fonction n'est pas disponible dans certains pays.

- 1. Démarrez votre navigateur Web.
- 2. Saisissez « https://adresse IP de l'appareil » dans la barre d'adresse de votre navigateur (où « adresse IP de l'appareil » correspond à l'adresse IP de votre appareil).

Par exemple :

Ø

B

https://192.168.1.2

3. Si nécessaire, saisissez le mot de passe dans le champ **Connexion**, puis cliquez sur **Connexion**.

Le mot de passe par défaut pour gérer les paramètres de cet appareil se trouve au dos de l'appareil et est indiqué par « **Pwd** ».

4. Accédez au menu de navigation, puis cliquez sur **Administrateur** > **Date et Heure**.

Commencez à partir de  $\equiv$  si le menu de navigation ne s'affiche pas sur le côté gauche de l'écran.

5. Vérifiez les réglages **Fuseau horaire**.

Sélectionnez le décalage horaire entre votre emplacement géographique et l'heure UTC dans la liste déroulante **Fuseau horaire**. Par exemple, le fuseau horaire pour l'heure normale de l'Est des États-Unis et du Canada est UTC-05:00.

6. Cliquez sur **Envoyer**.

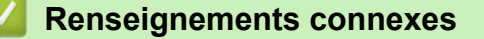

• [Synchroniser l'heure avec le serveur SNTP à l'aide de Gestion à partir du Web](#page-124-0)

#### **Sujets connexes :**

<span id="page-126-0"></span> [Accueil](#page-1-0) > [Réseau](#page-88-0) > [Fonctions réseau](#page-120-0) > [Synchroniser l'heure avec le serveur SNTP à l'aide de Gestion à](#page-124-0) [partir du Web](#page-124-0) > Configurer le protocole SNTP à l'aide de la Gestion à partir du Web

# **Configurer le protocole SNTP à l'aide de la Gestion à partir du Web**

Configurez le protocole SNTP pour synchroniser l'heure utilisée par l'appareil pour l'authentification avec l'heure mémorisée par le serveur de temps SNTP.

- 1. Démarrez votre navigateur Web.
- 2. Saisissez « https://adresse IP de l'appareil » dans la barre d'adresse de votre navigateur (où « adresse IP de l'appareil » correspond à l'adresse IP de votre appareil).

Par exemple :

https://192.168.1.2

3. Si nécessaire, saisissez le mot de passe dans le champ **Connexion**, puis cliquez sur **Connexion**.

Le mot de passe par défaut pour gérer les paramètres de cet appareil se trouve au dos de l'appareil et est indiqué par « **Pwd** ».

4. Accédez au menu de navigation, puis cliquez sur **Réseau** > **Réseau** > **Protocole**.

Commencez à partir de  $\equiv$  si le menu de navigation ne s'affiche pas sur le côté gauche de l'écran.

- 5. Cochez la case **SNTP** pour activer les paramètres.
- 6. Cliquez sur **Envoyer**.

ß

- 7. Redémarrez votre appareil Brother pour activer la configuration.
- 8. Près de la case à cocher SNTP, cliquez sur **Paramètres avancés**.
- 9. Configurez les paramètres.

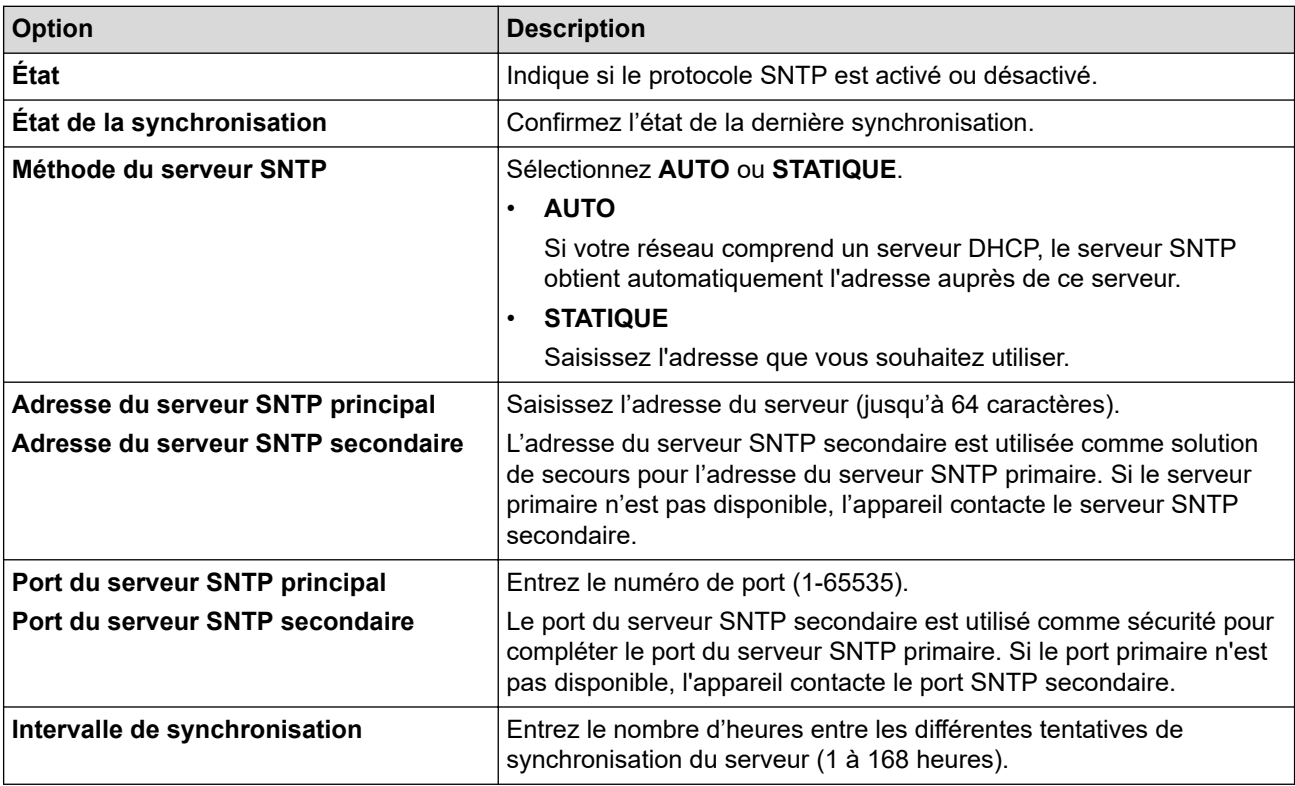

10. Cliquez sur **Envoyer**.

### **Renseignements connexes**

• [Synchroniser l'heure avec le serveur SNTP à l'aide de Gestion à partir du Web](#page-124-0)

## **Sujets connexes :**

<span id="page-128-0"></span> [Accueil](#page-1-0) > [Réseau](#page-88-0) > [Fonctions réseau](#page-120-0) > Gigabit Ethernet (réseau câblé uniquement)

# **Gigabit Ethernet (réseau câblé uniquement)**

**Modèles associés** : HL-L3240CDW/HL-L3280CDW/HL-L3295CDW

Votre appareil prend en charge les réseaux 1000BASE-T Gigabit Ethernet. Pour connecter l'appareil à un réseau 1000BASE-T Gigabit Ethernet, vous devez régler son mode de liaison Ethernet à Auto sur le panneau de commande de l'appareil ou dans la Gestion à partir du Web (navigateur Web).

Utilisez un câble réseau de catégorie 5e (ou supérieure). L'appareil peut automatiquement définir la plus grande vitesse réseau prise en charge, par exemple : pour atteindre des vitesses réseau de 1000BASE-T, toute l'infrastructure de connexion, y compris les câbles et les commutateurs réseau doivent également prendre en charge des vitesses de 1000BASE-T. Dans le cas contraire, l'appareil communiquera à 10BASE-T ou à 100BASE-TX.

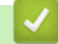

D

## **Renseignements connexes**

- [Fonctions réseau](#page-120-0)
	- [Configurer les paramètres Gigabit Ethernet à l'aide de la Gestion à partir du Web](#page-129-0)

<span id="page-129-0"></span> [Accueil](#page-1-0) > [Réseau](#page-88-0) > [Fonctions réseau](#page-120-0) > [Gigabit Ethernet \(réseau câblé uniquement\)](#page-128-0) > Configurer les paramètres Gigabit Ethernet à l'aide de la Gestion à partir du Web

## **Configurer les paramètres Gigabit Ethernet à l'aide de la Gestion à partir du Web**

**Modèles associés** : HL-L3240CDW/HL-L3280CDW/HL-L3295CDW

- 1. Démarrez votre navigateur Web.
- 2. Saisissez « https://adresse IP de l'appareil » dans la barre d'adresse de votre navigateur (où « adresse IP de l'appareil » correspond à l'adresse IP de votre appareil).

Par exemple :

https://192.168.1.2

3. Si nécessaire, saisissez le mot de passe dans le champ **Connexion**, puis cliquez sur **Connexion**.

Le mot de passe par défaut pour gérer les paramètres de cet appareil se trouve au dos de l'appareil et est indiqué par « **Pwd** ».

4. Accédez au menu de navigation, puis cliquez sur **Réseau** > **Câblé** > **Ethernet**.

Commencez à partir de  $\equiv$  si le menu de navigation ne s'affiche pas sur le côté gauche de l'écran.

- 5. Sélectionnez **Auto** dans la liste déroulante **Mode Ethernet**.
- 6. Cliquez sur **Envoyer**.

B

7. Pour activer les paramètres, cliquez sur **Oui** pour redémarrer votre appareil.

Vous pouvez confirmer vos paramètres en imprimant le rapport de configuration réseau.

#### **Renseignements connexes**

• [Gigabit Ethernet \(réseau câblé uniquement\)](#page-128-0)

- [Accéder à la Gestion à partir du Web](#page-379-0)
- [Imprimer le rapport de configuration réseau](#page-123-0)

<span id="page-130-0"></span> [Accueil](#page-1-0) > [Réseau](#page-88-0) > [Fonctions réseau](#page-120-0) > Réinitialiser les paramètres réseau à leurs réglages d'usine

## **Réinitialiser les paramètres réseau à leurs réglages d'usine**

Vous pouvez utiliser le panneau de commande de l'appareil pour réinitialiser les paramètres réseau de l'appareil à ses paramètres d'usine par défaut. Cette opération a pour effet de réinitialiser toutes les informations, telles que le mot de passe et l'adresse IP.

- Cette fonction permet de rétablir tous les réglages d'usine des paramètres réseau.
- Vous pouvez également rétablir les paramètres d'usine par défaut du serveur d'impression à l'aide de la Gestion à partir du Web.

#### >> HL-L3220CDW/HL-L3240CDW >> HL-L3280CDW/HL-L3295CDW

k

## **HL-L3220CDW/HL-L3240CDW**

- 1. Appuyez sur  $\triangle$  ou  $\nabla$  pour sélectionner l'option [Réseau], puis appuyez sur **OK**.
- 2. Appuyez sur  $\triangle$  ou  $\nabla$  pour sélectionner l'option [Réinit. réseau], puis appuyez sur OK.
- 3. Suivez les instructions de l'appareil pour réinitialiser les paramètres réseau. L'appareil redémarre.

### **HL-L3280CDW/HL-L3295CDW**

- 1. Appuyez sur [ paramètres] > [Ts réglages] > [Réseau] > [Réinit. réseau].
- 2. [Réinit OK?] s'affiche. Appuyez sur [Oui] pendant deux secondes pour confirmer. L'appareil redémarre.

## **Renseignements connexes**

- [Fonctions réseau](#page-120-0)
- **Sujets connexes :**
- [Fonctions de réinitialisation](#page-296-0)

<span id="page-131-0"></span> [Accueil](#page-1-0) > Sécurité

## **Sécurité**

- [Avant d'utiliser les fonctions de sécurité du réseau](#page-132-0)
- [Configurer des certificats pour assurer la sécurité de l'appareil](#page-134-0)
- [Utiliser SSL/TLS](#page-149-0)
- [Utiliser SNMPv3](#page-160-0)
- [Utiliser IPsec](#page-163-0)
- [Utiliser l'authentification IEEE 802.1x pour un réseau câblé ou sans fil](#page-179-0)
- [Utiliser l'authentification Active Directory](#page-184-0)
- [Utiliser l'authentification LDAP](#page-189-0)
- [Utiliser la fonctionnalité Verrouillage sécuritaire des fonctions 3.0](#page-193-0)
- [Envoyer un courriel en toute sécurité](#page-199-0)
- [Enregistrement du journal d'impression sur le réseau](#page-203-0)
- [Bloquer l'accès aux paramètres de l'appareil depuis le panneau de commande](#page-209-0)
- [Utiliser les fonctions de détection de réseau extérieur](#page-214-0)

<span id="page-132-0"></span> [Accueil](#page-1-0) > [Sécurité](#page-131-0) > Avant d'utiliser les fonctions de sécurité du réseau

## **Avant d'utiliser les fonctions de sécurité du réseau**

Votre appareil emploie quelques-uns des protocoles de sécurité et de cryptage les plus récents actuellement disponibles. Ces fonctions réseau peuvent être intégrées au plan de sécurité global de votre réseau de façon à contribuer à la protection de vos données et à empêcher tout accès non autorisé à l'appareil.

Il est conseillé de désactiver les protocoles Telnet, serveur FTP et TFTP. L'accès à l'appareil en utilisant ces protocoles n'est pas sécurisé.

## **Renseignements connexes**

• [Sécurité](#page-131-0)

Ø

• [Désactiver les protocoles inutiles](#page-133-0)

<span id="page-133-0"></span> [Accueil](#page-1-0) > [Sécurité](#page-131-0) > [Avant d'utiliser les fonctions de sécurité du réseau](#page-132-0) > Désactiver les protocoles inutiles

## **Désactiver les protocoles inutiles**

- 1. Démarrez votre navigateur Web.
- 2. Saisissez « https://adresse IP de l'appareil » dans la barre d'adresse de votre navigateur (où « adresse IP de l'appareil » correspond à l'adresse IP de votre appareil).

Par exemple :

Ø

Ø

https://192.168.1.2

3. Si nécessaire, saisissez le mot de passe dans le champ **Connexion**, puis cliquez sur **Connexion**.

Le mot de passe par défaut pour gérer les paramètres de cet appareil se trouve au dos de l'appareil et est indiqué par « **Pwd** ».

4. Accédez au menu de navigation, puis cliquez sur **Réseau** > **Réseau** > **Protocole**.

Commencez à partir de  $\equiv$  si le menu de navigation ne s'affiche pas sur le côté gauche de l'écran.

- 5. Décochez toutes les cases de protocole inutiles pour les désactiver.
- 6. Cliquez sur **Envoyer**.
- 7. Redémarrez votre appareil Brother pour activer la configuration.

### **Renseignements connexes**

- [Avant d'utiliser les fonctions de sécurité du réseau](#page-132-0)
- **Sujets connexes :**
- [Accéder à la Gestion à partir du Web](#page-379-0)

<span id="page-134-0"></span> [Accueil](#page-1-0) > [Sécurité](#page-131-0) > Configurer des certificats pour assurer la sécurité de l'appareil

## **Configurer des certificats pour assurer la sécurité de l'appareil**

Vous devez configurer un certificat pour gérer votre appareil connecté à un réseau en toute sécurité à l'aide de SSL/TLS. Vous devez utiliser la Gestion à partir du Web pour configurer un certificat.

- [Fonctionnalités des certificats de sécurité prises en charge](#page-135-0)
- [Comment créer et installer un certificat](#page-136-0)
- [Créer un certificat auto-signé](#page-137-0)
- [Créer une demande de signature de certificat \(CSR\) et installer un certificat d'une](#page-138-0) [autorité de certification \(CA\)](#page-138-0)
- [Importer et exporter le certificat et la clé privée](#page-142-0)
- [Importer et exporter un certificat d'autorité de certification](#page-145-0)
- [Gérer plusieurs certificats](#page-148-0)

<span id="page-135-0"></span> [Accueil](#page-1-0) > [Sécurité](#page-131-0) > [Configurer des certificats pour assurer la sécurité de l'appareil](#page-134-0) > Fonctionnalités des certificats de sécurité prises en charge

## **Fonctionnalités des certificats de sécurité prises en charge**

Votre appareil prend en charge l'utilisation de plusieurs certificats de sécurité, ce qui garantit la sécurité de gestion, d'authentification et de communication avec l'appareil. Vous pouvez utiliser les fonctions de certificat de sécurité suivantes avec l'appareil :

- Communication SSL/TLS
- Communication SSL pour SMTP
- Authentification IEEE 802.1x
- IPsec

Votre appareil prend en charge ce qui suit :

Certificat préinstallé

Votre appareil possède un certificat préinstallé auto-signé. Ce certificat vous permet d'utiliser la communication SSL/TLS sans créer ou installer un certificat différent.

Le certificat auto-signé préinstallé protège votre communication jusqu'à un certain niveau. Pour accroître le niveau de sécurité, nous vous recommandons d'utiliser un certificat émis par une organisation digne de confiance.

Certificat auto-signé

Ce serveur d'impression émet son propre certificat. Ce certificat vous permet d'utiliser facilement la communication SSL/TLS sans créer ou installer un certificat différent d'une autorité de certification.

• Certificat d'une autorité de certification (CA)

Il existe deux méthodes d'installation d'un certificat issue d'une autorité de certification. Si vous avez déjà un certificat d'une autorité de certification ou si vous souhaitez utiliser un certificat d'une autorité de certification externe approuvée :

- Si vous utilisez une demande de signature de certificat (CSR) depuis ce serveur d'impression.
- Si vous importez un certificat et une clé privée.
- Certification d'une autorité de certification (AC)

Pour utiliser un certificat d'une autorité de certification qui identifie l'autorité de certification et possède sa propre clé privée, vous devez importer ce certificat depuis l'autorité de certification avant de configurer les fonctions de sécurité du réseau.

- Si vous comptez utiliser la communication SSL/TLS, nous vous recommandons de contacter d'abord votre administrateur système.
	- Si vous restaurez les paramètres d'usine par défaut du serveur d'impression, le certificat et la clé privée installés sont supprimés. Si vous souhaitez conserver le même certificat et la clé privée après la réinitialisation du serveur d'impression, exportez-les avant la réinitialisation, puis réinstallez-les.

### **Renseignements connexes**

• [Configurer des certificats pour assurer la sécurité de l'appareil](#page-134-0)

<span id="page-136-0"></span> [Accueil](#page-1-0) > [Sécurité](#page-131-0) > [Configurer des certificats pour assurer la sécurité de l'appareil](#page-134-0) > Comment créer et installer un certificat

## **Comment créer et installer un certificat**

Vous disposez de deux options pour le certificat de sécurité : utiliser un certificat auto-signé ou utiliser un certificat d'une autorité de certification (AC).

## **Option 1**

## **Certificat auto-signé**

- 1. Créez un certificat auto-signé à l'aide de la Gestion à partir du Web.
- 2. Installez le certificat auto-signé sur votre ordinateur.

## **Option 2**

## **Certificat d'une autorité de certification**

- 1. Créez une demande de signature de certificat (CSR) à l'aide de la Gestion à partir du Web.
- 2. Installez le certificat émis par l'autorité de certification sur votre appareil Brother à l'aide de la Gestion à partir du Web.
- 3. Installez le certificat sur votre ordinateur.

## **Renseignements connexes**

• [Configurer des certificats pour assurer la sécurité de l'appareil](#page-134-0)

<span id="page-137-0"></span> [Accueil](#page-1-0) > [Sécurité](#page-131-0) > [Configurer des certificats pour assurer la sécurité de l'appareil](#page-134-0) > Créer un certificat auto-signé

# **Créer un certificat auto-signé**

- 1. Démarrez votre navigateur Web.
- 2. Saisissez « https://adresse IP de l'appareil » dans la barre d'adresse de votre navigateur (où « adresse IP de l'appareil » correspond à l'adresse IP de votre appareil).

Par exemple :

https://192.168.1.2

- Si vous utilisez un DNS (Domain Name System) ou que vous avez activé un nom NetBIOS, vous pouvez saisir un autre nom (par ex. « ImprimantePartagée ») au lieu de l'adresse IP. Par exemple : https://SharedPrinter
	- Si vous activez un nom NetBIOS, vous pouvez aussi utiliser le nom de nœud.

Par exemple : https://brn123456abcdef

- Le nom NetBIOS figure dans le rapport de configuration réseau.
- 3. Si nécessaire, saisissez le mot de passe dans le champ **Connexion**, puis cliquez sur **Connexion**.

Le mot de passe par défaut pour gérer les paramètres de cet appareil se trouve au dos de l'appareil et est indiqué par « **Pwd** ».

4. Accédez au menu de navigation, puis cliquez sur **Réseau** > **Sécurité** > **Certificat**.

Commencez à partir de  $\equiv$  si le menu de navigation ne s'affiche pas sur le côté gauche de l'écran.

- 5. Cliquez sur **Créer un certificat auto signé**.
- 6. Entrez un **Nom commun** et une **Date de validité**.
	- La longueur du **Nom commun** doit être inférieure à 64 octets. Entrez un identifiant tel qu'une adresse IP, un nom de nœud et un nom de domaine à utiliser lorsque vous accédez à cet appareil par l'entremise de la communication SSL/TLS. Le nom de nœud s'affiche par défaut.
	- Un avertissement s'affiche si vous utilisez le protocole IPPS ou HTTPS et que vous entrez dans l'URL un nom différent du **Nom commun** qui a été utilisé pour le certificat auto-signé.
- 7. Sélectionnez votre réglage dans la liste déroulante **Algorithme de clé publique**. Le réglage par défaut est **RSA (2048 bits)**.
- 8. Sélectionnez votre réglage dans la liste déroulante **Algorithme de chiffrement**. Le réglage par défaut est **SHA256**.
- 9. Cliquez sur **Envoyer**.

B

#### **Renseignements connexes**

• [Configurer des certificats pour assurer la sécurité de l'appareil](#page-134-0)

#### **Sujets connexes :**

<span id="page-138-0"></span> [Accueil](#page-1-0) > [Sécurité](#page-131-0) > [Configurer des certificats pour assurer la sécurité de l'appareil](#page-134-0) > Créer une demande de signature de certificat (CSR) et installer un certificat d'une autorité de certification (CA)

# **Créer une demande de signature de certificat (CSR) et installer un certificat d'une autorité de certification (CA)**

Si vous avez déjà un certificat d'une autorité de certification externe (CA) approuvée, vous pouvez enregistrer le certificat et la clé privée sur l'appareil et les gérer à l'aide des fonctions d'importation et d'exportation. Si vous ne disposez pas d'un certificat d'une autorité de certification externe approuvée, créez une demande de signature de certificat (CSR), envoyez-la à une autorité de certification pour la faire authentifier, puis installez le certificat retourné sur votre appareil.

- [Créer une demande de signature de certificat \(CSR\)](#page-139-0)
- [Installer un certificat sur votre appareil](#page-141-0)

<span id="page-139-0"></span> [Accueil](#page-1-0) > [Sécurité](#page-131-0) > [Configurer des certificats pour assurer la sécurité de l'appareil](#page-134-0) > [Créer une demande](#page-138-0) [de signature de certificat \(CSR\) et installer un certificat d'une autorité de certification \(CA\)](#page-138-0) > Créer une demande de signature de certificat (CSR)

# **Créer une demande de signature de certificat (CSR)**

Une demande de signature de certificat (CSR) est une requête envoyée à une autorité de certification (AC) afin d'authentifier les informations d'identification figurant dans le certificat.

Avant de créer la demande CSR, nous vous recommandons d'installer un certificat racine de l'autorité de certification sur votre ordinateur.

- 1. Démarrez votre navigateur Web.
- 2. Saisissez « https://adresse IP de l'appareil » dans la barre d'adresse de votre navigateur (où « adresse IP de l'appareil » correspond à l'adresse IP de votre appareil).

Par exemple :

https://192.168.1.2

- Si vous utilisez un DNS (Domain Name System) ou que vous avez activé un nom NetBIOS, vous pouvez saisir un autre nom (par ex. « ImprimantePartagée ») au lieu de l'adresse IP. Par exemple : https://SharedPrinter
	- Si vous activez un nom NetBIOS, vous pouvez aussi utiliser le nom de nœud.
	- Par exemple : https://brn123456abcdef
	- Le nom NetBIOS figure dans le rapport de configuration réseau.
- 3. Si nécessaire, saisissez le mot de passe dans le champ **Connexion**, puis cliquez sur **Connexion**.

Le mot de passe par défaut pour gérer les paramètres de cet appareil se trouve au dos de l'appareil et est indiqué par « **Pwd** ».

4. Accédez au menu de navigation, puis cliquez sur **Réseau** > **Sécurité** > **Certificat**.

Commencez à partir de  $\equiv$  si le menu de navigation ne s'affiche pas sur le côté gauche de l'écran.

- 5. Cliquez sur **Créer un CSR**.
- 6. Saisissez un **Nom commun** (requis) et ajoutez d'autres informations sur votre **Organisation** (facultatif).
	- Vous devez fournir les détails de votre entreprise pour que l'autorité de certification puisse confirmer et vérifier votre identité aux yeux du monde extérieur.
	- La longueur du **Nom commun** doit être inférieure à 64 octets. Entrez un identifiant tel qu'une adresse IP, un nom de nœud et un nom de domaine à utiliser lorsque vous accédez à cet appareil par l'entremise de la communication SSL/TLS. Le nom de nœud s'affiche par défaut. Le **Nom commun** est obligatoire.
	- Un avertissement s'affiche si vous saisissez dans l'URL un nom différent du Nom commun qui a été utilisé pour le certificat.
	- La longueur des champs **Organisation**, **Unité d'organisation**, **Ville/localité** et **Département** doit être inférieure à 64 octets.
	- Le champ **Pays** doit contenir un code de pays ISO 3166 à deux caractères.
	- Si vous configurez une extension de certificat X.509v3, sélectionnez la case à cocher **Configurer la partition étendue**, puis sélectionnez **Automatique (Enregistrer IPv4)** ou **Manuel**.
- 7. Sélectionnez votre réglage dans la liste déroulante **Algorithme de clé publique**. Le réglage par défaut est **RSA (2048 bits)**.
- 8. Sélectionnez votre réglage dans la liste déroulante **Algorithme de chiffrement**. Le réglage par défaut est **SHA256**.
- 9. Cliquez sur **Envoyer**.

La demande CSR s'affiche sur votre écran. Enregistrez la demande CSR dans un fichier ou copiez et collezla dans un formulaire CSR en ligne mis à votre disposition par une autorité de certification.

#### 10. Cliquez sur **Enregistrer**.

- Suivez la politique de votre autorité de certification concernant la méthode d'envoi d'une demande CSR.
	- Si vous utilisez l'Autorité de certification racine d'entreprise de Windows Server 2012/2012 R2/2016/2019/2022, nous vous recommandons d'utiliser le serveur Web pour le modèle de certificat afin de créer le certificat client en toute sécurité. Si vous créez un certificat client pour un environnement IEEE 802.1x avec l'authentification EAP-TLS, nous vous recommandons d'utiliser Utilisateur pour le modèle de certificat.

### **Renseignements connexes**

• [Créer une demande de signature de certificat \(CSR\) et installer un certificat d'une autorité de certification](#page-138-0) [\(CA\)](#page-138-0)

#### **Sujets connexes :**

<span id="page-141-0"></span> [Accueil](#page-1-0) > [Sécurité](#page-131-0) > [Configurer des certificats pour assurer la sécurité de l'appareil](#page-134-0) > [Créer une demande](#page-138-0) [de signature de certificat \(CSR\) et installer un certificat d'une autorité de certification \(CA\)](#page-138-0) > Installer un certificat sur votre appareil

## **Installer un certificat sur votre appareil**

Lorsque vous recevez un certificat d'une autorité de certification (CA, Certificate Authority), suivez les étapes cidessous pour l'installer sur le serveur d'impression :

Seul un certificat émis avec la demande de signature de certificat (CSR, Certificate Signing Request) de votre appareil peut être installé sur l'appareil. Si vous souhaitez créer une nouvelle demande de signature de certificat (CSR), veillez à installer le certificat avant de créer cette demande. Ne créez une nouvelle demande CSR qu'après avoir installé le certificat sur l'appareil, faute de quoi la demande CSR créée avant l'installation de la nouvelle demande CSR ne sera pas valide.

- 1. Démarrez votre navigateur Web.
- 2. Saisissez « https://adresse IP de l'appareil » dans la barre d'adresse de votre navigateur (où « adresse IP de l'appareil » correspond à l'adresse IP de votre appareil).

Par exemple :

https://192.168.1.2

- Si vous utilisez un DNS (Domain Name System) ou que vous avez activé un nom NetBIOS, vous pouvez saisir un autre nom (par ex. « ImprimantePartagée ») au lieu de l'adresse IP. Par exemple : https://SharedPrinter
	- Si vous activez un nom NetBIOS, vous pouvez aussi utiliser le nom de nœud.
		- Par exemple : https://brn123456abcdef
- Le nom NetBIOS figure dans le rapport de configuration réseau.
- 3. Si nécessaire, saisissez le mot de passe dans le champ **Connexion**, puis cliquez sur **Connexion**.

Le mot de passe par défaut pour gérer les paramètres de cet appareil se trouve au dos de l'appareil et est indiqué par « **Pwd** ».

4. Accédez au menu de navigation, puis cliquez sur **Réseau** > **Sécurité** > **Certificat**.

Commencez à partir de  $\equiv$  si le menu de navigation ne s'affiche pas sur le côté gauche de l'écran.

- 5. Cliquez sur **Installer le certificat**.
- 6. Accédez au fichier contenant le certificat émis par l'autorité de certification, puis cliquez sur **Envoyer**.

Le certificat est correctement créé et enregistré dans la mémoire de votre appareil.

Pour utiliser la communication SSL/TLS, le certificat racine de l'autorité de certification doit être installé sur votre ordinateur. Communiquez avec votre administrateur réseau.

#### **Renseignements connexes**

• [Créer une demande de signature de certificat \(CSR\) et installer un certificat d'une autorité de certification](#page-138-0) [\(CA\)](#page-138-0)

#### **Sujets connexes :**

<span id="page-142-0"></span> [Accueil](#page-1-0) > [Sécurité](#page-131-0) > [Configurer des certificats pour assurer la sécurité de l'appareil](#page-134-0) > Importer et exporter le certificat et la clé privée

# **Importer et exporter le certificat et la clé privée**

Enregistrez le certificat et la clé privée sur votre appareil et gérez-les à l'aide des fonctions d'importation et d'exportation.

- [Importer un certificat et une clé privée](#page-143-0)
- [Exporter le certificat et la clé privée](#page-144-0)

<span id="page-143-0"></span> [Accueil](#page-1-0) > [Sécurité](#page-131-0) > [Configurer des certificats pour assurer la sécurité de l'appareil](#page-134-0) > [Importer et exporter le](#page-142-0) [certificat et la clé privée](#page-142-0) > Importer un certificat et une clé privée

## **Importer un certificat et une clé privée**

- 1. Démarrez votre navigateur Web.
- 2. Saisissez « https://adresse IP de l'appareil » dans la barre d'adresse de votre navigateur (où « adresse IP de l'appareil » correspond à l'adresse IP de votre appareil).

Par exemple :

https://192.168.1.2

- Si vous utilisez un DNS (Domain Name System) ou que vous avez activé un nom NetBIOS, vous pouvez saisir un autre nom (par ex. « ImprimantePartagée ») au lieu de l'adresse IP. Par exemple : https://SharedPrinter
	- Si vous activez un nom NetBIOS, vous pouvez aussi utiliser le nom de nœud.

Par exemple : https://brn123456abcdef

- Le nom NetBIOS figure dans le rapport de configuration réseau.
- 3. Si nécessaire, saisissez le mot de passe dans le champ **Connexion**, puis cliquez sur **Connexion**.

Le mot de passe par défaut pour gérer les paramètres de cet appareil se trouve au dos de l'appareil et est indiqué par « **Pwd** ».

4. Accédez au menu de navigation, puis cliquez sur **Réseau** > **Sécurité** > **Certificat**.

Commencez à partir de  $\equiv$  si le menu de navigation ne s'affiche pas sur le côté gauche de l'écran.

- 5. Cliquez sur **Importer le certificat et la clé privée**.
- 6. Accédez au fichier que vous souhaitez importer.
- 7. Saisissez le mot de passe si le fichier est crypté, puis cliquez sur **Envoyer**.

Le certificat et la clé privée sont importés sur votre appareil.

### **Renseignements connexes**

• [Importer et exporter le certificat et la clé privée](#page-142-0)

#### **Sujets connexes :**

Ø
[Accueil](#page-1-0) > [Sécurité](#page-131-0) > [Configurer des certificats pour assurer la sécurité de l'appareil](#page-134-0) > [Importer et exporter le](#page-142-0) [certificat et la clé privée](#page-142-0) > Exporter le certificat et la clé privée

## **Exporter le certificat et la clé privée**

- 1. Démarrez votre navigateur Web.
- 2. Saisissez « https://adresse IP de l'appareil » dans la barre d'adresse de votre navigateur (où « adresse IP de l'appareil » correspond à l'adresse IP de votre appareil).

Par exemple :

https://192.168.1.2

- Si vous utilisez un DNS (Domain Name System) ou que vous avez activé un nom NetBIOS, vous pouvez saisir un autre nom (par ex. « ImprimantePartagée ») au lieu de l'adresse IP. Par exemple : https://SharedPrinter
	- Si vous activez un nom NetBIOS, vous pouvez aussi utiliser le nom de nœud.

Par exemple : https://brn123456abcdef

- Le nom NetBIOS figure dans le rapport de configuration réseau.
- 3. Si nécessaire, saisissez le mot de passe dans le champ **Connexion**, puis cliquez sur **Connexion**.

Le mot de passe par défaut pour gérer les paramètres de cet appareil se trouve au dos de l'appareil et est indiqué par « **Pwd** ».

4. Accédez au menu de navigation, puis cliquez sur **Réseau** > **Sécurité** > **Certificat**.

Commencez à partir de  $\equiv$  si le menu de navigation ne s'affiche pas sur le côté gauche de l'écran.

- 5. Cliquez sur **Exporter** affiché avec **Liste des certificats**.
- 6. Entrez un mot de passe si vous souhaitez crypter le fichier. Si le mot de passe est laissé vide, la sortie ne sera pas cryptée.
- 7. Entrez le mot de passe de nouveau pour confirmer, puis cliquez sur **Envoyer**.
- 8. Cliquez sur **Enregistrer**.

lö

Le certificat et la clé privée sont exportés vers votre ordinateur.

Vous pouvez également importer le certificat sur votre ordinateur.

### **Renseignements connexes**

• [Importer et exporter le certificat et la clé privée](#page-142-0)

#### **Sujets connexes :**

<span id="page-145-0"></span> [Accueil](#page-1-0) > [Sécurité](#page-131-0) > [Configurer des certificats pour assurer la sécurité de l'appareil](#page-134-0) > Importer et exporter un certificat d'autorité de certification

# **Importer et exporter un certificat d'autorité de certification**

Vous pouvez importer, exporter et enregistrer des certificats d'autorité de certification sur votre appareil Brother.

- [Importer un certificat d'autorité de certification](#page-146-0)
- [Exporter un certificat d'autorité de certification](#page-147-0)

<span id="page-146-0"></span> [Accueil](#page-1-0) > [Sécurité](#page-131-0) > [Configurer des certificats pour assurer la sécurité de l'appareil](#page-134-0) > [Importer et exporter](#page-145-0) [un certificat d'autorité de certification](#page-145-0) > Importer un certificat d'autorité de certification

## **Importer un certificat d'autorité de certification**

- 1. Démarrez votre navigateur Web.
- 2. Saisissez « https://adresse IP de l'appareil » dans la barre d'adresse de votre navigateur (où « adresse IP de l'appareil » correspond à l'adresse IP de votre appareil).

Par exemple :

https://192.168.1.2

- Si vous utilisez un DNS (Domain Name System) ou que vous avez activé un nom NetBIOS, vous pouvez saisir un autre nom (par ex. « ImprimantePartagée ») au lieu de l'adresse IP. Par exemple : https://SharedPrinter
	- Si vous activez un nom NetBIOS, vous pouvez aussi utiliser le nom de nœud.

Par exemple : https://brn123456abcdef

- Le nom NetBIOS figure dans le rapport de configuration réseau.
- 3. Si nécessaire, saisissez le mot de passe dans le champ **Connexion**, puis cliquez sur **Connexion**.

Le mot de passe par défaut pour gérer les paramètres de cet appareil se trouve au dos de l'appareil et est indiqué par « **Pwd** ».

4. Accédez au menu de navigation, puis cliquez sur **Réseau** > **Sécurité** > **Certificat AC**.

Commencez à partir de  $\equiv$  si le menu de navigation ne s'affiche pas sur le côté gauche de l'écran.

- 5. Cliquez sur **Importer un certificat AC**.
- 6. Accédez au fichier que vous souhaitez importer.
- 7. Cliquez sur **Envoyer**.

B

### **Renseignements connexes**

• [Importer et exporter un certificat d'autorité de certification](#page-145-0)

### **Sujets connexes :**

<span id="page-147-0"></span> [Accueil](#page-1-0) > [Sécurité](#page-131-0) > [Configurer des certificats pour assurer la sécurité de l'appareil](#page-134-0) > [Importer et exporter](#page-145-0) [un certificat d'autorité de certification](#page-145-0) > Exporter un certificat d'autorité de certification

## **Exporter un certificat d'autorité de certification**

- 1. Démarrez votre navigateur Web.
- 2. Saisissez « https://adresse IP de l'appareil » dans la barre d'adresse de votre navigateur (où « adresse IP de l'appareil » correspond à l'adresse IP de votre appareil).

Par exemple :

https://192.168.1.2

- Si vous utilisez un DNS (Domain Name System) ou que vous avez activé un nom NetBIOS, vous pouvez saisir un autre nom (par ex. « ImprimantePartagée ») au lieu de l'adresse IP. Par exemple : https://SharedPrinter
	- Si vous activez un nom NetBIOS, vous pouvez aussi utiliser le nom de nœud.

Par exemple : https://brn123456abcdef

Le nom NetBIOS figure dans le rapport de configuration réseau.

3. Si nécessaire, saisissez le mot de passe dans le champ **Connexion**, puis cliquez sur **Connexion**.

Le mot de passe par défaut pour gérer les paramètres de cet appareil se trouve au dos de l'appareil et est indiqué par « **Pwd** ».

4. Accédez au menu de navigation, puis cliquez sur **Réseau** > **Sécurité** > **Certificat AC**.

Commencez à partir de  $\equiv$  si le menu de navigation ne s'affiche pas sur le côté gauche de l'écran.

- 5. Sélectionnez le certificat que vous souhaitez exporter et cliquez sur **Exporter**.
- 6. Cliquez sur **Envoyer**.

B

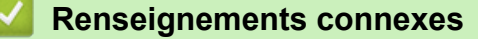

• [Importer et exporter un certificat d'autorité de certification](#page-145-0)

#### **Sujets connexes :**

 [Accueil](#page-1-0) > [Sécurité](#page-131-0) > [Configurer des certificats pour assurer la sécurité de l'appareil](#page-134-0) > Gérer plusieurs certificats

# **Gérer plusieurs certificats**

La fonction de certificats multiples vous permet d'utiliser la Gestion à partir du Web pour gérer chaque certificat installé sur votre appareil. Dans la Gestion à partir du Web, accédez à l'écran **Certificat** ou **Certificat AC** pour afficher le contenu du certificat, supprimer ou exporter vos certificats.

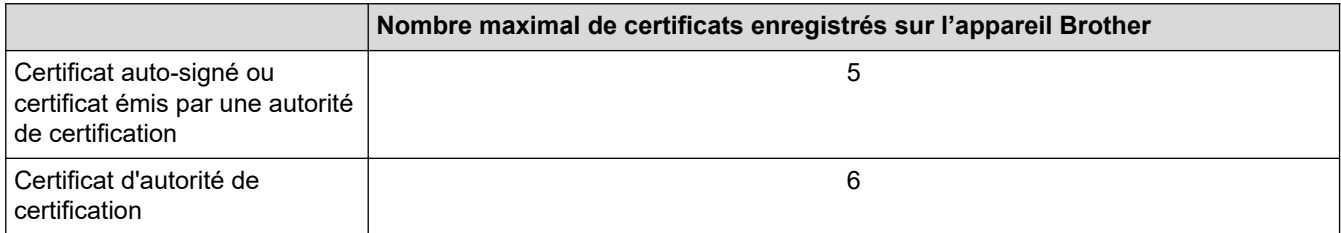

Nous vous recommandons d'enregistrer un nombre de certificats inférieur au nombre maximal autorisé de façon à réserver un emplacement vide en cas d'expiration d'un certificat. Lorsqu'un certificat expire, importez un nouveau certificat dans l'emplacement réservé, puis supprimez le certificat qui a expiré. Cela vous évitera une erreur de configuration.

- Si vous utilisez HTTPS/IPPS ou IEEE 802.1x, vous devez sélectionner le certificat que vous utilisez.
- Si vous utilisez SSL pour les communications SMTP, vous n'avez pas à choisir le certificat. Le certificat nécessaire sera choisi automatiquement.

### **Renseignements connexes**

• [Configurer des certificats pour assurer la sécurité de l'appareil](#page-134-0)

<span id="page-149-0"></span> [Accueil](#page-1-0) > [Sécurité](#page-131-0) > Utiliser SSL/TLS

# **Utiliser SSL/TLS**

- [Présentation de SSL/TLS](#page-150-0)
- [Gérer votre appareil réseau en toute sécurité à l'aide de SSL/TLS](#page-153-0)
- [Imprimer des documents en toute sécurité à l'aide de SSL/TLS](#page-158-0)
- [Envoyer un courriel en toute sécurité](#page-199-0)

<span id="page-150-0"></span> [Accueil](#page-1-0) > [Sécurité](#page-131-0) > [Utiliser SSL/TLS](#page-149-0) > Présentation de SSL/TLS

## **Présentation de SSL/TLS**

La méthode SSL (Secure Socket Layer) ou TLS (Transport Layer Security) est une méthode efficace de protection des données envoyées sur un réseau local ou étendu (LAN ou WAN). Cette méthode fonctionne en cryptant les données (par exemple un travail d'impression) envoyées sur un réseau de manière à ce qu'une personne tentant de les capturer ne puisse pas les lire.

SSL/TLS peut être configuré sur des réseaux câblés ou sans fil et fonctionnera avec d'autres formes de sécurité telles que des clés WPA et des pare-feu.

### **Renseignements connexes**

- [Utiliser SSL/TLS](#page-149-0)
	- [Bref historique du protocole SSL/TLS](#page-151-0)
	- [Avantages que présente l'utilisation de SSL/TLS](#page-152-0)

<span id="page-151-0"></span> [Accueil](#page-1-0) > [Sécurité](#page-131-0) > [Utiliser SSL/TLS](#page-149-0) > [Présentation de SSL/TLS](#page-150-0) > Bref historique du protocole SSL/TLS

## **Bref historique du protocole SSL/TLS**

SSL/TLS a été créé initialement pour sécuriser les informations du trafic Internet, en particulier les données envoyées entre navigateurs Internet et serveurs. SSL est désormais utilisé avec d'autres applications, telles que Telnet, les imprimantes et les logiciels FTP avec l'objectif de devenir une solution universelle pour la sécurité en ligne. Les intentions du concept d'origine sont toujours utilisées aujourd'hui par de nombreux revendeurs et banques en ligne pour sécuriser les données sensibles, telles que les numéros de carte de crédit, les enregistrements de clients, etc.

SSL/TLS fait appel à des niveaux de chiffrement extrêmement élevés et est utilisé en toute confiance par les banques à travers le monde.

### **Renseignements connexes**

• [Présentation de SSL/TLS](#page-150-0)

<span id="page-152-0"></span> [Accueil](#page-1-0) > [Sécurité](#page-131-0) > [Utiliser SSL/TLS](#page-149-0) > [Présentation de SSL/TLS](#page-150-0) > Avantages que présente l'utilisation de SSL/TLS

## **Avantages que présente l'utilisation de SSL/TLS**

L'un des principaux avantages de l'utilisation de SSL/TLS est de garantir une impression sécurisée sur un réseau IP en empêchant les utilisateurs non autorisés de lire les données envoyées à l'appareil. L'avantage le plus important de SSL est qu'il peut être utilisé pour imprimer des données confidentielles en toute sécurité. Par exemple, le service des ressources humaines (RH) d'une grande entreprise peut imprimer régulièrement des bulletins de paie. En l'absence de chiffrement, les données contenues dans ces bordereaux de paies peuvent être lues par les autres utilisateurs du réseau. Par contre, avec SSL/TLS, quiconque tentant d'acquérir ces données ne verra qu'une page de code, et non le bordereau de paie réel.

### **Renseignements connexes**

• [Présentation de SSL/TLS](#page-150-0)

<span id="page-153-0"></span> [Accueil](#page-1-0) > [Sécurité](#page-131-0) > [Utiliser SSL/TLS](#page-149-0) > Gérer votre appareil réseau en toute sécurité à l'aide de SSL/TLS

## **Gérer votre appareil réseau en toute sécurité à l'aide de SSL/TLS**

- [Configurer un certificat pour SSL/TLS et les protocoles disponibles](#page-154-0)
- [Accéder à la Gestion à partir du Web à l'aide de SSL/TLS](#page-155-0)
- [Installer le certificat autosigné pour les utilisateurs Windows disposant de droits](#page-156-0) [d'administrateur](#page-156-0)
- [Configurer des certificats pour assurer la sécurité de l'appareil](#page-134-0)

<span id="page-154-0"></span> [Accueil](#page-1-0) > [Sécurité](#page-131-0) > [Utiliser SSL/TLS](#page-149-0) > [Gérer votre appareil réseau en toute sécurité à l'aide de SSL/](#page-153-0) [TLS](#page-153-0) > Configurer un certificat pour SSL/TLS et les protocoles disponibles

### **Configurer un certificat pour SSL/TLS et les protocoles disponibles**

Configurez un certificat sur votre appareil à l'aide de la Gestion à partir du Web avant d'utiliser la communication SSL/TLS.

- 1. Démarrez votre navigateur Web.
- 2. Saisissez « https://adresse IP de l'appareil » dans la barre d'adresse de votre navigateur (où « adresse IP de l'appareil » correspond à l'adresse IP de votre appareil).

Par exemple :

https://192.168.1.2

- Si vous utilisez un DNS (Domain Name System) ou que vous avez activé un nom NetBIOS, vous pouvez saisir un autre nom (par ex. « ImprimantePartagée ») au lieu de l'adresse IP. Par exemple : https://SharedPrinter
	- Si vous activez un nom NetBIOS, vous pouvez aussi utiliser le nom de nœud.
		- Par exemple : https://brn123456abcdef
	- Le nom NetBIOS figure dans le rapport de configuration réseau.

3. Si nécessaire, saisissez le mot de passe dans le champ **Connexion**, puis cliquez sur **Connexion**.

Le mot de passe par défaut pour gérer les paramètres de cet appareil se trouve au dos de l'appareil et est indiqué par « **Pwd** ».

4. Accédez au menu de navigation, puis cliquez sur **Réseau** > **Réseau** > **Protocole**.

Commencez à partir de  $\equiv$  si le menu de navigation ne s'affiche pas sur le côté gauche de l'écran.

- 5. Cliquez sur **Paramètres du serveur HTTP**.
- 6. Sélectionnez le certificat que vous souhaitez configurer à partir de la liste déroulante **Sélectionnez le certificat**.
- 7. Cliquez sur **Envoyer**.
- 8. Cliquez sur **Oui** pour redémarrer votre serveur d'impression.

### **Renseignements connexes**

• [Gérer votre appareil réseau en toute sécurité à l'aide de SSL/TLS](#page-153-0)

#### **Sujets connexes :**

<span id="page-155-0"></span> [Accueil](#page-1-0) > [Sécurité](#page-131-0) > [Utiliser SSL/TLS](#page-149-0) > [Gérer votre appareil réseau en toute sécurité à l'aide de SSL/](#page-153-0) [TLS](#page-153-0) > Accéder à la Gestion à partir du Web à l'aide de SSL/TLS

## **Accéder à la Gestion à partir du Web à l'aide de SSL/TLS**

Pour gérer en toute sécurité votre appareil réseau, utilisez la gestion à partir du Web à l'aide du protocole HTTPS.

- Pour utiliser le protocole HTTPS, HTTPS doit être activé sur votre appareil. Le protocole HTTPS est activé par défaut.
	- Vous pouvez modifier les paramètres du protocole HTTPS à l'aide de la Gestion à partir du Web.
- 1. Démarrez votre navigateur Web.

b

Ø

- 2. Saisissez « https://Nom commun » dans la barre d'adresse de votre navigateur (où « Nom commun » est le nom commun que vous avez attribué au certificat; il pourrait s'agir de votre adresse IP, nom de nœud ou nom de domaine).
- 3. Si nécessaire, saisissez le mot de passe dans le champ **Connexion**, puis cliquez sur **Connexion**.

Le mot de passe par défaut pour gérer les paramètres de cet appareil se trouve au dos de l'appareil et est indiqué par « **Pwd** ».

4. Vous pouvez maintenant accéder à l'appareil à l'aide du protocole HTTPS.

### **Renseignements connexes**

• [Gérer votre appareil réseau en toute sécurité à l'aide de SSL/TLS](#page-153-0)

#### **Sujets connexes :**

<span id="page-156-0"></span> [Accueil](#page-1-0) > [Sécurité](#page-131-0) > [Utiliser SSL/TLS](#page-149-0) > [Gérer votre appareil réseau en toute sécurité à l'aide de SSL/](#page-153-0) [TLS](#page-153-0) > Installer le certificat autosigné pour les utilisateurs Windows disposant de droits d'administrateur

## **Installer le certificat autosigné pour les utilisateurs Windows disposant de droits d'administrateur**

- Les étapes suivantes s'appliquent à Microsoft Edge. Si vous utilisez un autre navigateur, consultez la documentation de votre navigateur ou son aide en ligne pour obtenir des instructions sur la procédure d'installation de certificats.
- Vous devez avoir créé votre certificat autosigné à l'aide de la gestion à partir du Web.
- 1. Cliquez avec le bouton droit de la souris sur l'icône **Microsoft Edge**, puis cliquez sur **Exécuter en tant qu'administrateur**.

Si l'écran **Contrôle de compte d'utilisateur** s'affiche, cliquez sur **Oui**.

2. Saisissez « https://adresse IP de l'appareil » dans la barre d'adresse de votre navigateur (où « adresse IP de l'appareil » correspond à l'adresse IP de votre appareil).

Par exemple :

https://192.168.1.2

• Si vous utilisez un DNS (Domain Name System) ou que vous avez activé un nom NetBIOS, vous pouvez saisir un autre nom (par ex. « ImprimantePartagée ») au lieu de l'adresse IP.

Par exemple : https://SharedPrinter

• Si vous activez un nom NetBIOS, vous pouvez aussi utiliser le nom de nœud.

Par exemple : https://brn123456abcdef

- Le nom NetBIOS figure dans le rapport de configuration réseau.
- 3. Si la connexion n'est pas privée, cliquez sur le bouton **Avancé**, puis passez à la page Web.
- 4. Si nécessaire, saisissez le mot de passe dans le champ **Connexion**, puis cliquez sur **Connexion**.

Le mot de passe par défaut pour gérer les paramètres de cet appareil se trouve au dos de l'appareil et est indiqué par « **Pwd** ».

5. Accédez au menu de navigation, puis cliquez sur **Réseau** > **Sécurité** > **Certificat**.

Commencez à partir de  $\equiv$  si le menu de navigation ne s'affiche pas sur le côté gauche de l'écran.

- 6. Cliquez sur **Exporter**.
- 7. Pour chiffrer le fichier de sortie, saisissez un mot de passe dans le champ **Entrez un mot de passe**. Si le champ **Entrez un mot de passe** est vide, votre fichier exporté ne sera pas crypté.
- 8. Saisissez le mot de passe à nouveau dans le champ **Retapez le mot de passe**, puis cliquez sur **Envoyer**.
- 9. Cliquez sur le fichier téléchargé pour l'ouvrir.
- 10. Lorsque l'écran **Assistant Importation de certificat** s'affiche, cliquez sur **Suivant**.
- 11. Cliquez sur **Suivant**.
- 12. Si nécessaire, saisissez le mot de passe, puis cliquez sur **Suivant**.
- 13. Sélectionnez **Placer tous les certificats dans le magasin suivant**, puis cliquez sur **Parcourir...**.
- 14. Sélectionnez **Autorités de certification racines de confiance**, puis cliquez sur **OK**.
- 15. Cliquez sur **Suivant**.
- 16. Cliquez sur **Terminer**.
- 17. Cliquez sur **Oui**, si l'empreinte digitale (empreinte du pouce) est correcte.
- 18. Cliquez sur **OK**.

 **Renseignements connexes**

• [Gérer votre appareil réseau en toute sécurité à l'aide de SSL/TLS](#page-153-0)

### **Sujets connexes :**

• [Créer un certificat auto-signé](#page-137-0)

<span id="page-158-0"></span> [Accueil](#page-1-0) > [Sécurité](#page-131-0) > [Utiliser SSL/TLS](#page-149-0) > Imprimer des documents en toute sécurité à l'aide de SSL/TLS

### **Imprimer des documents en toute sécurité à l'aide de SSL/TLS**

- [Imprimer des documents à l'aide d'IPPS](#page-159-0)
- [Configurer un certificat pour SSL/TLS et les protocoles disponibles](#page-154-0)
- [Configurer des certificats pour assurer la sécurité de l'appareil](#page-134-0)

<span id="page-159-0"></span> [Accueil](#page-1-0) > [Sécurité](#page-131-0) > [Utiliser SSL/TLS](#page-149-0) > [Imprimer des documents en toute sécurité à l'aide de SSL/](#page-158-0) [TLS](#page-158-0) > Imprimer des documents à l'aide d'IPPS

## **Imprimer des documents à l'aide d'IPPS**

Pour imprimer des documents en toute sécurité avec le protocole IPP, utilisez le protocole IPPS.

- 1. Démarrez votre navigateur Web.
- 2. Saisissez « https://adresse IP de l'appareil » dans la barre d'adresse de votre navigateur (où « adresse IP de l'appareil » correspond à l'adresse IP de votre appareil).

Par exemple :

Ø

https://192.168.1.2

- Si vous utilisez un DNS (Domain Name System) ou que vous avez activé un nom NetBIOS, vous pouvez saisir un autre nom (par ex. « ImprimantePartagée ») au lieu de l'adresse IP. Par exemple : https://SharedPrinter
	- Si vous activez un nom NetBIOS, vous pouvez aussi utiliser le nom de nœud. Par exemple : https://brn123456abcdef
	- Le nom NetBIOS figure dans le rapport de configuration réseau.
- 3. Si nécessaire, saisissez le mot de passe dans le champ **Connexion**, puis cliquez sur **Connexion**.

Le mot de passe par défaut pour gérer les paramètres de cet appareil se trouve au dos de l'appareil et est indiqué par « **Pwd** ».

4. Accédez au menu de navigation, puis cliquez sur **Réseau** > **Réseau** > **Protocole**.

Commencez à partir de  $\equiv$  si le menu de navigation ne s'affiche pas sur le côté gauche de l'écran.

5. Assurez-vous que la case à cocher **IPP** est sélectionnée.

Si la case à cocher **IPP** n'est pas sélectionnée, sélectionnez la case à cocher **IPP**, puis cliquez sur **Envoyer**.

Redémarrez votre appareil pour activer la configuration.

Après le redémarrage de l'appareil, revenez à la page Web de l'appareil, saisissez le mot de passe, accédez au menu de navigation, puis cliquez sur **Réseau** > **Réseau** > **Protocole**.

6. Cliquez sur **Paramètres du serveur HTTP**.

- 7. Sélectionnez la case à cocher **HTTPS** dans **IPP**, puis cliquez sur **Envoyer**.
- 8. Redémarrez votre appareil pour activer la configuration.

La communication à l'aide du protocole IPPS ne peut pas empêcher l'accès non autorisé au serveur d'impression.

### **Renseignements connexes**

• [Imprimer des documents en toute sécurité à l'aide de SSL/TLS](#page-158-0)

#### **Sujets connexes :**

<span id="page-160-0"></span> [Accueil](#page-1-0) > [Sécurité](#page-131-0) > Utiliser SNMPv3

## **Utiliser SNMPv3**

• [Gérer votre appareil réseau en toute sécurité à l'aide de SNMPv3](#page-161-0)

<span id="page-161-0"></span> [Accueil](#page-1-0) > [Sécurité](#page-131-0) > [Utiliser SNMPv3](#page-160-0) > Gérer votre appareil réseau en toute sécurité à l'aide de SNMPv3

## **Gérer votre appareil réseau en toute sécurité à l'aide de SNMPv3**

Le protocole SNMPv3 (Simple Network Management Protocol version 3) assure l'authentification utilisateur et le cryptage des données afin de gérer les périphériques réseau en toute sécurité.

- 1. Démarrez votre navigateur Web.
- 2. Saisissez « https://Nom commun » dans la barre d'adresse de votre navigateur (où « Nom commun » est le nom commun que vous avez attribué au certificat; il pourrait s'agir de votre adresse IP, nom de nœud ou nom de domaine).
- 3. Si nécessaire, saisissez le mot de passe dans le champ **Connexion**, puis cliquez sur **Connexion**.

Le mot de passe par défaut pour gérer les paramètres de cet appareil se trouve au dos de l'appareil et est indiqué par « **Pwd** ».

4. Accédez au menu de navigation, puis cliquez sur **Réseau** > **Réseau** > **Protocole**.

Commencez à partir de  $\equiv$  si le menu de navigation ne s'affiche pas sur le côté gauche de l'écran.

- 5. Assurez-vous que le paramètre **SNMP** est activé, puis cliquez sur **Paramètres avancés**.
- 6. Configurez les paramètres SNMP.

B

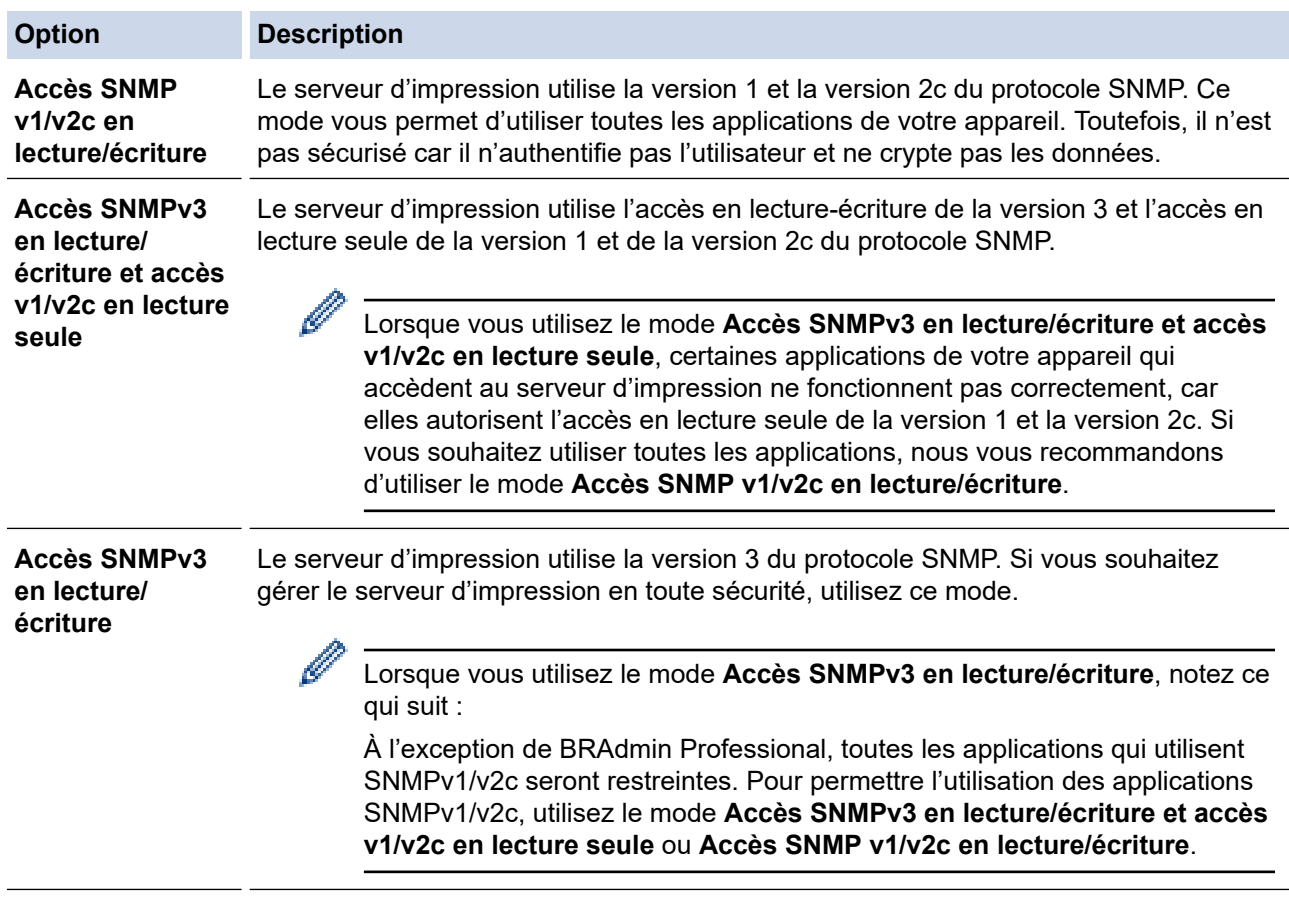

### 7. Cliquez sur **Envoyer**.

Si votre appareil affiche les options de paramètre de protocole, sélectionnez les options souhaitées.

8. Redémarrez votre appareil pour activer la configuration.

### **Renseignements connexes**

• [Utiliser SNMPv3](#page-160-0)

### **Sujets connexes :**

<span id="page-163-0"></span> [Accueil](#page-1-0) > [Sécurité](#page-131-0) > Utiliser IPsec

## **Utiliser IPsec**

- [Présentation d'IPsec](#page-164-0)
- [Configurer IPsec à l'aide de la Gestion à partir du Web](#page-165-0)
- [Configurer un modèle d'adresse IPsec à l'aide de la Gestion à partir du Web](#page-167-0)
- [Configurer un modèle IPsec à l'aide de la Gestion à partir du Web](#page-169-0)

<span id="page-164-0"></span> [Accueil](#page-1-0) > [Sécurité](#page-131-0) > [Utiliser IPsec](#page-163-0) > Présentation d'IPsec

## **Présentation d'IPsec**

IPsec (Internet Protocol Security) est un protocole de sécurité qui se sert d'une fonction facultative de protocole Internet pour empêcher la manipulation et assurer la confidentialité des données transmises par paquets IP. IPsec chiffre les données transportées sur le réseau, telles que les données d'impression envoyées à partir d'un ordinateur vers une imprimante. Comme les données sont cryptées au niveau de la couche réseau, les applications qui emploient un protocole de niveau supérieur font appel à IPsec même si l'utilisateur n'en est pas conscient.

IPsec prend en charge les fonctions suivantes :

• Transmissions IPsec

Selon les conditions de configuration IPsec, l'ordinateur connecté au réseau envoie des données à un appareil spécifié et en reçoit de celui-ci à l'aide du protocole IPsec. Lorsque les appareils commencent à communiquer en utilisant IPsec, des clés sont d'abord échangées à l'aide d'IKE (Internet Key Exchange), puis les données chiffrées sont transmises à l'aide de ces clés.

De plus, IPsec utilise deux modes de fonctionnement : le mode Transport et le mode Tunnel. Le mode Transport sert principalement pour les communications entre les appareils, tandis que le mode Tunnel est utilisé dans des environnements tels qu'un réseau privé virtuel (VPN).

Pour les transmissions IPsec, les conditions suivantes doivent être remplies :

- Un ordinateur capable de communiquer à l'aide du protocole IPsec est connecté au réseau.
- Votre appareil est configuré pour la communication IPsec.
- L'ordinateur connecté à votre appareil est configuré pour les connexions IPsec.
- Paramètres IPsec

Les paramètres qui sont nécessaires pour les connexions utilisant IPsec. Vous pouvez utiliser la Gestion à partir du Web pour configurer ces paramètres.

Pour configurer les paramètres IPsec, vous devez utiliser le navigateur d'un ordinateur connecté au réseau.

### **Renseignements connexes**

• [Utiliser IPsec](#page-163-0)

<span id="page-165-0"></span> [Accueil](#page-1-0) > [Sécurité](#page-131-0) > [Utiliser IPsec](#page-163-0) > Configurer IPsec à l'aide de la Gestion à partir du Web

## **Configurer IPsec à l'aide de la Gestion à partir du Web**

Les conditions de connexion IPsec comprennent deux types de **Modèle** : **Adresse** et **IPsec**. Vous pouvez configurer un maximum de 10 conditions de connexion.

- 1. Démarrez votre navigateur Web.
- 2. Saisissez « https://adresse IP de l'appareil » dans la barre d'adresse de votre navigateur (où « adresse IP de l'appareil » correspond à l'adresse IP de votre appareil).

Par exemple :

Ø

https://192.168.1.2

3. Si nécessaire, saisissez le mot de passe dans le champ **Connexion**, puis cliquez sur **Connexion**.

Le mot de passe par défaut pour gérer les paramètres de cet appareil se trouve au dos de l'appareil et est indiqué par « **Pwd** ».

4. Accédez au menu de navigation, puis cliquez sur **Réseau** > **Sécurité** > **IPsec**.

Commencez à partir de  $\equiv$  si le menu de navigation ne s'affiche pas sur le côté gauche de l'écran.

5. Configurez les paramètres.

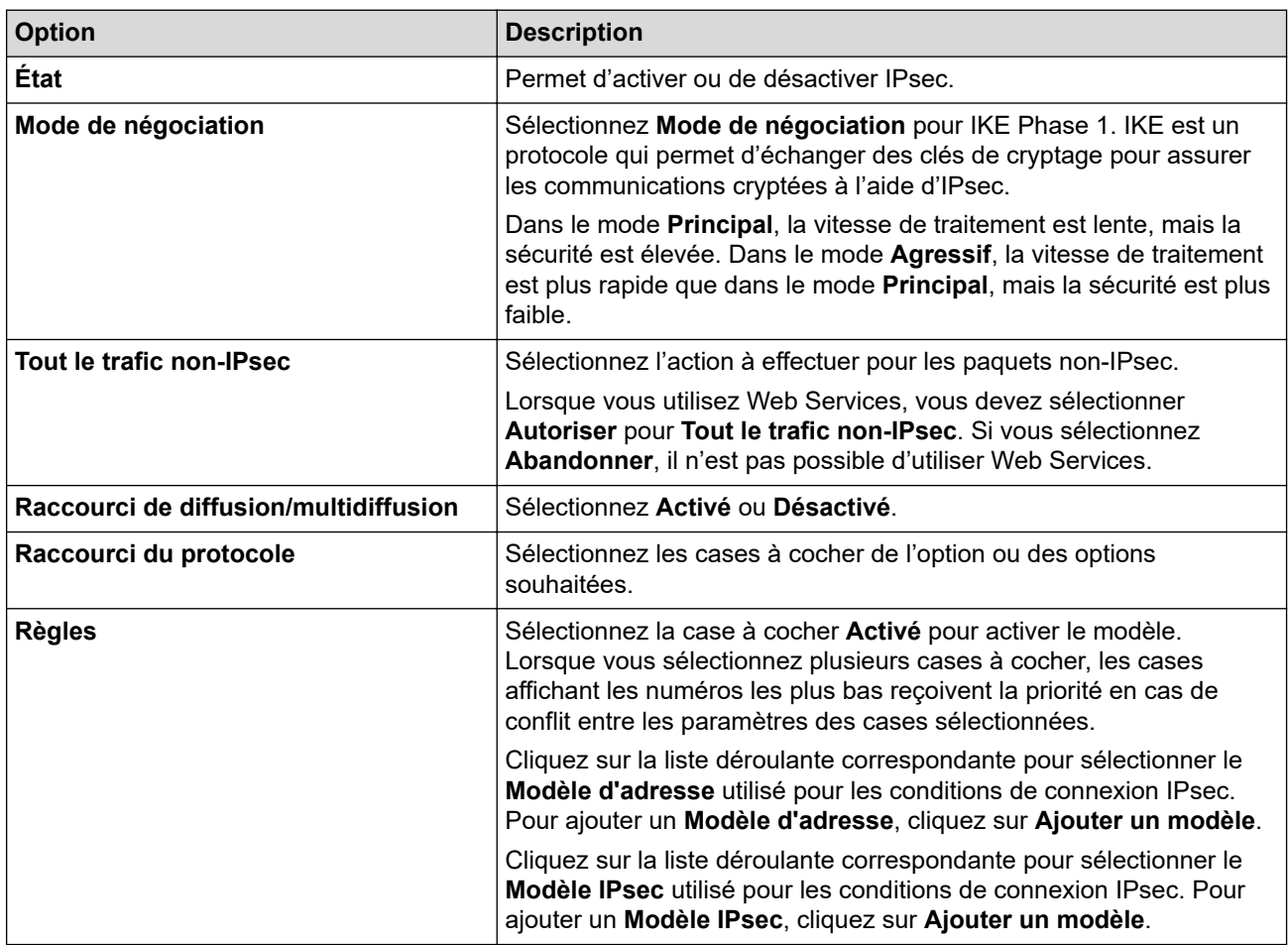

#### 6. Cliquez sur **Envoyer**.

Si l'appareil nécessite un redémarrage pour activer les nouveaux paramètres, l'écran de confirmation du redémarrage s'affichera.

Si le modèle activé dans le tableau **Règles** contient un élément vide, un message d'erreur s'affiche. Confirmez vos choix, puis cliquez de nouveau sur **Envoyer**.

# **Renseignements connexes**

• [Utiliser IPsec](#page-163-0)

### **Sujets connexes :**

- [Configurer des certificats pour assurer la sécurité de l'appareil](#page-134-0)
- [Accéder à la Gestion à partir du Web](#page-379-0)

<span id="page-167-0"></span> [Accueil](#page-1-0) > [Sécurité](#page-131-0) > [Utiliser IPsec](#page-163-0) > Configurer un modèle d'adresse IPsec à l'aide de la Gestion à partir du Web

## **Configurer un modèle d'adresse IPsec à l'aide de la Gestion à partir du Web**

- 1. Démarrez votre navigateur Web.
- 2. Saisissez « https://adresse IP de l'appareil » dans la barre d'adresse de votre navigateur (où « adresse IP de l'appareil » correspond à l'adresse IP de votre appareil).

Par exemple :

B

https://192.168.1.2

3. Si nécessaire, saisissez le mot de passe dans le champ **Connexion**, puis cliquez sur **Connexion**.

Le mot de passe par défaut pour gérer les paramètres de cet appareil se trouve au dos de l'appareil et est indiqué par « **Pwd** ».

4. Accédez au menu de navigation, puis cliquez sur **Réseau** > **Sécurité** > **Modèle d'adresse IPsec**.

Commencez à partir de  $\equiv$  si le menu de navigation ne s'affiche pas sur le côté gauche de l'écran.

- 5. Cliquez sur le bouton **Supprimer** pour supprimer un **Modèle d'adresse**. Lorsqu'un **Modèle d'adresse** est en cours d'utilisation, vous ne pouvez pas le supprimer.
- 6. Cliquez sur le **Modèle d'adresse** que vous souhaitez créer. Le **Modèle d'adresse IPsec** apparaît.
- 7. Configurez les paramètres.

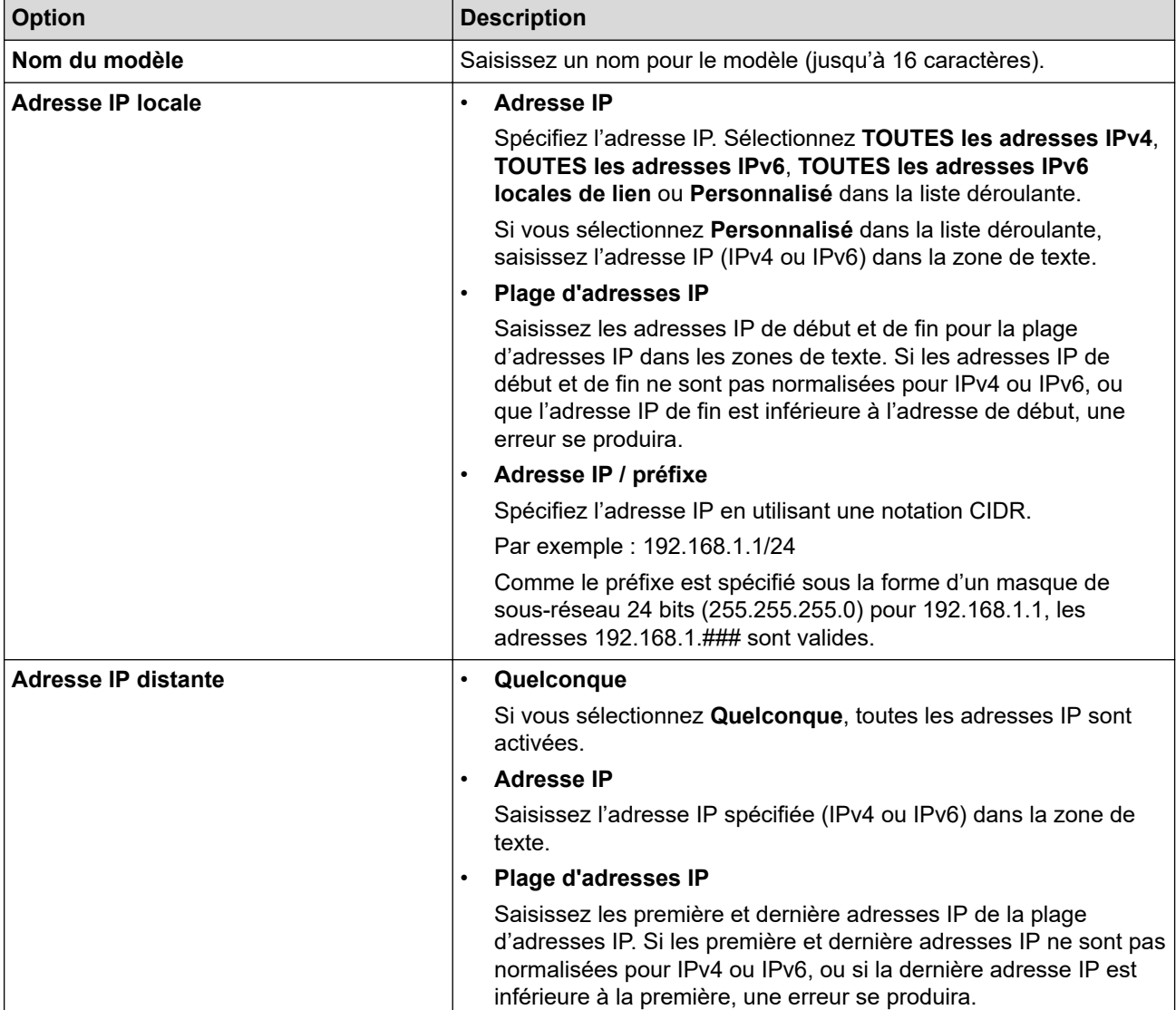

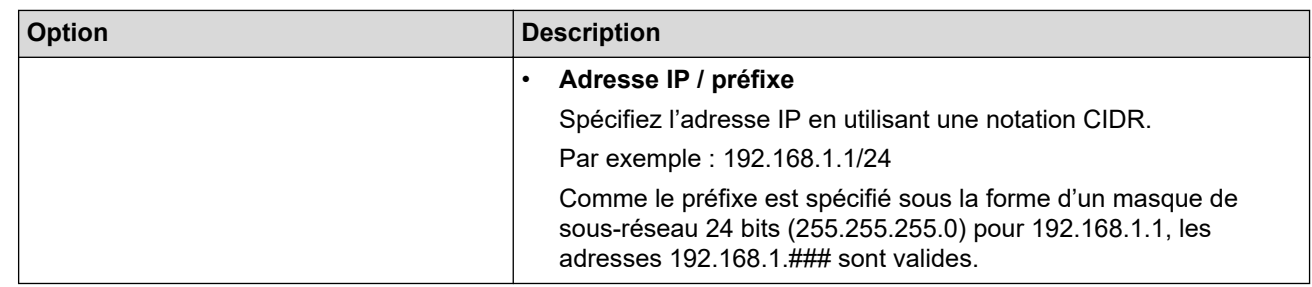

### 8. Cliquez sur **Envoyer**.

Lorsque vous modifiez les paramètres du modèle actuellement utilisé, redémarrez votre appareil pour activer la configuration.

## **Renseignements connexes**

• [Utiliser IPsec](#page-163-0)

### **Sujets connexes :**

<span id="page-169-0"></span> [Accueil](#page-1-0) > [Sécurité](#page-131-0) > [Utiliser IPsec](#page-163-0) > Configurer un modèle IPsec à l'aide de la Gestion à partir du Web

## **Configurer un modèle IPsec à l'aide de la Gestion à partir du Web**

- 1. Démarrez votre navigateur Web.
- 2. Saisissez « https://adresse IP de l'appareil » dans la barre d'adresse de votre navigateur (où « adresse IP de l'appareil » correspond à l'adresse IP de votre appareil).

Par exemple :

Ø

Ø

https://192.168.1.2

3. Si nécessaire, saisissez le mot de passe dans le champ **Connexion**, puis cliquez sur **Connexion**.

Le mot de passe par défaut pour gérer les paramètres de cet appareil se trouve au dos de l'appareil et est indiqué par « **Pwd** ».

4. Accédez au menu de navigation, puis cliquez sur **Réseau** > **Sécurité** > **Modèle IPsec**.

Commencez à partir de  $\equiv$  si le menu de navigation ne s'affiche pas sur le côté gauche de l'écran.

- 5. Cliquez sur le bouton **Supprimer** pour supprimer un **Modèle IPsec**. Lorsqu'un **Modèle IPsec** est en cours d'utilisation, vous ne pouvez pas le supprimer.
- 6. Cliquez sur le **Modèle IPsec** que vous souhaitez créer. L'écran **Modèle IPsec** s'affiche. Les champs de configuration varient selon les paramètres **Utiliser un modèle prédéfini** et **Internet Key Exchange (IKE)** que vous sélectionnez.
- 7. Dans le champ **Nom du modèle**, saisissez un nom pour le modèle (jusqu'à 16 caractères).
- 8. Si vous avez sélectionné **Personnalisé** dans la liste déroulante **Utiliser un modèle prédéfini**, sélectionnez les options **Internet Key Exchange (IKE)**, puis modifiez les paramètres, si nécessaire.
- 9. Cliquez sur **Envoyer**.

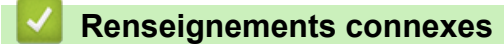

- [Utiliser IPsec](#page-163-0)
	- [Paramètres IKEv1 pour un modèle IPsec](#page-170-0)
	- [Paramètres IKEv2 pour un modèle IPsec](#page-173-0)
	- [Paramètres manuels pour un modèle IPsec](#page-176-0)

### **Sujets connexes :**

<span id="page-170-0"></span> [Accueil](#page-1-0) > [Sécurité](#page-131-0) > [Utiliser IPsec](#page-163-0) > [Configurer un modèle IPsec à l'aide de la Gestion à partir du](#page-169-0) [Web](#page-169-0) > Paramètres IKEv1 pour un modèle IPsec

# **Paramètres IKEv1 pour un modèle IPsec**

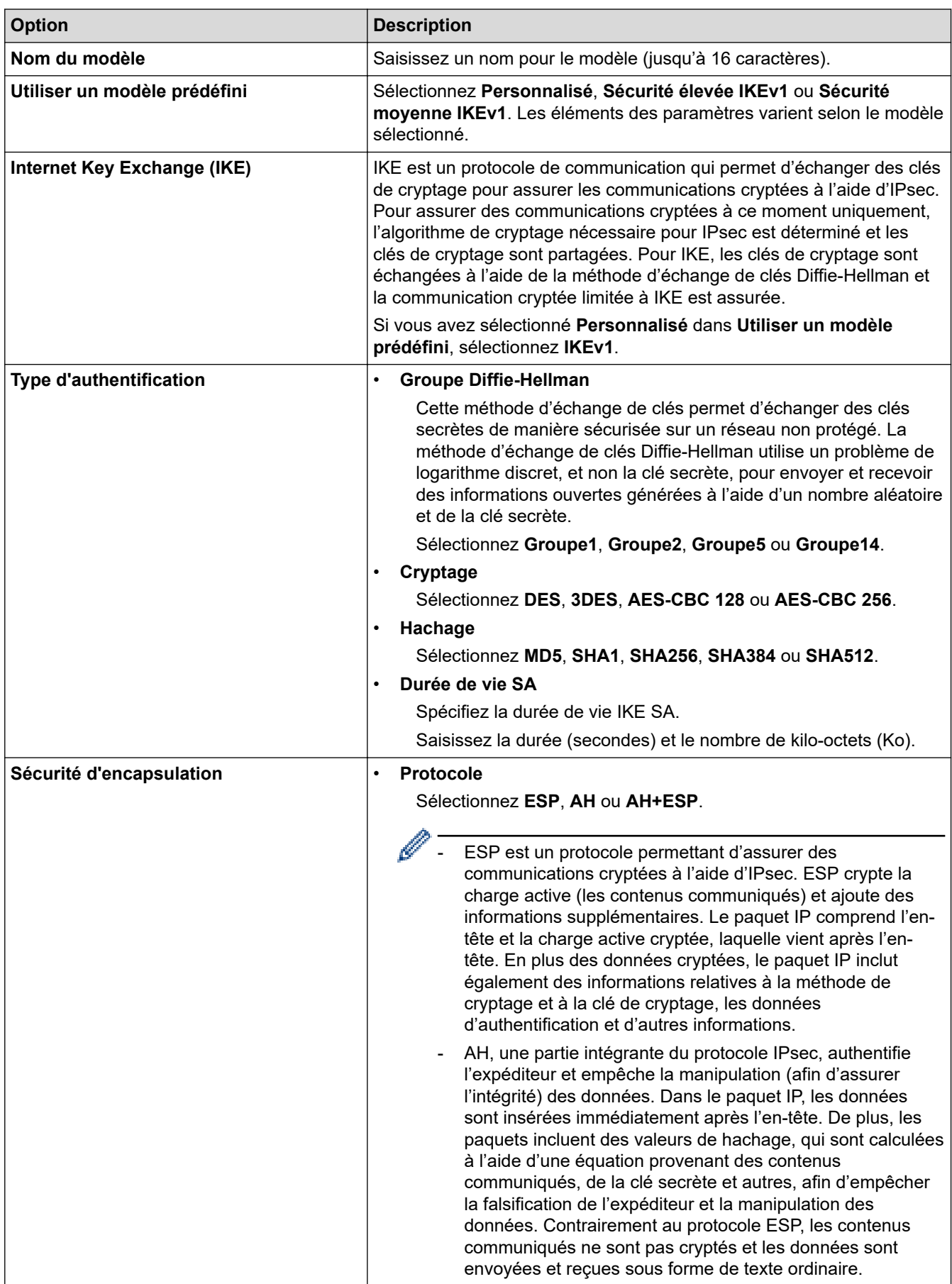

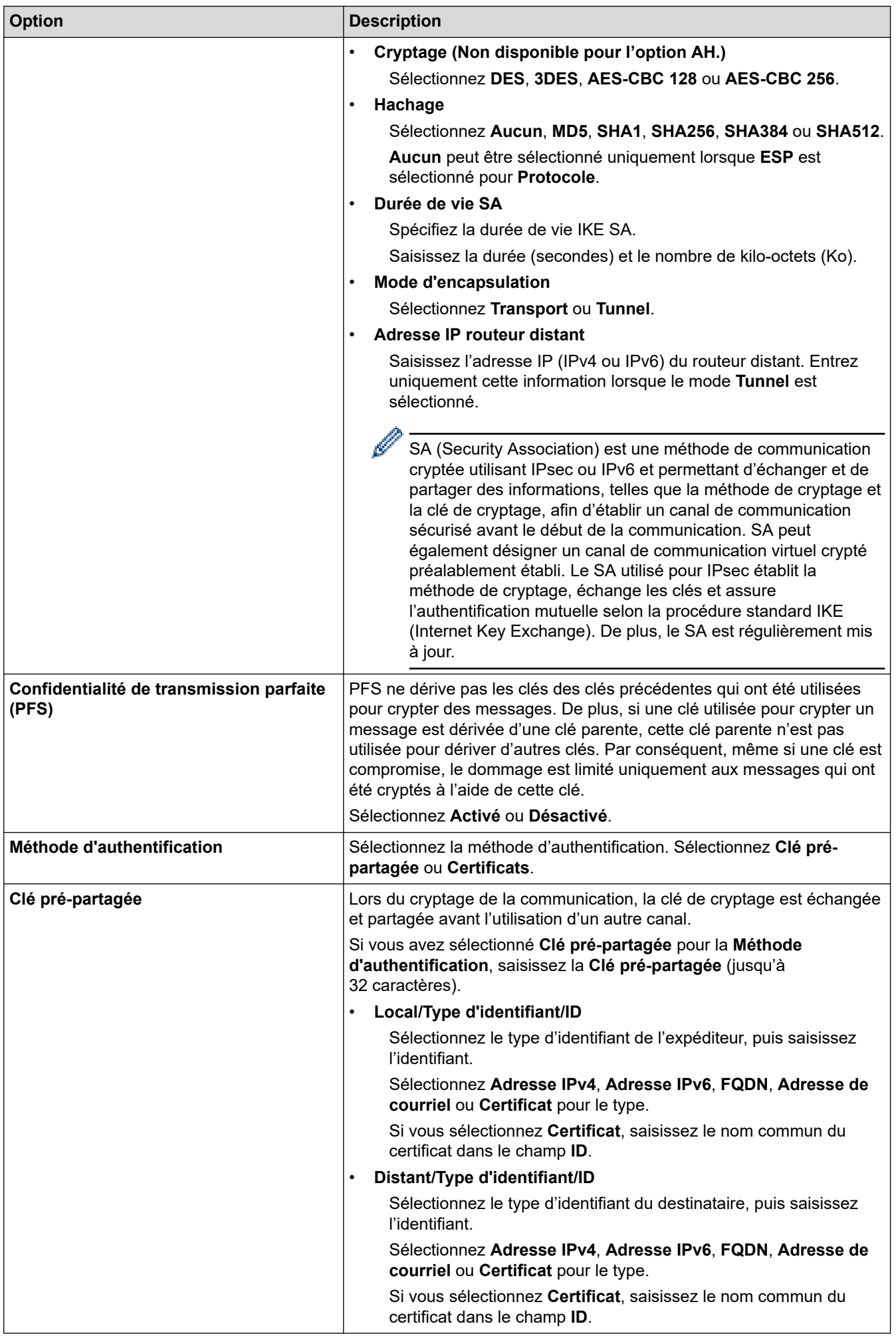

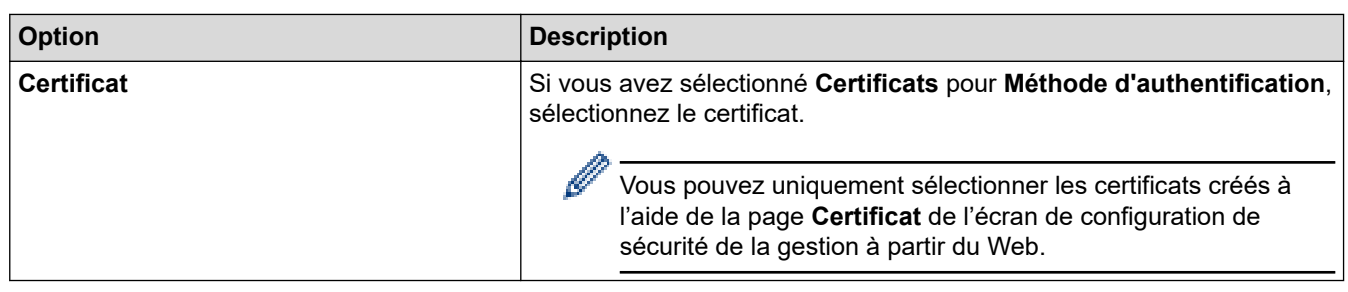

# **Renseignements connexes**

• [Configurer un modèle IPsec à l'aide de la Gestion à partir du Web](#page-169-0)

<span id="page-173-0"></span> [Accueil](#page-1-0) > [Sécurité](#page-131-0) > [Utiliser IPsec](#page-163-0) > [Configurer un modèle IPsec à l'aide de la Gestion à partir du](#page-169-0) [Web](#page-169-0) > Paramètres IKEv2 pour un modèle IPsec

# **Paramètres IKEv2 pour un modèle IPsec**

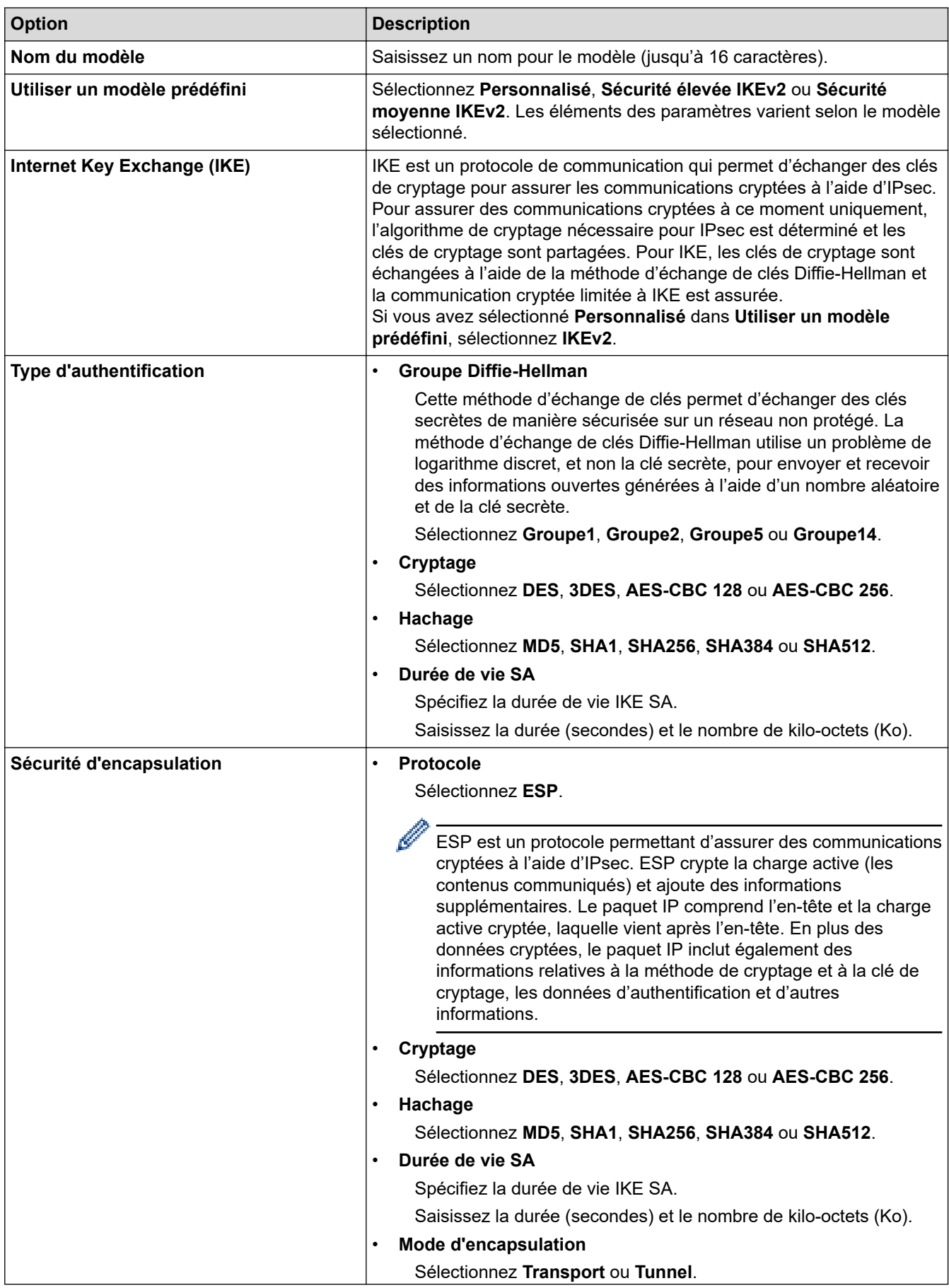

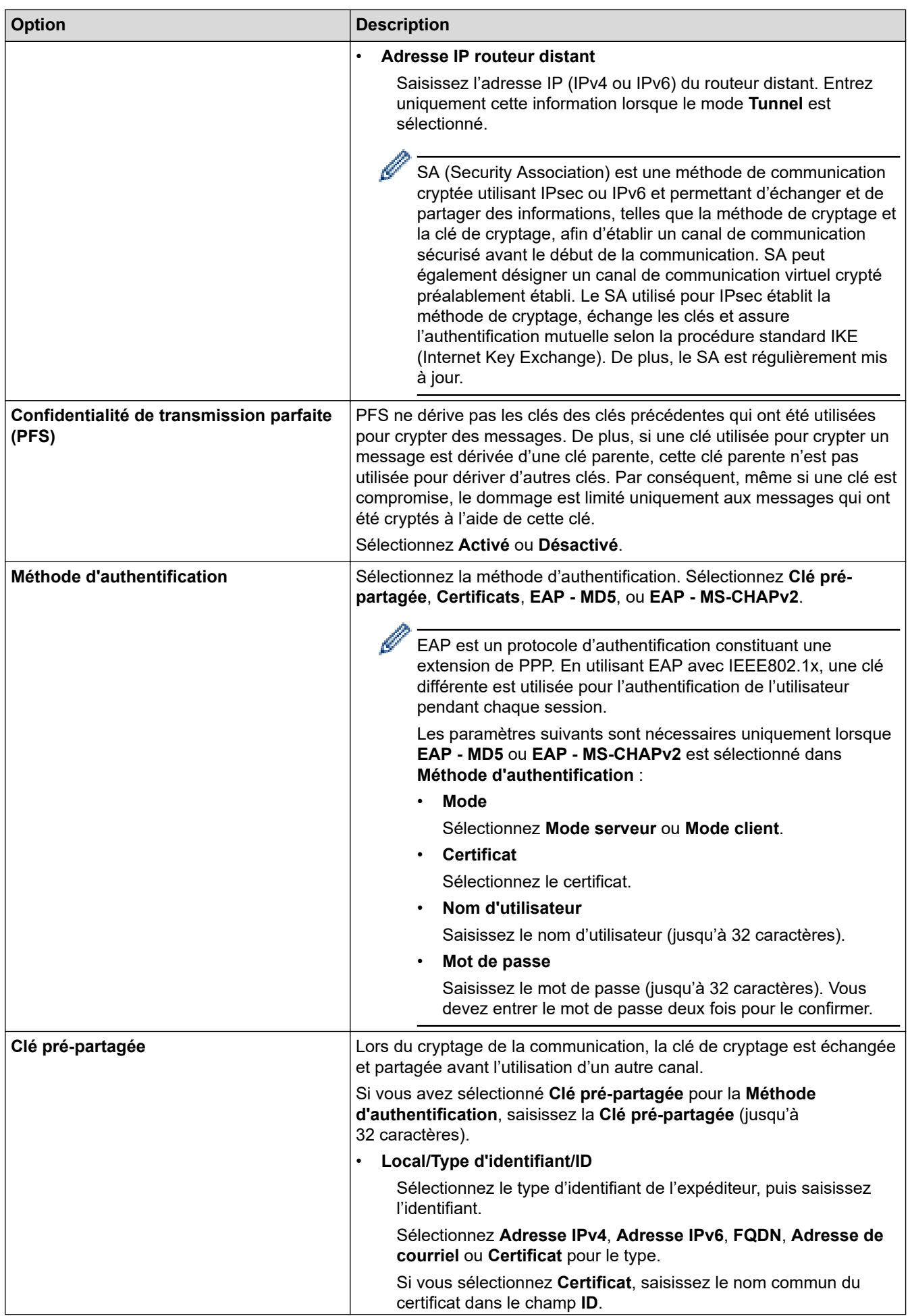

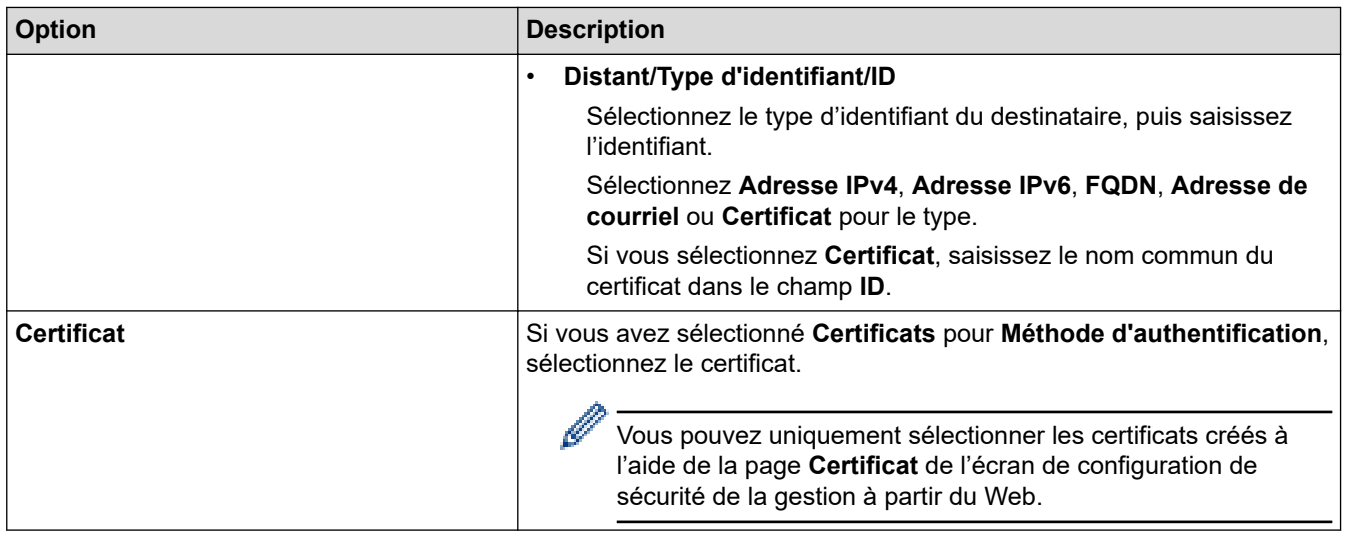

# **Renseignements connexes**

• [Configurer un modèle IPsec à l'aide de la Gestion à partir du Web](#page-169-0)

<span id="page-176-0"></span> [Accueil](#page-1-0) > [Sécurité](#page-131-0) > [Utiliser IPsec](#page-163-0) > [Configurer un modèle IPsec à l'aide de la Gestion à partir du](#page-169-0) [Web](#page-169-0) > Paramètres manuels pour un modèle IPsec

# **Paramètres manuels pour un modèle IPsec**

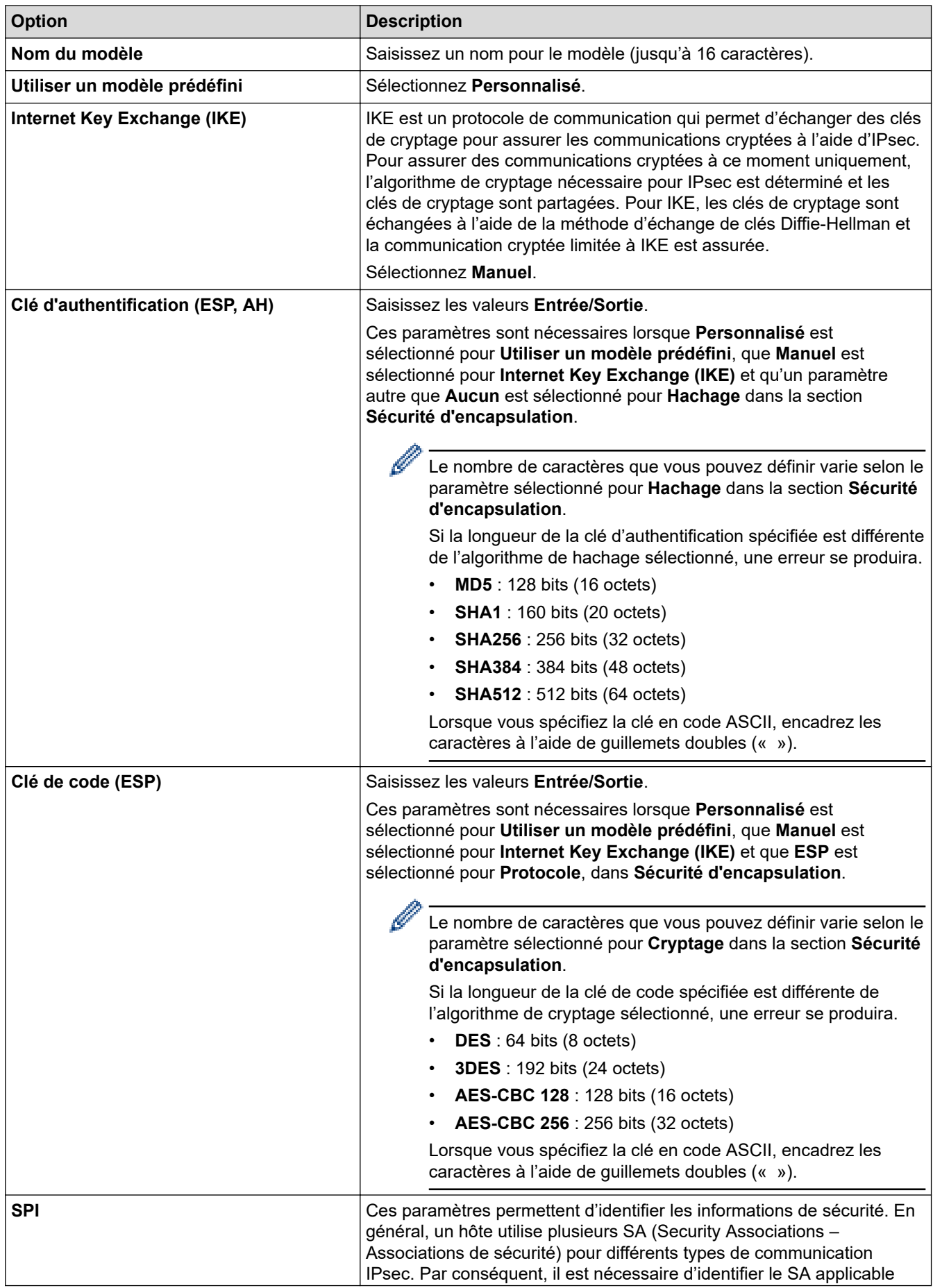

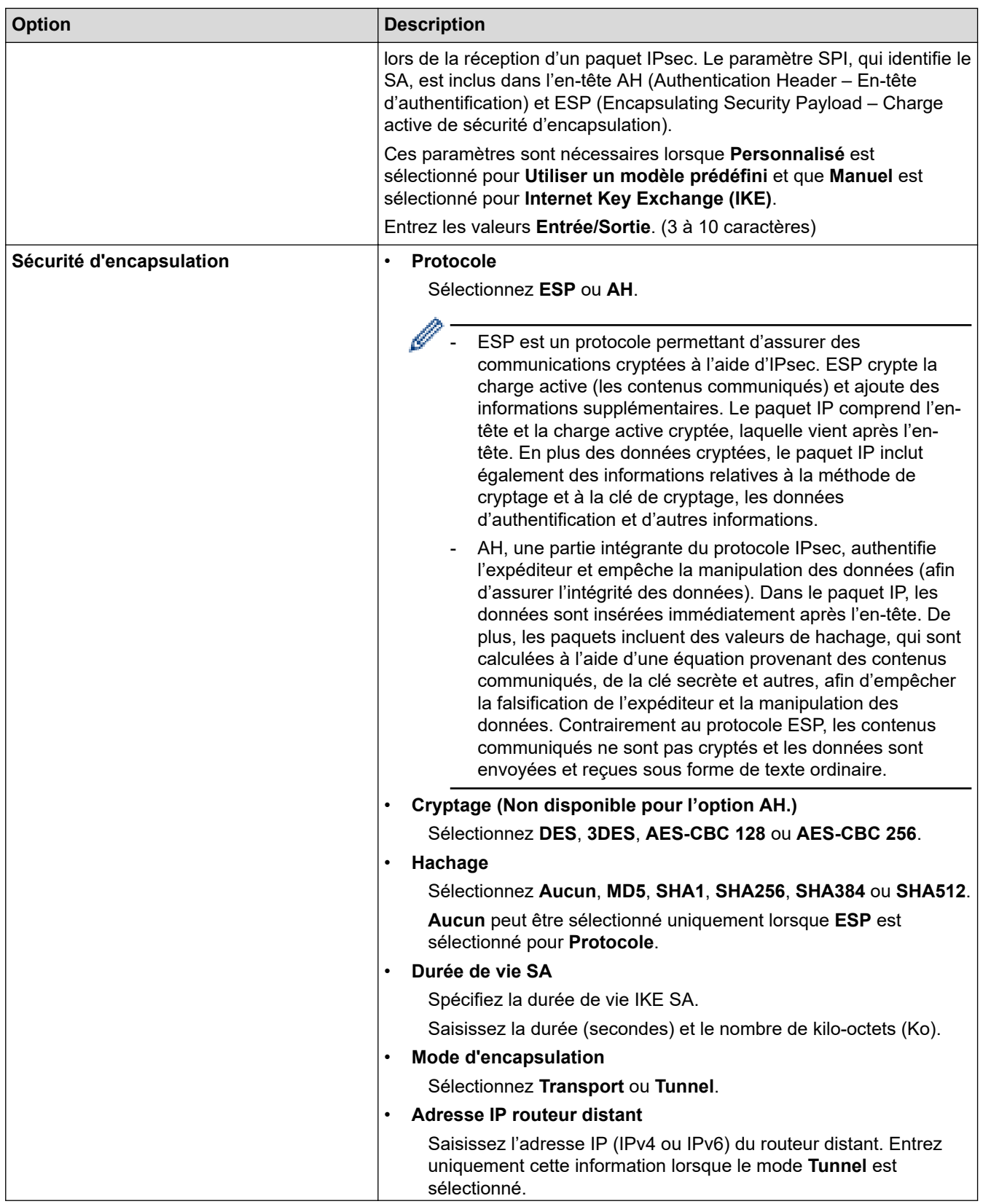

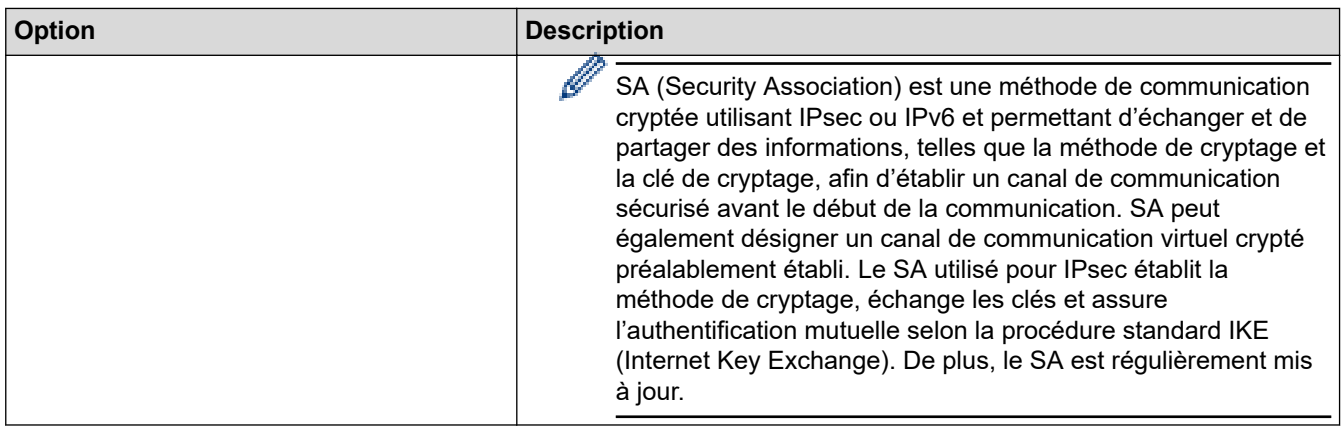

# **Renseignements connexes**

√

• [Configurer un modèle IPsec à l'aide de la Gestion à partir du Web](#page-169-0)

 [Accueil](#page-1-0) > [Sécurité](#page-131-0) > Utiliser l'authentification IEEE 802.1x pour un réseau câblé ou sans fil

### **Utiliser l'authentification IEEE 802.1x pour un réseau câblé ou sans fil**

- [Qu'est-ce que l'authentification IEEE 802.1x?](#page-180-0)
- [Configurer l'authentification IEEE 802.1x pour un réseau câblé ou sans fil à l'aide de la](#page-181-0) [Gestion à partir du Web \(navigateur Web\)](#page-181-0)
- [Méthodes d'authentification IEEE 802.1x](#page-183-0)
[Accueil](#page-1-0) > [Sécurité](#page-131-0) > [Utiliser l'authentification IEEE 802.1x pour un réseau câblé ou sans fil](#page-179-0) > Qu'est-ce que l'authentification IEEE 802.1x?

# **Qu'est-ce que l'authentification IEEE 802.1x?**

IEEE 802.1x est une norme IEEE qui limite l'accès des appareils réseau non autorisés. Votre appareil Brother envoie une demande d'authentification à un serveur RADIUS (le serveur d'authentification) par le biais de votre point d'accès ou concentrateur de ports. Une fois votre demande vérifiée par le serveur RADIUS, votre appareil peut accéder au réseau.

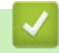

### **Renseignements connexes**

• [Utiliser l'authentification IEEE 802.1x pour un réseau câblé ou sans fil](#page-179-0)

 [Accueil](#page-1-0) > [Sécurité](#page-131-0) > [Utiliser l'authentification IEEE 802.1x pour un réseau câblé ou sans fil](#page-179-0) > Configurer l'authentification IEEE 802.1x pour un réseau câblé ou sans fil à l'aide de la Gestion à partir du Web (navigateur Web)

# **Configurer l'authentification IEEE 802.1x pour un réseau câblé ou sans fil à l'aide de la Gestion à partir du Web (navigateur Web)**

- Si vous configurez votre appareil en utilisant l'authentification EAP-TLS, vous devez installer le certificat client fourni par une autorité de certification avant de démarrer la configuration. Contactez votre administrateur de réseau à propos du certificat client. Si vous avez installé plusieurs certificats, nous vous recommandons de prendre note du nom du certificat que vous souhaitez utiliser.
- Avant de vérifier le certificat du serveur, vous devez importer le certificat d'autorité de certification émis par l'autorité de certification qui a signé le certificat du serveur. Contactez votre administrateur de réseau ou votre fournisseur d'accès Internet (FAI) pour vérifier s'il est nécessaire d'importer un certificat d'autorité de certification.

Vous pouvez également configurer l'authentification IEEE 802.1x à l'aide de l'assistant de configuration sans fil à partir du panneau de commande (Réseau sans fil).

- 1. Démarrez votre navigateur Web.
- 2. Saisissez « https://adresse IP de l'appareil » dans la barre d'adresse de votre navigateur (où « adresse IP de l'appareil » correspond à l'adresse IP de votre appareil).

Par exemple :

https://192.168.1.2

• Si vous utilisez un DNS (Domain Name System) ou que vous avez activé un nom NetBIOS, vous pouvez saisir un autre nom (par ex. « ImprimantePartagée ») au lieu de l'adresse IP.

Par exemple : https://SharedPrinter

- Si vous activez un nom NetBIOS, vous pouvez aussi utiliser le nom de nœud.
- Par exemple : https://brn123456abcdef
- Le nom NetBIOS figure dans le rapport de configuration réseau.

3. Si nécessaire, saisissez le mot de passe dans le champ **Connexion**, puis cliquez sur **Connexion**.

Le mot de passe par défaut pour gérer les paramètres de cet appareil se trouve au dos de l'appareil et est indiqué par « **Pwd** ».

4. Accédez au menu de navigation, puis cliquez sur **Réseau**.

Commencez à partir de  $\equiv$  si le menu de navigation ne s'affiche pas sur le côté gauche de l'écran.

- 5. Effectuez l'une des opérations suivantes :
	- Pour le réseau câblé

Cliquez sur **Câblé** > **État 802.1x authentification**.

• Pour le réseau sans fil

Cliquez sur **Sans fil** > **Sans fil (Entreprise)**.

6. Configurez les paramètres d'authentification IEEE 802.1x.

- Pour activer l'authentification IEEE 802.1x pour des réseaux câblés, sélectionnez **Activé** pour **État 802.1x câblé** à la page **État 802.1x authentification**.
- Si vous utilisez l'authentification **EAP-TLS**, vous devez sélectionner le certificat client installé (affiché avec le nom de certificat) pour la vérification à partir de la liste déroulante **Certificat client**.
- Si vous sélectionnez l'authentification **EAP-FAST**, **PEAP**, **EAP-TTLS** ou **EAP-TLS**, sélectionnez la méthode de vérification à partir de la liste déroulante **Vérification du certificat de serveur**. Vérifiez le certificat du serveur en utilisant, après importation dans l'appareil, le certificat d'autorité de certification émis par l'autorité de certification qui a signé le certificat du serveur.

Sélectionnez l'une des méthodes de vérification suivantes à partir de la liste déroulante **Vérification du certificat de serveur** :

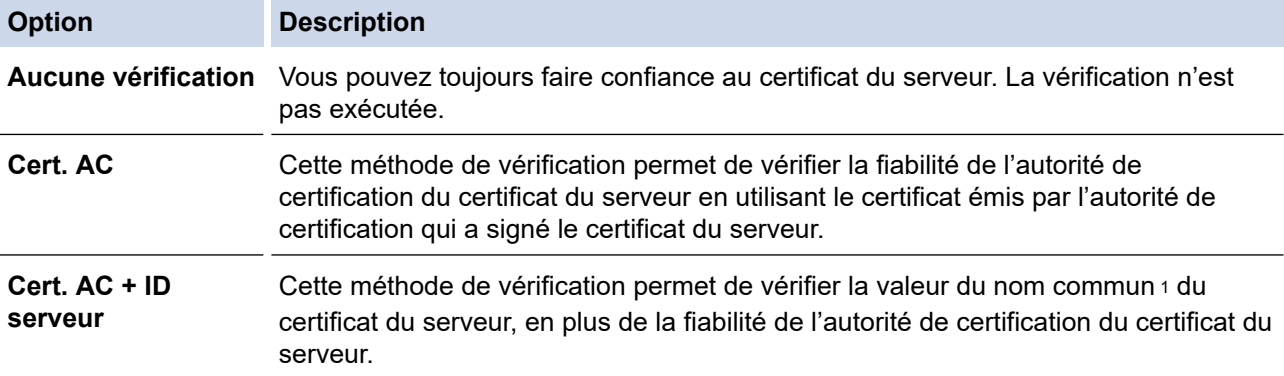

7. Lorsque vous terminez la configuration, cliquez sur **Envoyer**.

Pour des réseaux câblés : Après la configuration, connectez votre appareil au réseau pris en charge par IEEE 802.1x. Après quelques minutes, imprimez le rapport de configuration réseau pour vérifier l'état <**Wired IEEE 802.1x**>.

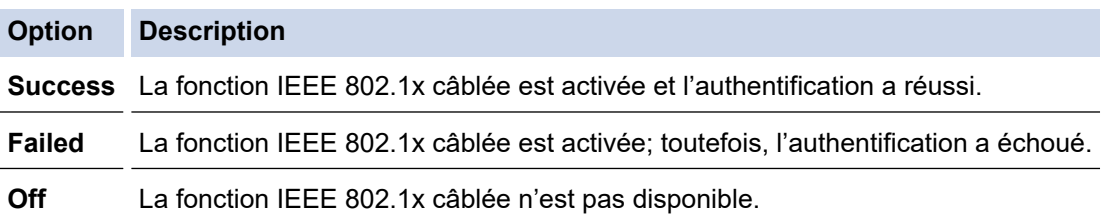

### **Renseignements connexes**

• [Utiliser l'authentification IEEE 802.1x pour un réseau câblé ou sans fil](#page-179-0)

#### **Sujets connexes :**

- [Configurer des certificats pour assurer la sécurité de l'appareil](#page-134-0)
- [Accéder à la Gestion à partir du Web](#page-379-0)

<sup>1</sup> La vérification du nom commun compare le nom commun du certificat de serveur à la chaîne de caractères configurée pour **ID serveur**. Avant d'utiliser cette méthode, contactez votre administrateur système à propos du nom commun du certificat du serveur, puis configurez la valeur **ID serveur**.

 [Accueil](#page-1-0) > [Sécurité](#page-131-0) > [Utiliser l'authentification IEEE 802.1x pour un réseau câblé ou sans fil](#page-179-0) > Méthodes d'authentification IEEE 802.1x

# **Méthodes d'authentification IEEE 802.1x**

### **EAP-FAST**

Le protocole EAP-FAST (Extensible Authentication Protocol-Flexible Authentication via Secured Tunneling) a été mis au point par Cisco Systems, Inc. et utilise un nom d'utilisateur et un mot de passe pour l'authentification, ainsi que des algorithmes à clé symétrique pour créer un processus d'authentification en tunnel.

Votre appareil Brother prend en charge les méthodes d'authentification internes suivantes :

- EAP-FAST/NONE
- EAP-FAST/MS-CHAPv2
- EAP-FAST/GTC

### **EAP-MD5 (Réseau câblé)**

Le protocole EAP-MD5 (Extensible Authentication Protocol-Message Digest Algorithm 5) utilise un nom d'utilisateur et un mot de passe pour l'authentification Stimulation/Réponse.

### **PEAP**

Le protocole PEAP (Protected Extensible Authentication Protocol) est une version de la méthode EAP développée par Cisco Systems, Inc., Microsoft Corporation et RSA Security. PEAP crée un tunnel SSL (Secure Sockets Layer)/TLS (Transport Layer Security) crypté entre un client et un serveur d'authentification pour l'envoi d'un nom d'utilisateur et d'un mot de passe. PEAP assure une authentification mutuelle entre le serveur et le client.

Votre appareil Brother prend en charge les authentifications internes suivantes :

- PEAP/MS-CHAPv2
- PEAP/GTC

### **EAP-TTLS**

Le protocole EAP-TTLS (Extensible Authentication Protocol-Tunneled Transport Layer Security) a été mis au point par Funk Software et Certicom. Le protocole EAP-TTLS crée un tunnel SSL crypté similaire à celui de PEAP entre un client et un serveur d'authentification pour envoyer un nom d'utilisateur et un mot de passe. Le protocole EAP-TTLS procure une authentification mutuelle entre le serveur et le client.

Votre appareil Brother prend en charge les authentifications internes suivantes :

- EAP-TTLS/CHAP
- EAP-TTLS/MS-CHAP
- EAP-TTLS/MS-CHAPv2
- EAP-TTLS/PAP

#### **EAP-TLS**

Le protocole EAP-TLS (Extensible Authentication Protocol-Transport Layer Security) nécessite une authentification par certificat numérique au niveau du client et du serveur d'authentification.

### **Renseignements connexes**

• [Utiliser l'authentification IEEE 802.1x pour un réseau câblé ou sans fil](#page-179-0)

<span id="page-184-0"></span> [Accueil](#page-1-0) > [Sécurité](#page-131-0) > Utiliser l'authentification Active Directory

## **Utiliser l'authentification Active Directory**

**Modèles associés** : HL-L3280CDW/HL-L3295CDW

- [Présentation de l'authentification Active Directory](#page-185-0)
- [Configurer l'authentification Active Directory à l'aide de la Gestion à partir du Web](#page-186-0)
- [Ouvrir une session pour modifier les paramètres de l'appareil à l'aide du panneau de](#page-188-0) [commande de l'appareil \(Authentification Active Directory\)](#page-188-0)

<span id="page-185-0"></span> [Accueil](#page-1-0) > [Sécurité](#page-131-0) > [Utiliser l'authentification Active Directory](#page-184-0) > Présentation de l'authentification Active **Directory** 

# **Présentation de l'authentification Active Directory**

**Modèles associés** : HL-L3280CDW/HL-L3295CDW

L'authentification Active Directory limite l'utilisation de votre appareil. Lorsque l'authentification Active Directory est activée, le panneau de commande de l'appareil est verrouillé. Vous ne pouvez pas modifier les paramètres de l'appareil avant d'avoir entré un nom d'utilisateur et un mot de passe.

L'authentification Active Directory propose la fonction suivante :

Enregistrement des données d'impression entrantes

Vous pouvez modifier les paramètres d'authentification Active Directory en utilisant la Gestion à partir du Web.

### **Renseignements connexes**

• [Utiliser l'authentification Active Directory](#page-184-0)

<span id="page-186-0"></span> [Accueil](#page-1-0) > [Sécurité](#page-131-0) > [Utiliser l'authentification Active Directory](#page-184-0) > Configurer l'authentification Active Directory à l'aide de la Gestion à partir du Web

# **Configurer l'authentification Active Directory à l'aide de la Gestion à partir du Web**

**Modèles associés** : HL-L3280CDW/HL-L3295CDW

L'authentification Active Directory prend en charge l'authentification Kerberos et l'authentification NTLMv2. Vous devez configurer le protocole SNTP (serveur de temps du réseau) et la configuration du serveur DNS pour l'authentification.

- 1. Démarrez votre navigateur Web.
- 2. Saisissez « https://adresse IP de l'appareil » dans la barre d'adresse de votre navigateur (où « adresse IP de l'appareil » correspond à l'adresse IP de votre appareil).

Par exemple :

Ô

Ø

https://192.168.1.2

3. Si nécessaire, saisissez le mot de passe dans le champ **Connexion**, puis cliquez sur **Connexion**.

Le mot de passe par défaut pour gérer les paramètres de cet appareil se trouve au dos de l'appareil et est indiqué par « **Pwd** ».

4. Accédez au menu de navigation, puis cliquez sur **Administrateur** > **Fonction de restriction d'utilisateur** ou **Gestion des restrictions**.

Commencez à partir de  $\equiv$  si le menu de navigation ne s'affiche pas sur le côté gauche de l'écran.

- 5. Sélectionnez **Authentification Active Directory**.
- 6. Cliquez sur **Envoyer**.
- 7. Cliquez sur **Authentification Active Directory**.
- 8. Configurez les paramètres suivants :

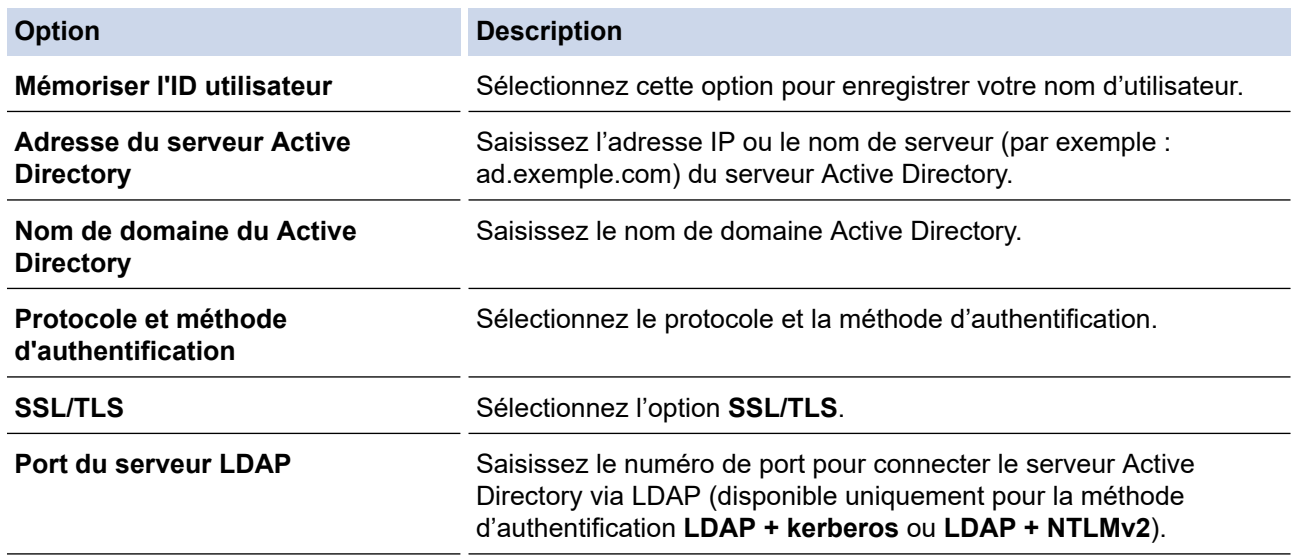

#### 9. Cliquez sur **Envoyer**.

#### **Renseignements connexes**

• [Utiliser l'authentification Active Directory](#page-184-0)

## **Sujets connexes :**

• [Accéder à la Gestion à partir du Web](#page-379-0)

<span id="page-188-0"></span> [Accueil](#page-1-0) > [Sécurité](#page-131-0) > [Utiliser l'authentification Active Directory](#page-184-0) > Ouvrir une session pour modifier les paramètres de l'appareil à l'aide du panneau de commande de l'appareil (Authentification Active Directory)

# **Ouvrir une session pour modifier les paramètres de l'appareil à l'aide du panneau de commande de l'appareil (Authentification Active Directory)**

**Modèles associés** : HL-L3280CDW/HL-L3295CDW

Lorsque l'authentification Active Directory est activée, le panneau de commande de l'appareil est verrouillé jusqu'à ce que vous entriez votre nom d'utilisateur et le mot de passe sur le panneau de commande de l'appareil.

- 1. Sur le panneau de commande de l'appareil, entrez votre nom d'utilisateur.
- 2. Appuyez sur [OK].
- 3. Après authentification, le panneau de commande de l'appareil se déverrouille et l'écran ACL affiche l'écran d'accueil.

### **Renseignements connexes**

• [Utiliser l'authentification Active Directory](#page-184-0)

<span id="page-189-0"></span> [Accueil](#page-1-0) > [Sécurité](#page-131-0) > Utiliser l'authentification LDAP

# **Utiliser l'authentification LDAP**

**Modèles associés** : HL-L3280CDW/HL-L3295CDW

- [Présentation de l'authentification LDAP](#page-190-0)
- [Configurer l'authentification LDAP à l'aide de la Gestion à partir du Web](#page-191-0)
- [Ouvrir une session pour modifier les paramètres de l'appareil à l'aide du panneau de](#page-192-0) [commande de l'appareil \(Authentification LDAP\)](#page-192-0)

<span id="page-190-0"></span> [Accueil](#page-1-0) > [Sécurité](#page-131-0) > [Utiliser l'authentification LDAP](#page-189-0) > Présentation de l'authentification LDAP

# **Présentation de l'authentification LDAP**

#### **Modèles associés** : HL-L3280CDW/HL-L3295CDW

L'authentification LDAP limite l'utilisation de votre appareil. Lorsque l'authentification LDAP est activée, le panneau de commande de l'appareil est verrouillé. Vous ne pouvez pas modifier les paramètres de l'appareil avant d'avoir entré un nom d'utilisateur et un mot de passe.

L'authentification LDAP propose la fonction suivante :

Enregistrement des données d'impression entrantes

Vous pouvez modifier les paramètres d'authentification LDAP en utilisant la Gestion à partir du Web.

### **Renseignements connexes**

• [Utiliser l'authentification LDAP](#page-189-0)

<span id="page-191-0"></span> [Accueil](#page-1-0) > [Sécurité](#page-131-0) > [Utiliser l'authentification LDAP](#page-189-0) > Configurer l'authentification LDAP à l'aide de la Gestion à partir du Web

# **Configurer l'authentification LDAP à l'aide de la Gestion à partir du Web**

**Modèles associés** : HL-L3280CDW/HL-L3295CDW

- 1. Démarrez votre navigateur Web.
- 2. Saisissez « https://adresse IP de l'appareil » dans la barre d'adresse de votre navigateur (où « adresse IP de l'appareil » correspond à l'adresse IP de votre appareil).

Par exemple :

https://192.168.1.2

3. Si nécessaire, saisissez le mot de passe dans le champ **Connexion**, puis cliquez sur **Connexion**.

Ø Le mot de passe par défaut pour gérer les paramètres de cet appareil se trouve au dos de l'appareil et est indiqué par « **Pwd** ».

4. Accédez au menu de navigation, puis cliquez sur **Administrateur** > **Fonction de restriction d'utilisateur** ou **Gestion des restrictions**.

Commencez à partir de  $\equiv$  si le menu de navigation ne s'affiche pas sur le côté gauche de l'écran.

- 5. Sélectionnez **Authentification LDAP**.
- 6. Cliquez sur **Envoyer**.

Ø

- 7. Cliquez sur le menu **Authentification LDAP**.
- 8. Configurez les paramètres suivants :

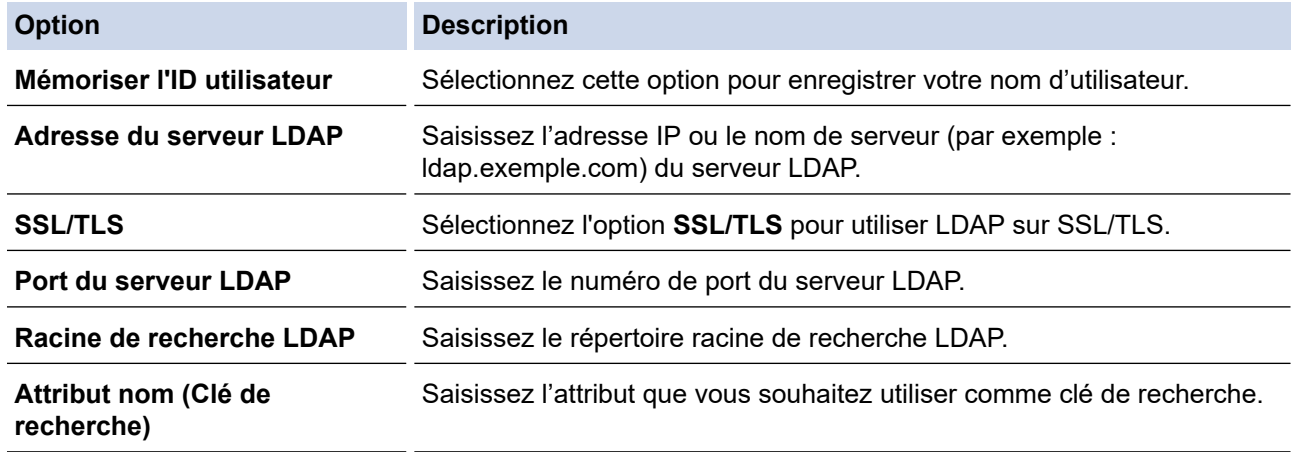

9. Cliquez sur **Envoyer**.

### **Renseignements connexes**

• [Utiliser l'authentification LDAP](#page-189-0)

**Sujets connexes :**

• [Accéder à la Gestion à partir du Web](#page-379-0)

<span id="page-192-0"></span> [Accueil](#page-1-0) > [Sécurité](#page-131-0) > [Utiliser l'authentification LDAP](#page-189-0) > Ouvrir une session pour modifier les paramètres de l'appareil à l'aide du panneau de commande de l'appareil (Authentification LDAP)

# **Ouvrir une session pour modifier les paramètres de l'appareil à l'aide du panneau de commande de l'appareil (Authentification LDAP)**

**Modèles associés** : HL-L3280CDW/HL-L3295CDW

Lorsque l'authentification LDAP est activée, le panneau de commande de l'appareil est verrouillé jusqu'à ce que vous entriez votre nom d'utilisateur et le mot de passe sur le panneau de commande de l'appareil.

- 1. Sur le panneau de commande de l'appareil, entrez votre nom d'utilisateur et le mot de passe.
- 2. Appuyez sur [OK].
- 3. Après authentification, le panneau de commande de l'appareil se déverrouille et l'écran ACL affiche l'écran d'accueil.

### **Renseignements connexes**

• [Utiliser l'authentification LDAP](#page-189-0)

<span id="page-193-0"></span> [Accueil](#page-1-0) > [Sécurité](#page-131-0) > Utiliser la fonctionnalité Verrouillage sécuritaire des fonctions 3.0

## **Utiliser la fonctionnalité Verrouillage sécuritaire des fonctions 3.0**

La fonctionnalité Verrouillage sécuritaire des fonctions 3.0 renforce la sécurité en limitant les fonctions disponibles sur votre appareil.

- [Avant d'utiliser le verrouillage sécuritaire des fonctions 3.0](#page-194-0)
- [Configurer le verrouillage sécuritaire des fonctions 3.0 à l'aide de la Gestion à partir du](#page-195-0) [Web](#page-195-0)
- [Configurer le mode public pour le verrouillage sécuritaire des fonctions 3.0](#page-196-0)
- [Fonctionnalités supplémentaires du verrouillage sécuritaire des fonctions 3.0](#page-197-0)
- [Enregistrer une nouvelle carte d'identification à l'aide du panneau de commande de](#page-198-0) [l'appareil](#page-198-0)

<span id="page-194-0"></span> [Accueil](#page-1-0) > [Sécurité](#page-131-0) > [Utiliser la fonctionnalité Verrouillage sécuritaire des fonctions 3.0](#page-193-0) > Avant d'utiliser le verrouillage sécuritaire des fonctions 3.0

# **Avant d'utiliser le verrouillage sécuritaire des fonctions 3.0**

Utilisez la fonctionnalité Verrouillage sécuritaire des fonctions pour configurer des mots de passe, fixer des limites de page spécifiques selon les utilisateurs et donner accès à l'ensemble ou à une partie des fonctions répertoriées ici.

Vous pouvez configurer et modifier les paramètres suivants de Verrouillage sécuritaire des fonctions 3.0 à l'aide de la Gestion à partir du Web :

• **Imprimer**

L'impression inclut les tâches d'impression envoyées via AirPrint, Brother iPrint&Scan et Brother Mobile Connect.

Si vous enregistrez les noms de connexion des utilisateurs à l'avance, les utilisateurs n'ont pas à entrer leurs mots de passe lorsqu'ils utilisent la fonction d'impression.

- **Impression couleur**
- Impression directe USB (modèles pris en charge uniquement)
- **Connect. Web** (modèles pris en charge uniquement)
- **Limites de page(\*)**
- **Compteurs de pages**
- **ID carte (ID NFC)** (modèles pris en charge uniquement)

Si vous enregistrez à l'avance les identifiants de cartes des utilisateurs, les utilisateurs enregistrés peuvent activer l'appareil en posant leur carte enregistrée sur le symbole NFC de celui-ci.

Modèles à écran tactile ACL :

Lorsque Verrouillage sécuritaire des fonctions est activé, l'appareil entre automatiquement en mode public et l'accès à certaines de ses fonctions est réservé aux utilisateurs autorisés uniquement. Pour accéder aux

fonctions à accès restreint de l'appareil, appuyez sur  $\Omega$ , sélectionnez votre nom d'utilisateur et entrez votre mot de passe.

### **Renseignements connexes**

• [Utiliser la fonctionnalité Verrouillage sécuritaire des fonctions 3.0](#page-193-0)

<span id="page-195-0"></span> [Accueil](#page-1-0) > [Sécurité](#page-131-0) > [Utiliser la fonctionnalité Verrouillage sécuritaire des fonctions 3.0](#page-193-0) > Configurer le verrouillage sécuritaire des fonctions 3.0 à l'aide de la Gestion à partir du Web

# **Configurer le verrouillage sécuritaire des fonctions 3.0 à l'aide de la Gestion à partir du Web**

- 1. Démarrez votre navigateur Web.
- 2. Saisissez « https://adresse IP de l'appareil » dans la barre d'adresse de votre navigateur (où « adresse IP de l'appareil » correspond à l'adresse IP de votre appareil).

Par exemple :

https://192.168.1.2

3. Si nécessaire, saisissez le mot de passe dans le champ **Connexion**, puis cliquez sur **Connexion**.

Le mot de passe par défaut pour gérer les paramètres de cet appareil se trouve au dos de l'appareil et est indiqué par « **Pwd** ».

4. Accédez au menu de navigation, puis cliquez sur **Administrateur** > **Fonction de restriction d'utilisateur** ou **Gestion des restrictions**.

Commencez à partir de  $\equiv$  si le menu de navigation ne s'affiche pas sur le côté gauche de l'écran.

- 5. Sélectionnez **Verrouillage sécuritaire des fonctions**.
- 6. Cliquez sur **Envoyer**.

Ø

- 7. Cliquez sur le menu **Fonctions restreintes**.
- 8. Dans le champ **Liste d'utilisateurs/Fonctions restreintes**, entrez un nom de groupe ou un nom d'utilisateur.
- 9. Dans la colonne **Imprimer** et les autres colonnes, cochez une case pour autoriser la fonction indiquée, ou décochez une case pour l'interdire.
- 10. Pour configurer le nombre de pages maximum, cochez la case **Activé** dans la colonne **Limites de page**, puis entrez le nombre maximum dans le champ **Nb max de pages**.
- 11. Cliquez sur **Envoyer**.
- 12. Cliquez sur le menu **Liste d'utilisateurs**.
- 13. Dans le champ **Liste d'utilisateurs**, saisissez le nom d'utilisateur.
- 14. Saisissez un mot de passe dans le champ **Mot de passe**.

Le nombre de caractères à définir dépend de votre modèle.

- 15. Pour enregistrer l'identifiant de carte de l'utilisateur, saisissez le numéro de carte dans le champ **ID carte (ID NFC)** (disponible sur certains modèles).
- 16. Sélectionnez **Liste d'utilisateurs/Fonctions restreintes** dans la liste déroulante pour chaque utilisateur.
- 17. Cliquez sur **Envoyer**.

Vous pouvez également modifier les paramètres de blocage par liste d'utilisateurs dans le menu **Verrouillage sécuritaire des fonctions**.

### **Renseignements connexes**

• [Utiliser la fonctionnalité Verrouillage sécuritaire des fonctions 3.0](#page-193-0)

#### **Sujets connexes :**

• [Accéder à la Gestion à partir du Web](#page-379-0)

<span id="page-196-0"></span> [Accueil](#page-1-0) > [Sécurité](#page-131-0) > [Utiliser la fonctionnalité Verrouillage sécuritaire des fonctions 3.0](#page-193-0) > Configurer le mode public pour le verrouillage sécuritaire des fonctions 3.0

# **Configurer le mode public pour le verrouillage sécuritaire des fonctions 3.0**

Utilisez l'écran de verrouillage sécuritaire des fonctions pour configurer le mode public qui limite les fonctions disponibles pour les utilisateurs publics. Les utilisateurs publics ne seront pas obligés d'entrer un mot de passe pour accéder aux fonctions rendues accessibles par les paramètres du mode public.

Le mode public inclut les travaux d'impression envoyés via Brother iPrint&Scan et Brother Mobile Connect.

- 1. Démarrez votre navigateur Web.
- 2. Saisissez « https://adresse IP de l'appareil » dans la barre d'adresse de votre navigateur (où « adresse IP de l'appareil » correspond à l'adresse IP de votre appareil).

Par exemple :

Ø

Ø

https://192.168.1.2

3. Si nécessaire, saisissez le mot de passe dans le champ **Connexion**, puis cliquez sur **Connexion**.

Le mot de passe par défaut pour gérer les paramètres de cet appareil se trouve au dos de l'appareil et est indiqué par « **Pwd** ».

4. Accédez au menu de navigation, puis cliquez sur **Administrateur** > **Fonction de restriction d'utilisateur** ou **Gestion des restrictions**.

Commencez à partir de  $\equiv$  si le menu de navigation ne s'affiche pas sur le côté gauche de l'écran.

- 5. Sélectionnez **Verrouillage sécuritaire des fonctions**.
- 6. Cliquez sur **Envoyer**.
- 7. Cliquez sur le menu **Fonctions restreintes**.
- 8. Sur la ligne **Mode public**, cochez une case pour autoriser la fonction indiquée, ou décochez une case pour l'interdire.
- 9. Cliquez sur **Envoyer**.

#### **Renseignements connexes**

• [Utiliser la fonctionnalité Verrouillage sécuritaire des fonctions 3.0](#page-193-0)

#### **Sujets connexes :**

• [Accéder à la Gestion à partir du Web](#page-379-0)

<span id="page-197-0"></span> [Accueil](#page-1-0) > [Sécurité](#page-131-0) > [Utiliser la fonctionnalité Verrouillage sécuritaire des fonctions 3.0](#page-193-0) > Fonctionnalités supplémentaires du verrouillage sécuritaire des fonctions 3.0

# **Fonctionnalités supplémentaires du verrouillage sécuritaire des fonctions 3.0**

Configurez les fonctions suivantes dans l'écran de verrouillage sécuritaire des fonctions :

#### **Réinitialiser tous les compteurs**

Cliquez sur **Réinitialiser tous les compteurs**, dans la colonne **Compteurs de pages**, pour remettre à zéro le compteur de pages.

#### **Exporter vers un fichier CSV**

Cliquez sur **Exporter vers un fichier CSV** pour exporter le compteur de pages actuel et de dernière page en incluant les informations **Liste d'utilisateurs/Fonctions restreintes** en tant que fichier CSV.

#### **ID carte (ID NFC) (modèles pris en charge uniquement)**

Cliquez sur le menu **Liste d'utilisateurs** puis saisissez un identifiant de carte d'utilisateur dans le champ **ID carte (ID NFC)**. Vous pouvez utiliser votre carte à CI pour l'authentification.

#### **Enregistrement dernier compteur**

Cliquez sur **Enregistrement dernier compteur** si vous souhaitez que l'appareil mémorise le nombre de pages après la remise à zéro du compteur.

#### **Renseignements connexes**

• [Utiliser la fonctionnalité Verrouillage sécuritaire des fonctions 3.0](#page-193-0)

<span id="page-198-0"></span> [Accueil](#page-1-0) > [Sécurité](#page-131-0) > [Utiliser la fonctionnalité Verrouillage sécuritaire des fonctions 3.0](#page-193-0) > Enregistrer une nouvelle carte d'identification à l'aide du panneau de commande de l'appareil

# **Enregistrer une nouvelle carte d'identification à l'aide du panneau de commande de l'appareil**

**Modèles associés** : HL-L3295CDW

- 1. Touchez le symbole NFC (Near-Field Communication, communication en champ proche) de l'appareil avec une carte à circuit intégré (carte à CI) enregistrée.
- 2. Appuyez sur votre nom de connexion.
- 3. Appuyez sur [Enregistrer carte].
- 4. Touchez le symbole NFC avec une nouvelle carte à CI.
- 5. Appuyez sur [OK].

Le numéro de la nouvelle carte à CI est enregistré sur l'appareil.

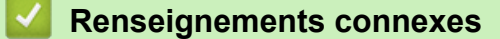

• [Utiliser la fonctionnalité Verrouillage sécuritaire des fonctions 3.0](#page-193-0)

<span id="page-199-0"></span> [Accueil](#page-1-0) > [Sécurité](#page-131-0) > Envoyer un courriel en toute sécurité

## **Envoyer un courriel en toute sécurité**

- [Configurer l'envoi de courriel à l'aide de la Gestion à partir du Web](#page-200-0)
- [Envoyer un courriel en utilisant l'authentification utilisateur](#page-201-0)
- [Envoyer un courriel en toute sécurité en utilisant SSL/TLS](#page-202-0)

<span id="page-200-0"></span> [Accueil](#page-1-0) > [Sécurité](#page-131-0) > [Envoyer un courriel en toute sécurité](#page-199-0) > Configurer l'envoi de courriel à l'aide de la Gestion à partir du Web

# **Configurer l'envoi de courriel à l'aide de la Gestion à partir du Web**

Il est conseillé d'utiliser la Gestion à partir du Web pour configurer l'envoi sécurisé de courriel en utilisant l'authentification utilisateur, ou l'envoi de courriel à l'aide de SSL/TLS.

- 1. Démarrez votre navigateur Web.
- 2. Saisissez « https://adresse IP de l'appareil » dans la barre d'adresse de votre navigateur (où « adresse IP de l'appareil » correspond à l'adresse IP de votre appareil).

Par exemple : https://192.168.1.2

3. Si nécessaire, saisissez le mot de passe dans le champ **Connexion**, puis cliquez sur **Connexion**.

Le mot de passe par défaut pour gérer les paramètres de cet appareil se trouve au dos de l'appareil et est indiqué par « **Pwd** ».

4. Accédez au menu de navigation, puis cliquez sur **Réseau** > **Réseau** > **Protocole**.

Commencez à partir de  $\equiv$  si le menu de navigation ne s'affiche pas sur le côté gauche de l'écran.

- 5. Dans le champ **Client SMTP**, cliquez sur **Paramètres avancés** et vérifiez que le statut de **Client SMTP** est **Activé**.
- 6. Configurez les paramètres **Client SMTP**.
	- Vérifiez si les paramètres de courriel sont corrects après la configuration en envoyant un courriel de test.
	- Si vous ne connaissez pas les paramètres du serveur SMTP, contactez votre administrateur réseau ou votre fournisseur d'accès Internet (FAI).
- 7. Lorsque vous avez terminé, cliquez sur **Envoyer**.

La boîte de dialogue **Tester la configuration d'envoi de courriel** s'affiche.

8. Suivez les instructions de la boîte de dialogue pour tester les paramètres actuels.

### **Renseignements connexes**

- [Envoyer un courriel en toute sécurité](#page-199-0)
- **Sujets connexes :**
- [Accéder à la Gestion à partir du Web](#page-379-0)

<span id="page-201-0"></span> [Accueil](#page-1-0) > [Sécurité](#page-131-0) > [Envoyer un courriel en toute sécurité](#page-199-0) > Envoyer un courriel en utilisant l'authentification utilisateur

## **Envoyer un courriel en utilisant l'authentification utilisateur**

Votre appareil prend en charge la méthode SMTP-AUTH pour l'envoi de courriel par l'intermédiaire d'un serveur de messagerie exigeant une authentification de l'utilisateur. Cette méthode empêche que des utilisateurs non autorisés n'accèdent au serveur de messagerie.

Vous pouvez utiliser la méthode SMTP-AUTH pour la notification de courriel et les rapports de courriel.

Il est conseillé d'utiliser la Gestion à partir du Web pour configurer l'authentification SMTP.

### **Paramètres du serveur de messagerie**

Ø

Vous devez configurer la méthode d'authentification SMTP de votre appareil pour qu'elle corresponde à la méthode utilisée par votre serveur de messagerie. Pour plus de détails sur les paramètres du serveur de messagerie, contactez votre administrateur de réseau ou votre fournisseur d'accès Internet (FAI).

Pour activer l'authentification du serveur SMTP, dans l'écran **Client SMTP** de la Gestion à partir du Web, sous **Méthode d'authentification du serveur**, vous devez sélectionner **SMTP-AUTH**.

### **Renseignements connexes**

• [Envoyer un courriel en toute sécurité](#page-199-0)

<span id="page-202-0"></span> [Accueil](#page-1-0) > [Sécurité](#page-131-0) > [Envoyer un courriel en toute sécurité](#page-199-0) > Envoyer un courriel en toute sécurité en utilisant SSL/TLS

## **Envoyer un courriel en toute sécurité en utilisant SSL/TLS**

Votre appareil prend en charge les méthodes de communication SSL/TLS. Pour utiliser un serveur de messagerie utilisant la communication SSL/TLS, vous devez configurer les paramètres suivants.

Il est conseillé d'utiliser la Gestion à partir du Web pour configurer SSL/TLS.

### **Vérifier le certificat du serveur**

Sous **SSL/TLS**, si vous choisissez **SSL** ou **TLS**, la case à cocher **Vérifier le certificat de serveur** est automatiquement cochée.

- Avant de vérifier le certificat du serveur, vous devez importer le certificat d'autorité de certification émis par l'autorité de certification qui a signé le certificat du serveur. Contactez votre administrateur réseau ou votre fournisseur d'accès Internet (FAI) pour vérifier s'il est nécessaire d'importer un certificat d'autorité de certification.
- Si vous n'avez pas besoin de vérifier le certificat de serveur, décochez la case **Vérifier le certificat de serveur**.

### **Numéro de port**

Si vous sélectionnez **SSL** ou **TLS**, la valeur **Port** sera modifiée en fonction du protocole utilisé. Pour modifier manuellement le numéro de port, saisissez le numéro de port après avoir sélectionné les paramètres de **SSL/ TLS**.

Vous devez configurer la méthode de communication de votre appareil pour qu'elle corresponde à la méthode utilisée par votre serveur de messagerie. Pour plus de détails sur les paramètres du serveur de messagerie, contactez votre administrateur de réseau ou votre FAI.

Dans la plupart des cas, les services Webmail sécurisés nécessitent les paramètres suivants :

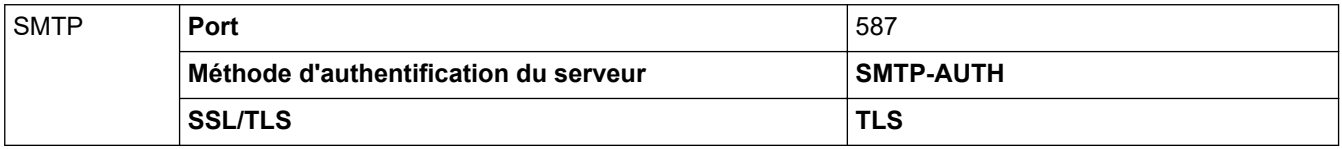

#### **Renseignements connexes**

• [Envoyer un courriel en toute sécurité](#page-199-0)

#### **Sujets connexes :**

• [Configurer des certificats pour assurer la sécurité de l'appareil](#page-134-0)

<span id="page-203-0"></span> [Accueil](#page-1-0) > [Sécurité](#page-131-0) > Enregistrement du journal d'impression sur le réseau

# **Enregistrement du journal d'impression sur le réseau**

- [Aperçu de la fonction d'enregistrement du journal d'impression sur le réseau](#page-204-0)
- [Configurer les paramètres d'enregistrement du journal d'impression sur le réseau à l'aide](#page-205-0) [de la Gestion à partir du Web](#page-205-0)
- [Utiliser le paramètre de détection d'erreur de l'enregistrement du journal d'impression sur](#page-207-0) [le réseau](#page-207-0)

<span id="page-204-0"></span> [Accueil](#page-1-0) > [Sécurité](#page-131-0) > [Enregistrement du journal d'impression sur le réseau](#page-203-0) > Aperçu de la fonction d'enregistrement du journal d'impression sur le réseau

# **Aperçu de la fonction d'enregistrement du journal d'impression sur le réseau**

La fonction d'enregistrement du journal d'impression sur le réseau vous permet d'enregistrer le fichier du journal d'impression de votre appareil sur un serveur réseau à l'aide du protocole CIFS (Common Internet File System). Pour chaque tâche d'impression, vous pouvez consigner l'identifiant, le type de tâche d'impression, le nom de la tâche, le nom d'utilisateur, la date, l'heure et le nombre de pages imprimées. CIFS est un protocole fonctionnant sur TCP/IP qui permet aux ordinateurs d'un réseau de partager des fichiers via Intranet ou Internet.

Les fonctions d'impression suivantes sont consignées dans le journal d'impression :

- Tâches d'impression depuis votre ordinateur
- Impression directe USB (modèles pris en charge uniquement)
- Impression Web Connect (modes pris en charge uniquement)
	- La fonction d'enregistrement du journal d'impression sur le réseau prend en charge l'authentification Kerberos et l'authentification NTLMv2. Vous devez configurer le protocole SNTP (serveur de temps du réseau) pour l'authentification.
	- Vous pouvez régler le type de fichier à TXT ou CSV lorsque vous enregistrez un fichier sur le serveur.

#### **Renseignements connexes**

• [Enregistrement du journal d'impression sur le réseau](#page-203-0)

<span id="page-205-0"></span> [Accueil](#page-1-0) > [Sécurité](#page-131-0) > [Enregistrement du journal d'impression sur le réseau](#page-203-0) > Configurer les paramètres d'enregistrement du journal d'impression sur le réseau à l'aide de la Gestion à partir du Web

# **Configurer les paramètres d'enregistrement du journal d'impression sur le réseau à l'aide de la Gestion à partir du Web**

- 1. Démarrez votre navigateur Web.
- 2. Saisissez « https://adresse IP de l'appareil » dans la barre d'adresse de votre navigateur (où « adresse IP de l'appareil » correspond à l'adresse IP de votre appareil).
	- Par exemple :

B

https://192.168.1.2

3. Si nécessaire, saisissez le mot de passe dans le champ **Connexion**, puis cliquez sur **Connexion**.

Le mot de passe par défaut pour gérer les paramètres de cet appareil se trouve au dos de l'appareil et est indiqué par « **Pwd** ».

4. Accédez au menu de navigation, puis cliquez sur **Administrateur** > **Enreg journal d'impr sur réseau**.

Commencez à partir de  $\equiv$  si le menu de navigation ne s'affiche pas sur le côté gauche de l'écran.

- 5. Dans le champ **Imprimer le journal**, cliquez sur **Activé**.
- 6. Configurez les paramètres suivants :

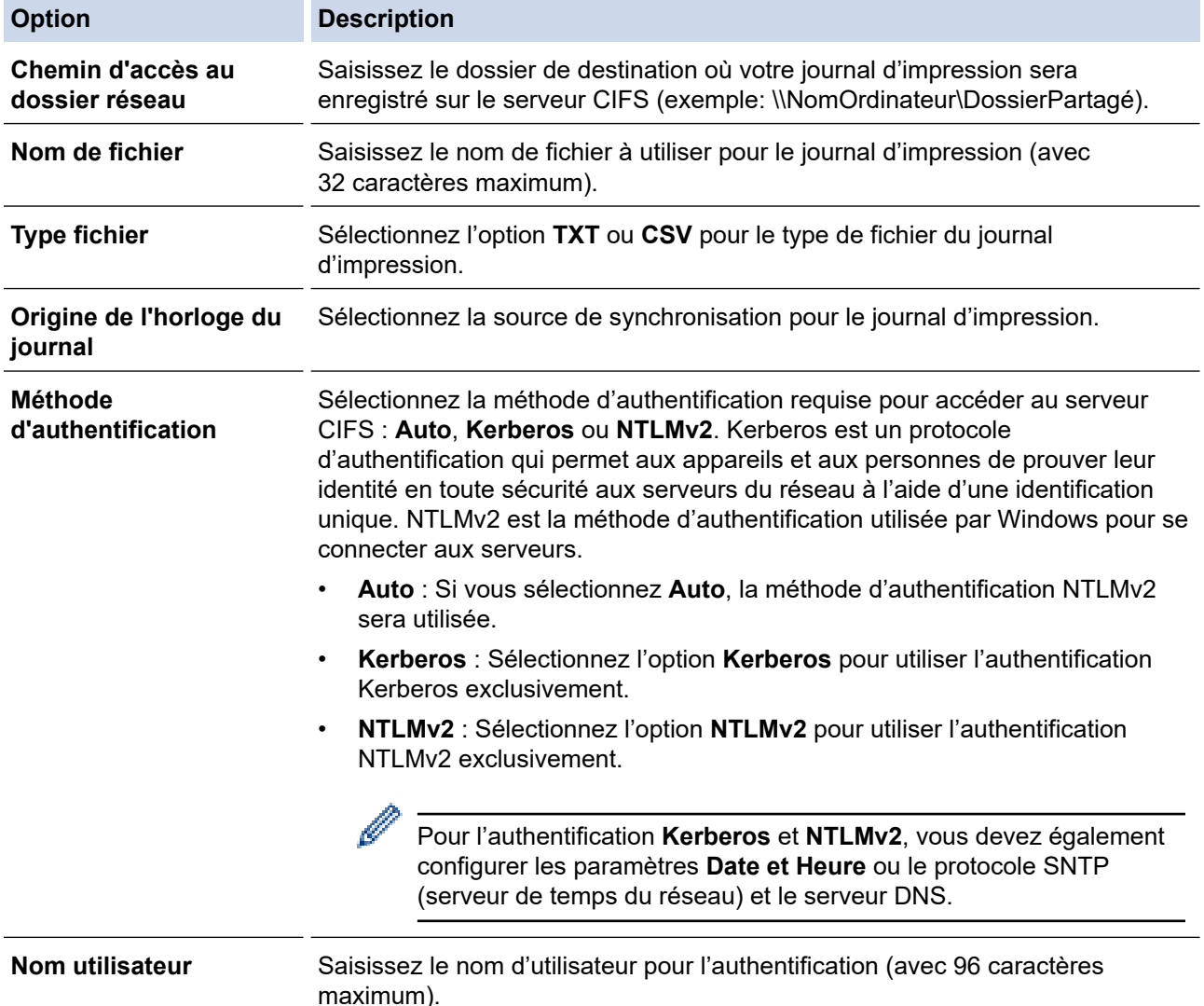

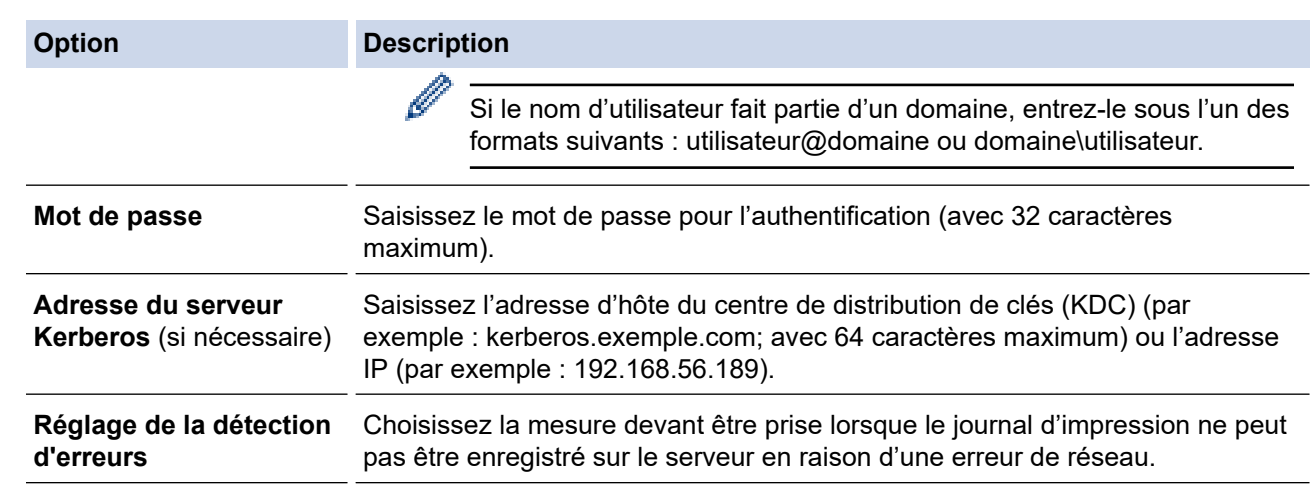

7. Dans le champ **État de la connexion**, confirmez le plus récent état du journal.

Vous pouvez également confirmer l'état d'erreur à l'écran ACL de votre appareil.

8. Cliquez sur **Envoyer** pour afficher la page **Test d'impression du journal au réseau**.

Pour tester vos paramètres, cliquez sur **Oui**, puis passez à l'étape suivante.

Pour sauter le test, cliquez sur **Non**. Vos paramètres seront soumis automatiquement.

9. L'appareil testera vos paramètres.

Ø

10. Si vos paramètres sont acceptés, **Test OK** s'affiche à l'écran.

Si **Erreur de test** s'affiche, vérifiez tous les paramètres, puis cliquez sur **Envoyer** pour afficher à nouveau la page Test.

### **Renseignements connexes**

• [Enregistrement du journal d'impression sur le réseau](#page-203-0)

### **Sujets connexes :**

• [Accéder à la Gestion à partir du Web](#page-379-0)

<span id="page-207-0"></span> [Accueil](#page-1-0) > [Sécurité](#page-131-0) > [Enregistrement du journal d'impression sur le réseau](#page-203-0) > Utiliser le paramètre de détection d'erreur de l'enregistrement du journal d'impression sur le réseau

# **Utiliser le paramètre de détection d'erreur de l'enregistrement du journal d'impression sur le réseau**

Utilisez les paramètres de détection d'erreur pour déterminer la mesure à prendre lorsque le journal d'impression ne peut pas être enregistré sur le serveur en raison d'une erreur de réseau.

- 1. Démarrez votre navigateur Web.
- 2. Saisissez « https://adresse IP de l'appareil » dans la barre d'adresse de votre navigateur (où « adresse IP de l'appareil » correspond à l'adresse IP de votre appareil).

Par exemple :

https://192.168.1.2

3. Si nécessaire, saisissez le mot de passe dans le champ **Connexion**, puis cliquez sur **Connexion**.

Le mot de passe par défaut pour gérer les paramètres de cet appareil se trouve au dos de l'appareil et est indiqué par « **Pwd** ».

4. Accédez au menu de navigation, puis cliquez sur **Administrateur** > **Enreg journal d'impr sur réseau**.

Commencez à partir de  $\equiv$  si le menu de navigation ne s'affiche pas sur le côté gauche de l'écran.

5. Dans la section **Réglage de la détection d'erreurs**, sélectionnez l'option **Annuler l'impression** ou **Ignorer Journal et Impr**.

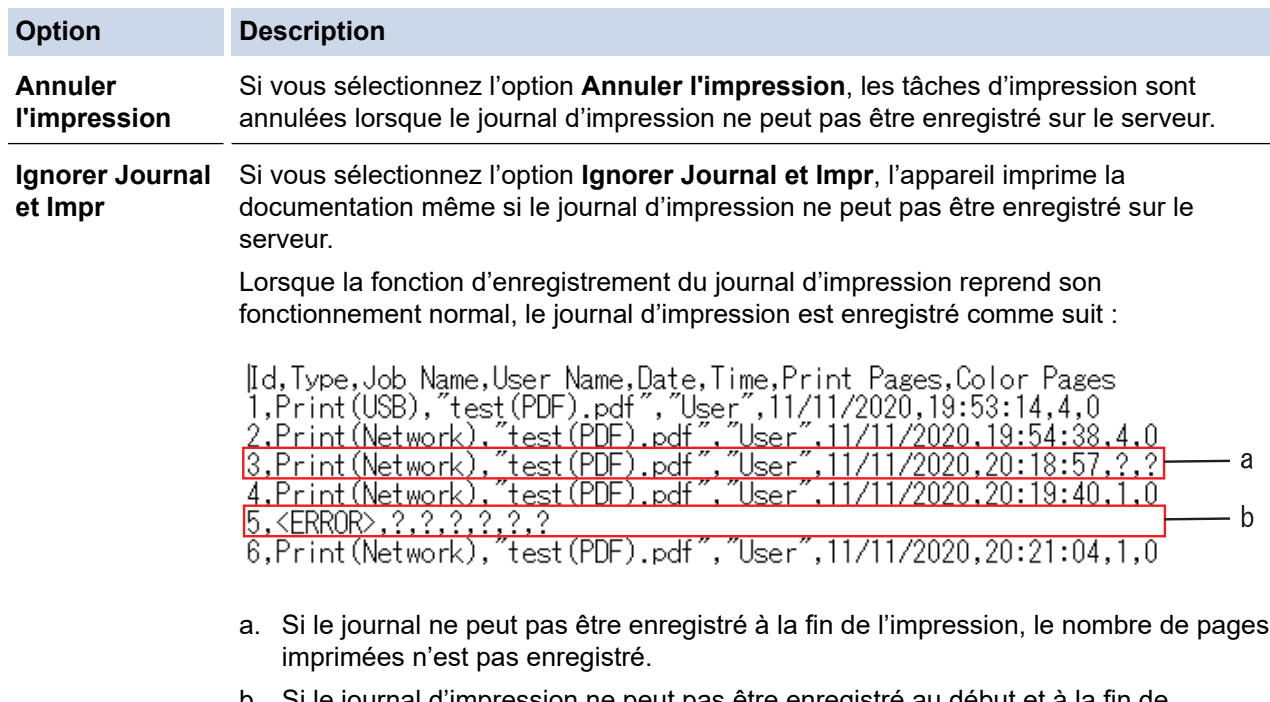

irnal d'impression ne peut pas être enregistre au debut et a la fin de l'impression, le journal d'impression de la tâche n'est pas enregistré. Lorsque la fonction reprend son fonctionnement normal, l'erreur est signalée dans le journal.

### 6. Cliquez sur **Envoyer** pour afficher la page **Test d'impression du journal au réseau**. Pour tester vos paramètres, cliquez sur **Oui**, puis passez à l'étape suivante. Pour sauter le test, cliquez sur **Non**. Vos paramètres seront soumis automatiquement.

- 7. L'appareil testera vos paramètres.
- 8. Si vos paramètres sont acceptés, **Test OK** s'affiche à l'écran.

Si **Erreur de test** s'affiche, vérifiez tous les paramètres, puis cliquez sur **Envoyer** pour afficher à nouveau la page Test.

## **Renseignements connexes**

• [Enregistrement du journal d'impression sur le réseau](#page-203-0)

### **Sujets connexes :**

• [Accéder à la Gestion à partir du Web](#page-379-0)

<span id="page-209-0"></span> [Accueil](#page-1-0) > [Sécurité](#page-131-0) > Bloquer l'accès aux paramètres de l'appareil depuis le panneau de commande

# **Bloquer l'accès aux paramètres de l'appareil depuis le panneau de commande**

Avant d'activer le verrouillage des paramètre sur l'appareil, notez votre mot de passe et sauvegardez-le. Si vous oubliez le mot de passe, vous devez réinitialiser tous les mots de passe enregistrés dans l'appareil en contactant votre administrateur ou le service à la clientèle Brother.

<span id="page-210-0"></span> [Accueil](#page-1-0) > [Sécurité](#page-131-0) > [Bloquer l'accès aux paramètres de l'appareil depuis le panneau de](#page-209-0) [commande](#page-209-0) > Présentation du verrouillage des paramètres

## **Présentation du verrouillage des paramètres**

Utilisez la fonction de verrouillage des paramètres pour bloquer l'accès non autorisé aux paramètres de l'appareil.

Lorsque le verrouillage des paramètres est activé, vous ne pouvez pas accéder aux paramètres de l'appareil sans entrer le mot de passe.

- [Régler le mot de passe du verrouillage des paramètres](#page-211-0)
- [Modifier le mot de passe du verrouillage des paramètres](#page-212-0)
- [Activer le verrouillage des paramètres](#page-213-0)

<span id="page-211-0"></span> [Accueil](#page-1-0) > [Sécurité](#page-131-0) > [Bloquer l'accès aux paramètres de l'appareil depuis le panneau de](#page-209-0) [commande](#page-209-0) > [Présentation du verrouillage des paramètres](#page-210-0) > Régler le mot de passe du verrouillage des paramètres

# **Régler le mot de passe du verrouillage des paramètres**

>> HL-L3220CDW/HL-L3240CDW

>> HL-L3280CDW/HL-L3295CDW

### **HL-L3220CDW/HL-L3240CDW**

- 1. Appuyez sur  $\triangle$  ou  $\nabla$  pour afficher l'option [Prog. Général], puis appuyez sur OK.
- 2. Appuyez sur  $\triangle$  ou  $\nabla$  pour afficher l'option [Verr. param.], puis appuyez sur OK.
- 3. Entrez un numéro à quatre chiffres comme mot de passe.

Pour entrer chaque chiffre, appuyez sur  $\triangle$  ou  $\nabla$  pour sélectionner un chiffre, puis appuyez sur OK.

4. Lorsque l'écran ACL affiche [Vérif: ], entrez de nouveau le mot de passe.

## **HL-L3280CDW/HL-L3295CDW**

- 1. Appuyez sur | [ [Paramètres] > [Ts réglages] > [Prog. Général] > [Verr. param.].
- 2. Entrez un nombre à quatre chiffres pour le mot de passe.
- 3. Appuyez sur [OK].
- 4. Lorsque l'écran ACL affiche [Vérif], entrez de nouveau le mot de passe.
- 5. Appuyez sur [OK].
- 6. Appuyez sur  $\Box$

 **Renseignements connexes**

<span id="page-212-0"></span> [Accueil](#page-1-0) > [Sécurité](#page-131-0) > [Bloquer l'accès aux paramètres de l'appareil depuis le panneau de](#page-209-0) [commande](#page-209-0) > [Présentation du verrouillage des paramètres](#page-210-0) > Modifier le mot de passe du verrouillage des paramètres

# **Modifier le mot de passe du verrouillage des paramètres**

- >> HL-L3220CDW/HL-L3240CDW
- >> HL-L3280CDW/HL-L3295CDW

### **HL-L3220CDW/HL-L3240CDW**

- 1. Appuyez sur  $\triangle$  ou  $\nabla$  pour afficher l'option [Prog. Général], puis appuyez sur OK.
- 2. Appuyez sur  $\triangle$  ou  $\nabla$  pour afficher l'option [Verr. param.], puis appuyez sur OK.
- 3. Appuyez sur  $\blacktriangle$  ou  $\nabla$  pour sélectionner l'option [Confg mot passe], puis appuyez sur OK.
- 4. Entrez le mot de passe actuel à quatre chiffres.
	- Pour entrer chaque chiffre, appuyez sur  $\blacktriangle$  ou  $\nabla$  pour sélectionner un chiffre, puis appuyez sur OK.
- 5. Entrez un nouveau mot de passe à quatre chiffres. Pour entrer chaque chiffre, appuyez sur  $\blacktriangle$  ou  $\nabla$  pour sélectionner un chiffre, puis appuyez sur OK.
- 6. Lorsque l'écran ACL indique [Vérif:], entrez à nouveau le nouveau mot de passe.

## **HL-L3280CDW/HL-L3295CDW**

- 1. Appuyez sur | [Paramètres] > [Ts réglages] > [Prog. Général] > [Verr. param.] > [Confg] mot passe].
- 2. Entrez le mot de passe actuel à quatre chiffres.
- 3. Appuyez sur [OK].
- 4. Entrez un nouveau mot de passe à quatre chiffres.
- 5. Appuyez sur [OK].
- 6. Lorsque l'écran ACL indique  $[\text{Vérif}]$ , entrez à nouveau le nouveau mot de passe.
- 7. Appuyez sur [OK].
- 8. Appuyez sur  $\Box$

### **Renseignements connexes**

<span id="page-213-0"></span> [Accueil](#page-1-0) > [Sécurité](#page-131-0) > [Bloquer l'accès aux paramètres de l'appareil depuis le panneau de](#page-209-0) [commande](#page-209-0) > [Présentation du verrouillage des paramètres](#page-210-0) > Activer le verrouillage des paramètres

## **Activer le verrouillage des paramètres**

- >> HL-L3220CDW/HL-L3240CDW
- >> HL-L3280CDW/HL-L3295CDW

### **HL-L3220CDW/HL-L3240CDW**

- 1. Appuyez sur  $\triangle$  ou  $\nabla$  pour afficher l'option [Prog. Général], puis appuyez sur OK.
- 2. Appuyez sur  $\triangle$  ou  $\nabla$  pour afficher l'option [Verr. param.], puis appuyez sur OK.
- 3. Appuyez sur **OK** lorsque l'écran ACL affiche [Activé].
- 4. Entrez le mot de passe actuel à quatre chiffres.

Pour entrer chaque chiffre, appuyez sur  $\triangle$  ou  $\nabla$  pour sélectionner un chiffre, puis appuyez sur OK.

### **HL-L3280CDW/HL-L3295CDW**

- 1. Appuyez sur | [ [Paramètres] > [Ts réglages] > [Prog. Général] > [Verr. param.] > [Bl. stop⇒Marche].
- 2. Entrez le mot de passe actuel à quatre chiffres.
- 3. Appuyez sur [OK].

### **Renseignements connexes**

<span id="page-214-0"></span> [Accueil](#page-1-0) > [Sécurité](#page-131-0) > Utiliser les fonctions de détection de réseau extérieur

## **Utiliser les fonctions de détection de réseau extérieur**

Lorsque vous utilisez l'appareil sur un réseau privé, vous pouvez utiliser la fonction de détection de réseau extérieur pour éviter tout risque de subir des attaques inattendues du réseau extérieur.

- [Activer la détection d'adresse IP de réseau extérieur](#page-215-0)
- [Bloquer les communications du réseau extérieur](#page-216-0)

<span id="page-215-0"></span> [Accueil](#page-1-0) > [Sécurité](#page-131-0) > [Utiliser les fonctions de détection de réseau extérieur](#page-214-0) > Activer la détection d'adresse IP de réseau extérieur

# **Activer la détection d'adresse IP de réseau extérieur**

Cette fonction permet de vérifier l'adresse IP de l'appareil. Lorsque l'appareil reçoit une adresse IP de réseau extérieur, il affiche un message d'avertissement.

>> HL-L3220CDW/HL-L3240CDW >> HL-L3280CDW/HL-L3295CDW

### **HL-L3220CDW/HL-L3240CDW**

- 1. Appuyez sur  $\triangle$  ou  $\nabla$  pour sélectionner l'option [Réseau], puis appuyez sur OK.
- 2. Appuyez sur  $\triangle$  ou  $\nabla$  pour sélectionner l'option [Détec. globale], puis appuyez sur OK.
- 3. Appuyez sur  $\triangle$  ou  $\nabla$  pour sélectionner l'option [Détection OK], puis appuyez sur OK.
- 4. Appuyez sur **A** ou ▼ pour sélectionner [Activé], puis appuyez sur OK.

### **HL-L3280CDW/HL-L3295CDW**

- 1. Appuyez sur | [Paramètres] > [Ts réglages] > [Réseau] > [Détection globale] > [Permettre la détection] > [Activ].
- 2. Appuyez sur  $\Box$

### **Renseignements connexes**

• [Utiliser les fonctions de détection de réseau extérieur](#page-214-0)
[Accueil](#page-1-0) > [Sécurité](#page-131-0) > [Utiliser les fonctions de détection de réseau extérieur](#page-214-0) > Bloquer les communications du réseau extérieur

# **Bloquer les communications du réseau extérieur**

Lorsque vous activez cette fonction, elle limite la réception de tâches d'appareils possédant des adresses IP de réseau extérieur

>> HL-L3220CDW/HL-L3240CDW >> HL-L3280CDW/HL-L3295CDW

Ø

### **HL-L3220CDW/HL-L3240CDW**

- 1. Appuyez sur  $\triangle$  ou  $\nabla$  pour sélectionner l'option [Réseau], puis appuyez sur OK.
- 2. Appuyez sur  $\triangle$  ou  $\nabla$  pour sélectionner l'option [Détec. globale], puis appuyez sur OK.
- 3. Appuyez sur ▲ ou ▼ pour sélectionner l'option [Refuser accès], puis appuyez sur OK.
- 4. Appuyez sur  $\triangle$  ou  $\nabla$  pour sélectionner [Activé], puis appuyez sur OK.

#### **HL-L3280CDW/HL-L3295CDW**

- 1. Appuyez sur | [Paramètres] > [Ts réglages] > [Réseau] > [Détection globale] > [Refuser l'accès] > [Activ].
- 2. Appuyez sur  $\vert$

#### **Renseignements connexes**

• [Utiliser les fonctions de détection de réseau extérieur](#page-214-0)

<span id="page-217-0"></span>▲ [Accueil](#page-1-0) > Mobile/Web Connect

# **Mobile/Web Connect**

- [Brother Web Connect](#page-218-0)
- [AirPrint](#page-233-0)
- Mopria™ [Print Service](#page-239-0)
- [Brother Mobile Connect](#page-240-0)
- [Enregistrer un lecteur de carte IC externe](#page-241-0)

<span id="page-218-0"></span> [Accueil](#page-1-0) > [Mobile/Web Connect](#page-217-0) > Brother Web Connect

### **Brother Web Connect**

**Modèles associés** : HL-L3280CDW/HL-L3295CDW

- [Présentation de Brother Web Connect](#page-219-0)
- [Services en ligne utilisés avec Brother Web Connect](#page-221-0)
- [Configurer Brother Web Connect](#page-223-0)
- [Télécharger et imprimer des documents à l'aide de Brother Web Connect](#page-231-0)

<span id="page-219-0"></span> [Accueil](#page-1-0) > [Mobile/Web Connect](#page-217-0) > [Brother Web Connect](#page-218-0) > Présentation de Brother Web Connect

# **Présentation de Brother Web Connect**

#### **Modèles associés** : HL-L3280CDW/HL-L3295CDW

Certains sites Web fournissent des services qui permettent aux utilisateurs de charger et d'afficher des images et des fichiers sur les sites Web. Votre appareil Brother peut télécharger et imprimer des images qui sont déjà chargées sur ces services.

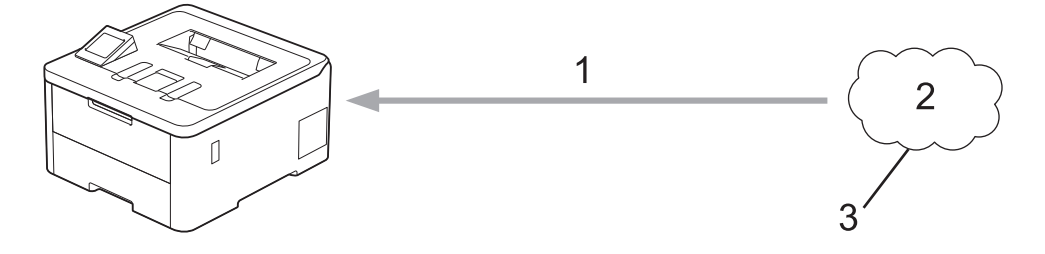

- 1. Impression
- 2. Photos, images, documents et autres fichiers
- 3. Service Web

D

Pour utiliser Brother Web Connect, votre appareil Brother doit être connecté à un réseau capable d'accéder à Internet par l'intermédiaire d'une connexion câblée ou sans fil.

Si votre réseau utilise un serveur proxy, l'appareil doit également être configuré de façon à utiliser un serveur proxy. En cas de doute au sujet de votre configuration réseau, consultez votre administrateur réseau.

Un serveur proxy est un ordinateur qui fait office d'intermédiaire entre les ordinateurs sans connexion Internet directe et Internet.

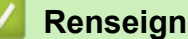

- **Renseignements connexes**
- [Brother Web Connect](#page-218-0)
	- [Configurer les paramètres de serveur proxy à l'aide du panneau de commande de l'appareil](#page-220-0)

<span id="page-220-0"></span> [Accueil](#page-1-0) > [Mobile/Web Connect](#page-217-0) > [Brother Web Connect](#page-218-0) > [Présentation de Brother Web](#page-219-0) [Connect](#page-219-0) > Configurer les paramètres de serveur proxy à l'aide du panneau de commande de l'appareil

# **Configurer les paramètres de serveur proxy à l'aide du panneau de commande de l'appareil**

**Modèles associés** : HL-L3280CDW/HL-L3295CDW

Si votre réseau fait appel à un serveur proxy, les informations suivantes doivent être configurées sur l'appareil :

- Adresse du serveur proxy
- Numéro de port
- Nom d'utilisateur
- Mot de passe
- 1. Appuyez sur | [Paramètres] > [Ts réglages] > [Réseau] > [Param connexion Web] > [Param Proxy] > [Connexion proxy] > [Activ].
- 2. Appuyez sur les informations de serveur proxy, puis entrez l'option que vous souhaitez configurer.
- 3. Appuyez sur [OK].
- 4. Appuyez sur

#### **Renseignements connexes**

• [Présentation de Brother Web Connect](#page-219-0)

#### **Sujets connexes :**

• [Configurer les paramètres de serveur proxy à l'aide de Gestion à partir du Web](#page-122-0)

<span id="page-221-0"></span> [Accueil](#page-1-0) > [Mobile/Web Connect](#page-217-0) > [Brother Web Connect](#page-218-0) > Services en ligne utilisés avec Brother Web **Connect** 

# **Services en ligne utilisés avec Brother Web Connect**

#### **Modèles associés** : HL-L3280CDW/HL-L3295CDW

Utilisez Brother Web Connect pour accéder aux services à partir de votre appareil Brother :

Pour utiliser Brother Web Connect, vous devez disposer d'un compte auprès du service en ligne que vous souhaitez utiliser. Si vous ne possédez pas encore de compte, utilisez un ordinateur pour accéder au site Web du service et en créer un.

Si vous disposez déjà d'un compte, il n'est pas nécessaire d'en créer un autre.

#### **Google Drive™**

Un service de stockage de documents, d'édition, de partage et de synchronisation de fichiers en ligne.

URL : [drive.google.com](http://drive.google.com)

#### **Evernote®**

Un service de stockage et de gestion de fichiers en ligne.

URL : [www.evernote.com](http://www.evernote.com)

#### **Dropbox**

Un service de stockage, de partage et de synchronisation de fichiers en ligne.

URL : [www.dropbox.com](http://www.dropbox.com)

#### **OneDrive**

Un service de stockage, de partage et de gestion de fichiers en ligne.

URL : [onedrive.live.com](https://onedrive.live.com)

#### **Box**

Un service d'édition et de partage de documents en ligne.

URL : [www.box.com](http://www.box.com)

#### **OneNote**

Un service d'édition et de partage de documents en ligne.

URL : [www.onenote.com](http://www.onenote.com)

#### **SharePoint Online**

Un service de stockage, de partage et de gestion de contenu en ligne.

Pour plus d'information sur ces différents services, consultez leur site Web.

Le tableau suivant indique quels types de fichiers peuvent être utilisés avec chaque fonctionnalité de Brother Web Connect :

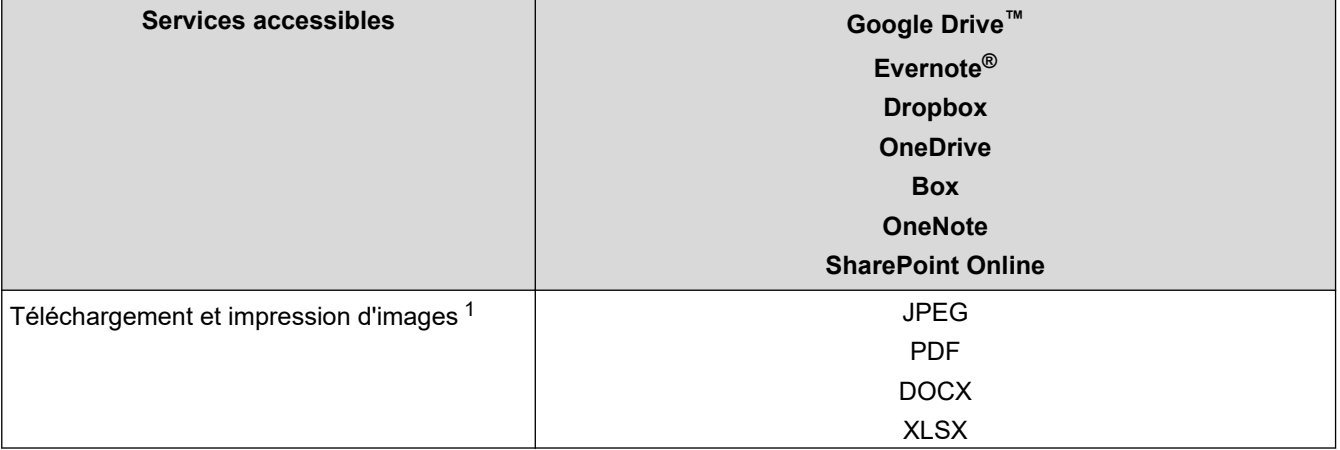

<span id="page-222-0"></span>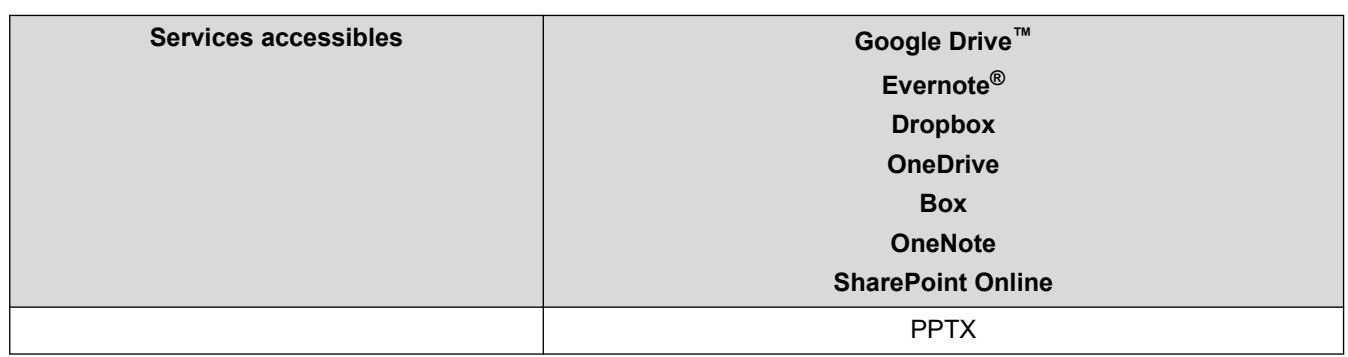

1 Les formats DOC/XLS/PPT sont également disponibles pour le téléchargement et l'impression d'images.

### (Pour Hong Kong, Taïwan et la Corée)

Brother Web Connect prend uniquement en charge les noms de fichier en anglais. Les fichiers nommés dans une langue locale ne seront pas téléchargés.

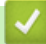

Ø

### **Renseignements connexes**

• [Brother Web Connect](#page-218-0)

<span id="page-223-0"></span> [Accueil](#page-1-0) > [Mobile/Web Connect](#page-217-0) > [Brother Web Connect](#page-218-0) > Configurer Brother Web Connect

# **Configurer Brother Web Connect**

**Modèles associés** : HL-L3280CDW/HL-L3295CDW

- [Procédure de configuration de Brother Web Connect](#page-224-0)
- [Créer un compte pour chaque service en ligne avant d'utiliser Brother Web Connect](#page-226-0)
- [Faire une demande d'accès à Brother Web Connect](#page-227-0)
- [Enregistrer un compte sur votre appareil Brother pour Brother Web Connect](#page-229-0)

<span id="page-224-0"></span> [Accueil](#page-1-0) > [Mobile/Web Connect](#page-217-0) > [Brother Web Connect](#page-218-0) > [Configurer Brother Web Connect](#page-223-0) > Procédure de configuration de Brother Web Connect

# **Procédure de configuration de Brother Web Connect**

```
Modèles associés : HL-L3280CDW/HL-L3295CDW
```
Utilisez la procédure suivante pour configurer les paramètres de Brother Web Connect :

#### **Étape 1 : Créez un compte auprès du service que vous souhaitez utiliser.**

Accédez au site Web du service à l'aide d'un ordinateur et créez-y un compte. (Si vous disposez déjà d'un compte, il n'est pas nécessaire d'en créer un nouveau.)

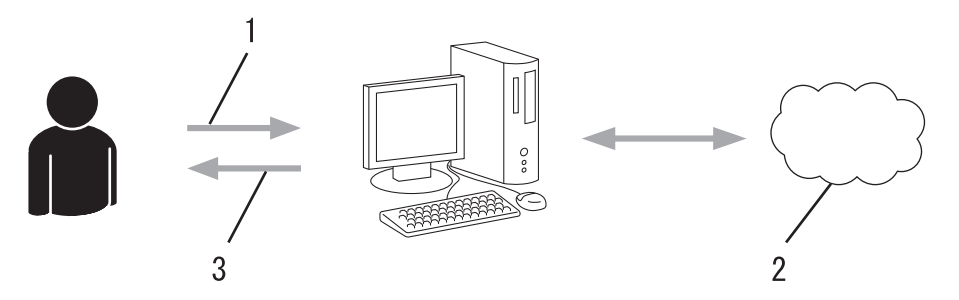

- 1. Enregistrement de l'utilisateur
- 2. Service Web
- 3. Obtention d'un compte

#### **Étape 2 : Demandez un accès à Brother Web Connect.**

Accédez à Brother Web Connect à l'aide d'un ordinateur et obtenez un ID provisoire.

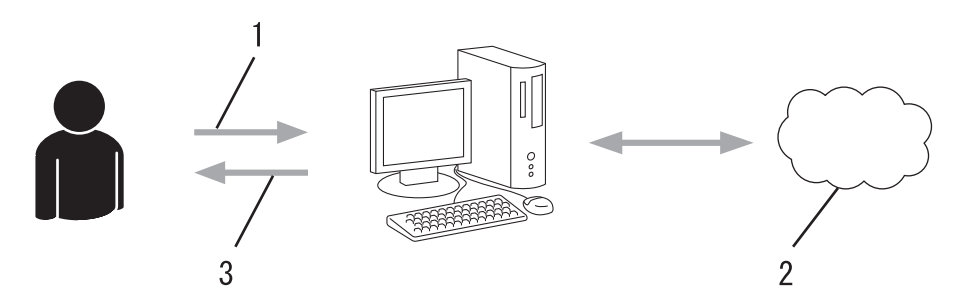

- 1. Saisie des informations du compte
- 2. Page de l'application Brother Web Connect
- 3. Obtention d'un ID provisoire

#### **Étape 3 : Enregistrez les informations de compte sur votre appareil afin de pouvoir accéder au service que vous souhaitez utiliser.**

Entrez l'ID provisoire pour activer le service sur votre appareil. Indiquez le nom du compte tel qu'il doit être affiché sur l'appareil, et entrez un code NIP si vous voulez en utiliser un.

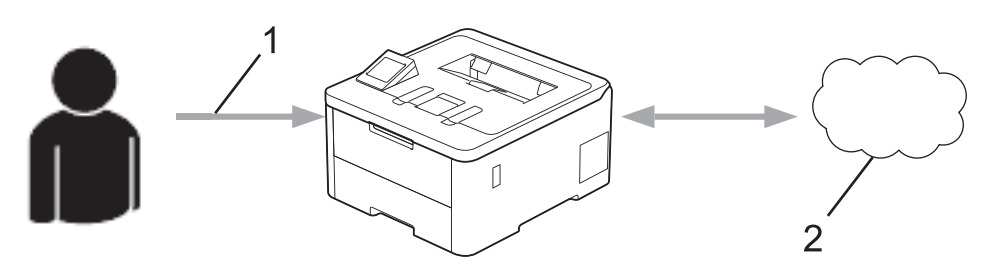

- 1. Saisie de l'ID provisoire
- 2. Service Web

Votre appareil Brother peut à présent utiliser le service.

# **Renseignements connexes**

• [Configurer Brother Web Connect](#page-223-0)

<span id="page-226-0"></span> [Accueil](#page-1-0) > [Mobile/Web Connect](#page-217-0) > [Brother Web Connect](#page-218-0) > [Configurer Brother Web Connect](#page-223-0) > Créer un compte pour chaque service en ligne avant d'utiliser Brother Web Connect

# **Créer un compte pour chaque service en ligne avant d'utiliser Brother Web Connect**

**Modèles associés** : HL-L3280CDW/HL-L3295CDW

Pour utiliser Brother Web Connect afin d'accéder à un service en ligne, vous devez posséder un compte sur ce service. Si vous ne possédez pas encore de compte, utilisez un ordinateur pour accéder au site Web du service et en créer un. Après l'avoir créé, connectez-vous et utilisez ce compte une première fois avec un ordinateur avant d'employer la fonctionnalité Brother Web Connect. Sinon vous risquez de ne pas pouvoir accéder à ce service à l'aide de Brother Web Connect.

Si vous disposez déjà d'un compte, il n'est pas nécessaire d'en créer un autre.

Après avoir créé un compte sur le service en ligne que vous souhaitez utiliser, faites une demande d'accès à Brother Web Connect.

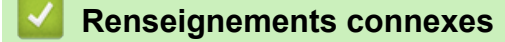

• [Configurer Brother Web Connect](#page-223-0)

<span id="page-227-0"></span> [Accueil](#page-1-0) > [Mobile/Web Connect](#page-217-0) > [Brother Web Connect](#page-218-0) > [Configurer Brother Web Connect](#page-223-0) > Faire une demande d'accès à Brother Web Connect

# **Faire une demande d'accès à Brother Web Connect**

**Modèles associés** : HL-L3280CDW/HL-L3295CDW

Pour utiliser Brother Web Connect afin d'accéder à des services en ligne, vous devez d'abord demander une autorisation d'accès à Brother Web Connect en utilisant un ordinateur sur lequel le logiciel Brother est installé.

1. Accédez au site Web de l'application Brother Web Connect :

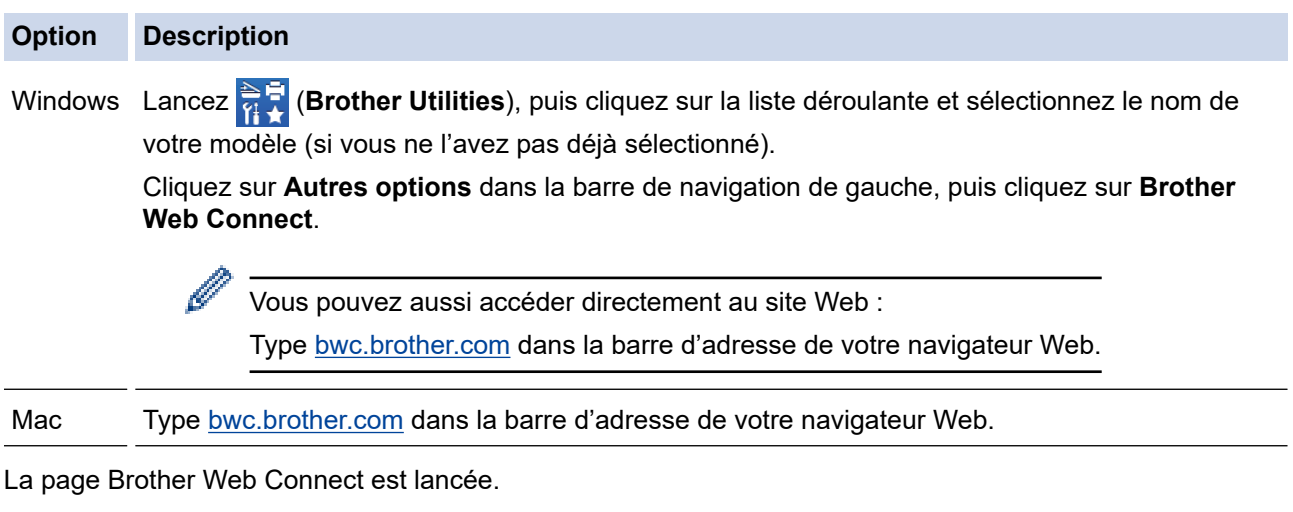

2. Sélectionnez le service que vous souhaitez utiliser.

k

3. Suivez les instructions à l'écran et demandez un accès.

Lorsque vous utilisez SharePoint en ligne, suivez les instructions à l'écran pour enregistrer une bibliothèque de documents.

Au terme de l'opération, votre ID provisoire apparaît.

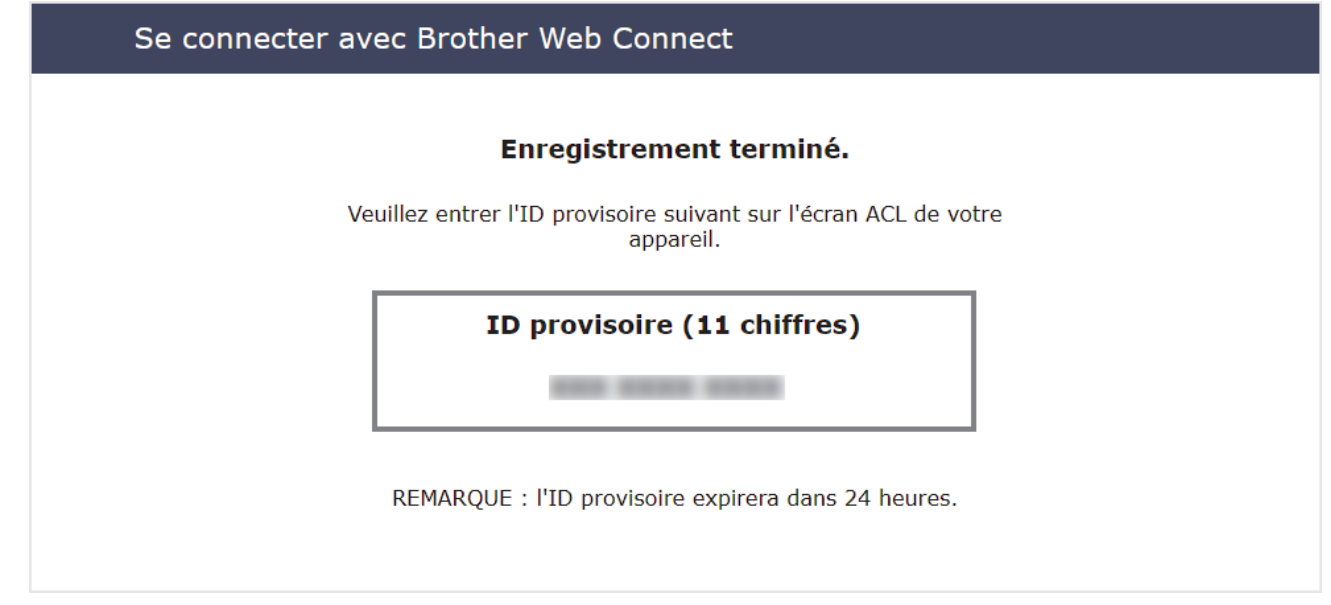

- 4. Prenez note de votre ID provisoire, car vous en aurez besoin pour enregistrer des comptes sur l'appareil. L'ID provisoire n'est valide que pendant 24 heures.
- 5. Fermez le navigateur Web.

Maintenant que vous disposez d'un ID d'accès à Brother Web Connect, vous devez enregistrer cet ID sur votre appareil, puis utiliser votre appareil pour accéder au service Web que vous souhaitez utiliser.

#### **Renseignements connexes** ✔

- [Configurer Brother Web Connect](#page-223-0)
- **Sujets connexes :**
- [Enregistrer un compte sur votre appareil Brother pour Brother Web Connect](#page-229-0)

<span id="page-229-0"></span> [Accueil](#page-1-0) > [Mobile/Web Connect](#page-217-0) > [Brother Web Connect](#page-218-0) > [Configurer Brother Web Connect](#page-223-0) > Enregistrer un compte sur votre appareil Brother pour Brother Web Connect

### **Enregistrer un compte sur votre appareil Brother pour Brother Web Connect**

**Modèles associés** : HL-L3280CDW/HL-L3295CDW

Vous devez entrer les informations de votre compte Brother Web Connect et configurer votre appareil de façon à ce qu'il puisse utiliser Brother Web Connect pour accéder au service souhaité.

- Vous devez faire une demande d'accès à Brother Web Connect pour enregistrer un compte sur votre appareil.
- Avant d'enregistrer un compte, assurez-vous que la date et l'heure ont été réglées correctement sur l'appareil.
- 1. Appuyez sur [Fonctions] > [Web].
	- Si des informations relatives à la connexion Internet s'affichent à l'écran ACL de l'appareil, lisez les informations et appuyez sur [OK]. Si vous souhaitez afficher à nouveau ces informations, appuyez sur [Oui].
		- Il peut arriver que des mises à jour ou des annonces relatives aux fonctionnalités Brother Web Connect s'affichent sur l'écran ACL. Prenez connaissance de ces informations, puis appuyez sur [OK].
- 2. Si des informations relatives au contrat de licence s'affichent, faites votre sélection et suivez les instructions à l'écran.
- 3. Appuyez sur  $\blacktriangle$  ou sur  $\blacktriangledown$  pour afficher le service auquel vous souhaitez vous inscrire.
- 4. Appuyez sur le nom du service.
- 5. Si des informations relatives à Brother Web Connect s'affichent, appuyez sur [OK].
- 6. Appuyez sur [Enregis./Supprimer].
- 7. Appuyez sur [Enregistrer un compte].

L'appareil vous invite à entrer l'ID provisoire que vous avez reçu lorsque vous avez demandé un accès à Brother Web Connect.

- 8. Appuyez sur [OK].
- 9. Entrez l'ID provisoire à l'aide de l'écran ACL.
- 10. Appuyez sur [OK].

Un message d'erreur s'affiche sur l'écran ACL si les informations entrées ne correspondent pas à l'ID provisoire que vous avez reçu lors de votre demande d'accès ou si l'ID provisoire a expiré. Entrez correctement l'ID provisoire ou effectuez une nouvelle demande d'accès afin de recevoir un nouvel ID provisoire.

L'appareil vous invite à entrer le nom du compte que vous voulez afficher sur l'écran ACL.

11. Appuyez sur [OK].

- 12. Entrez le nom à l'aide de l'écran ACL.
- 13. Appuyez sur [OK].
- 14. Effectuez l'une des opérations suivantes :
	- Pour définir un code NIP pour le compte, appuyez sur  $\lceil \text{Oui} \rceil$ . (Le code NIP interdit tout accès non autorisé au compte.) Entrez un code à quatre chiffres, puis appuyez sur [OK].
	- Si vous ne voulez pas définir de code NIP, appuyez sur [Non].

15. Lorsque les informations sur le compte que vous venez d'entrer s'affichent, vérifiez si elles sont correctes.

16. Appuyez sur [Oui] pour enregistrer les informations entrées.

17. Appuyez sur [OK].

18. Appuyez sur  $\Box$ .

L'enregistrement est terminé et votre appareil peut maintenant accéder au service.

### **Renseignements connexes**

• [Configurer Brother Web Connect](#page-223-0)

### **Sujets connexes :**

- [Comment entrer du texte sur votre appareil](#page-24-0)
- [Faire une demande d'accès à Brother Web Connect](#page-227-0)

<span id="page-231-0"></span> [Accueil](#page-1-0) > [Mobile/Web Connect](#page-217-0) > [Brother Web Connect](#page-218-0) > Télécharger et imprimer des documents à l'aide de Brother Web Connect

# **Télécharger et imprimer des documents à l'aide de Brother Web Connect**

#### **Modèles associés** : HL-L3280CDW/HL-L3295CDW

Les documents qui ont été envoyés sur votre compte peuvent être téléchargés directement sur votre appareil, puis imprimés. Les documents que d'autres utilisateurs ont chargés sur leurs propres comptes à des fins de partage peuvent aussi être téléchargés sur votre appareil et imprimés, pour autant que vous disposiez des autorisations appropriées.

Si les droits d'utilisateur dont vous disposez sont limités pour Brother Web Connect parce que la fonctionnalité Verrouillage sécuritaire des fonctions (disponible sur certains modèles) est activée, vous ne pouvez pas télécharger les données.

La limitation du nombre de pages de la fonctionnalité Verrouillage sécuritaire des fonctions s'applique aussi aux tâches d'impression envoyées avec Brother Web Connect.

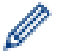

Pour Hong Kong, Taïwan et la Corée :

Brother Web Connect prend uniquement en charge les noms de fichier en anglais. Les fichiers nommés dans une langue locale ne seront pas téléchargés.

#### **Renseignements connexes**

- [Brother Web Connect](#page-218-0)
	- [Téléchargement et impression à l'aide de services Web](#page-232-0)

<span id="page-232-0"></span> [Accueil](#page-1-0) > [Mobile/Web Connect](#page-217-0) > [Brother Web Connect](#page-218-0) > [Télécharger et imprimer des documents à l'aide](#page-231-0) [de Brother Web Connect](#page-231-0) > Téléchargement et impression à l'aide de services Web

# **Téléchargement et impression à l'aide de services Web**

**Modèles associés** : HL-L3280CDW/HL-L3295CDW

- 1. Appuyez sur [Fonctions] > [Web].
	- Si des informations relatives à la connexion Internet s'affichent à l'écran ACL de l'appareil, lisez les informations et appuyez sur [OK]. Si vous souhaitez afficher à nouveau ces informations, appuyez sur [Oui].
	- Il peut arriver que des mises à jour ou des annonces relatives aux fonctionnalités Brother Web Connect s'affichent sur l'écran ACL. Prenez connaissance de ces informations, puis appuyez sur [OK].
- 2. Appuyez sur ▲ ou sur ▼ pour afficher le service qui héberge le document que vous voulez télécharger et imprimer. Appuyez sur le nom du service.
- 3. Pour vous connecter au service, appuyez sur ▲ ou sur ▼ afin d'afficher le nom de votre compte, puis appuyez sur celui-ci. Si l'écran de saisie du code NIP s'affiche, entrez les quatre chiffres du code NIP, puis appuyez sur [OK].
- 4. Appuyez sur  $\blacktriangle$  ou  $\nabla$  pour afficher le dossier souhaité, puis appuyez dessus. Certains services n'exigent pas que les documents soient stockés dans des dossiers. Pour les documents qui ne sont pas enregistrés dans des dossiers, sélectionnez [Aff fic. non triés] pour choisir des documents. Les documents d'autres utilisateurs ne peuvent pas être téléchargés s'ils ne sont pas enregistrés dans un dossier.
- 5. Sélectionnez les documents que vous souhaitez imprimer, puis appuyez sur [OK].
- 6. Lorsque vous terminez, appuyez sur [OK].
- 7. Suivez les instructions à l'écran pour terminer cette opération.

 **Renseignements connexes**

• [Télécharger et imprimer des documents à l'aide de Brother Web Connect](#page-231-0)

#### **Sujets connexes :**

• [Comment entrer du texte sur votre appareil](#page-24-0)

<span id="page-233-0"></span> [Accueil](#page-1-0) > [Mobile/Web Connect](#page-217-0) > AirPrint

# **AirPrint**

- [Présentation d'AirPrint](#page-234-0)
- [Avant d'utiliser AirPrint \(macOS\)](#page-235-0)
- [Imprimer à l'aide d'AirPrint](#page-236-0)

<span id="page-234-0"></span> [Accueil](#page-1-0) > [Mobile/Web Connect](#page-217-0) > [AirPrint](#page-233-0) > Présentation d'AirPrint

# **Présentation d'AirPrint**

AirPrint est une solution d'impression pour les systèmes d'exploitation Apple qui vous permet d'imprimer sans fil des photos, des courriels, des pages Web et des documents à partir de votre iPad, iPhone, iPod touch et ordinateur Mac sans que vous ayez besoin d'installer un pilote.

Pour plus d'information, visitez le site Web d'Apple.

L'utilisation du badge « Works with Apple » signifie que l'accessoire a été conçu pour fonctionner spécifiquement avec la technologie identifiée dans le badge et a été certifié par le développeur pour satisfaire aux normes de performance d'Apple.

### **Renseignements connexes**

• [AirPrint](#page-233-0)

#### **Sujets connexes :**

• [Problèmes liés à AirPrint](#page-292-0)

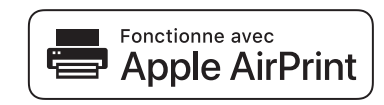

<span id="page-235-0"></span> [Accueil](#page-1-0) > [Mobile/Web Connect](#page-217-0) > [AirPrint](#page-233-0) > Avant d'utiliser AirPrint (macOS)

# **Avant d'utiliser AirPrint (macOS)**

Avant d'imprimer à l'aide de macOS, ajoutez votre appareil à la liste des imprimantes sur votre ordinateur Mac.

- 1. Sélectionnez **Préférences Système...** dans le menu Pomme.
- 2. Cliquez sur **Imprimantes et scanners**.
- 3. Cliquez sur l'icône + sous le volet Imprimantes à gauche.

L'écran **Ajouter une imprimante** s'affiche.

- 4. Effectuez l'une des opérations suivantes :
	- macOS v12

Sélectionnez votre appareil, puis sélectionnez le nom de votre modèle dans le menu contextuel **Utiliser**.

macOS v11

Sélectionnez votre appareil, puis sélectionnez **AirPrint** dans le menu contextuel **Utiliser**.

5. Cliquez sur **Ajouter**.

#### **Renseignements connexes**

• [AirPrint](#page-233-0)

<span id="page-236-0"></span> [Accueil](#page-1-0) > [Mobile/Web Connect](#page-217-0) > [AirPrint](#page-233-0) > Imprimer à l'aide d'AirPrint

# **Imprimer à l'aide d'AirPrint**

- [Imprimer à partir d'iPad, d'iPhone ou d'iPod touch](#page-237-0)
- [Imprimer à l'aide d'AirPrint \(macOS\)](#page-238-0)

<span id="page-237-0"></span> [Accueil](#page-1-0) > [Mobile/Web Connect](#page-217-0) > [AirPrint](#page-233-0) > [Imprimer à l'aide d'AirPrint](#page-236-0) > Imprimer à partir d'iPad, d'iPhone ou d'iPod touch

# **Imprimer à partir d'iPad, d'iPhone ou d'iPod touch**

La procédure d'impression peut varier d'une application à l'autre. Dans l'exemple ci-dessous, nous utilisons Safari.

- 1. Vérifiez que votre appareil est allumé.
- 2. Chargez le papier dans le bac à papier et modifiez les réglages du bac à papier sur l'appareil.
- 3. Utilisez Safari pour ouvrir la page à imprimer.
- 4. Touchez  $\Gamma$
- 5. Touchez **Imprimer**.
- 6. Vérifiez que votre appareil est sélectionné.
- 7. Si un autre appareil est sélectionné (ou si aucun appareil n'est sélectionné), appuyez sur **Imprimante**. La liste des appareils disponibles s'affiche.
- 8. Touchez le nom de votre appareil dans la liste.
- 9. Sélectionnez les options souhaitées, comme le nombre de pages à imprimer et l'impression recto-verso (si votre appareil la prend en charge).
- 10. Touchez **Imprimer**.

#### **Renseignements connexes**

• [Imprimer à l'aide d'AirPrint](#page-236-0)

<span id="page-238-0"></span> [Accueil](#page-1-0) > [Mobile/Web Connect](#page-217-0) > [AirPrint](#page-233-0) > [Imprimer à l'aide d'AirPrint](#page-236-0) > Imprimer à l'aide d'AirPrint (macOS)

# **Imprimer à l'aide d'AirPrint (macOS)**

La procédure d'impression peut varier d'une application à l'autre. Dans l'exemple ci-dessous, nous utilisons Safari. Avant d'imprimer, assurez-vous que votre appareil figure dans la liste des imprimantes sur votre ordinateur Mac.

- 1. Vérifiez que votre appareil est allumé.
- 2. Chargez le papier dans le bac à papier et modifiez les réglages du bac à papier sur l'appareil.
- 3. Sur votre ordinateur Mac, utilisez Safari pour ouvrir la page à imprimer.
- 4. Cliquez sur le menu **Fichier**, puis sélectionnez **Imprimer**.
- 5. Vérifiez que votre appareil est sélectionné. Si un autre appareil est sélectionné (ou si aucun appareil n'est sélectionné), cliquez sur le menu contextuel **Imprimante** et sélectionnez votre appareil.
- 6. Sélectionnez les options souhaitées, comme le nombre de pages à imprimer et l'impression recto-verso (si votre appareil la prend en charge).
- 7. Cliquez sur **Imprimer**.

#### **Renseignements connexes**

- [Imprimer à l'aide d'AirPrint](#page-236-0)
- **Sujets connexes :**
- [Avant d'utiliser AirPrint \(macOS\)](#page-235-0)

### <span id="page-239-0"></span> [Accueil](#page-1-0) > [Mobile/Web Connect](#page-217-0) > Mopria™ Print Service

# **Mopria™ Print Service**

Mopria™ Print Service est une fonctionnalité d'impression pour appareils mobiles Android™ développée par la Mopria Alliance™. Ce service vous permet de vous connecter au même réseau que votre appareil et d'imprimer sans configuration supplémentaire.

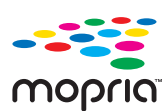

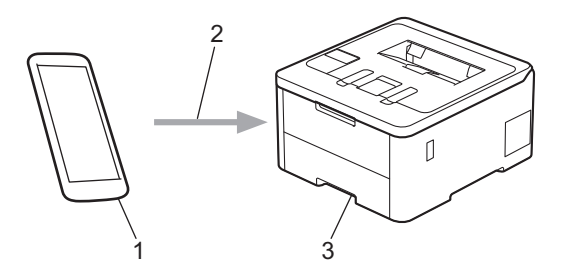

- 1. Appareils mobiles Android™
- 2. Connexion Wi-Fi®
- 3. Votre appareil

Vous devez télécharger Mopria™ Print Service depuis Google Play™ pour ensuite l'installer sur votre appareil Android™. Avant d'utiliser cette fonctionnalité Mopria™, assurez-vous de l'activer sur votre appareil mobile.

### **Renseignements connexes**

• [Mobile/Web Connect](#page-217-0)

<span id="page-240-0"></span> [Accueil](#page-1-0) > [Mobile/Web Connect](#page-217-0) > Brother Mobile Connect

# **Brother Mobile Connect**

Utilisez Brother Mobile Connect pour imprimer à partir de votre appareil mobile.

Pour les appareils Android<sup>™</sup>:

Brother Mobile Connect vous permet d'utiliser les fonctions de votre appareil Brother directement à partir de votre appareil Android™.

Téléchargez et installez Brother Mobile Connect à partir de Google Play™.

• Pour tous les appareils prenant en charge iOS ou iPadOS, y compris les iPhone, iPad et iPod touch: Brother Mobile Connect vous permet d'utiliser les fonctions de votre appareil Brother directement à partir de votre appareil iOS ou iPadOS.

Téléchargez et installez Brother Mobile Connect depuis l'App Store.

### **Renseignements connexes**

• [Mobile/Web Connect](#page-217-0)

#### **Sujets connexes :**

• [Accédez à Brother iPrint&Scan \(Windows/Mac\)](#page-243-0)

<span id="page-241-0"></span> [Accueil](#page-1-0) > [Mobile/Web Connect](#page-217-0) > Enregistrer un lecteur de carte IC externe

### **Enregistrer un lecteur de carte IC externe**

#### **Modèles associés** : HL-L3295CDW

Lorsque vous connectez un lecteur de carte IC externe, utilisez la Gestion à partir du Web pour enregistrer le lecteur de carte. Votre appareil prend en charge les lecteurs de carte IC externes prenant en charge le pilote de classe HID.

- 1. Démarrez votre navigateur Web.
- 2. Saisissez « https://adresse IP de l'appareil » dans la barre d'adresse de votre navigateur (où « adresse IP de l'appareil » correspond à l'adresse IP de votre appareil).

Par exemple :

https://192.168.1.2

3. Si nécessaire, saisissez le mot de passe dans le champ **Connexion**, puis cliquez sur **Connexion**.

Le mot de passe par défaut pour gérer les paramètres de cet appareil se trouve au dos de l'appareil et est indiqué par « **Pwd** ».

4. Accédez au menu de navigation, puis cliquez sur **Administrateur** > **Lecteur de carte externe**.

Commencez à partir de  $\equiv$  si le menu de navigation ne s'affiche pas sur le côté gauche de l'écran.

- 5. Entrez les informations nécessaires.
- 6. Cliquez sur **Envoyer**.

Ø

7. Redémarrez votre appareil Brother pour activer la configuration.

#### **Renseignements connexes**

- [Mobile/Web Connect](#page-217-0)
- **Sujets connexes :**
- [Accéder à la Gestion à partir du Web](#page-379-0)

<span id="page-242-0"></span>▲ [Accueil](#page-1-0) > Brother iPrint&Scan

# **Brother iPrint&Scan**

• [Accédez à Brother iPrint&Scan \(Windows/Mac\)](#page-243-0)

<span id="page-243-0"></span> [Accueil](#page-1-0) > [Brother iPrint&Scan](#page-242-0) > Accédez à Brother iPrint&Scan (Windows/Mac)

# **Accédez à Brother iPrint&Scan (Windows/Mac)**

Utilisez Brother iPrint&Scan pour Windows et Mac pour imprimer à partir de votre ordinateur.

L'écran suivant présente un exemple de Brother iPrint&Scan pour Windows. L'écran réel peut varier selon la version de l'application.

Pour Windows

Accédez à la page **Téléchargements** de votre modèle à l'adresse [support.brother.com/downloads](https://support.brother.com/g/b/midlink.aspx?content=dl) pour télécharger l'application la plus récente.

• Pour Mac

Téléchargez et installez Brother iPrint&Scan depuis l'App Store.

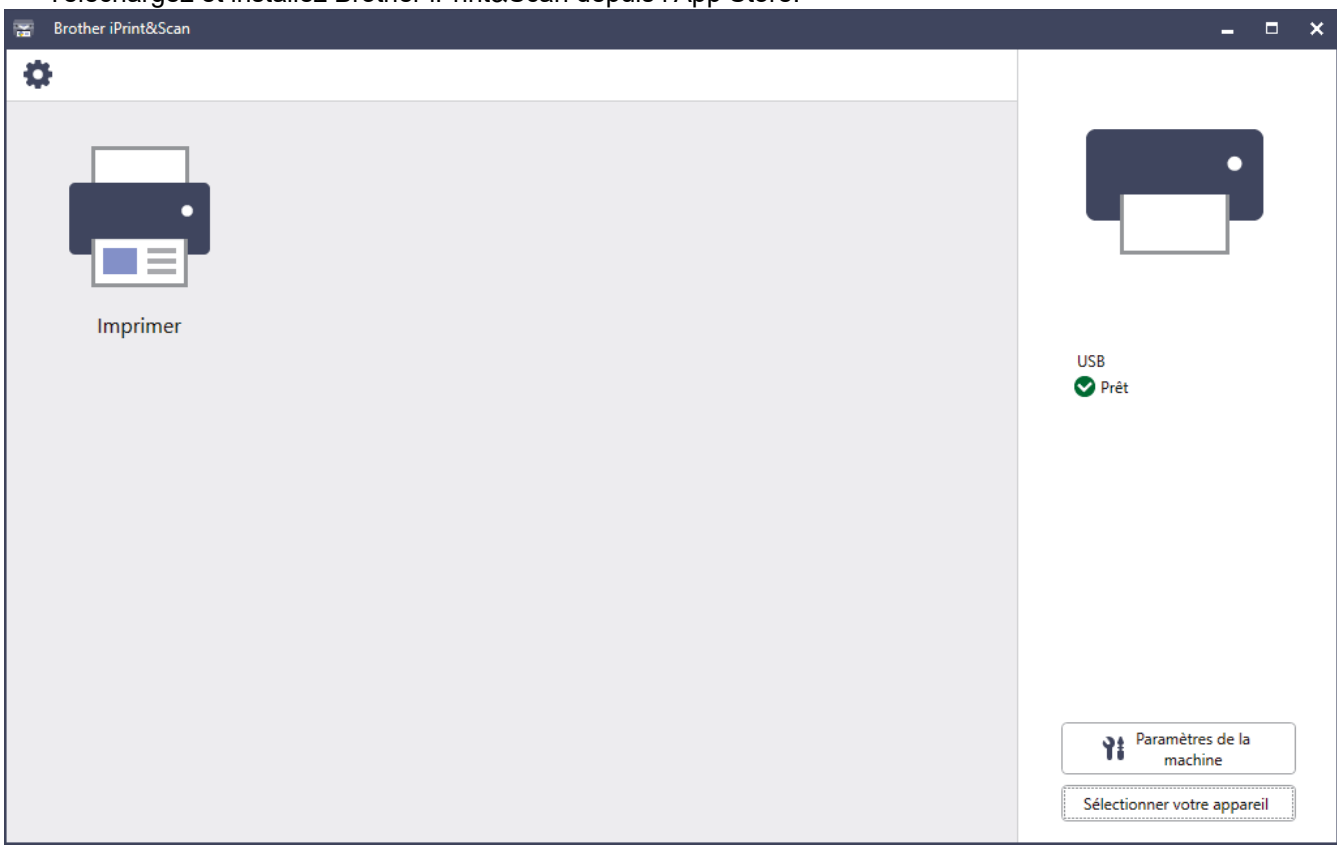

Si vous y êtes invité, installez le pilote et les logiciels nécessaires à l'utilisation de votre appareil. Téléchargez le programme d'installation à partir de la page **Téléchargements** de votre modèle à l'adresse [support.brother.com/downloads](https://support.brother.com/g/b/midlink.aspx?content=dl).

#### **Renseignements connexes**

• [Brother iPrint&Scan](#page-242-0)

#### **Sujets connexes :**

• [Brother Mobile Connect](#page-240-0)

#### <span id="page-244-0"></span> [Accueil](#page-1-0) > Dépannage

### **Dépannage**

Utilisez cette section pour résoudre des problèmes courants que vous pourriez rencontrer lors de l'utilisation de votre appareil. Vous pouvez corriger vous-même la plupart des problèmes.

### **IMPORTANT**

Pour obtenir une assistance technique, vous devez appeler le service à la clientèle du pays où vous avez acheté l'appareil. Tous les appels doivent être effectués depuis ce pays.

Pour toute aide supplémentaire, rendez-vous sur [support.brother.com](https://support.brother.com/g/b/midlink.aspx).

Vérifiez tout d'abord les points suivants :

- Le cordon d'alimentation de l'appareil est correctement branché et l'appareil est sous tension. **>>** Guide *d'installation rapide*
- Tous les matériaux de protection ont été retirés. >> Guide d'installation rapide
- Le papier a été chargé correctement dans le bac à papier.
- Les câbles d'interface sont correctement raccordés à l'appareil et à l'ordinateur, ou la connexion sans fil est configurée à la fois sur l'appareil et sur votre ordinateur.
- Messages d'erreur et d'entretien

Si les vérifications ne vous ont pas permis de résoudre le problème, identifiez le problème, puis  $\blacktriangleright\blacktriangleright$ *Renseignements connexes*

#### **Renseignements connexes**

- [Messages d'erreur et d'entretien](#page-245-0)
- [Messages d'erreur lors de l'utilisation de la fonction Brother Web Connect](#page-255-0)
- [Bourrages papier](#page-257-0)
- [Problèmes d'impression](#page-269-0)
- [Améliorer la qualité d'impression](#page-272-0)
- [Problèmes réseau](#page-278-0)
- [Problèmes liés à AirPrint](#page-292-0)
- [Autres problèmes](#page-293-0)
- [Consulter les informations sur l'appareil](#page-295-0)
- [Fonctions de réinitialisation](#page-296-0)

<span id="page-245-0"></span> [Accueil](#page-1-0) > [Dépannage](#page-244-0) > Messages d'erreur et d'entretien

# **Messages d'erreur et d'entretien**

Comme avec tout appareil de bureau sophistiqué, des erreurs peuvent survenir et il peut être nécessaire de remplacer des fournitures. Lorsque cela se produit, votre appareil identifie l'erreur ou l'entretien régulier nécessaire et affiche le message approprié. Le tableau explique les messages d'erreur et d'entretien les plus fréquents.

Suivez les instructions dans la colonne **Action** pour résoudre l'erreur et faire disparaître le message.

Vous pouvez corriger la plupart de ces erreurs et effectuer l'entretien périodique vous-même. Si vous avez besoin d'autres conseils : rendez-vous sur [support.brother.com/faqs.](https://support.brother.com/g/b/midlink.aspx?content=faq)

>> HL-L3220CDW/HL-L3240CDW [>> HL-L3280CDW/HL-L3295CDW](#page-249-0)

### **HL-L3220CDW/HL-L3240CDW**

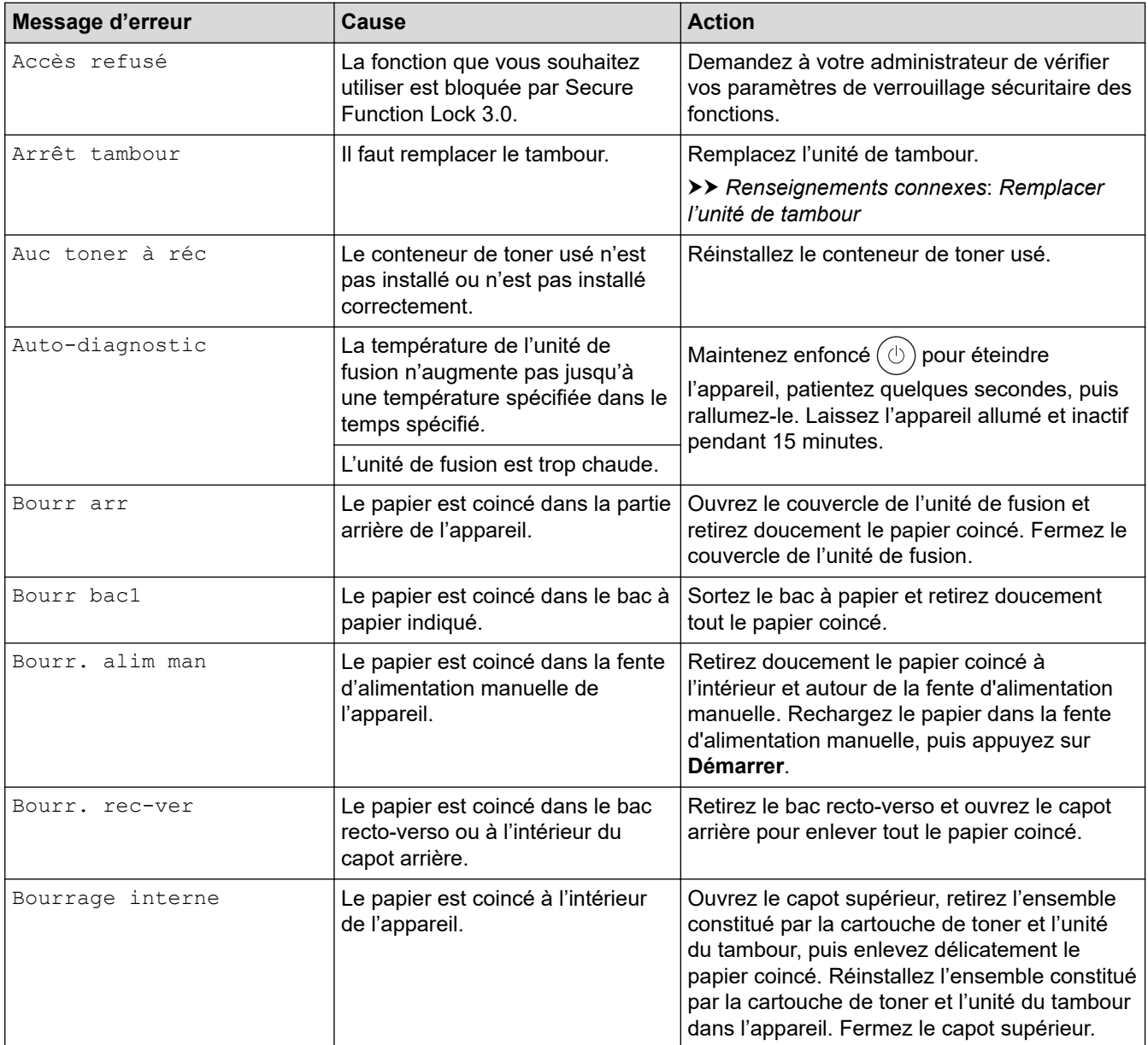

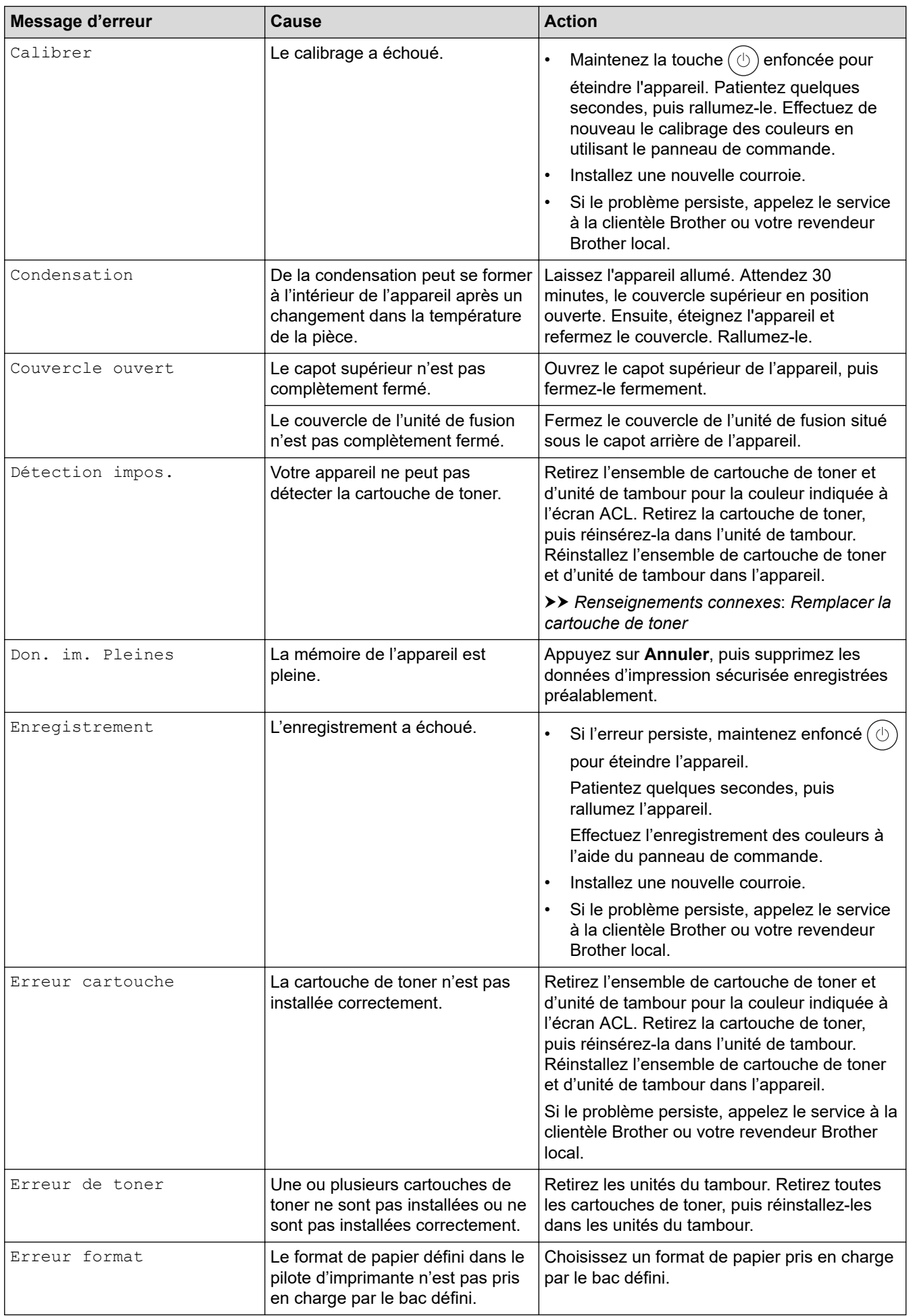

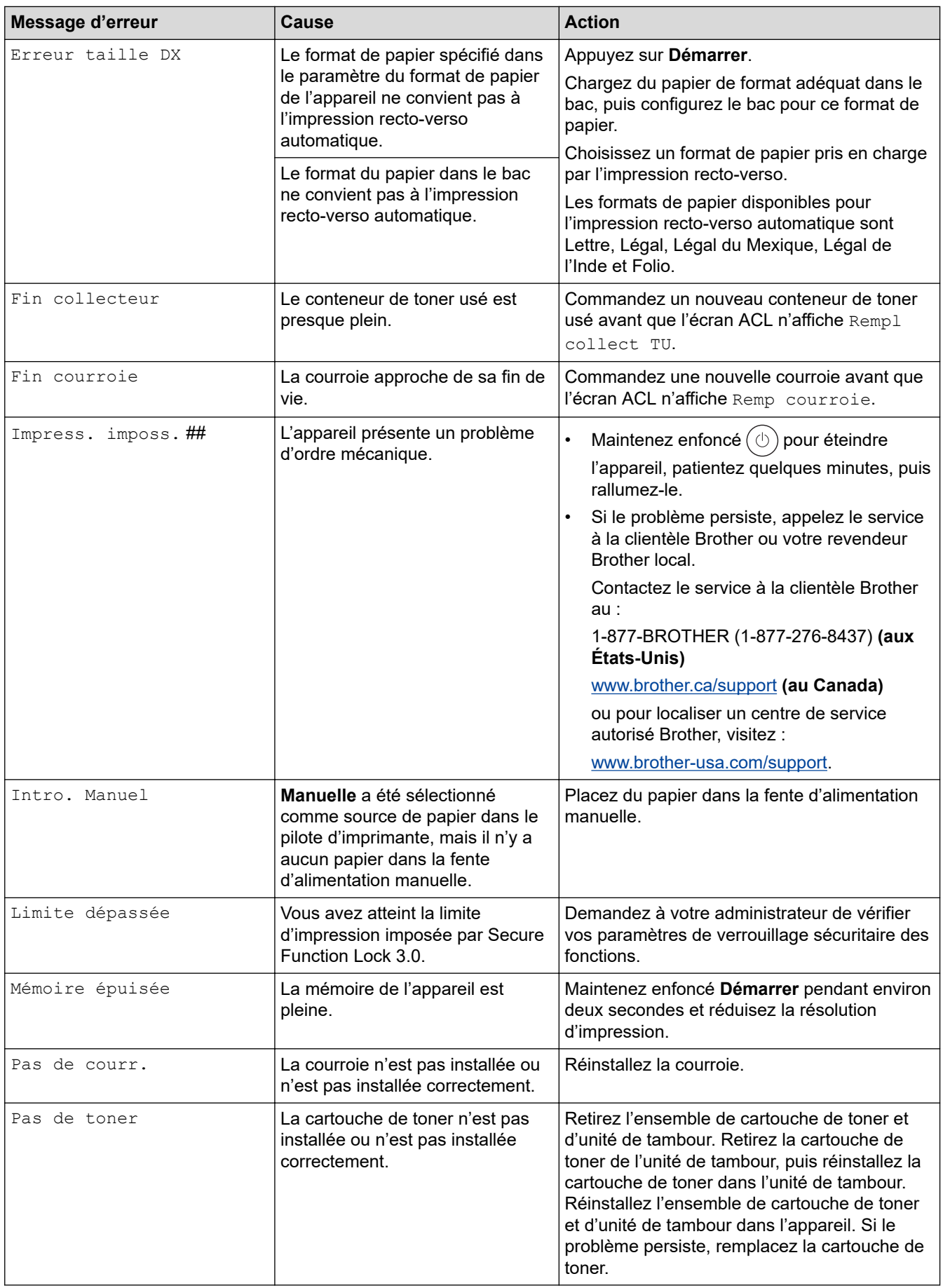

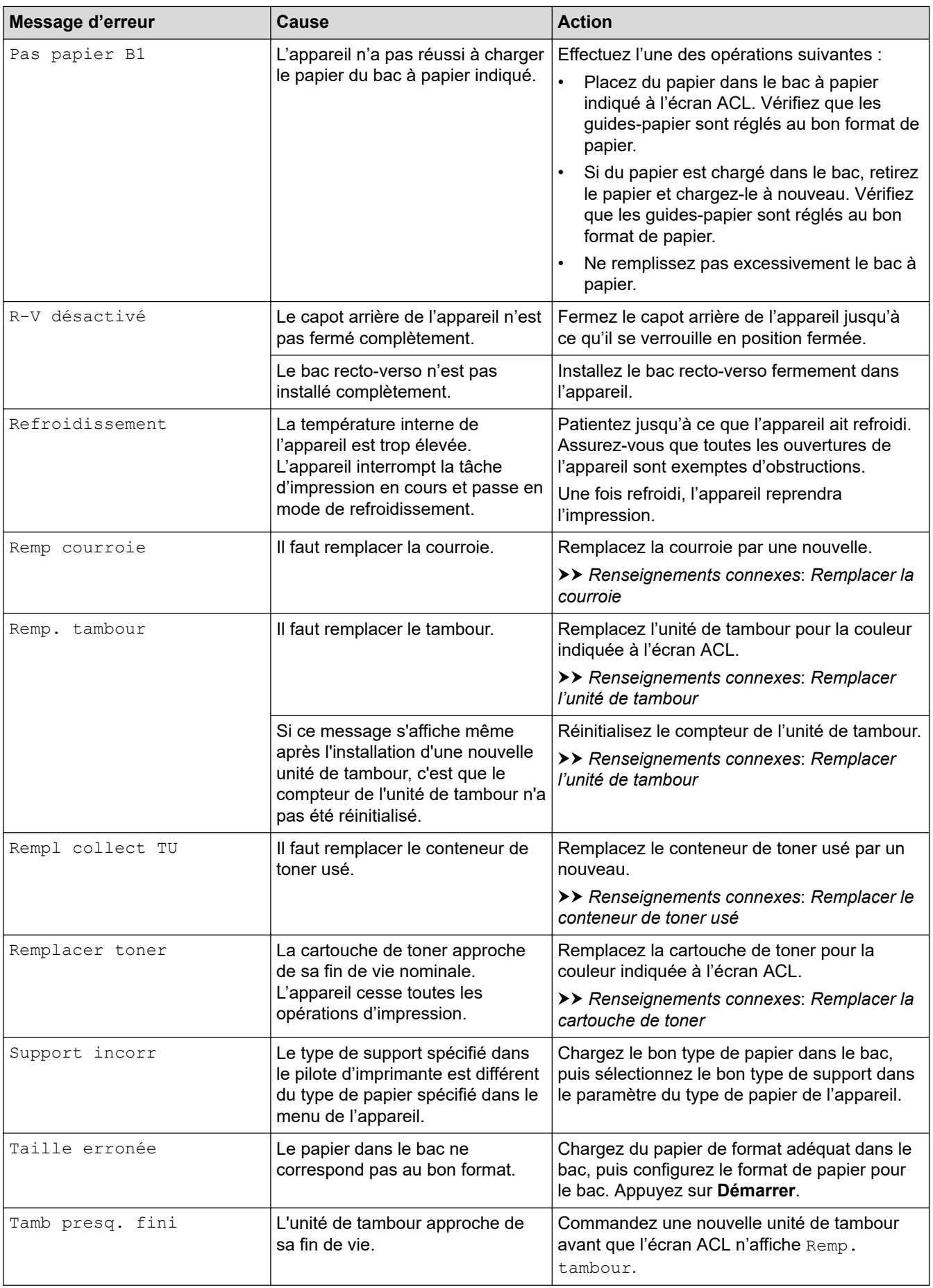

<span id="page-249-0"></span>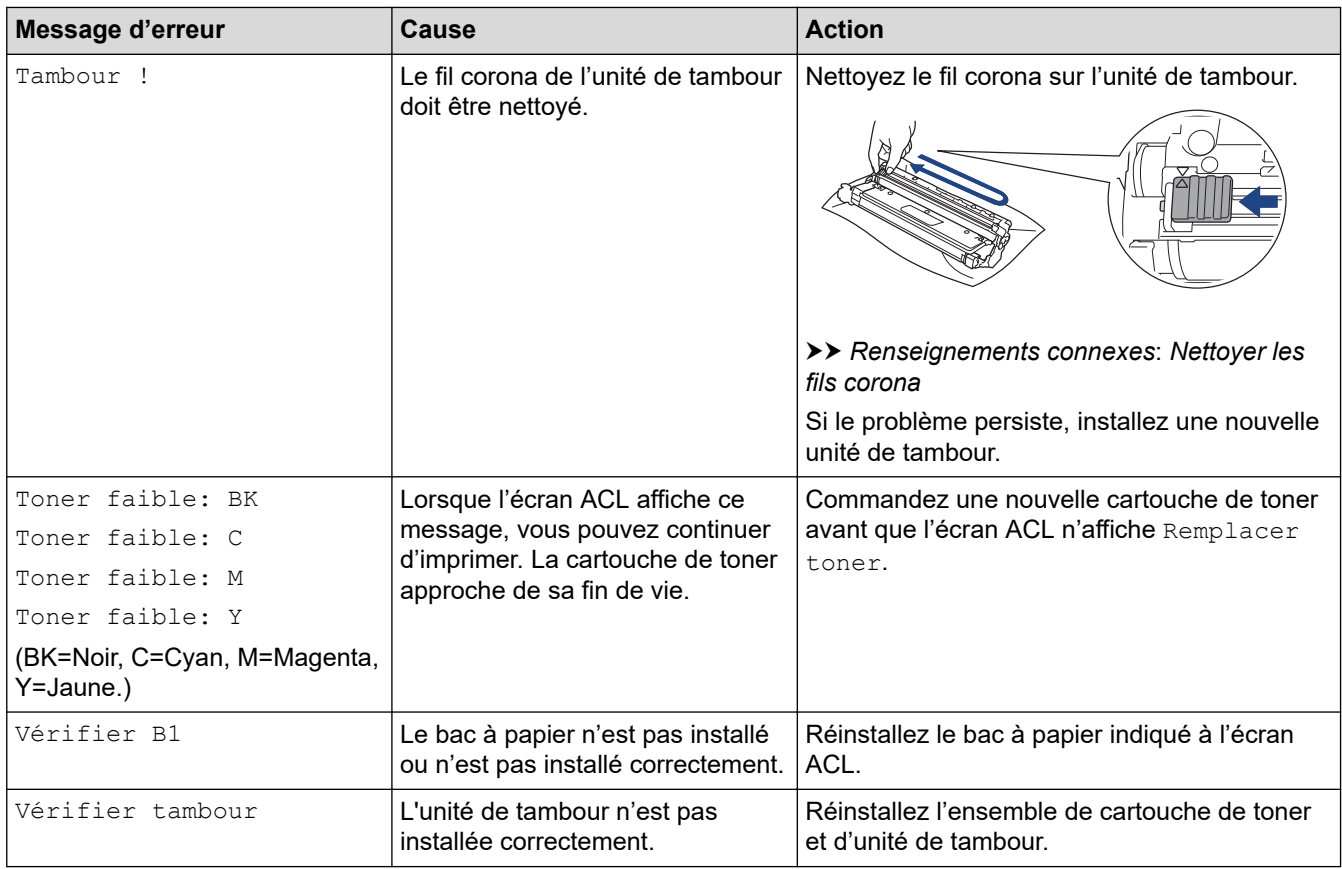

# **HL-L3280CDW/HL-L3295CDW**

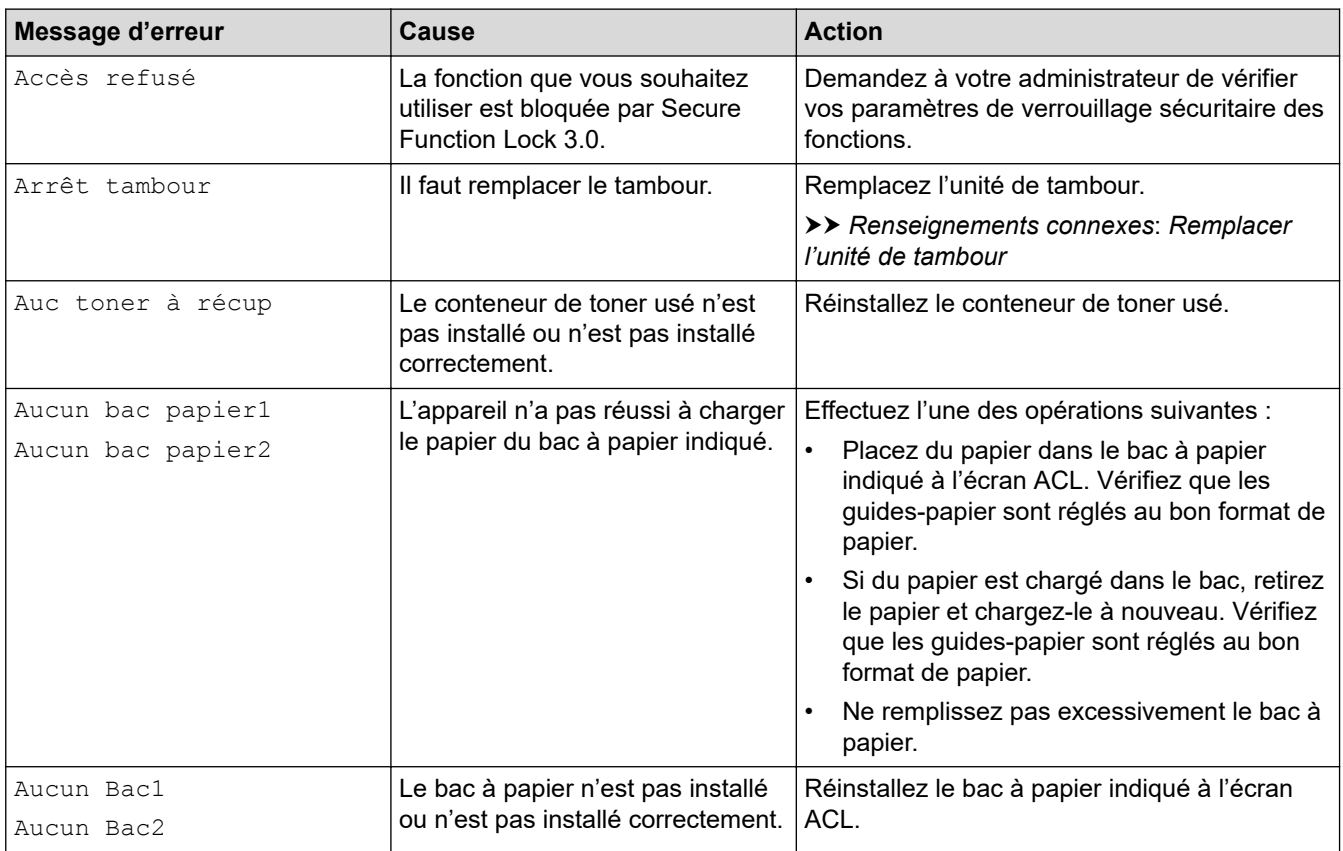

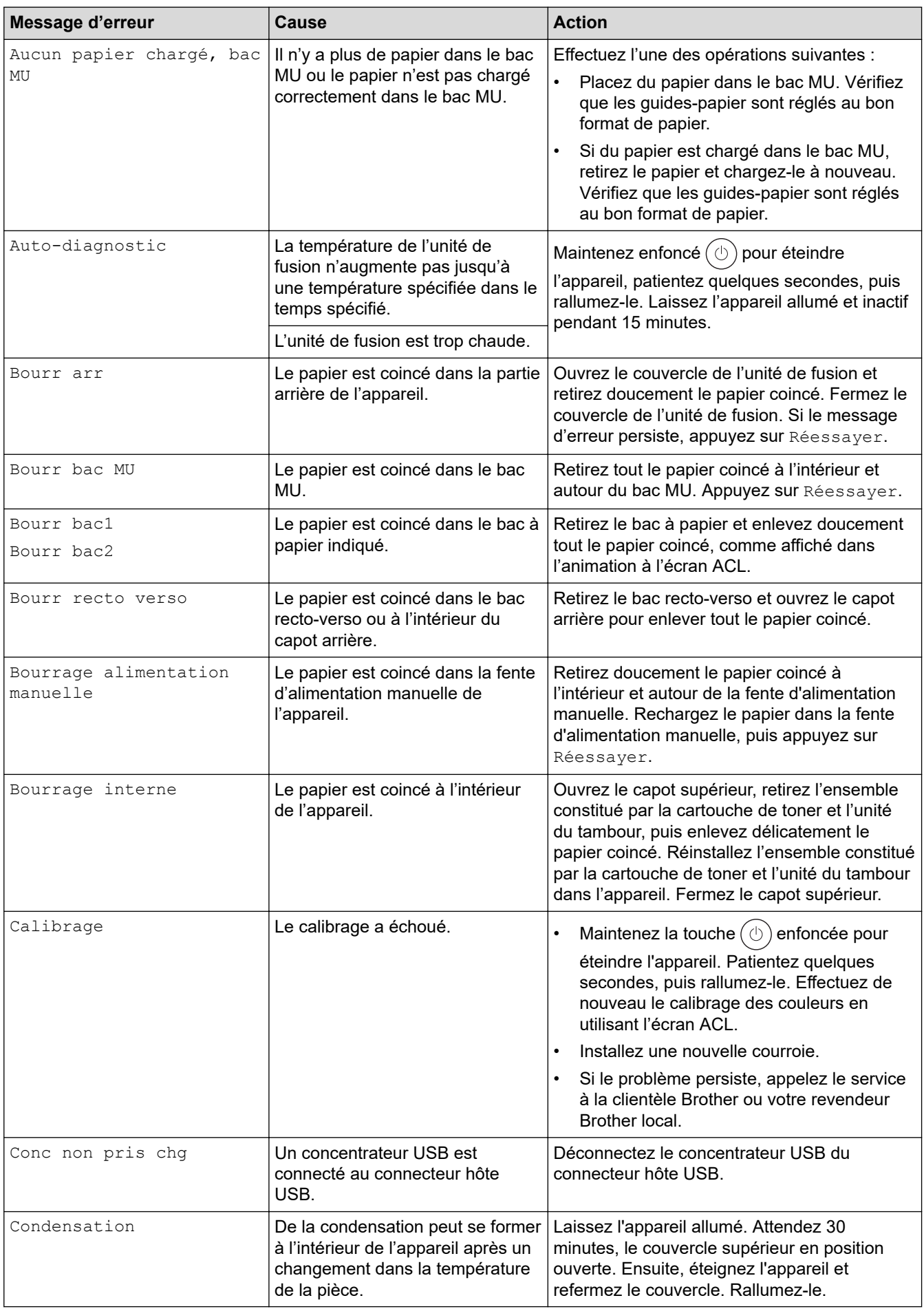

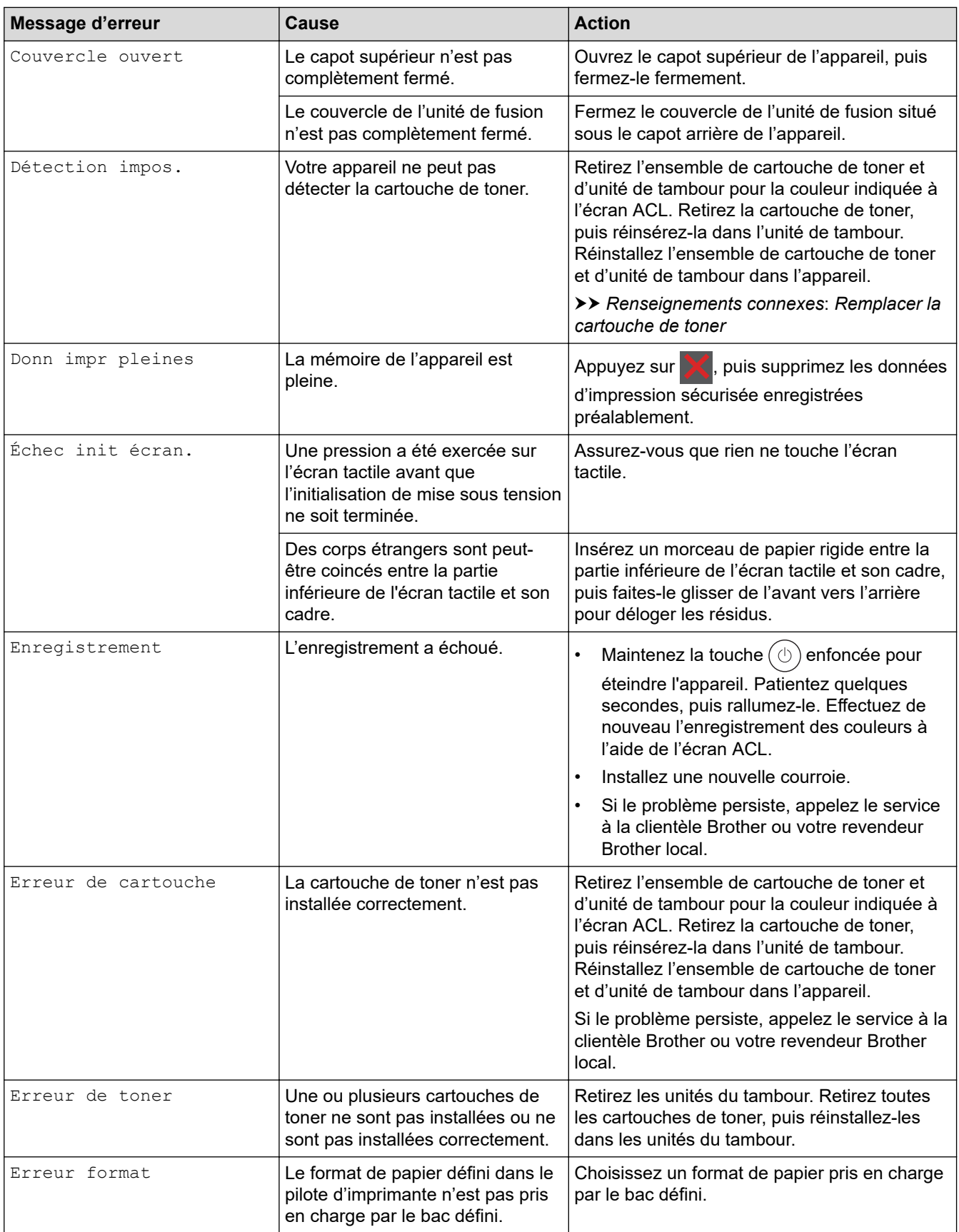
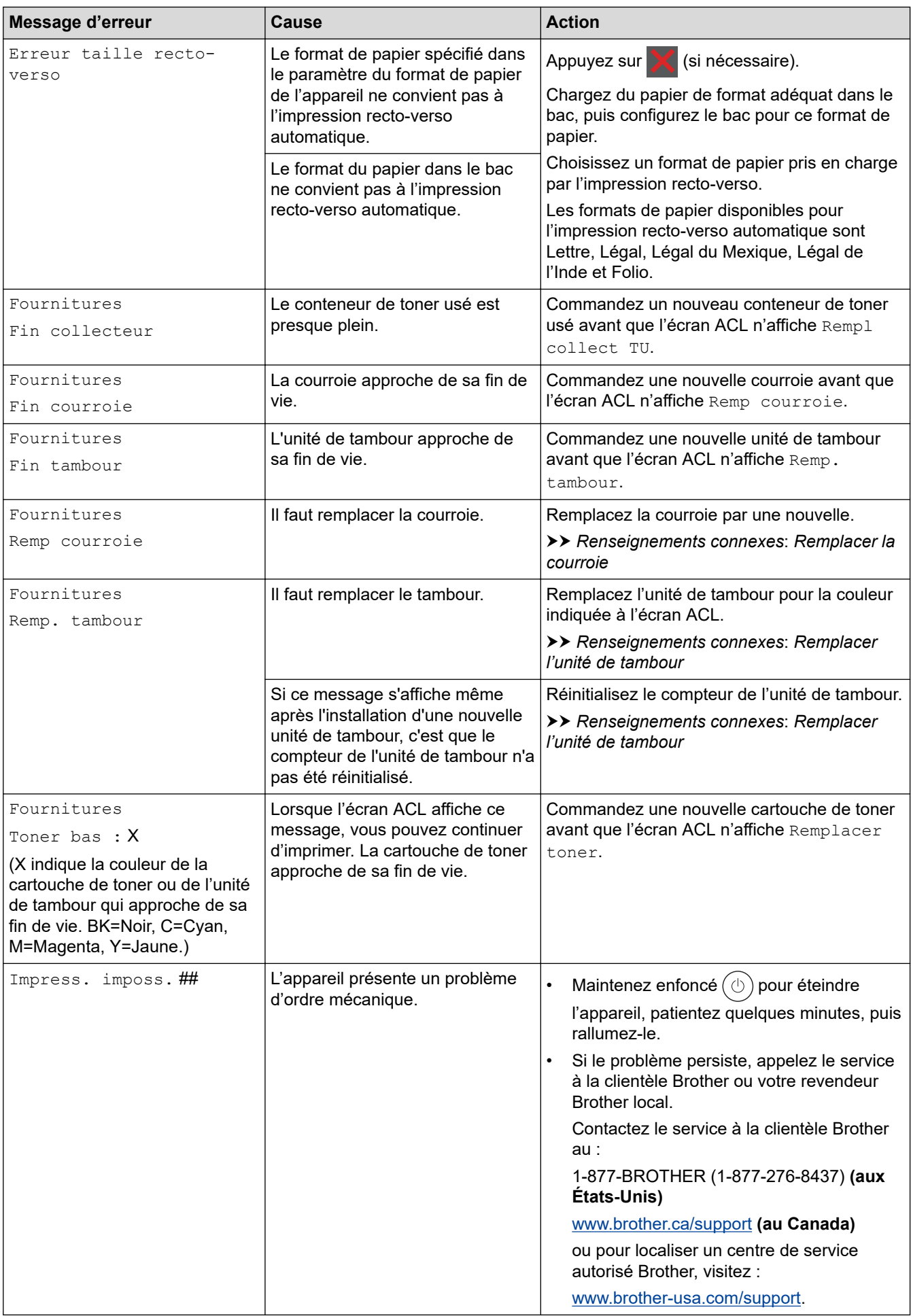

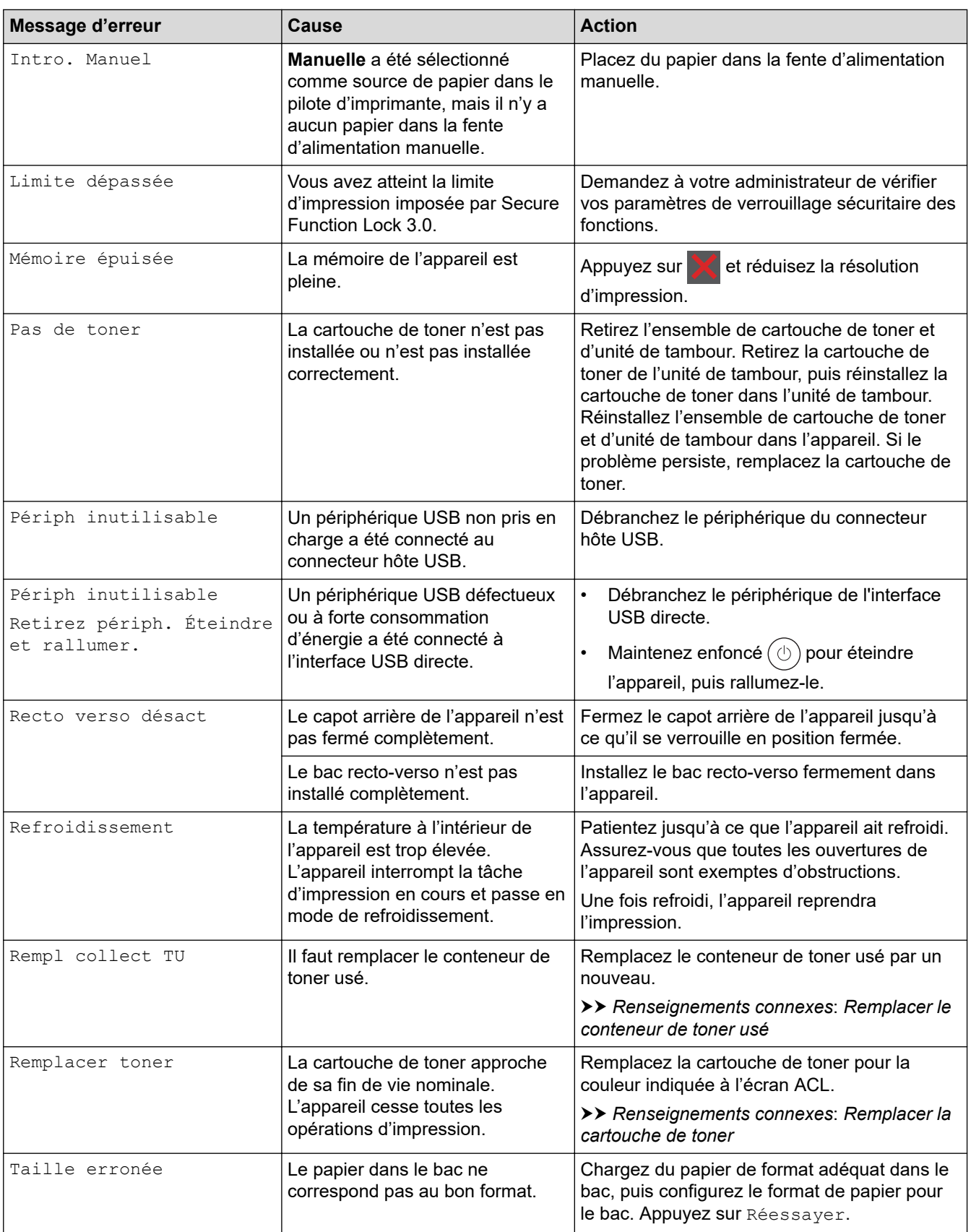

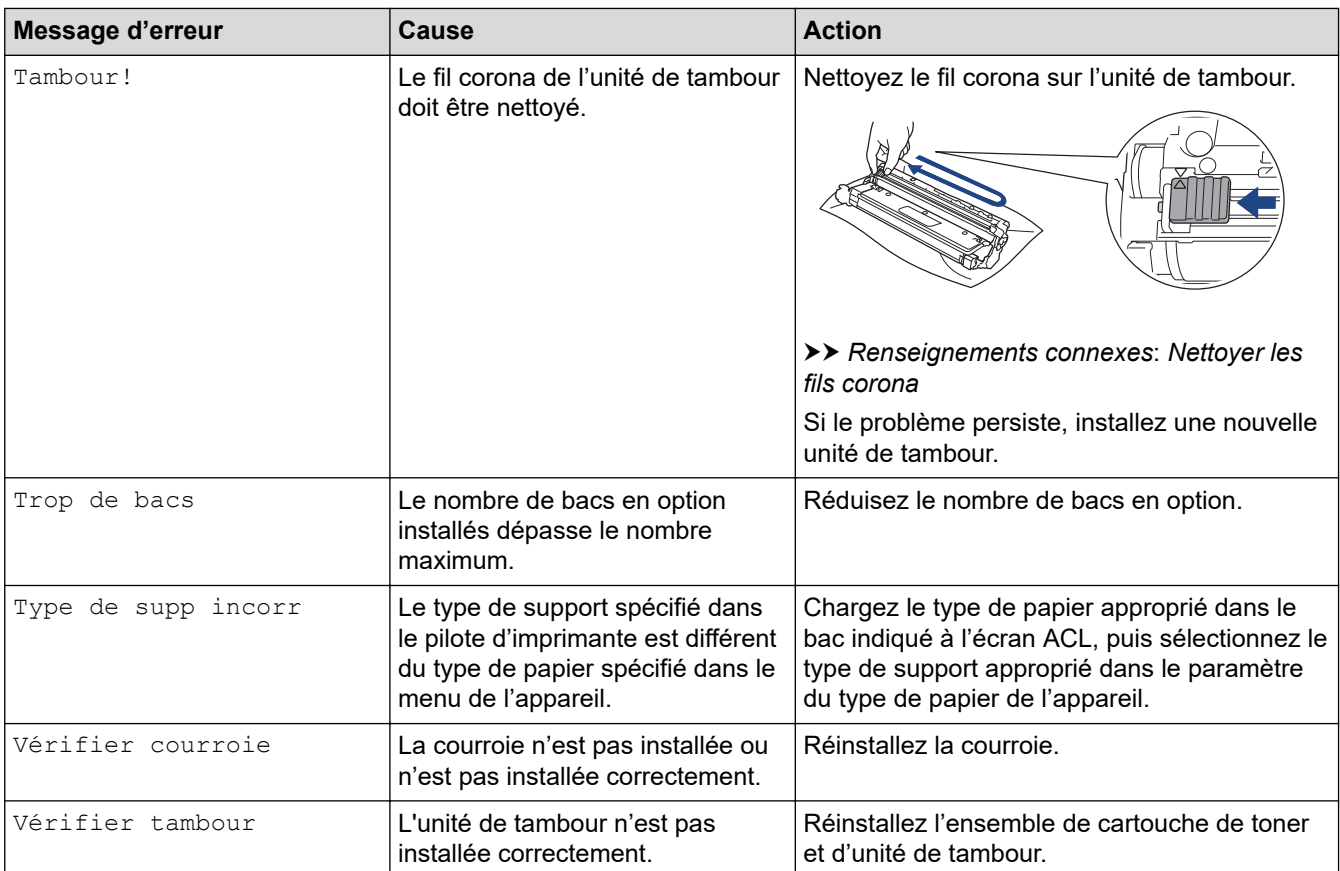

## **Renseignements connexes**

• [Dépannage](#page-244-0)

### **Sujets connexes :**

- [Nettoyer les fils corona](#page-324-0)
- [Remplacer la cartouche de toner](#page-303-0)
- [Remplacer l'unité de tambour](#page-307-0)
- [Remplacer la courroie](#page-312-0)
- [Remplacer le conteneur de toner usé](#page-316-0)

 [Accueil](#page-1-0) > [Dépannage](#page-244-0) > Messages d'erreur lors de l'utilisation de la fonction Brother Web Connect

## **Messages d'erreur lors de l'utilisation de la fonction Brother Web Connect**

**Modèles associés** : HL-L3280CDW/HL-L3295CDW

Votre appareil affiche un message d'erreur lorsqu'une erreur se produit. Les messages d'erreur les plus fréquents sont présentés dans le tableau.

Vous serez en mesure de corriger vous-même la plupart de ces erreurs. Si, après avoir consulté ce tableau, vous avez toujours besoin d'aide, consultez les plus récents conseils de dépannage sur [support.brother.com/](https://support.brother.com/g/b/midlink.aspx?content=faq) [faqs](https://support.brother.com/g/b/midlink.aspx?content=faq).

### **Erreur de connexion**

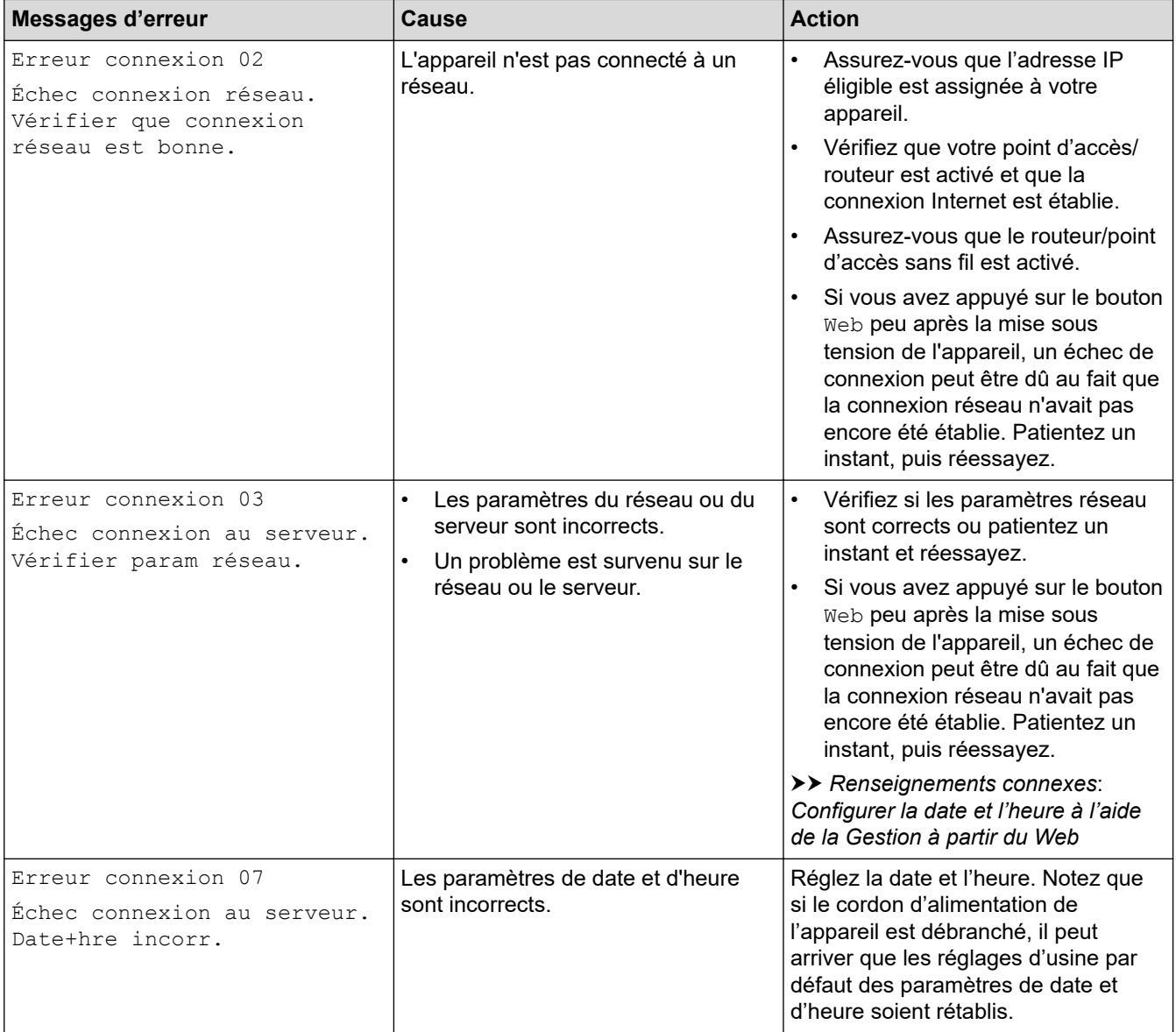

### **Erreur d'authentification**

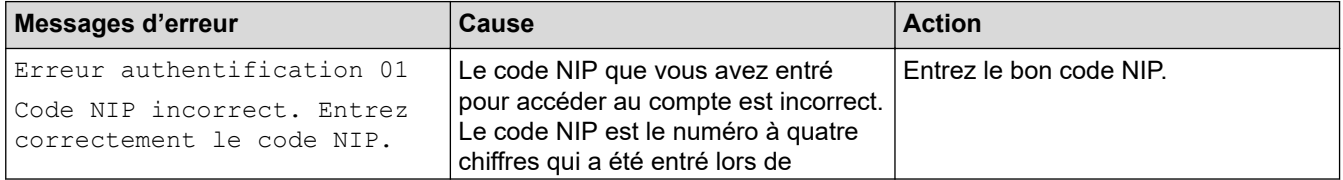

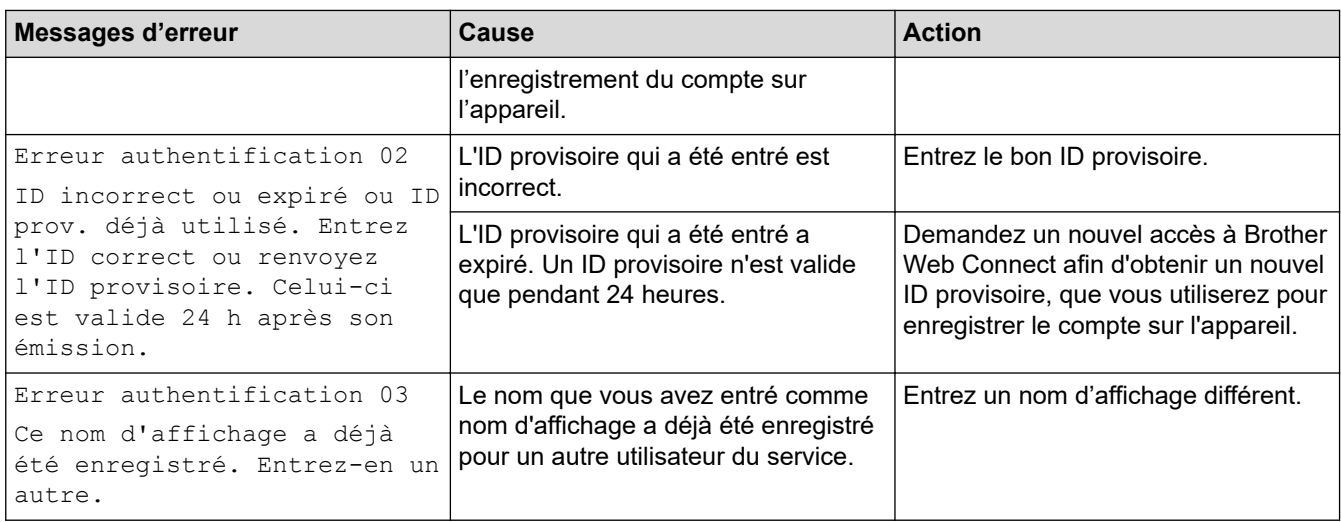

### **Erreur de serveur**

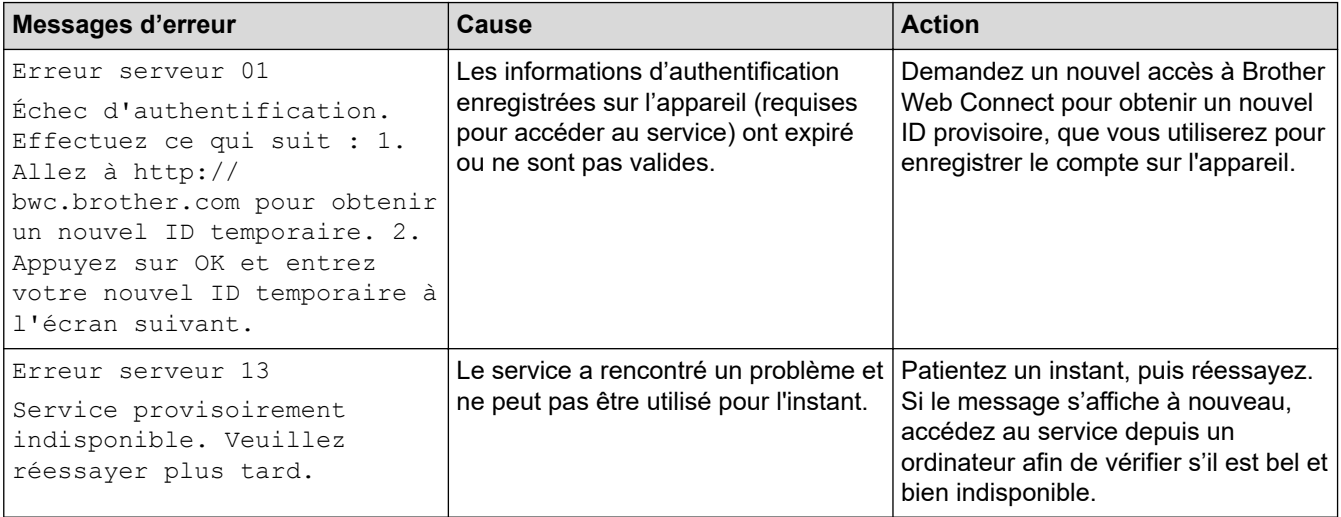

#### **Renseignements connexes** ∣√

## • [Dépannage](#page-244-0)

## **Sujets connexes :**

• [Configurer la date et l'heure à l'aide de la Gestion à partir du Web](#page-125-0)

#### <span id="page-257-0"></span> [Accueil](#page-1-0) > [Dépannage](#page-244-0) > Bourrages papier

### **Bourrages papier**

Lorsque vous ajoutez de nouvelles feuilles de papier, retirez toujours les feuilles restantes du bac à papier, ventilez-les, puis alignez la pile. Vous contribuerez ainsi à empêcher les bourrages de papier.

- [Éliminer les bourrages de papier](#page-258-0)
- [Papier coincé dans le bac MU](#page-259-0)
- [Le papier est coincé dans la fente d'alimentation manuelle](#page-260-0)
- [Papier coincé dans le bac à papier](#page-261-0)
- [Le papier est coincé à l'arrière de l'appareil](#page-263-0)
- [Papier coincé à l'intérieur de l'appareil](#page-265-0)
- [Papier coincé dans le bac recto-verso](#page-267-0)

<span id="page-258-0"></span> [Accueil](#page-1-0) > [Dépannage](#page-244-0) > [Bourrages papier](#page-257-0) > Éliminer les bourrages de papier

## **Éliminer les bourrages de papier**

En cas de bourrage de papier ou si plusieurs feuilles de papier sont fréquemment insérées en même temps, faites ce qui suit :

• Nettoyez les rouleaux de prise de papier et le chemin du séparateur des bacs à papier.

uu *Renseignements connexes*: *Nettoyer les rouleaux d'entraînement du papier*

- Chargez correctement le papier dans le bac.
	- ▶▶ Renseignements connexes: Charger du papier
- Réglez les bons formats et types de papier sur votre appareil.
	- **EXECU** *Renseignements connexes: Réglages du papier*
- Réglez les bons formats et types de papier sur votre ordinateur.
	- **Example 23 Renseignements connexes: Imprimer un document (Windows)** 
		- uu *Renseignements connexes*: *Imprimer à l'aide d'AirPrint*
- Utilisez le papier recommandé.
	- **EXECU** *Renseignements connexes: Utilisation de papier spécial*
	- $\rightarrow$  **Renseignements connexes: Support d'impression recommandé**

### **Renseignements connexes**

• [Bourrages papier](#page-257-0)

### **Sujets connexes :**

- [Nettoyer les rouleaux d'entraînement du papier](#page-336-0)
- [Imprimer à l'aide d'AirPrint](#page-236-0)
- [Charger du papier](#page-31-0)
- [Réglages du papier](#page-52-0)
- [Imprimer un document \(Windows\)](#page-60-0)
- [Utilisation de papier spécial](#page-57-0)
- [Support d'impression recommandé](#page-56-0)

<span id="page-259-0"></span> [Accueil](#page-1-0) > [Dépannage](#page-244-0) > [Bourrages papier](#page-257-0) > Papier coincé dans le bac MU

## **Papier coincé dans le bac MU**

```
Modèles associés : HL-L3295CDW
```
Si le panneau de commande de l'appareil ou le Status Monitor indique qu'il y a un bourrage dans le bac MU, suivez ces étapes :

- 1. Retirez le papier du bac MU.
- 2. Retirez lentement tout papier coincé dans et autour du bac MU.

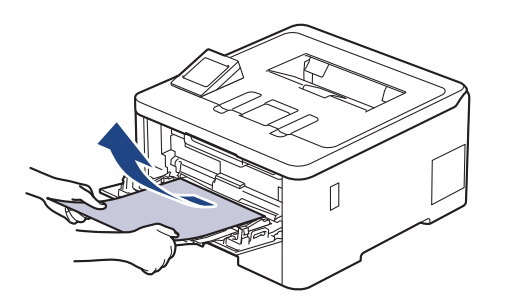

- 3. Ventilez la pile de papier, puis remettez-la dans le bac MU.
- 4. Rechargez du papier dans le bac MU et assurez-vous que le papier reste sous le repère de papier maximum (1) des deux côtés du bac.

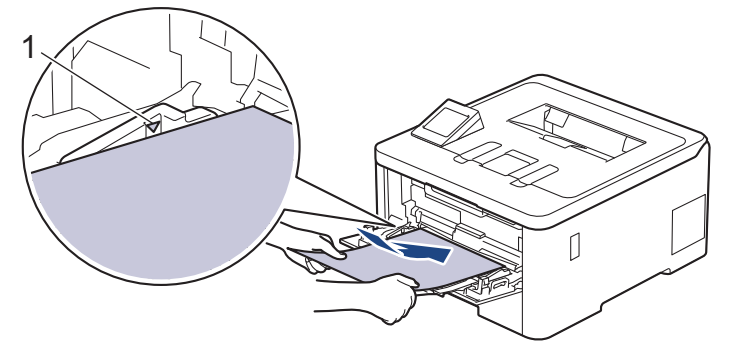

5. Suivez les instructions à l'écran ACL de l'appareil.

### **Renseignements connexes**

• [Bourrages papier](#page-257-0)

<span id="page-260-0"></span> [Accueil](#page-1-0) > [Dépannage](#page-244-0) > [Bourrages papier](#page-257-0) > Le papier est coincé dans la fente d'alimentation manuelle

## **Le papier est coincé dans la fente d'alimentation manuelle**

**Modèles associés** : HL-L3220CDW/HL-L3240CDW/HL-L3280CDW

Si le panneau de commande de l'appareil ou le Status Monitor indique qu'il y a un bourrage dans le bac MU, suivez ces étapes :

1. Retirez délicatement tout le papier coincé dans la fente d'alimentation manuelle et autour de celle-ci.

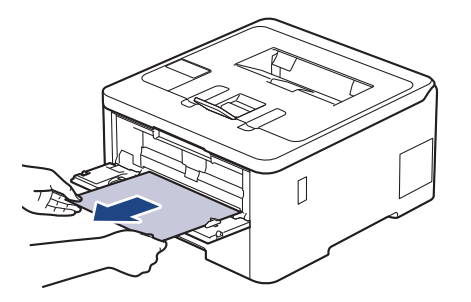

- 2. Rechargez le papier dans la fente d'alimentation manuelle.
- 3. Effectuez l'une des opérations suivantes :
	- HL-L3220CDW/HL-L3240CDW

Appuyez sur **Démarrer** pour reprendre l'impression.

• HL-L3280CDW

Appuyez sur [Réessayer] pour reprendre l'impression.

### **Renseignements connexes**

• [Bourrages papier](#page-257-0)

<span id="page-261-0"></span> [Accueil](#page-1-0) > [Dépannage](#page-244-0) > [Bourrages papier](#page-257-0) > Papier coincé dans le bac à papier

## **Papier coincé dans le bac à papier**

Si le panneau de commande de l'appareil ou le Status Monitor indique qu'il y a un bourrage dans le bac à papier, suivez ces étapes :

1. Retirez complètement le bac à papier de l'appareil.

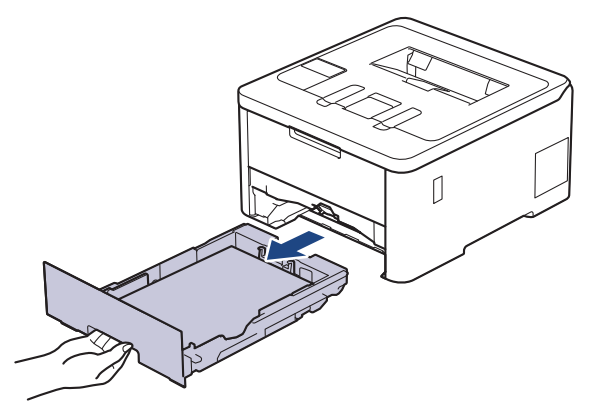

2. Retirez lentement le papier coincé.

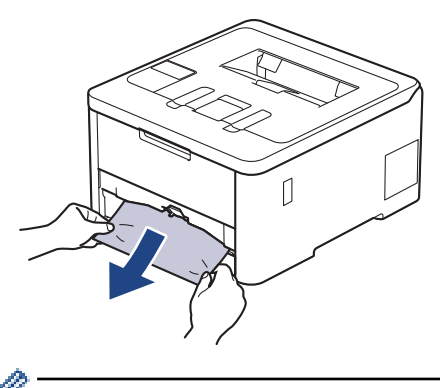

Vous pouvez dégager le papier plus facilement en utilisant vos deux mains pour tirer le papier coincé vers le bas.

3. Ventilez bien la pile de papier pour éviter de causer d'autres bourrages, puis faites coulisser les guidespapier pour les ajuster au format de papier. Chargez du papier dans le bac à papier.

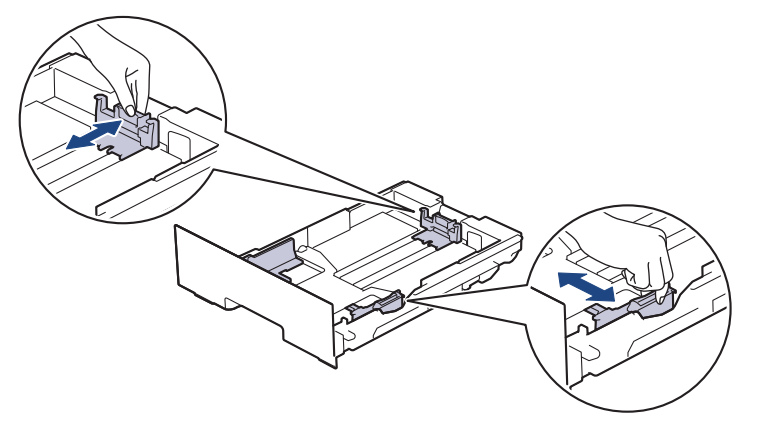

4. Assurez-vous que le papier est sous le repère de papier maximum ( $\blacktriangledown \blacktriangledown \blacktriangledown$ ).

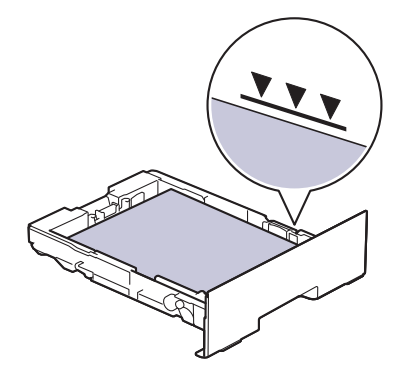

5. Remettez fermement le bac à papier dans l'appareil.

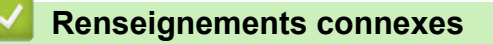

• [Bourrages papier](#page-257-0)

<span id="page-263-0"></span> [Accueil](#page-1-0) > [Dépannage](#page-244-0) > [Bourrages papier](#page-257-0) > Le papier est coincé à l'arrière de l'appareil

## **Le papier est coincé à l'arrière de l'appareil**

Si le panneau de commande de l'appareil ou le Status Monitor indique qu'il y a un bourrage à l'arrière de l'appareil (Bourrage arrière), suivez les étapes ci-dessous :

- 1. Laissez l'appareil allumé pendant 10 minutes pour permettre au ventilateur interne de refroidir les pièces extrêmement chaudes à l'intérieur.
- 2. Ouvrez le capot arrière.

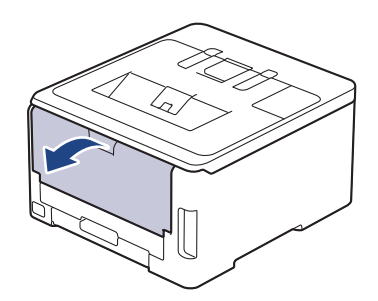

3. Tirez vers vous les languettes vertes sur les côtés gauche et droit pour déverrouiller le couvercle de l'unité de fusion.

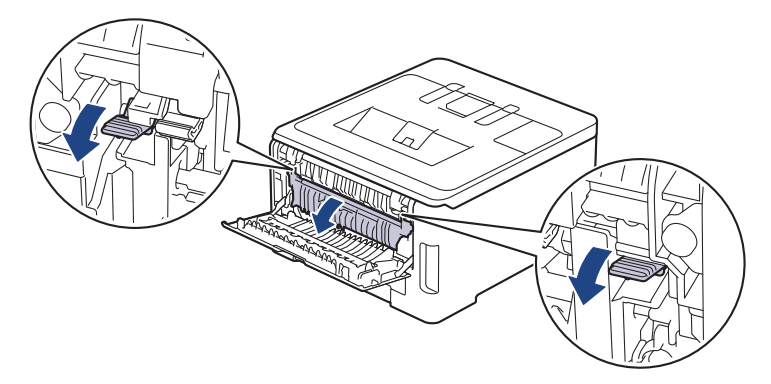

## **AVERTISSEMENT**

#### SURFACE CHAUDE

Les pièces internes de l'appareil seront extrêmement chaudes. Attendez que l'appareil refroidisse avant de les toucher.

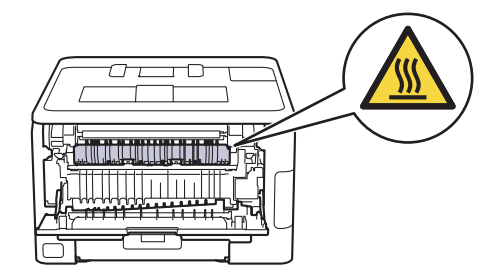

Si les leviers pour enveloppe gris à l'intérieur du capot arrière sont abaissés à la position de l'enveloppe, soulevez ces leviers à la position initiale avant de tirer les languettes vertes vers le bas.

4. Servez-vous de vos deux mains pour retirer doucement le papier coincé de l'unité de fusion.

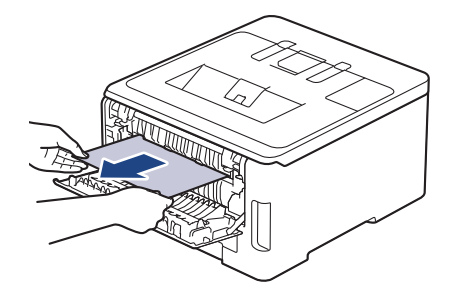

5. Fermez le couvercle de l'unité de fusion.

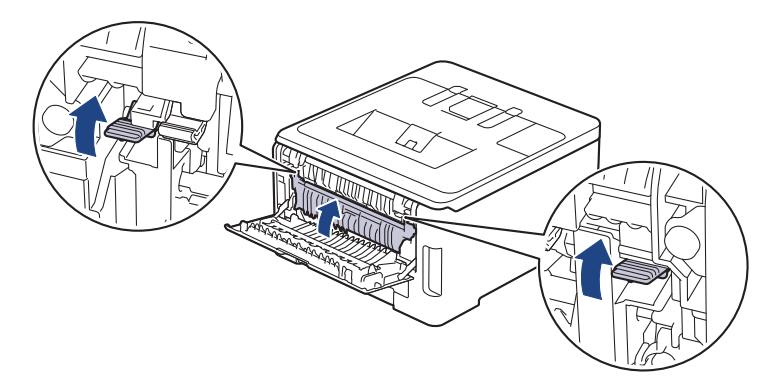

Si vous imprimez sur des enveloppes, remettez les leviers pour enveloppe gris à la position de l'enveloppe avant d'imprimer.

6. Fermez le capot arrière jusqu'à ce qu'il se verrouille en position fermée.

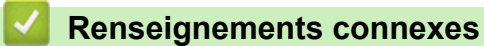

• [Bourrages papier](#page-257-0)

Ø

## <span id="page-265-0"></span>**Papier coincé à l'intérieur de l'appareil**

Si le panneau de commande de l'appareil ou le Status Monitor indique qu'il y a un bourrage à l'intérieur de l'appareil, suivez ces étapes :

- 1. Laissez l'appareil allumé pendant 10 minutes pour permettre au ventilateur interne de refroidir les pièces extrêmement chaudes à l'intérieur.
- 2. Ouvrez le capot supérieur jusqu'à ce qu'il se verrouille en position ouverte.

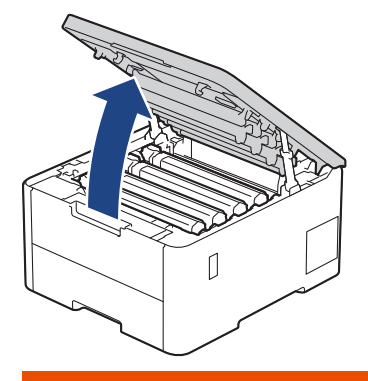

## **AVERTISSEMENT**

#### SURFACE CHAUDE

Les pièces internes de l'appareil seront extrêmement chaudes. Attendez que l'appareil refroidisse avant de les toucher.

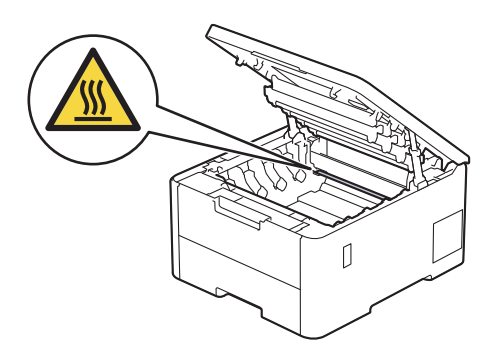

3. Retirez tous les ensembles de cartouche de toner et d'unité de tambour.

## **ATTENTION**

Nous vous conseillons de poser l'ensemble de cartouche de toner et d'unité de tambour sur une feuille de papier jetable placée sur une surface propre et plane, afin de contenir les éventuelles éclaboussures de toner.

### **IMPORTANT**

Pour éviter que l'appareil ne soit endommagé par de l'électricité statique, ne touchez PAS les électrodes présentées dans l'illustration.

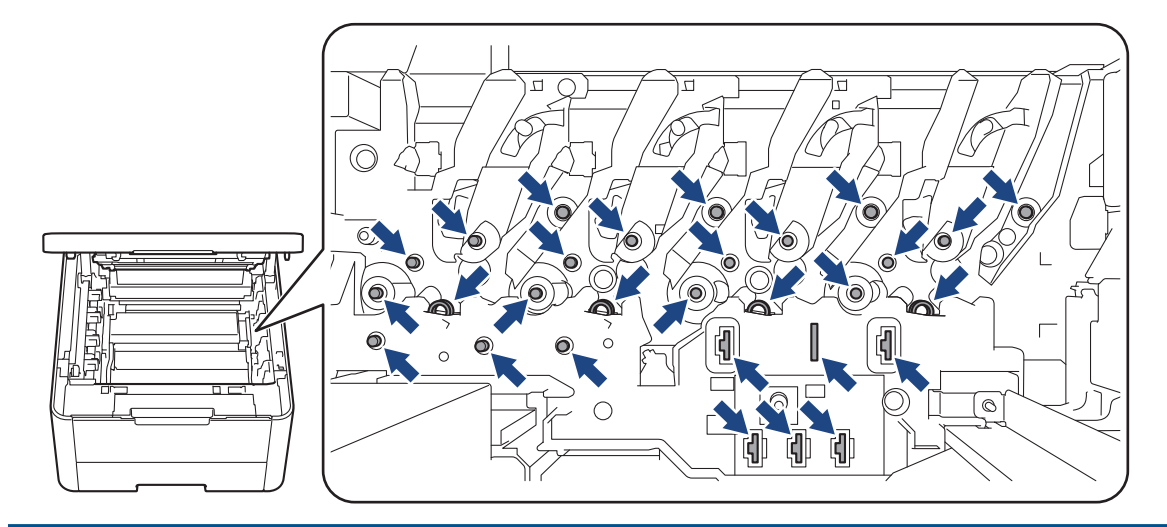

4. Retirez délicatement et lentement le papier coincé.

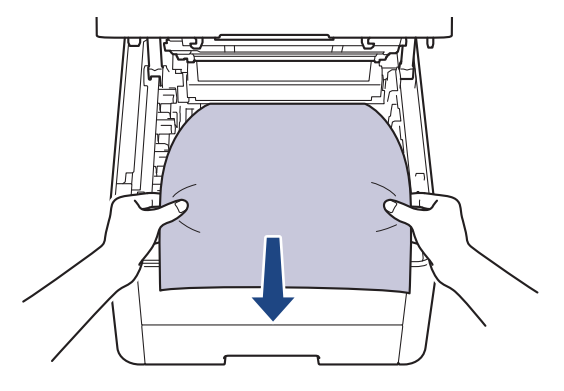

5. Réinsérez chaque ensemble de cartouche de toner et d'unité de tambour dans l'appareil. Assurez-vous de faire correspondre la couleur de la cartouche de toner avec l'étiquette de la même couleur sur l'appareil pour les quatre ensembles de cartouche de toner et d'unité de tambour.

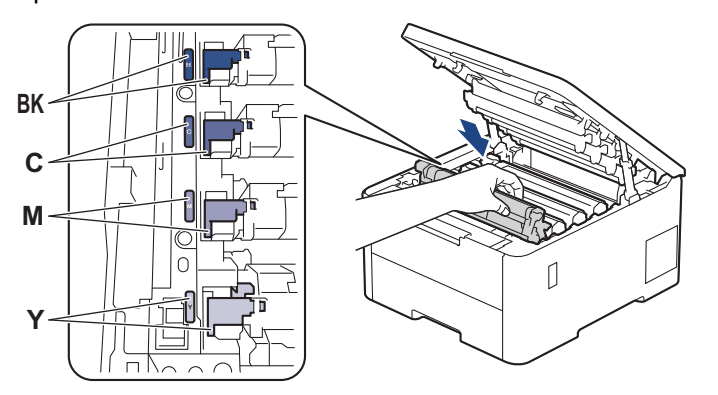

6. Fermez le capot supérieur de l'appareil.

## **Renseignements connexes**

• [Bourrages papier](#page-257-0)

<span id="page-267-0"></span> [Accueil](#page-1-0) > [Dépannage](#page-244-0) > [Bourrages papier](#page-257-0) > Papier coincé dans le bac recto-verso

### **Papier coincé dans le bac recto-verso**

Si le panneau de commande de l'appareil ou le Status Monitor indique qu'il y a un bourrage dans le bac à papier recto-verso, suivez ces étapes :

- 1. Laissez l'appareil allumé pendant 10 minutes pour permettre au ventilateur interne de refroidir les pièces extrêmement chaudes à l'intérieur.
- 2. Retirez complètement le bac à papier de l'appareil.

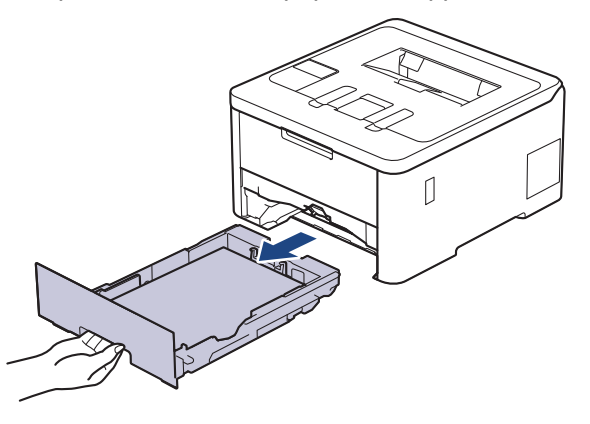

3. À l'arrière de l'appareil, tirez sur le bac à deux côtés pour le sortir complètement de l'appareil.

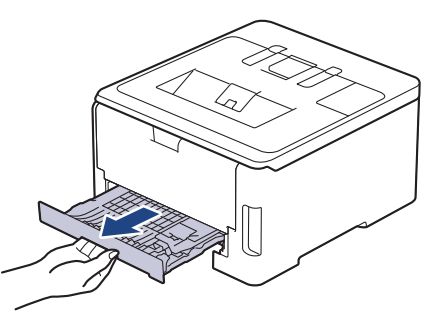

4. Retirez le papier coincé de l'appareil ou du bac recto-verso.

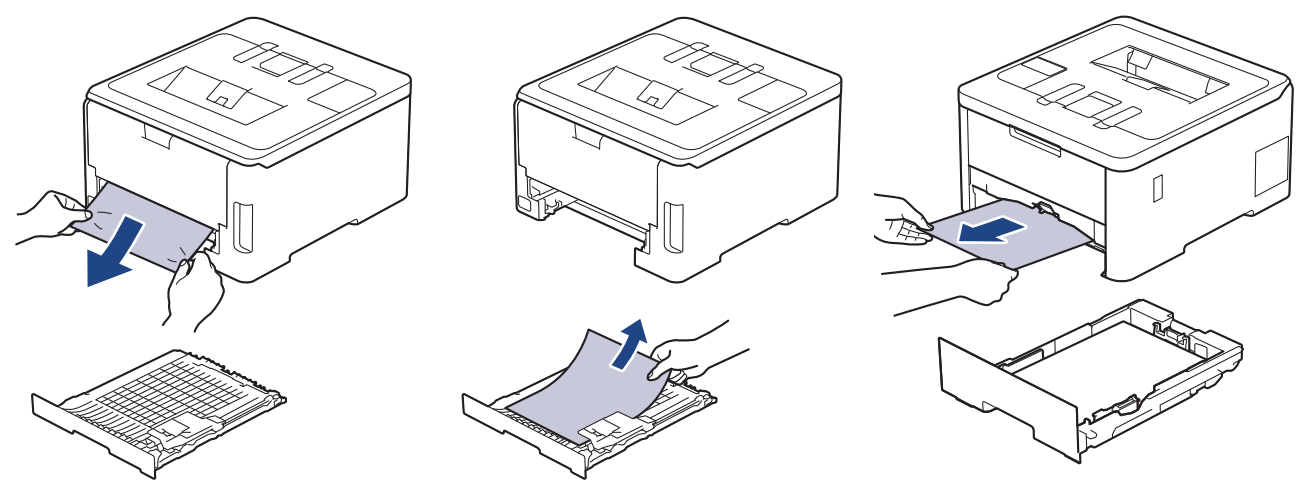

5. Retirez le papier qui pourrait être coincé sous l'appareil en raison de l'électricité statique.

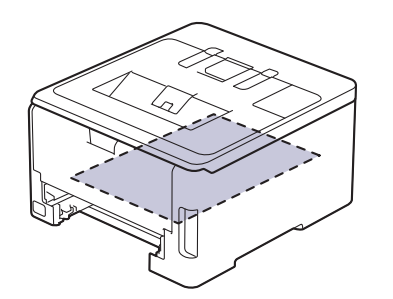

6. Si le papier n'est pas coincé dans le bac recto-verso, ouvrez le capot arrière.

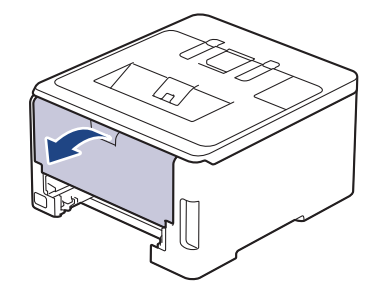

# **AVERTISSEMENT**

### SURFACE CHAUDE

Les pièces internes de l'appareil seront extrêmement chaudes. Attendez que l'appareil refroidisse avant de les toucher.

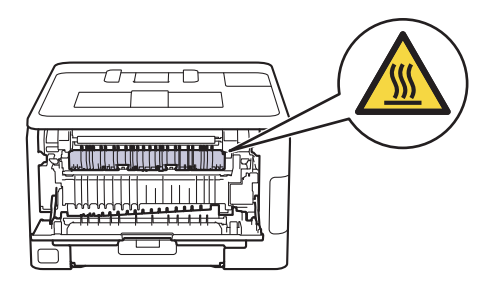

7. Servez-vous de vos deux mains pour retirer sans forcer le papier coincé à l'arrière de l'appareil.

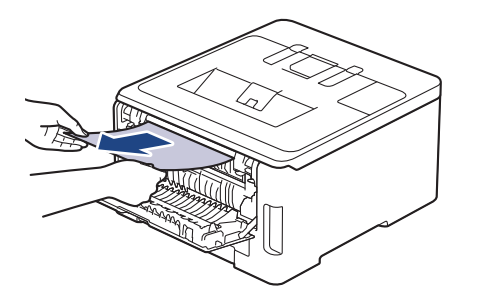

- 8. Fermez le capot arrière jusqu'à ce qu'il se verrouille en position fermée.
- 9. Réinstallez le bac recto-verso fermement à l'arrière de l'appareil.

10. Réinstallez le bac à papier fermement à l'avant de l'appareil.

### **Renseignements connexes**

• [Bourrages papier](#page-257-0)

 [Accueil](#page-1-0) > [Dépannage](#page-244-0) > Problèmes d'impression

## **Problèmes d'impression**

Si, après avoir consulté ce tableau, vous avez toujours besoin d'aide, consultez les plus récents conseils de dépannage sur [support.brother.com/faqs.](https://support.brother.com/g/b/midlink.aspx?content=faq)

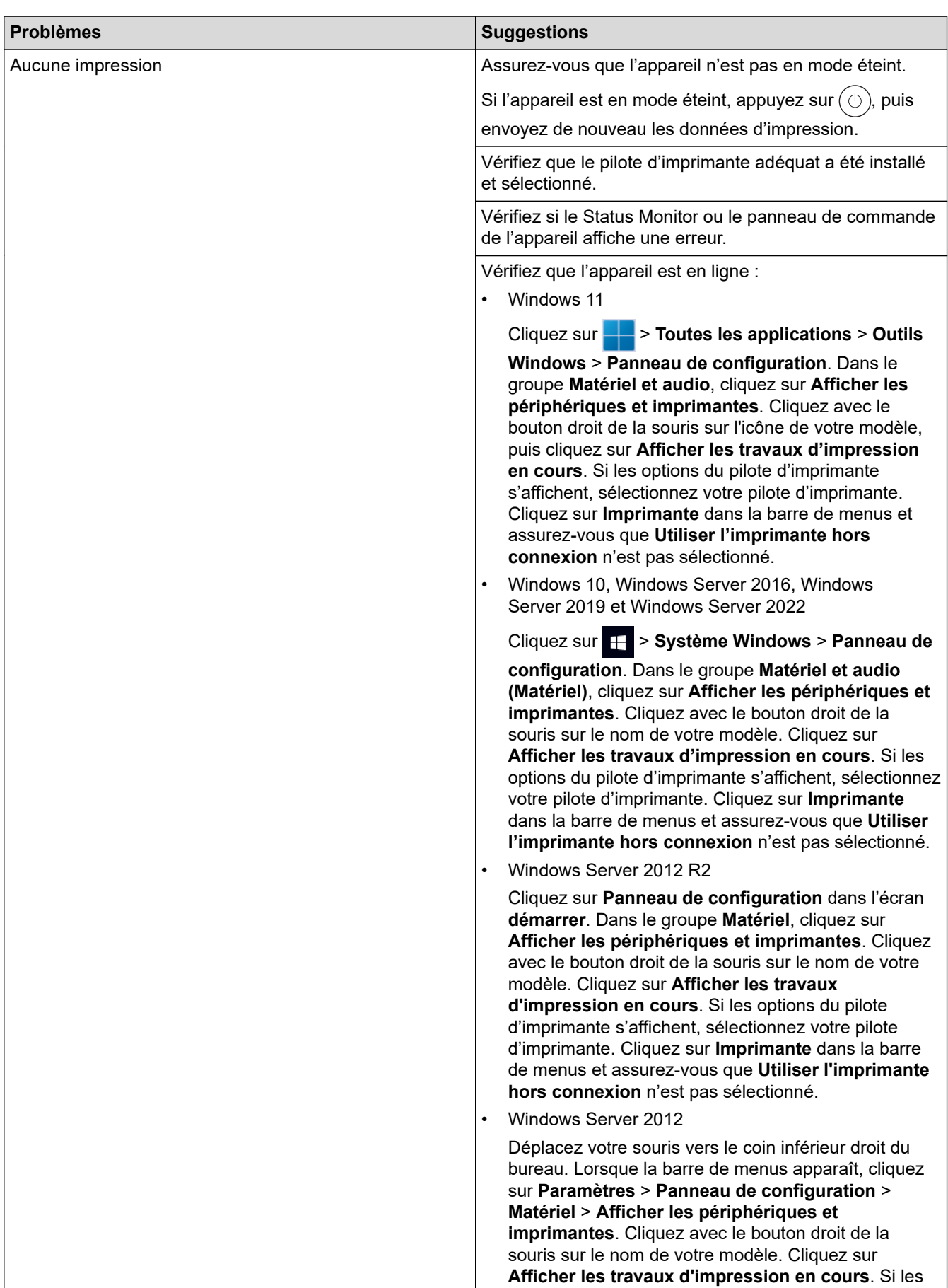

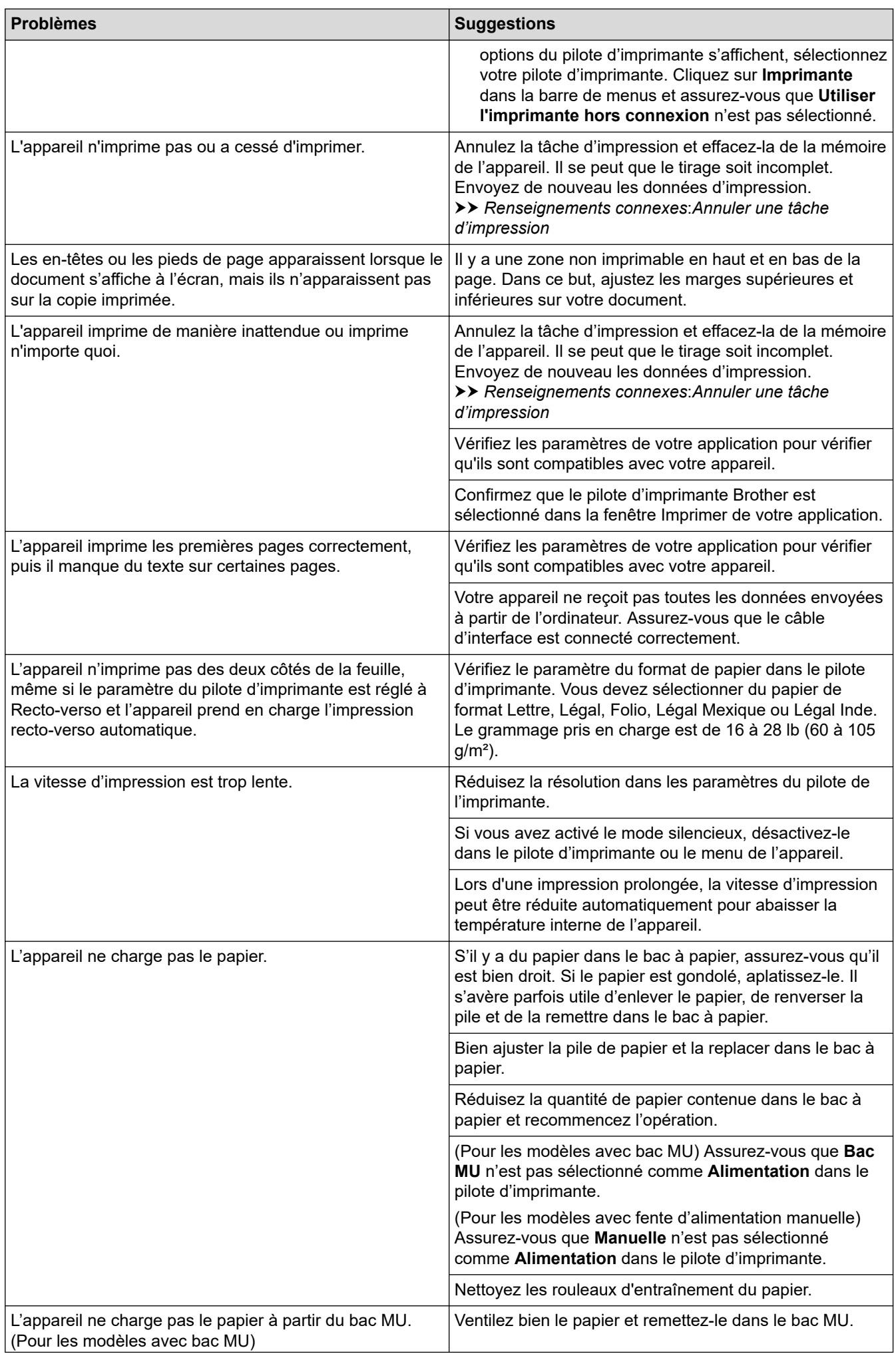

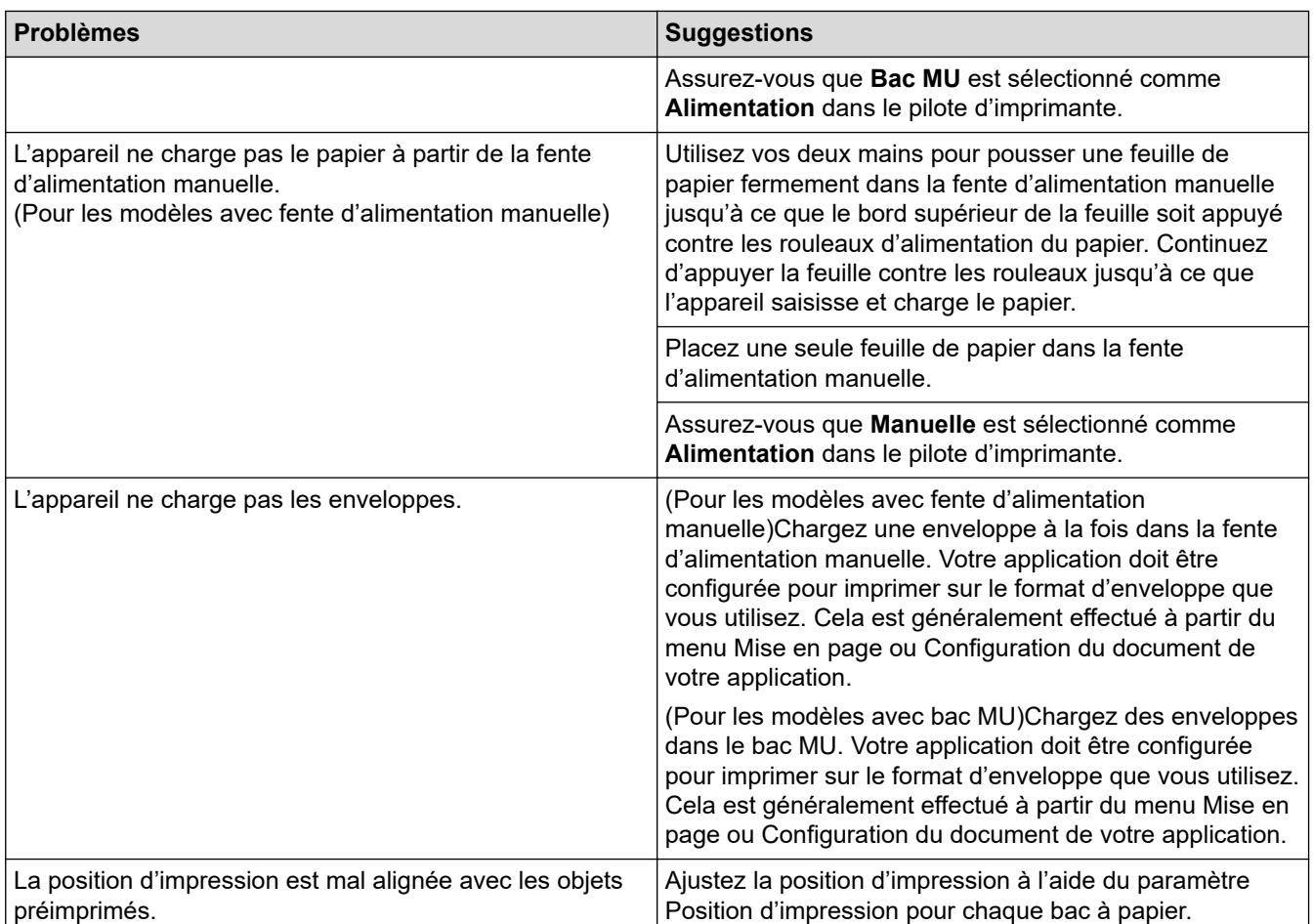

## **Renseignements connexes**

• [Dépannage](#page-244-0)

### **Sujets connexes :**

- [Surveiller l'état de l'appareil depuis votre ordinateur \(Windows\)](#page-70-0)
- [Charger du papier et imprimer à l'aide du bac à papier](#page-32-0)
- [Nettoyer les rouleaux d'entraînement du papier](#page-336-0)
- [Charger du papier et imprimer à l'aide du bac multi-usages \(bac MU\)](#page-36-0)
- [Annuler une tâche d'impression](#page-79-0)

 [Accueil](#page-1-0) > [Dépannage](#page-244-0) > Améliorer la qualité d'impression

## **Améliorer la qualité d'impression**

Si vous rencontrez un problème de qualité d'impression, commencez par imprimer une page de test. Si le tirage est correct, c'est que le problème ne trouve probablement pas son origine dans l'appareil. Vérifiez les branchements du câble d'interface et essayez d'imprimer un autre document. Si l'impression ou la page de test imprimée par l'appareil présente un problème de qualité, vérifiez les exemples de qualité d'impression médiocre et suivez les recommandations dans le tableau.

- 1. Pour obtenir la meilleure qualité d'impression, nous vous conseillons d'utiliser le support d'impression recommandé. Assurez-vous d'utiliser un type de papier conforme aux spécifications. **>>** Renseignements *connexes*: *Support d'impression recommandé*
- 2. Vérifiez si les ensembles de cartouche de toner et d'unité de tambour sont installés correctement.

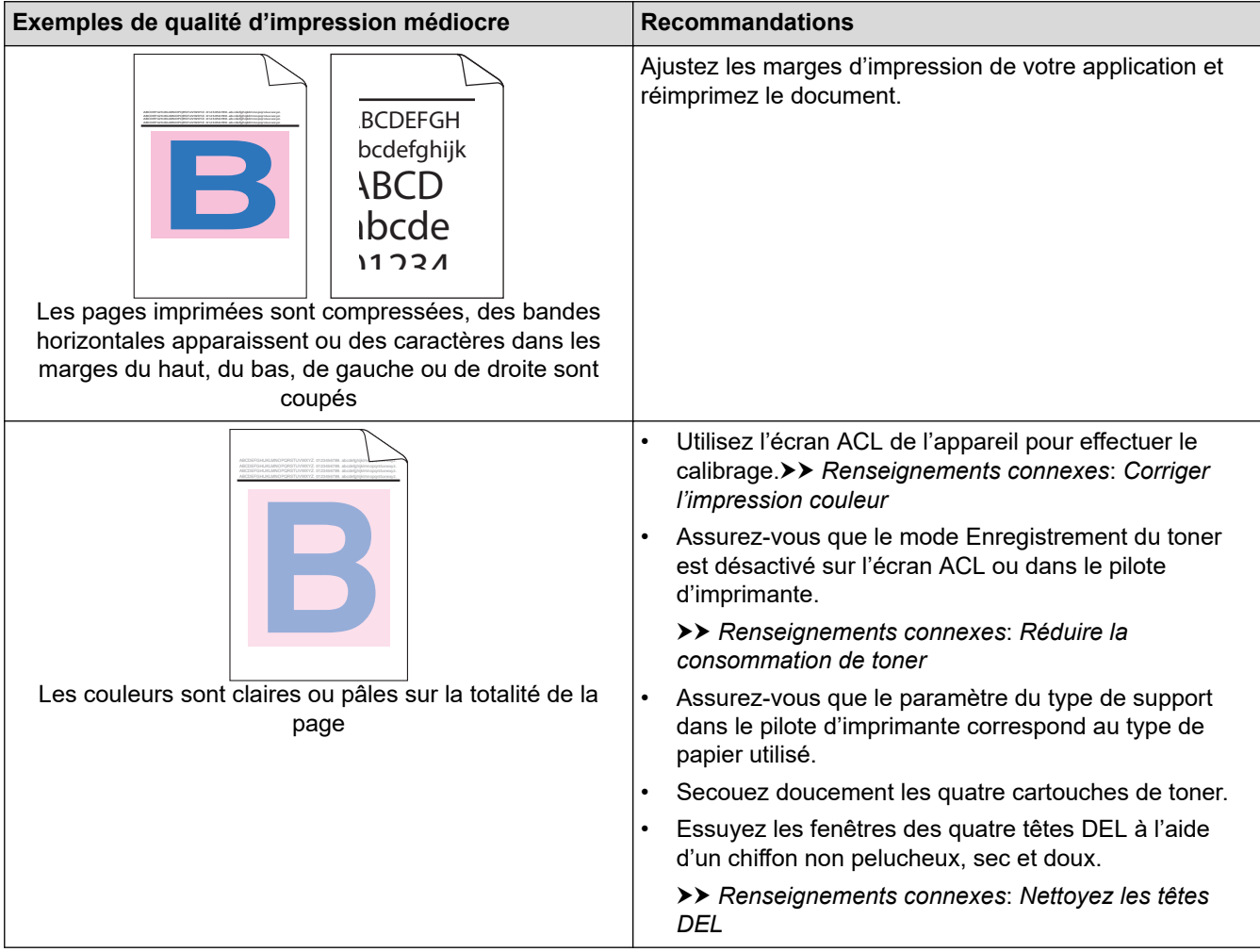

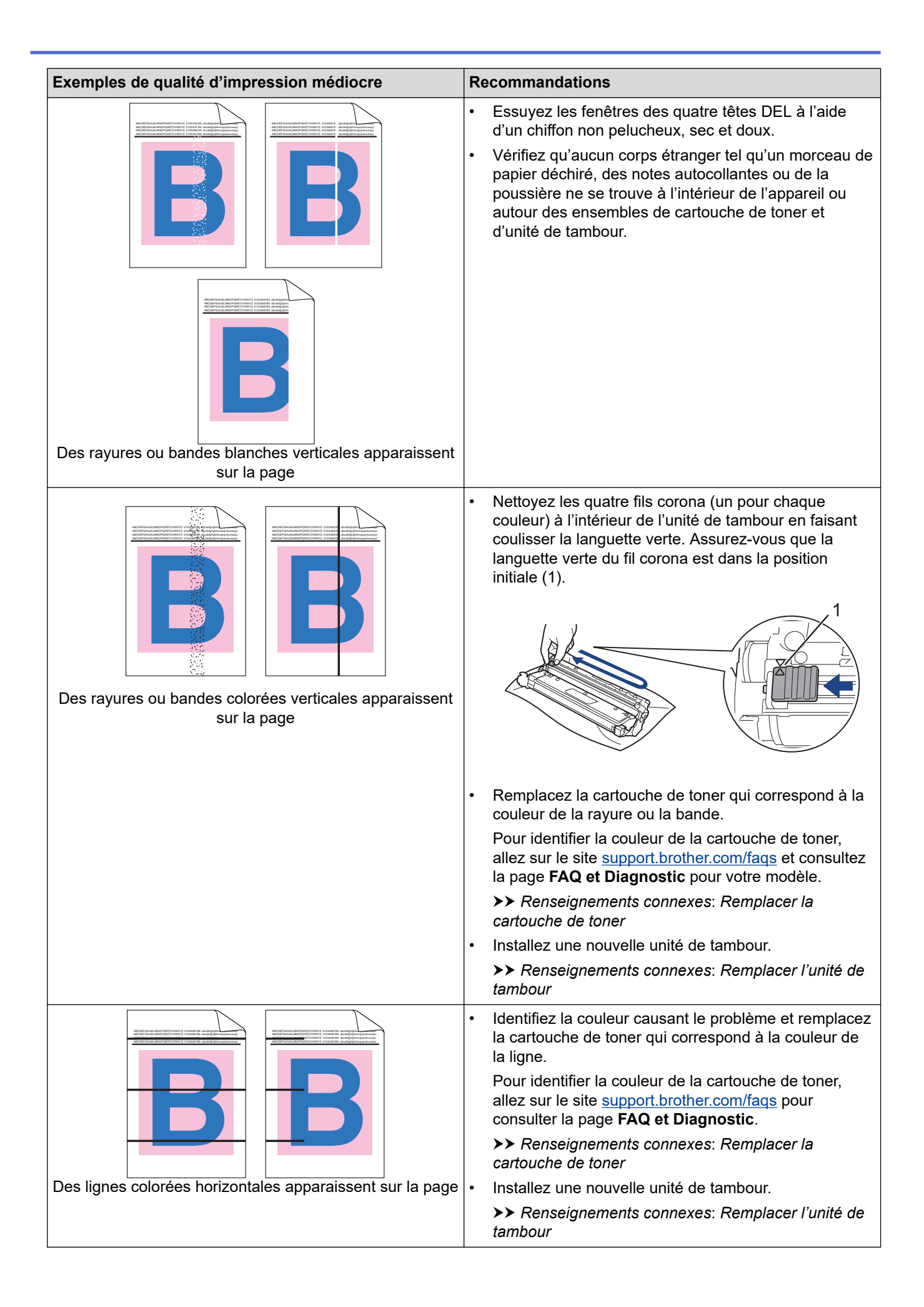

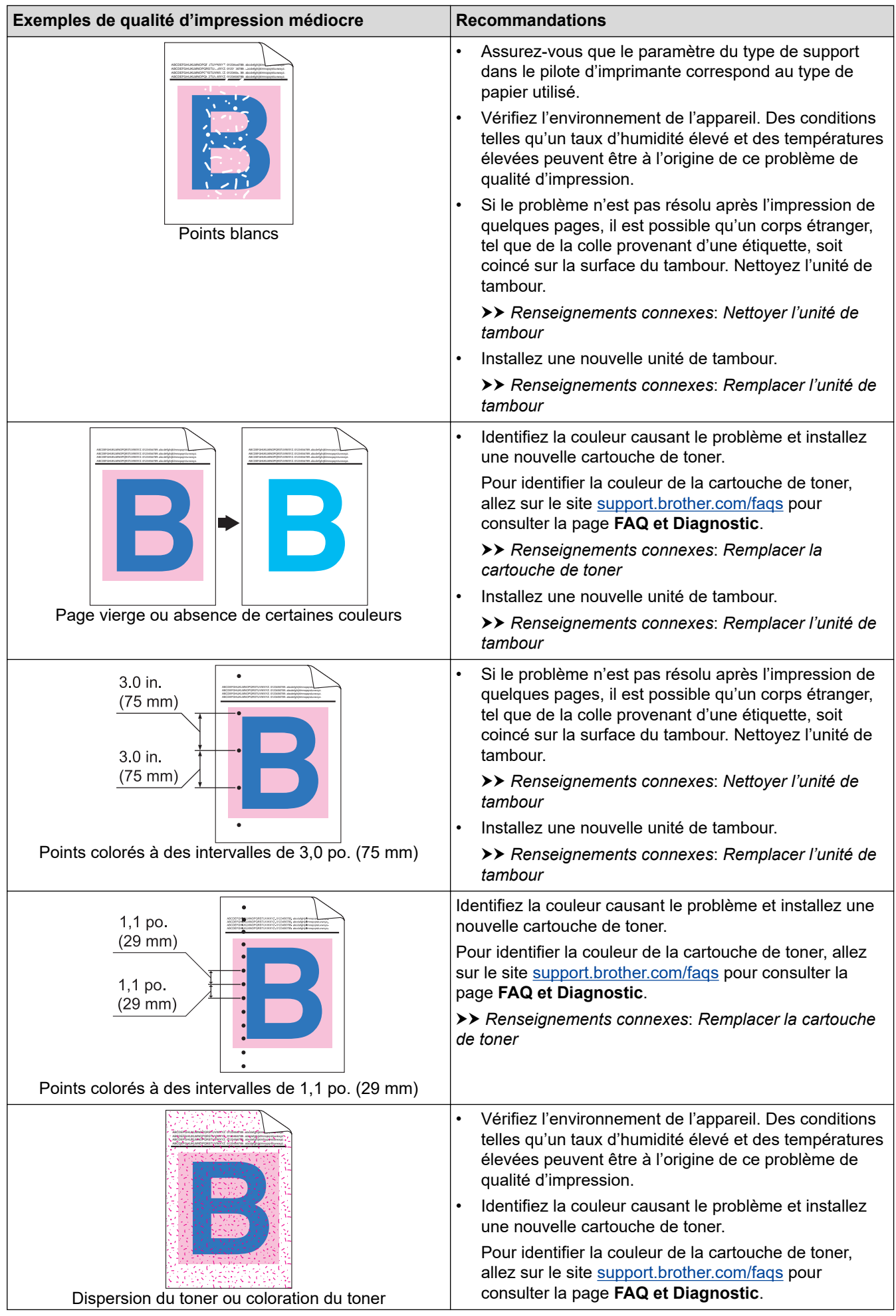

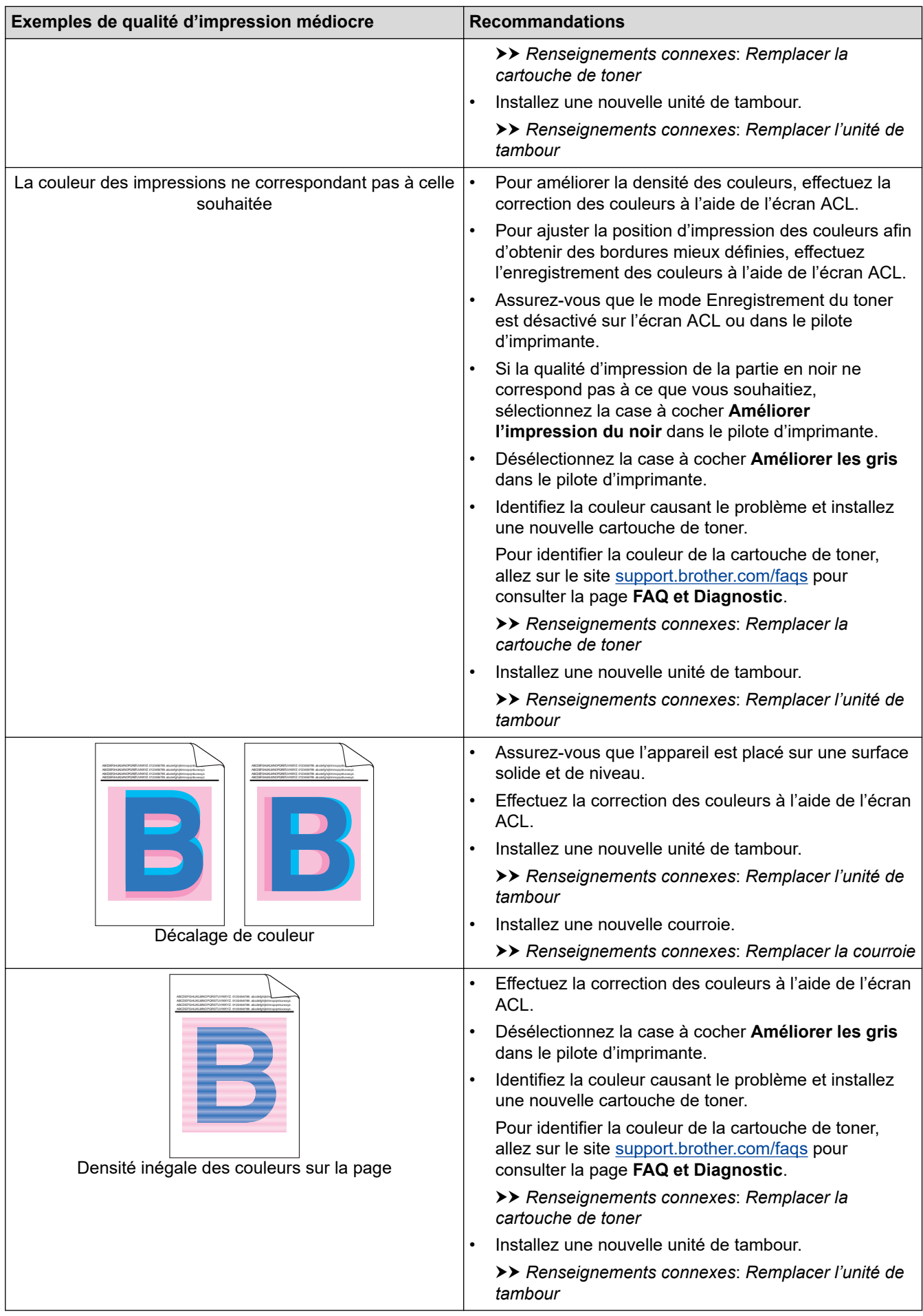

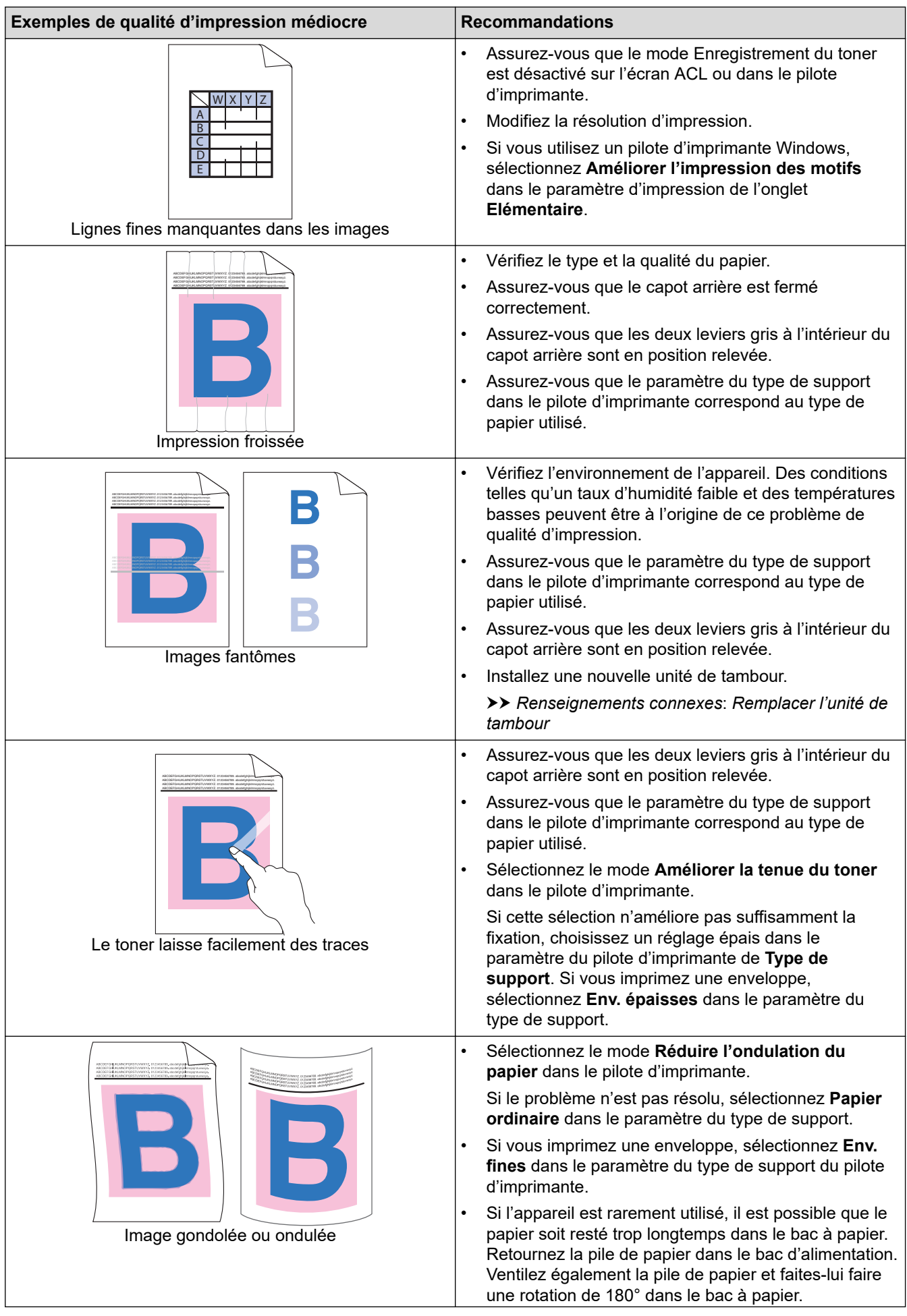

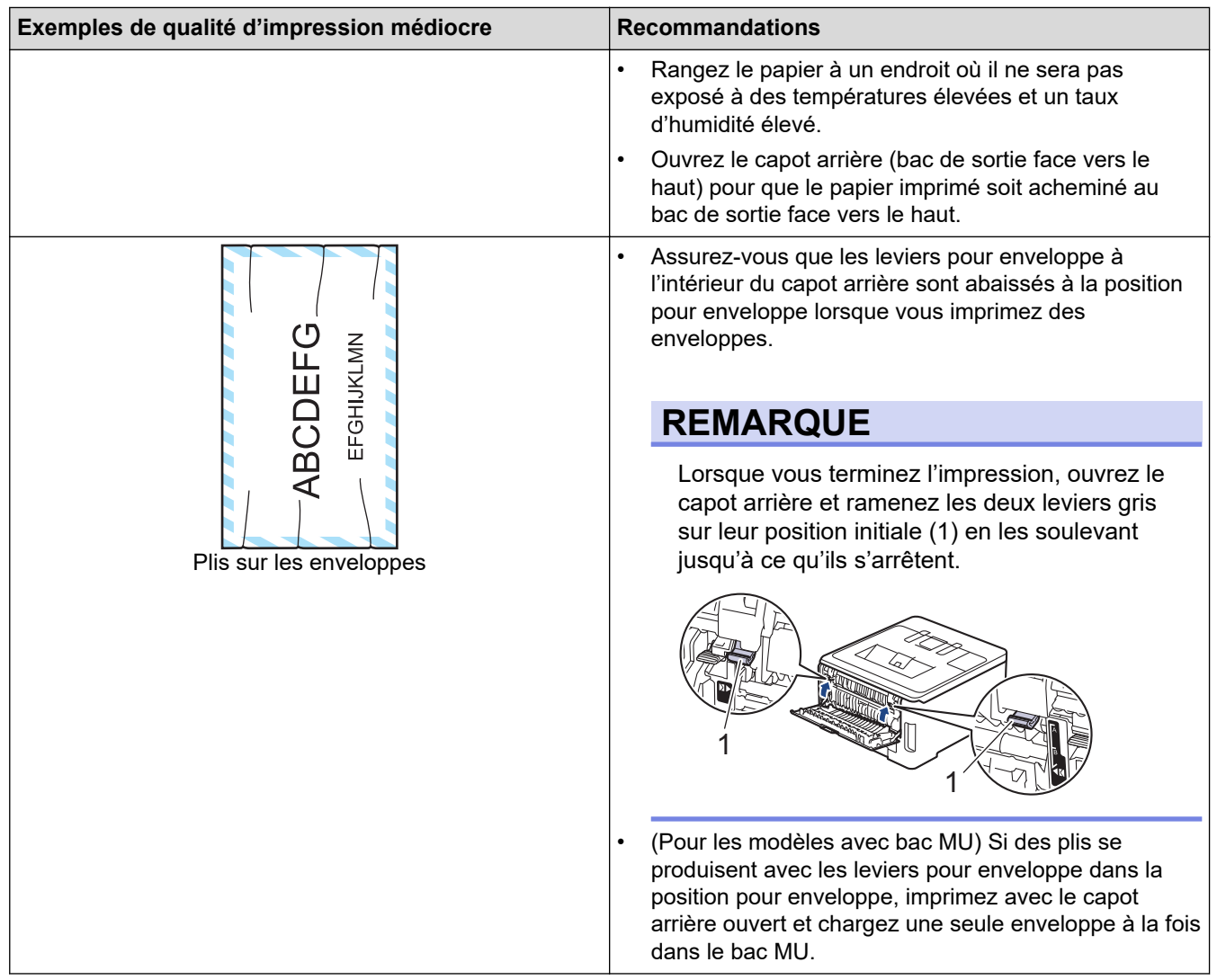

## **Renseignements connexes**

- [Dépannage](#page-244-0)
- **Sujets connexes :**
- [Corriger l'impression couleur](#page-338-0)
- [Remplacer la cartouche de toner](#page-303-0)
- [Réduire la consommation de toner](#page-353-0)
- [Remplacer l'unité de tambour](#page-307-0)
- [Remplacer la courroie](#page-312-0)
- [Nettoyer l'unité de tambour](#page-327-0)
- [Nettoyez les têtes DEL](#page-322-0)
- [Impression test](#page-80-0)
- [Support d'impression recommandé](#page-56-0)

<span id="page-278-0"></span> [Accueil](#page-1-0) > [Dépannage](#page-244-0) > Problèmes réseau

## **Problèmes réseau**

- [Messages d'erreur](#page-279-0)
- [Utiliser l'outil de réparation de connexion réseau \(Windows\)](#page-283-0)
- [Vérifier les paramètres réseau de votre appareil](#page-284-0)
- [Si vous rencontrez des difficultés avec le réseau de votre appareil](#page-285-0)

<span id="page-279-0"></span> [Accueil](#page-1-0) > [Dépannage](#page-244-0) > [Problèmes réseau](#page-278-0) > Messages d'erreur

## **Messages d'erreur**

Les messages d'erreur les plus fréquents sont présentés dans le tableau.

>> HL-L3220CDW/HL-L3240CDW [>> HL-L3280CDW/HL-L3295CDW](#page-280-0)

## **HL-L3220CDW/HL-L3240CDW**

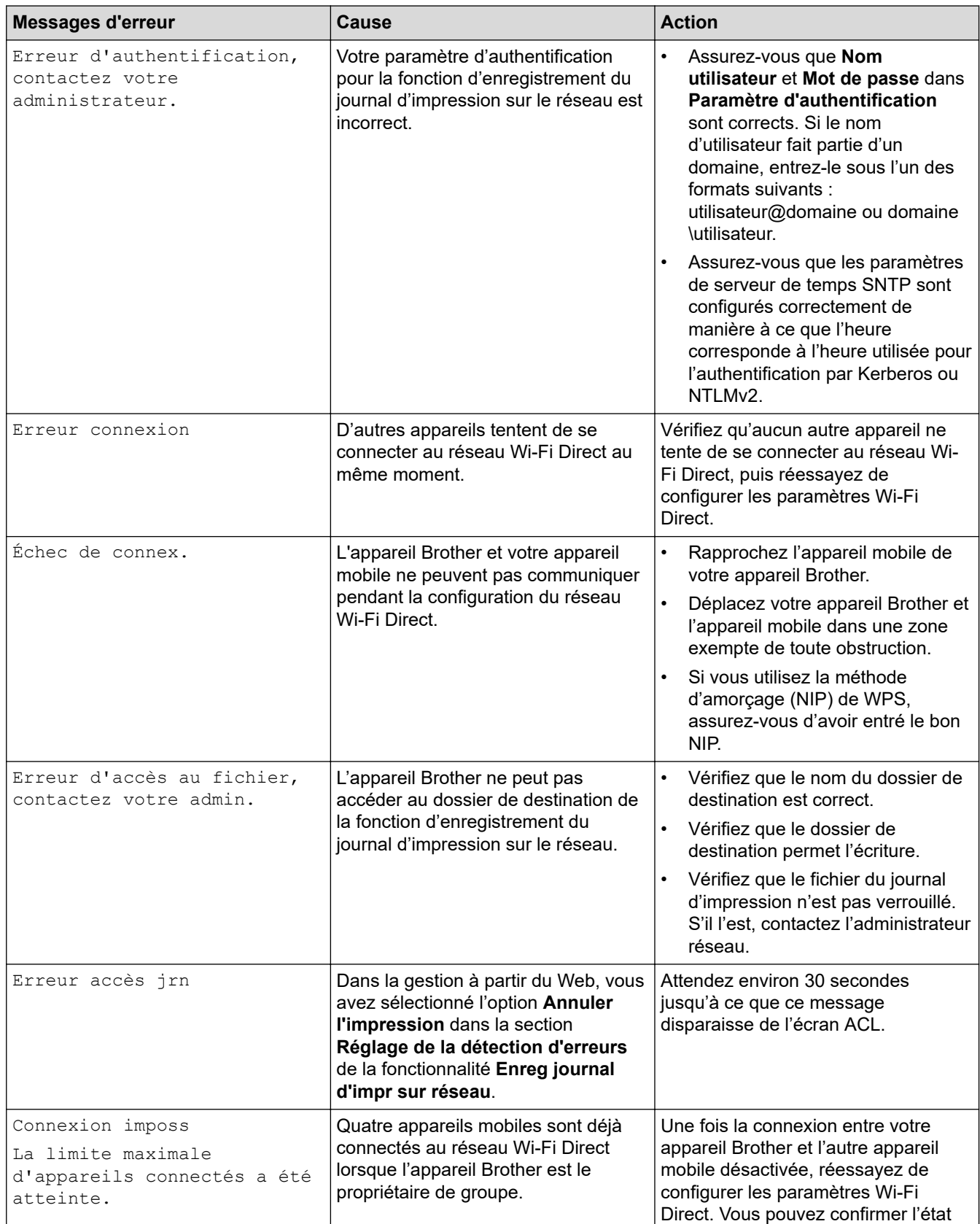

<span id="page-280-0"></span>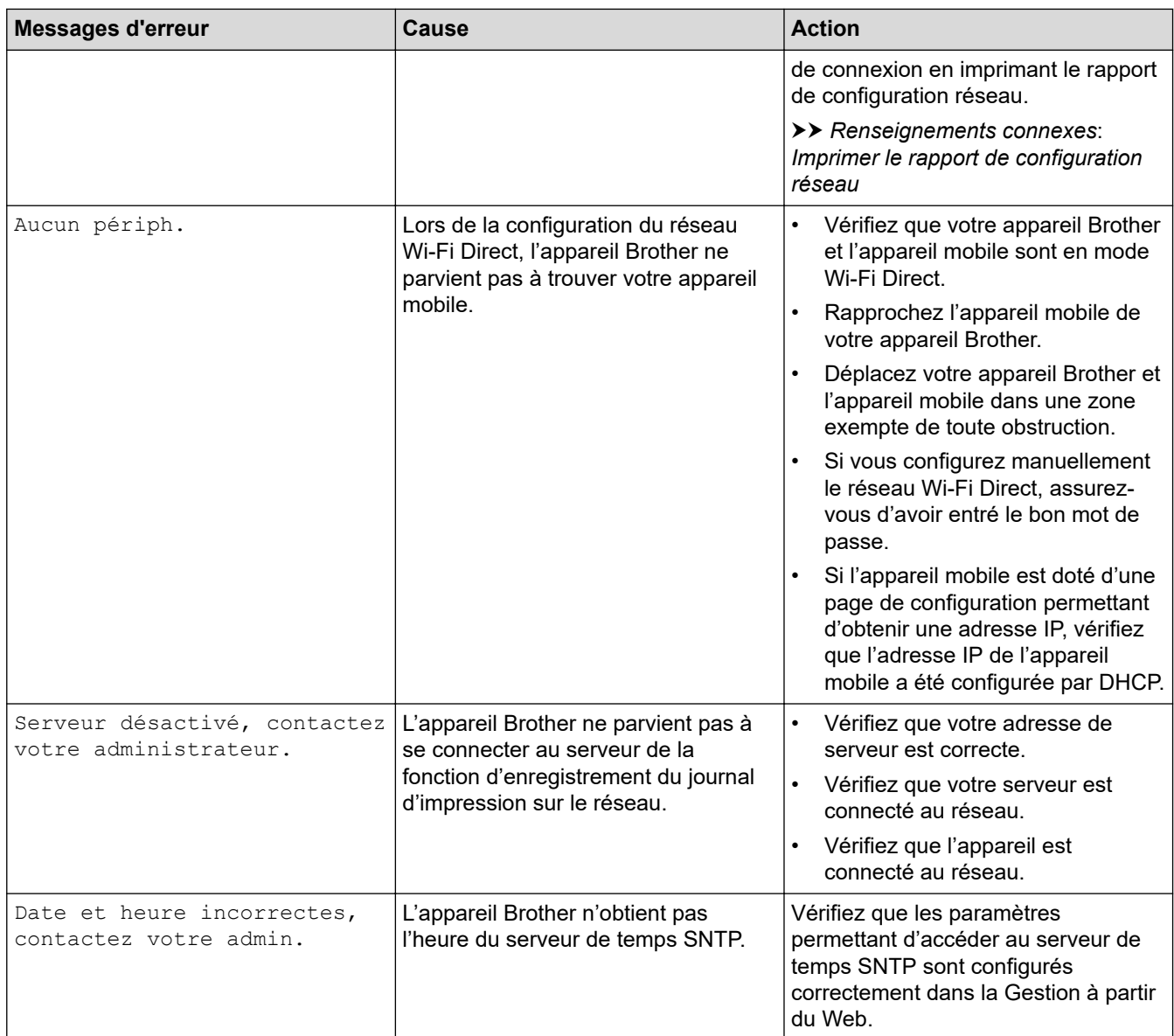

## **HL-L3280CDW/HL-L3295CDW**

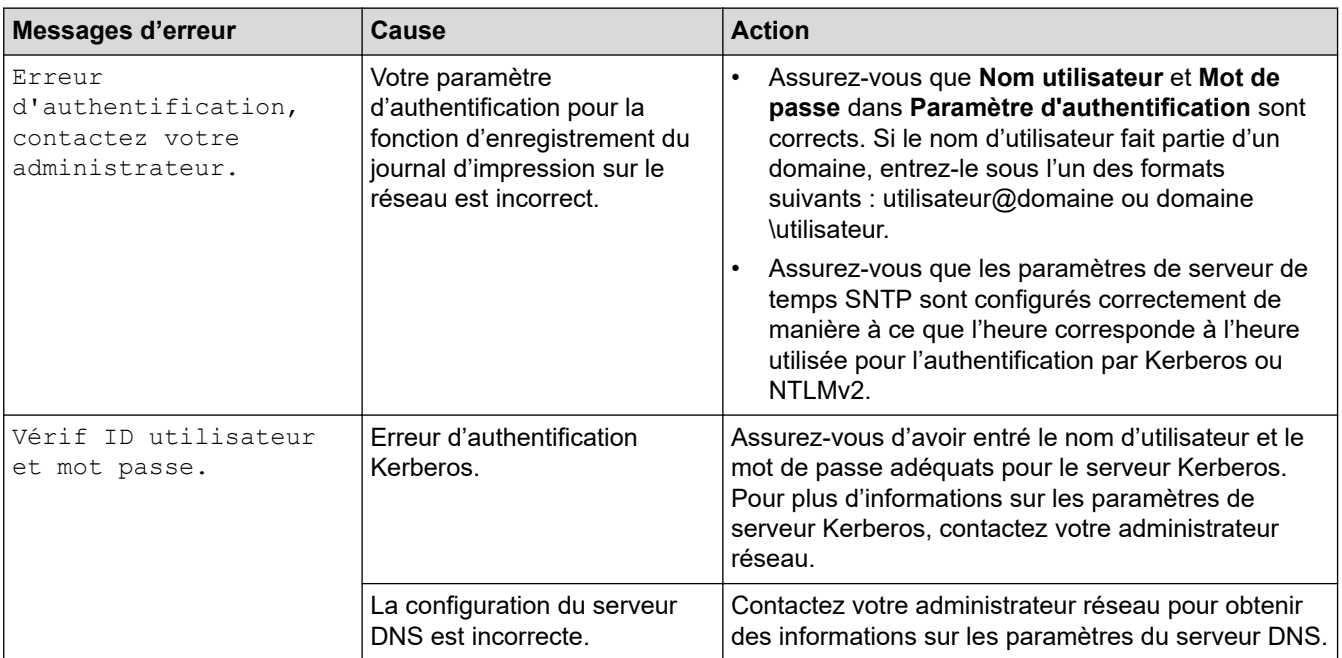

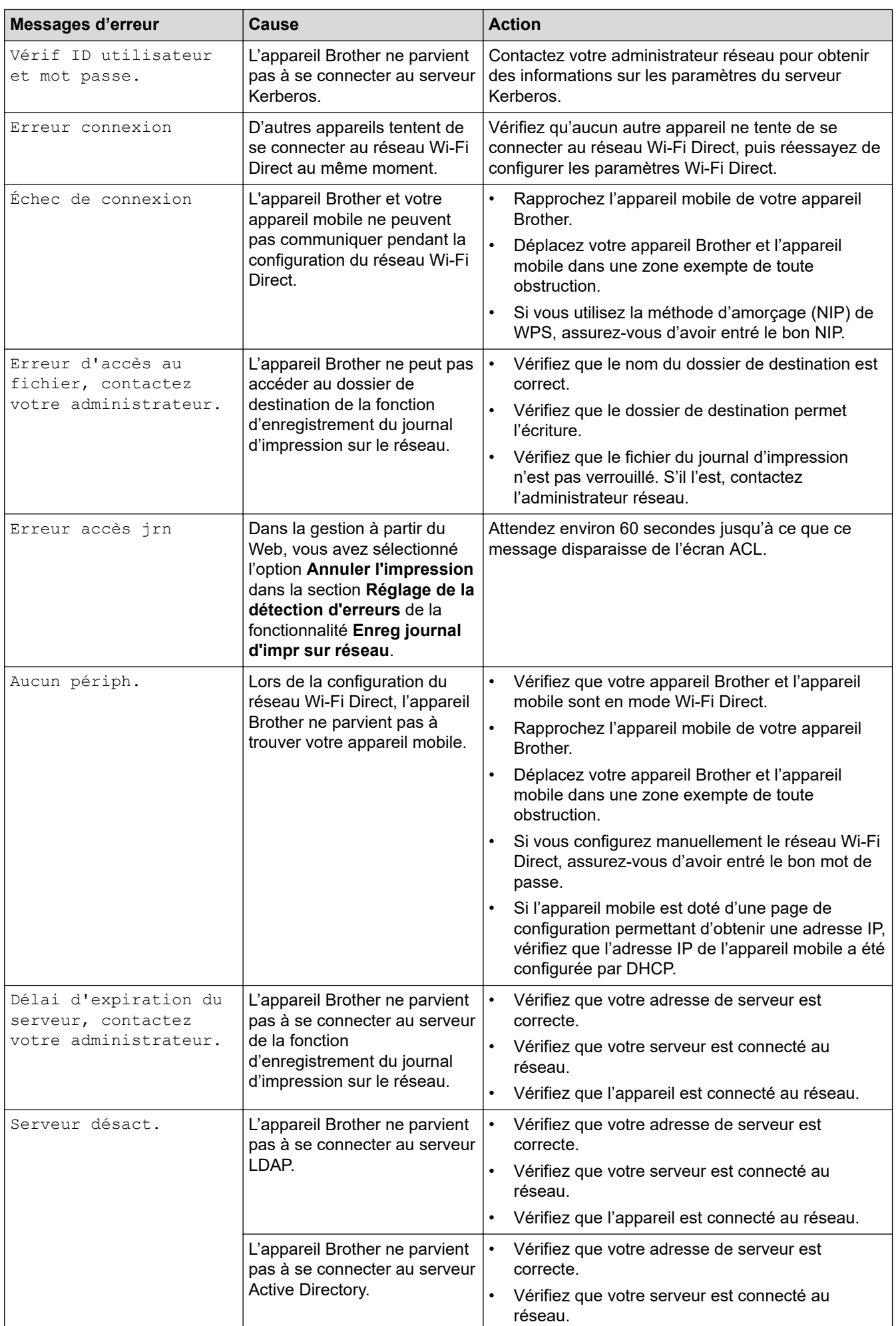

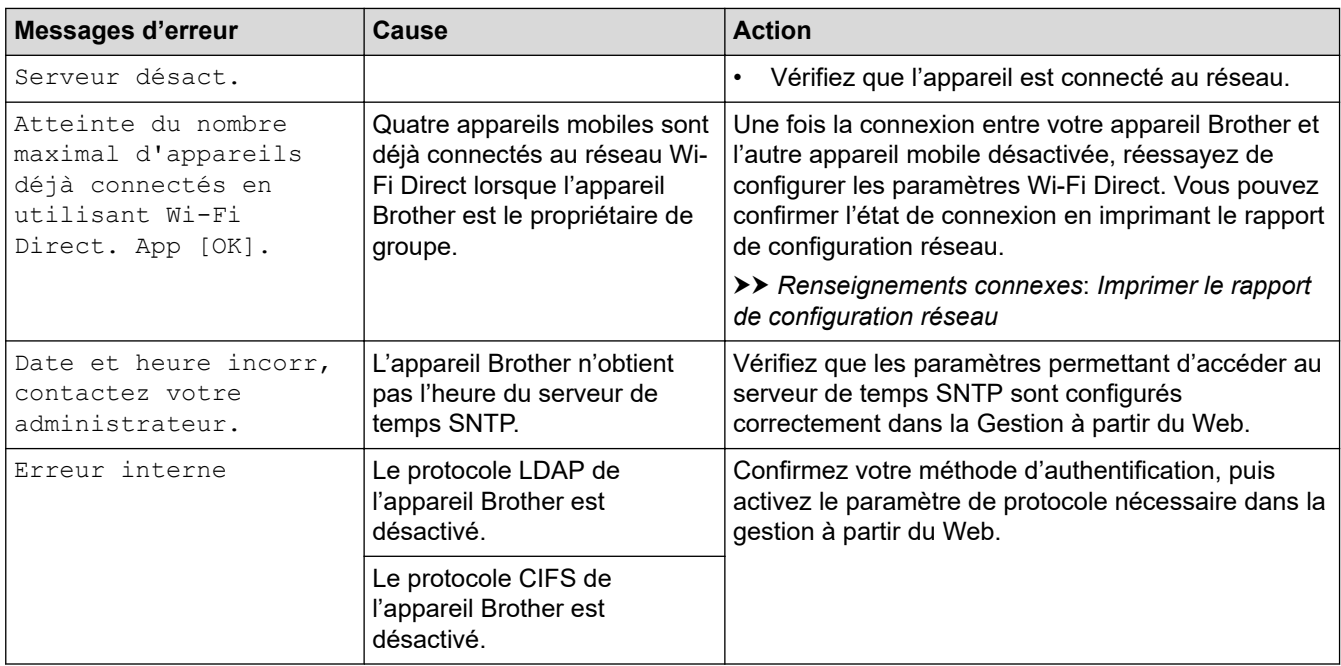

## **Renseignements connexes**

• [Problèmes réseau](#page-278-0)

✓

- **Sujets connexes :**
- [Imprimer le rapport de configuration réseau](#page-123-0)

<span id="page-283-0"></span> [Accueil](#page-1-0) > [Dépannage](#page-244-0) > [Problèmes réseau](#page-278-0) > Utiliser l'outil de réparation de connexion réseau (Windows)

## **Utiliser l'outil de réparation de connexion réseau (Windows)**

Utilisez l'outil de réparation de connexion réseau pour corriger les paramètres réseau de l'appareil Brother. Il lui attribuera l'adresse IP et le masque de sous-réseau appropriés.

Assurez-vous que votre appareil est allumé et connecté au même réseau que votre ordinateur.

- 1. Lancez **de la litera de Utilities**), puis cliquez sur la liste déroulante et sélectionnez le nom de votre modèle (si vous ne l'avez pas déjà sélectionné).
- 2. Cliquez sur **Outils** dans la barre de navigation de gauche, puis cliquez sur **Outil de réparation de la connexion réseau**.
- 3. Suivez les instructions affichées à l'écran.
- 4. Prenez connaissance du diagnostic en imprimant le rapport de configuration réseau ou la page des paramètres d'imprimante.

L'outil de réparation de connexion réseau démarre automatiquement si vous sélectionnez l'option **Activer l'outil de réparation de la connexion** dans Status Monitor. Cliquez avec le bouton droit de la souris sur l'écran Status Monitor, puis cliquez sur **Autres paramètres** > **Activer l'outil de réparation de la connexion**. Cette méthode n'est pas recommandée si votre administrateur réseau a configuré l'adresse IP à Statique, car elle modifiera automatiquement l'adresse IP.

Si une adresse IP et un masque de sous-réseau adéquats ne sont toujours pas attribués après l'utilisation de l'outil de réparation de connexion réseau, demandez ces informations à votre administrateur réseau.

### **Renseignements connexes**

• [Problèmes réseau](#page-278-0)

#### **Sujets connexes :**

- [Imprimer le rapport de configuration réseau](#page-123-0)
- [Mon appareil ne peut pas imprimer sur le réseau](#page-288-0)
- [Je veux vérifier le bon fonctionnement de mes périphériques réseau](#page-290-0)

<span id="page-284-0"></span> [Accueil](#page-1-0) > [Dépannage](#page-244-0) > [Problèmes réseau](#page-278-0) > Vérifier les paramètres réseau de votre appareil

### **Vérifier les paramètres réseau de votre appareil**

- [Imprimer le rapport de configuration réseau](#page-123-0)
- [Modification des paramètres de l'appareil en utilisant l'application de gestion sur le Web](#page-377-0)
- [Si vous rencontrez des difficultés avec le réseau de votre appareil](#page-285-0)

<span id="page-285-0"></span> [Accueil](#page-1-0) > [Dépannage](#page-244-0) > [Problèmes réseau](#page-278-0) > Si vous rencontrez des difficultés avec le réseau de votre appareil

## **Si vous rencontrez des difficultés avec le réseau de votre appareil**

Si vous pensez que l'environnement réseau de votre appareil présente un problème, consultez les rubriques suivantes. Vous pouvez corriger vous-même la plupart des problèmes. Pour toute aide supplémentaire, rendez-vous sur [support.brother.com/faqs](https://support.brother.com/g/b/midlink.aspx?content=faq).

- [Je ne parviens pas à terminer la configuration du réseau sans fil](#page-286-0)
- [Mon appareil ne peut pas imprimer sur le réseau](#page-288-0)
- [Je veux vérifier le bon fonctionnement de mes périphériques réseau](#page-290-0)

<span id="page-286-0"></span> [Accueil](#page-1-0) > [Dépannage](#page-244-0) > [Problèmes réseau](#page-278-0) > [Si vous rencontrez des difficultés avec le réseau de votre](#page-285-0) [appareil](#page-285-0) > Je ne parviens pas à terminer la configuration du réseau sans fil

## **Je ne parviens pas à terminer la configuration du réseau sans fil**

Mettez votre routeur sans fil hors tension puis à nouveau sous tension. Essayez ensuite de configurer à nouveau les paramètres sans fil. Si vous ne parvenez pas à résoudre le problème, suivez les instructions ci-dessous : Étudiez le problème à l'aide du rapport WLAN.

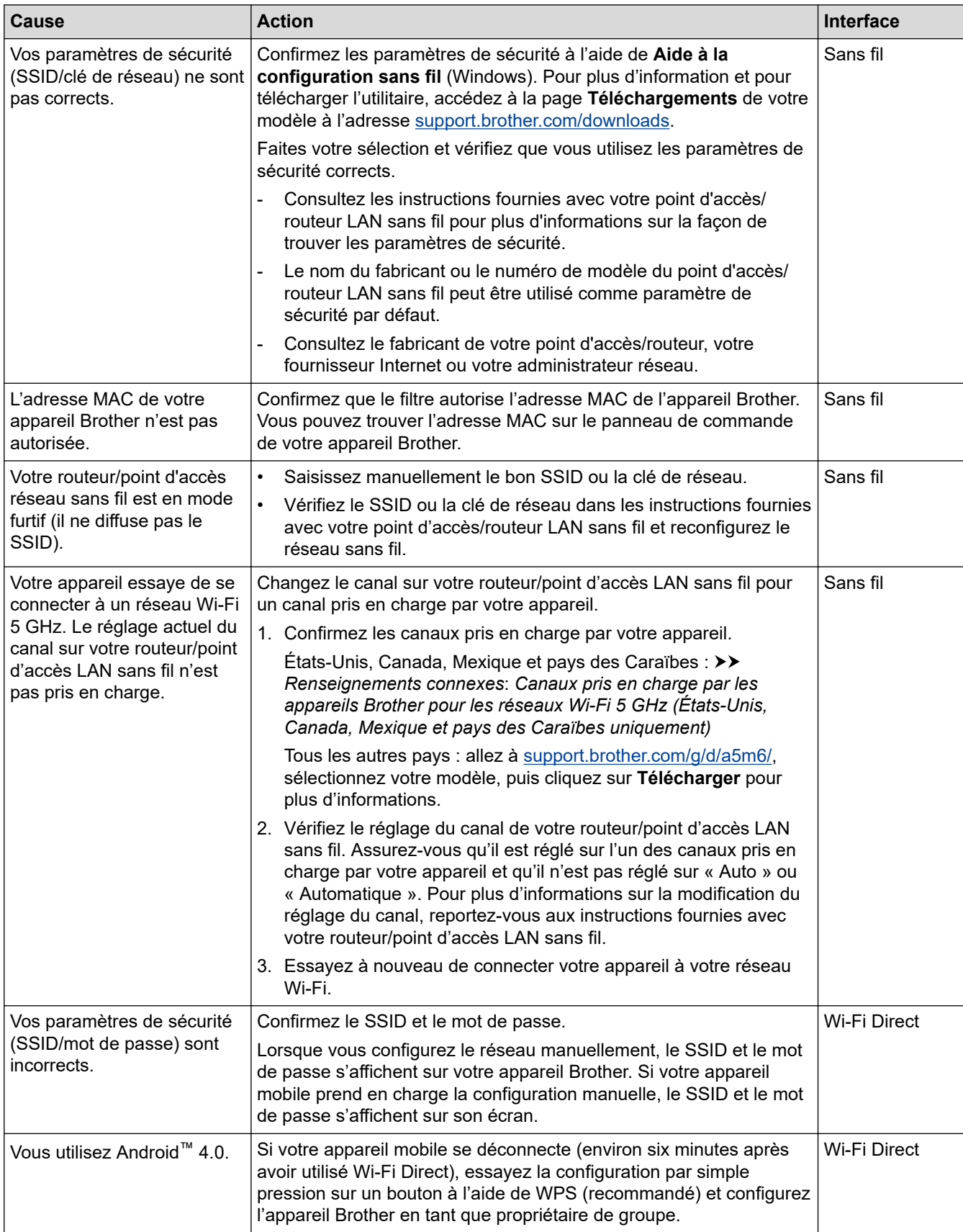

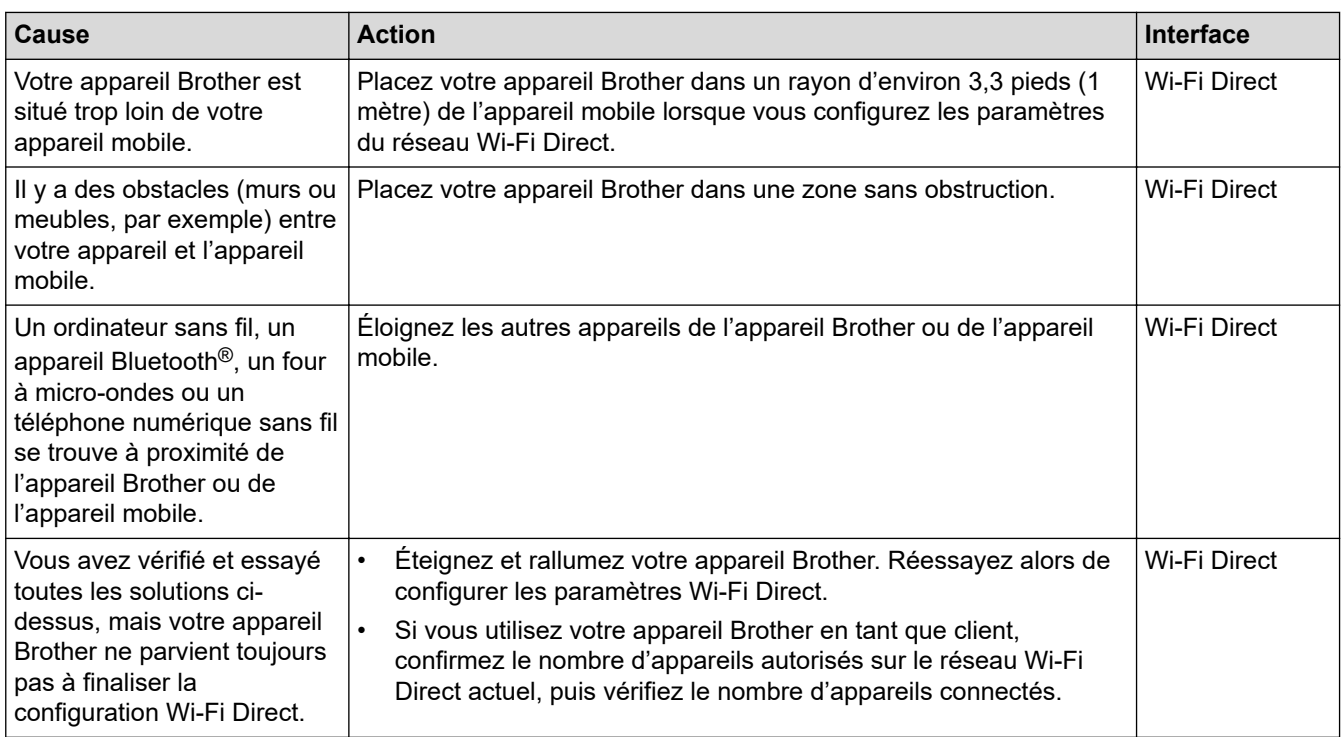

#### **Pour Windows**

Si votre connexion sans fil a été interrompue et que vous avez effectué toutes les vérifications ci-dessus, il est conseillé d'utiliser l'outil de réparation de connexion réseau.

### **Renseignements connexes**

• [Si vous rencontrez des difficultés avec le réseau de votre appareil](#page-285-0)

### **Sujets connexes :**

- [Configurer votre appareil pour un réseau sans fil lorsque le SSID n'est pas diffusé](#page-103-0)
- [Canaux pris en charge par les appareils Brother pour les réseaux Wi-Fi 5 GHz \(États-Unis, Canada,](#page-392-0) [Mexique et pays des Caraïbes uniquement\)](#page-392-0)
<span id="page-288-0"></span> [Accueil](#page-1-0) > [Dépannage](#page-244-0) > [Problèmes réseau](#page-278-0) > [Si vous rencontrez des difficultés avec le réseau de votre](#page-285-0) [appareil](#page-285-0) > Mon appareil ne peut pas imprimer sur le réseau

# **Mon appareil ne peut pas imprimer sur le réseau**

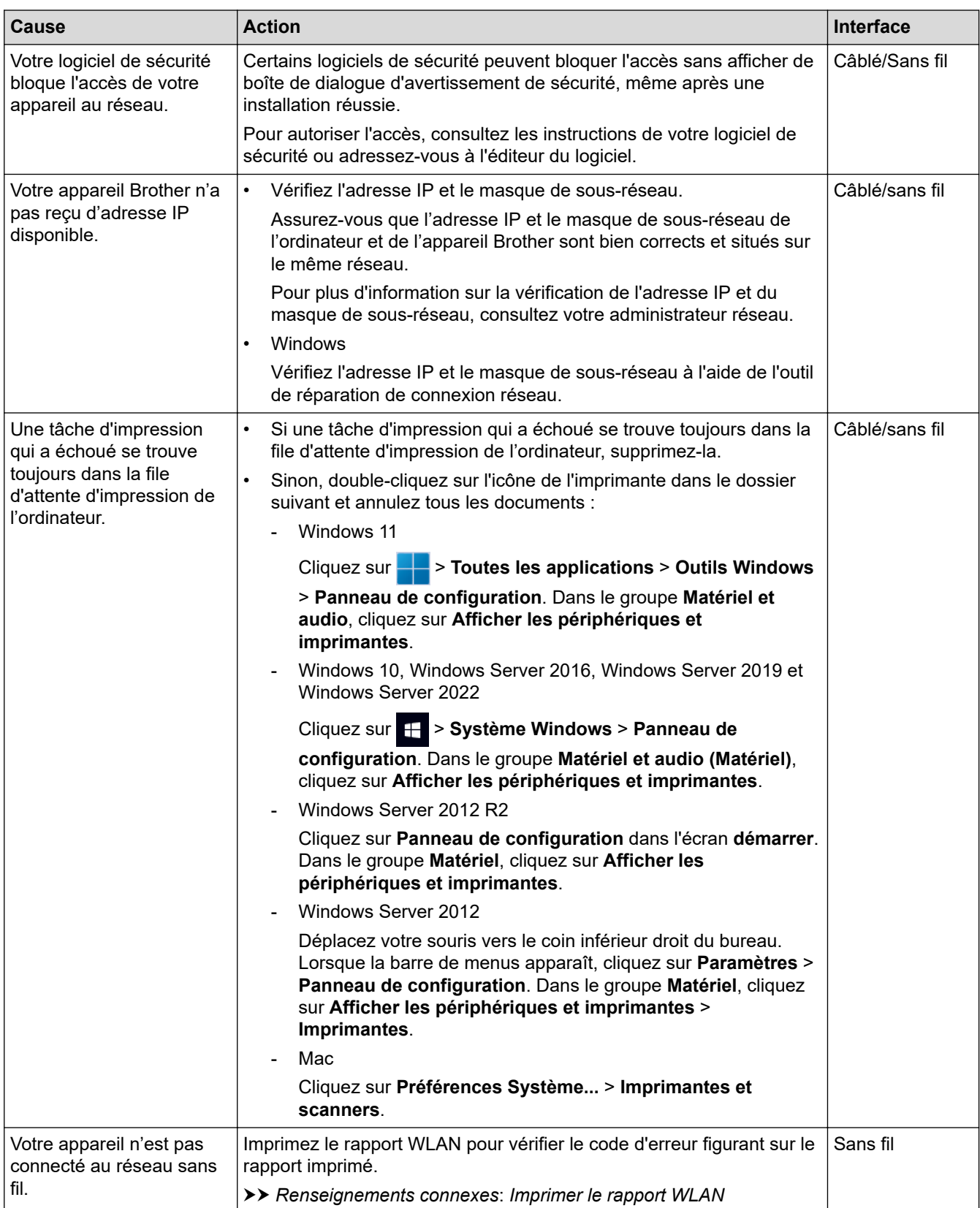

Si vous avez vérifié et essayé toutes les solutions ci-dessus, mais que votre appareil n'imprime toujours pas, désinstallez le pilote (Windows) et réinstallez-le.

# **Renseignements connexes**

• [Si vous rencontrez des difficultés avec le réseau de votre appareil](#page-285-0)

#### **Sujets connexes :**

- [Imprimer le rapport WLAN](#page-116-0)
- [Codes d'erreur du rapport WLAN](#page-117-0)
- [Utiliser l'outil de réparation de connexion réseau \(Windows\)](#page-283-0)
- [Je veux vérifier le bon fonctionnement de mes périphériques réseau](#page-290-0)

<span id="page-290-0"></span> [Accueil](#page-1-0) > [Dépannage](#page-244-0) > [Problèmes réseau](#page-278-0) > [Si vous rencontrez des difficultés avec le réseau de votre](#page-285-0) [appareil](#page-285-0) > Je veux vérifier le bon fonctionnement de mes périphériques réseau

# **Je veux vérifier le bon fonctionnement de mes périphériques réseau**

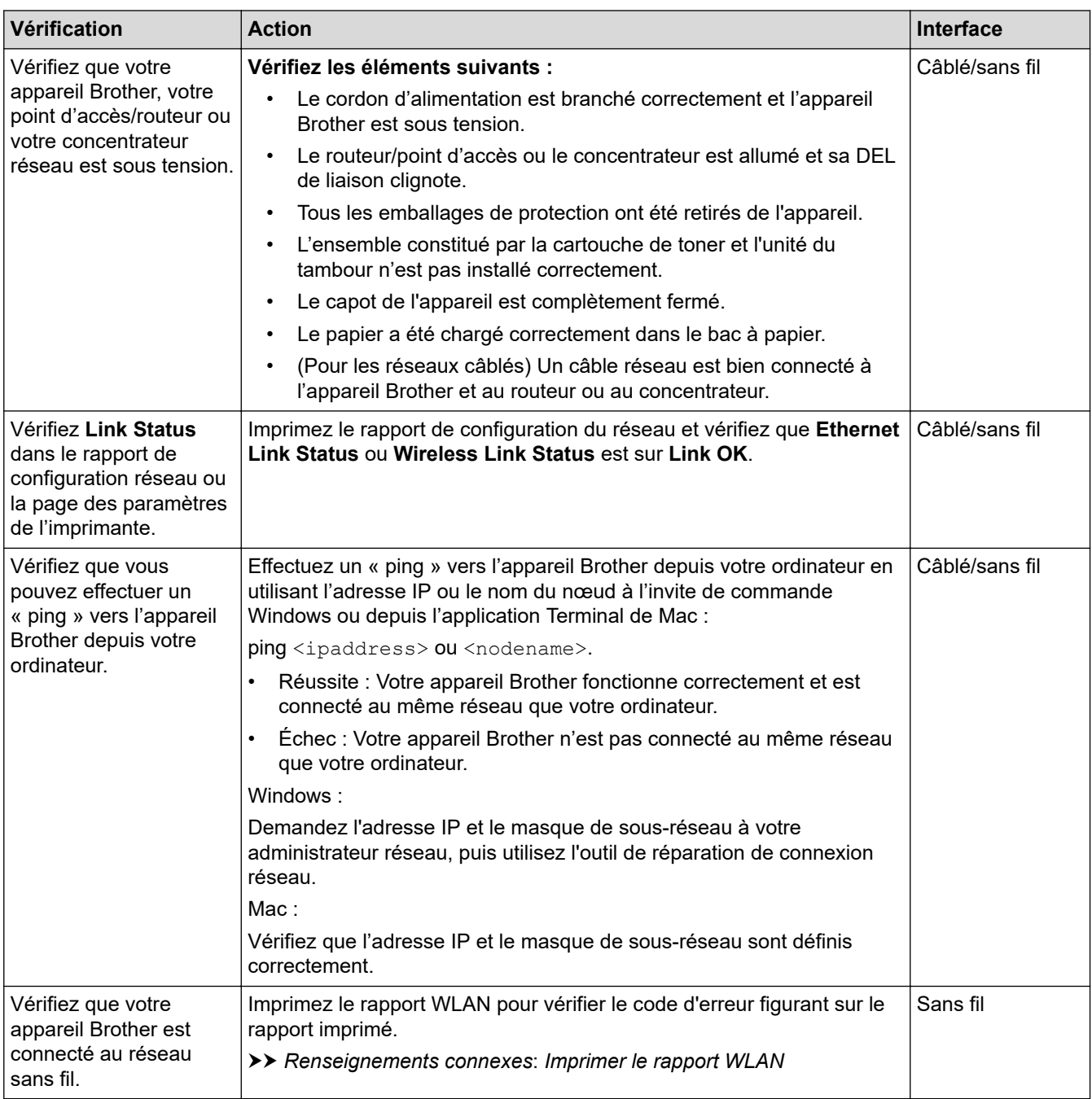

Si vous avez vérifié et essayé toutes les solutions ci-dessus, mais que vous avez toujours des problèmes, consultez les instructions fournies avec votre routeur/point d'accès sans fil pour trouver les informations relatives au SSID (nom du réseau) et à la clé de réseau (mot de passe) et définissez-les correctement.

### **Renseignements connexes**

• [Si vous rencontrez des difficultés avec le réseau de votre appareil](#page-285-0)

#### **Sujets connexes :**

- [Imprimer le rapport de configuration réseau](#page-123-0)
- [Imprimer le rapport WLAN](#page-116-0)
- [Codes d'erreur du rapport WLAN](#page-117-0)
- [Utiliser l'outil de réparation de connexion réseau \(Windows\)](#page-283-0)

• [Mon appareil ne peut pas imprimer sur le réseau](#page-288-0)

# **Problèmes liés à AirPrint**

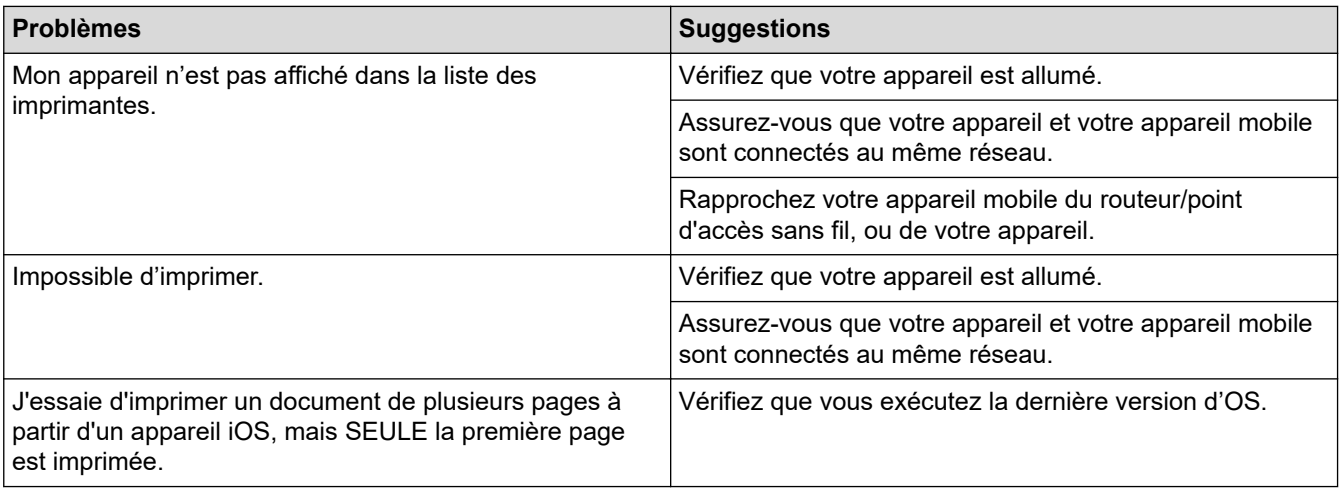

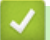

# **Renseignements connexes**

- [Dépannage](#page-244-0)
- **Sujets connexes :**
- [Présentation d'AirPrint](#page-234-0)

# **Autres problèmes**

п

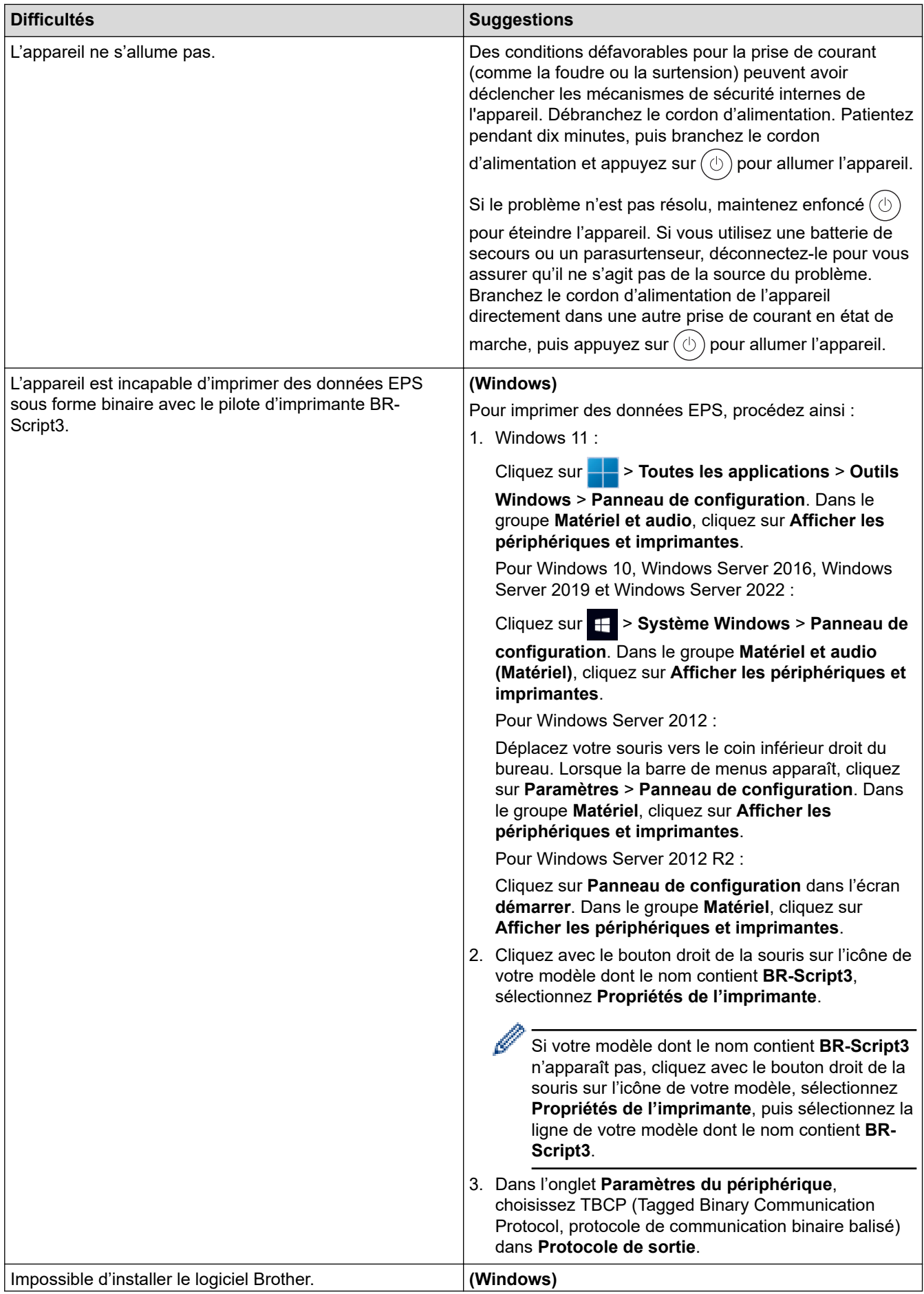

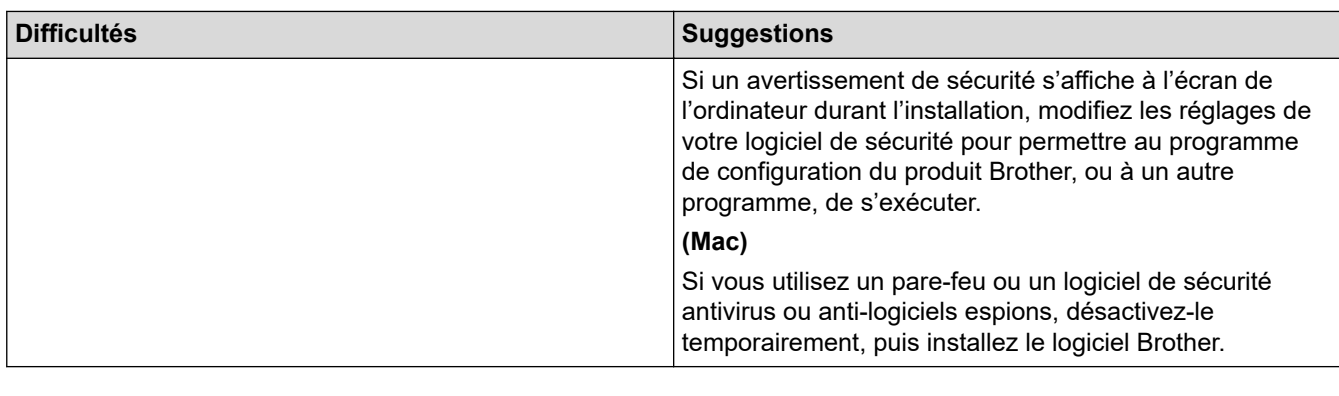

# **Renseignements connexes**

• [Dépannage](#page-244-0)

 [Accueil](#page-1-0) > [Dépannage](#page-244-0) > Consulter les informations sur l'appareil

## **Consulter les informations sur l'appareil**

Suivez ces instructions pour vérifier le numéro de série de l'appareil et la version du micrologiciel.

>> HL-L3220CDW/HL-L3240CDW >> HL-L3280CDW/HL-L3295CDW

# **HL-L3220CDW/HL-L3240CDW**

- 1. Appuyez sur  $\triangle$  ou  $\nabla$  pour sélectionner l'option [Info. machine], puis appuyez sur OK.
- 2. Appuyez sur ▲ ou sur ▼ pour sélectionner l'une des options suivantes :

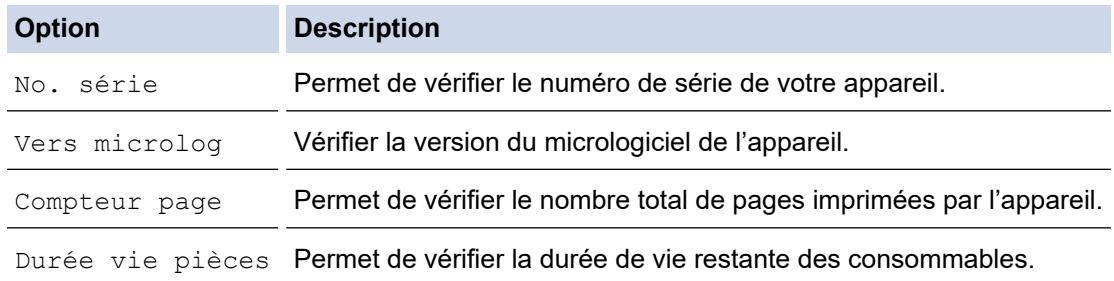

3. Appuyez sur **OK**.

### **HL-L3280CDW/HL-L3295CDW**

- 1. Appuyez sur | [Paramètres] > [Ts réglages] > [Info sur périphériq].
- 2. Appuyez sur l'une des options suivantes :

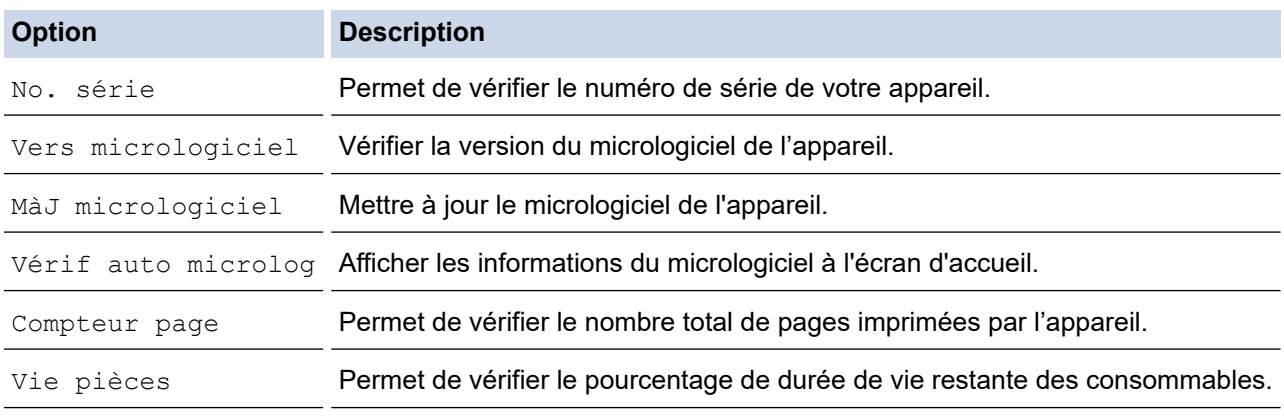

### 3. Appuyez sur  $\Box$

### **Renseignements connexes**

• [Dépannage](#page-244-0)

<span id="page-296-0"></span> [Accueil](#page-1-0) > [Dépannage](#page-244-0) > Fonctions de réinitialisation

# **Fonctions de réinitialisation**

- [Réinitialisation de l'appareil](#page-297-0)
- [Réinitialisation du réseau](#page-298-0)
- [Rétablissement des réglages d'usine](#page-299-0)

<span id="page-297-0"></span> [Accueil](#page-1-0) > [Dépannage](#page-244-0) > [Fonctions de réinitialisation](#page-296-0) > Réinitialisation de l'appareil

# **Réinitialisation de l'appareil**

Utilisez la fonction de réinitialisation de l'appareil pour rétablir les paramètres de l'appareil aux réglages d'usine.

Les paramètres de réseau et les paramètres de sécurité ne seront pas rétablis par la fonction de réinitialisation de l'appareil.

>> HL-L3220CDW/HL-L3240CDW >> HL-L3280CDW/HL-L3295CDW

### **HL-L3220CDW/HL-L3240CDW**

- 1. Appuyez sur  $\blacktriangle$  ou  $\nabla$  pour sélectionner l'élément suivant :
	- a. Sélectionnez [Réglage init.]. Appuyez sur **OK**.
	- b. Sélectionnez [Réinitialiser]. Appuyez sur **OK**.
	- c. Sélectionnez [Réinit. appareil]. Appuyez sur **OK**.
- 2. Appuyez sur A pour sélectionner [Réinitialiser].
- 3. Appuyez sur ▲ pour redémarrer l'appareil.

### **HL-L3280CDW/HL-L3295CDW**

- 1. Appuyez sur | [Paramètres] > [Ts réglages] > [Réglage init.] > [Réinitialiser] > [Réinit. appareil].
- 2. Effectuez l'une des opérations suivantes :

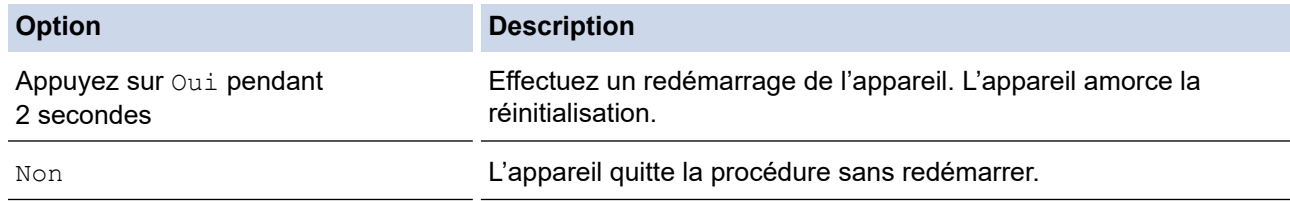

Si vous quittez sans effectuer de redémarrage, l'appareil ne sera pas réinitialisé et vos réglages seront conservés.

#### **Renseignements connexes**

• [Fonctions de réinitialisation](#page-296-0)

<span id="page-298-0"></span> [Accueil](#page-1-0) > [Dépannage](#page-244-0) > [Fonctions de réinitialisation](#page-296-0) > Réinitialisation du réseau

# **Réinitialisation du réseau**

Utilisez la fonction réinitialisation du réseau pour restaurer les paramètres d'usine du réseau de l'appareil, comme le mot de passe et l'adresse IP.

Débranchez tous les câbles d'interface avant d'effectuer une réinitialisation du réseau.

>> HL-L3220CDW/HL-L3240CDW >> HL-L3280CDW/HL-L3295CDW

### **HL-L3220CDW/HL-L3240CDW**

- 1. Appuyez sur ▲ ou ▼ pour sélectionner l'élément suivant :
	- a. Sélectionnez [Réglage init.]. Appuyez sur **OK**.
	- b. Sélectionnez [Réinitialiser]. Appuyez sur **OK**.
	- c. Sélectionnez [Réinit. réseau]. Appuyez sur **OK**.
- 2. Appuyez sur A pour sélectionner [Réinitialiser].
- 3. Appuyez sur ▲ pour redémarrer l'appareil.

### **HL-L3280CDW/HL-L3295CDW**

- 1. Appuyez sur | [Paramètres] > [Ts réglages] > [Réglage init.] > [Réinitialiser] > [Réinit. réseau].
- 2. Effectuez l'une des opérations suivantes :

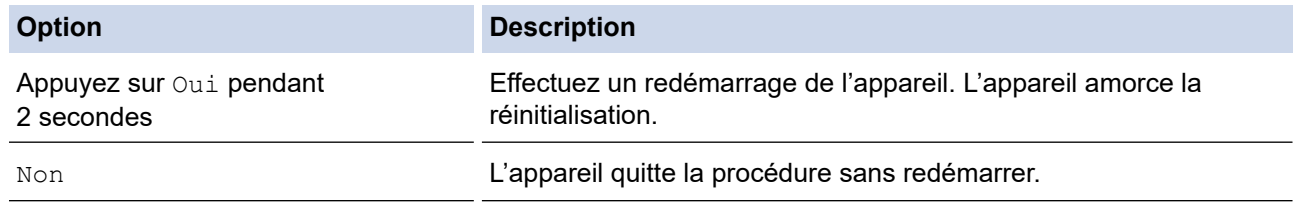

Si vous quittez sans effectuer de redémarrage, l'appareil ne sera pas réinitialisé et vos réglages seront conservés.

### **Renseignements connexes**

• [Fonctions de réinitialisation](#page-296-0)

<span id="page-299-0"></span> [Accueil](#page-1-0) > [Dépannage](#page-244-0) > [Fonctions de réinitialisation](#page-296-0) > Rétablissement des réglages d'usine

## **Rétablissement des réglages d'usine**

Utilisez la fonction de rétablissement des réglages d'usine pour rétablir tous les paramètres aux réglages d'usine.

Débranchez tous les câbles d'interface avant d'effectuer un rétablissement des réglages d'usine.

>> HL-L3220CDW/HL-L3240CDW >> HL-L3280CDW/HL-L3295CDW

### **HL-L3220CDW/HL-L3240CDW**

- 1. Appuyez sur  $\triangle$  ou  $\nabla$  pour sélectionner l'élément suivant :
	- a. Sélectionnez [Réglage init.]. Appuyez sur **OK**.
	- b. Sélectionnez [Réinitialiser]. Appuyez sur **OK**.
	- c. Sélectionnez [Réinit usine]. Appuyez sur **OK**.
- 2. Appuyez sur A pour sélectionner [Réinitialiser].
- 3. Appuyez sur ▲ pour redémarrer l'appareil.

#### **HL-L3280CDW/HL-L3295CDW**

- 1. Appuyez sur | [Paramètres] > [Ts réglages] > [Réglage init.] > [Réinitialiser] > [Réinit usine].
- 2. Effectuez l'une des opérations suivantes :

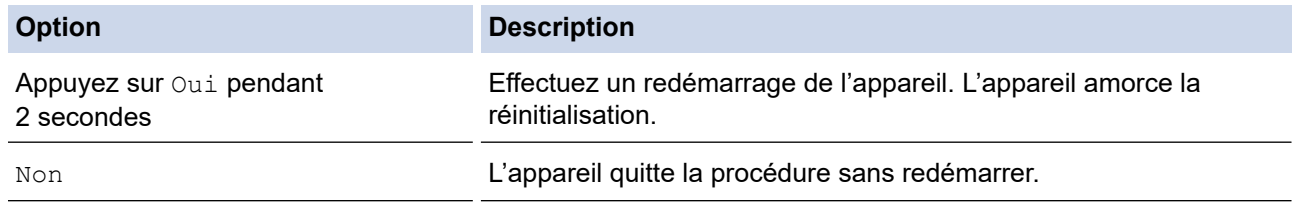

Si vous quittez sans effectuer de redémarrage, l'appareil ne sera pas réinitialisé et vos réglages seront conservés.

### **Renseignements connexes**

• [Fonctions de réinitialisation](#page-296-0)

<span id="page-300-0"></span> [Accueil](#page-1-0) > Entretien périodique

# **Entretien périodique**

- [Remplacer les consommables](#page-301-0)
- [Nettoyer l'appareil](#page-320-0)
- [Corriger l'impression couleur](#page-338-0)
- [Vérifier la durée de vie restante de la pièce](#page-341-0)
- [Emballer et expédier votre appareil](#page-342-0)
- [Remplacer les pièces d'entretien périodique](#page-344-0)

<span id="page-301-0"></span> [Accueil](#page-1-0) > [Entretien périodique](#page-300-0) > Remplacer les consommables

## **Remplacer les consommables**

Vous devez remplacer les consommables lorsque l'appareil indique qu'ils ont atteint leur fin de vie.

La cartouche de toner et l'unité de tambour sont deux consommables distincts. Vérifiez qu'ils sont installés ensemble. Le numéro de référence des consommables peut varier selon le pays.

### **IMPORTANT**

Pour éviter les problèmes de qualité d'impression, NE touchez PAS aux pièces présentées en gris dans les illustrations.

#### **Cartouche de toner**

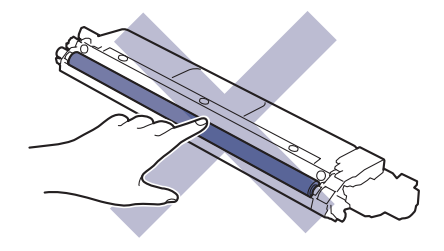

#### **Unité de tambour**

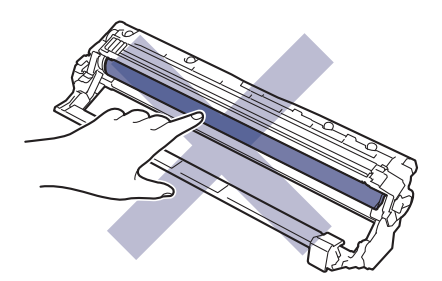

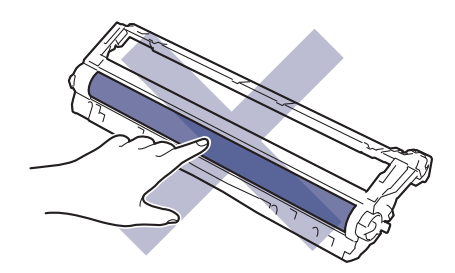

#### **Courroie**

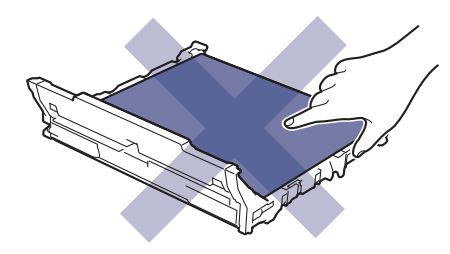

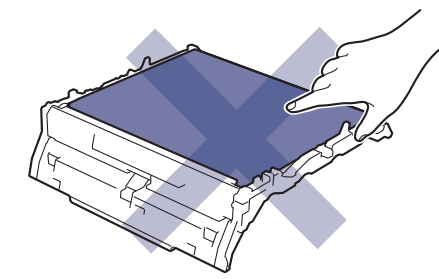

#### **Conteneur de toner usé**

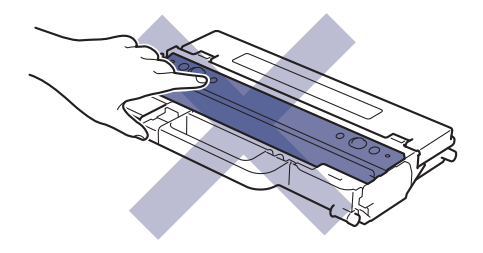

## **REMARQUE**

- Veuillez fermer hermétiquement les consommables usagés dans un sac afin d'éviter que de la poudre de toner ne s'échappe de la cartouche.
- Brother s'engage à minimiser l'impact environnemental dû au gaspillage. Pour de plus amples renseignements sur les options de recyclage, communiquez avec votre bureau de recyclage local ou visitez :

Au Canada : [www.brother.ca/en/environment](https://www.brother.ca/en/environment)

- Nous vous recommandons de placer les consommables usagés et neufs sur un morceau de papier pour éviter toute éclaboussure ou dispersion de leur contenu.
- L'utilisation d'un papier qui ne correspond pas exactement au support d'impression recommandé peut réduire la durée de vie des consommables et des pièces de l'appareil.
- La durée de vie prévue de chacune des cartouches de toner est basée sur la norme ISO/IEC 19798. La fréquence de remplacement varie selon le volume d'impression, le pourcentage de couverture, les types de supports utilisés et la mise en marche/arrêt de l'appareil.
- La fréquence de remplacement des consommables autres que les cartouches de toner varie selon le volume d'impression, les types de supports utilisés et la mise en marche/arrêt de l'appareil.
- Manipulez la cartouche de toner avec soin. Si du toner se répand sur vos mains ou vos vêtements, essuyez immédiatement les éclaboussures ou nettoyez-les à l'eau froide.

#### **Renseignements connexes**

- [Entretien périodique](#page-300-0)
	- [Remplacer la cartouche de toner](#page-303-0)
	- [Remplacer l'unité de tambour](#page-307-0)
	- [Remplacer la courroie](#page-312-0)
	- [Remplacer le conteneur de toner usé](#page-316-0)

<span id="page-303-0"></span> [Accueil](#page-1-0) > [Entretien périodique](#page-300-0) > [Remplacer les consommables](#page-301-0) > Remplacer la cartouche de toner

# **Remplacer la cartouche de toner**

Avant de commencer la procédure de remplacement >> Renseignements connexes: *Remplacer les consommables*

- 1. Assurez-vous que l'appareil est allumé.
- 2. Ouvrez le capot supérieur jusqu'à ce qu'il se verrouille en position ouverte.

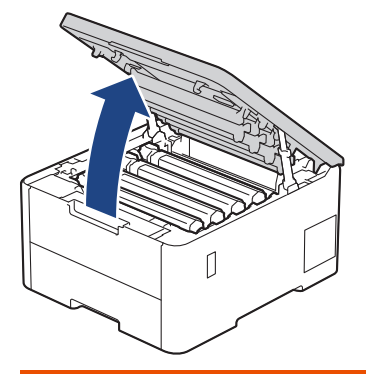

# **AVERTISSEMENT**

#### SURFACE CHAUDE

Les pièces internes de l'appareil seront extrêmement chaudes. Attendez que l'appareil refroidisse avant de les toucher.

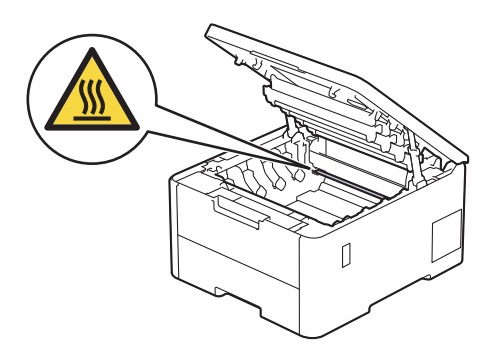

3. Retirez l'ensemble de cartouche de toner et d'unité de tambour pour la couleur indiquée à l'écran ACL.

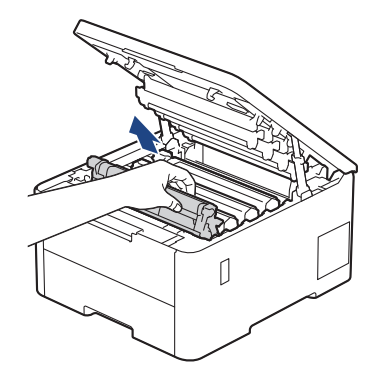

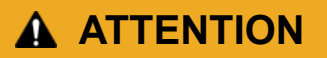

Nous vous conseillons de poser l'ensemble de cartouche de toner et d'unité de tambour sur une feuille de papier jetable placée sur une surface propre et plane, afin de contenir les éventuelles éclaboussures de toner.

### **IMPORTANT**

Pour éviter que l'appareil ne soit endommagé par de l'électricité statique, ne touchez PAS les électrodes présentées dans l'illustration.

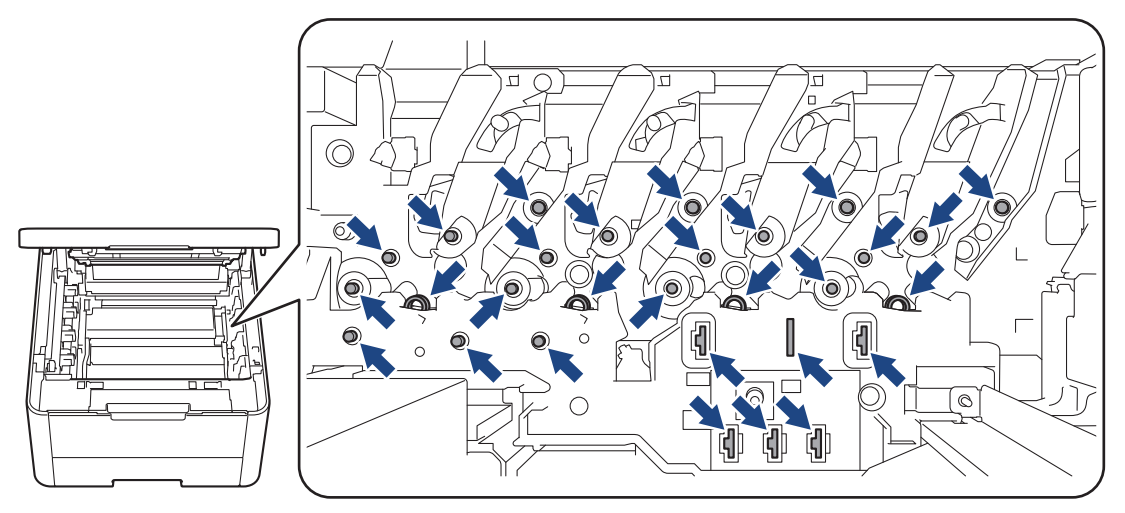

4. Poussez vers le bas le levier de verrouillage vert et retirez la cartouche de toner de l'unité de tambour.

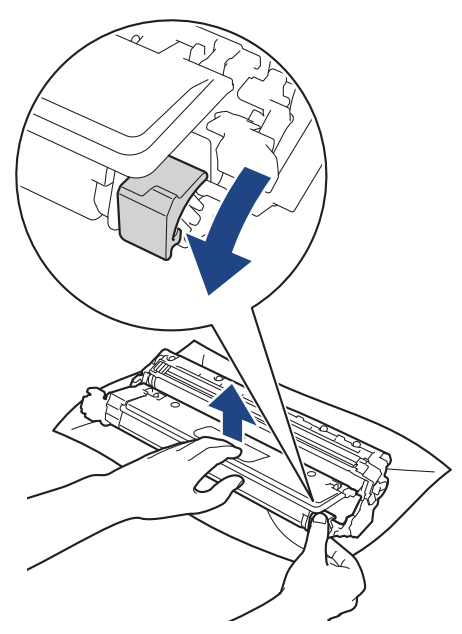

- 5. Déballez la nouvelle cartouche de toner.
- 6. Retirez les matériaux de protection.

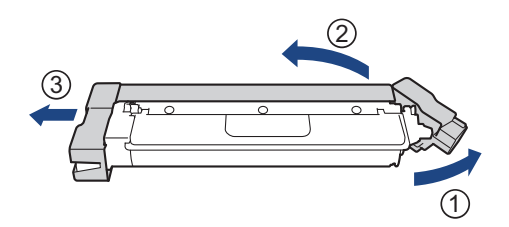

7. Insérez la nouvelle cartouche de toner fermement dans l'unité de tambour jusqu'au déclic de verrouillage.

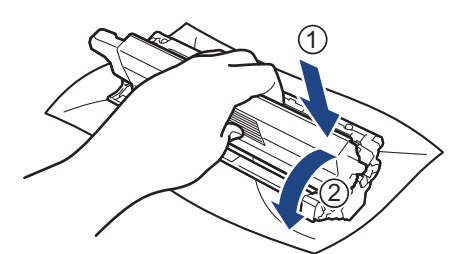

Assurez-vous d'insérer correctement la cartouche de toner, sinon elle pourrait se séparer de l'unité de tambour.

8. Nettoyez le fil corona à l'intérieur de l'unité de tambour en faisant coulisser délicatement la languette verte de gauche à droite et de droite à gauche à plusieurs reprises.

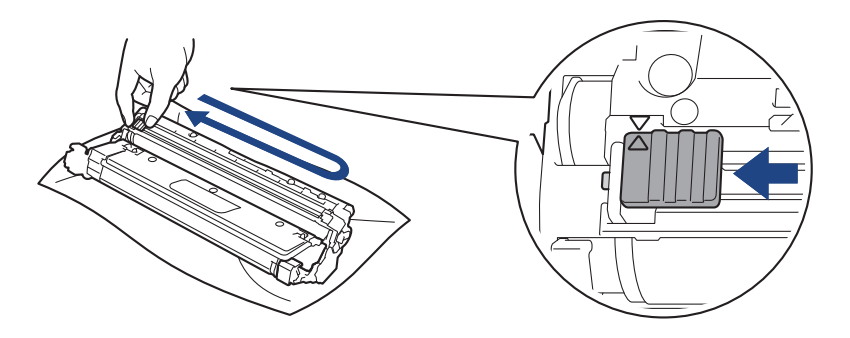

Veillez à ramener la languette verte à sa position d'origine ( $\blacktriangle$ ). La flèche sur la languette doit être alignée avec la flèche sur l'unité de tambour. Sinon, les pages imprimées pourraient être marquées d'une bande verticale.

9. Introduisez l'ensemble constitué par la cartouche de toner et l'unité du tambour dans l'appareil en le faisant glisser. Assurez-vous de faire correspondre la couleur de la cartouche de toner avec l'étiquette de la même couleur sur l'appareil.

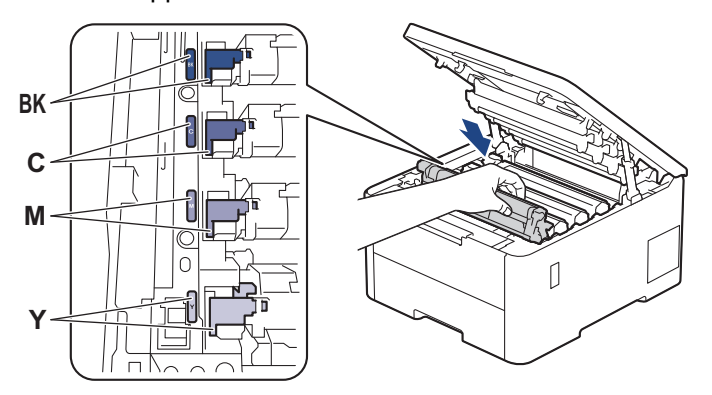

10. Fermez le capot supérieur de l'appareil.

- Après le remplacement d'une cartouche de toner, n'éteignez PAS l'appareil ou n'ouvrez PAS le capot supérieur tant que l'écran de l'appareil n'est pas retourné en mode Prêt.
- La cartouche de toner fournie avec votre appareil Brother est une cartouche de toner de démarrage.
- Nous vous recommandons de conserver une nouvelle cartouche de toner à proximité lorsque l'avertissement Niveau de toner bas s'affiche.
- Ne déballez PAS la nouvelle cartouche de toner avant d'être prêt à l'installer.
- Si une cartouche de toner reste déballée pendant une longue période de temps, la durée de vie du toner sera raccourcie.
- Nous recommandons d'utiliser des consommables Brother authentiques afin de garantir une qualité et des performances d'impression stables. Les consommables non authentiques ne généreront pas nécessairement tous des problèmes de qualité, mais il est possible que certains aient un effet négatif sur la qualité d'impression ou entraînent un dysfonctionnement de l'appareil. Brother peut vous facturer la réparation de votre appareil s'il s'avère que des consommables non authentiques sont à l'origine du dommage, même si l'appareil est toujours couvert par la garantie.

### **Renseignements connexes**

• [Remplacer les consommables](#page-301-0)

#### **Sujets connexes :**

- [Améliorer la qualité d'impression](#page-272-0)
- [Messages d'erreur et d'entretien](#page-245-0)

<span id="page-307-0"></span> [Accueil](#page-1-0) > [Entretien périodique](#page-300-0) > [Remplacer les consommables](#page-301-0) > Remplacer l'unité de tambour

## **Remplacer l'unité de tambour**

Avant de commencer la procédure de remplacement >> *Renseignements connexes: Remplacer les consommables*

>> Remplacer l'unité de tambour

[>> Réinitialiser le compteur du tambour \(HL-L3220CDW/HL-L3240CDW\)](#page-310-0)

[>> Réinitialiser le compteur du tambour \(HL-L3280CDW/HL-L3295CDW\)](#page-310-0)

### **Remplacer l'unité de tambour**

- 1. Assurez-vous que l'appareil est allumé.
- 2. Ouvrez le capot supérieur jusqu'à ce qu'il se verrouille en position ouverte.

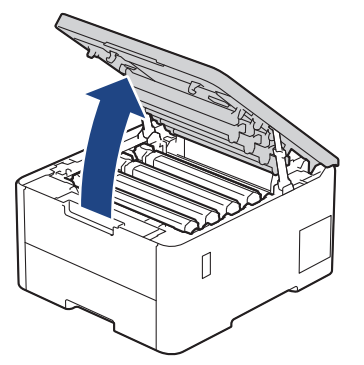

# **AVERTISSEMENT**

#### SURFACE CHAUDE

Les pièces internes de l'appareil seront extrêmement chaudes. Attendez que l'appareil refroidisse avant de les toucher.

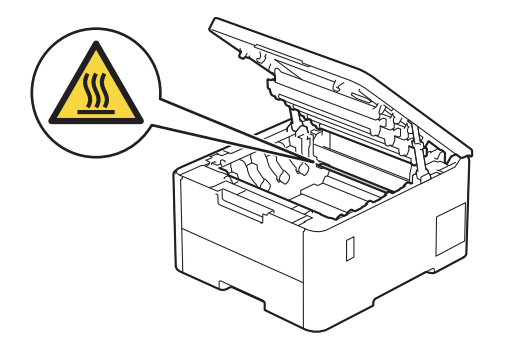

3. Retirez l'ensemble de cartouche de toner et d'unité de tambour pour la couleur indiquée à l'écran ACL.

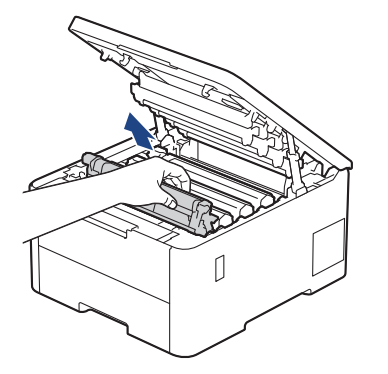

# **A** ATTENTION

Nous vous conseillons de poser l'ensemble de cartouche de toner et d'unité de tambour sur une feuille de papier jetable placée sur une surface propre et plane, afin de contenir les éventuelles éclaboussures de toner.

### **IMPORTANT**

Pour éviter que l'appareil ne soit endommagé par de l'électricité statique, ne touchez PAS les électrodes présentées dans l'illustration.

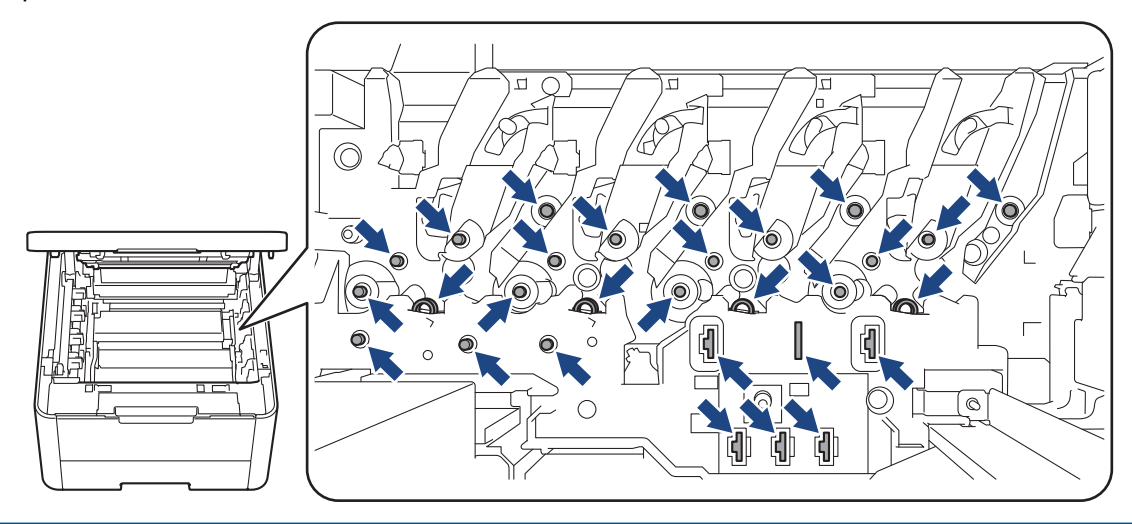

4. Poussez vers le bas le levier de verrouillage vert et retirez la cartouche de toner de l'unité de tambour.

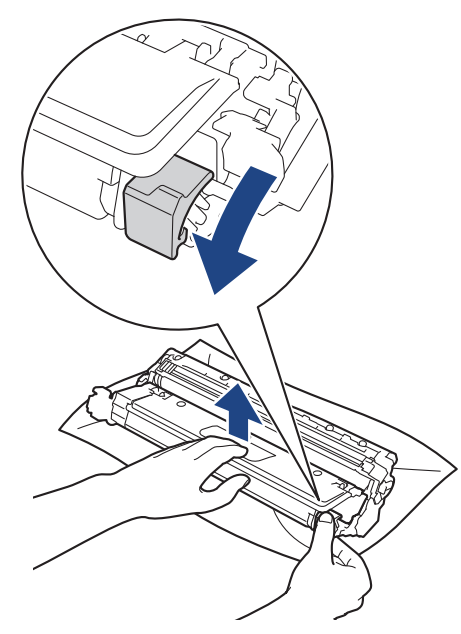

5. Déballez la nouvelle unité de tambour.

6. Retirez le couvercle de protection.

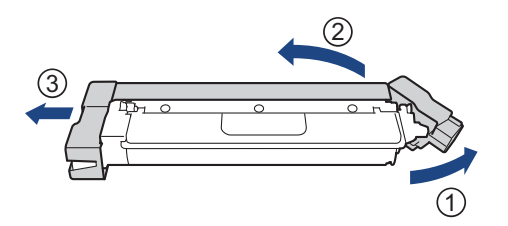

7. Réinsérez la cartouche de toner fermement dans la nouvelle unité de tambour jusqu'au déclic de verrouillage.

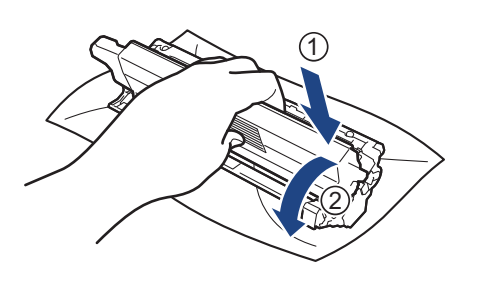

Assurez-vous d'insérer correctement la cartouche de toner, sinon elle pourrait se séparer de l'unité de tambour.

8. Nettoyez le fil corona à l'intérieur de l'unité de tambour en faisant coulisser délicatement la languette verte de gauche à droite et de droite à gauche à plusieurs reprises.

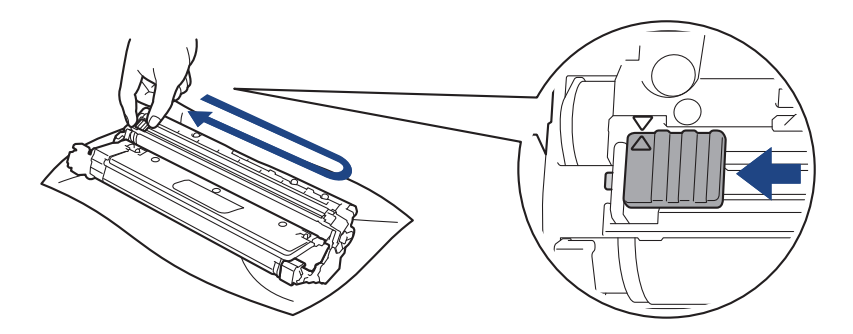

Veillez à ramener la languette verte à sa position d'origine (A). La flèche sur la languette doit être alignée avec la flèche sur l'unité de tambour. Sinon, les pages imprimées pourraient être marquées d'une bande verticale.

9. Introduisez l'ensemble constitué par la cartouche de toner et l'unité du tambour dans l'appareil en le faisant glisser. Assurez-vous de faire correspondre la couleur de la cartouche de toner avec l'étiquette de la même couleur sur l'appareil.

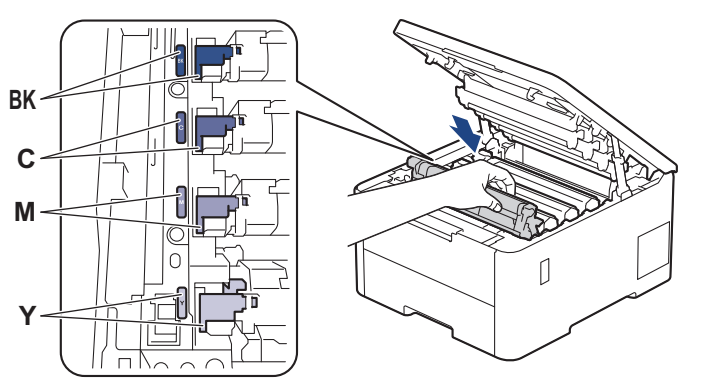

- <span id="page-310-0"></span>10. Fermez le capot supérieur de l'appareil.
- 11. Réinitialisez le compteur de tambour en effectuant les opérations de la section suivante.

# **REMARQUE**

- L'usure du tambour est causée par l'utilisation et la rotation du tambour, ainsi que par son interaction avec le papier, le toner et les autres matériaux sur le chemin du papier. Lorsqu'un tambour atteint la limite de rotation établie en usine qui correspond au rendement nominal, l'écran ACL du produit vous indique de remplacer le tambour. Le produit continue de fonctionner, mais la qualité d'impression peut ne pas être optimale.
- Si une unité de tambour déballée est exposée à la lumière directe du soleil (ou à de la lumière artificielle pendant de longues périodes), l'unité risque d'être endommagée.
- De nombreux facteurs permettent de déterminer la durée de service du tambour, tels que la température ambiante, le taux d'humidité, le type de papier, le type de toner, etc. Dans des conditions idéales, la durée de vie moyenne d'un tambour est estimée à environ 20 000 pages sur la base d'une page par tâche (pages recto A4/Lettre). Le nombre de pages pourrait être affecté par divers facteurs, y compris, mais sans limitation, le type et le format du support.

Comme la durée de vie réelle du tambour est liée à de nombreux impondérables, il n'est pas possible de garantir la quantité minimale de pages qui sera imprimée par le tambour.

- L'appareil doit être utilisé dans un environnement propre et non poussiéreux, équipé d'une ventilation adéquate.
- Nous recommandons d'utiliser des consommables Brother authentiques afin de garantir une qualité et des performances d'impression stables. Les consommables non authentiques ne généreront pas nécessairement tous des problèmes de qualité, mais il est possible que certains aient un effet négatif sur la qualité d'impression ou entraînent un dysfonctionnement de l'appareil. Brother peut vous facturer la réparation de votre appareil s'il s'avère que des consommables non authentiques sont à l'origine du dommage, même si l'appareil est toujours couvert par la garantie.

### **IMPORTANT**

- Pour éviter les problèmes de qualité d'impression ou de dommages au niveau de l'appareil, NE réinitialisez PAS le compteur de tambour, sauf si vous remplacez l'unité de tambour.
- Si vous réinitialisez le compteur de tambour sans remplacer l'unité de tambour, l'appareil ne pourra pas calculer correctement la durée de vie restante du tambour.

### **Réinitialiser le compteur du tambour (HL-L3220CDW/HL-L3240CDW)**

- 1. Assurez-vous que l'appareil est allumé.
- 2. Vérifiez que le capot de l'appareil est fermé.
- 3. Appuyez simultanément sur **OK** et a.
- 4. Appuyez sur **OK** pour sélectionner [Tambour].
- 5. Sélectionnez la couleur de toner pour l'unité de tambour que vous venez de remplacer, puis appuyez sur **OK**.
- 6. Sélectionnez ▲ pour réinitialiser le compteur du tambour.

### **Réinitialiser le compteur du tambour (HL-L3280CDW/HL-L3295CDW)**

- 1. Assurez-vous que l'appareil est allumé.
- 2. Maintenez enfoncé **pendant environ cinq secondes.**
- 3. Appuyez sur [Tambour].
- 4. Sélectionnez la couleur de toner pour l'unité de tambour que vous venez de remplacer.
- 5. Appuyez sur [Oui].

# **Renseignements connexes**

• [Remplacer les consommables](#page-301-0)

## **Sujets connexes :**

- [Améliorer la qualité d'impression](#page-272-0)
- [Messages d'erreur et d'entretien](#page-245-0)

<span id="page-312-0"></span> [Accueil](#page-1-0) > [Entretien périodique](#page-300-0) > [Remplacer les consommables](#page-301-0) > Remplacer la courroie

## **Remplacer la courroie**

Avant de commencer la procédure de remplacement >> *Renseignements connexes: Remplacer les consommables*

>> Remplacer la courroie

[>> Réinitialiser le compteur de la courroie \(HL-L3220CDW/HL-L3240CDW\)](#page-314-0)

[>> Réinitialiser le compteur de la courroie \(HL-L3280CDW/HL-L3295CDW\)](#page-314-0)

#### **Remplacer la courroie**

- 1. Assurez-vous que l'appareil est allumé.
- 2. Ouvrez le capot supérieur jusqu'à ce qu'il se verrouille en position ouverte.

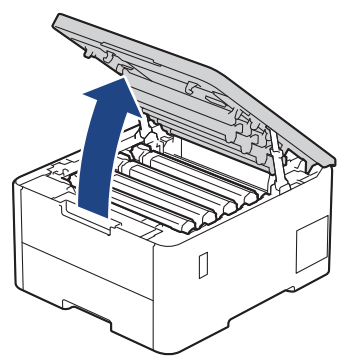

# **AVERTISSEMENT**

#### SURFACE CHAUDE

Les pièces internes de l'appareil seront extrêmement chaudes. Attendez que l'appareil refroidisse avant de les toucher.

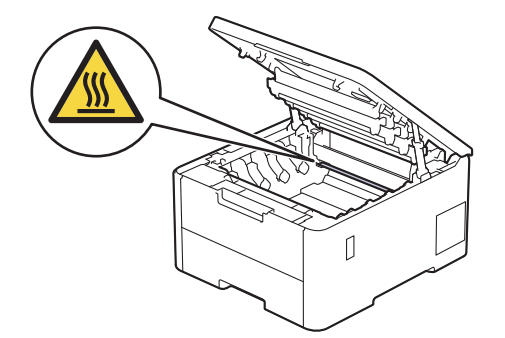

3. Retirez tous les ensembles de cartouche de toner et d'unité de tambour.

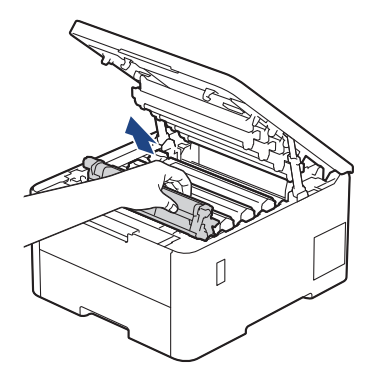

# **A** ATTENTION

Nous vous conseillons de poser l'ensemble de cartouche de toner et d'unité de tambour sur une feuille de papier jetable placée sur une surface propre et plane, afin de contenir les éventuelles éclaboussures de toner.

### **IMPORTANT**

Pour éviter que l'appareil ne soit endommagé par de l'électricité statique, ne touchez PAS les électrodes présentées dans l'illustration.

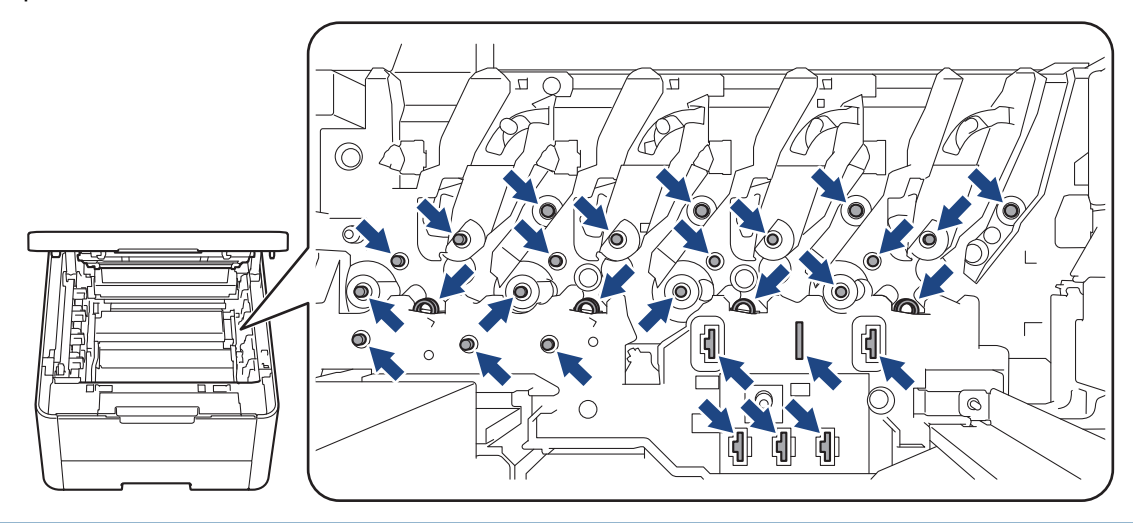

4. Saisissez la poignée verte de la courroie et soulevez cette dernière, puis retirez-la en veillant à ce qu'elle ne touche pas l'appareil.

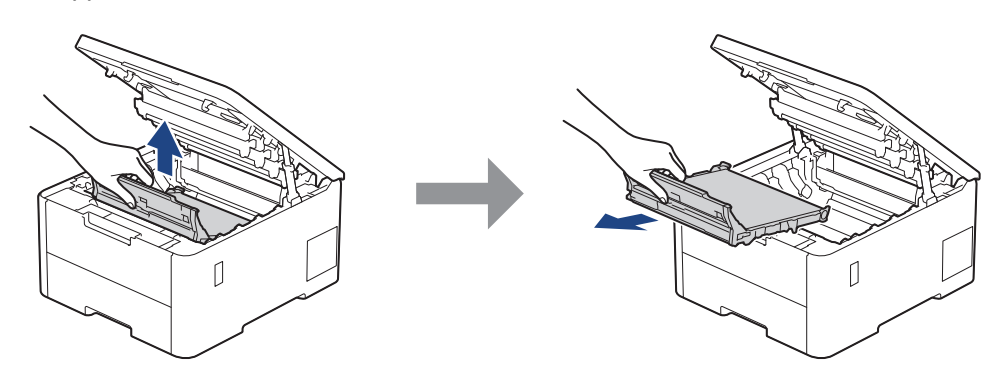

5. Déballez la nouvelle unité de courroie et insérez-la dans l'appareil.

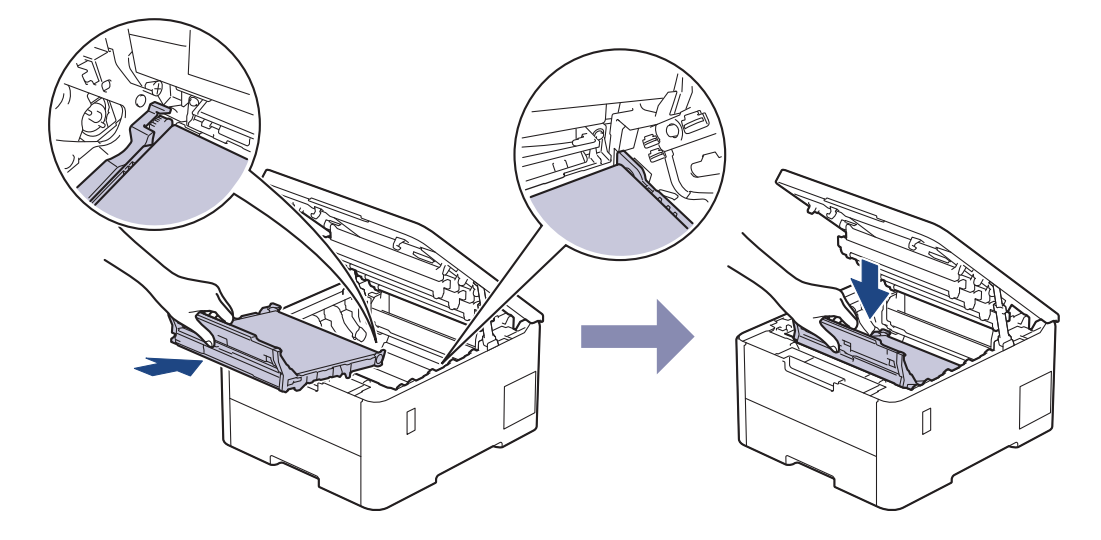

# <span id="page-314-0"></span>**REMARQUE**

Pour éviter les problèmes de qualité d'impression, NE touchez PAS aux pièces présentées en gris dans les illustrations.

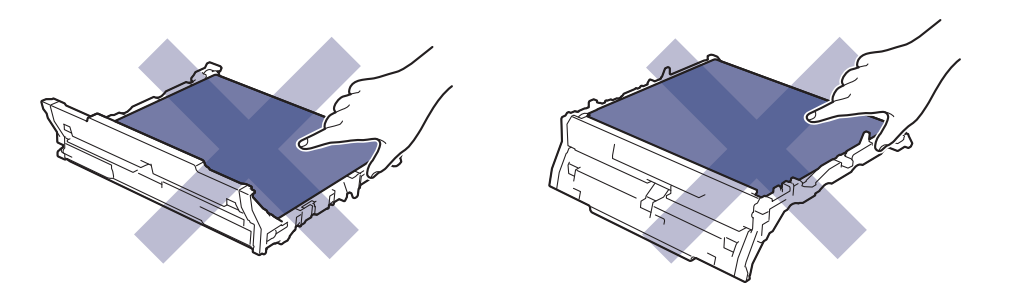

6. Réinsérez chaque ensemble de cartouche de toner et d'unité de tambour dans l'appareil. Assurez-vous de faire correspondre la couleur de la cartouche de toner avec l'étiquette de la même couleur sur l'appareil pour les quatre ensembles de cartouche de toner et d'unité de tambour.

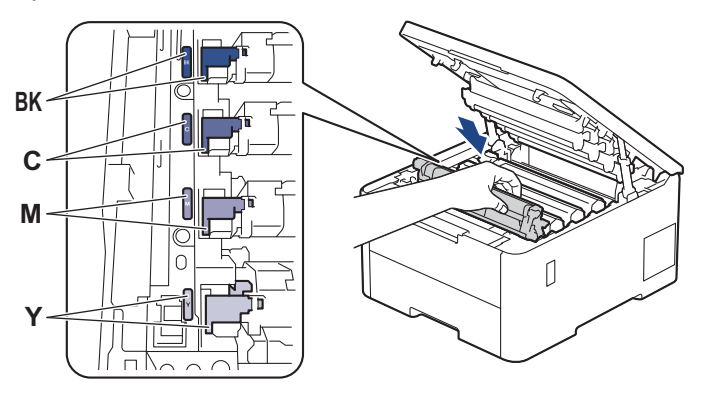

- 7. Fermez le capot supérieur de l'appareil.
- 8. Réinitialisez le compteur de courroie en effectuant les opérations de la section suivante.

### **IMPORTANT**

Pour éviter les problèmes de qualité d'impression ou de dommages au niveau de l'appareil, NE réinitialisez PAS le compteur de courroie, sauf si vous la remplacez.

### **Réinitialiser le compteur de la courroie (HL-L3220CDW/HL-L3240CDW)**

- 1. Assurez-vous que l'appareil est allumé.
- 2. Vérifiez que le capot de l'appareil est fermé.
- 3. Appuyez simultanément sur **OK** et a.
- 4. Appuyez sur ▲ ou ▼ pour afficher l'option [Cour.], puis appuyez sur OK.
- 5. Sélectionnez ▲ pour réinitialiser le compteur de la courroie.

### **Réinitialiser le compteur de la courroie (HL-L3280CDW/HL-L3295CDW)**

- 1. Assurez-vous que l'appareil est allumé.
- 2. Maintenez enfoncé  $\left| \rule{0pt}{10pt} \right| \left| \rule{0pt}{10pt} \right|$  pendant environ cinq secondes.
- 3. Appuyez sur [Courroie].
- 4. Appuyez sur [Oui].

#### **Renseignements connexes**

• [Remplacer les consommables](#page-301-0)

### **Sujets connexes :**

- [Améliorer la qualité d'impression](#page-272-0)
- [Messages d'erreur et d'entretien](#page-245-0)

<span id="page-316-0"></span> [Accueil](#page-1-0) > [Entretien périodique](#page-300-0) > [Remplacer les consommables](#page-301-0) > Remplacer le conteneur de toner usé

## **Remplacer le conteneur de toner usé**

Avant de commencer la procédure de remplacement >> *Renseignements connexes: Remplacer les consommables*

- 1. Assurez-vous que l'appareil est allumé.
- 2. Ouvrez le capot supérieur jusqu'à ce qu'il se verrouille en position ouverte.

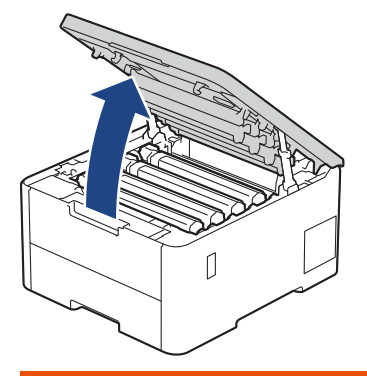

# **AVERTISSEMENT**

#### SURFACE CHAUDE

Les pièces internes de l'appareil seront extrêmement chaudes. Attendez que l'appareil refroidisse avant de les toucher.

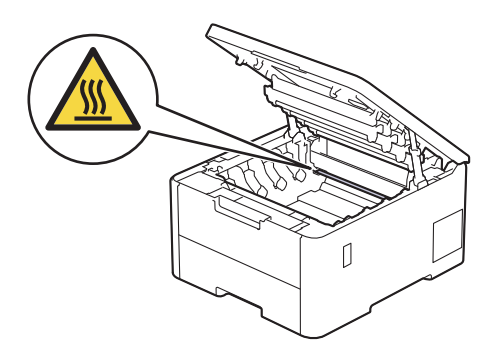

3. Retirez tous les ensembles de cartouche de toner et d'unité de tambour.

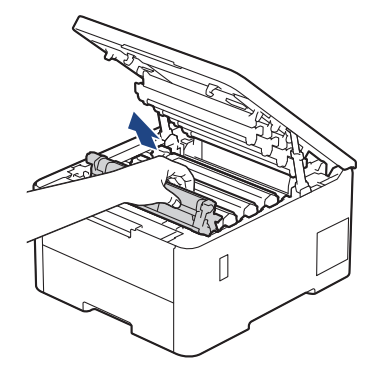

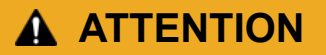

Nous vous conseillons de poser l'ensemble de cartouche de toner et d'unité de tambour sur une feuille de papier jetable placée sur une surface propre et plane, afin de contenir les éventuelles éclaboussures de toner.

### **IMPORTANT**

Pour éviter que l'appareil ne soit endommagé par de l'électricité statique, ne touchez PAS les électrodes présentées dans l'illustration.

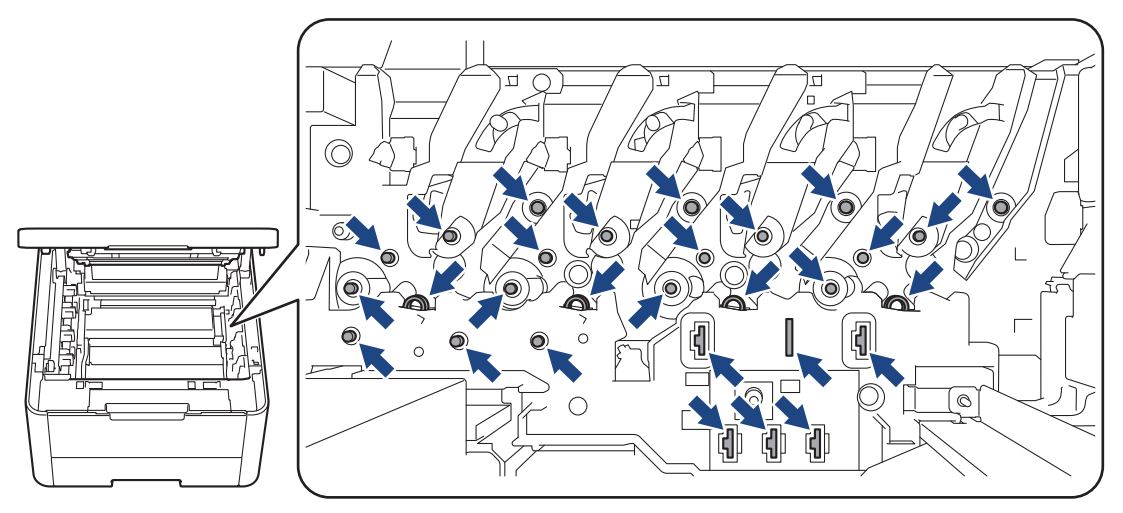

4. Saisissez la poignée verte de la courroie et soulevez cette dernière, puis retirez-la en veillant à ce qu'elle ne touche pas l'appareil.

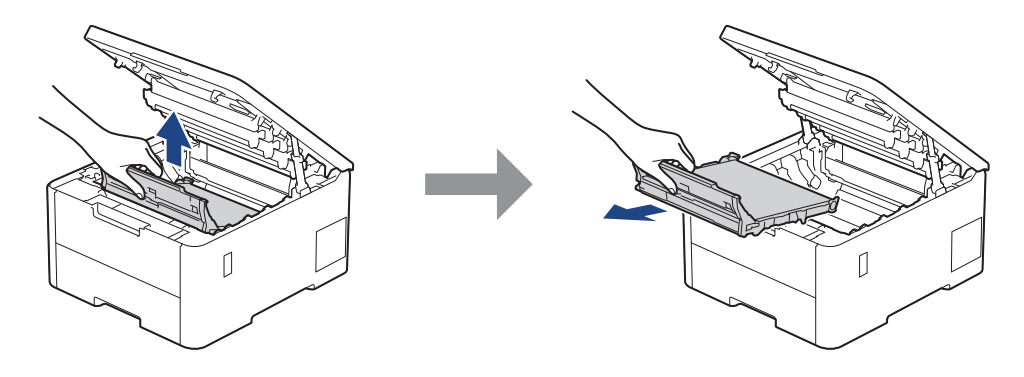

# **REMARQUE**

Pour éviter les problèmes de qualité d'impression, NE touchez PAS aux pièces présentées en gris dans les illustrations.

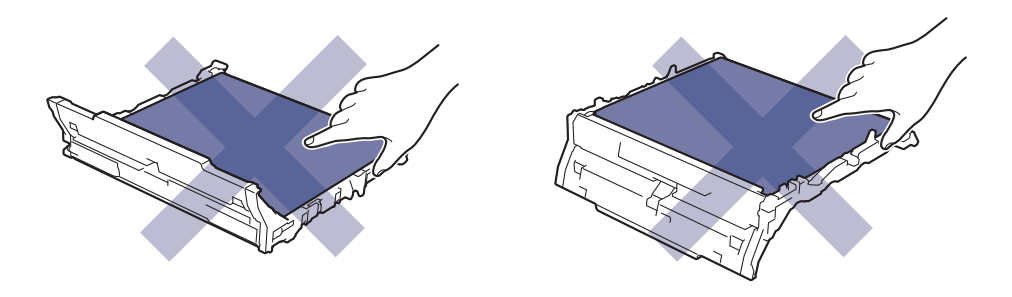

5. Retirez le matériau d'emballage orange et jetez-le.

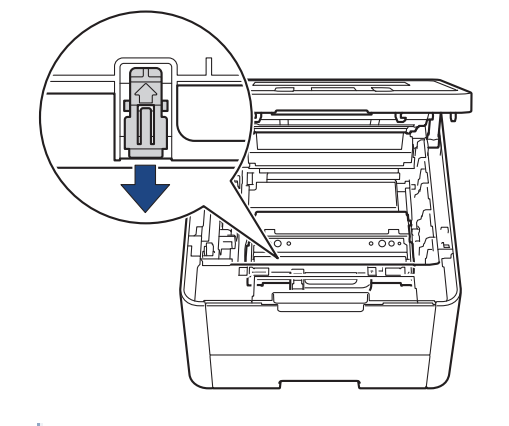

Cette étape est seulement nécessaire lorsque vous remplacez le conteneur de toner usé pour la première fois; elle n'est pas requise pour le conteneur de toner usé de rechange. Des pièces d'emballage de couleur orange sont installées en usine pour protéger votre appareil pendant le transport.

6. Saisissez la poignée verte du conteneur de toner usé et retirez celui-ci de l'appareil.

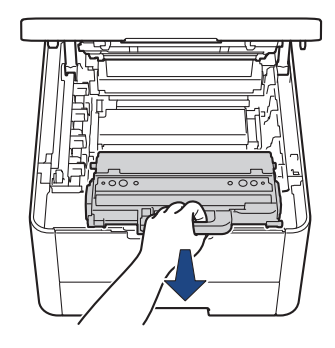

Ne réutilisez PAS le conteneur de toner usé.

7. Déballez le nouveau conteneur de toner usé et placez-le dans l'appareil. Assurez-vous que le conteneur de toner usé est à niveau et tient bien en place.

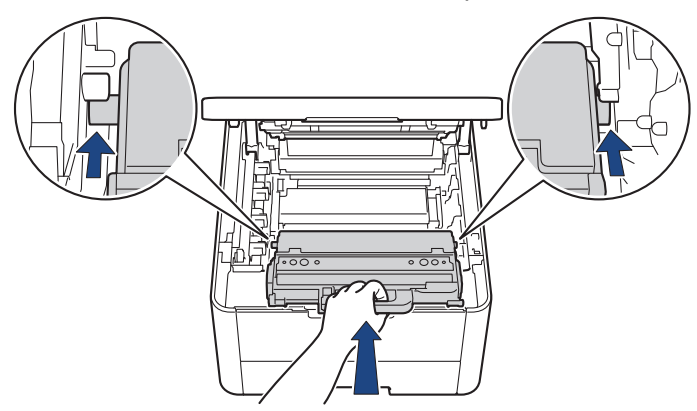

## **REMARQUE**

Pour éviter les problèmes de qualité d'impression, NE touchez PAS aux pièces présentées en gris dans les illustrations.

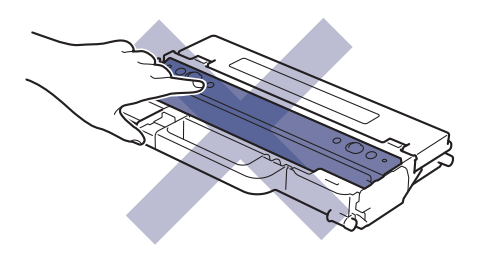

8. Réinsérez la courroie dans l'appareil.

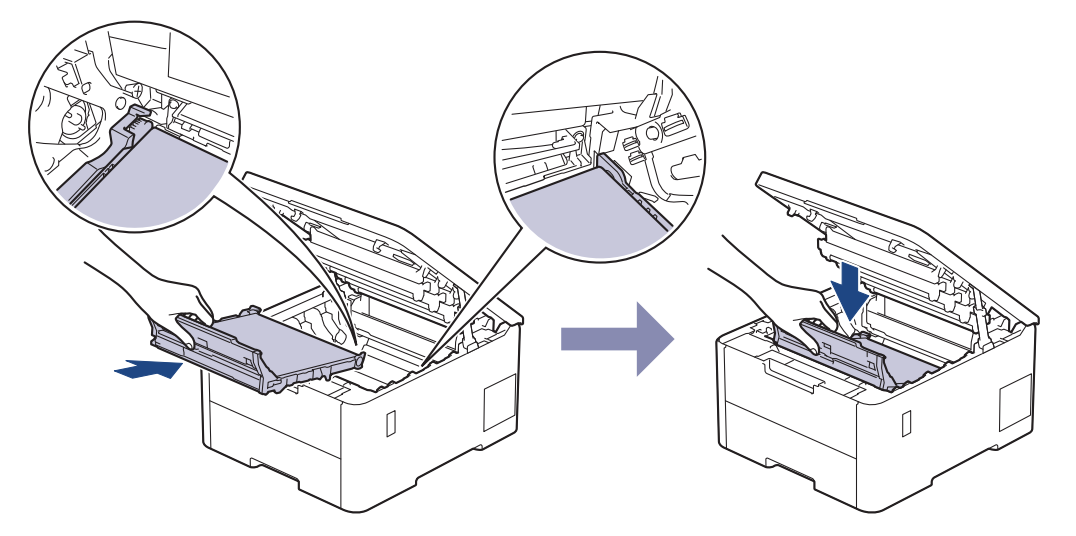

9. Réinsérez chaque ensemble de cartouche de toner et d'unité de tambour dans l'appareil. Assurez-vous de faire correspondre la couleur de la cartouche de toner avec l'étiquette de la même couleur sur l'appareil pour les quatre ensembles de cartouche de toner et d'unité de tambour.

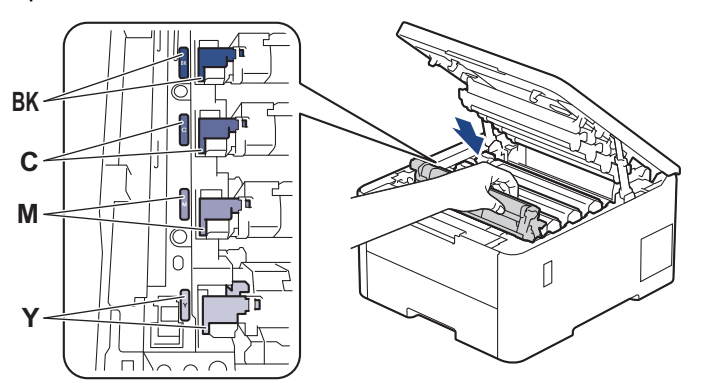

10. Fermez le capot supérieur de l'appareil.

### **Renseignements connexes**

• [Remplacer les consommables](#page-301-0)

**Sujets connexes :**

• [Messages d'erreur et d'entretien](#page-245-0)

#### <span id="page-320-0"></span> [Accueil](#page-1-0) > [Entretien périodique](#page-300-0) > Nettoyer l'appareil

# **Nettoyer l'appareil**

Nettoyez régulièrement l'intérieur et l'extérieur de l'appareil avec un chiffon sec et non pelucheux.

Lorsque vous remplacez la cartouche de toner ou l'unité de tambour, assurez-vous de nettoyer l'intérieur de l'appareil. Si des pages imprimées sont maculées de toner, nettoyez l'intérieur de l'appareil avec un chiffon non pelucheux et sec.

# **AVERTISSEMENT**

N'utilisez PAS de substances inflammables, d'aérosol, de liquides ou de solvants organiques contenant de l'alcool ou de l'ammoniaque pour nettoyer l'intérieur ou l'extérieur du produit. Cela risquerait de provoquer un incendie. Utilisez plutôt un chiffon propre et sec.

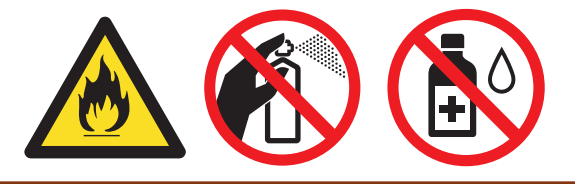

### **IMPORTANT**

- N'utilisez PAS d'alcool isopropylique pour nettoyer le panneau de commande. Le panneau pourrait se fissurer.
- Pour éviter les problèmes de qualité d'impression, ne JAMAIS toucher les pièces présentées en gris sur les illustrations.

#### **Cartouche de toner**

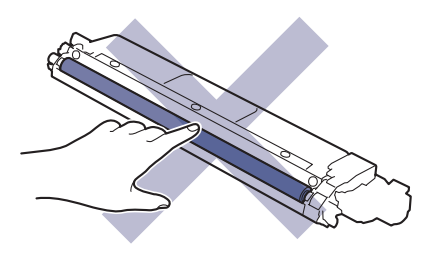

**Unité de tambour**

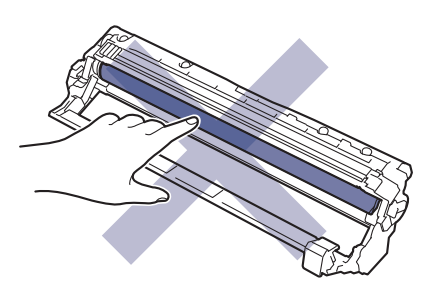

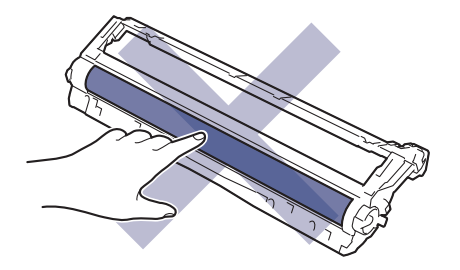

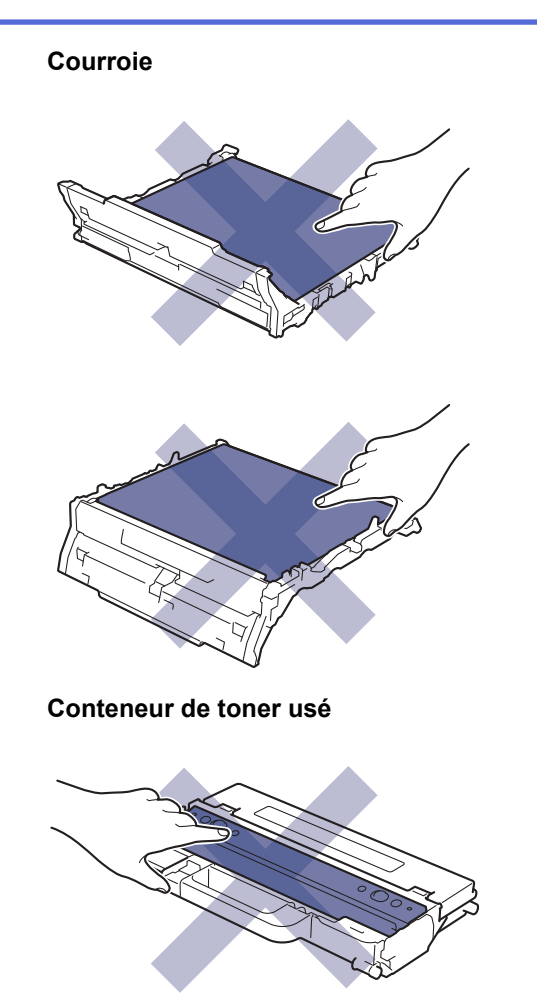

NE mettez PAS le conteneur de toner usé à l'envers, car le toner pourrait se déverser.

## **Renseignements connexes**

• [Entretien périodique](#page-300-0)

Ø

- [Nettoyez les têtes DEL](#page-322-0)
- [Nettoyer l'écran tactile ACL](#page-323-0)
- [Nettoyer les fils corona](#page-324-0)
- [Nettoyer l'unité de tambour](#page-327-0)
- [Nettoyer les rouleaux d'entraînement du papier](#page-336-0)

<span id="page-322-0"></span> [Accueil](#page-1-0) > [Entretien périodique](#page-300-0) > [Nettoyer l'appareil](#page-320-0) > Nettoyez les têtes DEL

# **Nettoyez les têtes DEL**

Avant de commencer la procédure de nettoyage >> Renseignements connexes: Nettoyer l'appareil

En cas de problème de qualité d'impression, par exemple des couleurs pâles ou délavées, des stries blanches ou des bandes qui coulent sur la page, nettoyez les têtes DEL de la façon suivante :

- 1. Maintenez enfoncé  $(\circlearrowright)$  pour éteindre l'appareil.
- 2. Ouvrez le capot supérieur jusqu'à ce qu'il se verrouille en position ouverte.

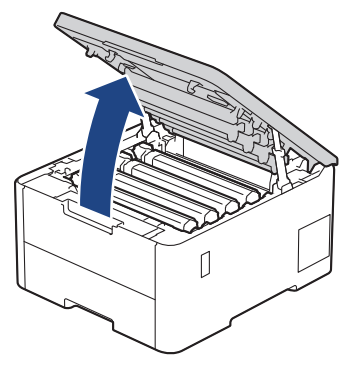

3. Essuyez chaque fenêtre de tête DEL (1) avec un chiffon non pelucheux, sec et doux. Ne touchez pas les fenêtres avec vos doigts.

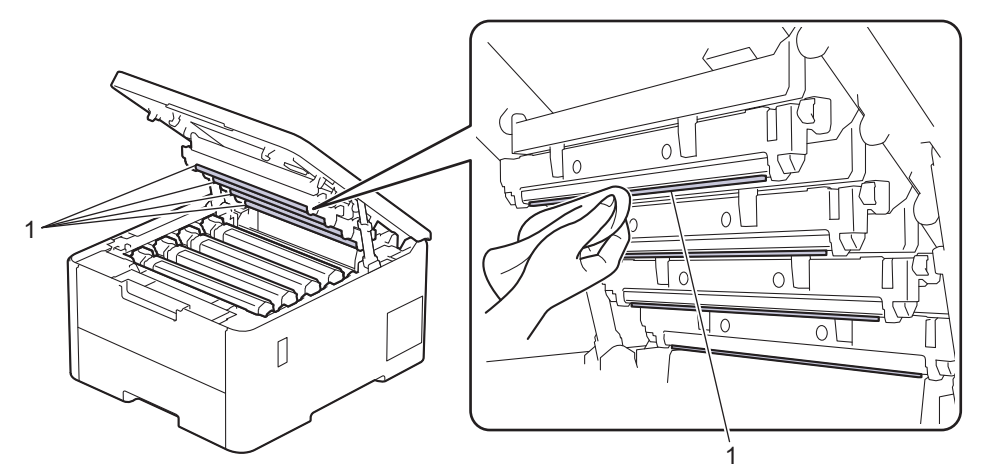

- 4. Fermez le capot supérieur de l'appareil.
- 5. Appuyez sur  $(\circlearrowright)$  pour allumer l'appareil.

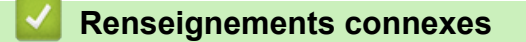

• [Nettoyer l'appareil](#page-320-0)

<span id="page-323-0"></span> [Accueil](#page-1-0) > [Entretien périodique](#page-300-0) > [Nettoyer l'appareil](#page-320-0) > Nettoyer l'écran tactile ACL

# **Nettoyer l'écran tactile ACL**

**Modèles associés** : HL-L3280CDW/HL-L3295CDW

Avant de commencer la procédure de nettoyage >> Renseignements connexes: Nettoyer l'appareil

### **IMPORTANT**

N'utilisez aucun type de nettoyant liquide (y compris l'éthanol).

- 1. Maintenez enfoncé  $(\circlearrowright)$  pour éteindre l'appareil.
- 2. Nettoyez l'écran tactile à l'aide d'un chiffon non pelucheux, doux et sec.

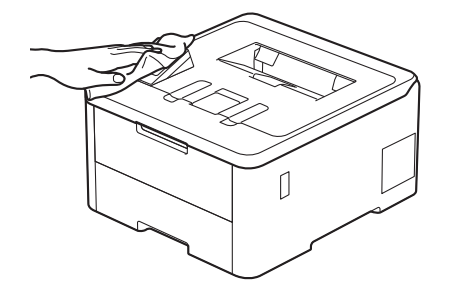

3. Appuyez sur  $(\circlearrowright)$  pour allumer l'appareil.

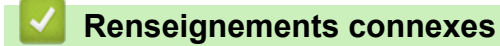

• [Nettoyer l'appareil](#page-320-0)
[Accueil](#page-1-0) > [Entretien périodique](#page-300-0) > [Nettoyer l'appareil](#page-320-0) > Nettoyer les fils corona

# **Nettoyer les fils corona**

Avant de commencer la procédure de nettoyage >> Renseignements connexes: Nettoyer l'appareil

1. Ouvrez le capot supérieur jusqu'à ce qu'il se verrouille en position ouverte.

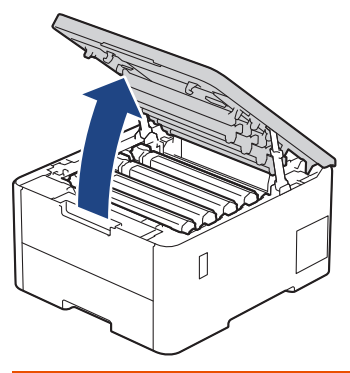

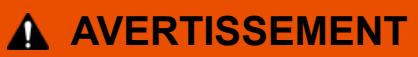

#### SURFACE CHAUDE

Les pièces internes de l'appareil seront extrêmement chaudes. Attendez que l'appareil refroidisse avant de les toucher.

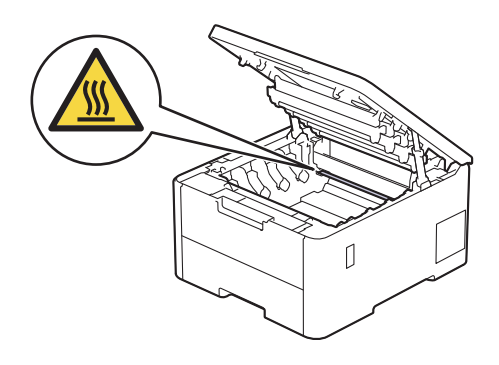

2. Retirez l'ensemble de cartouche de toner et d'unité de tambour.

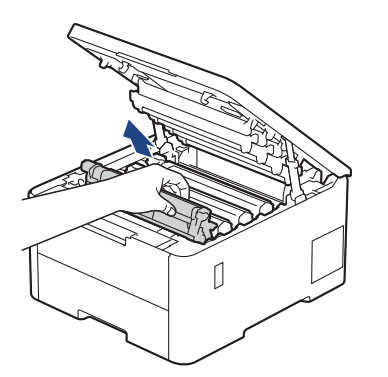

# **ATTENTION**

Nous vous conseillons de poser l'ensemble de cartouche de toner et d'unité de tambour sur une feuille de papier jetable placée sur une surface propre et plane, afin de contenir les éventuelles éclaboussures de toner.

## **IMPORTANT**

Pour éviter que l'appareil ne soit endommagé par de l'électricité statique, ne touchez PAS les électrodes présentées dans l'illustration.

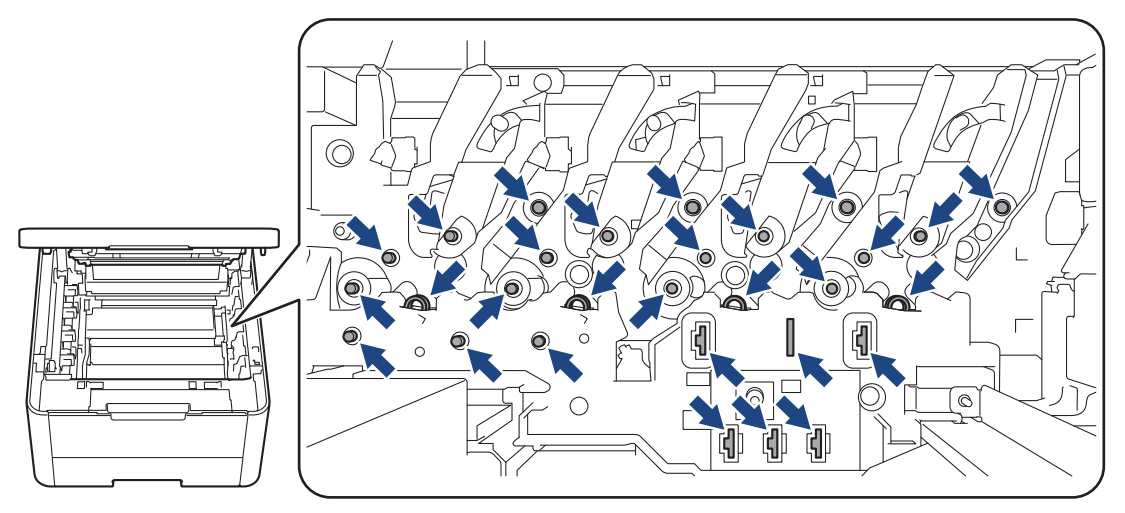

3. Nettoyez le fil corona à l'intérieur de l'unité de tambour en faisant coulisser délicatement la languette verte de gauche à droite et de droite à gauche à plusieurs reprises.

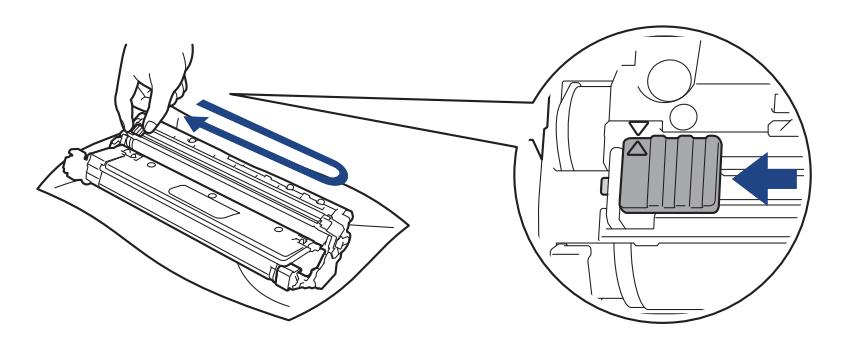

Veillez à ramener la languette verte à sa position d'origine (A). La flèche sur la languette doit être alignée avec la flèche sur l'unité de tambour. Sinon, les pages imprimées pourraient être marquées d'une bande verticale.

4. Introduisez l'ensemble constitué par la cartouche de toner et l'unité du tambour dans l'appareil en le faisant glisser. Assurez-vous de faire correspondre la couleur de la cartouche de toner avec l'étiquette de la même couleur sur l'appareil.

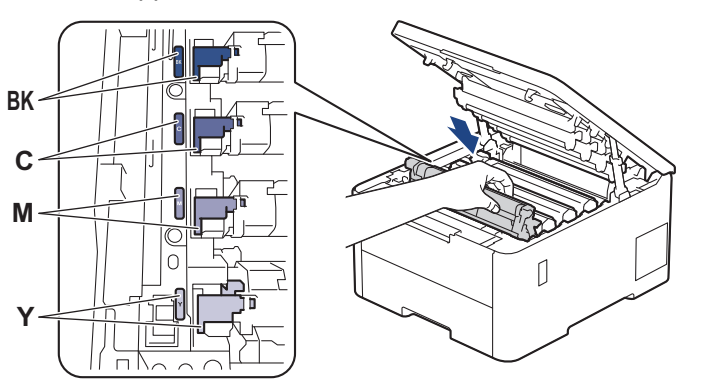

5. Fermez le capot supérieur de l'appareil.

### **Renseignements connexes**

• [Nettoyer l'appareil](#page-320-0)

## **Sujets connexes :**

• [Messages d'erreur et d'entretien](#page-245-0)

 [Accueil](#page-1-0) > [Entretien périodique](#page-300-0) > [Nettoyer l'appareil](#page-320-0) > Nettoyer l'unité de tambour

# **Nettoyer l'unité de tambour**

- Si votre impression est marquée par des points noirs ou blancs ou d'autres marques répétées à des intervalles de 3,0 po. (75 mm), il est possible que cela soit causé par un corps étranger, tel que de la colle d'une étiquette, collé sur la surface du tambour.
- Avant de commencer la procédure de nettoyage >> Renseignements connexes: Nettoyer l'appareil

>> HL-L3220CDW/HL-L3240CDW [>> HL-L3280CDW/HL-L3295CDW](#page-331-0)

## **HL-L3220CDW/HL-L3240CDW**

- 1. Assurez-vous que l'appareil est en mode Prêt.
- 2. Appuyez sur ▲ ou ▼ pour afficher l'option [Imp. Rapports], puis appuyez sur OK.
- 3. Appuyez sur  $\triangle$  ou  $\nabla$  pour sélectionner l'option [Impr pts tamb], puis appuyez sur OK.

# 4. Appuyez sur **Démarrer**.

L'appareil imprime la feuille de vérification des points du tambour.

- 5. Maintenez enfoncé  $(\circledcirc)$  pour éteindre l'appareil.
- 6. Ouvrez le capot supérieur jusqu'à ce qu'il se verrouille en position ouverte.

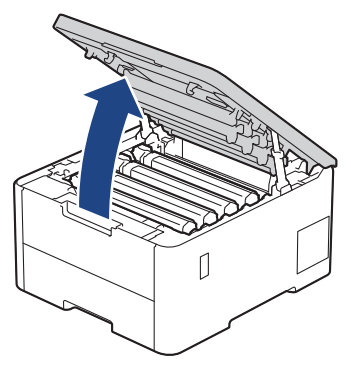

# **AVERTISSEMENT**

### SURFACE CHAUDE

Les pièces internes de l'appareil seront extrêmement chaudes. Attendez que l'appareil refroidisse avant de les toucher.

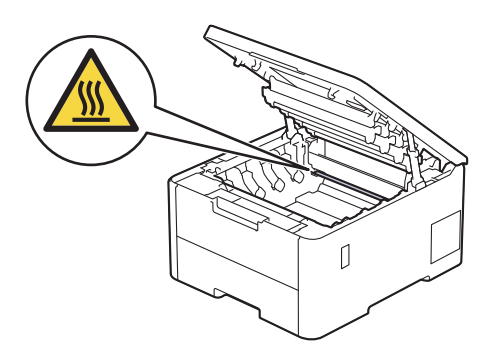

7. La couleur des points imprimés sur la fiche de vérification des points de tambour correspond à la couleur du tambour que vous devez nettoyer. Retirez l'ensemble de cartouche de toner et d'unité de tambour correspondant à la couleur à l'origine du problème.

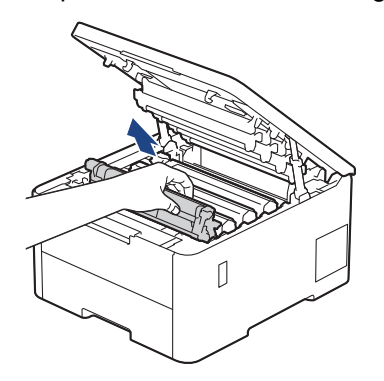

# **ATTENTION**

Nous vous conseillons de poser l'ensemble de cartouche de toner et d'unité de tambour sur une feuille de papier jetable placée sur une surface propre et plane, afin de contenir les éventuelles éclaboussures de toner.

## **IMPORTANT**

Pour éviter que l'appareil ne soit endommagé par de l'électricité statique, ne touchez PAS les électrodes présentées dans l'illustration.

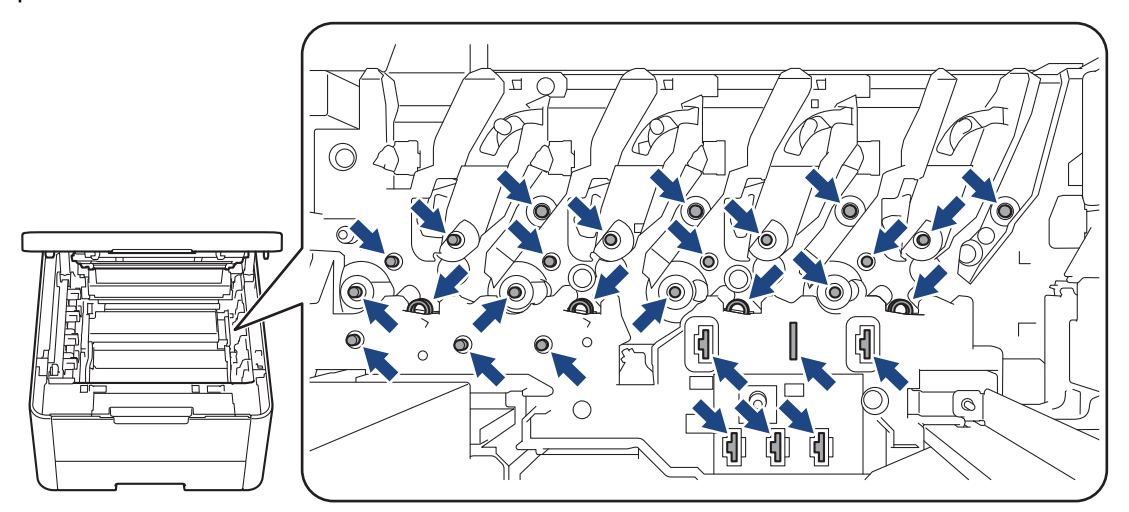

8. Poussez vers le bas le levier de verrouillage vert et retirez la cartouche de toner de l'unité de tambour.

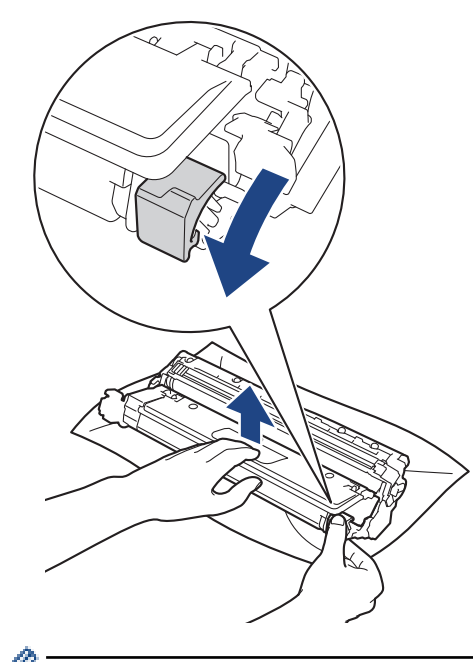

Pour éviter les problèmes de qualité d'impression, NE touchez à AUCUNE des surfaces de l'unité de tambour, à l'exception de la molette de cette dernière.

9. Soulevez le cadre de l'unité de tambour par la poignée et tournez-la dans le sens inverse des aiguilles d'une montre, comme indiqué.

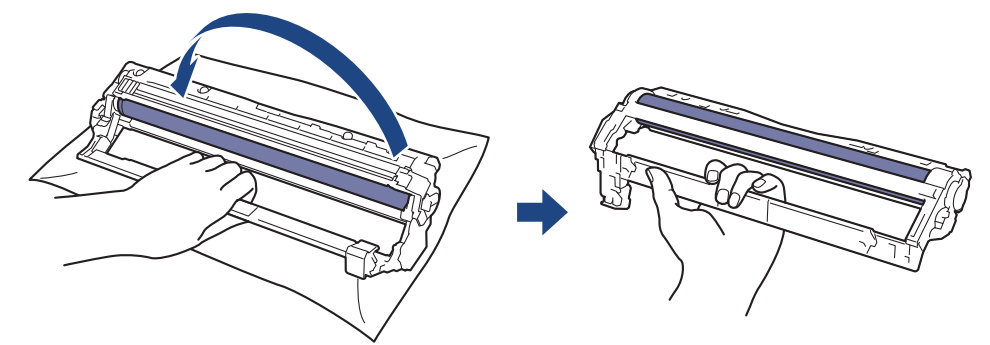

10. Serrez moins fort, de manière à ce que le cadre s'abaisse vers l'avant, puis utilisez votre main droite pour localiser la molette de l'unité de tambour à l'intérieur du côté droit du cadre.

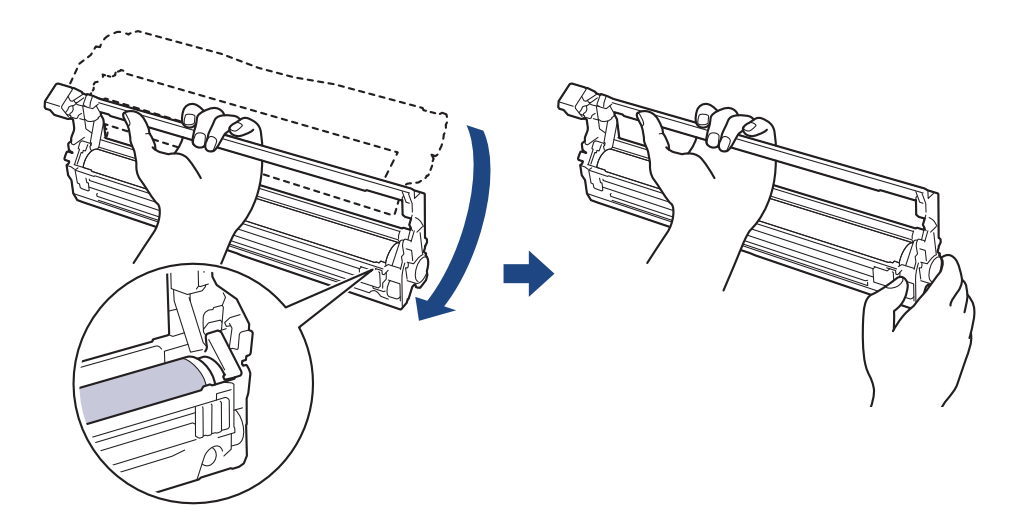

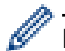

Pour éviter les problèmes de qualité d'impression, NE touchez à AUCUNE des surfaces de l'unité de tambour, à l'exception de la molette de cette dernière.

11. Inclinez votre main gauche pour soulever le cadre afin que la grille numérotée soit visible, comme indiqué. Utilisez votre main droite pour faire tourner le tambour pendant que vous cherchez des marques ou des débris sur la surface du tambour.

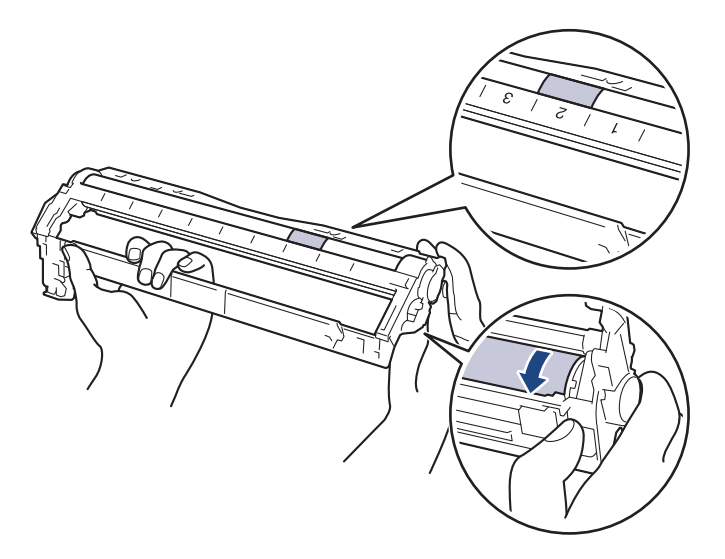

Utilisez les numéros de colonne près du rouleau du tambour pour repérer la marque. Par exemple, un point dans la colonne 2 de la fiche de vérification des points de tambour signifie qu'une marque se trouve dans la région « 2 » du tambour.

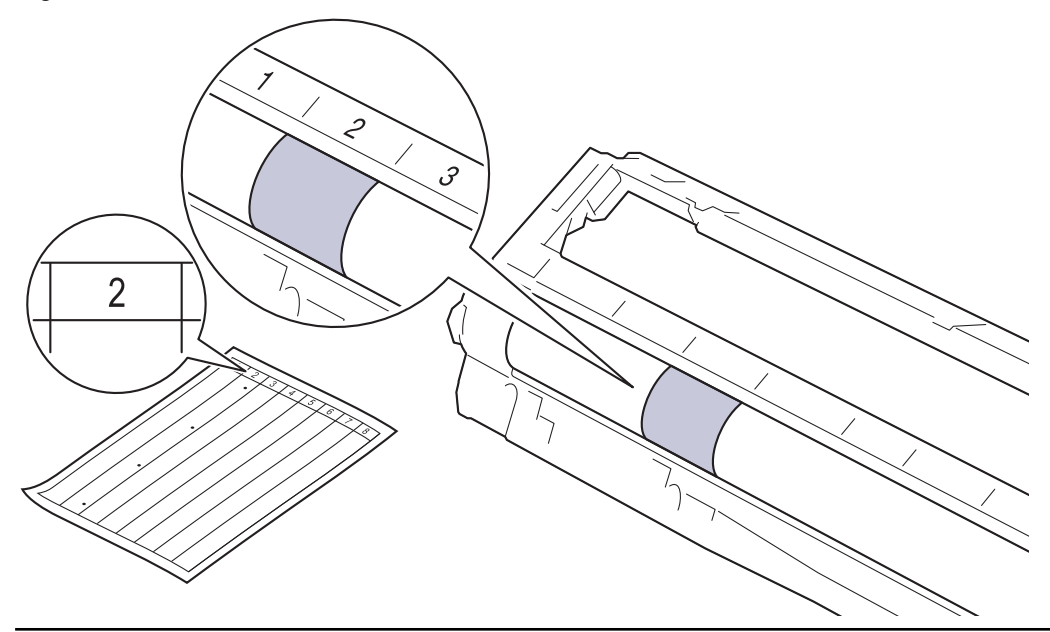

12. Essuyez délicatement la surface du tambour à l'aide d'un coton-tige sec pour éliminer la marque de la surface.

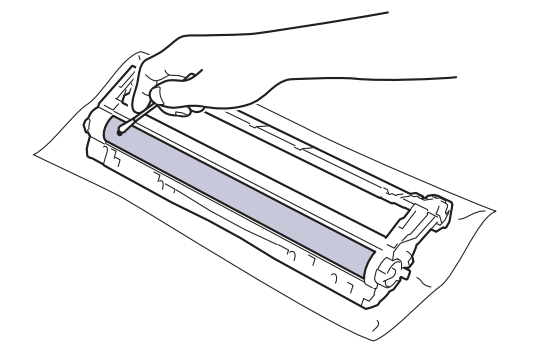

# **REMARQUE**

NE nettoyez PAS la surface du tambour photosensible à l'aide d'un objet tranchant ou d'un liquide.

<span id="page-331-0"></span>13. Réinsérez la cartouche de toner fermement dans l'unité de tambour jusqu'au déclic de verrouillage.

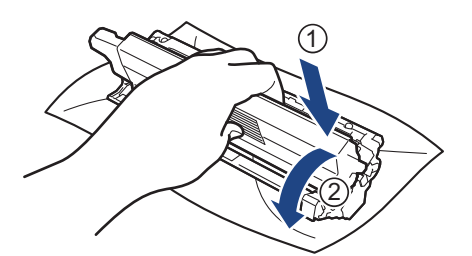

Assurez-vous d'insérer correctement la cartouche de toner, sinon elle pourrait se séparer de l'unité de tambour.

14. Introduisez l'ensemble constitué par la cartouche de toner et l'unité du tambour dans l'appareil en le faisant glisser. Assurez-vous de faire correspondre la couleur de la cartouche de toner avec l'étiquette de la même couleur sur l'appareil.

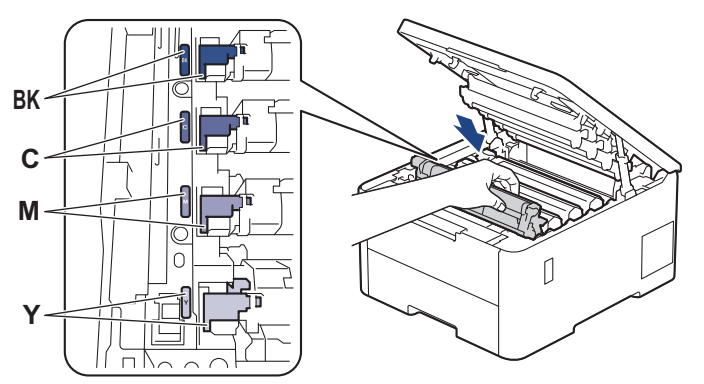

- 15. Fermez le capot supérieur de l'appareil.
- 16. Appuyez sur  $(\circlearrowleft)$  pour allumer l'appareil.

## **HL-L3280CDW/HL-L3295CDW**

- 1. Assurez-vous que l'appareil est en mode Prêt.
- 2. Appuyez sur | [Paramètres] > [Ts réglages] > [Imp. Rapports] > [Imp. Pts tamb.].
- 3. Appuyez sur [Oui].

L'appareil imprime la feuille de vérification des points du tambour.

- 4. Maintenez enfoncé  $(\circledcirc)$  pour éteindre l'appareil.
- 5. Ouvrez le capot supérieur jusqu'à ce qu'il se verrouille en position ouverte.

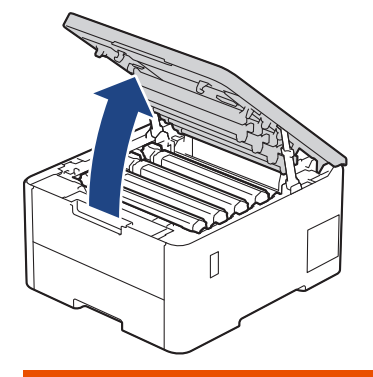

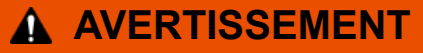

### SURFACE CHAUDE

Les pièces internes de l'appareil seront extrêmement chaudes. Attendez que l'appareil refroidisse avant de les toucher.

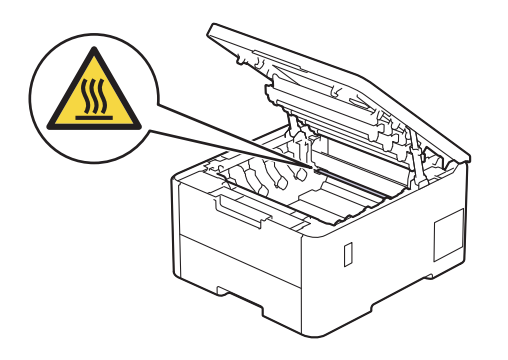

6. La couleur des points imprimés sur la fiche de vérification des points de tambour correspond à la couleur du tambour que vous devez nettoyer. Retirez l'ensemble de cartouche de toner et d'unité de tambour correspondant à la couleur à l'origine du problème.

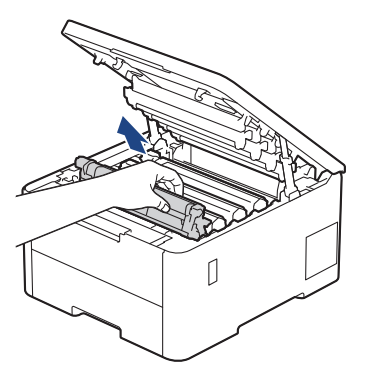

# **A** ATTENTION

Nous vous conseillons de poser l'ensemble de cartouche de toner et d'unité de tambour sur une feuille de papier jetable placée sur une surface propre et plane, afin de contenir les éventuelles éclaboussures de toner.

## **IMPORTANT**

Pour éviter que l'appareil ne soit endommagé par de l'électricité statique, ne touchez PAS les électrodes présentées dans l'illustration.

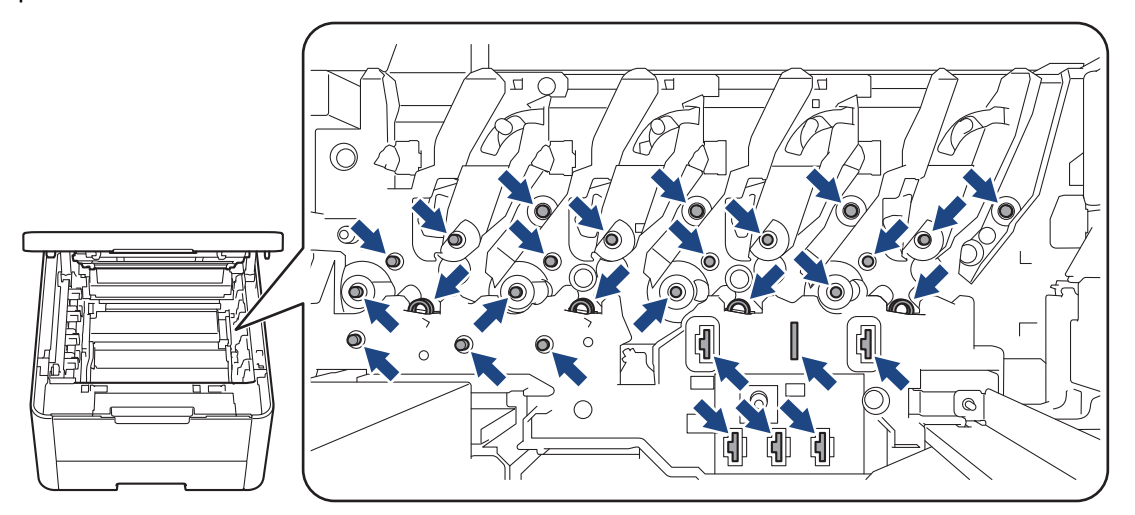

7. Poussez vers le bas le levier de verrouillage vert et retirez la cartouche de toner de l'unité de tambour.

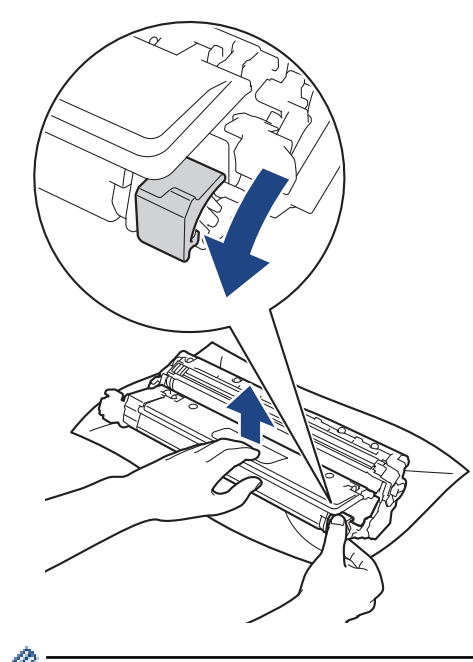

Pour éviter les problèmes de qualité d'impression, NE touchez à AUCUNE des surfaces de l'unité de tambour, à l'exception de la molette de cette dernière.

8. Soulevez le cadre de l'unité de tambour par la poignée et tournez-la dans le sens inverse des aiguilles d'une montre, comme indiqué.

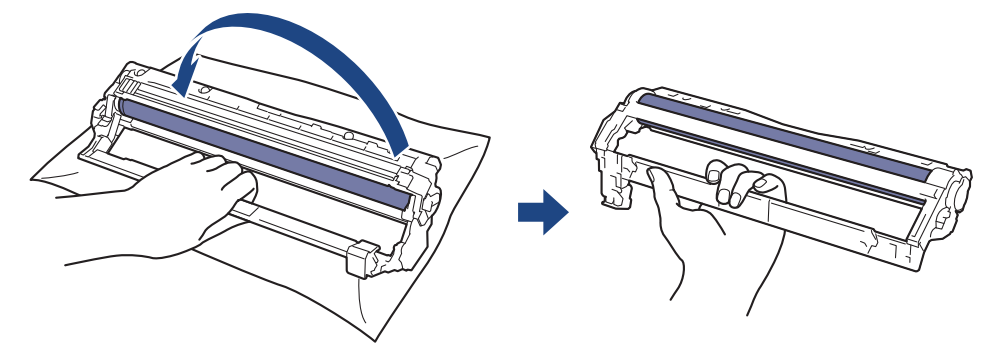

9. Serrez moins fort, de manière à ce que le cadre s'abaisse vers l'avant, puis utilisez votre main droite pour localiser la molette de l'unité de tambour à l'intérieur du côté droit du cadre.

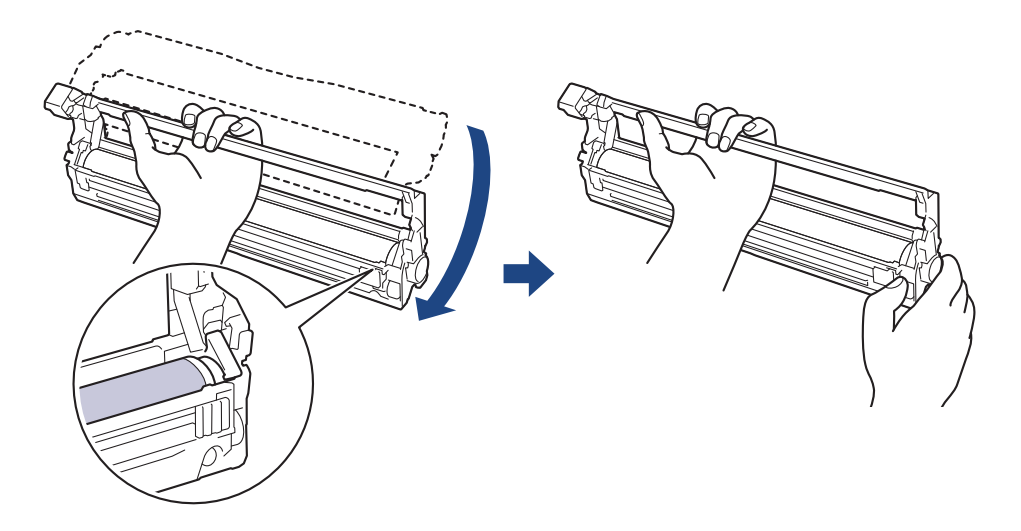

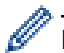

Pour éviter les problèmes de qualité d'impression, NE touchez à AUCUNE des surfaces de l'unité de tambour, à l'exception de la molette de cette dernière.

10. Inclinez votre main gauche pour soulever le cadre afin que la grille numérotée soit visible, comme indiqué. Utilisez votre main droite pour faire tourner le tambour pendant que vous cherchez des marques ou des débris sur la surface du tambour.

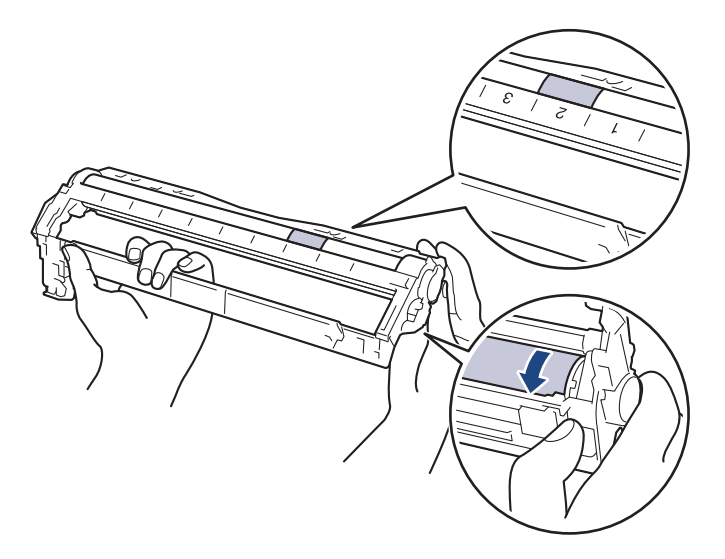

Utilisez les numéros de colonne près du rouleau du tambour pour repérer la marque. Par exemple, un point dans la colonne 2 de la fiche de vérification des points de tambour signifie qu'une marque se trouve dans la région « 2 » du tambour.

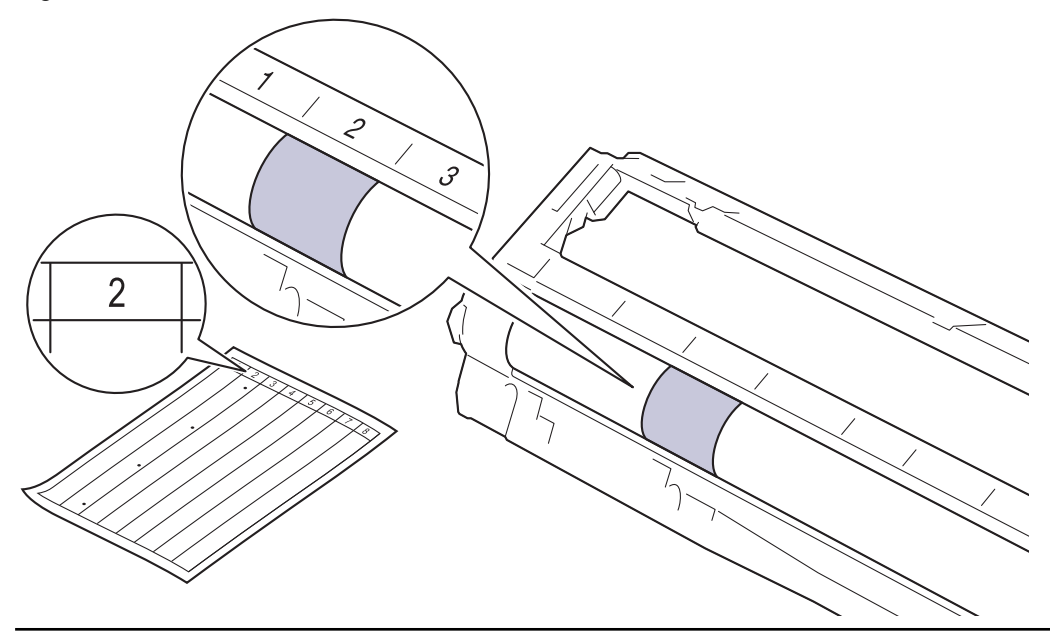

11. Essuyez délicatement la surface du tambour à l'aide d'un coton-tige sec pour éliminer la marque de la surface.

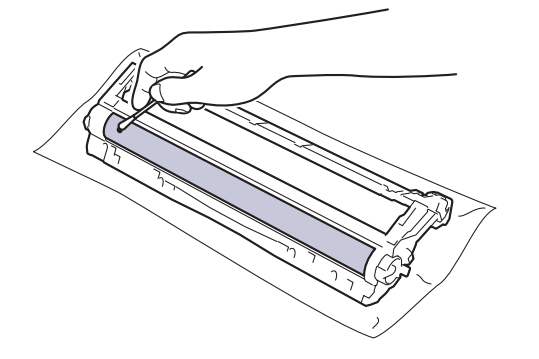

# **REMARQUE**

NE nettoyez PAS la surface du tambour photosensible à l'aide d'un objet tranchant ou d'un liquide.

12. Réinsérez la cartouche de toner fermement dans l'unité de tambour jusqu'au déclic de verrouillage.

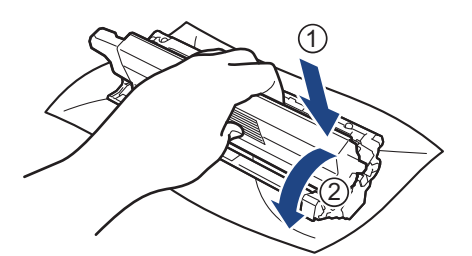

Assurez-vous d'insérer correctement la cartouche de toner, sinon elle pourrait se séparer de l'unité de tambour.

13. Introduisez l'ensemble constitué par la cartouche de toner et l'unité du tambour dans l'appareil en le faisant glisser. Assurez-vous de faire correspondre la couleur de la cartouche de toner avec l'étiquette de la même couleur sur l'appareil.

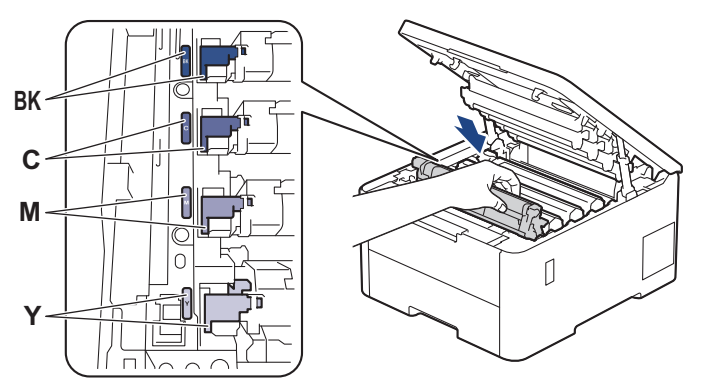

- 14. Fermez le capot supérieur de l'appareil.
- 15. Appuyez sur  $(\circlearrowleft)$  pour allumer l'appareil.

### **Renseignements connexes**

• [Nettoyer l'appareil](#page-320-0)

Ô

### **Sujets connexes :**

• [Améliorer la qualité d'impression](#page-272-0)

 [Accueil](#page-1-0) > [Entretien périodique](#page-300-0) > [Nettoyer l'appareil](#page-320-0) > Nettoyer les rouleaux d'entraînement du papier

# **Nettoyer les rouleaux d'entraînement du papier**

Le nettoyage régulier des rouleaux d'entraînement du papier peut éviter les bourrages papier en garantissant une alimentation correcte du papier.

Avant de commencer la procédure de nettoyage >> Renseignements connexes: Nettoyer l'appareil

Si vous rencontrez des problèmes d'alimentation du papier, nettoyez les rouleaux de chargement comme suit :

- 1. Maintenez enfoncé  $(\circlearrowright)$  pour éteindre l'appareil.
- 2. Retirez complètement le bac à papier de l'appareil.

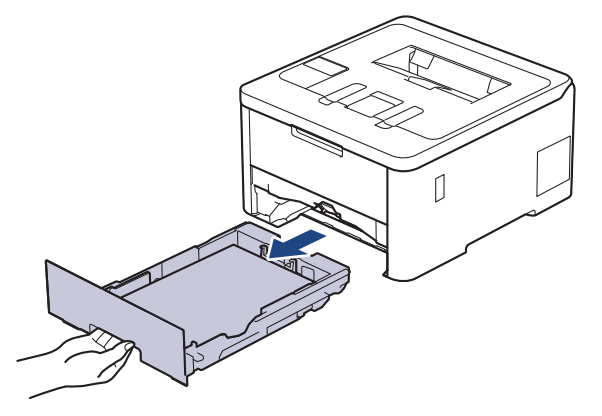

- 3. Si du papier est chargé ou quelque chose est coincé dans le bac à papier, retirez-le.
- 4. Essorez fermement un chiffon non pelucheux imbibé d'eau tiède, puis utilisez-le pour essuyer le chemin du séparateur sur le bac à papier afin d'enlever la poussière.

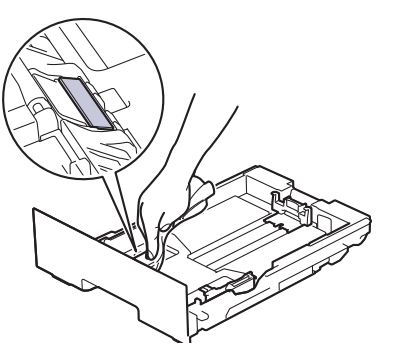

5. Essuyez les deux rouleaux de chargement à l'intérieur de l'appareil pour enlever la poussière.

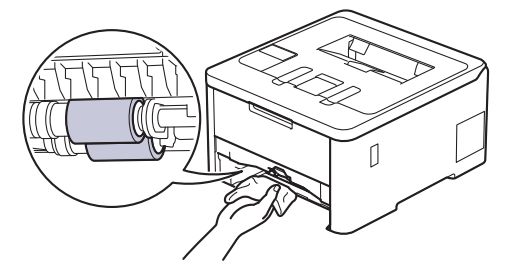

- 6. Rechargez le papier et réinsérez fermement le bac à papier dans l'appareil.
- 7. Appuyez sur  $\left(\left\langle \cdot\right\rangle\right)$  pour allumer l'appareil.

## **Renseignements connexes**

• [Nettoyer l'appareil](#page-320-0)

### **Sujets connexes :**

• [Problèmes d'impression](#page-269-0)

• [Éliminer les bourrages de papier](#page-258-0)

<span id="page-338-0"></span> [Accueil](#page-1-0) > [Entretien périodique](#page-300-0) > Corriger l'impression couleur

## **Corriger l'impression couleur**

Si la qualité de l'impression couleur est mauvaise, calibrez la densité de chaque couleur, puis effectuez l'alignement des couleurs.

>> HL-L3220CDW/HL-L3240CDW >> HL-L3280CDW/HL-L3295CDW

## **HL-L3220CDW/HL-L3240CDW**

- 1. Appuyez sur  $\triangle$  ou  $\nabla$  pour sélectionner l'option  $[Imp.]$ , puis appuyez sur **OK**.
- 2. Appuyez sur  $\triangle$  ou  $\nabla$  pour sélectionner l'option  $\lceil \text{Corr} \rceil$  couleurs], puis appuyez sur OK.
- 3. Appuyez sur  $\triangle$  ou  $\nabla$  pour sélectionner l'option [Début de correc.], puis appuyez sur OK.
- 4. Appuyez sur A pour sélectionner [Oui].

La correction des couleurs démarre automatiquement et dure quelques minutes.

5. Appuyez sur **Annuler**.

B

Ø

## **HL-L3280CDW/HL-L3295CDW**

Pour effectuer dans l'ordre le calibrage de la densité de chaque couleur ainsi que l'alignement des couleurs, activez la fonction Correction automatique.

- 1. Appuyez sur  $\begin{bmatrix} 1 \\ 1 \end{bmatrix}$  [Toner] > [Correct couleur] > [Début de la correction].
- 2. Appuyez sur [Oui].

La correction des couleurs démarre automatiquement et dure quelques minutes.

3. Appuyez sur .

### **Renseignements connexes**

- [Entretien périodique](#page-300-0)
	- [Régler la fonction de correction automatique](#page-339-0)
	- [Réinitialiser les paramètres de correction des couleurs de l'appareil](#page-340-0)

### **Sujets connexes :**

• [Améliorer la qualité d'impression](#page-272-0)

<span id="page-339-0"></span> [Accueil](#page-1-0) > [Entretien périodique](#page-300-0) > [Corriger l'impression couleur](#page-338-0) > Régler la fonction de correction automatique

# **Régler la fonction de correction automatique**

Si vous souhaitez que votre appareil effectue automatiquement l'alignement des couleurs après le calibrage des couleurs, activez la fonction de correction automatique.

>> HL-L3220CDW/HL-L3240CDW >> HL-L3280CDW/HL-L3295CDW

### **HL-L3220CDW/HL-L3240CDW**

- 1. Appuyez sur  $\triangle$  ou  $\nabla$  pour sélectionner l'option [Imp.], puis appuyez sur OK.
- 2. Appuyez sur  $\blacktriangle$  ou  $\nabla$  pour sélectionner l'option [Corr couleurs], puis appuyez sur OK.
- 3. Appuyez sur ▲ ou ▼ pour sélectionner l'option [Correction auto], puis appuyez sur OK.
- 4. Appuyez sur **▲** ou ▼ pour sélectionner [Activé], puis appuyez sur OK.
- 5. Appuyez sur **Annuler**.

### **HL-L3280CDW/HL-L3295CDW**

- 1. Appuyez sur | [Paramètres] > [Ts réglages] > [Imp.] > [Correct couleur] > [Correction auto] > [Activ].
- 2. Appuyez sur

### **Renseignements connexes**

• [Corriger l'impression couleur](#page-338-0)

<span id="page-340-0"></span> [Accueil](#page-1-0) > [Entretien périodique](#page-300-0) > [Corriger l'impression couleur](#page-338-0) > Réinitialiser les paramètres de correction des couleurs de l'appareil

# **Réinitialiser les paramètres de correction des couleurs de l'appareil**

Si la couleur en sortie est différente de celle sur votre écran, essayez de réinitialiser les paramètres de correction de couleur de votre appareil.

>> HL-L3220CDW/HL-L3240CDW >> HL-L3280CDW/HL-L3295CDW

### **HL-L3220CDW/HL-L3240CDW**

- 1. Appuyez sur  $\triangle$  ou  $\nabla$  pour sélectionner l'option [Imp.], puis appuyez sur OK.
- 2. Appuyez sur  $\blacktriangle$  ou  $\nabla$  pour sélectionner l'option [Corr couleurs], puis appuyez sur OK.
- 3. Appuyez sur  $\triangle$  ou  $\nabla$  pour sélectionner l'option [Réinitialiser], puis appuyez sur OK.
- 4. Appuyez sur A pour sélectionner [Réinitialiser].
- 5. Appuyez sur **Annuler**.

### **HL-L3280CDW/HL-L3295CDW**

- 1. Appuyez sur | Toner] > [Correct couleur] > [Réinitialiser].
- 2. Appuyez sur [Oui].
- 3. Appuyez sur  $\vert \vert$

### **Renseignements connexes**

• [Corriger l'impression couleur](#page-338-0)

 [Accueil](#page-1-0) > [Entretien périodique](#page-300-0) > Vérifier la durée de vie restante de la pièce

## **Vérifier la durée de vie restante de la pièce**

- >> HL-L3220CDW/HL-L3240CDW
- >> HL-L3280CDW/HL-L3295CDW

## **HL-L3220CDW/HL-L3240CDW**

- 1. Appuyez sur  $\triangle$  ou  $\nabla$  pour sélectionner l'option [Info. machine], puis appuyez sur OK.
- 2. Appuyez sur  $\triangle$  ou  $\nabla$  pour afficher l'option [Durée vie pièces], puis appuyez sur OK.
- 3. Appuyez sur a ou b pour sélectionner la pièce de l'appareil que vous souhaitez vérifier, puis appuyez sur **OK**. L'écran ACL affiche la durée de vie restante approximative de la pièce.
- 4. Appuyez sur **Annuler**.

## **HL-L3280CDW/HL-L3295CDW**

- 1. Appuyez sur [Paramètres] > [Ts réglages] > [Info sur périphériq] > [Vie pièces].
- 2. Appuyez sur ▲ ou ▼ pour afficher les pièces de l'appareil, puis appuyez sur la pièce de l'appareil que vous souhaitez vérifier.

L'écran ACL affiche la durée de vie restante approximative de la pièce.

3. Appuyez sur

Ø

Pour afficher la durée de vie restante approximative des cartouches de toner, appuyez sur **[Toner]** [Toner] > [Vie du toner] .

 **Renseignements connexes**

• [Entretien périodique](#page-300-0)

 [Accueil](#page-1-0) > [Entretien périodique](#page-300-0) > Emballer et expédier votre appareil

# **Emballer et expédier votre appareil**

# **AVERTISSEMENT**

• Lorsque vous déplacez l'appareil, transportez-le comme sur l'illustration.

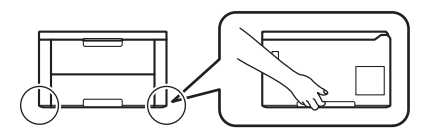

- Si l'appareil est muni de bac(s) en option, retirez le(s) bac(s) en option AVANT de déplacer l'appareil. Tenter de déplacer l'appareil sans retirer le(s) bac(s) en option pourrait vous causer des blessures ou endommager l'appareil.
- Emballez le(s) bac(s) en option séparément dans la boîte d'origine avec les matériaux d'emballage d'origine.
	- Si vous devez transporter votre appareil, remballez-le dans son emballage d'origine pour éviter de l'endommager. L'appareil doit être assuré adéquatement auprès du transporteur.
	- À moins que vous ne retourniez cet appareil dans le cadre du Brother Exchange Service (Service d'échange Brother), laissez les cartouches de toner et l'unité du tambour à l'intérieur de l'appareil lorsque vous l'emballez et l'expédiez.
	- Les composants inclus dans la boîte peuvent varier selon votre pays.
- 1. Maintenez enfoncé  $(\circlearrowleft)$  pour éteindre l'appareil. Laissez l'appareil éteint pendant au moins 10 minutes pour qu'il refroidisse.
- 2. Déconnectez tous les câbles, puis débranchez le cordon d'alimentation de la prise d'alimentation CA.
- 3. Placez l'appareil dans le sac dans lequel il a été fourni.
- 4. Emballez l'appareil, les documents imprimés et le cordon d'alimentation CA (si applicable) dans la boîte d'origine avec les matériaux d'emballage d'origine, comme illustré. (Les matériaux d'emballage peuvent

varier selon votre pays.) Si vous retournez votre appareil à Brother dans le cadre du service d'échange, emballez uniquement l'appareil.

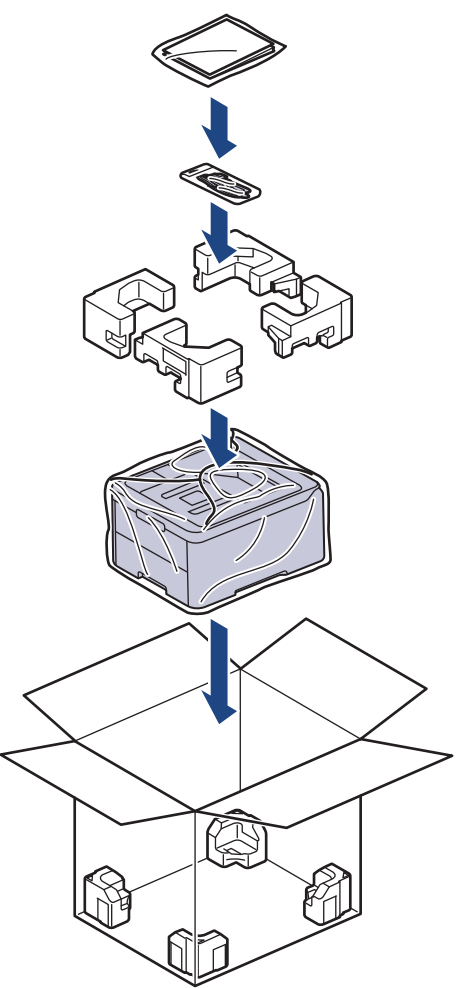

- 5. Fermez la boîte et apposez du ruban adhésif.
- 6. Si vous disposez d'un bac inférieur, remballez-le comme illustré.

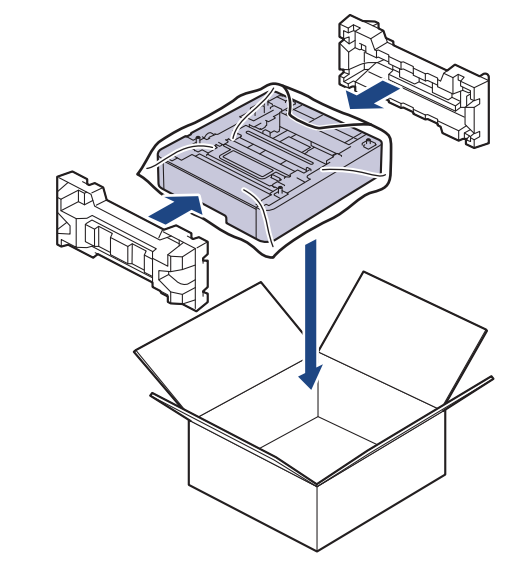

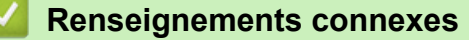

• [Entretien périodique](#page-300-0)

 [Accueil](#page-1-0) > [Entretien périodique](#page-300-0) > Remplacer les pièces d'entretien périodique

# **Remplacer les pièces d'entretien périodique**

Remplacez les pièces suivantes régulièrement pour maintenir la qualité d'impression. Les pièces listées cidessous doivent être remplacées après avoir imprimé environ 50 000 pages <sup>1</sup> sur la base de deux pages par tâche d'impression et 100 000 <sup>1 2</sup> pages sur la base de cinq pages par tâche pour l'unité de fusion et environ 50 000 pages 1 3 pour la trousse de chargement de papier.

Communiquez avec le service à la clientèle Brother ou un centre de service autorisé de Brother lorsque les messages suivants s'affichent à l'écran ACL :

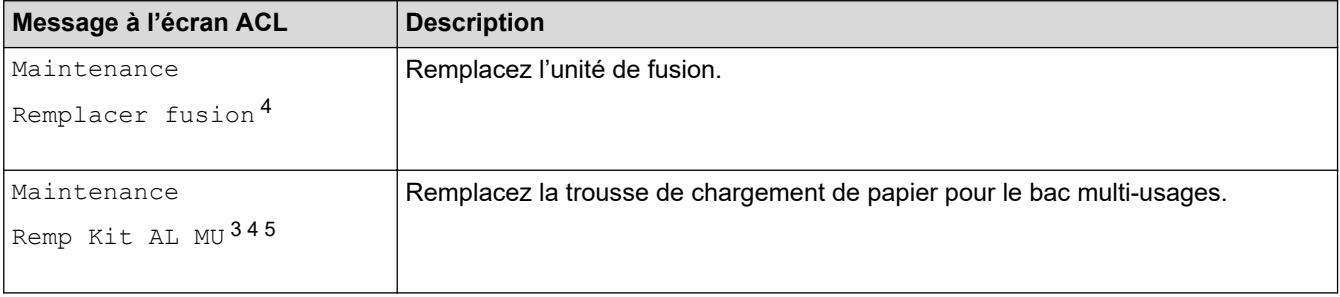

## **Renseignements connexes**

• [Entretien périodique](#page-300-0)

<sup>1</sup> Pages recto au format Lettre ou A4

<sup>2</sup> HL-L3295CDW

<sup>3</sup> HL-L3295CDW

<sup>4</sup> La fréquence de remplacement dépend de la complexité des pages imprimées, le pourcentage de couverture et le type de support utilisé.

<sup>5</sup> Le kit comprend l'assemblage de rouleaux, le chemin de séparation ainsi que le ressort du chemin de séparation pour le bac MU.

<span id="page-345-0"></span> [Accueil](#page-1-0) > Réglages de l'appareil

# **Réglages de l'appareil**

Personnalisez les réglages et fonctionnalités de l'appareil pour maximiser son efficacité.

- [Modification des paramètres de l'appareil depuis le panneau de commande](#page-346-0)
- [Modification des paramètres de l'appareil en utilisant l'application de gestion sur le Web](#page-377-0)

<span id="page-346-0"></span> [Accueil](#page-1-0) > [Réglages de l'appareil](#page-345-0) > Modification des paramètres de l'appareil depuis le panneau de commande

# **Modification des paramètres de l'appareil depuis le panneau de commande**

- [Paramètres généraux](#page-347-0)
- [Tableaux des réglages et des fonctions](#page-356-0)

<span id="page-347-0"></span> [Accueil](#page-1-0) > [Réglages de l'appareil](#page-345-0) > [Modification des paramètres de l'appareil depuis le panneau de](#page-346-0) [commande](#page-346-0) > Paramètres généraux

- [Régler le compte à rebours du Mode veille](#page-348-0)
- [À propos du mode Veille profonde](#page-349-0)
- [Régler le mode de désactivation automatique](#page-350-0)
- [Régler la luminosité du rétroéclairage de l'écran ACL](#page-351-0)
- [Modifier la durée pendant laquelle le rétroéclairage de l'écran ACL demeure allumé](#page-352-0)
- [Réduire la consommation de toner](#page-353-0)
- [Réduire le bruit d'impression](#page-354-0)
- [Changer la langue sur l'écran ACL](#page-355-0)

<span id="page-348-0"></span> [Accueil](#page-1-0) > [Réglages de l'appareil](#page-345-0) > [Modification des paramètres de l'appareil depuis le panneau de](#page-346-0) [commande](#page-346-0) > [Paramètres généraux](#page-347-0) > Régler le compte à rebours du Mode veille

## **Régler le compte à rebours du Mode veille**

Le réglage du mode Veille (ou mode d'économie d'énergie) peut réduire la consommation électrique. Sélectionnez le délai d'inactivité requis pour que l'appareil passe en Mode veille. La minuterie du Mode veille est réinitialisée lorsque l'appareil reçoit une tâche d'impression.

Lorsque l'appareil est en Mode veille, il fonctionne comme s'il était éteint. L'appareil est réactivé et démarre l'impression lorsqu'il reçoit une tâche d'impression. Utilisez ces instructions pour définir un délai (compte à rebours) avant le passage de l'appareil en mode de veille.

Le mode veille ne peut pas être désactivé pour des considérations environnementales.

#### >> HL-L3220CDW/HL-L3240CDW >> HL-L3280CDW/HL-L3295CDW

l

## **HL-L3220CDW/HL-L3240CDW**

- 1. Appuyez sur ▲ ou ▼ pour sélectionner l'élément suivant :
	- a. Sélectionnez [Prog. Général]. Appuyez sur **OK**.
	- b. Sélectionnez [Écologie]. Appuyez sur **OK**.
	- c. Sélectionnez [Durée de veille]. Appuyez sur **OK**.
- 2. Appuyez sur ▲ ou ▼ pour entrer la durée en minutes (jusqu'à 50 min) pendant laquelle l'appareil doit rester inactif avant de passer en mode veille.

Appuyez sur **Démarrer**.

## **HL-L3280CDW/HL-L3295CDW**

- 1. Appuyez sur [Paramètres] > [Ts réglages] > [Prog. Général] > [Écologie] > [Durée de veille].
- 2. Entrez la durée d'inactivité requise (maximum 50 minutes) pour que l'appareil passe en Mode veille, puis appuyez sur [OK].
- 3. Appuyez sur  $\Box$

### **Renseignements connexes**

<span id="page-349-0"></span> [Accueil](#page-1-0) > [Réglages de l'appareil](#page-345-0) > [Modification des paramètres de l'appareil depuis le panneau de](#page-346-0) [commande](#page-346-0) > [Paramètres généraux](#page-347-0) > À propos du mode Veille profonde

# **À propos du mode Veille profonde**

Lorsque l'appareil est en Mode veille et qu'il ne reçoit pas de tâches pendant une certaine durée, l'appareil passe automatiquement en Mode veille profonde. La durée varie selon votre modèle et vos paramètres spécifiques.

Le mode veille profonde consomme moins d'énergie que le mode veille.

Le mode veille profonde ne peut pas être désactivé pour des considérations environnementales.

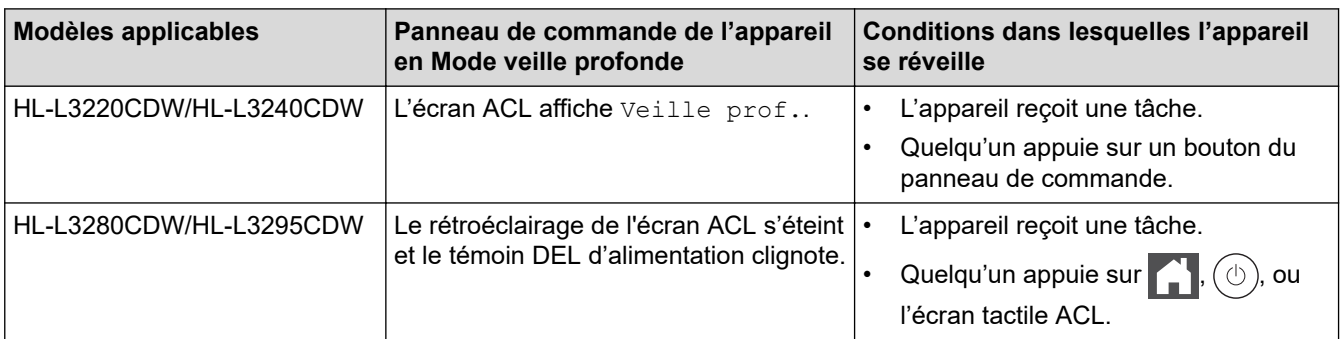

# **Renseignements connexes**

• [Paramètres généraux](#page-347-0)

Ø

<span id="page-350-0"></span> [Accueil](#page-1-0) > [Réglages de l'appareil](#page-345-0) > [Modification des paramètres de l'appareil depuis le panneau de](#page-346-0) [commande](#page-346-0) > [Paramètres généraux](#page-347-0) > Régler le mode de désactivation automatique

## **Régler le mode de désactivation automatique**

Lorsque l'appareil est en Mode veille profonde pendant un certain temps, selon votre modèle et les paramètres, il passe automatiquement en mode éteint. L'appareil ne passe pas en mode éteint lorsqu'il est connecté à un réseau ou encore s'il contient des données d'impression sécurisée en mémoire(disponible sur certains modèles).

Pour démarrer l'impression, appuyez sur  $(\circlearrowright)$  à partir du panneau de commande, puis envoyez une tâche d'impression.

>> HL-L3220CDW/HL-L3240CDW >> HL-L3280CDW/HL-L3295CDW

## **HL-L3220CDW/HL-L3240CDW**

Sélectionnez la durée pendant laquelle l'appareil doit être en Mode veille profonde avant de passer en mode de désactivation automatique.

- 1. Appuyez sur ▲ ou ▼ pour sélectionner l'élément suivant :
	- a. Sélectionnez [Prog. Général]. Appuyez sur **OK**.
	- b. Sélectionnez [Écologie]. Appuyez sur **OK**.
	- c. Sélectionnez [Arrêt auto]. Appuyez sur **OK**.
- 2. Appuyez sur ▲ ou ▼ pour sélectionner la durée (1, 2, 4 ou 8 heures) pendant laquelle l'appareil doit demeurer inactif avant de s'éteindre.
- 3. Appuyez sur **Démarrer**.

Ø

### **HL-L3280CDW/HL-L3295CDW**

- 1. Appuyez sur | B [Paramètres] > [Ts réglages] > [Prog. Général] > [Écologie] > [Arrêt auto].
- 2. Appuyez sur ▲ ou ▼ pour afficher la durée d'inactivité requise pour que l'appareil passe en mode éteint, puis appuyez sur l'option souhaitée.
- 3. Appuyez sur

### **Renseignements connexes**

<span id="page-351-0"></span> [Accueil](#page-1-0) > [Réglages de l'appareil](#page-345-0) > [Modification des paramètres de l'appareil depuis le panneau de](#page-346-0) [commande](#page-346-0) > [Paramètres généraux](#page-347-0) > Régler la luminosité du rétroéclairage de l'écran ACL

# **Régler la luminosité du rétroéclairage de l'écran ACL**

```
Modèles associés : HL-L3280CDW/HL-L3295CDW
```
Si vous avez de la difficulté à lire l'écran ACL, modifier le réglage de la luminosité pourrait vous aider.

- 1. Appuyez sur | [Paramètres] > [Ts réglages] > [Prog. Général] > [Param ACL] > [Pann. lumineux].
- 2. Appuyez sur l'option souhaitée :
	- [Pâle]
	- [Moyen]
	- [Foncé]
- 3. Appuyez sur

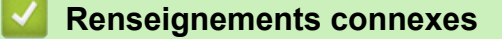

<span id="page-352-0"></span> [Accueil](#page-1-0) > [Réglages de l'appareil](#page-345-0) > [Modification des paramètres de l'appareil depuis le panneau de](#page-346-0) [commande](#page-346-0) > [Paramètres généraux](#page-347-0) > Modifier la durée pendant laquelle le rétroéclairage de l'écran ACL demeure allumé

# **Modifier la durée pendant laquelle le rétroéclairage de l'écran ACL demeure allumé**

**Modèles associés** : HL-L3280CDW/HL-L3295CDW

Réglez la durée pendant laquelle le rétroéclairage ACL demeure allumé.

- 1. Appuyez sur  $\frac{1}{2}$  [Paramètres] > [Ts réglages] > [Prog. Général] > [Param ACL] > [Min. veilleuse].
- 2. Appuyez sur l'option souhaitée :
	- [10 sec]
	- [20 sec]
	- [30 sec]
- 3. Appuyez sur  $\bigcap$

### **Renseignements connexes**

<span id="page-353-0"></span> [Accueil](#page-1-0) > [Réglages de l'appareil](#page-345-0) > [Modification des paramètres de l'appareil depuis le panneau de](#page-346-0) [commande](#page-346-0) > [Paramètres généraux](#page-347-0) > Réduire la consommation de toner

## **Réduire la consommation de toner**

L'utilisation de la fonction d'économie de toner pourrait réduire la consommation de toner. Lorsque l'économie de toner est activée, l'impression est plus claire sur vos documents.

Nous ne recommandons PAS d'utiliser la fonction d'économie de toner pour imprimer des photos ou des images en échelle de gris.

>> HL-L3220CDW/HL-L3240CDW >> HL-L3280CDW/HL-L3295CDW

## **HL-L3220CDW/HL-L3240CDW**

- 1. Appuyez sur  $\blacktriangle$  ou  $\nabla$  pour sélectionner l'élément suivant :
	- a. Sélectionnez [Prog. Général]. Appuyez sur **OK**.
	- b. Sélectionnez [Écologie]. Appuyez sur **OK**.
	- c. Sélectionnez [Économie toner]. Appuyez sur **OK**.
- 2. Appuyez sur **▲ ou ▼** pour afficher [Activé], puis appuyez sur **Démarrer**.

### **HL-L3280CDW/HL-L3295CDW**

- 1. Appuyez sur | [Paramètres] > [Ts réglages] > [Prog. Général] > [Écologie] > [Économie de toner].
- 2. Appuyez sur [Activ] ou [Désac].
- 3. Appuyez sur  $\Box$

### **Renseignements connexes**

- [Paramètres généraux](#page-347-0)
- **Sujets connexes :**
- [Améliorer la qualité d'impression](#page-272-0)

<span id="page-354-0"></span> [Accueil](#page-1-0) > [Réglages de l'appareil](#page-345-0) > [Modification des paramètres de l'appareil depuis le panneau de](#page-346-0) [commande](#page-346-0) > [Paramètres généraux](#page-347-0) > Réduire le bruit d'impression

## **Réduire le bruit d'impression**

Le réglage du mode silencieux permet de réduire le bruit d'impression. Lorsqu'il est activé, la vitesse d'impression diminue. Le réglage d'usine est Désactivé.

>> HL-L3220CDW/HL-L3240CDW

>> HL-L3280CDW/HL-L3295CDW

### **HL-L3220CDW/HL-L3240CDW**

- 1. Appuyez sur ▲ ou ▼ pour sélectionner l'élément suivant :
	- a. Sélectionnez [Prog. Général]. Appuyez sur **OK**.
	- b. Sélectionnez [Écologie]. Appuyez sur **OK**.
	- c. Sélectionnez [Mode silence]. Appuyez sur **OK**.
- 2. Appuyez sur  $\triangle$  ou  $\nabla$  pour afficher l'option [Activé] ou [Désac], puis appuyez sur Démarrer.

## **HL-L3280CDW/HL-L3295CDW**

- 1. Appuyez sur | [Paramètres] > [Ts réglages] > [Prog. Général] > [Écologie] > [Mode silence].
- 2. Appuyez sur [Activ] ou [Désac].
- 3. Appuyez sur  $\Box$

 **Renseignements connexes**

<span id="page-355-0"></span> [Accueil](#page-1-0) > [Réglages de l'appareil](#page-345-0) > [Modification des paramètres de l'appareil depuis le panneau de](#page-346-0) [commande](#page-346-0) > [Paramètres généraux](#page-347-0) > Changer la langue sur l'écran ACL

## **Changer la langue sur l'écran ACL**

Modifiez la langue de l'écran ACL, si nécessaire.

Cette fonction n'est pas disponible dans certains pays.

```
>> HL-L3220CDW/HL-L3240CDW
>> HL-L3280CDW/HL-L3295CDW
```
## **HL-L3220CDW/HL-L3240CDW**

- 1. Appuyez sur  $\blacktriangle$  ou  $\nabla$  pour sélectionner l'élément suivant :
	- a. Sélectionnez [Réglage init.]. Appuyez sur **OK**.
	- b. Sélectionnez [Langue locale]. Appuyez sur **OK**.
- 2. Appuyez sur ▲ ou ▼ pour afficher la langue souhaitée, puis appuyez sur **Démarrer**.

## **HL-L3280CDW/HL-L3295CDW**

- 1. Appuyez sur [Paramètres] > [Ts réglages] > [Réglage init.] > [Langue locale].
- 2. Appuyez sur la langue de votre choix.
- 3. Appuyez sur  $\Box$

### **Renseignements connexes**

<span id="page-356-0"></span> [Accueil](#page-1-0) > [Réglages de l'appareil](#page-345-0) > [Modification des paramètres de l'appareil depuis le panneau de](#page-346-0) [commande](#page-346-0) > Tableaux des réglages et des fonctions

# **Tableaux des réglages et des fonctions**

Les tableaux des réglages vous aident à comprendre la sélection des menus et les options de programmation proposées par votre appareil.

- [Tableaux de paramètres \(HL-L3220CDW/HL-L3240CDW\)](#page-357-0)
- [Tableaux de paramètres \(HL-L3280CDW/HL-L3295CDW\)](#page-365-0)
- [Tableaux des fonctions \(HL-L3280CDW/HL-L3295CDW\)](#page-375-0)

<span id="page-357-0"></span> [Accueil](#page-1-0) > [Réglages de l'appareil](#page-345-0) > [Modification des paramètres de l'appareil depuis le panneau de](#page-346-0) [commande](#page-346-0) > [Tableaux des réglages et des fonctions](#page-356-0) > Tableaux de paramètres (HL-L3220CDW/ HL-L3240CDW)

# **Tableaux de paramètres (HL-L3220CDW/HL-L3240CDW)**

```
Modèles associés : HL-L3220CDW/HL-L3240CDW
```
Utilisez ces tableaux pour comprendre les divers menus et options permettant de définir vos préférences sur l'appareil.

```
>> [Prog. Général]
>> [Imp.]
>> [Réseau]
>> [Imp. Rapports]
>> [Info. machine]
>> [Réglage init.]
```
### **[Prog. Général]**

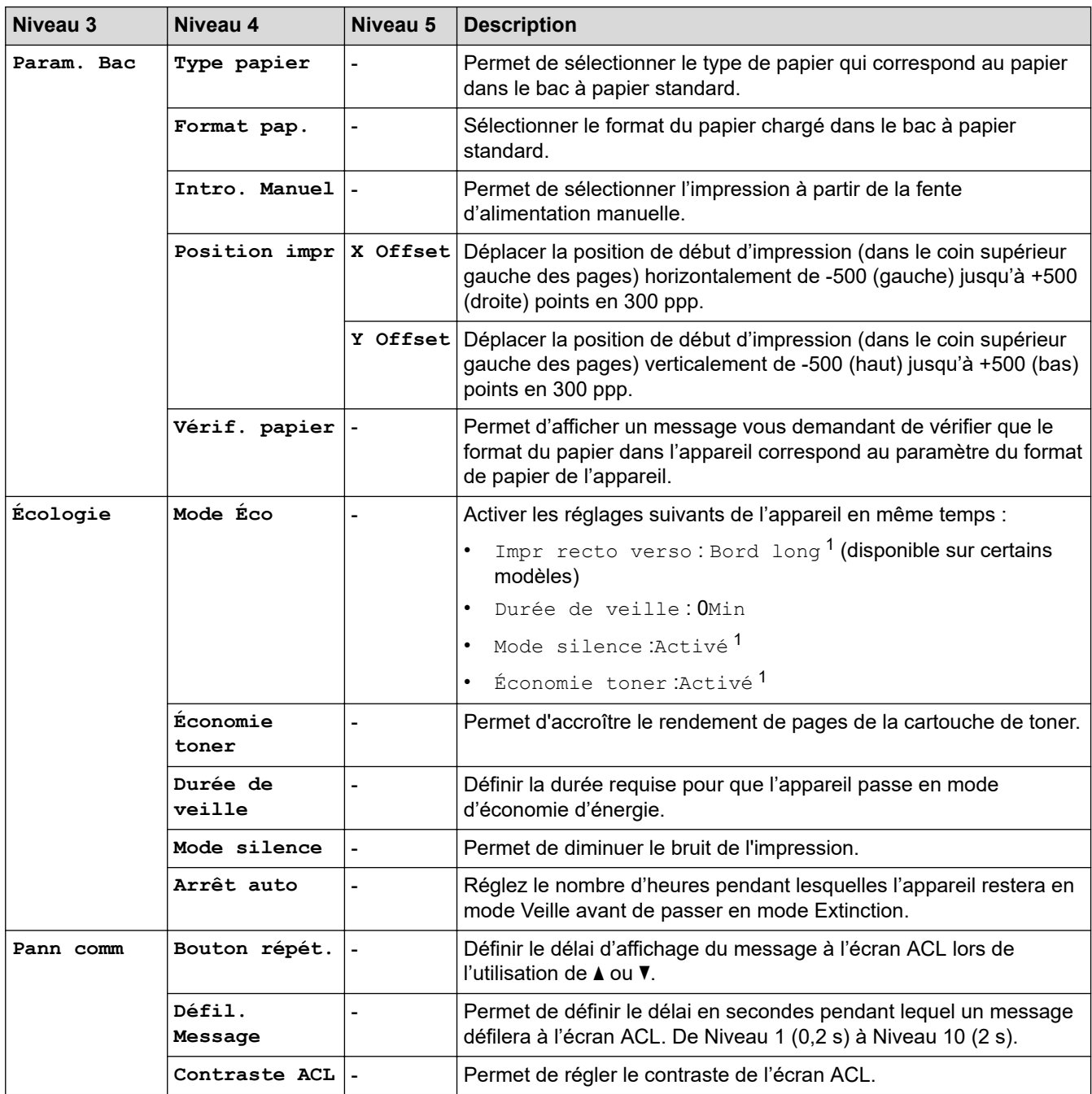

<span id="page-358-0"></span>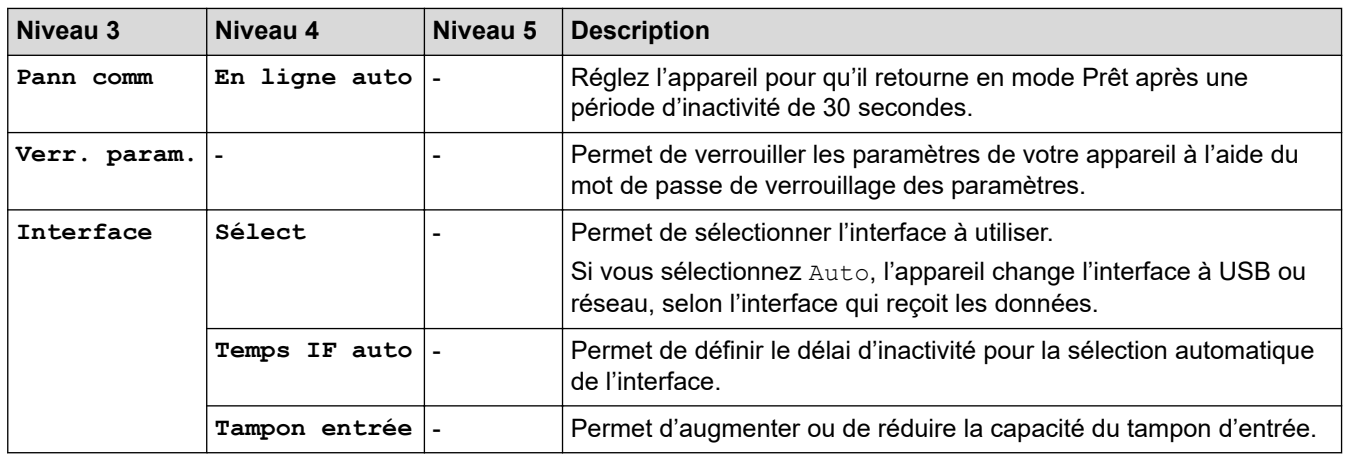

1 La modification de ce réglage est possible uniquement après avoir modifié certains autres paramètres de l'appareil à l'aide de la gestion à partir du Web.

## **[Imp.]**

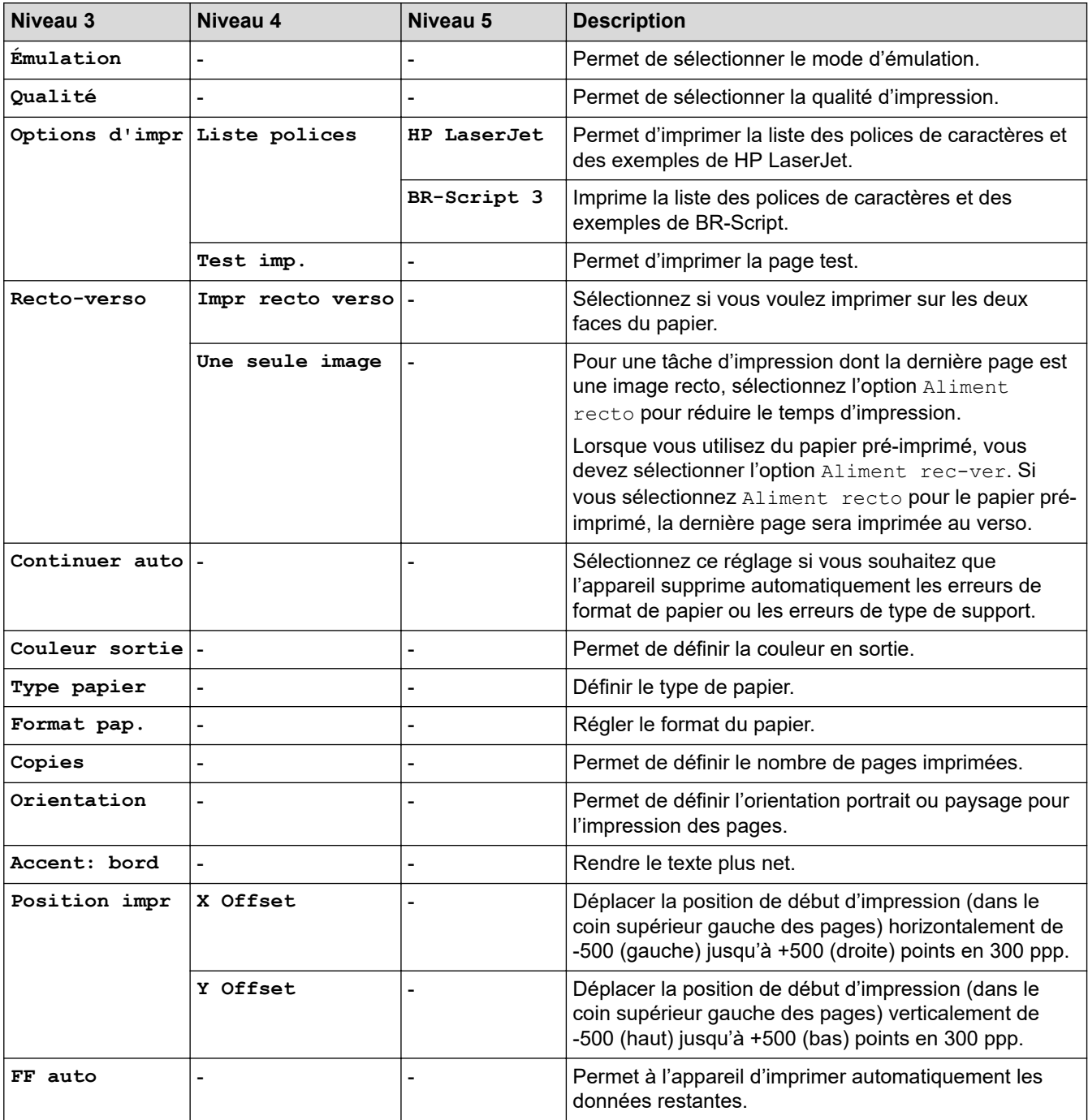

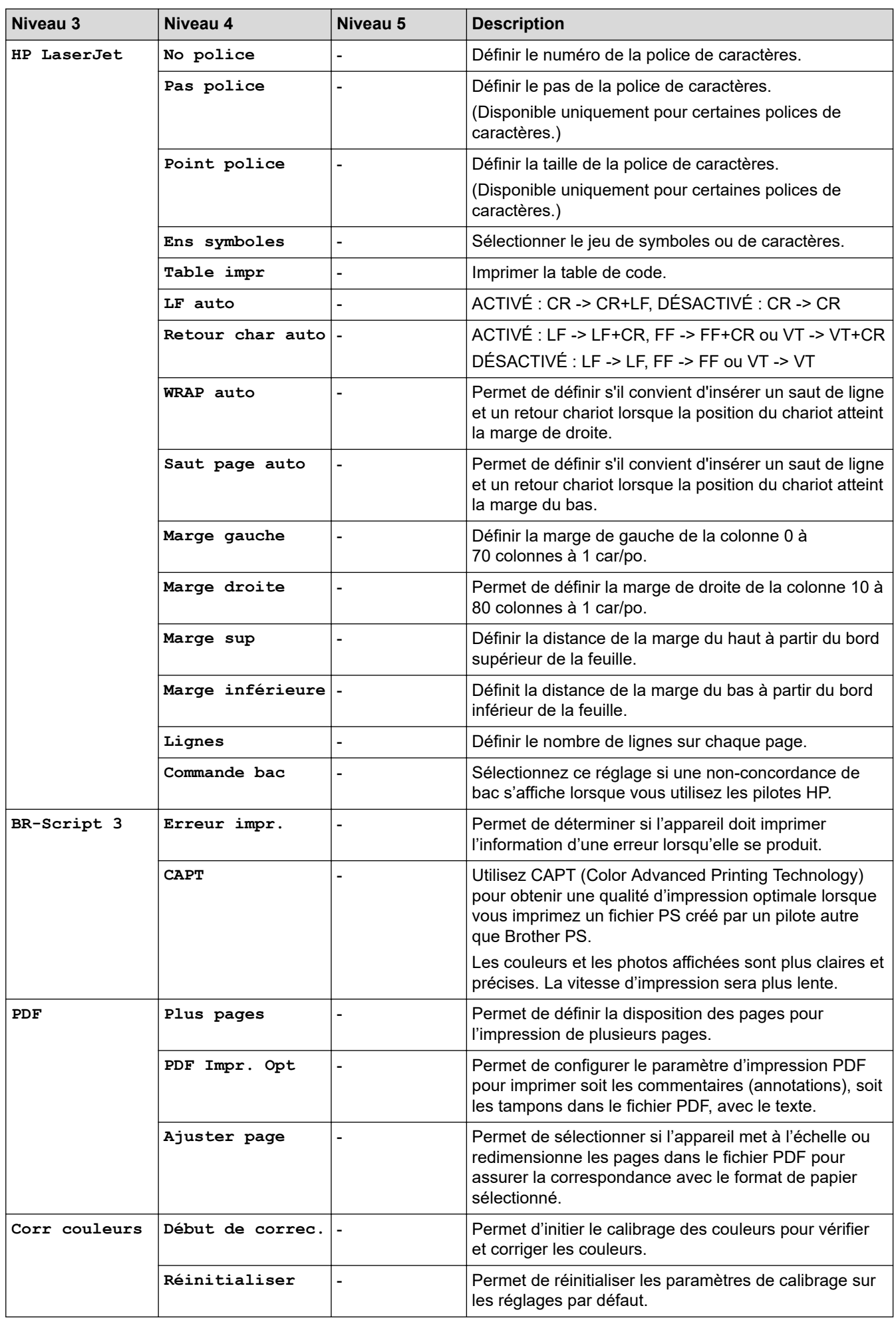
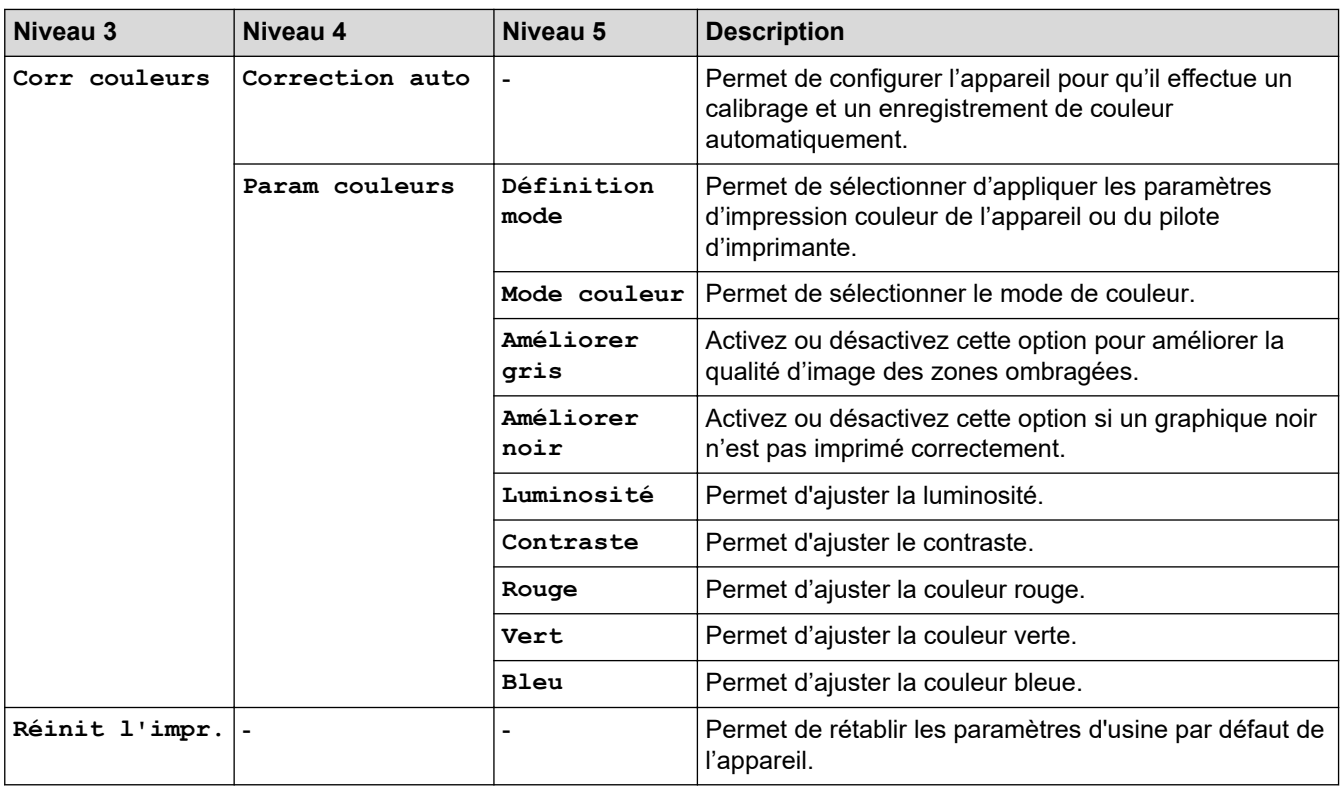

# **[Réseau]**

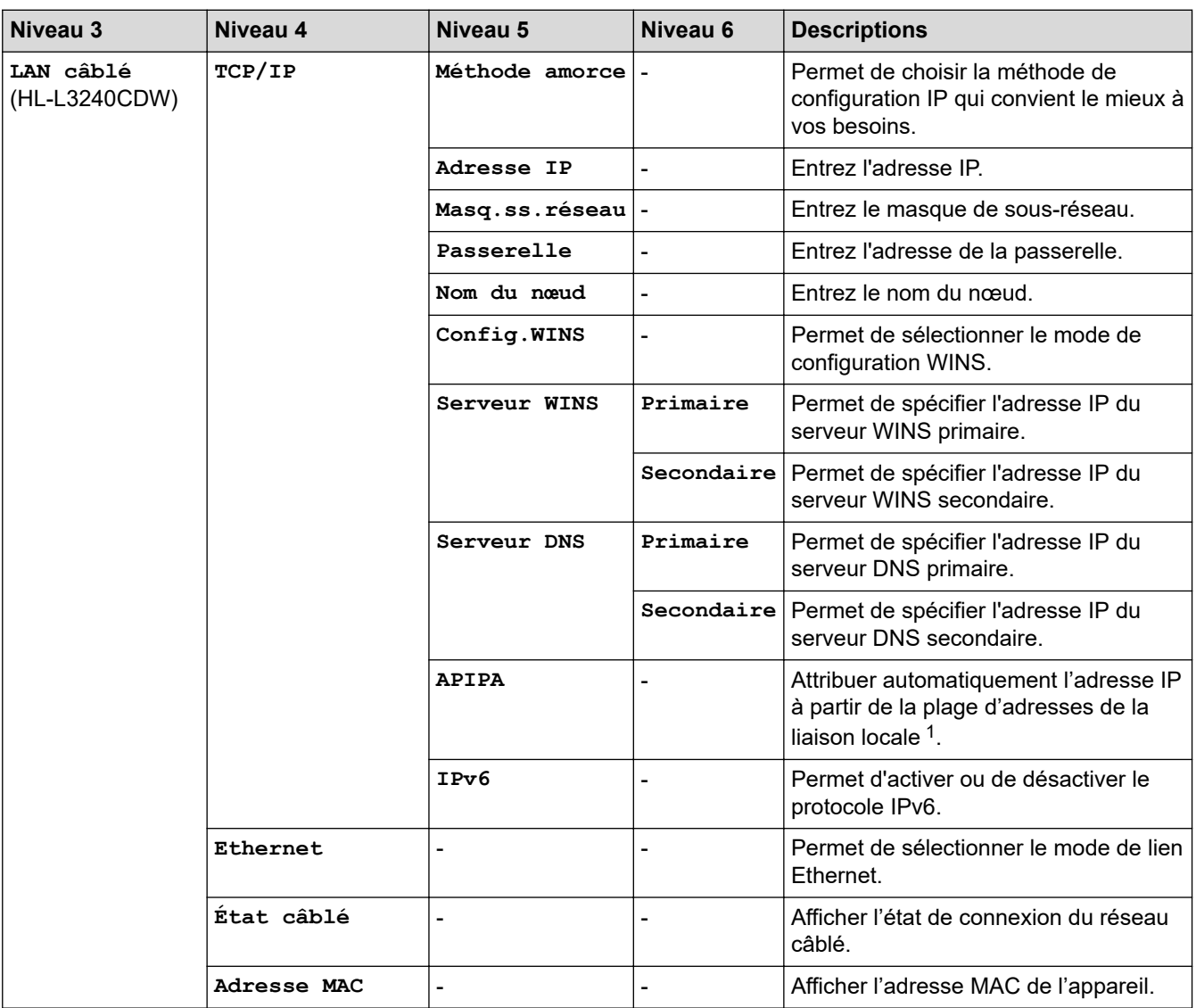

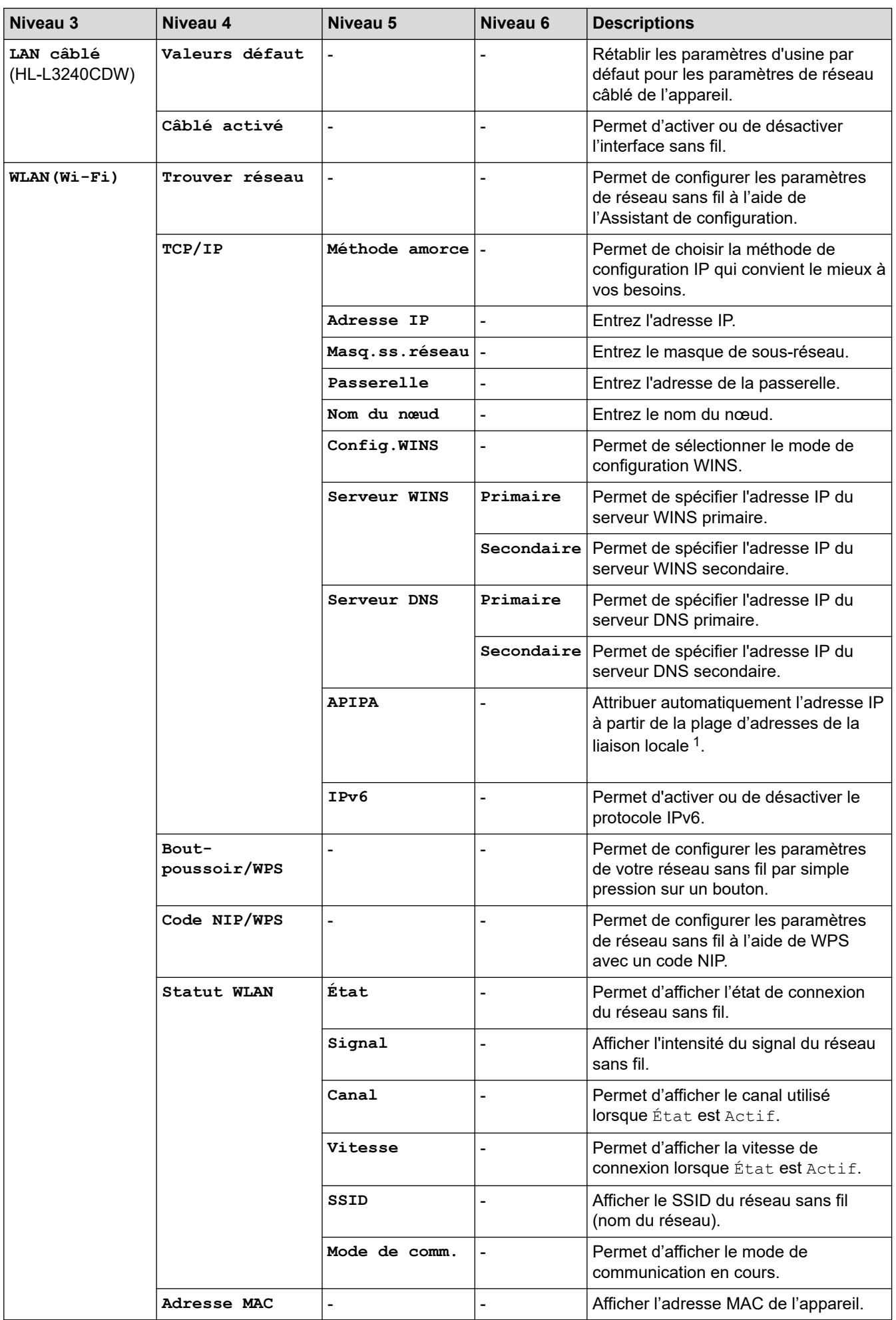

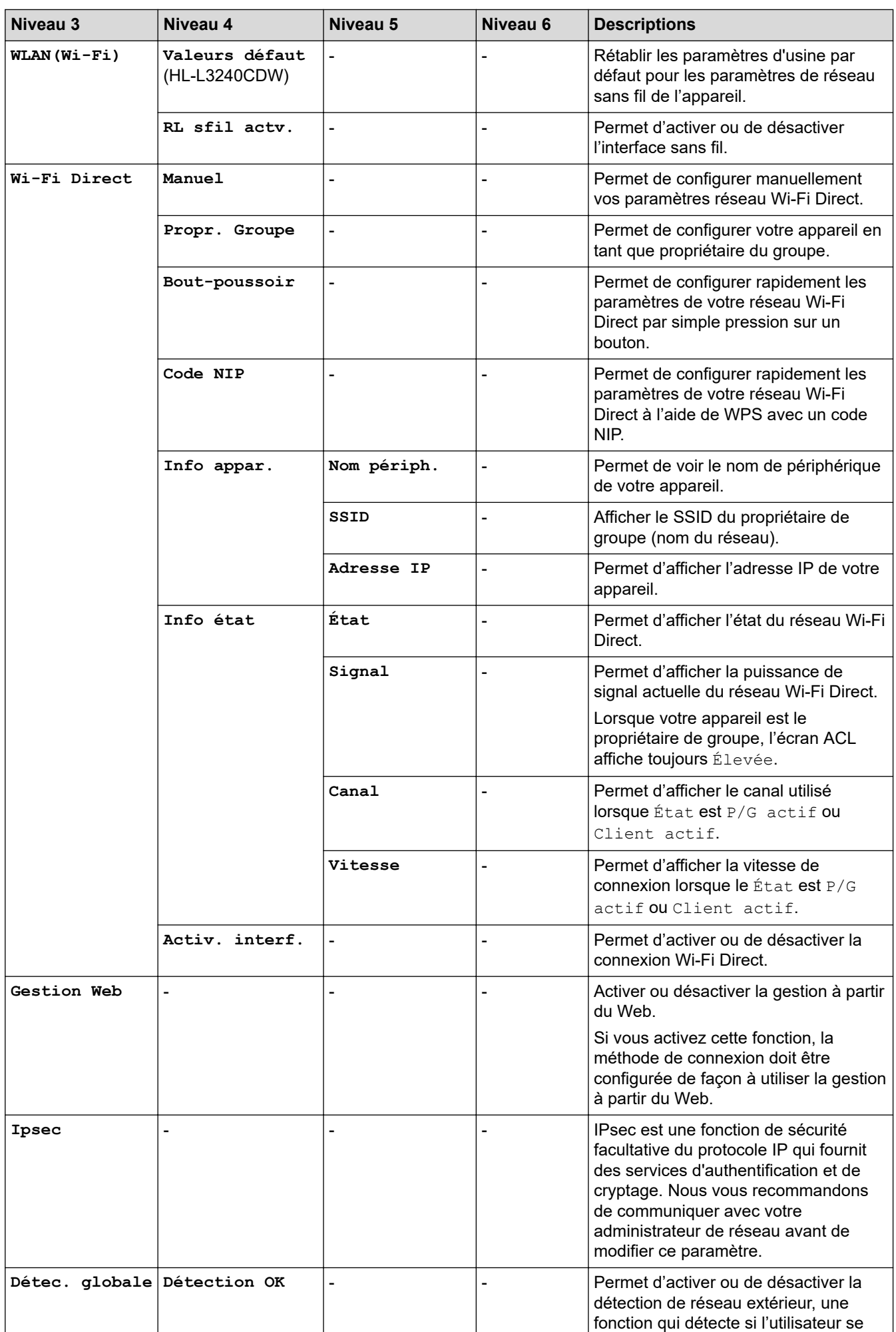

<span id="page-363-0"></span>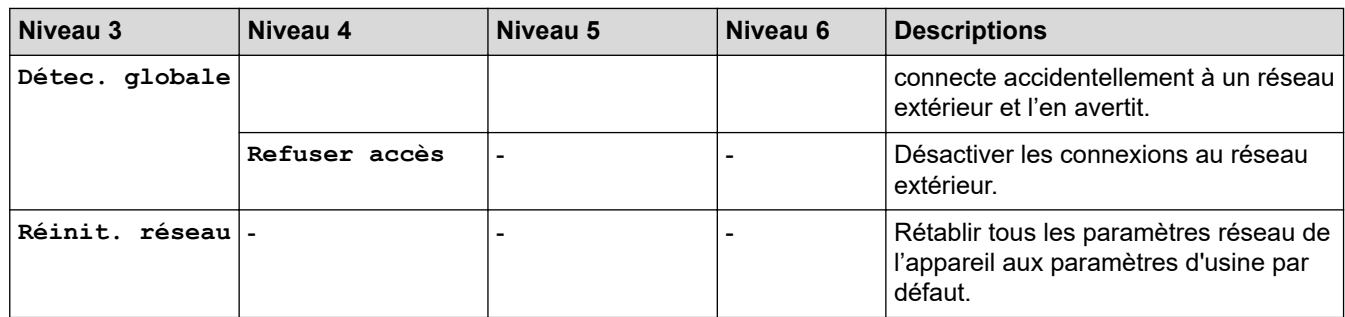

1 Lors de la connexion au réseau, si la « Méthode d'amorçage (BOOT) » de l'appareil est « Auto », l'appareil tentera de configurer l'adresse IP et le masque de sous-réseau à partir d'un serveur d'amorçage tel que DHCP. Si aucun serveur d'amorçage n'est trouvé, une adresse IP APIPA est attribuée, par exemple 169. 254. (001-254). (000-255). Si la « Méthode d'amorçage (BOOT) » de l'appareil est réglée sur « Statique », vous devez entrer manuellement une adresse IP à partir du panneau de commande de l'appareil.

#### **[Imp. Rapports]**

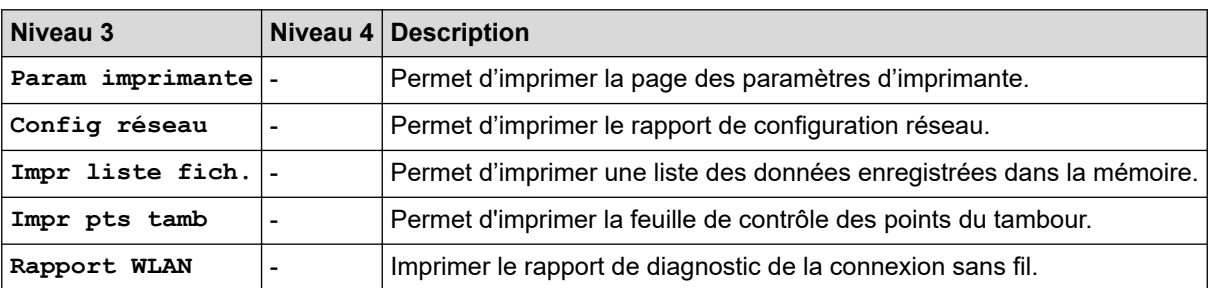

### **[Info. machine]**

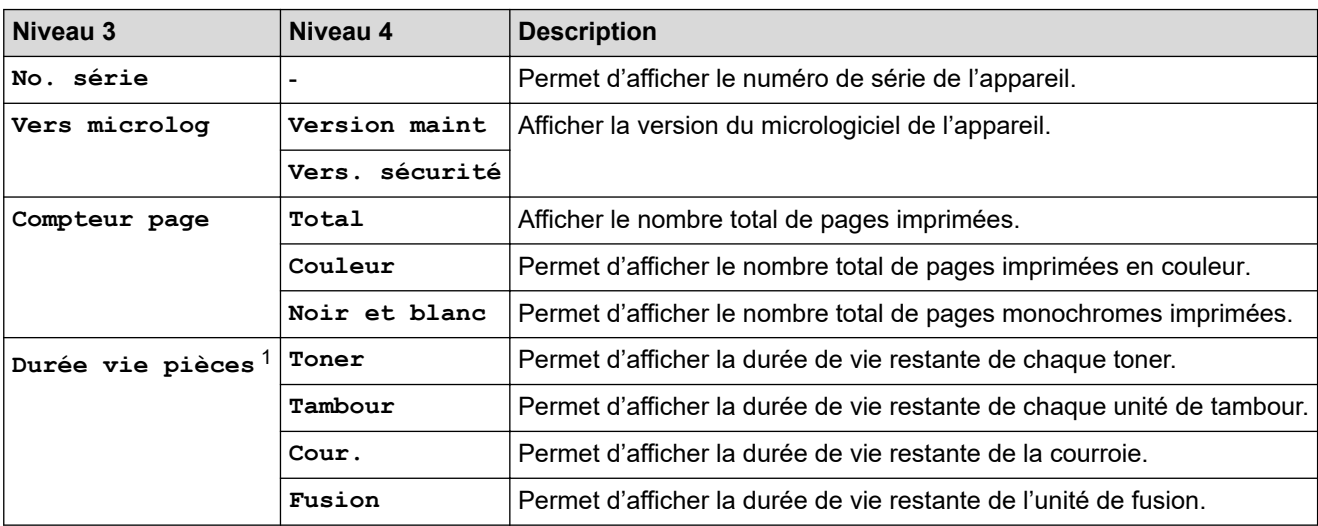

1 La durée de vie des pièces est approximative et peut varier selon le type d'utilisation.

### **[Réglage init.]**

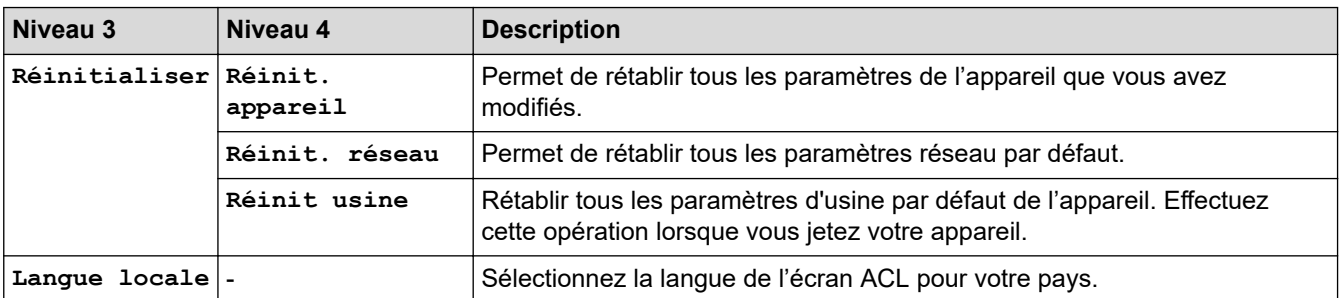

# **Renseignements connexes**

• [Tableaux des réglages et des fonctions](#page-356-0)

 [Accueil](#page-1-0) > [Réglages de l'appareil](#page-345-0) > [Modification des paramètres de l'appareil depuis le panneau de](#page-346-0) [commande](#page-346-0) > [Tableaux des réglages et des fonctions](#page-356-0) > Tableaux de paramètres (HL-L3280CDW/ HL-L3295CDW)

# **Tableaux de paramètres (HL-L3280CDW/HL-L3295CDW)**

**Modèles associés** : HL-L3280CDW/HL-L3295CDW

```
>> [Paramètres]
>> [Prog. Général]
>> [Imp.]
>> [Réseau]
>> [Imp. Rapports]
>> [Info sur périphériq]
>> [Réglage init.]
```
**[Paramètres]**

### **[Paramètres]**

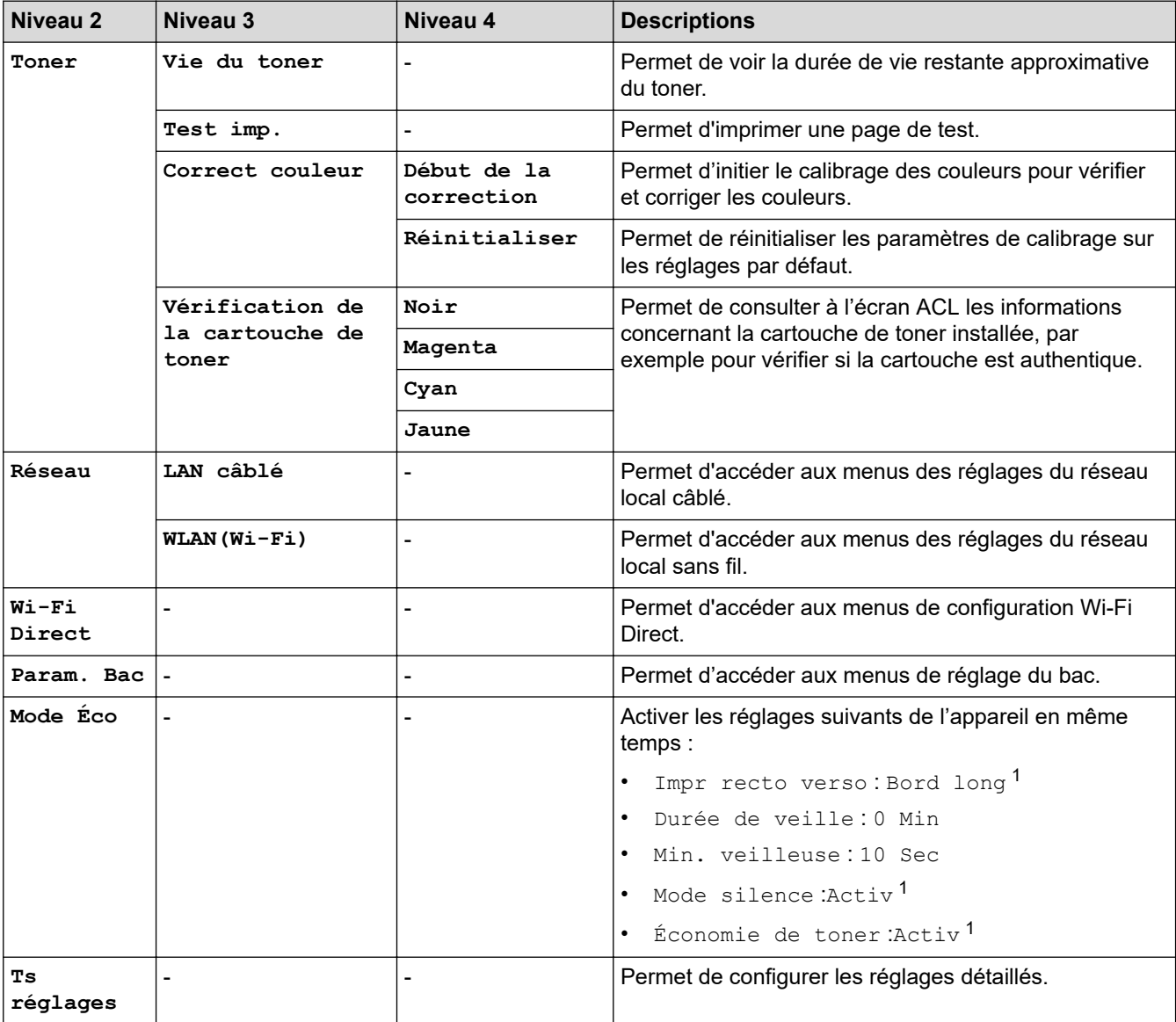

1 La modification de ce réglage est possible uniquement après avoir modifié certains autres paramètres de l'appareil à l'aide de la gestion à partir du Web.

## <span id="page-366-0"></span>**[Prog. Général]**

# **[Ts réglages] > [Prog. Général]**

| Niveau 3   | Niveau 4                       | Niveau 5                   | Niveau <sub>6</sub> | <b>Descriptions</b>                                                                                                    |
|------------|--------------------------------|----------------------------|---------------------|----------------------------------------------------------------------------------------------------|
| Param. Bac | Type papier                    | Bac MU<br>(HL-L3295CDW)    |                     | Permet de sélectionner le type de papier qui<br>correspond au papier dans le bac MU.                                                                                                    |
|            |                                | Bac 1                      |                     | Permet de sélectionner le type de papier qui<br>correspond au papier dans le bac à papier<br>standard.                                                                                  |
|            |                                | Bac $2^1$<br>(HL-L3295CDW) |                     | Permet de sélectionner le type de papier qui<br>correspond au papier dans le bac en option<br>(bac 2).                                                                                  |
|            | Format pap.                    | Bac MU<br>(HL-L3295CDW)    |                     | Sélectionner le format du papier chargé dans<br>le bac MU.                                                                                                    |
|            |                                | Bac 1                      |                     | Sélectionner le format du papier chargé dans<br>le bac à papier standard.                                                                                                    |
|            |                                | Bac $21$<br>(HL-L3295CDW)  |                     | Sélectionner le format du papier chargé dans<br>le bac en option (bac 2).                                                                                                    |
|            | Intro. Manuel<br>(HL-L3280CDW) |                            |                     | Permet de sélectionner l'impression à partir de<br>la fente d'alimentation manuelle.                                                                                                    |
|            | Usage bac<br>(HL-L3295CDW)     | $\overline{\phantom{0}}$   |                     | Sélectionner le bac à papier à utiliser.                                                                                                    |
|            | Priorité<br>(HL-L3295CDW)      |                            |                     | Lorsque l'option Auto est sélectionnée dans le<br>menu Usage bac, sélectionnez l'ordre dans<br>lequel l'appareil utilise les bacs à papier qui<br>contiennent du papier de même format. |
|            | Position impr                  | Bac MU<br>(HL-L3295CDW)    | X Offset            | Déplacer la position de début d'impression<br>(dans le coin supérieur gauche des pages)<br>horizontalement de -500 (gauche) jusqu'à<br>+500 (droite) points en 300 ppp.                 |
|            |                                |                            | Y Offset            | Déplacer la position de début d'impression<br>(dans le coin supérieur gauche des pages)<br>verticalement de -500 (haut) jusqu'à +500<br>(bas) points en 300 ppp.                        |
|            |                                | Bac 1                      |                     | x Offset   Déplacer la position de début d'impression<br>(dans le coin supérieur gauche des pages)<br>horizontalement de -500 (gauche) jusqu'à<br>+500 (droite) points en 300 ppp.      |
|            |                                |                            |                     | Y Offset Déplacer la position de début d'impression<br>(dans le coin supérieur gauche des pages)<br>verticalement de -500 (haut) jusqu'à +500<br>(bas) points en 300 ppp.               |
|            |                                | Bac $21$<br>(HL-L3295CDW)  | X Offset            | Déplacer la position de début d'impression<br>(dans le coin supérieur gauche des pages)<br>horizontalement de -500 (gauche) jusqu'à<br>+500 (droite) points en 300 ppp.                 |
|            |                                |                            | Y Offset            | Déplacer la position de début d'impression<br>(dans le coin supérieur gauche des pages)<br>verticalement de -500 (haut) jusqu'à +500<br>(bas) points en 300 ppp.                        |
|            | Ignorer bac<br>(HL-L3295CDW)   |                            |                     | Sélectionner un bac particulier si vous savez<br>qu'il contient le papier au format incorrect.                                                                                          |

<sup>1</sup> Disponible si le bac en option est installé.

| Niveau 3                   | Niveau 4                                                                                       | Niveau 5   | Niveau <sub>6</sub> | <b>Descriptions</b>                                                                                                    |
|----------------------------|------------------------------------------------------------------------------------------------|------------|---------------------|----------------------------------------------------------------------------------------------------|
| Param. Bac                 | Bac séparateur<br>(HL-L3295CDW)                                                                |            |                     | Sélectionnez le bac contenant le papier utilisé<br>comme papier séparateur, qui est inséré entre<br>les tâches d'impression.                  |
|                            | Vérif. papier                                                                                  |            |                     | Permet d'afficher un message rappelant de<br>vérifier le type et le format du papier lors de<br>l'extraction d'un bac à papier de l'appareil. |
| Param ACL                  | Pann. lumineux                                                                                 |            |                     | Permet de régler la luminosité du<br>rétroéclairage de l'écran ACL.                                                                           |
|                            | Min. veilleuse                                                                                 |            |                     | Permet de régler la durée pendant laquelle le<br>rétroéclairage de l'écran ACL reste allumé<br>après la dernière pression avec le doigt.      |
| Param.<br>écran            | Afficher info                                                                                  | Adresse IP |                     | Permet d'afficher l'adresse IP de l'appareil<br>dans l'écran d'accueil.                                                                       |
| Écologie                   | Mode Eco                                                                                       |            |                     | Activer les réglages suivants de l'appareil en<br>même temps :                                                                                |
|                            |                                                                                                |            |                     | Impr recto verso: Bord long <sup>2</sup><br>$\bullet$                                                                                         |
|                            |                                                                                                |            |                     | Durée de veille: 0 Min                                                                                                    |
|                            |                                                                                                |            |                     | Min. veilleuse: 10 Sec<br>$\bullet$                                                                                                    |
|                            |                                                                                                |            |                     | Mode silence: Activ <sup>2</sup><br>$\bullet$                                                                                                 |
|                            |                                                                                                |            |                     | Économie de toner : Activ <sup>2</sup>                                                                                                    |
|                            | Économie de<br>toner                                                                           | L.         |                     | Permet d'accroître le rendement de pages de<br>la cartouche de toner.                                                                         |
|                            | Durée de veille                                                                                |            |                     | Définir la durée requise pour que l'appareil<br>passe en mode d'économie d'énergie.                                                           |
|                            | Mode silence                                                                                   |            |                     | Permet de diminuer le bruit de l'impression.                                                                                                  |
|                            | Arrêt auto                                                                                     |            |                     | Réglez le nombre d'heures pendant lesquelles<br>l'appareil restera en mode Veille avant de<br>passer en mode Extinction.                      |
| <b>Verr.</b>               | Confg mot passe                                                                                |            |                     | Permet d'empêcher les utilisateurs non<br>autorisés de modifier les réglages de l'appareil.                                                   |
| param                      | Bl. stop⇒Marche -                                                                              |            |                     |                                                                                                    |
|                            | Nouv mot passe                                                                                 |            |                     |                                                                                                    |
|                            | (Disponible<br>uniquement lorsque<br>vous entrez le mot<br>de passe pour la<br>première fois.) |            |                     |                                                                                                    |
| Interface                  | Sélect                                                                                         | ÷          |                     | Permet de sélectionner l'interface à utiliser.                                                                                                |
|                            |                                                                                                |            |                     | Si vous sélectionnez l'option Auto, l'appareil<br>change l'interface à USB ou réseau, selon<br>l'interface qui reçoit les données.            |
|                            | Temps IF auto                                                                                  |            |                     | Permet de définir le délai d'inactivité pour la<br>sélection automatique de l'interface.                                                      |
|                            | Tampon entrée                                                                                  | ÷,         |                     | Permet d'augmenter ou de réduire la capacité<br>du tampon d'entrée.                                                                           |
| Eff Don<br><b>Stockees</b> | ID Macro=                                                                                      | L,         |                     | Permet de supprimer les données des macros<br>enregistrées.                                                                                   |
|                            | ID de flux                                                                                     | ÷          |                     | Supprimer les données de flux enregistrées.                                                                                                   |

<sup>2</sup> La modification de ce réglage est possible uniquement après avoir modifié certains autres paramètres de l'appareil à l'aide de la gestion à partir du Web.

<span id="page-368-0"></span>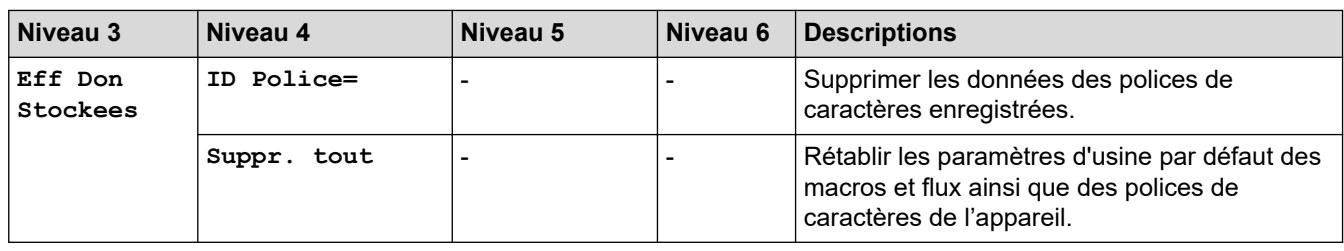

## **[Imp.]**

# **[Ts réglages] > [Imp.]**

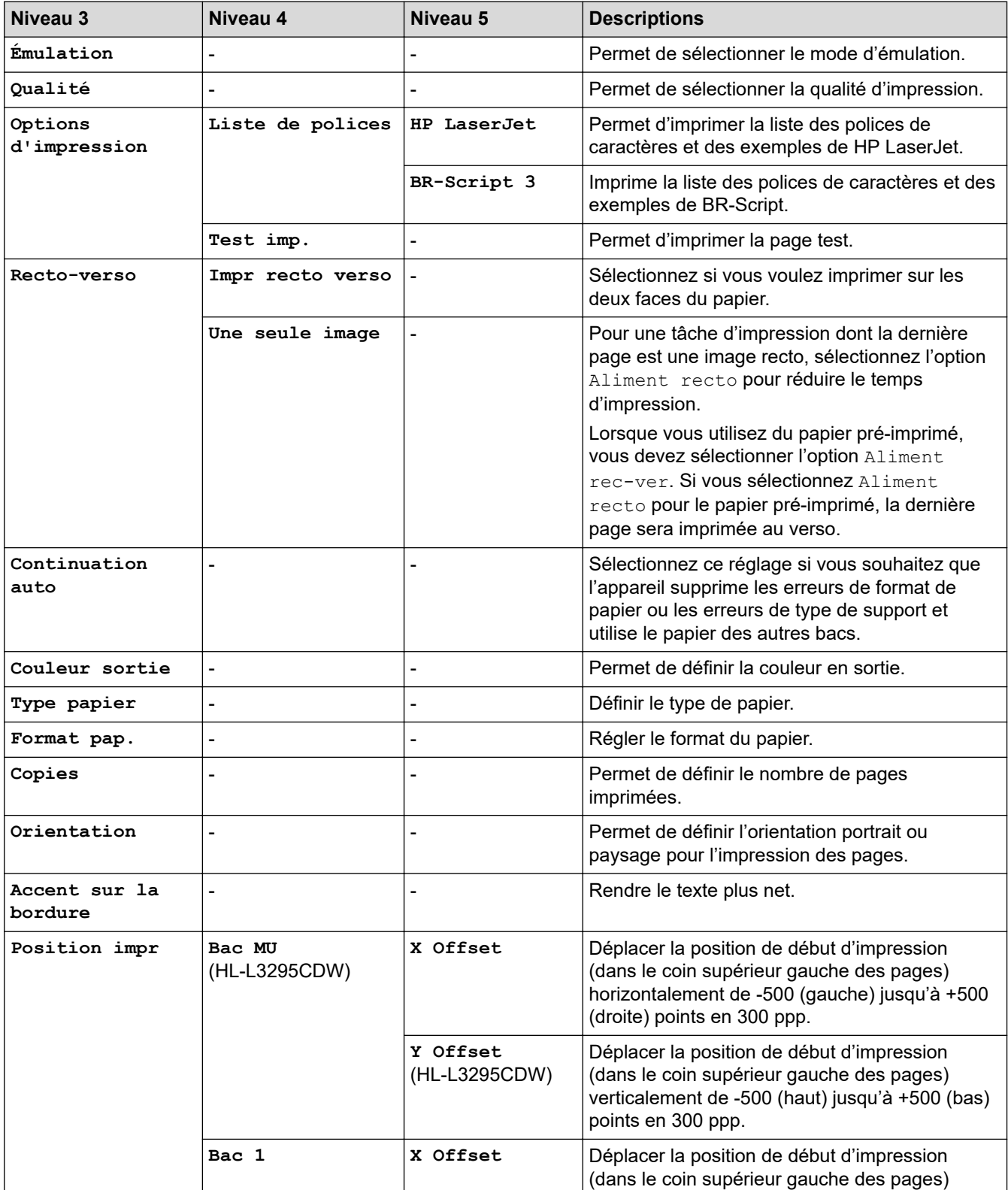

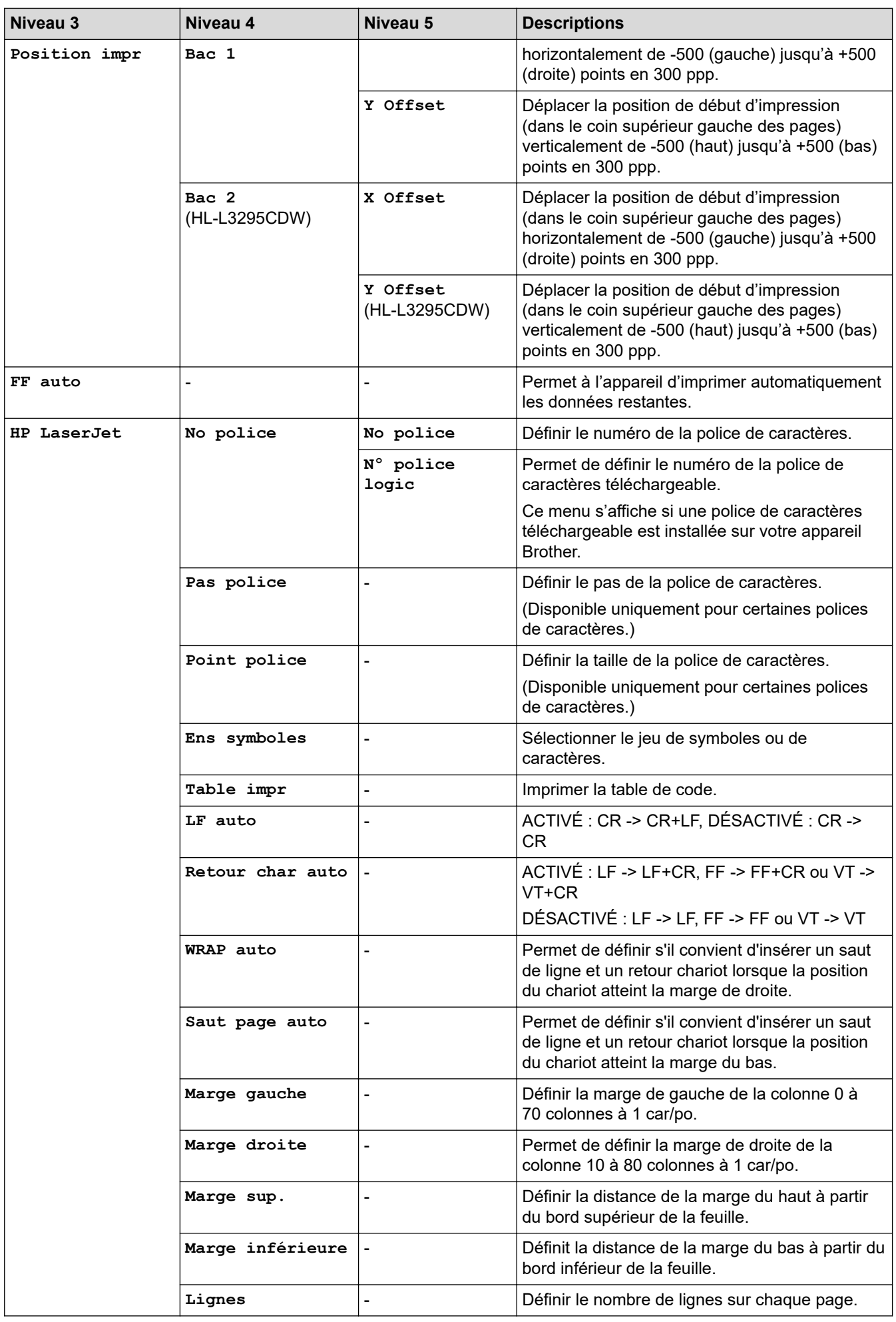

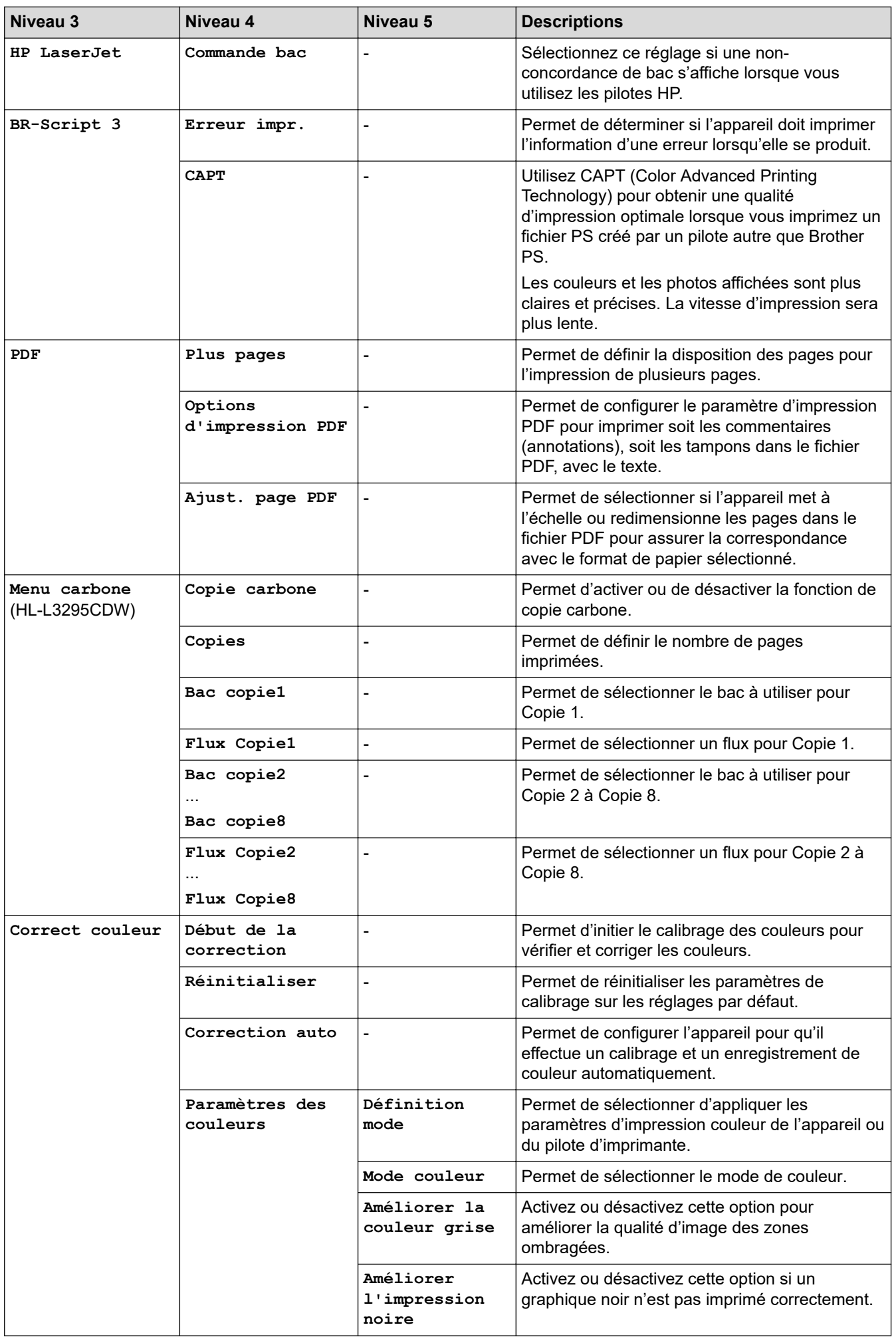

<span id="page-371-0"></span>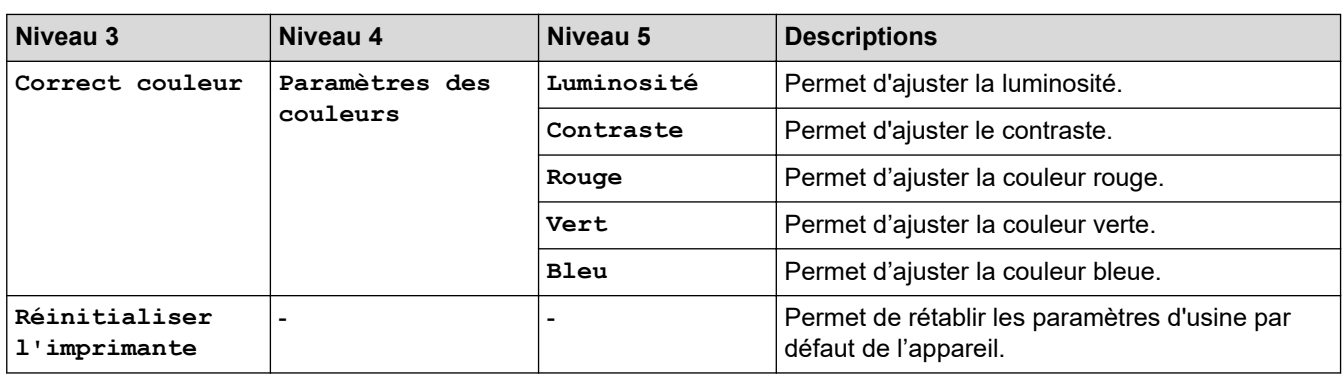

**[Réseau]**

# **[Ts réglages] > [Réseau]**

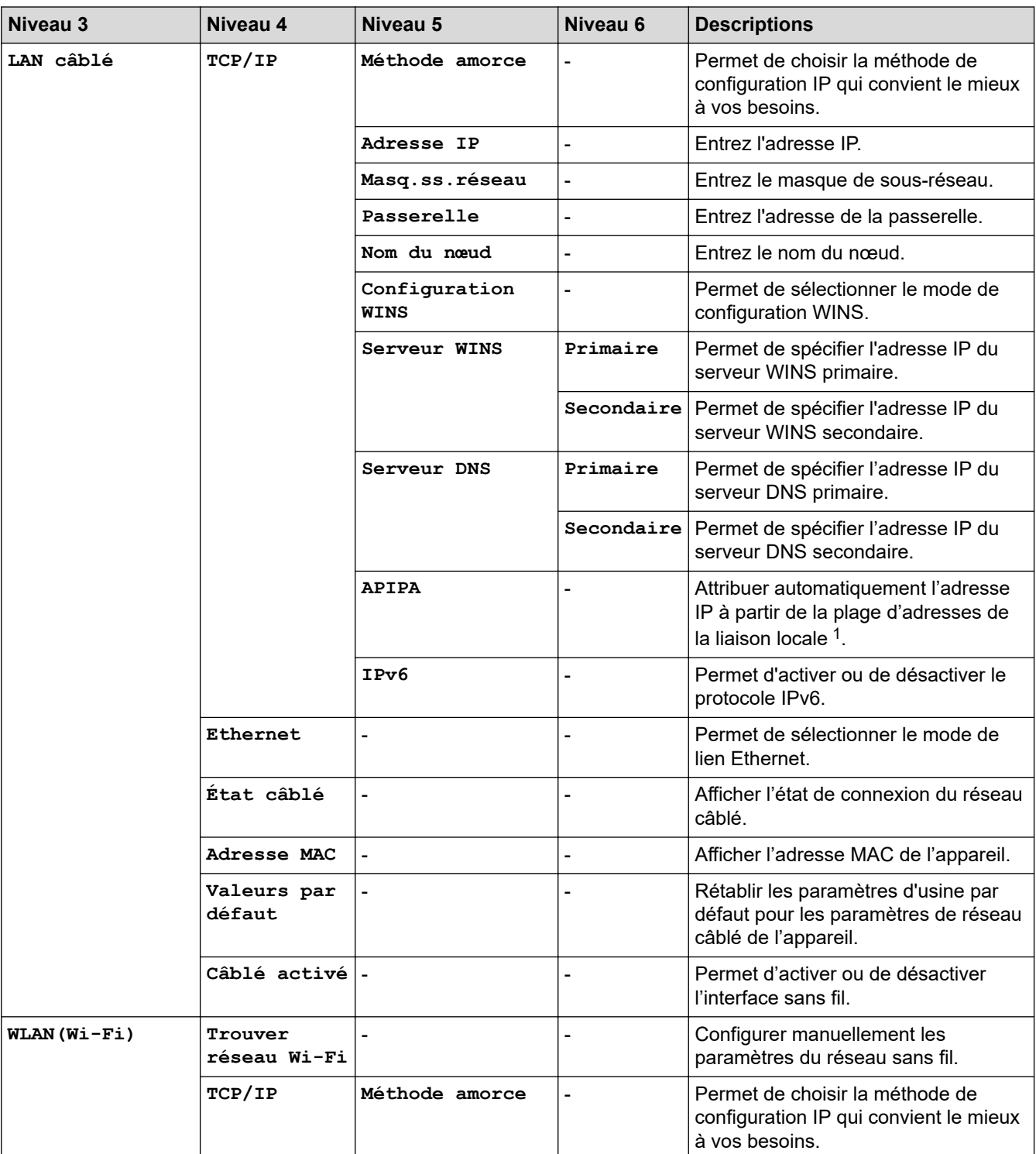

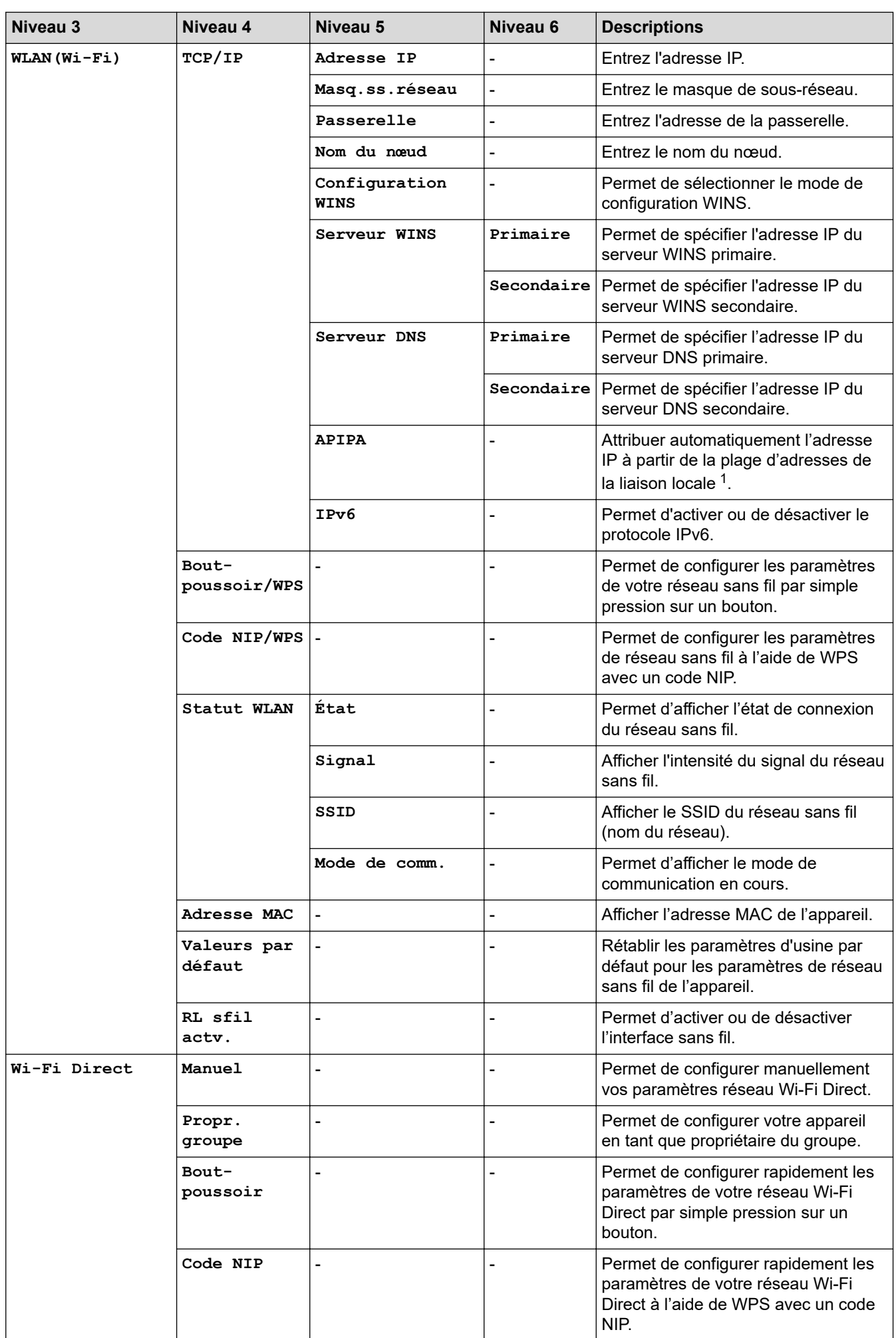

<span id="page-373-0"></span>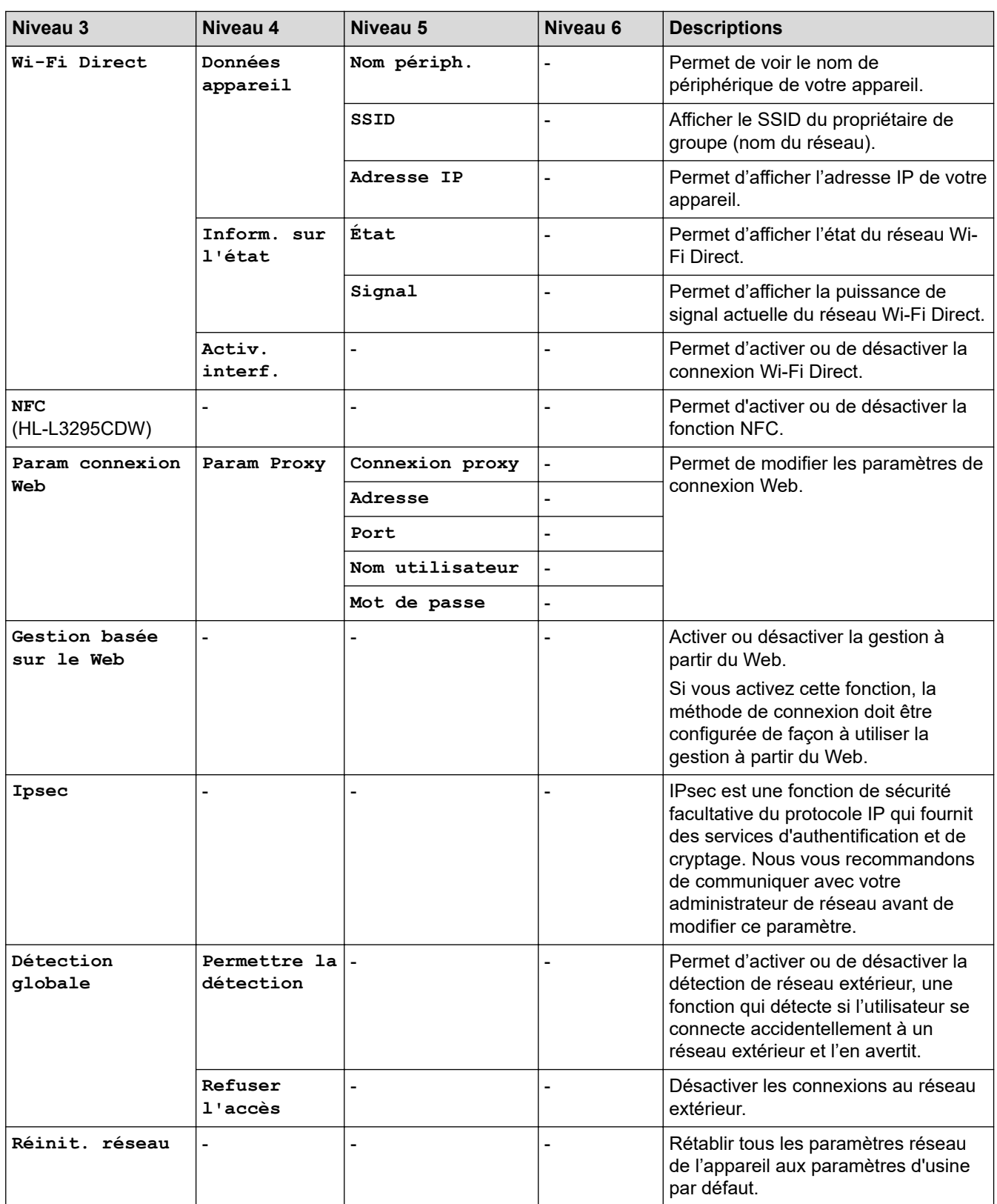

1 Lors de la connexion au réseau, si la « Méthode d'amorçage (BOOT) » de l'appareil est « Auto », l'appareil tentera de configurer l'adresse IP et le masque de sous-réseau à partir d'un serveur d'amorçage tel que DHCP. Si aucun serveur d'amorçage n'est trouvé, une adresse IP APIPA est attribuée, par exemple 169. 254. (001-254). (000-255). Si la « Méthode d'amorçage (BOOT) » de l'appareil est réglée sur « Statique », vous devez entrer manuellement une adresse IP à partir du panneau de commande de l'appareil.

#### **[Imp. Rapports]**

## **[Ts réglages] > [Imp. Rapports]**

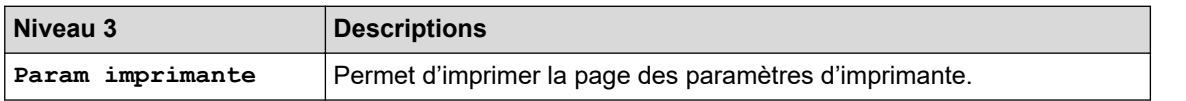

<span id="page-374-0"></span>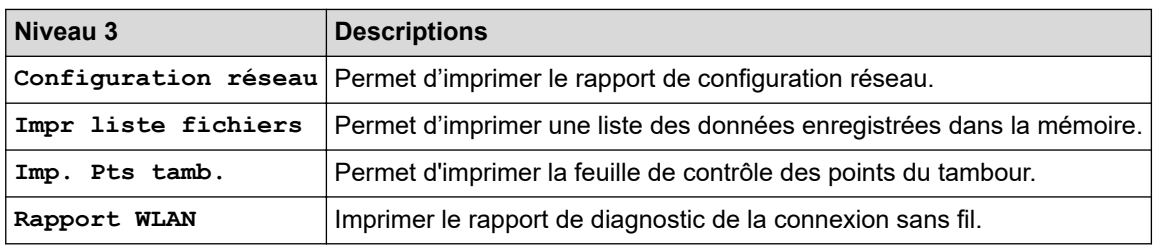

## **[Info sur périphériq]**

#### **[Ts réglages] > [Info sur périphériq]**

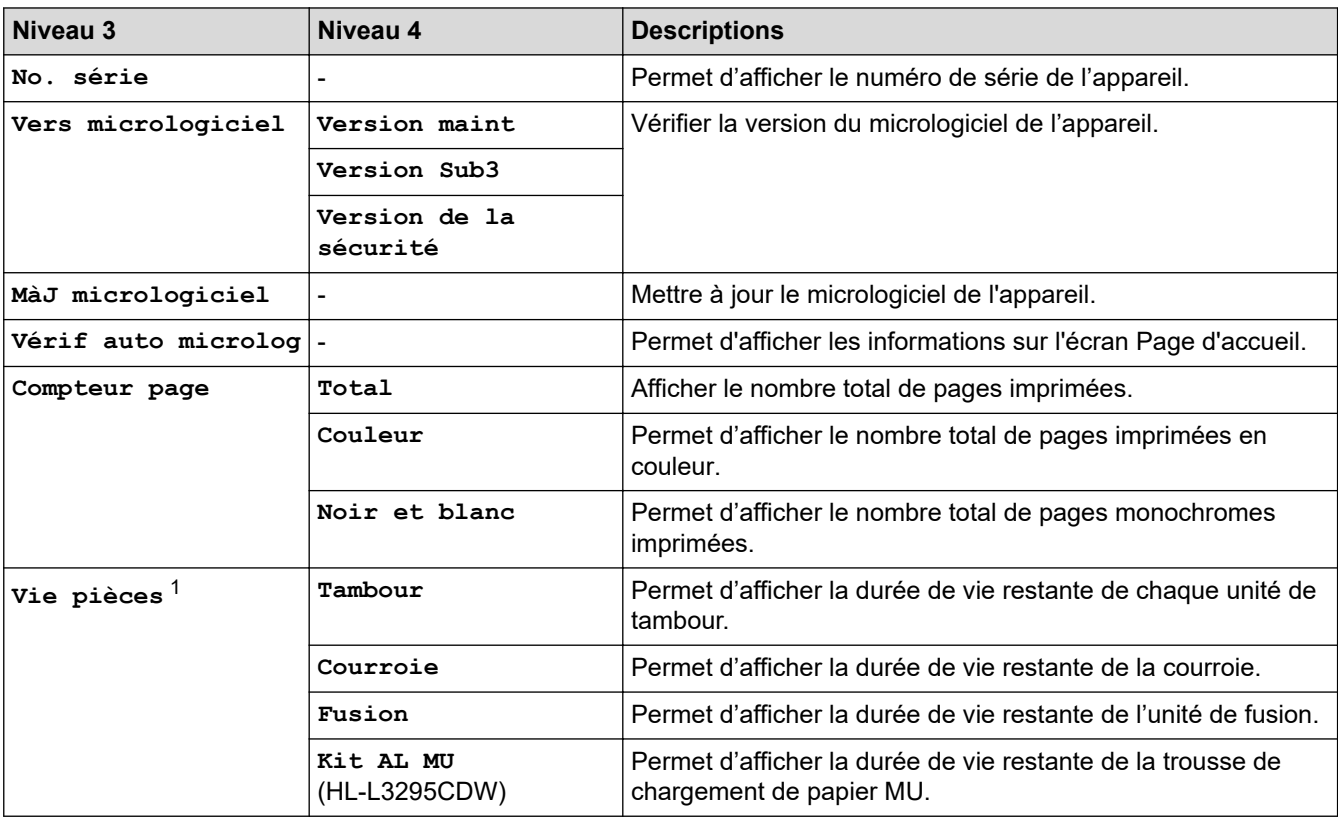

1 La durée de vie des pièces est approximative et peut varier selon le type d'utilisation.

#### **[Réglage init.]**

#### **[Ts réglages] > [Réglage init.]**

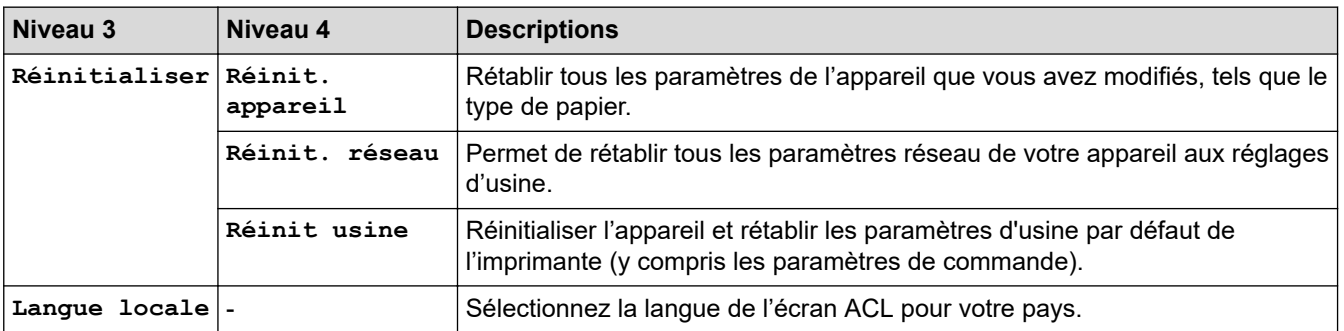

# **Renseignements connexes**

• [Tableaux des réglages et des fonctions](#page-356-0)

 [Accueil](#page-1-0) > [Réglages de l'appareil](#page-345-0) > [Modification des paramètres de l'appareil depuis le panneau de](#page-346-0) [commande](#page-346-0) > [Tableaux des réglages et des fonctions](#page-356-0) > Tableaux des fonctions (HL-L3280CDW/ HL-L3295CDW)

# **Tableaux des fonctions (HL-L3280CDW/HL-L3295CDW)**

**Modèles associés** : HL-L3280CDW/HL-L3295CDW

```
>> [Toner]
>> Configuration Wi-Fi
>> [Fonctions]
>> [Impr. sécurisée]
```
### **[Toner]**

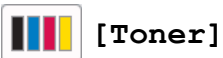

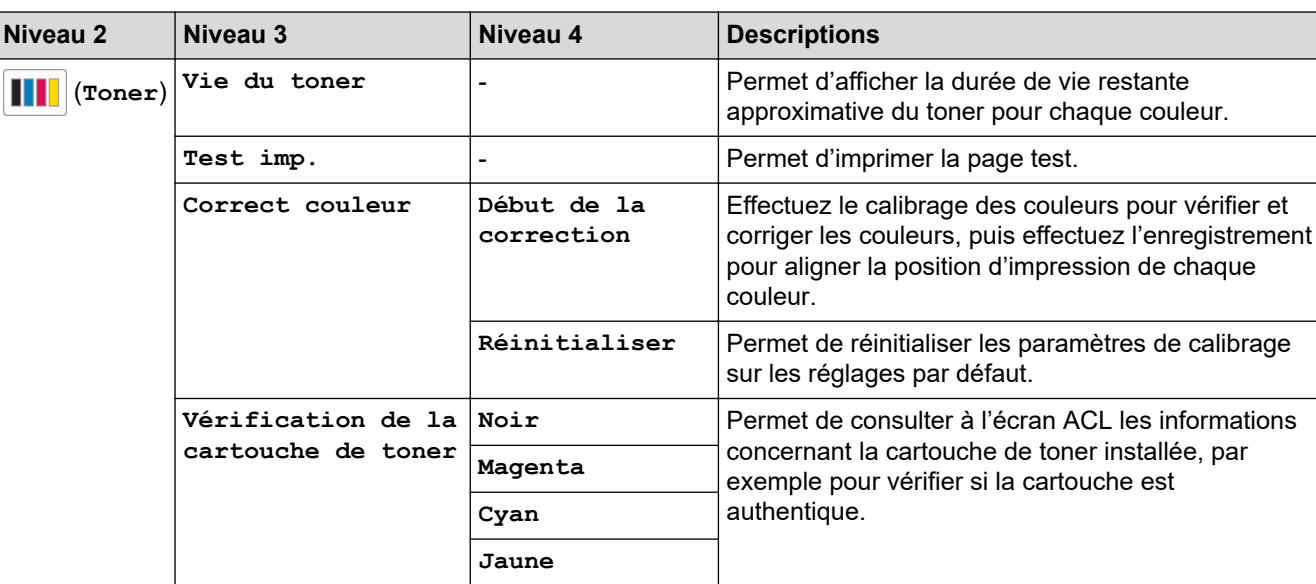

## **Configuration Wi-Fi**

芝

# **(Configuration Wi-Fi)**

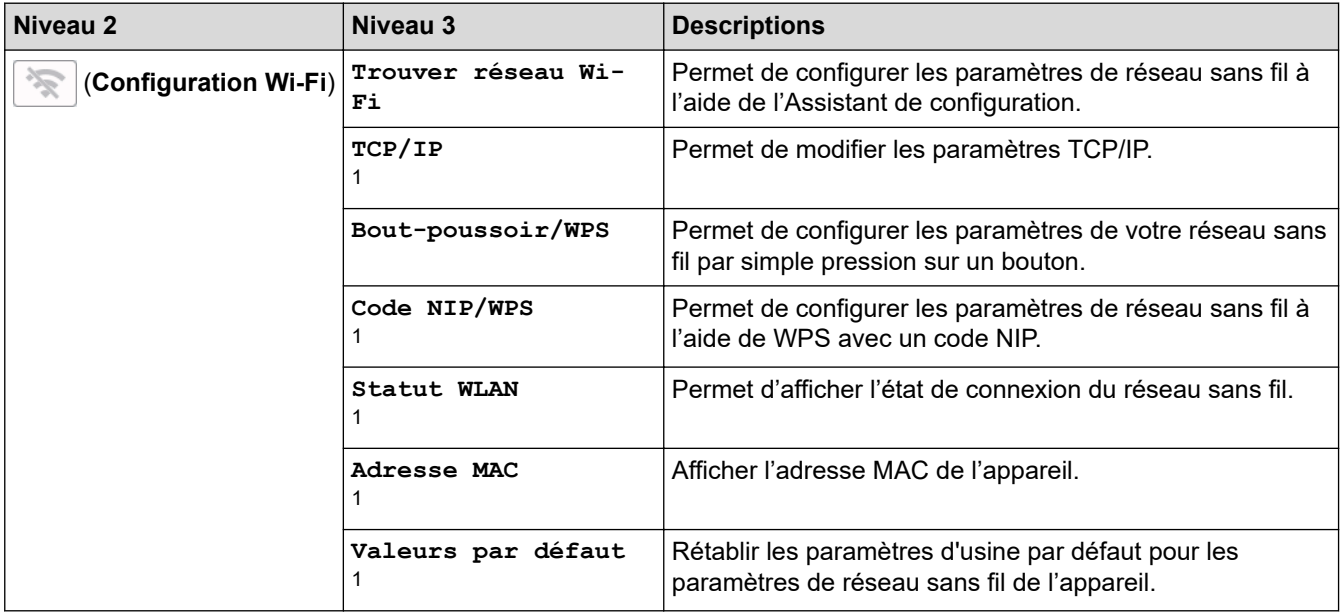

<span id="page-376-0"></span>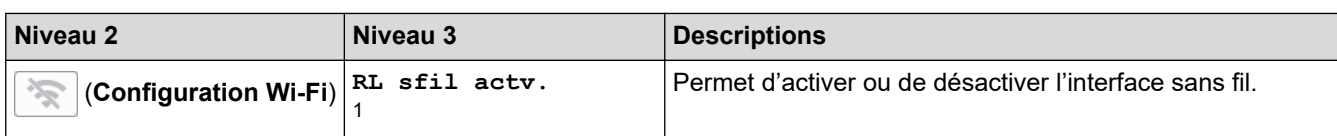

1 Disponible après qu'une connexion Wi-Fi $^{\circledR}$  a été configurée.

#### **[Fonctions]**

# **[Fonctions]**

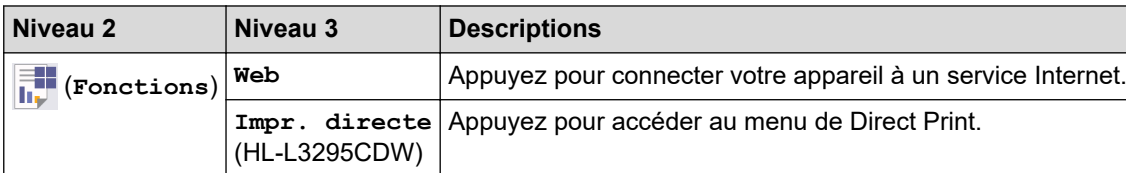

## **[Impr. sécurisée]**

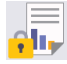

# **[Impr. sécurisée]**

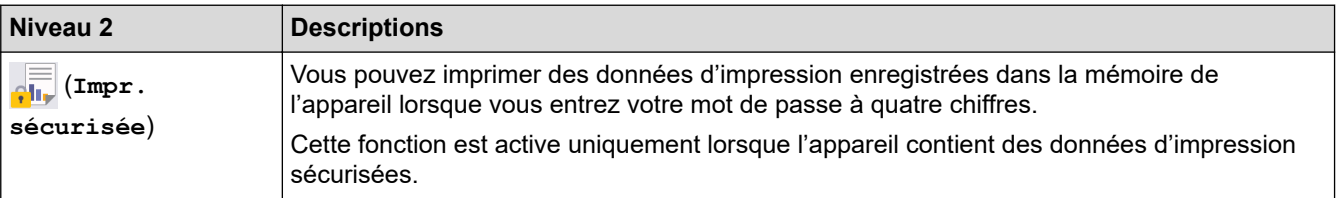

# **Renseignements connexes**

• [Tableaux des réglages et des fonctions](#page-356-0)

<span id="page-377-0"></span> [Accueil](#page-1-0) > [Réglages de l'appareil](#page-345-0) > Modification des paramètres de l'appareil en utilisant l'application de gestion sur le Web

# **Modification des paramètres de l'appareil en utilisant l'application de gestion sur le Web**

La Gestion à partir du Web est un utilitaire qui emploie un navigateur Web standard pour gérer votre appareil à l'aide du protocole HTTP (Hyper Text Transfer Protocol) ou HTTPS (Hyper Text Transfer Protocol over Secure Socket Layer).

- [Qu'est-ce que la Gestion à partir du Web ?](#page-378-0)
- [Accéder à la Gestion à partir du Web](#page-379-0)
- [Définir ou changer un mot de passe de connexion pour l'application de gestion sur le](#page-381-0) [Web](#page-381-0)

<span id="page-378-0"></span> [Accueil](#page-1-0) > [Réglages de l'appareil](#page-345-0) > [Modification des paramètres de l'appareil en utilisant l'application de](#page-377-0) [gestion sur le Web](#page-377-0) > Qu'est-ce que la Gestion à partir du Web ?

# **Qu'est-ce que la Gestion à partir du Web ?**

L'application de gestion à partir du Web est un utilitaire qui emploie un navigateur Web standard pour gérer votre appareil à l'aide du protocole HTTP (Hyper Text Transfer Protocol) ou HTTPS (Hyper Text Transfer Protocol over Secure Socket Layer).

• Nous vous recommandons d'utiliser la dernière version des navigateurs web suivants :

- Microsoft Edge, Firefox et Google Chrome™ pour Windows
- Safari, Firefox et Google Chrome™ pour Mac
- Google Chrome<sup>™</sup> pour Android<sup>™</sup>

k

- Safari et Google Chrome™ pour iOS
- Assurez-vous que JavaScript et les cookies sont toujours activés, quel que soit le navigateur utilisé.
- Assurez-vous que l'appareil est allumé et connecté au même réseau que l'ordinateur, et que le réseau prend en charge le protocole TCP/IP.

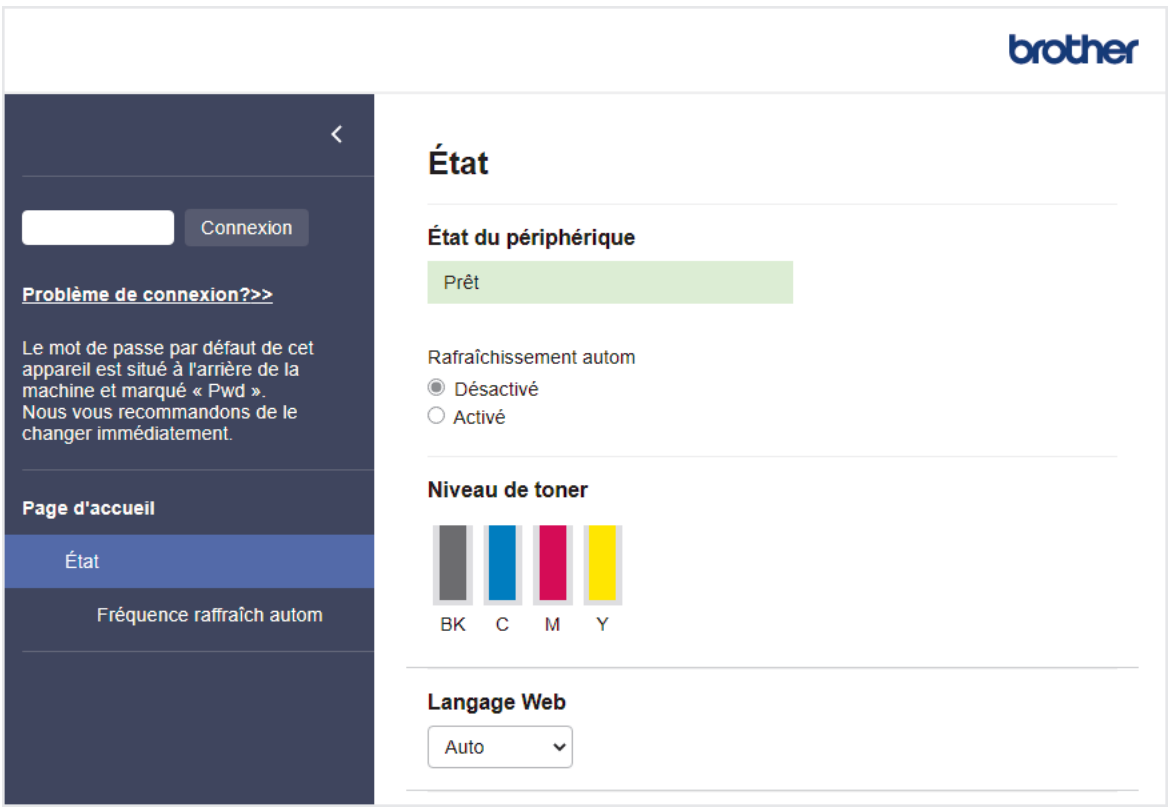

L'écran réel peut différer de celui qui est illustré ci-dessus.

#### **Renseignements connexes**

• [Modification des paramètres de l'appareil en utilisant l'application de gestion sur le Web](#page-377-0)

<span id="page-379-0"></span> [Accueil](#page-1-0) > [Réglages de l'appareil](#page-345-0) > [Modification des paramètres de l'appareil en utilisant l'application de](#page-377-0) [gestion sur le Web](#page-377-0) > Accéder à la Gestion à partir du Web

# **Accéder à la Gestion à partir du Web**

- Nous vous recommandons d'utiliser la dernière version des navigateurs web suivants :
	- Microsoft Edge, Firefox et Google Chrome™ pour Windows
	- Safari, Firefox et Google Chrome™ pour Mac
	- Google Chrome™ pour Android™
	- Safari et Google Chrome<sup>™</sup> pour iOS
- Assurez-vous que JavaScript et les cookies sont toujours activés, quel que soit le navigateur utilisé.
- Nous vous recommandons d'utiliser le protocole de sécurité HTTPS lorsque vous configurez les paramètres à l'aide de la Gestion à partir du Web.
- Lorsque vous utilisez HTTPS pour la configuration à l'aide de la Gestion à partir du Web, votre navigateur affiche une boîte de dialogue d'avertissement. Pour éviter d'afficher la boîte de dialogue d'avertissement, vous pouvez installer un certificat auto-signé pour utiliser la communication SSL/TLS. Pour plus d'informations,  $\rightarrow$  *Renseignements connexes*
- Le mot de passe par défaut pour gérer les paramètres de cet appareil se trouve au dos de l'appareil et est indiqué par « **Pwd** ». Nous vous conseillons de modifier immédiatement le mot de passe par défaut pour protéger votre appareil contre les accès non autorisés.

>> Accédez à la gestion à partir du Web depuis votre navigateur Web

>> Accédez à la gestion à partir du Web depuis Brother iPrint&Scan (Windows/Mac)

[>> Accédez à la gestion à partir du Web depuis Brother Utilities \(Windows\)](#page-380-0)

### **Accédez à la gestion à partir du Web depuis votre navigateur Web**

- 1. Démarrez votre navigateur Web.
- 2. Saisissez « https://adresse IP de l'appareil » dans la barre d'adresse de votre navigateur (où « adresse IP de l'appareil » correspond à l'adresse IP de votre appareil).

Par exemple :

https://192.168.1.2

- Si vous utilisez un DNS (Domain Name System) ou que vous avez activé un nom NetBIOS, vous pouvez saisir un autre nom (par ex. « ImprimantePartagée ») au lieu de l'adresse IP. Par exemple : https://SharedPrinter
	- Si vous activez un nom NetBIOS, vous pouvez aussi utiliser le nom de nœud.
		- Par exemple : https://brn123456abcdef
	- Le nom NetBIOS figure dans le rapport de configuration réseau.
- 3. Si nécessaire, saisissez le mot de passe dans le champ **Connexion**, puis cliquez sur **Connexion**.

Le mot de passe par défaut pour gérer les paramètres de cet appareil se trouve au dos de l'appareil et est indiqué par « **Pwd** ».

4. Si vous souhaitez épingler le menu de navigation sur le côté gauche de l'écran, cliquez sur  $\equiv$ , puis sur  $\star$ .

Vous pouvez maintenant modifier les paramètres de l'appareil.

### **Accédez à la gestion à partir du Web depuis Brother iPrint&Scan (Windows/Mac)**

- 1. Démarrez Brother iPrint&Scan.
	- Windows

Lancez (**Brother iPrint&Scan**).

<span id="page-380-0"></span>• Mac

Ø

Dans la barre de menus **Finder**, cliquez sur **Aller** > **Applications**, puis double-cliquez sur l'icône iPrint&Scan.

L'écran Brother iPrint&Scan s'affiche.

- 2. Si votre appareil Brother n'est pas sélectionné, cliquez sur le bouton **Sélectionner votre appareil**, puis sélectionnez le nom de votre modèle dans la liste. Cliquez sur **OK**.
- 3. Cliquez sur (**Paramètres de la machine**).
- 4. Cliquez sur **Tous les paramètres**.

La page gestion à partir du Web s'affiche.

5. Si nécessaire, saisissez le mot de passe dans le champ **Connexion**, puis cliquez sur **Connexion**.

Le mot de passe par défaut pour gérer les paramètres de cet appareil se trouve au dos de l'appareil et est indiqué par « **Pwd** ».

6. Si vous souhaitez épingler le menu de navigation sur le côté gauche de l'écran, cliquez sur  $\equiv$ , puis sur  $\star$ 

Vous pouvez maintenant modifier les paramètres de l'appareil.

Vous pouvez également accéder à la Gestion à partir du Web à partir de Brother Mobile Connect pour les appareils mobiles.

# **Accédez à la gestion à partir du Web depuis Brother Utilities (Windows)**

- 1. Lancez (**Brother Utilities**), puis cliquez sur la liste déroulante et sélectionnez le nom de votre modèle (si vous ne l'avez pas déjà sélectionné).
- 2. Cliquez sur **Outils** dans la barre de navigation de gauche, puis cliquez sur **Paramètres de la machine**. La page gestion à partir du Web s'affiche.
- 3. Si nécessaire, saisissez le mot de passe dans le champ **Connexion**, puis cliquez sur **Connexion**.

Le mot de passe par défaut pour gérer les paramètres de cet appareil se trouve au dos de l'appareil et est indiqué par « **Pwd** ».

4. Si vous souhaitez épingler le menu de navigation sur le côté gauche de l'écran, cliquez sur  $\equiv$ , puis sur  $\star$ 

Vous pouvez maintenant modifier les paramètres de l'appareil.

Si vous modifiez les paramètres du protocole, vous devez redémarrer l'appareil après avoir cliqué sur **Envoyer** pour activer la configuration.

Après avoir configuré les paramètres, cliquez sur **Déconnexion**.

### **Renseignements connexes**

• [Modification des paramètres de l'appareil en utilisant l'application de gestion sur le Web](#page-377-0)

#### **Sujets connexes :**

- [Imprimer le rapport de configuration réseau](#page-123-0)
- [Activer/désactiver la gestion à partir du Web à l'aide du panneau de commande](#page-121-0)
- [Utiliser SSL/TLS](#page-149-0)
- [Créer un certificat auto-signé](#page-137-0)
- [Installer le certificat autosigné pour les utilisateurs Windows disposant de droits d'administrateur](#page-156-0)

<span id="page-381-0"></span> [Accueil](#page-1-0) > [Réglages de l'appareil](#page-345-0) > [Modification des paramètres de l'appareil en utilisant l'application de](#page-377-0) [gestion sur le Web](#page-377-0) > Définir ou changer un mot de passe de connexion pour l'application de gestion sur le Web

# **Définir ou changer un mot de passe de connexion pour l'application de gestion sur le Web**

Le mot de passe par défaut pour gérer les paramètres de cet appareil se trouve au dos de l'appareil et est indiqué par « **Pwd** ». Nous vous conseillons de modifier immédiatement le mot de passe par défaut pour protéger votre appareil contre les accès non autorisés.

- 1. Démarrez votre navigateur Web.
- 2. Saisissez « https://adresse IP de l'appareil » dans la barre d'adresse de votre navigateur (où « adresse IP de l'appareil » correspond à l'adresse IP de votre appareil).

Par exemple : https://192.168.1.2

- Si vous utilisez un DNS (Domain Name System) ou que vous avez activé un nom NetBIOS, vous pouvez saisir un autre nom (par ex. « ImprimantePartagée ») au lieu de l'adresse IP. Par exemple : https://SharedPrinter
	- Si vous activez un nom NetBIOS, vous pouvez aussi utiliser le nom de nœud. Par exemple : https://brn123456abcdef
	- Le nom NetBIOS figure dans le rapport de configuration réseau.
- 3. Effectuez l'une des opérations suivantes :
	- Si vous avez défini précédemment votre propre mot de passe, tapez-le puis cliquez sur **Connexion**.
	- Si vous n'avez pas défini précédemment votre propre mot de passe, saisissez le mot de passe de connexion par défaut, puis cliquez sur **Connexion**.
- 4. Accédez au menu de navigation, puis cliquez sur **Administrateur** > **Mot de passe de connexion**.
	- Le mot de passe par défaut pour gérer les paramètres de cet appareil se trouve au dos de l'appareil et est indiqué par « **Pwd** ».
	- Commencez à partir de  $\equiv$  si le menu de navigation ne s'affiche pas sur le côté gauche de l'écran.
- 5. Pour modifier le mot de passe, saisissez le mot de passe actuel dans le champ **Entrer ancien mot passe**.
- 6. Conformément aux instructions **Mot de passe de connexion** à l'écran, tapez le nouveau mot de passe dans le champ **Entrer nouveau mot de passe**.
- 7. Saisissez une nouvelle fois ce nouveau mot de passe dans le champ **Confirmer nouveau mot de passe**.
- 8. Cliquez sur **Envoyer**.

Vous pouvez également modifier les paramètres de blocage dans le menu **Mot de passe de connexion**.

#### **Renseignements connexes**

• [Modification des paramètres de l'appareil en utilisant l'application de gestion sur le Web](#page-377-0)

#### **Sujets connexes :**

• [Accéder à la Gestion à partir du Web](#page-379-0)

#### <span id="page-382-0"></span> [Accueil](#page-1-0) > Annexe

# **Annexe**

- [Spécifications](#page-383-0)
- [Canaux pris en charge par les appareils Brother pour les réseaux Wi-Fi 5 GHz \(États-](#page-392-0)[Unis, Canada, Mexique et pays des Caraïbes uniquement\)](#page-392-0)
- [Consommables](#page-393-0)
- [Informations importantes concernant la durée de vie de la cartouche de toner](#page-395-0)
- [Accessoires](#page-396-0)
- [Aide et support client de Brother](#page-397-0)

# <span id="page-383-0"></span>**Spécifications**

- >> Spécifications générales
- [>> Spécifications des supports d'impression](#page-386-0)
- [>> Spécifications de l'imprimante](#page-387-0)
- [>> Caractéristiques techniques de l'interface](#page-388-0)
- [>> Spécifications de fonction d'impression directe](#page-389-0)
- [>> Fonctions de sécurité et protocoles pris en charge](#page-389-0)
- [>> Caractéristiques de la configuration requise pour l'ordinateur](#page-390-0)

### **Spécifications générales**

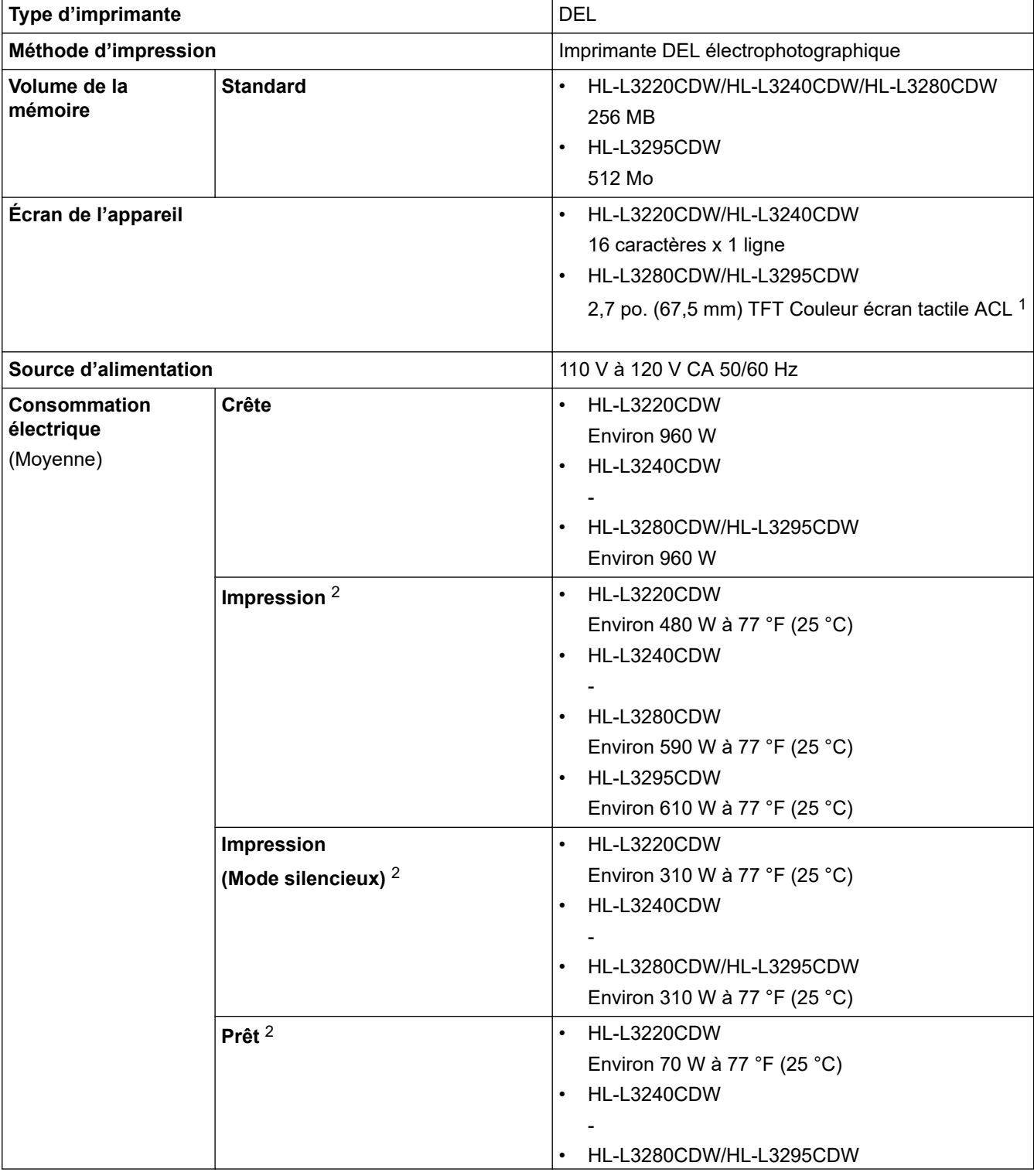

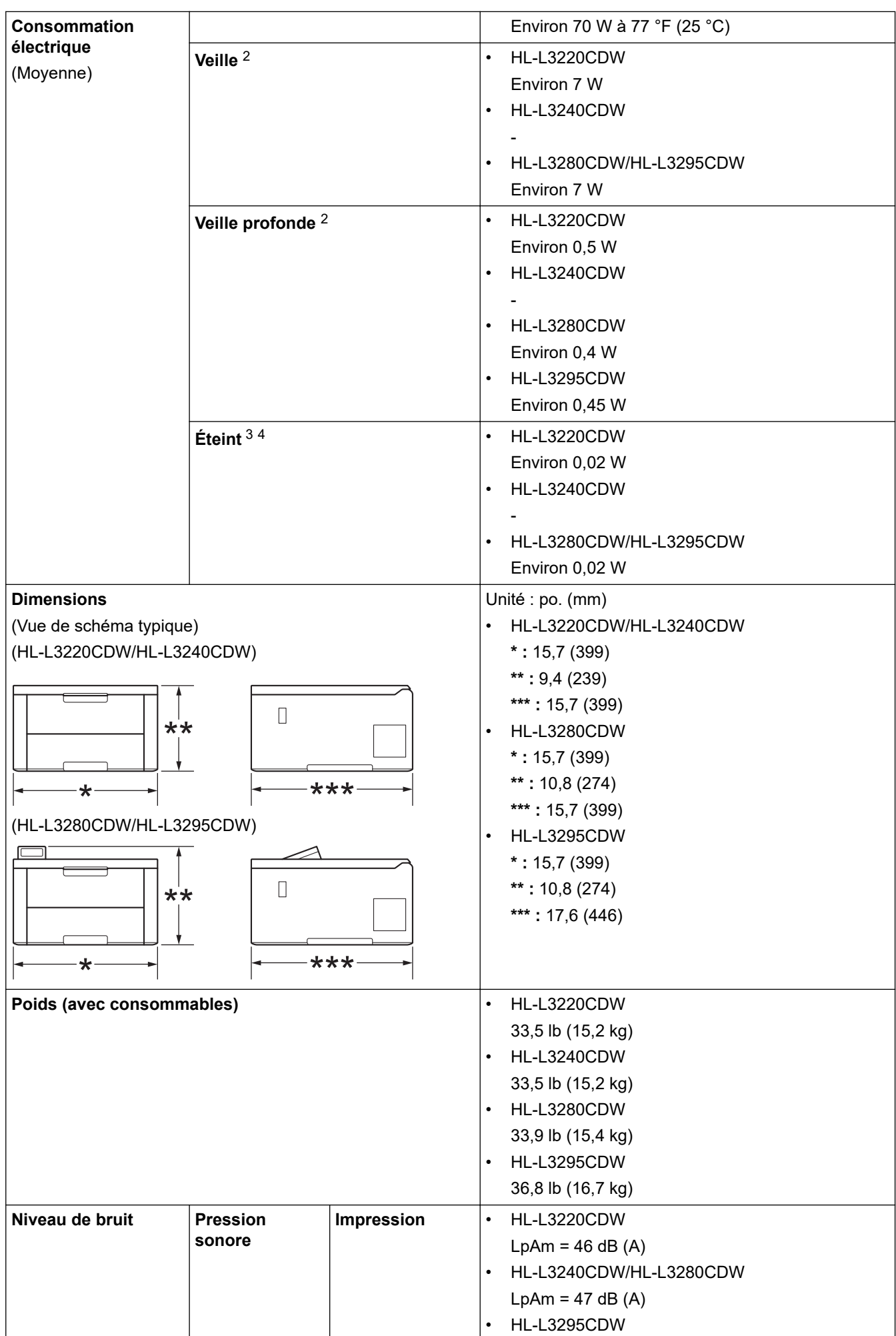

<span id="page-385-0"></span>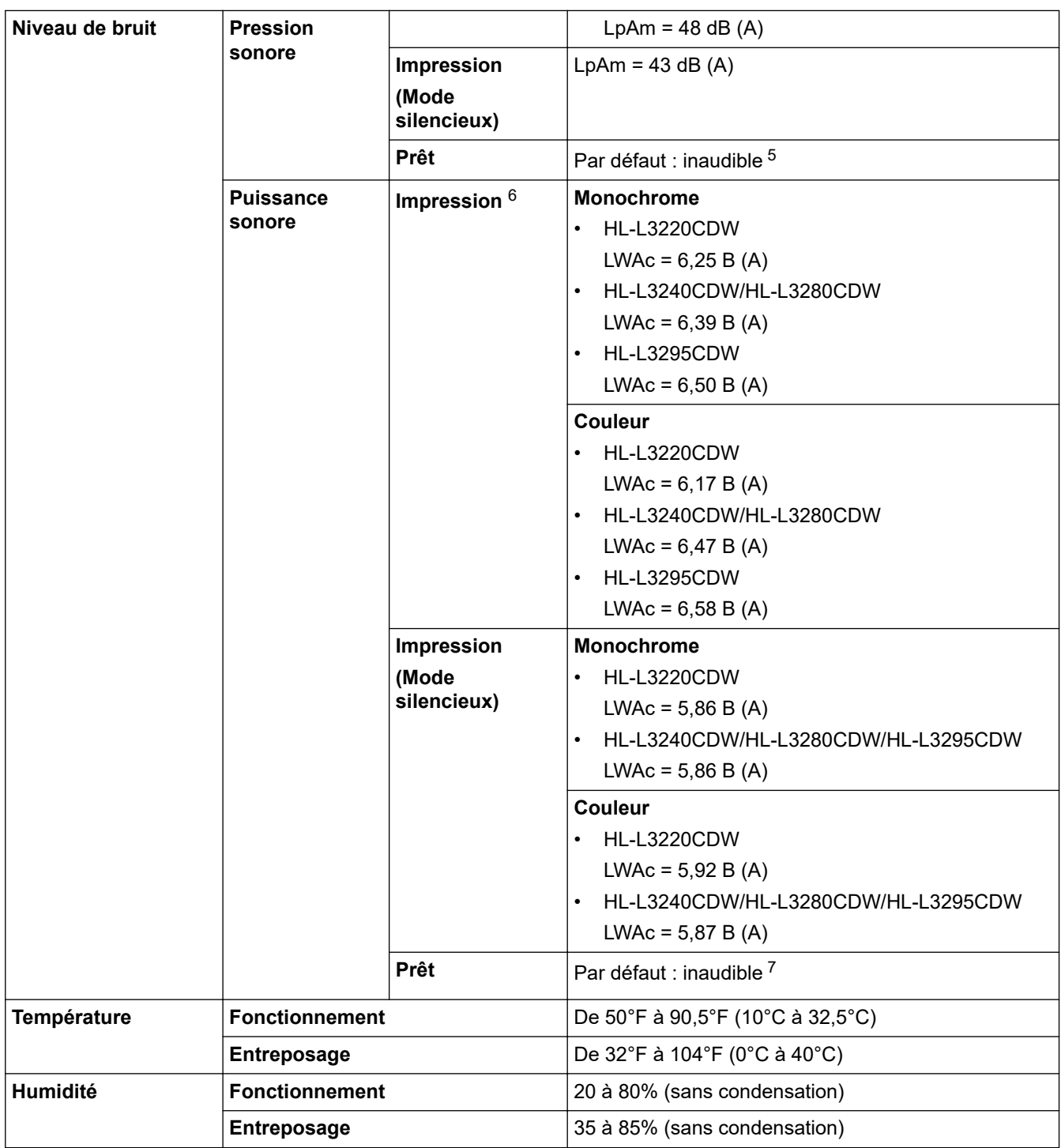

- 1 Mesuré en diagonale.
- 2 Mesure effectuée lorsque l'appareil est connecté au réseau avec la même méthode de connexion que le programme de test ENERGY STAR Ver. 3.1.
- 3 Mesure effectuée conformément à la norme IEC 62301 Édition 2.0
- 4 La consommation électrique varie légèrement selon l'environnement d'utilisation.
- 5 Si le moteur du ventilateur fonctionne : LpAm = 40 dB (A)
- 6 Mesure effectuée conformément à la méthode décrite dans le document ISO 7779.
- 7 HL-L3220CDW Si le moteur du ventilateur fonctionne : LWAc = 4,12 B (A) - HL-L3240CDW/HL-L3280CDW
	- Si le moteur du ventilateur fonctionne : LWAc = 4,81 B (A)
	- HL-L3295CDW Si le moteur du ventilateur fonctionne : LWAc = 2,62 B (A)

# <span id="page-386-0"></span>**Spécifications des supports d'impression**

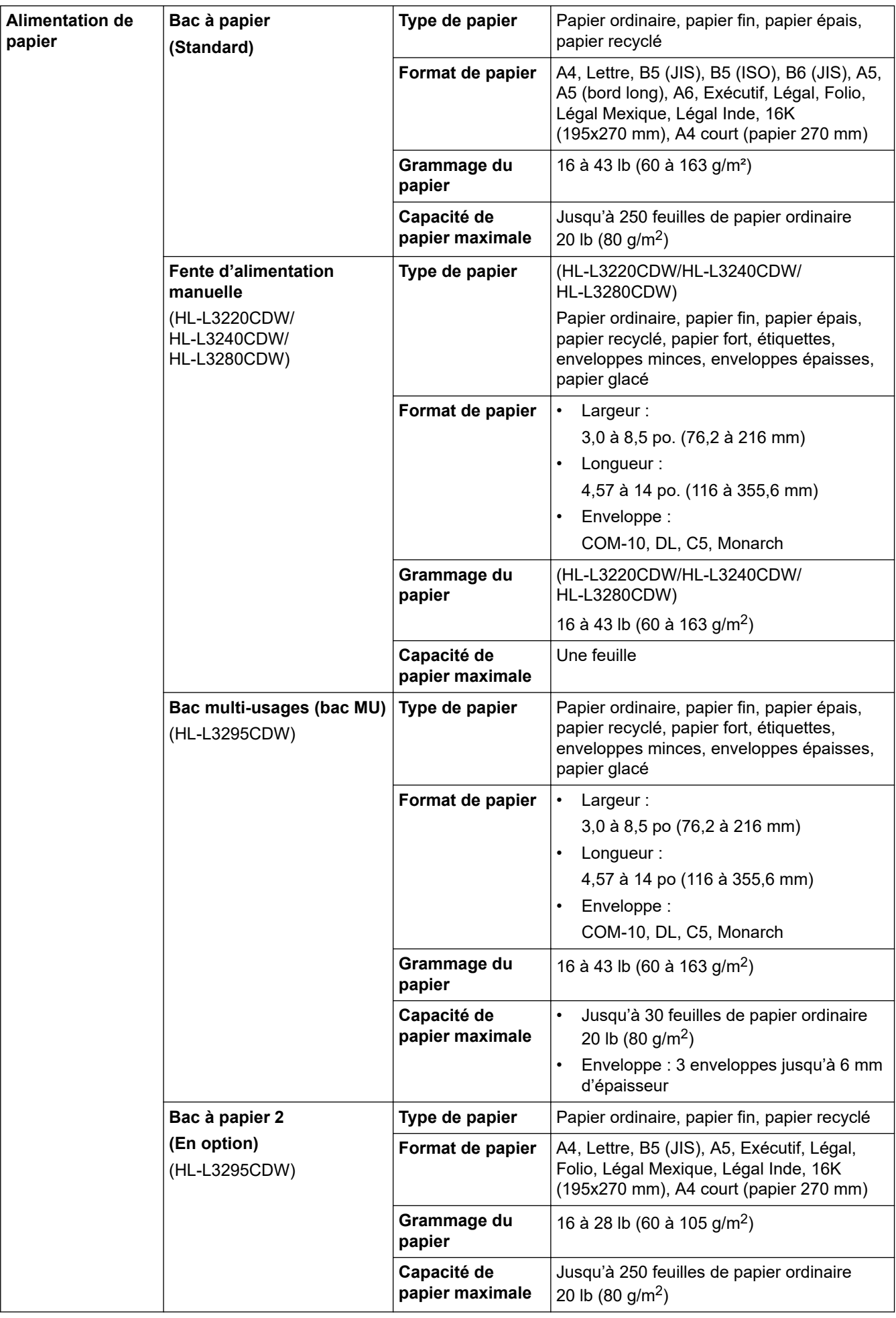

<span id="page-387-0"></span>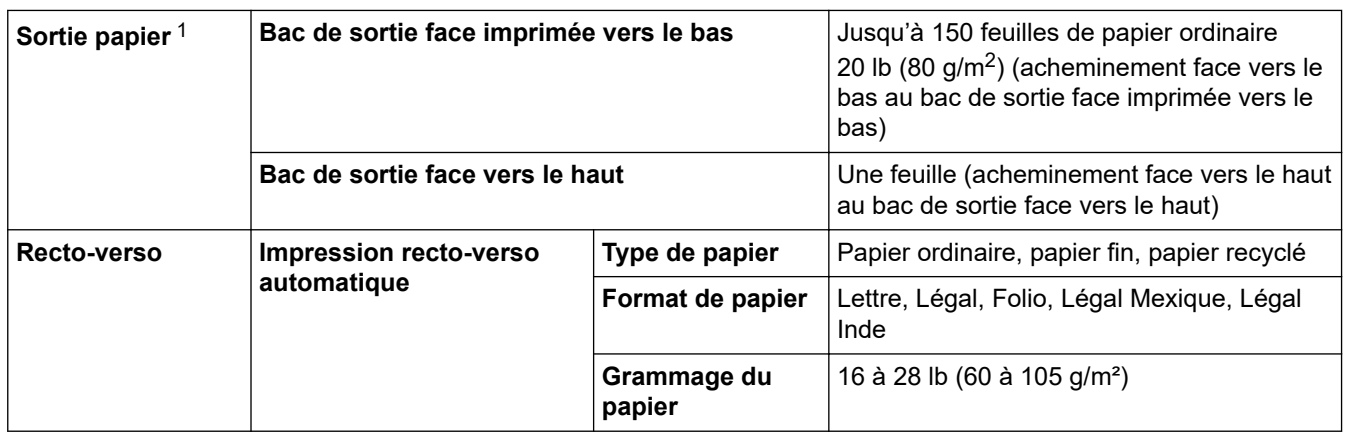

1 Pour les étiquettes, nous vous recommandons de retirer les feuilles imprimées du bac de sortie immédiatement après leur sortie de l'appareil pour éviter le risque de maculage.

# **Spécifications de l'imprimante**

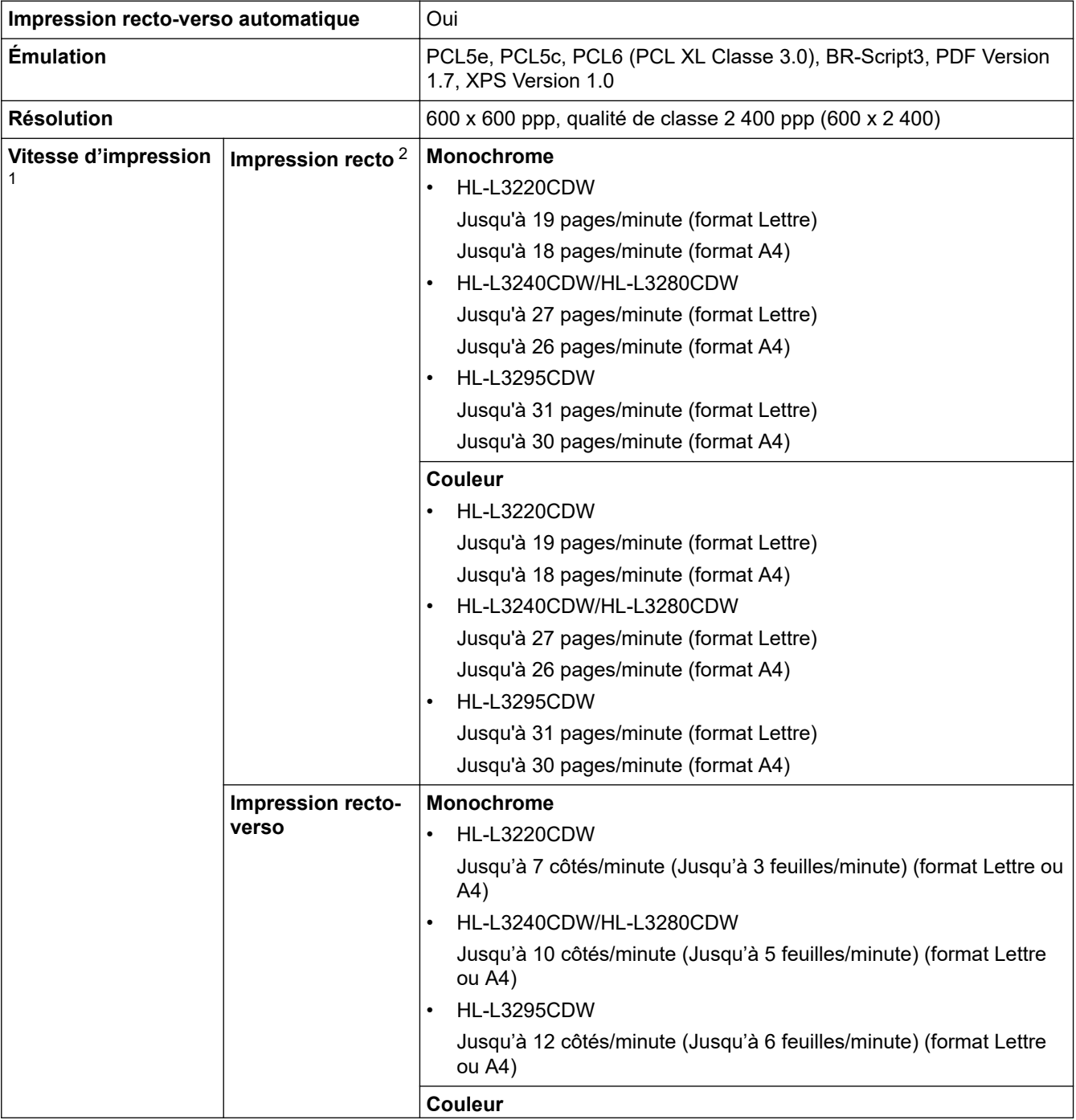

<span id="page-388-0"></span>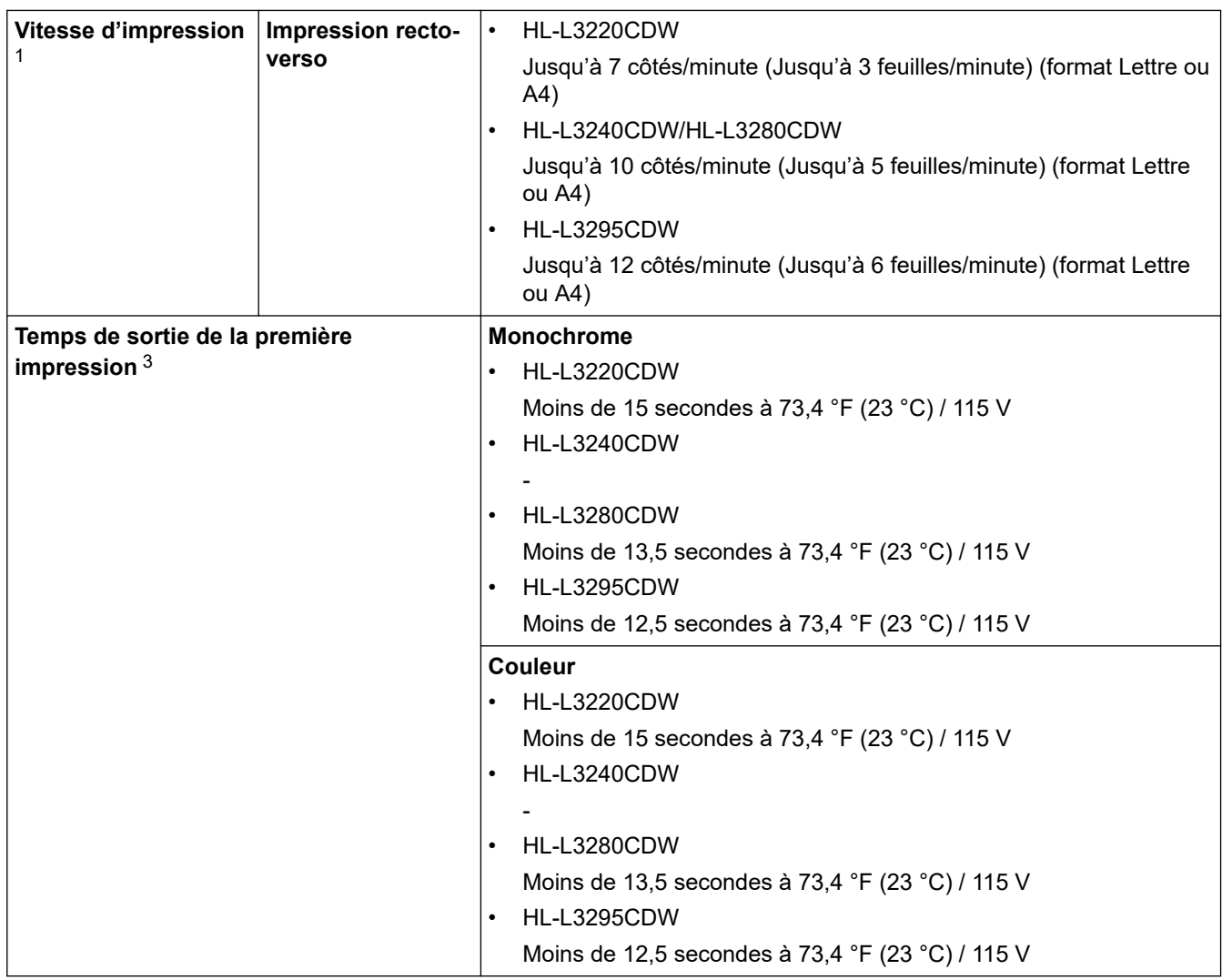

1 La vitesse d'impression peut être plus lente si l'appareil est connecté à un réseau local sans fil.

2 Ces vitesses d'impression concernent une impression recto dans des conditions de mesure conformes à la norme ISO/IEC 24734.

3 Impression à partir du mode Prêt et du bac standard.

## **Caractéristiques techniques de l'interface**

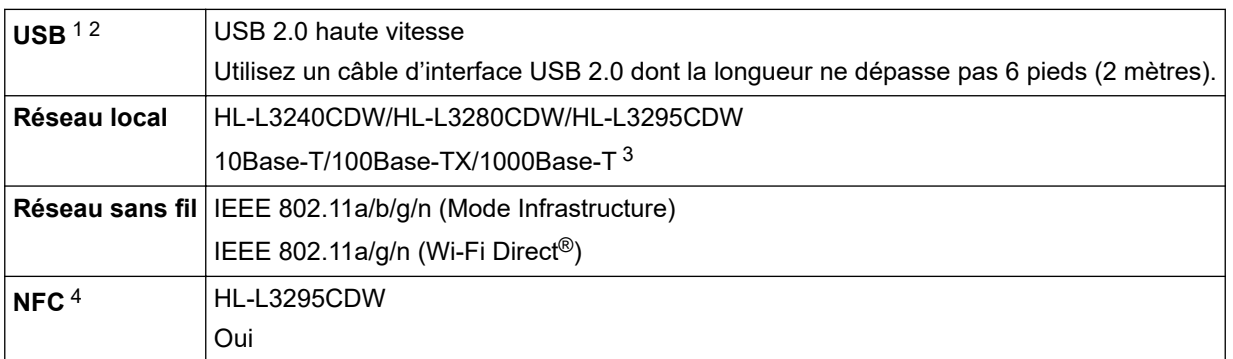

1 Votre appareil est équipé d'une interface haute vitesse USB 2.0. Il peut également être branché à un ordinateur doté d'une interface USB 1.1.

2 Les concentrateurs USB de tiers ne sont pas pris en charge.

3 Utilisez un câble réseau de catégorie 5e (ou supérieure).

4 Lorsque vous connectez un lecteur de carte IC externe, utilisez un appareil prenant en charge le pilote de classe HID.

# <span id="page-389-0"></span>**Spécifications de fonction d'impression directe**

# **REMARQUE**

Cette fonction est disponible pour HL-L3295CDW.

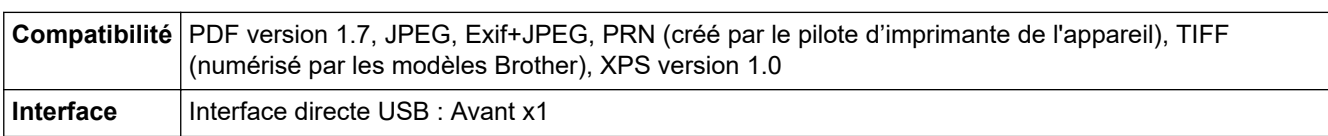

#### **Fonctions de sécurité et protocoles pris en charge**

#### **Ethernet (HL-L3240CDW/HL-L3280CDW/HL-L3295CDW)**

10Base-T/100Base-TX/1000Base-T

#### **LAN sans fil (5 GHz)**

IEEE 802.11a/n (Mode Infrastructure), IEEE 802.11a/n (Wi-Fi Direct)

#### **LAN sans fil (2,4 GHz)**

IEEE 802.11b/g/n (Mode Infrastructure), IEEE 802.11g/n (Wi-Fi Direct)

#### **Protocoles (IPv4)**

• HL-L3220CDW/HL-L3240CDW

ARP, RARP, BOOTP, DHCP, APIPA(Auto IP), résolution de nom WINS/NetBIOS, DNS Resolver, mDNS, répondeur LLMNR, LPR/LPD, Custom Raw Port/Port9100, IPP/IPPS, serveur FTP, serveur TELNET, serveur HTTP/HTTPS, client et serveur TFTP, client SMTP, SNMPv1/v2c/v3, ICMP, services web (impression), client CIFS, client SNTP, Syslog

• HL-L3280CDW/HL-L3295CDW

ARP, RARP, BOOTP, DHCP, APIPA(Auto IP), résolution de nom WINS/NetBIOS, DNS Resolver, mDNS, répondeur LLMNR, LPR/LPD, Custom Raw Port/Port9100, IPP/IPPS, serveur FTP, serveur TELNET, serveur HTTP/HTTPS, client et serveur TFTP, client SMTP, SNMPv1/v2c/v3, ICMP, services web (impression), client CIFS, client SNTP, LDAP, Syslog

#### **Protocoles (IPv6)**

• HL-L3220CDW/HL-L3240CDW

NDP, RA, programme de résolution DNS, mDNS, répondeur LLMNR, LPR/LPD, Custom Raw Port/ Port9100, IPP/IPPS, serveur FTP, serveur TELNET, serveur HTTP/HTTPS, client et serveur TFTP, client SMTP, SNMPv1/v2c/v3, ICMPv6, services web (impression), client CIFS, client SNTP, Syslog

• HL-L3280CDW/HL-L3295CDW

NDP, RA, programme de résolution DNS, mDNS, répondeur LLMNR, LPR/LPD, Custom Raw Port/ Port9100, IPP/IPPS, serveur FTP, serveur TELNET, serveur HTTP/HTTPS, client et serveur TFTP, client SMTP, SNMPv1/v2c/v3, ICMPv6, services web (impression), client CIFS, client SNTP, LDAP, Syslog

#### **Sécurité du réseau (câblé) (HL-L3240CDW/HL-L3280CDW/HL-L3295CDW)**

SMTP-AUTH, SSL/TLS (IPP, HTTP, SMTP), SNMP v3, 802.1x (EAP-MD5, EAP-FAST, PEAP, EAP-TLS, EAP-TTLS), Kerberos, IPsec

#### **Sécurité de réseau (sans fil)**

SMTP-AUTH, SSL/TLS (IPP, HTTP, SMTP), SNMP v3, 802.1x (EAP-FAST, PEAP, EAP-TLS, EAP-TTLS), Kerberos, IPsec

#### **Sécurité du réseau sans fil**

WEP 64/128 bits, WPA-PSK (TKIP/AES), WPA2-PSK (TKIP/AES) (Wi-Fi Direct prend uniquement en charge WPA2-PSK (AES)), WPA3-SAE (AES)

#### <span id="page-390-0"></span>**Certification sans fil**

Licence de marque de certification Wi-Fi (WPA3™ - Entreprise, Personnel), licence de marque d'identifiant Wi-Fi Protected Setup™ (WPS), Wi-Fi CERTIFIED™ Wi-Fi Direct

### **Caractéristiques de la configuration requise pour l'ordinateur**

Systèmes d'exploitation et fonctions logicielles pris en charge

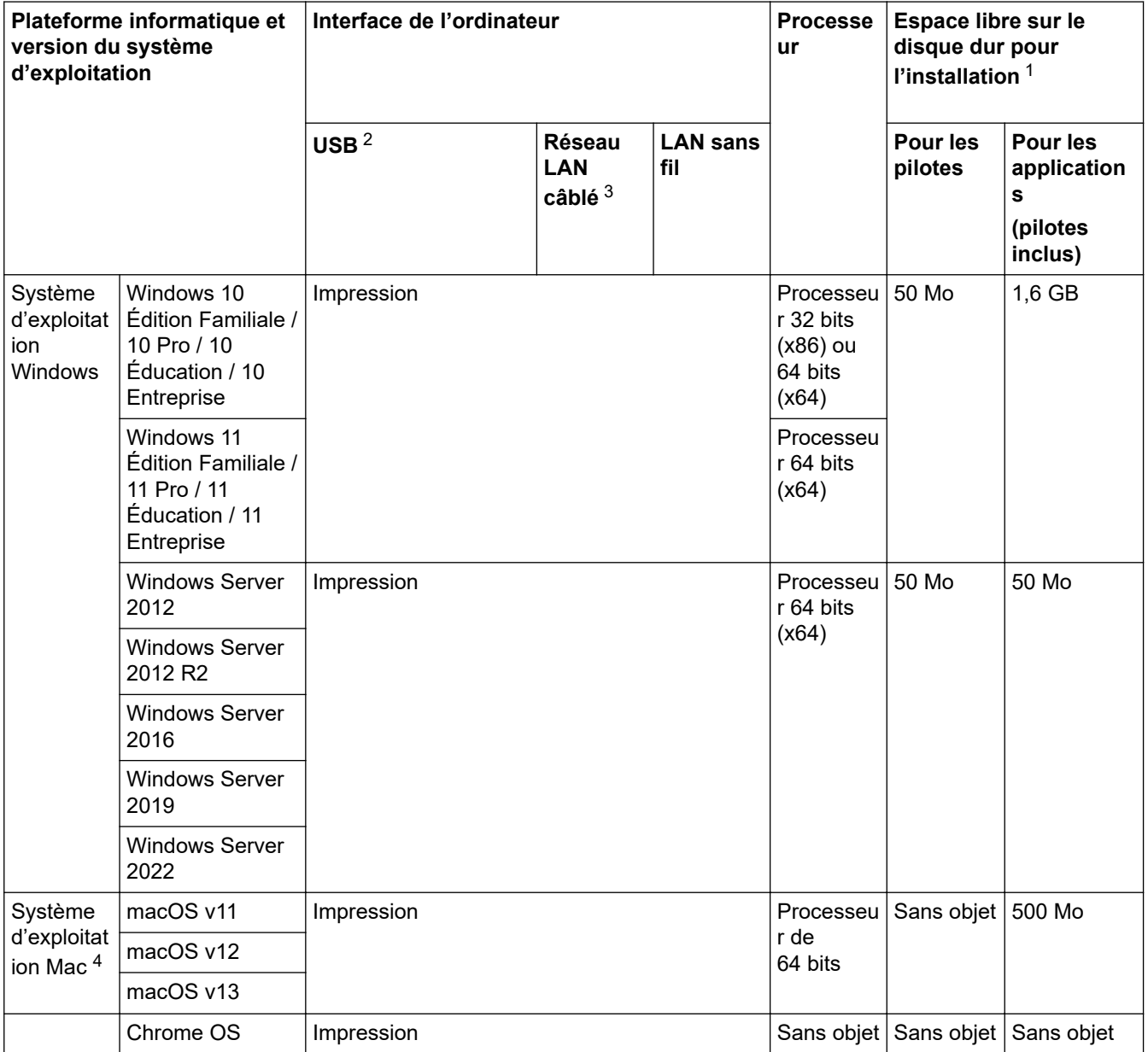

1 Une connexion Internet est requise pour installer le logiciel si le disque d'installation n'est pas fourni.

2 Les ports USB tiers ne sont pas pris en charge.

- 3 HL-L3240CDW/HL-L3280CDW/HL-L3295CDW
- 4 Clause de non-responsabilité macOS Capacité AirPrint : l'impression via macOS nécessite AirPrint. Les pilotes Mac ne sont pas fournis pour cet appareil.

Pour les dernières mises à jour de pilote, accédez à la page **Téléchargements** de votre modèle à l'adresse [support.brother.com/downloads](https://support.brother.com/g/b/midlink.aspx?content=dl).

Pour le dernier modèle de système d'exploitation pris en charge, accédez à la page **Systèmes d'exploitation pris en charge** de votre modèle à l'adresse [support.brother.com/os.](https://support.brother.com/g/b/midlink.aspx?content=os)

Toutes les marques de commerce et tous les noms de marques et de produits sont la propriété de leurs sociétés respectives.

# **Renseignements connexes**

• [Annexe](#page-382-0)

 $\checkmark$ 

<span id="page-392-0"></span> [Accueil](#page-1-0) > [Annexe](#page-382-0) > Canaux pris en charge par les appareils Brother pour les réseaux Wi-Fi 5 GHz (États-Unis, Canada, Mexique et pays des Caraïbes uniquement)

# **Canaux pris en charge par les appareils Brother pour les réseaux Wi-Fi 5 GHz (États-Unis, Canada, Mexique et pays des Caraïbes uniquement)**

Lorsque vous connectez votre appareil à un réseau Wi-Fi 5 GHz, assurez-vous que votre point d'accès/routeur LAN sans fil est réglé sur l'un des canaux disponibles dans votre pays et répertoriés dans le tableau ci-dessous (canal recommandé : W52). Pour plus d'information sur la modification du paramètre du canal, consultez les instructions fournies avec votre point d'accès/routeur LAN sans fil.

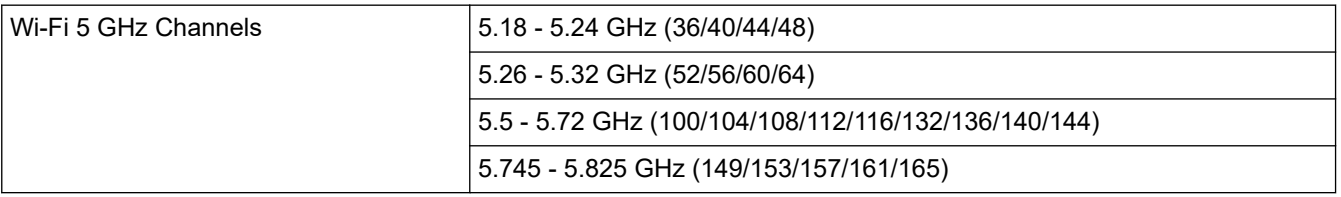

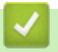

#### **Renseignements connexes**

• [Annexe](#page-382-0)

#### <span id="page-393-0"></span> [Accueil](#page-1-0) > [Annexe](#page-382-0) > Consommables

# **Consommables**

Ø

Lorsqu'il est nécessaire de remplacer un consommable tel que la cartouche de toner ou l'unité de tambour, un message d'erreur s'affiche sur le panneau de commande de votre appareil ou dans le Status Monitor. Pour plus d'informations sur les consommables de votre appareil, visitez le site [www.brother.com/original](http://www.brother.com/original/index.htm) ou contactez votre revendeur Brother local.

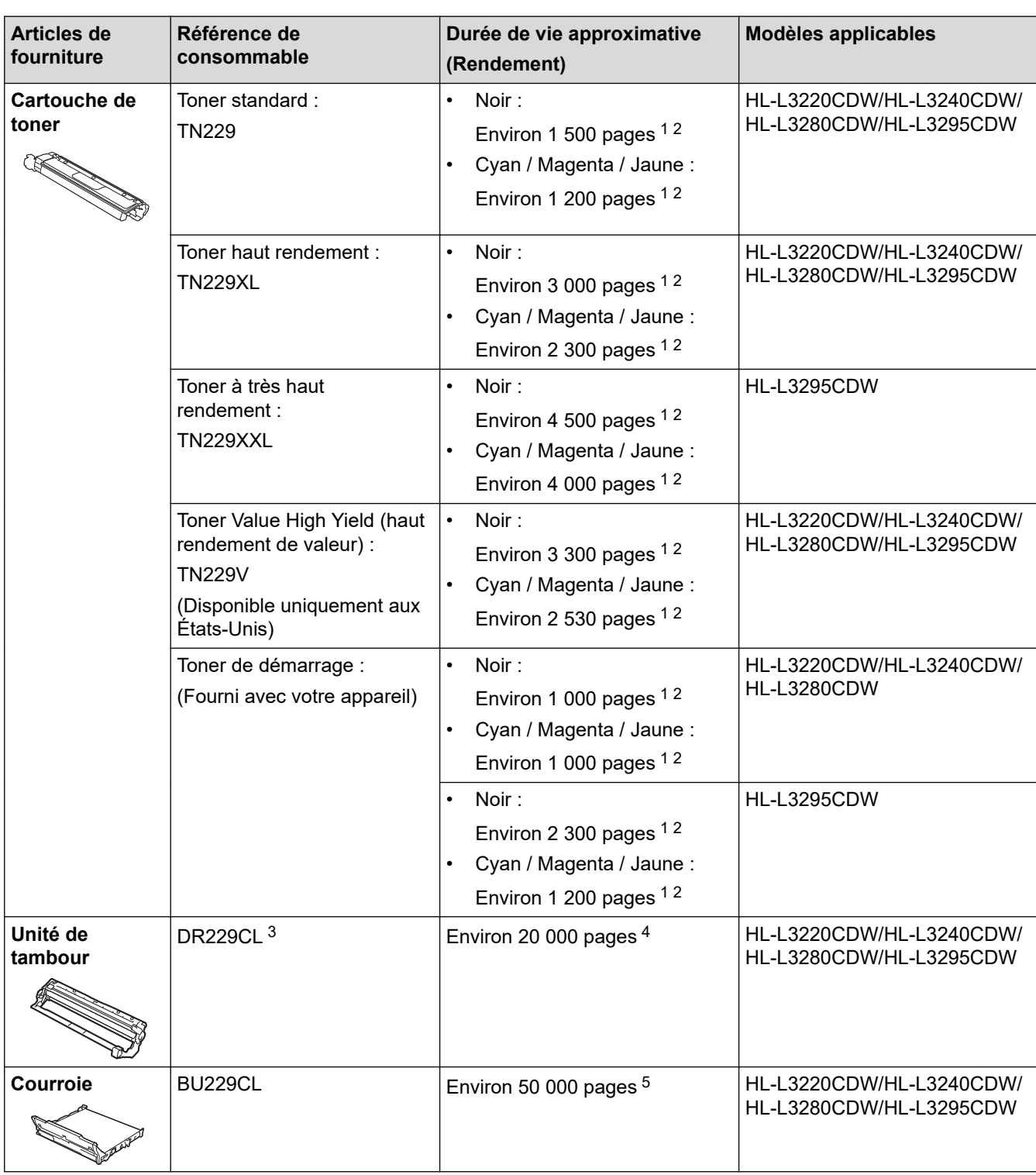

Le numéro de référence du consommable (Nº) varie en fonction de votre pays ou région.

<span id="page-394-0"></span>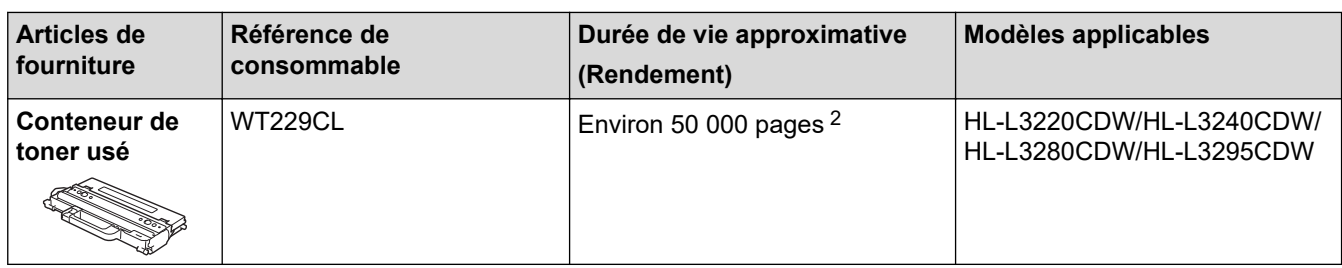

- 1 Le rendement approximatif de la cartouche est déclaré conformément à la norme ISO/IEC 19798.
- 2 Pages recto de format Lettre ou A4
- 3 Contient quatre unités du tambour : une noire et trois couleurs.
- 4 Environ 20 000 pages sur la base d'une page par tâche et 30 000 pages sur la base de trois pages par tâche (pages recto A4/Lettre). Le nombre de pages pourrait être affecté par divers facteurs, y compris, mais sans limitation, le type et le format du support.
- 5 Environ 50 000 pages sur la base de deux pages par tâche et 60 000 pages sur la base de trois pages par tâche (pages recto A4/Lettre). Le nombre de pages pourrait être affecté par divers facteurs, y compris, mais sans limitation, le type et le format du support.

## **Renseignements connexes**

• [Annexe](#page-382-0)

<span id="page-395-0"></span> [Accueil](#page-1-0) > [Annexe](#page-382-0) > Informations importantes concernant la durée de vie de la cartouche de toner

# **Informations importantes concernant la durée de vie de la cartouche de toner**

### **Durée de vie de la cartouche de toner**

Ce produit détecte la durée de vie des cartouches de toner des deux méthodes suivantes :

- Détection en comptant les pointillés de chaque couleur qui sont nécessaires à la création d'une image
- Détection en comptant les rotations du rouleau développeur

L'opération d'impression s'arrête lorsque l'une des limites supérieures est atteinte. La limite supérieure est configurée au-delà du nombre de pointillés ou de rotations nécessaires pour que la cartouche fonctionne selon les pages d'impression annoncées. Cette fonction est conçue pour réduire le risque d'impression de mauvaise qualité et d'endommagement de l'appareil.

Deux messages vous indiquent que le toner est bas ou qu'il doit être remplacé : Niveau de toner bas ou Remplacer toner.

Niveau de toner bas s'affiche sur l'écran ACL lorsque le nombre de pointillés ou de rotations du rouleau développeur approche de son niveau maximal. Remplacer toner s'affiche sur l'écran ACL lorsque le nombre de pointillés ou de rotations du rouleau développeur atteint son niveau maximal.

### **Correction de la couleur**

Le calcul du nombre de rotations du rouleau développeur sert non seulement lors des opérations régulières, telles que l'impression et la copie, mais aussi lors du réglage de l'appareil, notamment le calibrage des couleurs et l'enregistrement des couleurs.

#### **Calibrage des couleurs (réglage de la densité des couleurs)**

Pour obtenir une qualité d'impression stable, la densité de chaque cartouche de toner doit être maintenue à une valeur fixe. Si l'équilibre de densité entre les couleurs ne peut être maintenu, la teinte devient instable et la reproduction précise des couleurs devient impossible. La densité de toner peut changer en raison des changements chimiques au toner qui affectent sa charge électrique, la détérioration du développeur et les niveaux de température et d'humidité dans l'appareil. Pendant le calibrage, les motifs d'essai d'ajustement du niveau de densité sont imprimés sur la courroie.

Le calibrage est principalement effectué dans les moments suivants :

- Lorsque vous démarrez la correction des couleurs à partir du panneau de commande ou du pilote de l'imprimante pour améliorer la densité des couleurs.
- Lorsque vous remplacez une cartouche de toner ou unité de tambour.
- Lorsque l'appareil détecte que la température ambiante et l'humidité ont changé.
- Lorsqu'un certain nombre de pages a été imprimé.

#### **Enregistrement de la couleur (correction de la position de la couleur)**

Dans cet appareil, l'unité de tambour et le développeur sont préparés pour le noir (K), le jaune (Y), le magenta (M) et le cyan (C), respectivement. Quatre images de couleur sont combinées en une image et par conséquent, des erreurs d'enregistrement de couleur peuvent survenir (par exemple, l'alignement des quatre images de couleur). Lorsque des erreurs d'enregistrement surviennent, les motifs d'essai de correction de l'enregistrement sont imprimés sur la courroie.

L'enregistrement est principalement effectué dans les moments suivants :

- Lorsque vous démarrez la correction des couleurs pour effacer l'erreur d'enregistrement de couleur.
- Lorsqu'un certain nombre de pages a été imprimé.

#### **Renseignements connexes**

• [Annexe](#page-382-0)
#### [Accueil](#page-1-0) > [Annexe](#page-382-0) > Accessoires

# **Accessoires**

La disponibilité des accessoires peut varier selon votre pays ou région. Pour plus d'informations sur les accessoires de votre appareil, rendez-vous au [www.brother.com/original](http://www.brother.com/original/index.htm) ou contactez votre revendeur Brother ou le Service à la clientèle Brother.

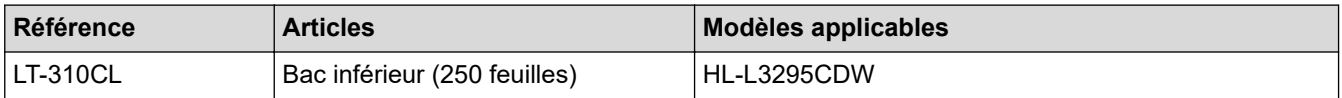

# **Renseignements connexes**

• [Annexe](#page-382-0)

 [Accueil](#page-1-0) > [Annexe](#page-382-0) > Aide et support client de Brother

# **Aide et support client de Brother**

# **IMPORTANT**

Pour obtenir une aide technique, il est impératif d'appeler le numéro du pays où vous avez acheté votre appareil. Tous les appels doivent être effectués **depuis** ce pays.

- >> FAQ (Foire aux questions)
- >> Pour le service à la clientèle

>> Commande d'accessoires et de consommables

# **FAQ (Foire aux questions)**

Pour plus d'information sur votre appareil Brother, rendez-vous sur le site Web de soutien Brother à l'adresse [support.brother.com](https://support.brother.com/g/b/midlink.aspx). Pour une aide et des conseils supplémentaires, accédez à la page **FAQ et Diagnostic** de votre modèle; pour les derniers pilotes et logiciels, accédez à la page **Téléchargements** de votre modèle.

## **Pour le service à la clientèle**

### **Aux États-Unis :**

[www.brother-usa.com/support](https://www.brother-usa.com/brother-support) (Libre-service/Courriel/Clavardage) 1-877-BROTHER (1-877-276-8437)

### **Au Canada :**

[www.brother.ca/support](https://www.brother.ca/en/support-center)

(Vidéos libre-service, Courriel, Clavardage, aide via Facebook et Twitter)

# **Localisateur de centre de service (États-Unis uniquement)**

Pour connaître l'emplacement d'un centre de service autorisé de Brother, composez le 1-877-BROTHER (1-877-276-8437) ou visitez le site [www.brother-usa.com/support](https://www.brother-usa.com/brother-support).

## **Adresses des centres de service (Canada uniquement)**

Pour connaître l'emplacement d'un centre de service autorisé Brother, visitez le site [www.brother.ca/support.](https://www.brother.ca/en/support-center)

## **Commande d'accessoires et de consommables**

Nous recommandons d'utiliser des consommables Brother authentiques, qui sont disponibles auprès de la plupart des revendeurs Brother. Si vous ne trouvez pas les consommables recherchés, commandez-les directement de Brother si vous possédez un compte PayPal ou une carte de crédit Visa, MasterCard, Discover ou American Express. Vous pouvez visiter notre site Web pour consulter la gamme complète des accessoires et des fournitures de marque Brother en vente.

# **REMARQUE**

Au Canada, seules les cartes Visa et MasterCard sont acceptées.

## **Aux États-Unis :**

1-877-BROTHER (1-877-276-8437)

**[www.brother-usa.com/support](https://www.brother-usa.com/brother-support)**

#### **Au Canada :**

# **[www.brother.ca](https://www.brother.ca)**

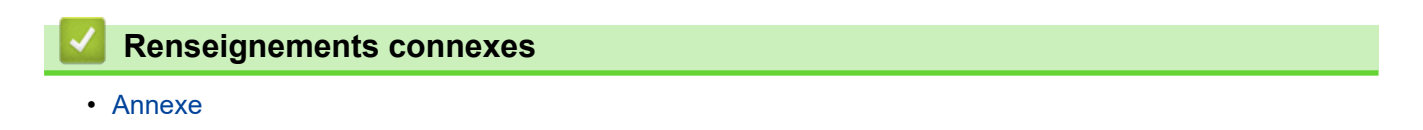

La Corporation Internationale Brother (Canada) Ltée 1 rue Hôtel de Ville, Dollard-des-Ormeaux, QC, Canada H9B 3H6

# brother

Ces appareils sont homologués pour une utilisation dans le pays d'achat uniquement. Les filiales locales de Brother ou leurs revendeurs ne peuvent fournir une assistance que pour les appareils achetés dans leur propre pays.

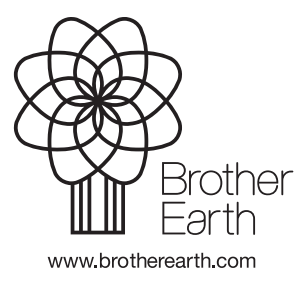

CAN-FRE Version 0